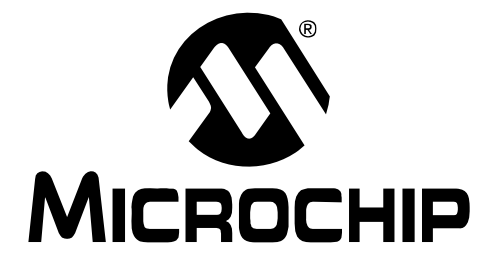

# **MPLAB® IDE User's Guide with MPLAB Editor and MPLAB SIM Simulator**

© 2009 Microchip Technology Inc. DS51519C

#### **Note the following details of the code protection feature on Microchip devices:**

- Microchip products meet the specification contained in their particular Microchip Data Sheet.
- Microchip believes that its family of products is one of the most secure families of its kind on the market today, when used in the intended manner and under normal conditions.
- There are dishonest and possibly illegal methods used to breach the code protection feature. All of these methods, to our knowledge, require using the Microchip products in a manner outside the operating specifications contained in Microchip's Data Sheets. Most likely, the person doing so is engaged in theft of intellectual property.
- Microchip is willing to work with the customer who is concerned about the integrity of their code.
- Neither Microchip nor any other semiconductor manufacturer can guarantee the security of their code. Code protection does not mean that we are guaranteeing the product as "unbreakable."

Code protection is constantly evolving. We at Microchip are committed to continuously improving the code protection features of our products. Attempts to break Microchip's code protection feature may be a violation of the Digital Millennium Copyright Act. If such acts allow unauthorized access to your software or other copyrighted work, you may have a right to sue for relief under that Act.

Information contained in this publication regarding device applications and the like is provided only for your convenience and may be superseded by updates. It is your responsibility to ensure that your application meets with your specifications. MICROCHIP MAKES NO REPRESENTATIONS OR WARRANTIES OF ANY KIND WHETHER EXPRESS OR IMPLIED, WRITTEN OR ORAL, STATUTORY OR OTHERWISE, RELATED TO THE INFORMATION, INCLUDING BUT NOT LIMITED TO ITS CONDITION, QUALITY, PERFORMANCE, MERCHANTABILITY OR FITNESS FOR PURPOSE**.** Microchip disclaims all liability arising from this information and its use. Use of Microchip devices in life support and/or safety applications is entirely at the buyer's risk, and the buyer agrees to defend, indemnify and hold harmless Microchip from any and all damages, claims, suits, or expenses resulting from such use. No licenses are conveyed, implicitly or otherwise, under any Microchip intellectual property rights.

### **QUALITY MANAGEMENT SYSTEM CERTIFIED BY DNV**  $=$  ISO/TS 16949:2002  $=$

#### **Trademarks**

The Microchip name and logo, the Microchip logo, Accuron, dsPIC, KEELOQ, KEELOQ logo, MPLAB, PIC, PICmicro, PICSTART, rfPIC, SmartShunt and UNI/O are registered trademarks of Microchip Technology Incorporated in the U.S.A. and other countries.

FilterLab, Linear Active Thermistor, MXDEV, MXLAB, SEEVAL, SmartSensor and The Embedded Control Solutions Company are registered trademarks of Microchip Technology Incorporated in the U.S.A.

Analog-for-the-Digital Age, Application Maestro, CodeGuard, dsPICDEM, dsPICDEM.net, dsPICworks, dsSPEAK, ECAN, ECONOMONITOR, FanSense, In-Circuit Serial Programming, ICSP, ICEPIC, Mindi, MiWi, MPASM, MPLAB Certified logo, MPLIB, MPLINK, mTouch, PICkit, PICDEM, PICDEM.net, PICtail, PIC<sup>32</sup> logo, PowerCal, PowerInfo, PowerMate, PowerTool, REAL ICE, rfLAB, Select Mode, Total Endurance, WiperLock and ZENA are trademarks of Microchip Technology Incorporated in the U.S.A. and other countries.

SQTP is a service mark of Microchip Technology Incorporated in the U.S.A.

All other trademarks mentioned herein are property of their respective companies.

© 2009, Microchip Technology Incorporated, Printed in the U.S.A., All Rights Reserved.

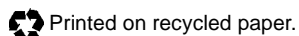

*Microchip received ISO/TS-16949:2002 certification for its worldwide headquarters, design and wafer fabrication facilities in Chandler and Tempe, Arizona; Gresham, Oregon and design centers in California and India. The Company's quality system processes and procedures are for its PIC® MCUs and dsPIC® DSCs, KEELOQ® code hopping devices, Serial EEPROMs, microperipherals, nonvolatile memory and analog products. In addition, Microchip's quality system for the design and manufacture of development systems is ISO 9001:2000 certified.*

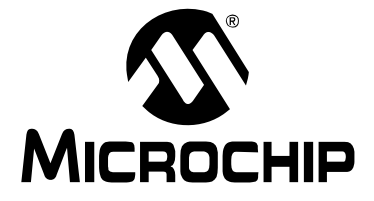

## **Table of Contents**

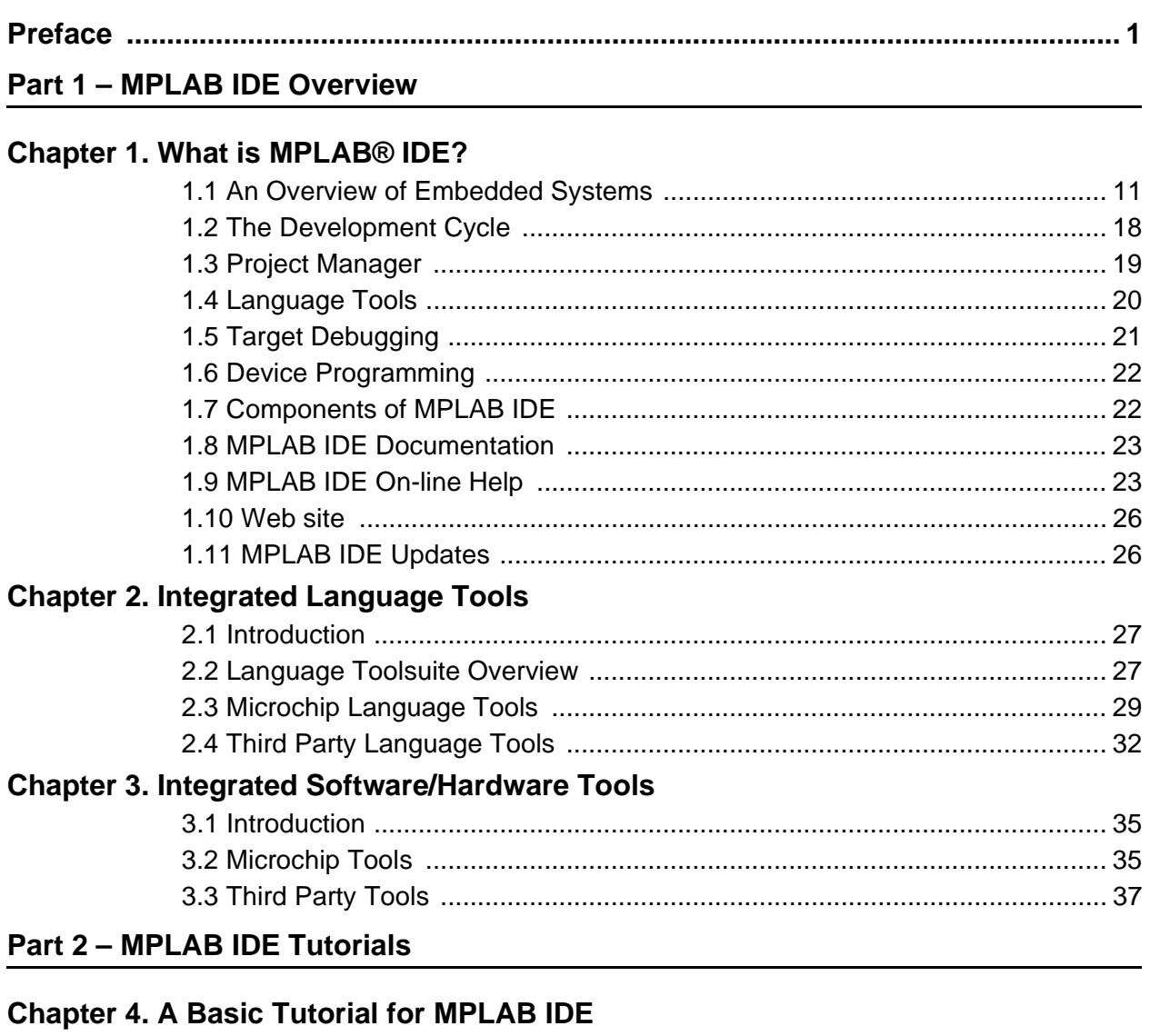

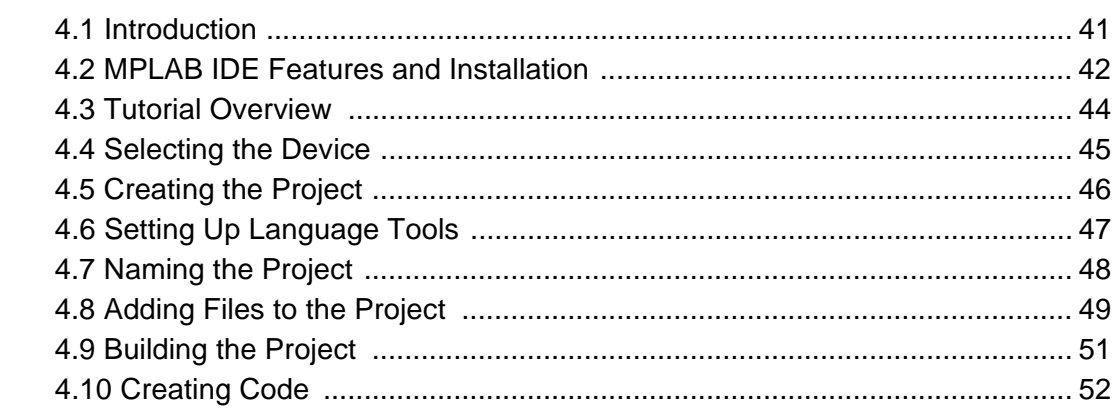

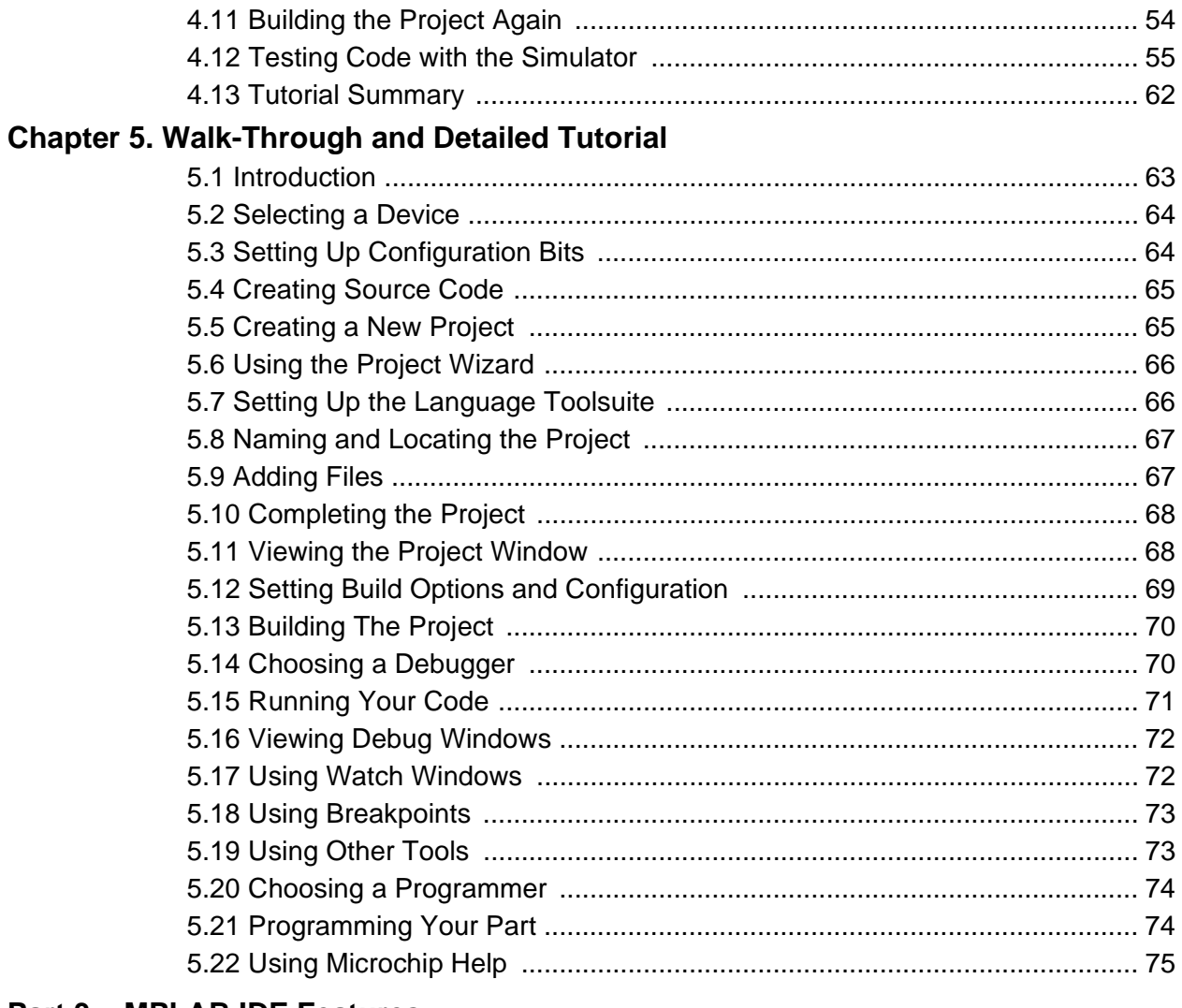

### **Part 3 - MPLAB IDE Features**

### **Chapter 6. Projects and Workspaces**

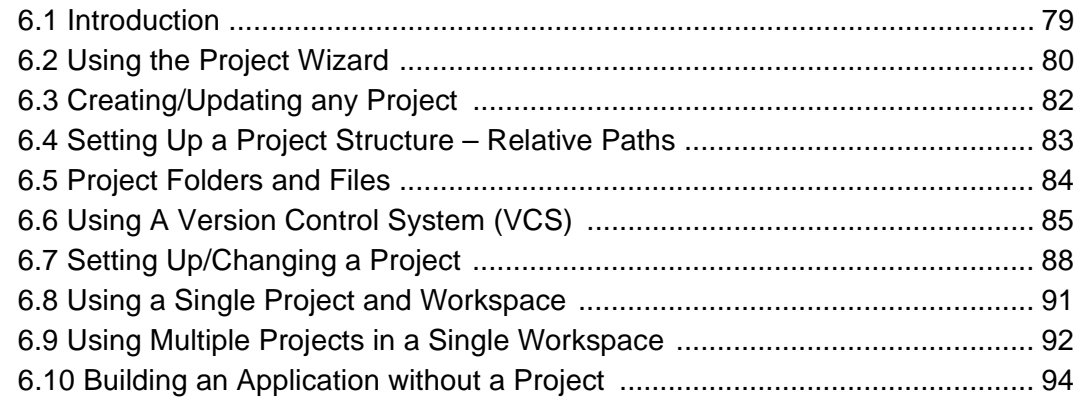

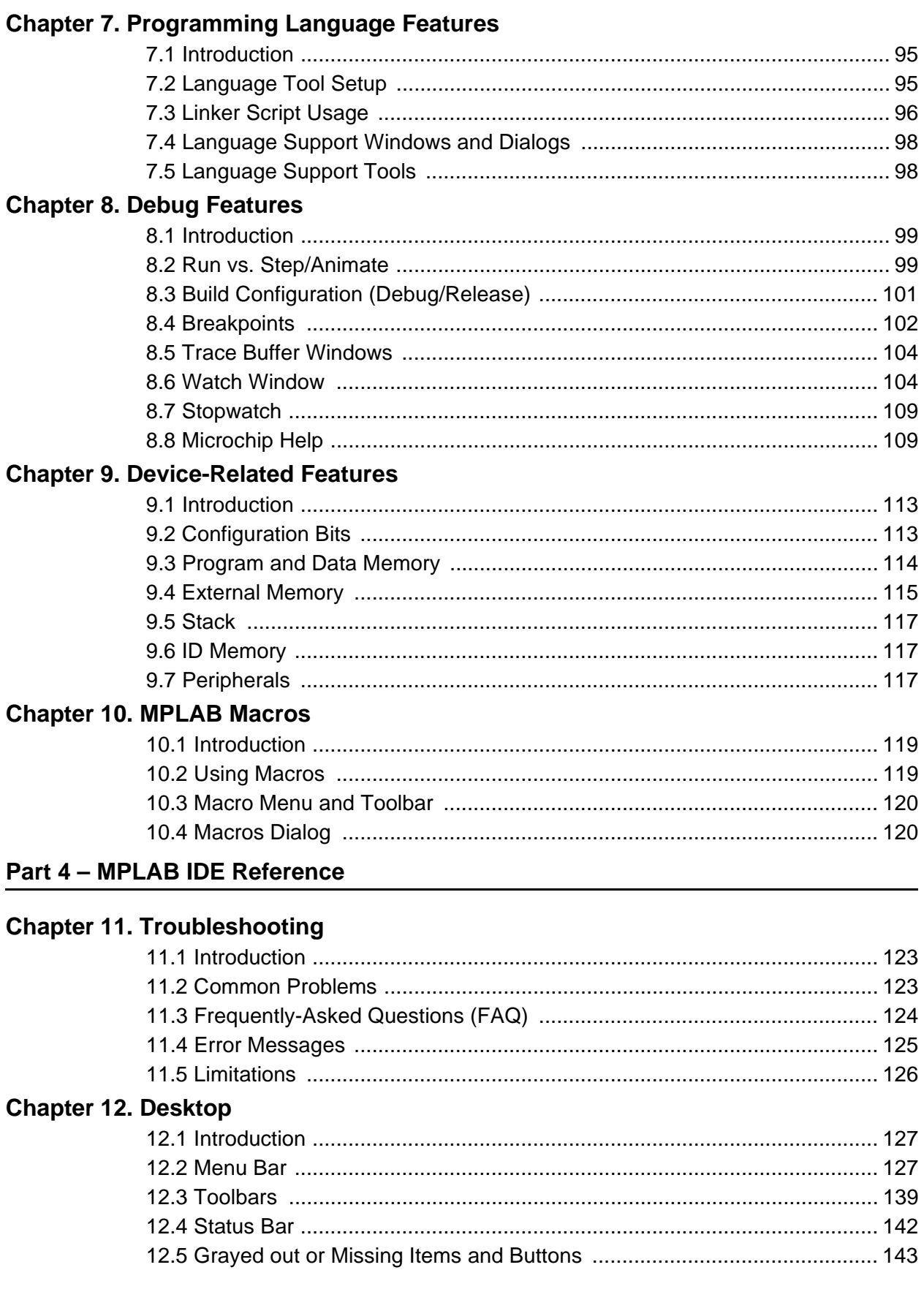

Ξ

#### **Chapter 13. Windows**

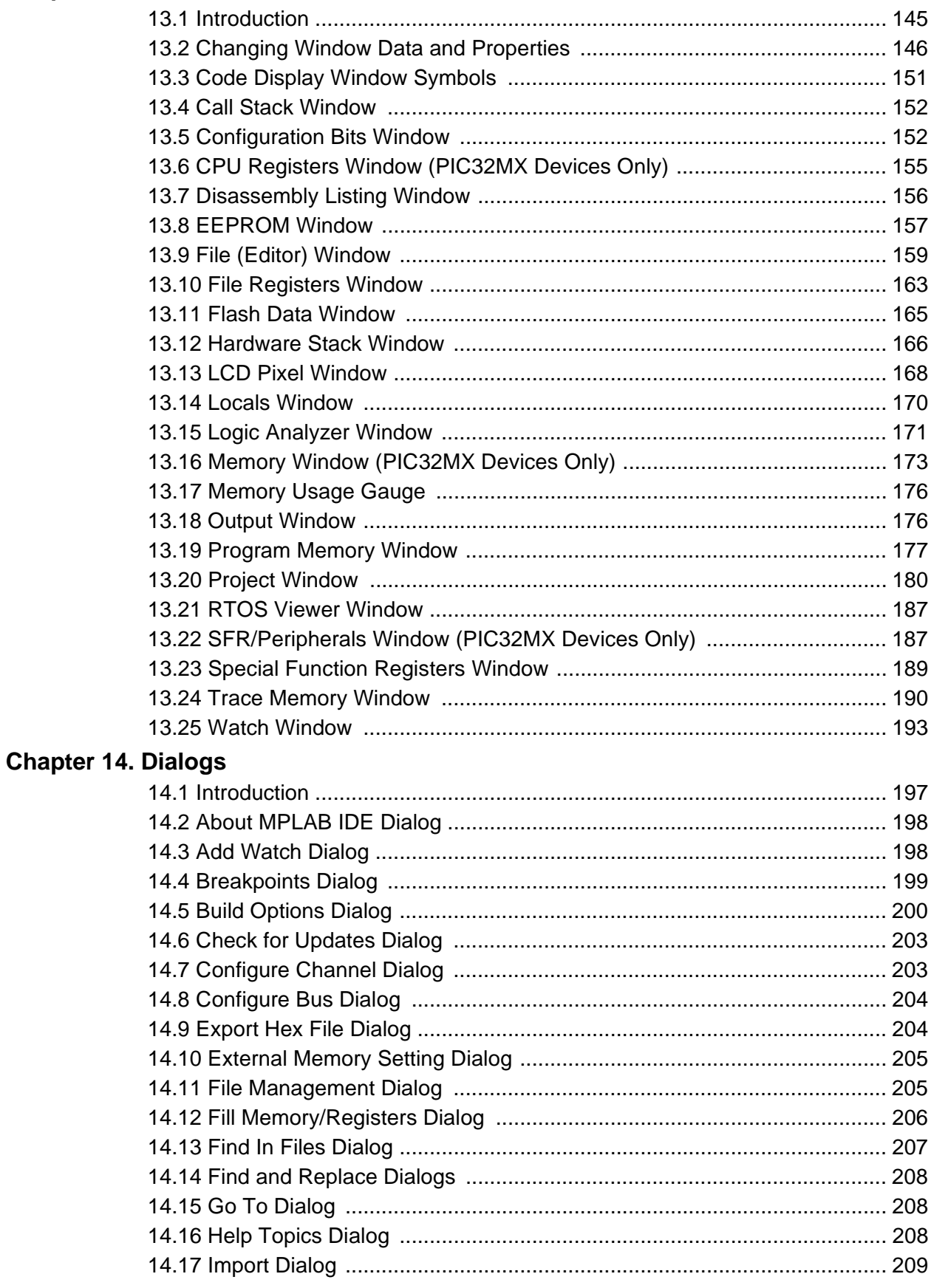

÷

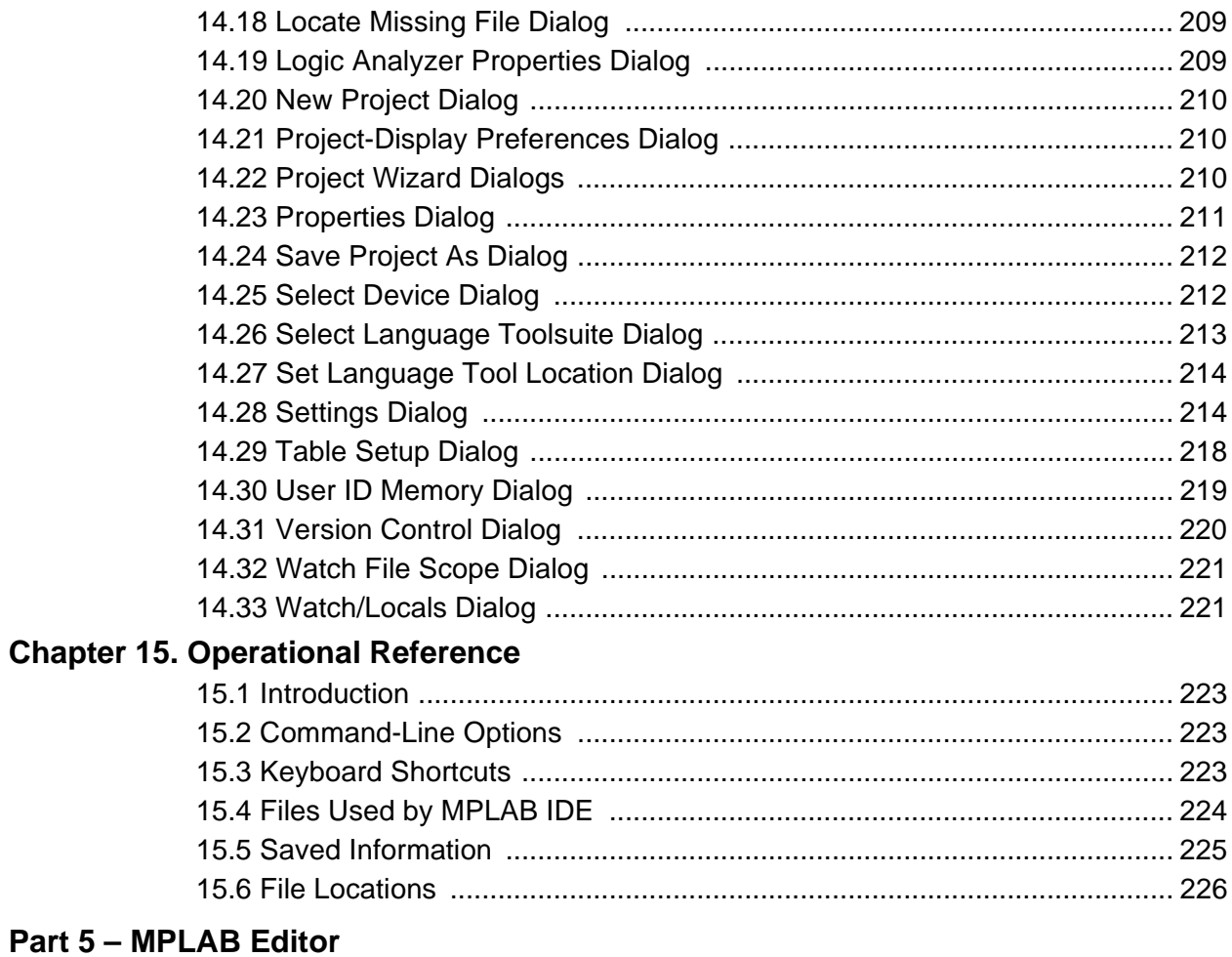

### **Chapter 16. Using the Editor**

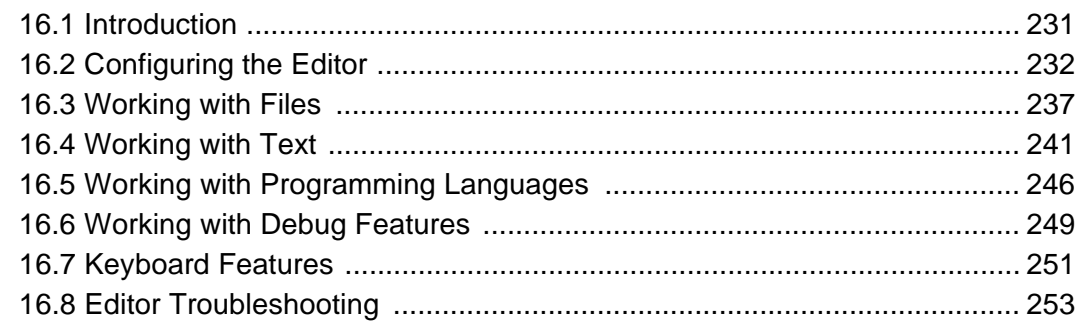

### Part 6 - MPLAB SIM Simulator

### **Chapter 17. Simulator Overview**

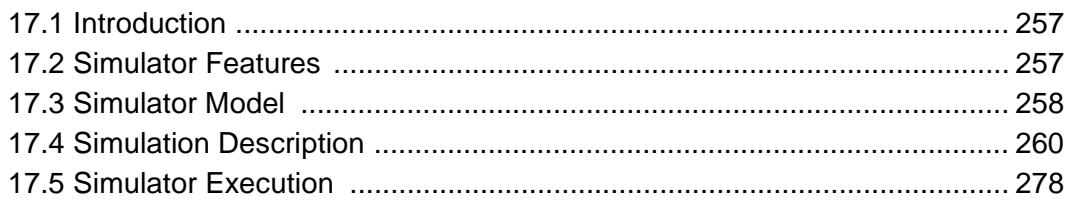

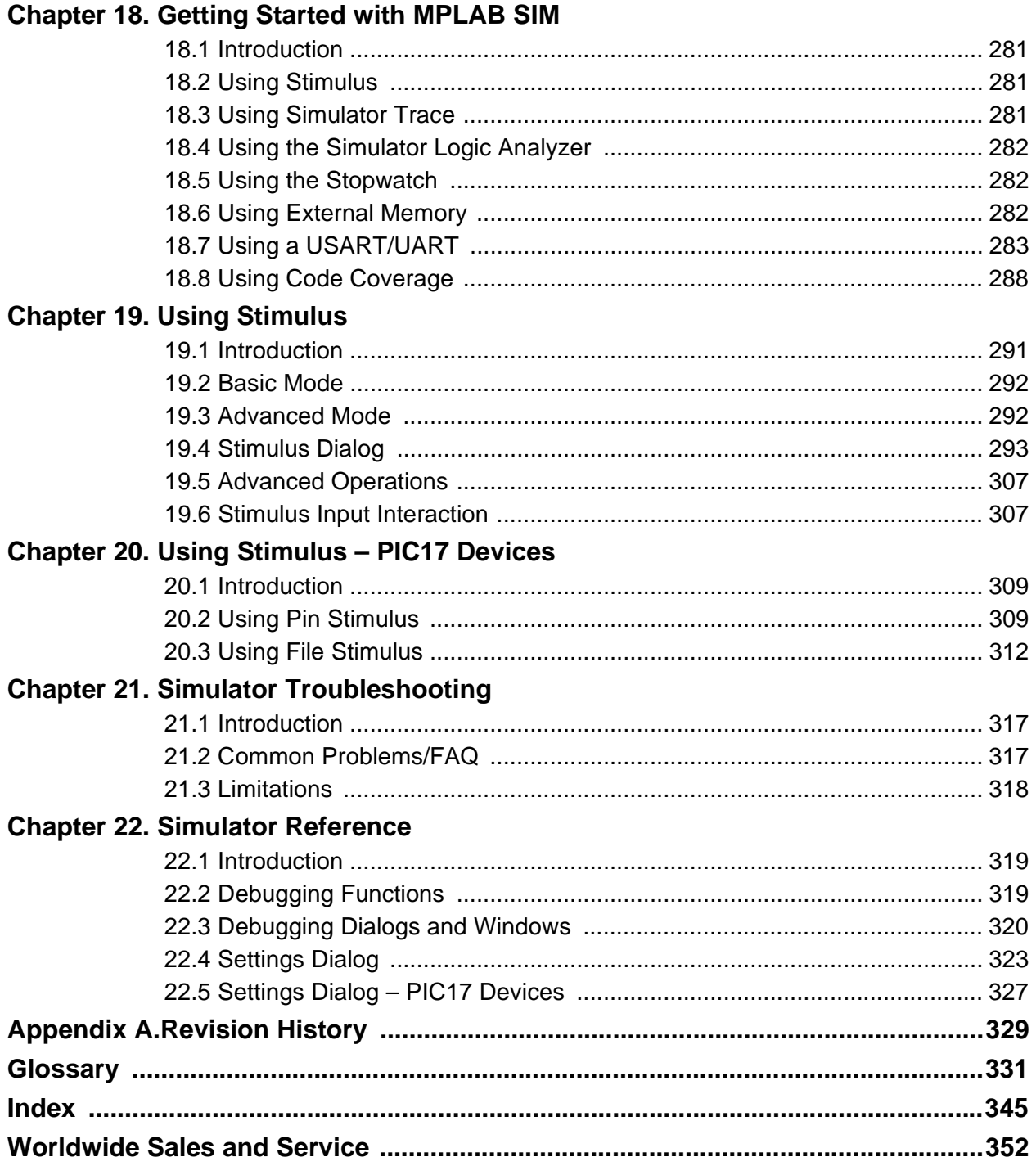

<span id="page-8-0"></span>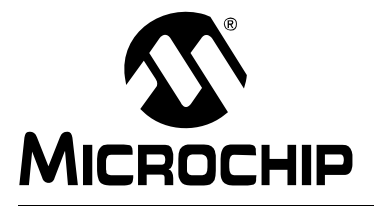

### **Preface**

### **NOTICE TO CUSTOMERS**

**All documentation becomes dated, and this manual is no exception. Microchip tools and documentation are constantly evolving to meet customer needs, so some actual dialogs and/or tool descriptions may differ from those in this document. Please refer to our web site (www.microchip.com) to obtain the latest documentation available.**

**Documents are identified with a "DS" number. This number is located on the bottom of each page, in front of the page number. The numbering convention for the DS number is "DSXXXXXA", where "XXXXX" is the document number and "A" is the revision level of the document.**

**For the most up-to-date information on development tools, see the MPLAB® IDE on-line help. Select the Help menu, and then Topics to open a list of available on-line help files.**

#### **INTRODUCTION**

This chapter contains general information that will be useful to know before using MPLAB IDE. Items discussed include:

- • [Document Layout](#page-8-1)
- • [Conventions Used in this Guide](#page-11-0)
- • [Recommended Reading](#page-12-0)
- • [The Microchip Web Site](#page-13-0)
- • [Development Systems Customer Change Notification Service](#page-13-1)
- • [Customer Support](#page-14-0)

#### <span id="page-8-1"></span>**DOCUMENT LAYOUT**

This document describes how to use the MPLAB IDE as a development tool to emulate and debug firmware on a target board. The manual layout is as follows:

#### **Part 1 – MPLAB IDE Overview**

- **Chapter 1: What is MPLAB IDE?**  Describes MPLAB IDE and how it can help develop an application.
- **Chapter 2: Integrated Language Tools** Describes the language tools (assemblers, compilers), software tools and hardware tools that may be used with MPLAB IDE.
- **Chapter 3: Integrated Software/Hardware Tools** Describes the integrated software and hardware tools (editors, simulators, debuggers, etc.) of MPLAB IDE.

#### **Part 2 – MPLAB IDE Tutorials**

- **Chapter 4: A Basic Tutorial for MPLAB IDE**  How to install MPLAB IDE software and how to use the software to develop an example application.
- **Chapter 5: Walk-Through and Detailed Tutorial** Walks through the necessary steps to develop an application using MPLAB IDE. An example is given with each step.

#### **Part 3 – MPLAB IDE Features**

- **Chapter 6: Projects and Workspaces** Describes the use of MPLAB IDE Projects and Workspaces when developing an application. Includes information on the Project Wizard, version control systems and single and multiple file projects.
- **Chapter 7: Programming Language Features** Describes how to set up language tools (assemblers, compilers, linkers, etc.) for use with MPLAB IDE.
- **Chapter 8: Debug Features** Describes the built-in debug features of MPLAB IDE. Includes execution control, trace, and Watch window operation.
- **Chapter 9: Device-Related Features** Describes features that mirror device components. Includes windows and/or dialogs for configuration bit, program and data memory, external memory, hardware stack, ID memory, and peripheral-specific support.
- **Chapter 10: MPLAB Macros** Describes the support MPLAB IDE gives to the creation of macros of macros, using macros, the macros menu and toolbar and the macros dialog.

#### **Part 4 – MPLAB IDE Reference**

- **Chapter 11: Troubleshooting** Describes common problems and solutions with MPLAB IDE operation.
- **Chapter 12: Desktop** Describes the MPLAB IDE desktop, including menu bar, toolbars and status bar.
- **Chapter 13: Windows** Describes all MPLAB IDE windows. Includes window symbols definitions.
- **Chapter 14: Dialogs** Describes all MPLAB IDE dialogs.
- **Chapter 15: Operational Reference** Miscellaneous information on command-line options, shortcut (hot) keys, files used by MPLAB IDE and portability information.

#### **Part 5 – MPLAB Editor**

**• Chapter 16: Using the Editor –** Describes how to use MPLAB Editor. Includes text handling, configuring the editor, working with files and working with text. Additional information includes keyboard features, editor context (right mouse) menu and troubleshooting.

#### **Part 6 – MPLAB SIM Simulator**

- **Chapter 17: Simulator Overview**  An overview of MPLAB SIM simulator. Topics discussed are simulator features, models and execution.
- Chapter 18: Getting Started with MPLAB SIM Describes getting started using MPLAB SIM. Tutorials are suggested, and simulator features are discussed.
- **Chapter 19: Using Stimulus**  Describes the use of simulator stimulus for most PICmicro microcontroller (MCU) and dsPIC digital signal controller (DSC) devices. Discusses stimulus creation with the SCL generator and stimulus control.
- **Chapter 20: Using Stimulus PIC17 Devices** Details simulator stimulus use for PIC17CXXX MCU devices. Discusses pin and file stimulus.
- Chapter 21: Simulator Troubleshooting Describes common problems and solutions with MPLAB SIM operation.
- **Chapter 22: Simulator Reference**  Details functions available for use in debugging an application with the simulator.

#### <span id="page-11-0"></span>**CONVENTIONS USED IN THIS GUIDE**

The following conventions may appear in this documentation:

#### **DOCUMENTATION CONVENTIONS**

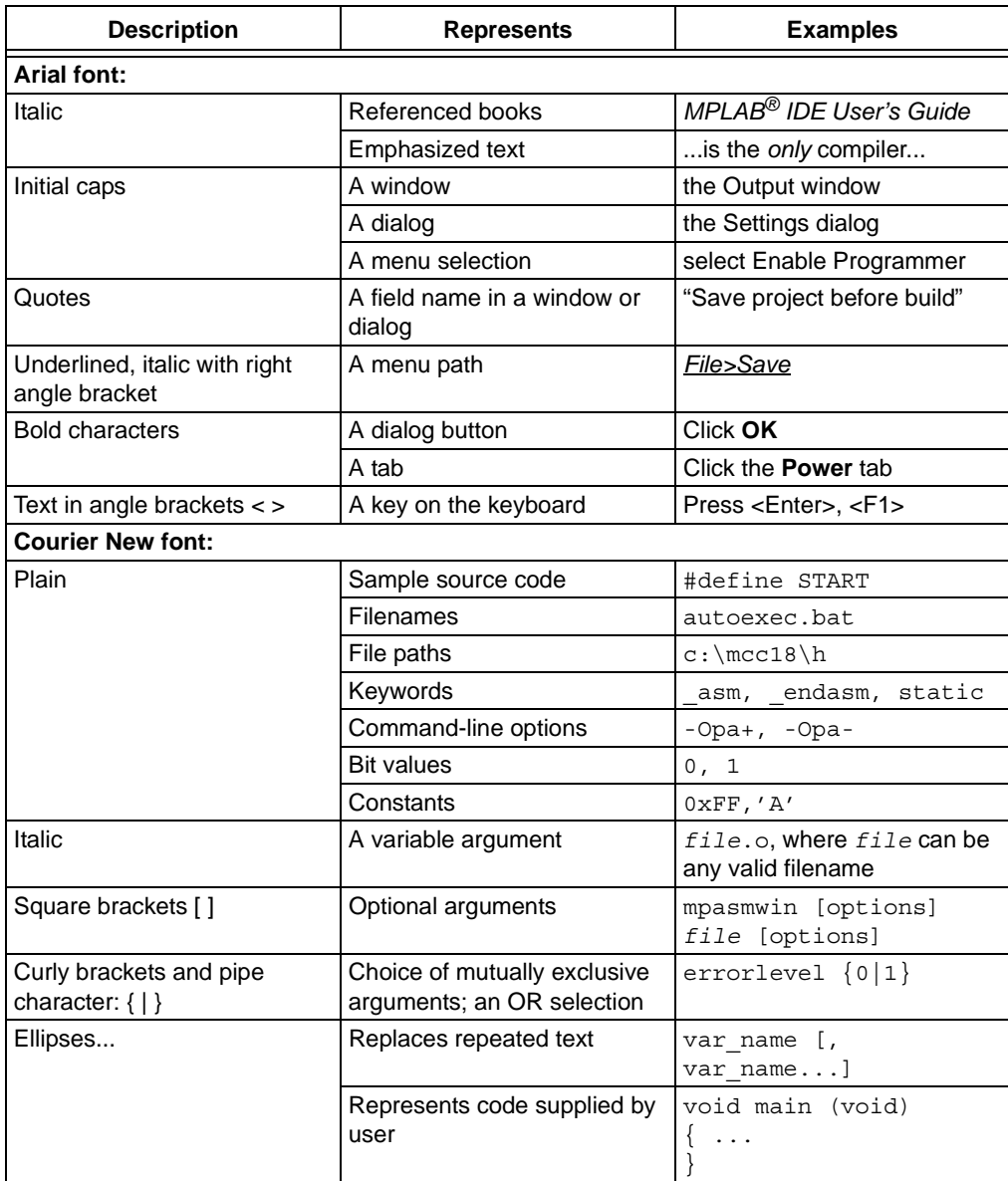

#### <span id="page-12-0"></span>**RECOMMENDED READING**

This user's guide describes how to use MPLAB IDE. Other useful documents are listed below. The following Microchip documents are available and recommended as supplemental reference resources.

#### **Readme for MPLAB IDE**

For the latest information on using MPLAB IDE, read the "Readme for MPLAB IDE.htm" file (an HTML file) in the Readmes subdirectory of the MPLAB IDE installation directory. The Readme file contains update information and known issues that may not be included in this user's guide.

#### **Readme Files**

For the latest information on using other tools, read the tool-specific Readme files in the Readmes subdirectory of the MPLAB IDE installation directory. The Readme files contain update information and known issues that may not be included in this user's guide.

#### **MPLAB IDE User's Guide (DS51519)**

The user's guide is a comprehensive guide for MPLAB IDE, including MPLAB Editor and MPLAB SIM simulator. Tutorials, functional descriptions and reference material are included.

#### **On-line Help Files**

Comprehensive help files are available for MPLAB IDE, MPLAB Editor and MPLAB SIM simulator. Tutorials, functional descriptions and reference material are included.

#### **Device Data Sheets and Family Reference Manuals**

See the Microchip web site for complete and updated versions of device (PIC<sup>®</sup> MCU and dsPIC<sup>®</sup> DSC) data sheets and related device family reference manuals.

#### <span id="page-13-0"></span>**THE MICROCHIP WEB SITE**

Microchip provides online support via our web site at [www.microchip.com](http://www.microchip.com). This web site is used as a means to make files and information easily available to customers. Accessible by using your favorite Internet browser, the web site contains the following information:

- **Product Support** Data sheets and errata, application notes and sample programs, design resources, user's guides and hardware support documents, latest software releases and archived software
- **General Technical Support** Frequently Asked Questions (FAQs), technical support requests, online discussion groups, Microchip consultant program member listing
- **Business of Microchip** Product selector and ordering guides, latest Microchip press releases, listing of seminars and events, listings of Microchip sales offices, distributors and factory representatives

#### <span id="page-13-1"></span>**DEVELOPMENT SYSTEMS CUSTOMER CHANGE NOTIFICATION SERVICE**

Microchip's customer notification service helps keep customers current on Microchip products. Subscribers will receive e-mail notification whenever there are changes, updates, revisions or errata related to a specified product family or development tool of interest.

To register, access the Microchip web site at [www.microchip.com,](http://www.microchip.com) click on Customer Change Notification and follow the registration instructions.

The Development Systems product group categories are:

- **Compilers** The latest information on Microchip C compilers, assemblers, linkers and other language tools. These include all MPLAB C compilers; all MPLAB assemblers (including MPASM™ assembler); all MPLAB linkers (including MPLINK™ object linker); and all MPLAB librarians (including MPLIB™ object librarian).
- **Emulators** The latest information on Microchip in-circuit emulators.These include the MPLAB REAL ICE™, MPLAB ICE 2000 and MPLAB ICE 4000 in-circuit emulators
- **In-Circuit Debuggers** The latest information on Microchip in-circuit debuggers. These include the MPLAB ICD 2 and 3 in-circuit debuggers and PICkit™ 2 and 3 debug express.
- **MPLAB® IDE** The latest information on Microchip MPLAB IDE, the Windows® Integrated Development Environment for development systems tools. This list is focused on the MPLAB IDE, MPLAB IDE Project Manager, MPLAB Editor and MPLAB SIM simulator, as well as general editing and debugging features.
- **Programmers** The latest information on Microchip programmers. These include the MPLAB PM3 and PRO MATE II device programmers and the PICSTART<sup>®</sup> Plus and PICkit 1, 2 and 3 development programmers.

#### <span id="page-14-0"></span>**CUSTOMER SUPPORT**

Users of Microchip products can receive assistance through several channels:

- Distributor or Representative
- Local Sales Office
- Field Application Engineer (FAE)
- Technical Support

Customers should contact their distributor, representative or field application engineer (FAE) for support. Local sales offices are also available to help customers. A listing of sales offices and locations is included in the back of this document. See our web site for a complete, up-to-date listing of sales offices.

Technical support is available through the web site at: [http://support.microchip.com.](http://support.microchip.com)

**NOTES:**

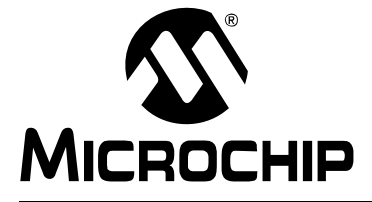

### **Part 1 – MPLAB IDE Overview**

<span id="page-16-0"></span>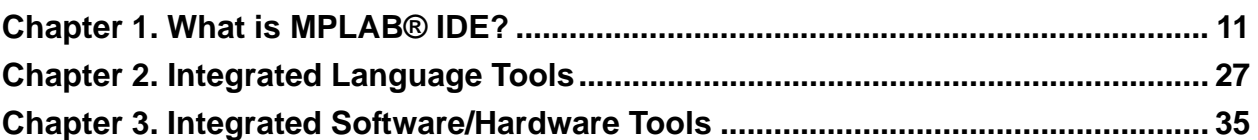

**NOTES:**

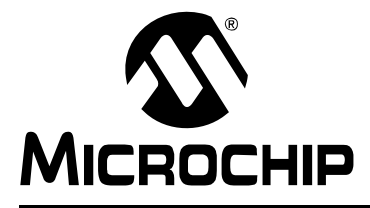

### <span id="page-18-2"></span>**Chapter 1. What is MPLAB® IDE?**

#### <span id="page-18-1"></span><span id="page-18-0"></span>**1.1 AN OVERVIEW OF EMBEDDED SYSTEMS**

MPLAB IDE is a Windows® Operating System (OS) software program that runs on a PC to develop applications for Microchip microcontrollers and digital signal controllers. It is called an Integrated Development Environment, or IDE, because it provides a single integrated "environment" to develop code for embedded microcontrollers. Experienced embedded systems designers may want to skip ahead to **[Section 1.7 "Components of MPLAB IDE"](#page-29-1)**. It is also recommended that **[Section 1.9 "MPLAB IDE On-line Help"](#page-30-1)** and **[Section 1.11 "MPLAB IDE Updates"](#page-33-1)** be reviewed. The rest of this chapter briefly explains embedded systems development and how MPLAB IDE is used.

#### **1.1.1 Description of an "Embedded System"**

An embedded system is typically a design making use of the power of a small microcontroller, like the Microchip PIC<sup>®</sup> MCU or dsPIC<sup>®</sup> Digital Signal Controller (DSCs). These microcontrollers combine a microprocessor unit (like the CPU in a desktop PC) with some additional circuits called "peripherals", plus some additional circuits on the same chip to make a small control module requiring few other external devices. This single device can then be embedded into other electronic and mechanical devices for low-cost digital control.

#### **1.1.2 Differences Between an Embedded Controller and a PC**

The main difference between an embedded controller and a PC is that the embedded controller is dedicated to one specific task or set of tasks. A PC is designed to run many different types of programs and to connect to many different external devices. An embedded controller has a single program and, as a result, can be made cheaply to include just enough computing power and hardware to perform that dedicated task. A PC has a relatively expensive generalized central processing unit (CPU) at its heart with many other external devices (memory, disk drives, video controllers, network interface circuits, etc.). An embedded system has a low-cost microcontroller unit (MCU) for its intelligence, with many peripheral circuits on the same chip, and with relatively few external devices. Often, an embedded system is an invisible part, or sub-module of another product, such as a cordless drill, refrigerator or garage door opener. The controller in these products does a tiny portion of the function of the whole device. The controller adds low-cost intelligence to some of the critical sub-systems in these devices.

An example of an embedded system is a smoke detector. Its function is to evaluate signals from a sensor and sound an alarm if the signals indicate the presence of smoke. A small program in the smoke detector either runs in an infinite loop, sampling the signal from the smoke sensor, or lies dormant in a low-power "sleep" mode, being awakened by a signal from the sensor. The program then sounds the alarm. The program would possibly have a few other functions, such as a user test function, and a low battery alert. While a PC with a sensor and audio output could be programmed to do the same function, it would not be a cost-effective solution (nor would it run on a nine-volt battery, unattended for years!). Embedded designs use inexpensive microcontrollers to put intelligence into the everyday things in our environment, such as smoke detectors, cameras, cell phones, appliances, automobiles, smart cards and security systems.

#### **1.1.3 Components of a Microcontroller**

The PIC MCU has on-chip program memory for the firmware, or coded instructions, to run a program [\(Figure 1-1\)](#page-19-0). A Program Counter (PC) is used to address program memory, including reset and interrupt addresses. A hardware stack is used with call and return instructions in code, so it works with, but is not part of, program memory. Device data sheets describe the details of program memory operation, vectors and the stack.

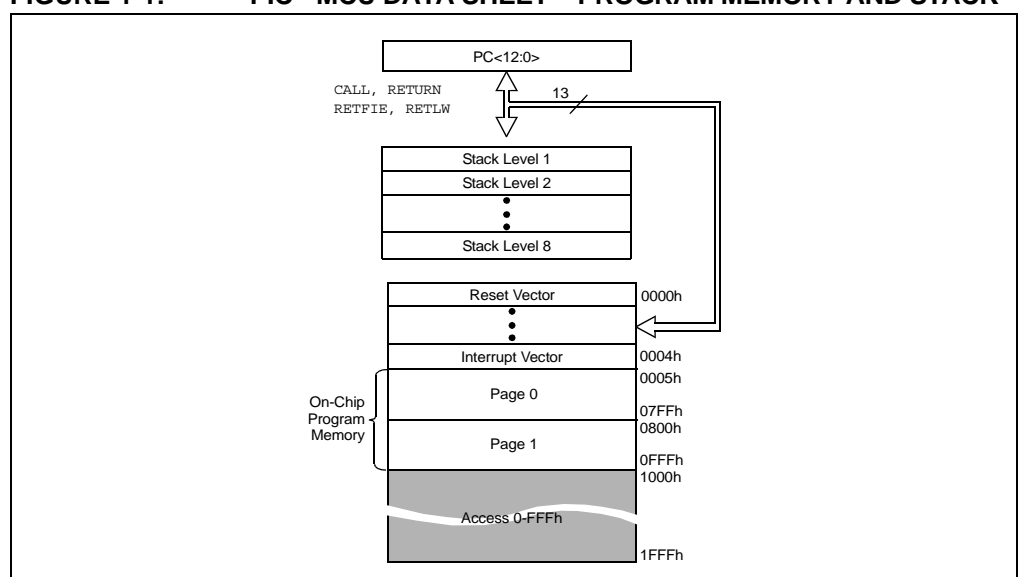

<span id="page-19-0"></span>**FIGURE 1-1: PIC® MCU DATA SHEET – PROGRAM MEMORY AND STACK**

The microcontroller also has data or "file register" memory. This memory consists of Special Function Registers (SFRs) and General Purpose Registers (GPRs) as shown in [Figure 1-2.](#page-21-0) SFRs are registers used by the CPU and peripheral functions for controlling the desired operation of the device. GPRs are for storage of variables that the program will need for computation or temporary storage. Some microcontrollers have additional data EEPROM memory. As with program memory, device data sheets describe the details of data memory use and operation.

### **FIGURE 1-1: PIC® MCU DATA SHEET – FILE REGISTERS**

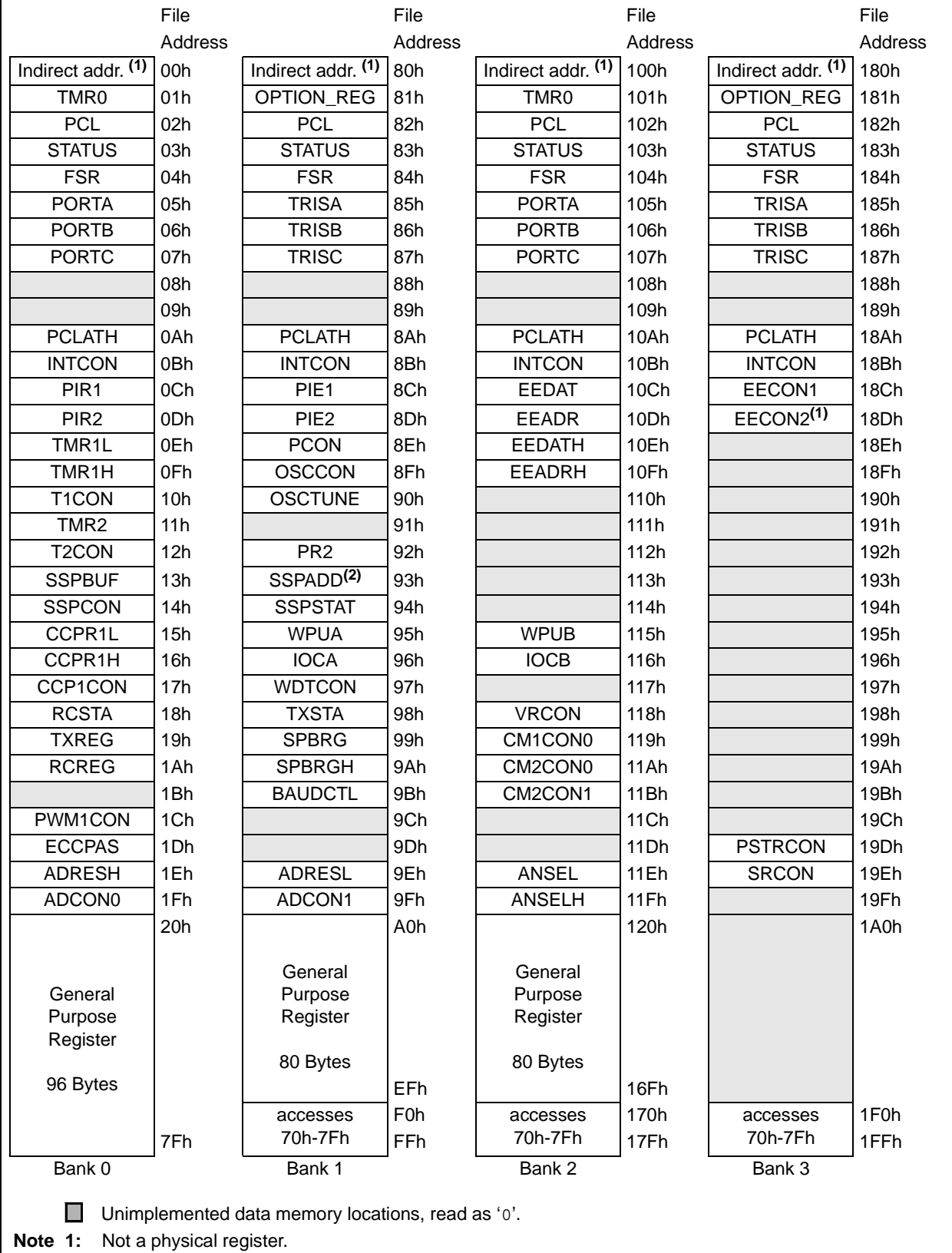

**2:** Address 93h also accesses the SSP Mask (SSPMSK) register under certain conditions.

For more details, see the *PIC16F690 Data Sheet* (DS41262).

In addition to memory, the microcontroller has a number of peripheral device circuits on the same chip. Some peripheral devices are called input/output (I/O) ports. I/O ports are pins on the microcontroller that can be used as outputs and driven high or low to send signals, blink lights, drive speakers – just about anything that can be sent through a wire. Often these pins are bidirectional and can also be configured as inputs allowing the program to respond to an external switch, sensor or to communicate with some external device.

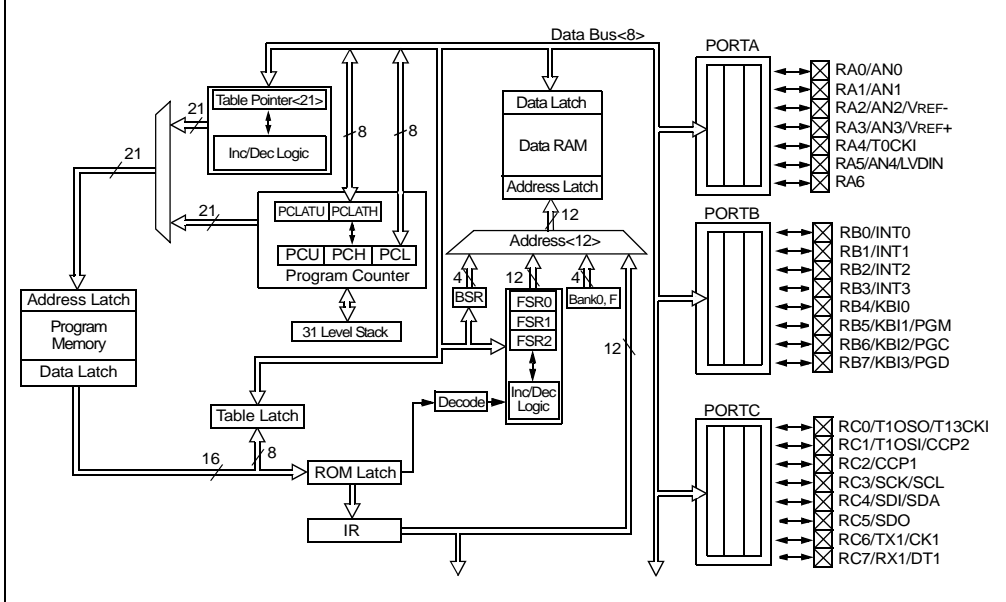

<span id="page-21-0"></span>**FIGURE 1-2: PIC® MCU DATA SHEET – BLOCK DIAGRAM (EXCERPT)**

In order to design such a system, it must be decided which peripherals are needed for an application. Analog-to-Digital Converters (ADCs) allow microcontrollers to connect to sensors and receive changing voltage levels. Serial communication peripherals allow you to stream communications over a few wires to another microcontroller, to a local network or to the internet. Peripherals on the PIC MCU called "timers" accurately measure signal events and generate and capture communications signals, produce precise waveforms, even automatically reset the microcontroller if it gets "hung" or lost due to a power glitch or hardware malfunction. Other peripherals detect if the external power is dipping below dangerous levels so the microcontroller can store critical information and safely shut down before power is completely lost.

The peripherals and the amount of memory an application needs to run a program largely determines which PIC MCU to use. Other factors might include the power consumed by the microcontroller and its "form factor," i.e., the size and characteristics of the physical package that must reside on the target design.

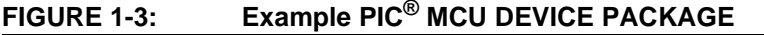

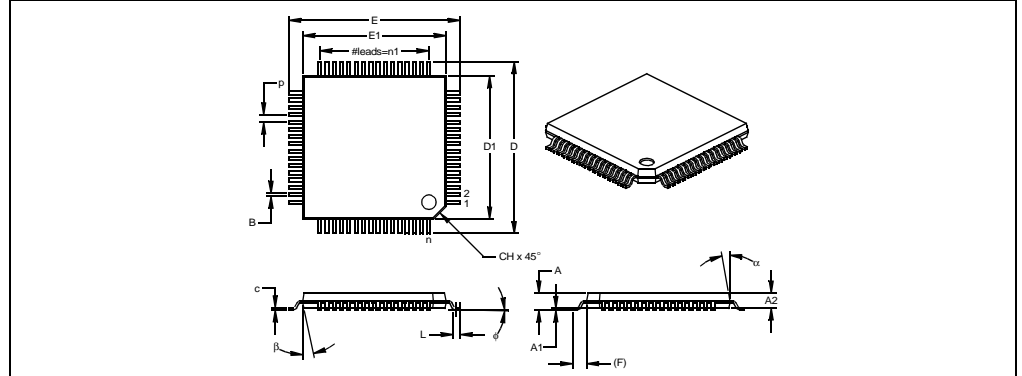

#### **1.1.4 Implementing an Embedded System Design with MPLAB IDE**

A development system for embedded controllers is a system of programs running on a desktop PC to help write, edit, debug and program code – the intelligence of embedded systems applications – into a microcontroller. MPLAB IDE runs on a PC and contains all the components needed to design and deploy embedded systems applications.

The typical tasks for developing an embedded controller application are:

1. Create the high level design. From the features and performance desired, decide which PIC MCU or dsPIC DSC device is best suited to the application, then design the associated hardware circuitry. After determining which peripherals and pins control the hardware, write the firmware – the software that will control the hardware aspects of the embedded application. A language tool such as an assembler, which is directly translatable into machine code, or a compiler that allows a more natural language for creating programs, should be used to write and edit code. Assemblers and compilers help make the code understandable, allowing function labels to identify code routines with variables that have names associated with their use, and with constructs that help organize the code in a maintainable structure.

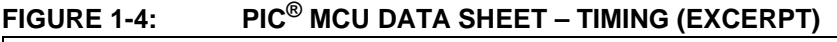

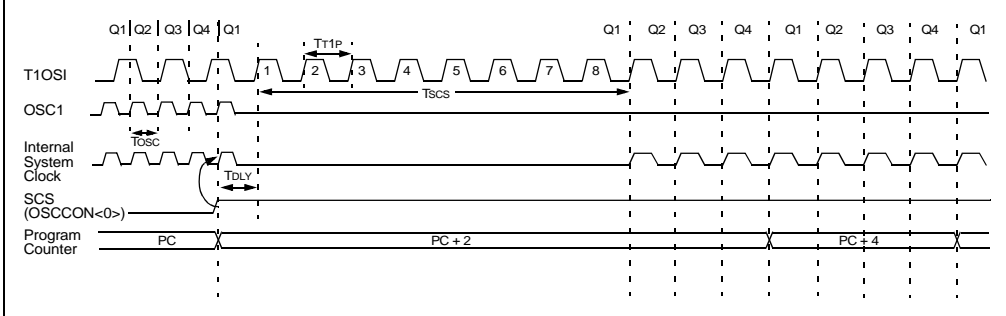

#### RRNCF Rotate Right f (no carry) [/abel] RRNCF f[.d [.a] Syntax  $0 \le f \le 255$ <br>  $d \in [0,1]$ <br>  $a \in [0,1]$ Operands  $(f< n>.) \rightarrow dest < n-1>$ ,<br> $(f< 0>.) \rightarrow dest < 7>$ Operation: Status Affected:  $N. Z$ N.  $\angle$ <br>  $\frac{1}{2}$  The contents of register T are<br>
robated one bit to the right. If 'd' is<br>
robated one bit to the right. If 'd' is<br>  $\gamma$ ', the result is placed in W. If 'd' is<br>  $\gamma$ ', the result is placed in W. If 'd' is Encoding: **Description** register f Words Cycles: Q Cycle Activity Decode Read<br>egister 'f' Process<br>Data Write to Example 1: RRNCF REG, 1, 0 mple 1: RENCE REG,<br>Before Instruction<br>REG = 1101 0111<br>After Instruction After Instruction<br>REG = 1110 1011 Example 2: RRNCF REG, 0, 0 Before Instruction  $W = ?$ <br>  $REG = 1101 0111$ <br>  $R = 1$ After Instruction WEG = 1110 1011

**FIGURE 1-5: PIC® MCU DATA SHEET – INSTRUCTIONS (EXCERPT)**

- 2. Compile, assemble and link the software using the assembler and/or compiler and linker to convert your code into "ones and zeroes" – machine code for the PIC MCUs. This machine code will eventually become the firmware (the code programmed into the microcontroller).
- 3. Test your code. Usually a complex program does not work exactly the way imagined, and "bugs" need to be removed from the design to get proper results. The debugger allows you to see the "ones and zeroes" execute, related to the source code you wrote, with the symbols and function names from your program. Debugging allows you to experiment with your code to see the value of variables at various points in the program, and to do "what if" checks, changing variable values and stepping through routines.
- 4. "Burn" the code into a microcontroller and verify that it executes correctly in the finished application.

Of course, each of these steps can be quite complex. The important thing is to concentrate on the details of your own design, while relying upon MPLAB IDE and its components to get through each step without continuously encountering new learning curves. Step 1 is driven by the designer, although MPLAB IDE can help in modeling circuits and code so that crucial design decisions can be made.

MPLAB IDE really helps with steps 2 through 4. Its Programmer's Editor helps write correct code with the language tools of choice. The editor is aware of the assembler and compiler programming constructs and automatically "color-keys" the source code to help ensure it is syntactically correct. The Project Manager enables you to organize the various files used in your application: source files, processor description header files and library files. When the code is built, you can control how rigorously code will be optimized for size or speed by the compiler and where individual variables and program data will be programmed into the device. You can also specify a "memory model" in order to make the best use of the microcontroller's memory for your application. If the language tools run into errors when building the application, the offending line is shown and can be "double clicked" to go to the corresponding source file for immediate editing. After editing, press the "build" button to try again. Often this write-compile-fix loop is done many times for complex code as the sub-sections are written and tested. MPLAB IDE goes through this loop with maximum speed, allowing you to get on to the next step.

Once the code builds with no errors, it needs to be tested. MPLAB IDE has components called "debuggers" and free software simulators for all PIC MCU and dsPIC DSC devices to help test the code. Even if the hardware is not yet finished, you can begin testing the code with the simulator, a software program that simulates the execution of the microcontroller. The simulator can accept a simulated input (stimulus), in order to model how the firmware responds to external signals. The simulator can measure code execution time, single step through code to watch variables and peripherals, and trace the code to generate a detailed record of how the program ran.

Once the hardware is in a prototype stage, a hardware debugger, such as the MPLAB REAL ICE in-circuit emulator or MPLAB ICD 2 in-circuit debugger, can be used. These debug tools run the code in real time on your actual application. The MPLAB REAL ICE emulator and MPLAB ICD 2 debugger use special circuitry built into many devices with Flash program memory and can "see into" the target microcontrollers program and data memory. These debuggers can stop and start program execution, allowing you to test the code with the microcontroller in place on the application.

After the application is running correctly, you can program a microcontroller with one of Microchip's device programmers, such as PICSTART<sup>®</sup> Plus or MPLAB PM3. These programmers verify that the finished code will run as designed. MPLAB IDE supports most PIC MCUs and all dsPIC DSCs.

#### <span id="page-25-0"></span>**1.2 THE DEVELOPMENT CYCLE**

The process for writing an application is often described as a development cycle, since it is rare that all the steps from design to implementation can be done flawlessly the first time. More often code is written, tested and then modified in order to produce an application that performs correctly. The Integrated Development Environment allows the embedded systems design engineer to progress through this cycle without the distraction of switching among an array of tools. By using MPLAB IDE, all the functions are integrated, allowing the engineer to concentrate on completing the application without the interruption of separate tools and different modes of operation.

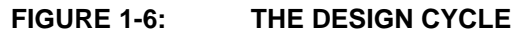

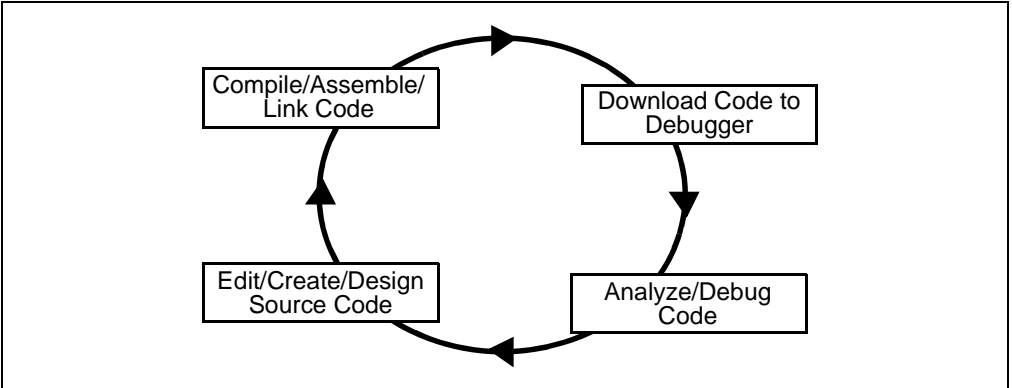

MPLAB IDE is a "wrapper" that coordinates all the tools from a single graphical user interface, usually automatically. For instance, once code is written, it can be converted to executable instructions and downloaded into a microcontroller to see how it works. In this process multiple tools are needed: an editor to write the code, a project manager to organize files and settings, a compiler or assembler to convert the source code to machine code and some sort of hardware or software that either connects to a target microcontroller or simulates the operation of a microcontroller.

#### <span id="page-26-0"></span>**1.3 PROJECT MANAGER**

The project manager organizes the files to be edited and other associated files so they can be sent to the language tools for assembly or compilation, and ultimately to a linker. The linker has the task of placing the object code fragments from the assembler, compiler and libraries into the proper memory areas of the embedded controller, and ensure that the modules function with each other (or are "linked"). This entire operation from assembly and compilation through the link process is called a project "build". From the MPLAB IDE project manager, properties of the language tools can be invoked differently for each file, if desired, and a build process integrates all of the language tools operations.

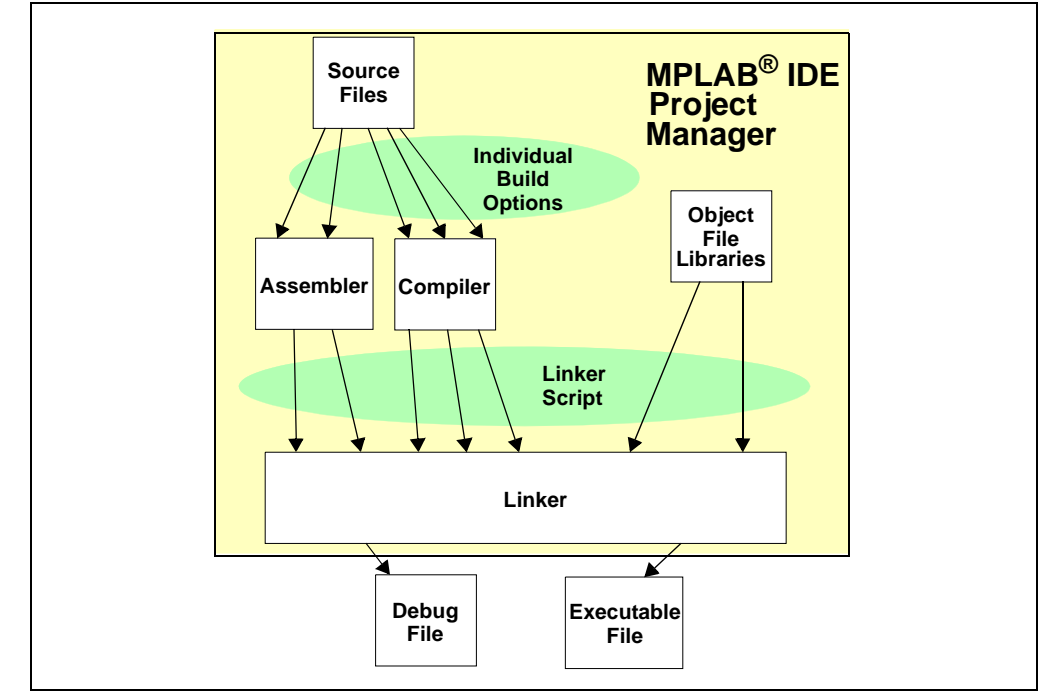

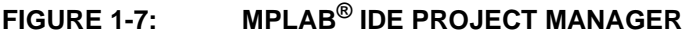

The source files are text files that are written conforming to the rules of the assembler or compiler. The assembler and compiler convert them into intermediate modules of machine code and placeholders for references to functions and data storage. The linker resolves these placeholders and combines all the modules into a file of executable machine code. The linker also produces a debug file which allows MPLAB IDE to relate the executing machine codes back to the source files.

A text editor is used to write the code. It is not a normal text editor, but an editor specifically designed for writing code for Microchip MCUs. It recognizes the constructs in the text and uses color coding to identify various elements, such as instruction mnemonics, C language constructs and comments. The editor supports operations commonly used in writing source code, such as finding matching braces in C, commenting and uncommenting out blocks of code, finding text in multiple files and adding special bookmarks. After the code is written, the editor works with the other tools to display code execution in the debugger. Breakpoints (which stop or "break" the execution of code) can be set in the editor, and the values of variables can be inspected by hovering the mouse pointer over the variable name. Names of variables can be dragged from source text windows and then dropped into a Watch window where their changing values can be watched after each breakpoint or during code execution.

#### <span id="page-27-0"></span>**1.4 LANGUAGE TOOLS**

Language tools are programs such as cross-assemblers and cross-compilers. Most people are familiar with language tools that run on a PC such as Visual Basic or C compilers. When using language tools for embedded systems, a "cross-assembler" or "cross-compiler" is used. These tools differ from typical compilers in that they run on a PC but produce code to run on another microprocessor, hence they "cross-compile" code for a microcontroller that uses an entirely different set of instructions from the PC.

The language tools also produce a debug file that MPLAB IDE uses to correlate the machine instructions and memory locations with the source code. This bit of integration allows the MPLAB IDE editor to set breakpoints, allows watch windows to view variable contents, and lets you single step through the source code, watching the application execute.

Embedded system language tools also differ somewhat for compilers that run and execute on a PC because they must be very space conscious. The smaller the code produced, the better, because that allows the smallest possible memory for the target, which reduces cost. This means that techniques to optimize and enhance the code using machine specific knowledge are desirable. The size of programs for PCs typically extends into the megabytes for moderately complex programs. The size of simple embedded systems programs may be as small as a thousand bytes or less. A medium size embedded system might need 32K or 64K of code for relatively complex functions. Some embedded systems use megabytes of storage for large tables, user text messages or data logging.

#### **FIGURE 1-8: A COMPILER CONVERTS SOURCE CODE INTO MACHINE INSTRUCTIONS**

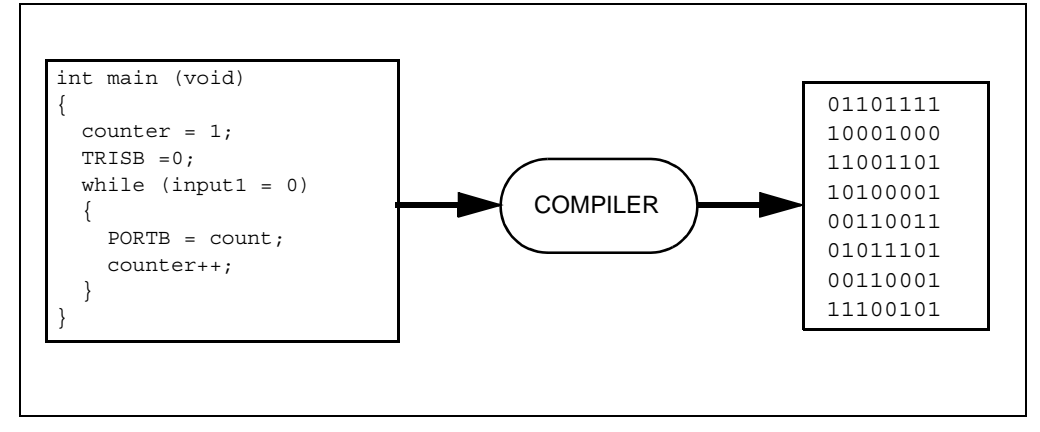

#### <span id="page-28-0"></span>**1.5 TARGET DEBUGGING**

In a development environment, the execution of the code is tested on a debugger. The debugger can be a software program that simulates the operation of the microcontroller for testing, or it can be special instrumentation to analyze the program as it executes in the application.

Simulators are built into MPLAB IDE so a program can be tested without any additional hardware. A simulator is a software debugger, and the debugger functions for the simulator are almost identical to the hardware debuggers, allowing a new tool to be learned with ease. Usually a simulator runs somewhat slower than an actual microcontroller, since the CPU in the PC is being used to simulate the operations of the microcontroller. In the case of MPLAB IDE, there are many simulators for each of the PIC MCU and the dsPIC DSC processors.

There are two types of hardware that can be used with MPLAB IDE: programmers and hardware debuggers. A programmer simply burns the machine code from the PC into the internal memory of the target microcontroller. The microcontroller can then be plugged into the application and, hopefully, it will run as designed.

Usually, however, the code does not function exactly as anticipated, and the engineer is tasked with reviewing the code and its operation in the application to determine how to modify the original source code to make it execute as desired. This process is called debugging. As noted previously, the simulator can be used to test how the code will operate, but once a microcontroller is programmed with the firmware, many things outside the scope of the simulator come into play. Using just a programmer, the code could be changed, reprogrammed into the microcontroller and plugged into the target for retest, but this could be a long, laborious cycle if the code is complex, and it is difficult to understand exactly what is going wrong in the hardware.

This is where a hardware debugger is useful. Hardware debuggers can be in-circuit emulators, which use specialized hardware in place of the actual target microcontroller, or they can be in-circuit debuggers, which use microcontrollers that have special built-in debugging features. A hardware debugger, like a simulator, allows the engineer to inspect variables at various points in the code, and single step to follow instructions as the hardware interacts with its specialized circuitry.

Debugging usually becomes urgent near the end of the project design cycle. As deadlines loom, getting the application to function as originally designed is the last step before going into deployment of the product, and often has the most influence on producing delays in getting a product out. That's where an integrated development environment is most important. Doing fine "tweaks" to the code, recompiling, downloading and testing all require time. Using all tools within a single environment will reduce the time around the "cycle." These last steps, where critical bugs are worked out, are a test for the embedded systems designer. The right tool can save time. With MPLAB IDE many tools can be selected, but they all will have a similar interface, and the learning curve from simulator to low-cost in-circuit debugger to powerful in-circuit emulator is small.

#### <span id="page-29-0"></span>**1.6 DEVICE PROGRAMMING**

After the application has been debugged and is running in the development environment, it needs to be tested on its own. A device can be programmed with the in-circuit debugger or a device programmer. MPLAB IDE can be set to the programmer function, and the part can be "burned". The target application can now be observed in its nearly final state. Engineering prototype programmers allow quick prototypes to be made and evaluated. Some applications can be programmed after the device is soldered on the target PC board. Using In-Circuit Serial Programming™ (ICSP™) programming capability, the firmware can be programmed into the application at the time of manufacture, allowing updated revisions to be programmed into an embedded application later in its life cycle. Devices that support in-circuit debugging can even be plugged back into the MPLAB ICD 2 after manufacturing for quality tests and development of next generation firmware.

#### <span id="page-29-1"></span>**1.7 COMPONENTS OF MPLAB IDE**

The MPLAB IDE has both built-in components and plug-in modules to configure the system for a variety of software and hardware tools.

#### **1.7.1 MPLAB IDE Built-In Components**

The built-in components consist of:

#### **• Project Manager**

The project manager provides integration and communication between the IDE and the language tools.

#### **• Editor**

The editor is a full-featured programmer's text editor that also serves as a window into the debugger.

#### **• Assembler/Linker and Language Tools**

The assembler can be used stand-alone to assemble a single file, or can be used with the linker to build a project from separate source files, libraries and recompiled objects. The linker is responsible for positioning the compiled code into memory areas of the target microcontroller.

#### **• Debugger**

The Microchip debugger allows breakpoints, single stepping, watch windows and all the features of a modern debugger for the MPLAB IDE. It works in conjunction with the editor to reference information from the target being debugged back to the source code.

#### **• Execution Engines**

There are software simulators in MPLAB IDE for all PIC MCU and dsPIC DSC devices. These simulators use the PC to simulate the instructions and some peripheral functions of the PIC MCU and dsPIC DSC devices. Optional in-circuit emulators and in-circuit debuggers are also available to test code as it runs in the applications hardware.

#### **1.7.2 Additional Tools for MPLAB IDE**

These components are distributed with MPLAB IDE and may be found under the Tools menu.

#### **• Graph Output and Control Values Real-time**

The Data Monitor and Control Interface (DMCI) provides a mechanism to view and control variables in code and change their values real-time. It also allows you to view output data in a graphical format.

#### **• Work with an RTOS**

The RTOS Viewer allows easy viewing of supported real-time operating systems' parameters.

#### **1.7.3 Additional Optional Components for MPLAB IDE**

Optional components can be purchased and added to the MPLAB IDE:

#### **• Compiler Language Tools**

MPLAB C compilers from Microchip provide fully integrated, optimized code for PIC18, PIC24 and PIC32 MCUs and dsPIC DSCs. Along with compilers from HI-TECH, IAR, microEngineering Labs, CCS and Byte Craft, they are invoked by the MPLAB IDE project manager to compile code that is automatically loaded into the target debugger for instant testing and verification.

#### **• Programmers**

MPLAB PM3, PICSTART® Plus, PICkit™ 1, 2 and 3, MPLAB ICD 2 and 3 in-circuit debuggers, and MPLAB REAL ICE™ in-circuit emulator can program code into target devices. MPLAB IDE offers full control over programming both code and data, as well as the Configuration bits to set the various operating modes of the target microcontrollers or digital signal controllers.

#### **• In-Circuit Emulators**

The MPLAB REAL ICE and MPLAB ICE 2000 in-circuit emulator systems are for PIC MCU and dsPIC DSC devices. They connect to the PC via I/O ports and allow full control over the operation of microcontroller in the target applications.

#### **• In-Circuit Debugger**

MPLAB ICD 2 and 3, and PICkit 2 and 3, provide economic alternatives to an emulator. By using some of the on-chip resources, MPLAB ICD 2 and 3 can download code into a target microcontroller inserted in the application, set breakpoints, single step and monitor registers and variables.

#### <span id="page-30-0"></span>**1.8 MPLAB IDE DOCUMENTATION**

The following documents are available to help you use MPLAB IDE:

• *"MPLAB® IDE User's Guide"* (DS51519)

Other documents exist for various Microchip software and hardware tools that work with MPLAB IDE. Check the Microchip web site for downloadable PDF versions of all these documents.

#### <span id="page-30-1"></span>**1.9 MPLAB IDE ON-LINE HELP**

Since MPLAB IDE is under a constant state of change (see **[Section 1.11 "MPLAB IDE](#page-33-1)  [Updates"](#page-33-1)**) some details in this documentation may change. Dialogs might not appear exactly as they do in this manual, menu lists may be in different order, or may have new items. For this reason, the on-line help is the best reference to the version of MPLAB IDE being used.

MPLAB IDE comes with extensive on-line help, which is constantly being updated. If questions arise while using MPLAB IDE, be sure to check the on-line help for answers. Most importantly, the on-line help lists any restrictions that might exist for a particular tool in support of a particular device. Always try to review this section before working with a new device/tool combination.

The Limitations tab in the *Debugger>Settings* dialog displays any restrictions the simulator, emulator or in-circuit debugger might have, compared to the actual device being simulated. General limitations are shown in the text area.

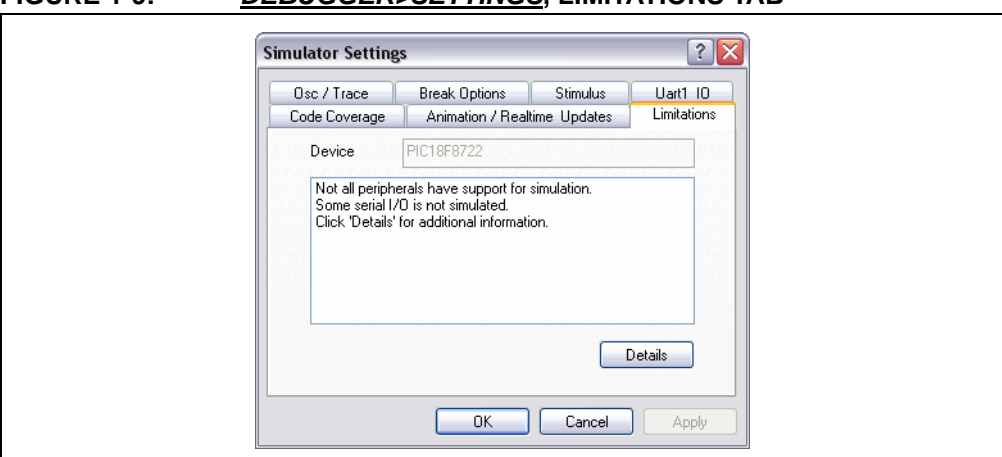

#### **FIGURE 1-9:** *DEBUGGER>SETTINGS***, LIMITATIONS TAB**

Press the **Details** button to show specific limitations of the device being debugged. From this display, help on general limitations related to the debugger can also be accessed.

#### **FIGURE 1-10: SIMULATOR LIMITATIONS DETAIL**

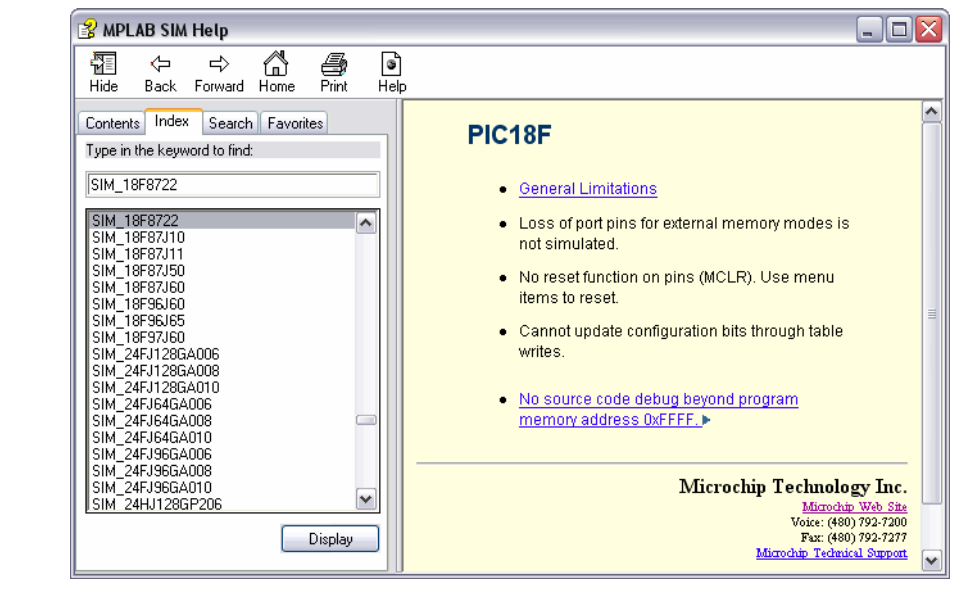

From the main MPLAB IDE Help menu, select *Help>Topics* to get a list of help on MPLAB IDE and all of its components.

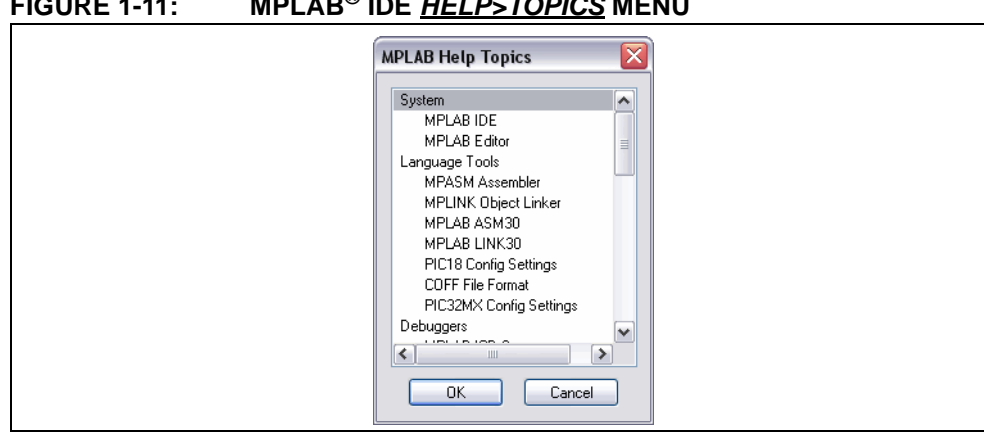

**FIGURE 1-11: MPLAB® IDE** *HELP>TOPICS* **MENU**

MPLAB IDE Help covers all aspects of MPLAB IDE and all of the Microchip tools. It can be viewed in an outline, as an index and with a search utility for help on any MPLAB IDE topic. It also directs users to other types of assistance, such as the Microchip Update Notification system.

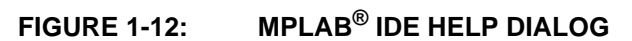

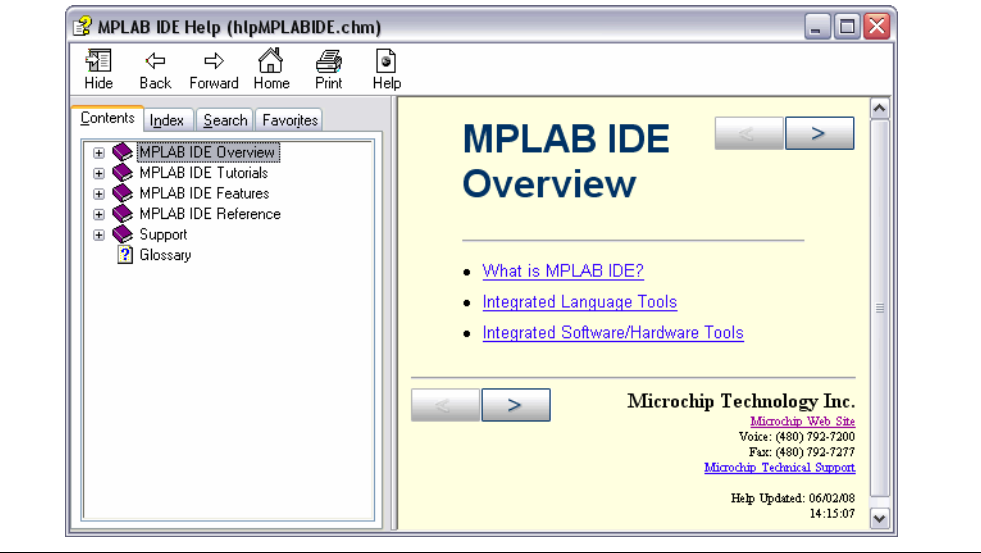

#### <span id="page-33-0"></span>**1.10 WEB SITE**

Microchip provides online support via our web site at <http://www.microchip.com>. This web site is used as a means to make files and information easily available to customers. Accessible by using your favorite Internet browser, the web site contains the following information:

- Product Support Data sheets and errata, application notes and sample programs, design resources, user's guides and hardware support documents, latest software releases and archived software
- General Technical Support Frequently Asked Questions (FAQs), technical support requests, online discussion groups/forums (<http://forum.microchip.com>), Microchip consultant program member listing
- Business of Microchip Product selector and ordering guides, latest Microchip press releases, listing of seminars and events, listings of Microchip sales offices, distributors and factory representatives

In addition, several web seminars are available:

- Introduction to MPLAB IDE
- Introduction to Microchip's Development Tools

#### <span id="page-33-1"></span>**1.11 MPLAB IDE UPDATES**

MPLAB IDE is an evolving program with thousands of users. Microchip Technology is continually designing new microcontrollers with new features. Many new MPLAB IDE features come from customer requests and from internal usage. Continued new designs and the release of new microcontrollers ensure that MPLAB IDE will continue to evolve.

MPLAB IDE is scheduled for a version update approximately every few months to add new device support and new features.

For projects that are midway through development when a new version of MPLAB IDE is released, it is considered "best practice" to not update to the new release unless there is a compelling reason to do so, such as a bug fix on a bug that inhibits the current efforts. The start of a new project is the best time to update to a new release.

Each new release of the MPLAB IDE software has new features implemented, so the printed documentation will inevitably "lag" the on-line help. The on-line help is the best source for any questions about MPLAB IDE.

To be notified of updates to MPLAB IDE and its components, subscribe to the Development Tools section of the Customer Change Notification service on <http://www.microchip.com>.

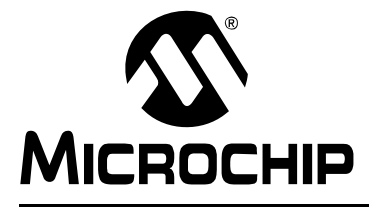

### <span id="page-34-3"></span>**Chapter 2. Integrated Language Tools**

#### <span id="page-34-1"></span><span id="page-34-0"></span>**2.1 INTRODUCTION**

MPLAB IDE is designed to work with many Microchip and third party language tools. These tools take your application code (written in assembly, C or BASIC language) and turn it into executable code that may be programmed on your selected Microchip device.

For information on software/hardware development tools supported by MPLAB IDE, see **[Chapter 3. "Integrated Software/Hardware Tools"](#page-42-3)**.

- • [Language Toolsuite Overview](#page-34-2)
- • [Microchip Language Tools](#page-36-0)
- • [Third Party Language Tools](#page-39-0)

#### <span id="page-34-2"></span>**2.2 LANGUAGE TOOLSUITE OVERVIEW**

MPLAB IDE supports many language toolsuites. Integrated into MPLAB IDE is the Microchip MPASM Toolsuite, but many others can be used, including the Microchip C18, C30 and C32 Toolsuites, as well as language tools from HI-TECH, IAR, CCS, microEngineering Labs and Byte Craft. These are integrated into MPLAB IDE in two ways: using "plug-ins" designed by the manufacturer, and by older style ".MTC" files that can be customized for any language toolsuite.

#### **Language Suite Plug-Ins**

Vendors of language tools can write a "plug-in" that can be installed into MPLAB IDE to provide custom dialogs to access the various tool build options. This is the preferred method of support.

#### **.MTC File Interface**

A language tool can be integrated in a generic manner using a special file with the extension .mtc. These files are then integrated into a dialog to provide checkbox access to the various build options of the language tool. Using these files, most of the features of the language toolsuite can be controlled, but all may not be available.

#### **2.2.1 Selecting the Language Toolsuite**

Once a workspace is opened, a toolsuite can be selected from *Project>Select Language Toolsuite*. In some cases, MPLAB IDE will know where the various executables for the toolsuite are located, but sometimes these will need to be set manually before MPLAB IDE can use the tools.

#### **FIGURE 2-1: SELECTING A TOOLSUITE - C18 EXAMPLE**

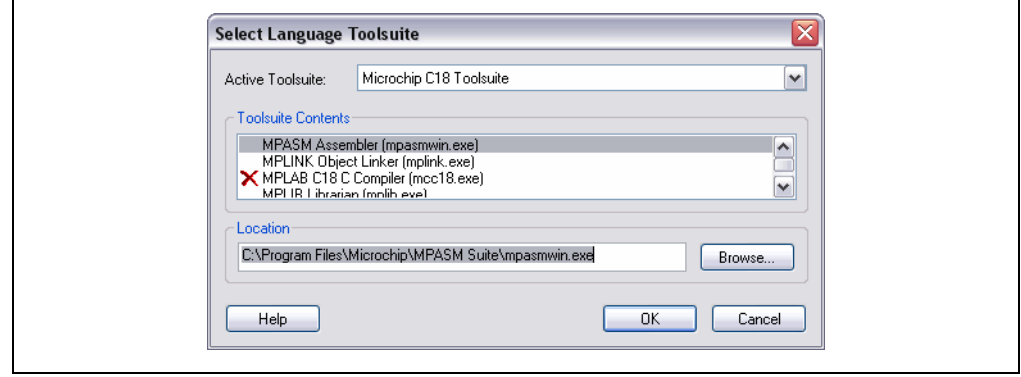

If the selected toolsuite has red X's to the left of the toolsuite components, that means that MPLAB IDE does not know where the executables are. This can happen if the tools have been moved from their installed location. You will have to enter the full path and executable name by typing it in or browsing to the proper executable.

Also, it is possible that you do not have the tool. Select a different toolsuite or purchase the tool by visiting our website for Microchip and third-party language tools.

#### **2.2.2 Locating Microchip Language Toolsuites**

Microchip toolsuites and their locations are described below.

#### **Microchip MPASM Toolsuite**

This toolsuite includes the language tools MPASM assembler, MPLINK object linker and MPLIB object librarian. The executables for these files are mpasmwin.exe, mplink.exe and mplib.exe and are located in the MPASM Suite subdirectory of the main Microchip installation directory. For more information on these tools, see **[Section 2.3.1 "Microchip 8-Bit Language Tools"](#page-37-0)**.

#### **Microchip C18 Toolsuite**

This toolsuite includes all the language tools from the Microchip MPASM Toolsuite as well as the MPLAB C Compiler for PIC18 MCUs (formerly MPLAB C18). The compiler is a separate installation from MPLAB IDE. The executable for the compiler is mcc18.exe and is installed in  $c:\m{b}$  bin by default. For more information on these tools, see **[Section 2.3.1 "Microchip 8-Bit Language Tools"](#page-37-0)**.
#### **Microchip ASM30 Toolsuite**

This toolsuite includes the language tools MPLAB Assembler for PIC24 MCUs and dsPIC DSCs (formerly MPLAB ASM30), MPLAB Object Linker for PIC24 MCUs and dsPIC DSCs (formerly MPLAB LINK30) and MPLAB Archiver/Librarian for PIC24 MCUs and dsPIC DSCs (formerly MPLAB LIB30). The executables for these files are pic30-as.exe, pic30-ld.exe and pic30-ar.exe, and are located in the MPLAB ASM30 Suite\bin subdirectory of the main MPLAB IDE installation directory. For more information on these tools, see **[Section 2.3.2 "Microchip 16-Bit Lan](#page-37-1)[guage Tools"](#page-37-1)**.

#### **Microchip C30 Toolsuite**

This toolsuite includes all the language tools from the Microchip ASM30 Toolsuite as well as the MPLAB C Compiler for PIC24 MCUs and dsPIC DSCs (formerly MPLAB C30). The compiler is a separate installation from MPLAB IDE. The executable for the compiler is  $pic30-qcc$ . exe and is installed in the MPLAB  $C30\binom{bit}{r}$  subdirectory of the main MPLAB IDE installation directory by default (unless you have previously installed to  $c:\pi c30\binom{h}{n}$  and then this the default.) For more information on these tools, see **[Section 2.3.2 "Microchip 16-Bit Language Tools"](#page-37-1)**.

**Note:** When this toolsuite is selected, all code, including assembly code, will go through the standard C preprocessor. This means C-style directives (e.g., #define) are supported in assembly files.

#### **Microchip ASM32 Toolsuite**

This toolsuite includes the language tools MPLAB Assembler for PIC32MX MCUs (formerly MPLAB ASM32), MPLAB Object Linker for PIC32MX MCUs (formerly MPLAB LINK32) and MPLAB Archiver/Librarian for PIC32MX MCUs (formerly MPLAB LIB32). The executables for these files are pic32-as.exe, pic32-1d.exe and pic32-ar.exe, and are located in the MPLAB ASM32 Suite\bin subdirectory of the main MPLAB IDE installation directory. For more information on these tools, see **[Section 2.3.3 "Microchip 32-Bit Language Tools"](#page-38-0)**.

#### **Microchip C32 Toolsuite**

This toolsuite includes all the language tools from the Microchip ASM32 Toolsuite as well as the MPLAB C Compiler for PIC32MX MCUs (formerly MPLAB C32). The compiler is a separate installation from MPLAB IDE. The executable for the compiler is  $p$ ic32-gcc.exe and is installed in the MPLAB  $C32\binom{b}{n}$  subdirectory of the main MPLAB IDE installation directory by default. For more information on these tools, see **[Section 2.3.3 "Microchip 32-Bit Language Tools"](#page-38-0)**.

## **2.3 MICROCHIP LANGUAGE TOOLS**

Currently supported language tools from Microchip Technology are:

- • [Microchip 8-Bit Language Tools](#page-37-0) supports most PIC MCU, KEELOQ security IC and memory devices.
- • [Microchip 16-Bit Language Tools](#page-37-1)  supports PIC24 MCU and dsPIC DSC devices.
- • [Microchip 32-Bit Language Tools](#page-38-0)  supports PIC32MX devices.

Other language tools supporting Microchip devices may be available from third parties. Please see our web site for a complete list of these suppliers.

## <span id="page-37-0"></span>**2.3.1 Microchip 8-Bit Language Tools**

The Microchip 8-bit toolsuite supports most PIC microcontroller (MCU), Microchip memory and KEELOQ security IC devices. (See the related Readme file in the MPLAB IDE installation directory for a list of supported devices.)

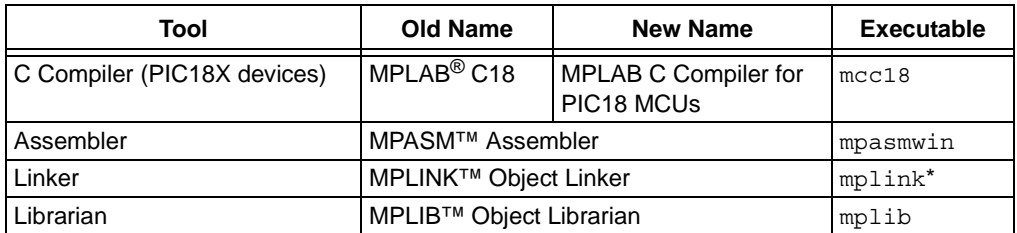

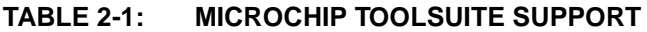

\* The executable file  $mplink.exe$  is not a stand-alone program and should not be used.

Additional command-line tool executables and utilities are available. See language tool documentation for more information.

#### **Help Files**

From the MPLAB IDE Help menu, select Topics and then select one of the following under Language Tools:

- MPASM Assembler
- MPLINK Object Linker (Including MPLIB Object Librarian)
- PIC18 Configuration Bits Settings
- COFF File Format

#### **Documentation**

Please find the following C compiler documentation on the MPLAB IDE CD-ROM (DS51123) or the Microchip web site:

- "*MPLAB® C18 C Compiler Getting Started*" (DS51295)
- "*MPLAB® C18 C Compiler User's Guide*" (DS51288)
- "*MPLAB® C18 C Compiler Libraries*" (DS51297)

#### <span id="page-37-1"></span>**2.3.2 Microchip 16-Bit Language Tools**

The Microchip 16-bit toolsuite supports 16-bit (data memory) devices (PIC24F/H MCUs and dsPIC30F/33F DSCs). See the related Readme file in the MPLAB IDE installation directory for a list of supported devices.

| Tool               | <b>Old Name</b>        | <b>New Name</b>                                                | <b>Executable</b> |
|--------------------|------------------------|----------------------------------------------------------------|-------------------|
| C Compiler         | MPLAB <sup>®</sup> C30 | MPLAB C Compiler for PIC24 MCUs<br>and dsPIC <sup>®</sup> DSCs | pic30-gcc         |
|                    |                        | MPLAB C Compiler for dsPIC DSCs                                | pic30-qcc         |
|                    |                        | MPLAB C Compiler for PIC24 MCUs                                | pic30-gcc         |
| Assembler          | MPLAB ASM30            | MPLAB Assembler for PIC24 MCUs<br>and dsPIC DSCs               | $pic30-as$        |
| Linker             | <b>MPLAB LINK30</b>    | MPLAB Object Linker for PIC24 MCUs<br>and dsPIC DSCs           | pic30-ld          |
| Archiver/Librarian | MPLAB LIB30            | MPLAB Archiver/Librarian for PIC24<br>MCUs and dsPIC DSCs      | pic30-ar          |

**TABLE 2-2: MICROCHIP 16-BIT TOOLSUITE**

Additional command-line utilities are available. See language tool documentation for more information.

#### **Help Files**

From the MPLAB IDE Help menu, select Topics and then select under Language Tools either:

- MPLAB Assembler for PIC24 MCUs and dsPIC DSCs
- MPLAB Object Linker for PIC24 MCUs and dsPIC DSCs (includes 16-bit archiver/librarian and utilities)

#### **Documentation**

The most up-to-date 16-bit device documentation may be found on the Microchip web site: [http//www.microchip.com.](http//www.microchip.com)

Please find the following 16-bit language tools documentation on the MPLAB IDE CD-ROM (DS51123) or the Microchip web site.

- "*16-Bit Language Tools Getting Started*" (DS70094)
- "*MPLAB® Assembler, Linker and Utilities for PIC24 MCUs and dsPIC DSCs User's Guide*" (DS51317)
- "*MPLAB® C Compiler for PIC24 MCUs and dsPIC DSCs User's Guide*" (DS51284)
- "*16-Bit Language Tools Libraries*" (DS51456)

#### <span id="page-38-0"></span>**2.3.3 Microchip 32-Bit Language Tools**

The Microchip 32-bit toolsuite supports 32-bit (program/data memory) devices (PIC32MX MCUs). See the related Readme file in the MPLAB IDE installation directory for a list of supported devices.

| Tool               | <b>Old Name</b>        | <b>New Name</b>                                     | <b>Executable</b> |
|--------------------|------------------------|-----------------------------------------------------|-------------------|
| C Compiler         | MPLAB <sup>®</sup> C32 | MPLAB C Compiler for PIC32MX<br><b>MCUs</b>         | pic32-qcc         |
| Assembler          | MPLAB ASM32            | MPLAB Assembler for PIC32MX<br><b>MCUs</b>          | $pic32-as$        |
| Linker             | <b>MPLAB LINK32</b>    | MPLAB Object Linker for PIC32MX<br><b>MCUs</b>      | pic32-ld          |
| Archiver/Librarian | <b>MPLAB LIB32</b>     | MPLAB Archiver/Librarian for<br><b>PIC32MX MCUs</b> | pic32-ar          |

**TABLE 2-3: MICROCHIP PIC32MX MCU TOOLSUITE**

Additional command-line utilities are available. See language tool documentation for more information.

#### **Documentation**

The most up-to-date 32-bit device documentation may be found on the Microchip web site: [http//www.microchip.com.](http//www.microchip.com)

Please find the following 32-bit language tools documentation on the MPLAB IDE CD-ROM (DS51123) or the Microchip web site.

- "*MPLAB® C32 C Compiler User's Guide*" (DS51686)
- "*MPLAB C32 Libraries*" (DS51685)

## **2.4 THIRD PARTY LANGUAGE TOOLS**

Currently supported third-party language tools in MPLAB IDE are:

- • [B Knudsen Data Language Tools](#page-39-1)
- • [Byte Craft Language Tools](#page-39-2)
- • [CCS Language Tools](#page-39-0)
- • [HI-TECH Language Tools](#page-40-0)
- • [IAR Language Tools](#page-40-1)
- • [microEngineering Labs Language Tools](#page-41-0)

Other language tools supporting Microchip devices may be available from third parties. Please see the Microchip web site for a complete list of these suppliers.

#### <span id="page-39-1"></span>**2.4.1 B Knudsen Data Language Tools**

MPLAB IDE supports the following B Knudsen Data language tools:

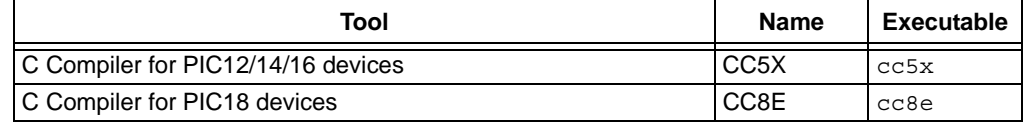

For more information, see the B Knudsen Data web site [\(http://www.bknd.com](http://www.bknd.com)).

#### <span id="page-39-2"></span>**2.4.2 Byte Craft Language Tools**

MPLAB IDE supports the following Byte Craft language tools:

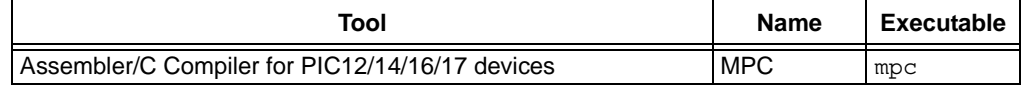

For more information, see the Byte Craft web site (<http://www.bytecraft.com>).

## <span id="page-39-0"></span>**2.4.3 CCS Language Tools**

MPLAB IDE supports the following Custom Computer Services (CCS) language tools:

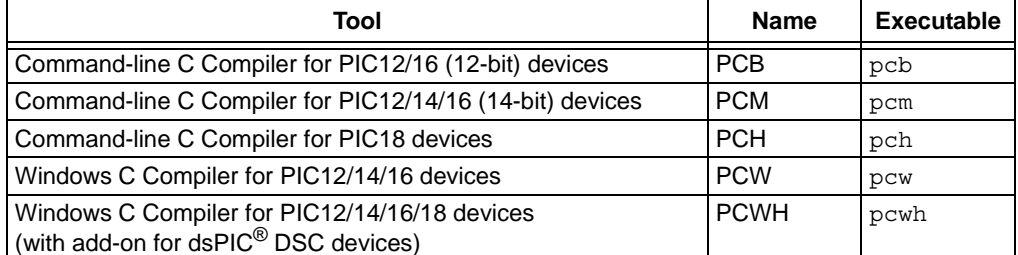

To set up CCS language tools for use in your project:

• Select *Project>Set Language Toolsuite*. In the Select Language Toolsuite dialog, select the CCS C Compiler for PIC12/14/16/18 devices. (If you do not see this option then the CCS MPLAB IDE 6.xx/7.xx plug-in was not installed correctly.) Click **OK** or continue by clicking **Set Tool Locations**.

**Note:** Do not select the toolsuite labeled "CCS C Compiler". This is a legacy of MPLAB IDE 5.xx and will not work with later versions of MPLAB IDE.

• If you closed the previous dialog, select *Project>Set Language Tool Locations*. In the Set Language Tool Location dialog, find the toolsuite you will be using in the list and click on the first tool in this suite you will be using.

- View the executable path in the Location of Selected Tool text box. If there is no location/path listed, enter one or browse for one.
- Click **OK** until all language tool dialogs are closed.

For more information, see the CCS web site (<http://www.ccsinfo.com>).

#### <span id="page-40-0"></span>**2.4.4 HI-TECH Language Tools**

MPLAB IDE supports the following HI-TECH language tools:

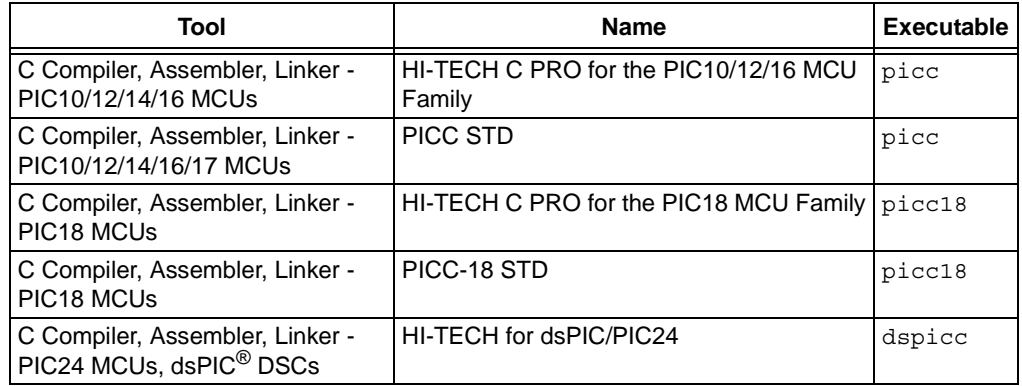

To set up HI-TECH language tools for use in your project (for compiler versions 9.50 or above):

- Select *Project>Set Language Toolsuite*.
- Select "HI-TECH Universal Toolsuite".

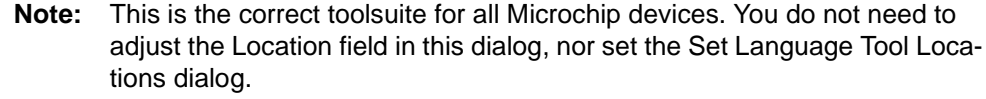

For older compiler versions (less than 9.50), please go to:

[http://microchip.htsoft.com/portal/mplab\\_hitech](http://microchip.htsoft.com/portal/mplab_hitech)

For more information about HI-TECH Software products supporting PIC MCUs and dsPIC DSCs, please go to [microchip.htsoft.com](http://microchip.htsoft.com).

#### <span id="page-40-1"></span>**2.4.5 IAR Language Tools**

MPLAB IDE supports the following IAR language tools:

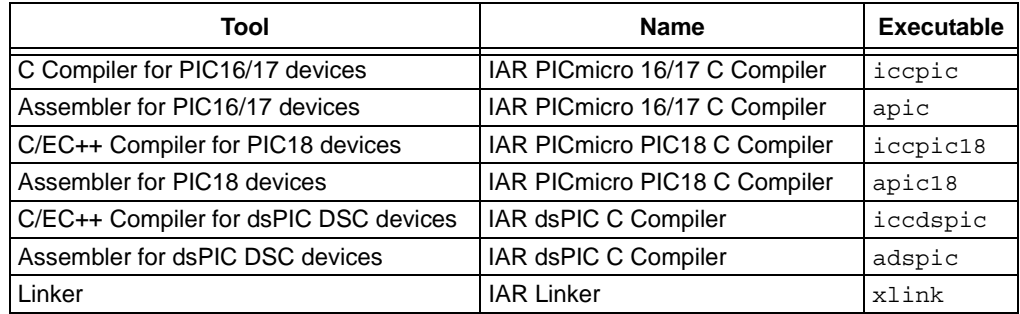

For more information, see the IAR web site [\(http://www.iar.com](http://www.iar.com)).

## <span id="page-41-0"></span>**2.4.6 microEngineering Labs Language Tools**

MPLAB IDE supports the following microEngineering Labs language tools:

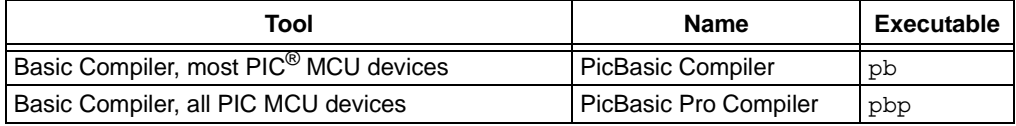

For more information, see the microEngineering Labs web site [\(http://www.melabs.com](http://www.melabs.com)).

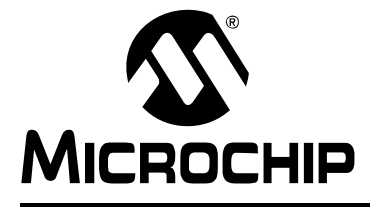

## **Chapter 3. Integrated Software/Hardware Tools**

## **3.1 INTRODUCTION**

MPLAB IDE is designed to work with many Microchip and third party software/hardware development tools. For information on language tools supported by MPLAB IDE, see **[Chapter 2. "Integrated Language Tools"](#page-34-0)**.

- • [Microchip Tools](#page-42-0)
- • [Third Party Tools](#page-44-1)

## <span id="page-42-0"></span>**3.2 MICROCHIP TOOLS**

The following Microchip tools are supported by MPLAB IDE:

- • [Editors](#page-42-1)
- • [Debuggers](#page-42-2)
- • [Programmers](#page-43-0)
- • [Starter Kits](#page-43-1)
- • [Miscellaneous Tools](#page-44-0)
- • [Mature Tools](#page-44-2)

#### <span id="page-42-1"></span>**3.2.1 Editors**

The following **editor** is supported:

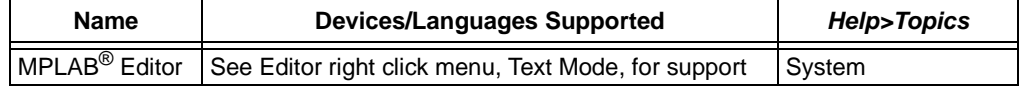

#### <span id="page-42-2"></span>**3.2.2 Debuggers**

There are three types of debuggers supported: simulators (software solution only), in-circuit debuggers (combined hardware/software solution), and in-circuit emulators (advanced combined hardware/software solution).

The following **simulator** is supported for debug:

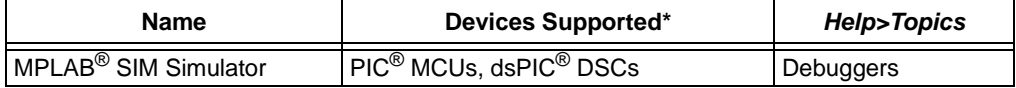

The following **in-circuit debuggers** are supported for debug:

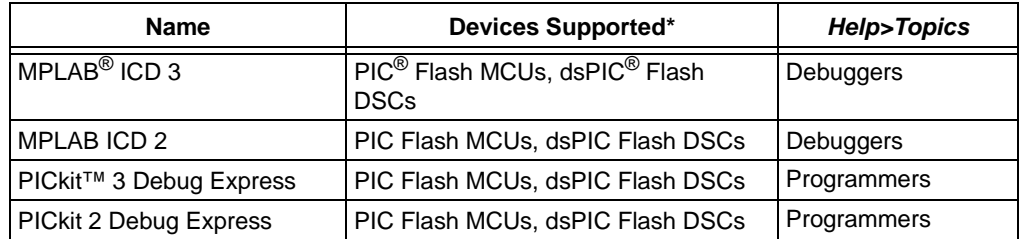

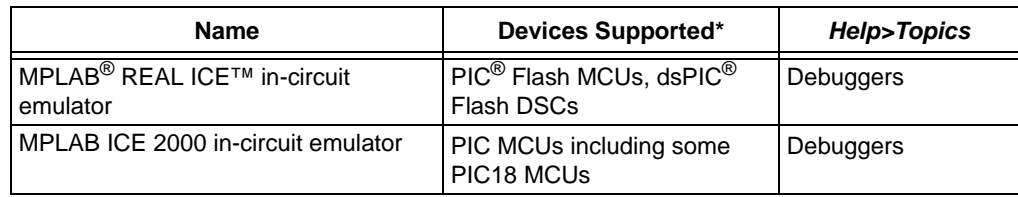

The following **in-circuit emulators** are supported for debug:

\* See the related Readme file in the MPLAB IDE installation directory for a list of supported devices.

#### <span id="page-43-0"></span>**3.2.3 Programmers**

There are two types of programmers supported: dedicated (programming function only) and multifunction (programming in just one function of the tool.)

The following programmers are supported:

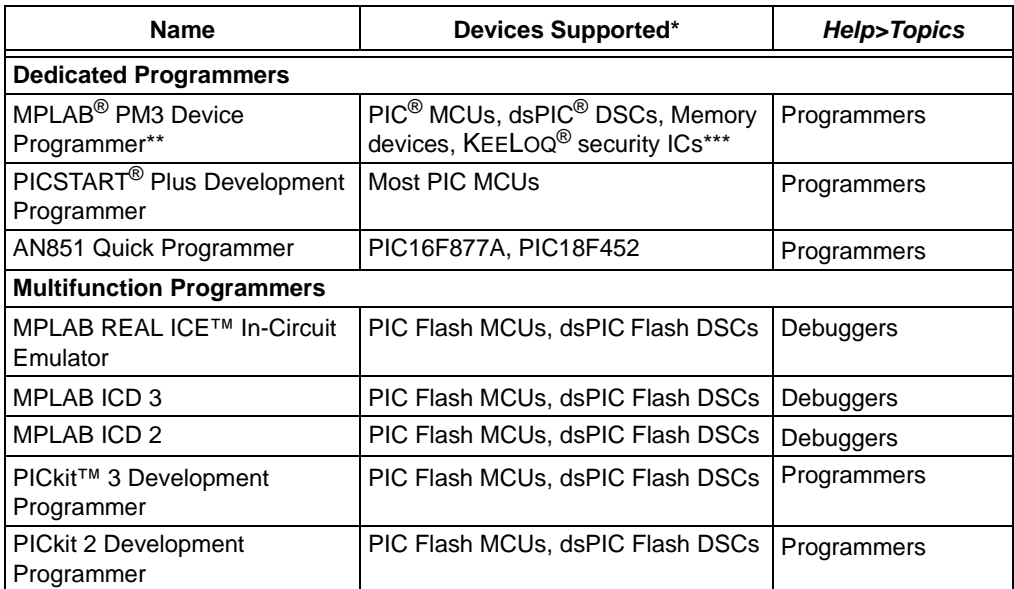

\* See the related Readme file in the MPLAB IDE installation directory for a list of supported devices.

\*\* Command-line versions of this tool is available as pm3cmd.exe. A visual version of the command-line tool is available as Visual Procmd (vprocmd.exe). Find all this in the MPLAB IDE installation directory under "Programmer Utilities".

\*\*\* KEELOQ security ICs support provided by the [KEELOQ Plugin.](#page-44-3)

#### <span id="page-43-1"></span>**3.2.4 Starter Kits**

Starter kits provide programming and debugging support, but, in most cases, only for the built-in device on the starter kit board.

The following starter kits are supported:

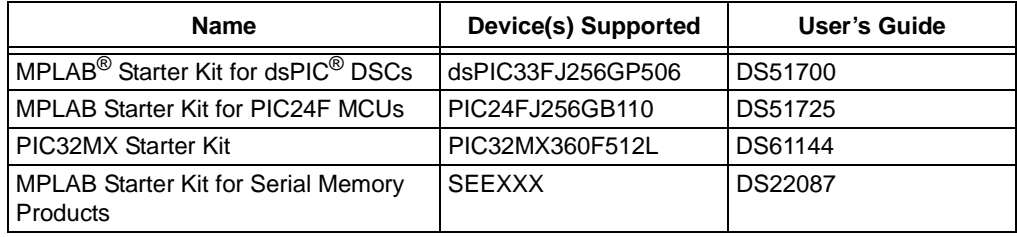

More starter kits are planned. Check the Microchip website for details.

#### <span id="page-44-0"></span>**3.2.5 Miscellaneous Tools**

The following miscellaneous tools are supported:

<span id="page-44-3"></span>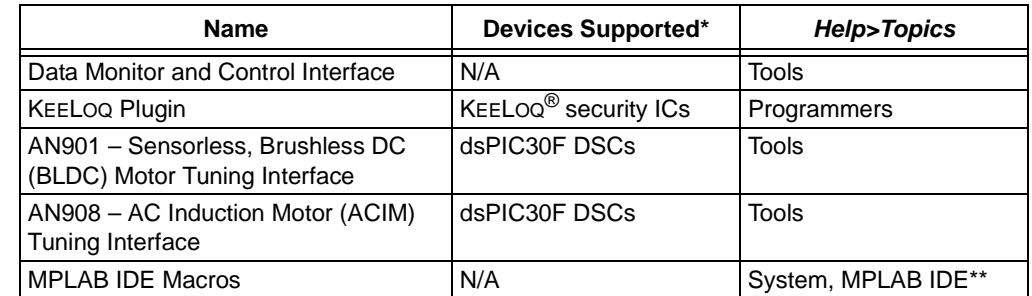

\* See the related Readme file in the MPLAB IDE installation directory for a list of supported devices.

\*\* See **[Chapter 10. "MPLAB Macros"](#page-126-0)**.

#### <span id="page-44-2"></span>**3.2.6 Mature Tools**

The following tools are at end-of-life. Support still exists, but upgrading to the replacement tool is recommended.

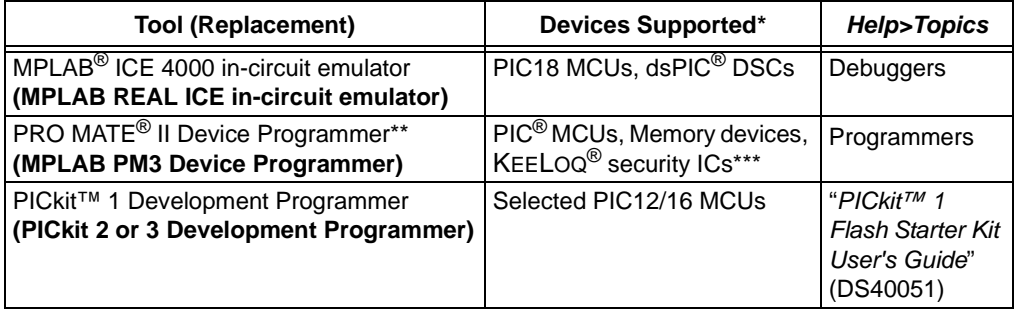

\* See the related Readme file in the MPLAB IDE installation directory for a list of supported devices.

\*\* Command-line versions of this tool is available as  $p_{\text{room}}$ . exe. A visual version of the command-line tool is available as Visual Procmd (vprocmd.exe). Find all this in the MPLAB IDE installation directory under "Programmer Utilities".

\*\*\* KEELOQ security ICs support provided by the [KEELOQ Plugin.](#page-44-3)

## <span id="page-44-1"></span>**3.3 THIRD PARTY TOOLS**

Other development tools supporting Microchip devices may be available from third parties. Please see the Microchip web site ([www.microchip.com](http://www.microchip.com)) for a complete list of these suppliers.

The following MPLAB IDE support is available for third party tools:

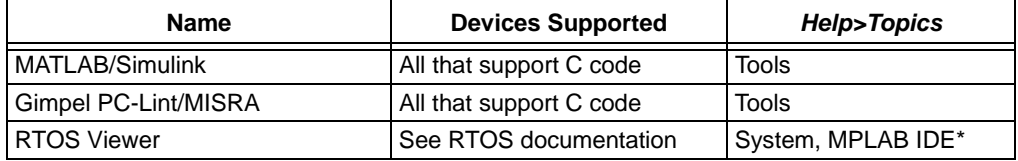

\* See **[Section 13.21 "RTOS Viewer Window"](#page-194-0)**.

**NOTES:**

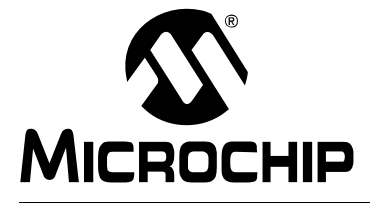

# **Part 2 – MPLAB IDE Tutorials**

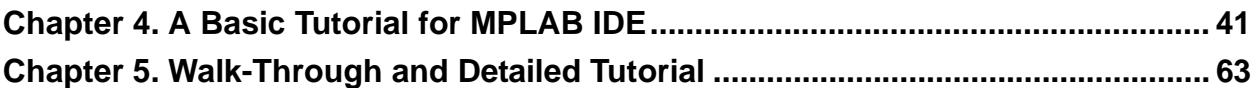

**NOTES:**

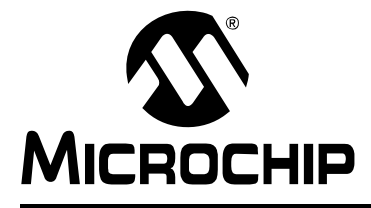

## <span id="page-48-0"></span>**Chapter 4. A Basic Tutorial for MPLAB IDE**

## **4.1 INTRODUCTION**

MPLAB Integrated Development Environment (IDE) is a comprehensive editor, project manager and design desktop for application development of embedded designs using Microchip PIC MCUs and dsPIC DSCs.

The initial use of MPLAB IDE is covered here. How to make projects, edit code and test an application will be the subject of a short tutorial. By going through the tutorial, the basic concepts of the Project Manager, Editor and Debugger can be quickly learned. The complete feature set of MPLAB IDE is covered in later chapters.

This section details the installation and uninstall of MPLAB IDE. It is followed by a simple step-by-step tutorial that creates a project and explains the elementary debug capabilities of MPLAB IDE. Someone unfamiliar with MPLAB IDE will get a basic understanding of using the system to develop an application. No previous knowledge is assumed, and comprehensive technical details of MPLAB IDE and its components are omitted in order to present the basic framework for using MPLAB IDE.

These basic steps will be covered in the tutorial:

- • [MPLAB IDE Features and Installation](#page-49-0)
- • [Tutorial Overview](#page-51-0)
- • [Selecting the Device](#page-52-0)
- • [Creating the Project](#page-53-0)
- • [Setting Up Language Tools](#page-54-0)
- • [Naming the Project](#page-55-0)
- • [Adding Files to the Project](#page-56-0)
- • [Building the Project](#page-58-0)
- • [Creating Code](#page-59-0)
- • [Building the Project Again](#page-61-0)
- • [Testing Code with the Simulator](#page-62-0)
- • [Tutorial Summary](#page-69-0)

## <span id="page-49-0"></span>**4.2 MPLAB IDE FEATURES AND INSTALLATION**

MPLAB IDE is a Windows® Operating System (OS) based Integrated Development Environment for the PIC MCU families and the dsPIC Digital Signal Controllers. The MPLAB IDE provides the ability to:

- Create and edit source code using the built-in editor.
- Assemble, compile and link source code.
- Debug the executable logic by watching program flow with the built-in simulator or in real time with in-circuit emulators or in-circuit debuggers.
- Make timing measurements with the simulator or emulator.
- View variables in Watch windows.
- Program firmware into devices with device programmers (for details, consult the user's guide for the specific device programmer).

**Note:** Selected third party tools are also supported by MPLAB IDE. Check the release notes or readme files for details.

#### **4.2.1 Install/Uninstall MPLAB IDE**

To install MPLAB IDE on your system:

**Note:** For some Windows OSs, administrative access is required in order to install software on a PC.

- If installing from a CD-ROM, place the disk into a CD drive. Follow the on-screen menu to install MPLAB IDE. If no on-screen menu appears, use Windows Explorer to find and execute the CD-ROM menu, menu.exe.
- If downloading MPLAB IDE from the Microchip web site (www.microchip.com), locate the download  $(.zip)$  file, select the file and save it to the PC. Unzip the file and execute the resulting setup.exe file to install.

To uninstall MPLAB IDE:

- Select *Start>Settings>Control Panel* to open the Control Panel.
- Double click on Add/Remove Programs. Find MPLAB IDE on the list and click on it.
- Click **Change/Remove** to remove the program from your system.

## **4.2.2 Running MPLAB IDE**

To start MPLAB IDE, double click on the icon installed on the desktop after installation or select *Start>Programs>Microchip>MPLAB IDE vx.xx>MPLAB IDE*. A screen will display the MPLAB IDE logo followed by the MPLAB IDE desktop ([Figure 4-1\)](#page-50-0).

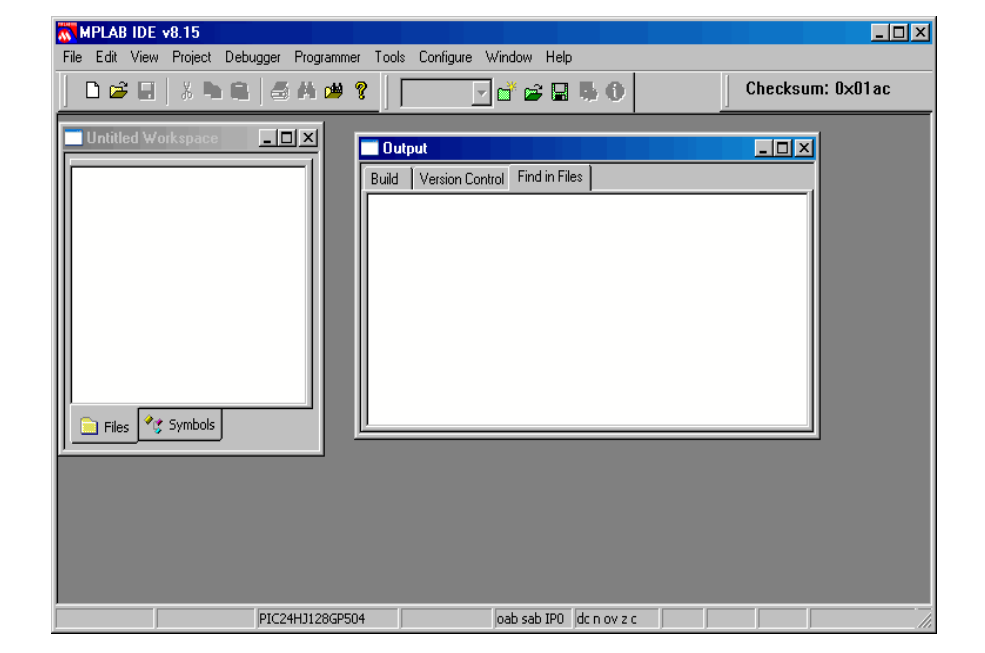

<span id="page-50-0"></span>**FIGURE 4-1: MPLAB® IDE DESKTOP**

## <span id="page-51-0"></span>**4.3 TUTORIAL OVERVIEW**

In order to create code that is executable by the target PIC MCU, source files need to be put into a project. The code can then be built into executable code using selected language tools (assemblers, compilers, linkers, etc.). In MPLAB IDE, the project manager controls this process.

All projects will have these basic steps:

1. Select Device

The capabilities of MPLAB IDE vary according to which device is selected. Device selection should be completed before starting a project.

2. Create Project

MPLAB IDE Project Wizard will be used to Create a Project.

3. Select Language Tools

In the Project Wizard the language tools will be selected. For this tutorial, the built-in assembler and linker will be used. For other projects, one of the Microchip compilers or other third party tools might be selected.

4. Put Files in Project

Two files will be put into the project, a template file and a linker script. Both of these files exist in sub-folders within the MPLAB IDE folder. It is easy to get started using these two files.

5. Create Code

Some code will be added to the template file to send an incrementing value out an I/O port.

6. Build Project

The project will be built – causing the source files to be assembled and linked into machine code that can run on the selected PIC MCU.

7. Test Code with Simulator

Finally, the code will be tested with the simulator.

The Project Wizard will easily guide us through most of these steps.

**Note:** Some aspects of the user interface will change in future product releases and the screen shots in this tutorial may not exactly match the appearance of the MPLAB IDE desktop in later releases. New features will be added as additional parts are released. None of the functions described in this tutorial will be removed, but more features may be added.The on-line help is the most up-to-date reference for the current version of MPLAB IDE.

### <span id="page-52-0"></span>**4.4 SELECTING THE DEVICE**

To show menu selections in this document, the menu item from the top row in MPLAB IDE will be shown after the menu name like this *MenuName>MenuItem*. To choose the *Select Device* entry in the *Configure* menu, it would be written as *Configure>Select Device*.

Choose *Configure>Select Device*. In the Device dialog, select the **PIC18F8722** from the list if it's not already selected.

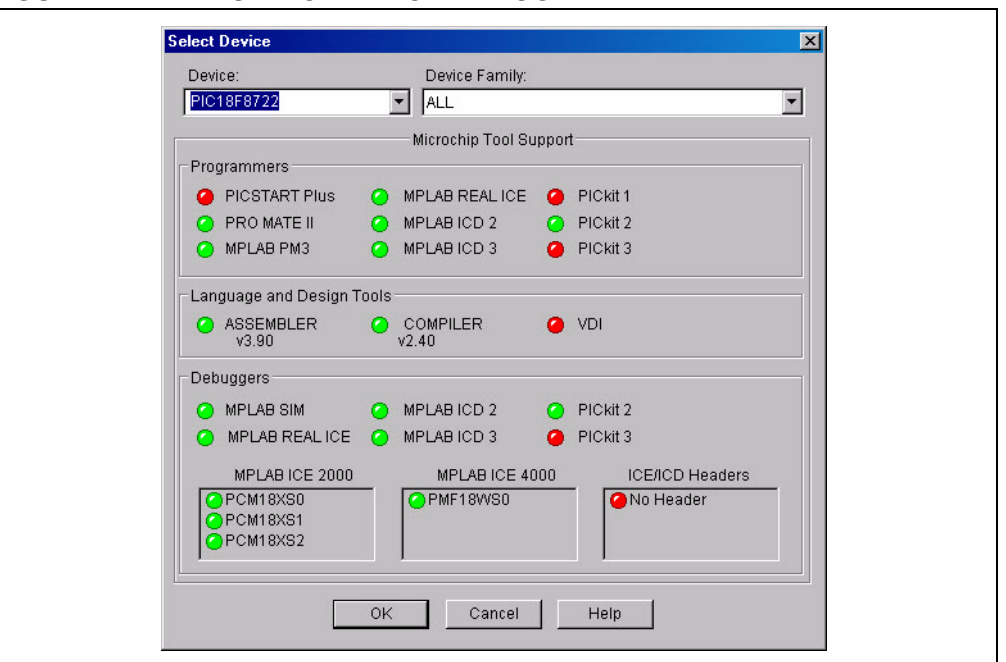

#### **FIGURE 4-2: SELECT DEVICE DIALOG**

The "lights" indicate which MPLAB IDE components support this device.

- A green light indicates full support.
- A yellow light indicates preliminary support for an upcoming part by the particular MPLAB IDE tool component. Components with a yellow light instead of a green light are often intended for early adopters of new parts who need quick support and understand that some operations or functions may not be available or operate as expected.
- A red light indicates no support for this device. Support may be forthcoming or inappropriate for the tool, e.g., dsPIC DSC devices cannot be supported on MPLAB ICE 2000.

## <span id="page-53-0"></span>**4.5 CREATING THE PROJECT**

The next step is to create a project using the Project Wizard. A project is the way the files are organized to be compiled and assembled. We will use a single assembly file for this project and a linker script. Choose *Project>Project Wizard*.

From the Welcome dialog, click on **Next>** to advance.

#### **FIGURE 4-3: PROJECT WIZARD WELCOME**

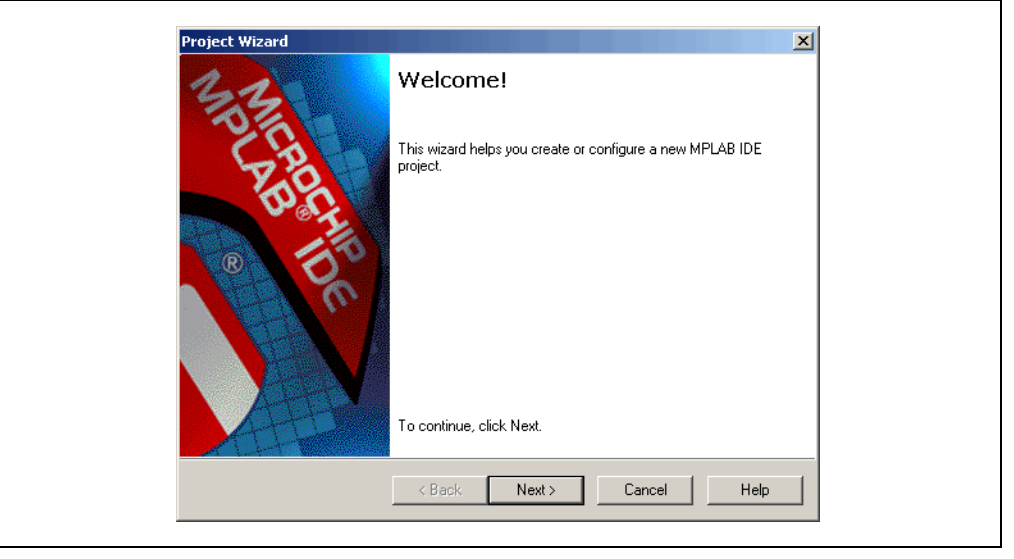

The next dialog (Step One) allows you to select the device, which we've already done. Make sure that it says PIC18F8722. If it does not, select the PIC18F8722 from the drop down list. Click **Next>**.

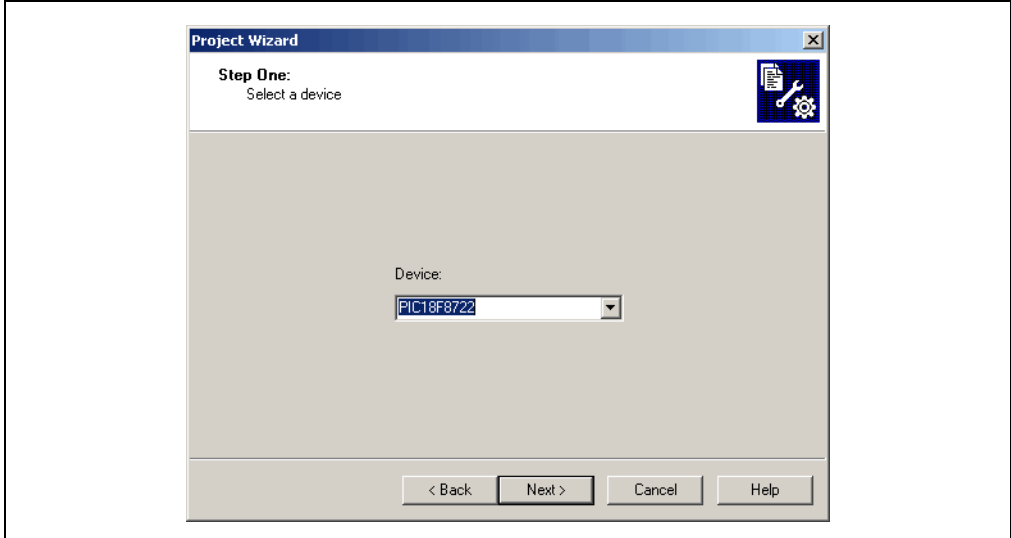

**FIGURE 4-4: PROJECT WIZARD – SELECT DEVICE**

## <span id="page-54-0"></span>**4.6 SETTING UP LANGUAGE TOOLS**

Step Two of the Project Wizard sets up the language tools that are used with this project. Select "Microchip MPASM Toolsuite" in the Active Toolsuite list box. Then "MPASM" and "MPLINK" should be visible in the Toolsuite Contents box. Click on each one to see its location. If MPLAB IDE was installed into the default directory, the MPASM assembler executable will be:

C:\Program Files\Microchip\MPASM Suite\mpasmwin.exe

the MPLINK linker executable will be:

C:\Program Files\Microchip\MPASM Suite\mplink.exe

**Note:** The executable file mplink.exe is not a stand-alone program and should not be used with MPLAB IDE.

and the MPLIB librarian executable will be:

C:\Program Files\Microchip\MPASM Suite\mplib.exe

If these do not show up correctly, use the browse button to set them to the proper files in the MPLAB IDE subfolders.

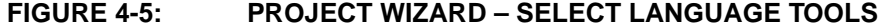

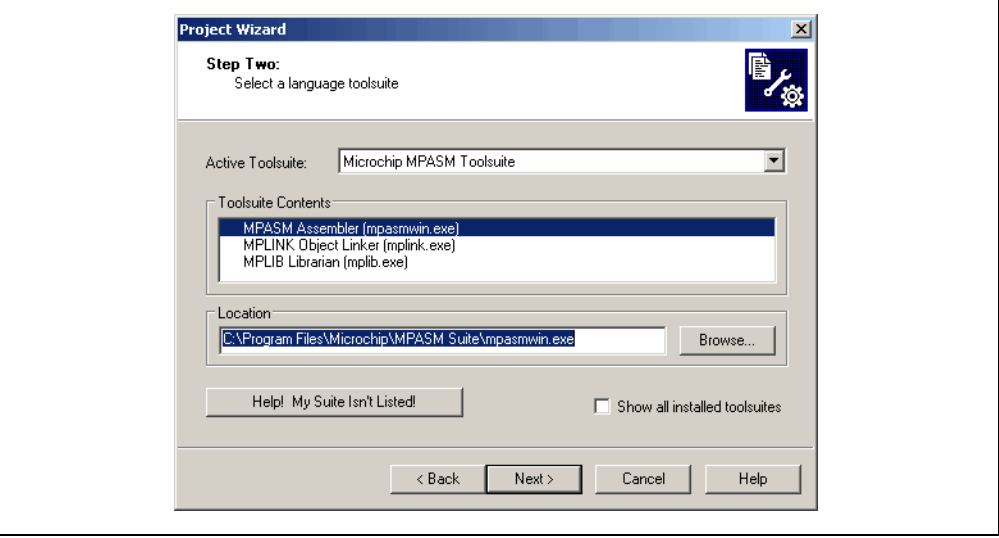

When you are finished, click **Next>**.

## <span id="page-55-0"></span>**4.7 NAMING THE PROJECT**

Step Three of the wizard allows you to name the new project and put it into a folder. This sample project will be called C:\Projects\MyProject. Type this into the text box and then click **Next>**. You will be prompted to create the directory since it does not exist. Click **OK**.

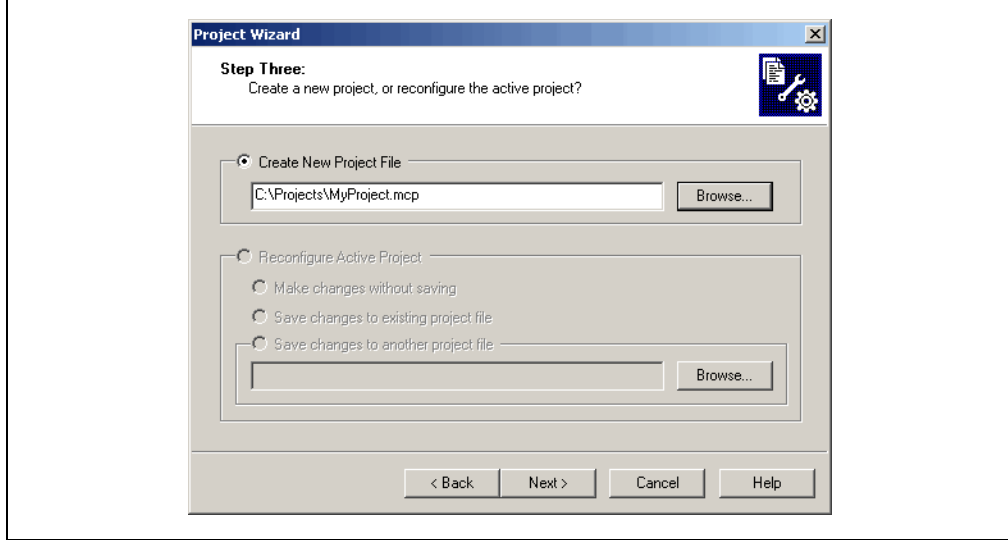

#### **FIGURE 4-6: PROJECT WIZARD – NAME PROJECT**

## <span id="page-56-0"></span>**4.8 ADDING FILES TO THE PROJECT**

Step Four of the Project Wizard allows file selection for the project. A source file has not yet been selected, so we will use an MPLAB IDE template file. The template files are simple files that can be used to start a project. They have the essential sections for any source file, and contain information that will help you write and organize your code.

There are two template files for each Microchip PIC MCU and dsPIC DSC device: one for absolute code (no linker used) in the Code directory and one for relocatable code (linker used) in the  $Object$  directory. Since we will be using the linker in this tutorial, choose the file named 18F8722. in the Object directory. If MPLAB IDE is installed in the default location, the full path to the file will be:

C:\Program Files\Microchip\MPASM Suite\Template\Object \18F8722TMPO.ASM.

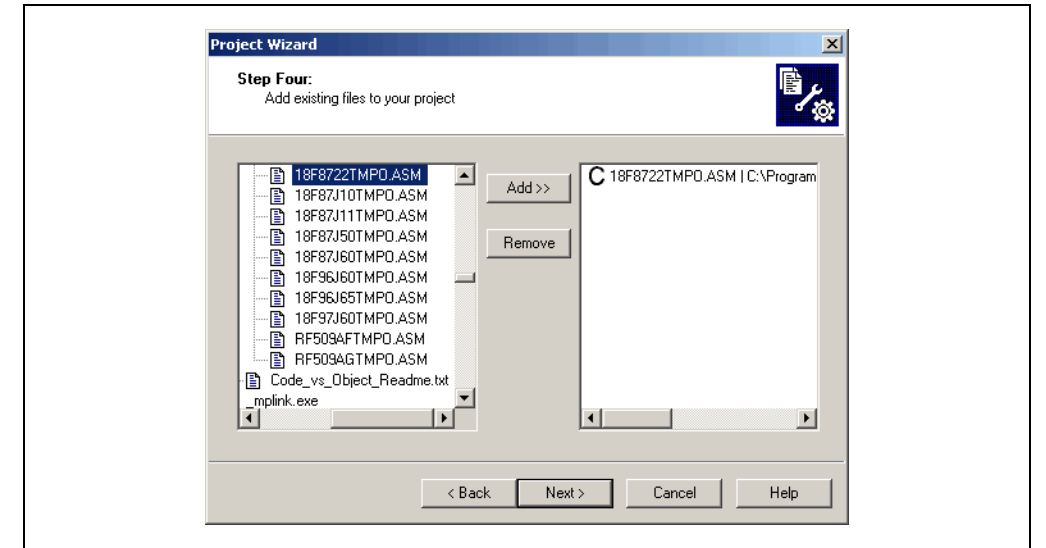

**FIGURE 4-7: PROJECT WIZARD – SELECT TEMPLATE FILE**

Press **Add>>** to move the file name to the right panel.Click on the "A" at the start of the line with the file name three times until a "C" appears. This will enable this file to be copied to our project directory. (For more on the meaning of these letters, see **[Section 6.2.5 "Project Wizard – Add Files"](#page-88-0)**.)

The code used in the previous file was relocatable, and therefore needs a linker script to create an executable output. For most projects, as with this one, it is no longer necessary to add a linker script to the project; the linker will automatically use the correct one. See **[Section 7.3 "Linker Script Usage"](#page-103-0)** for more information.

Make sure that your dialog looks like the picture above, and then press **Next>** to finish the Project Wizard.

The final screen of the Project Wizard is a summary showing the selected device, the toolsuite and the new project file name.

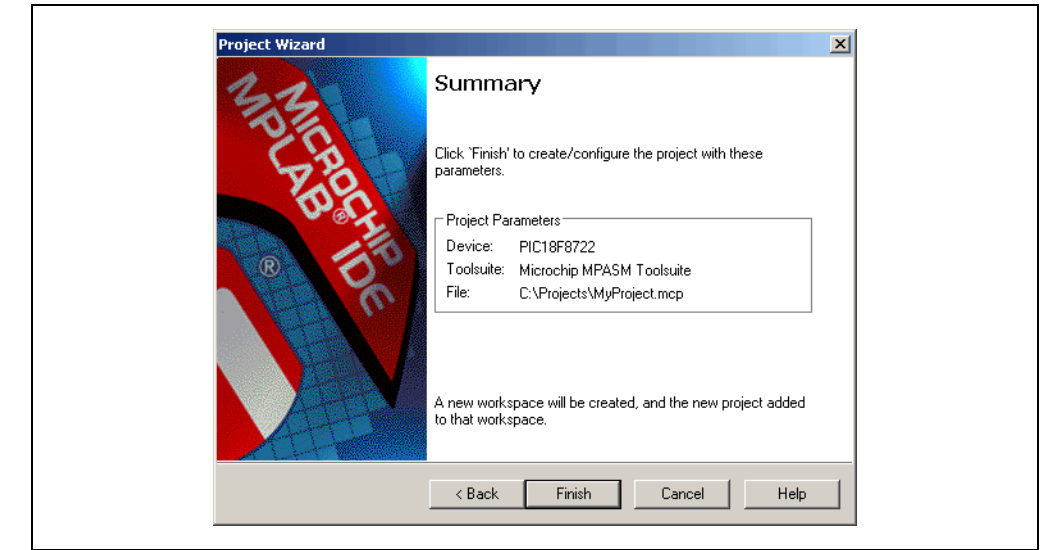

#### **FIGURE 4-8: PROJECT WIZARD – SUMMARY**

After pressing the **Finish** button, review the Project Window on the MPLAB IDE desktop. It should look like [Figure 4-9](#page-57-0). If the Project Window is not open, select *View>Project*.

#### <span id="page-57-0"></span>**FIGURE 4-9: PROJECT WINDOW**

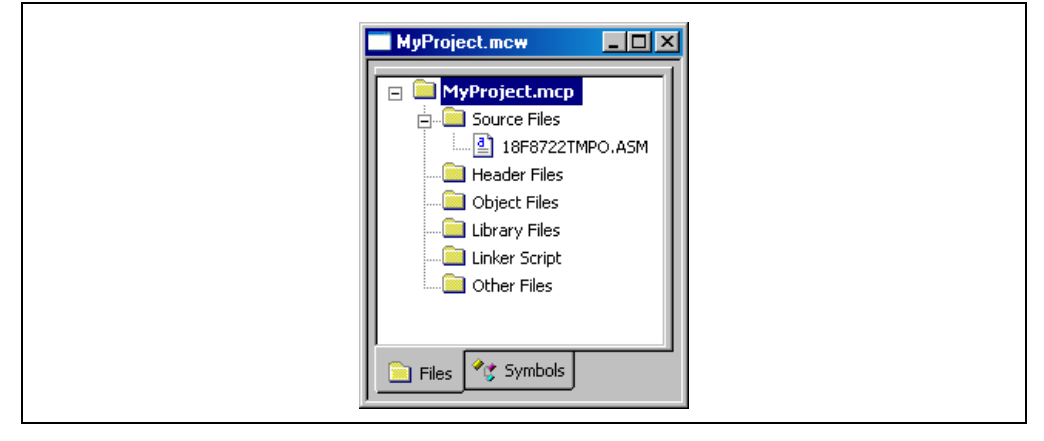

**TIP:** Files can be added and projects saved by clicking the right mouse button in the project window. In case of error, files can be manually removed from the project by selecting them, clicking the right mouse button and selecting "Remove" from the menu.

## <span id="page-58-0"></span>**4.9 BUILDING THE PROJECT**

From the Project menu, we can assemble and link the current files. They don't have any of our code in them yet, but this ensures that the project is set up correctly.

To build the project, select either:

- *• Project>Build All*
- Right click on the project name in the project window and select Build All
- Click the Build All icon on the Project toolbar. Hover the mouse over icons to see pop-up text of what they represent.

The Output window shows the result of the build process. There should be no errors or warnings on any step. However, if you do receive errors, go back to the previous sections and check the project assembly steps. Errors will prevent the project from building. If you receive warnings, you may ignore them for this project as they will not prevent the project from building. To turn off the display of warnings, do the following:

- Select *Project>Build Options>Project* and click on the **MPASM Assembler** tab.
- Select "Output" from the "Categories" drop-down list.
- Select "Errors only" from the "Diagnostic level" drop-down list.
- Click **OK**.

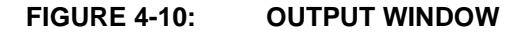

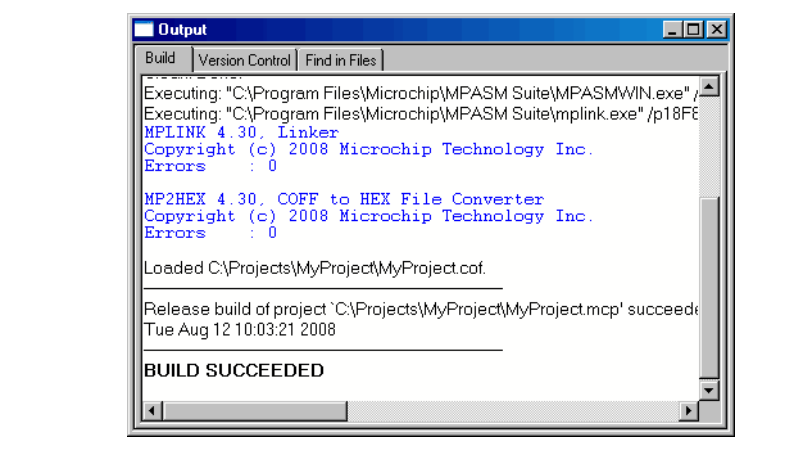

## <span id="page-59-0"></span>**4.10 CREATING CODE**

Open the template file in the project by double clicking on its name in the Project Window, or by selecting it with the cursor and using the right mouse button to bring up the context menu:

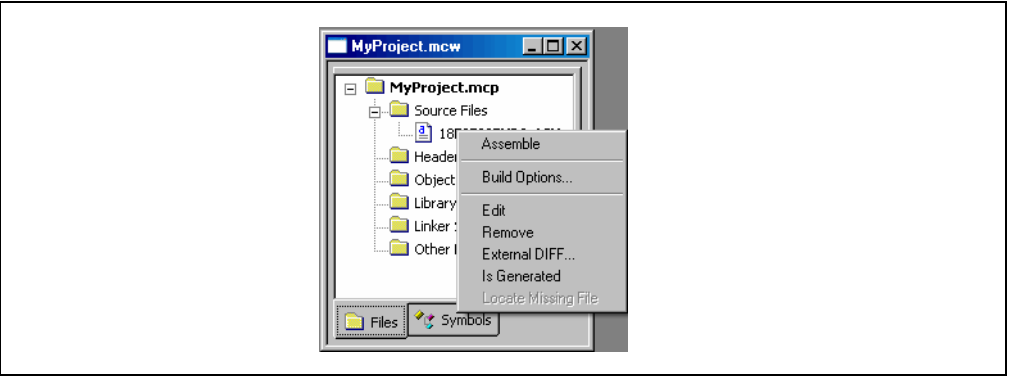

#### **FIGURE 4-11: PROJECT CONTEXT MENU (RIGHT MOUSE CLICK)**

The file has some comments at the beginning, and this area can be used as a standard comment information header for the file. For now you'll leave this as it is, but if this were a real project, you could put information about your design here.

**Note:** Line numbers are shown here. Line numbers may be toggled on/off by right clicking in the editor window, selecting Properties, and then checking/unchecking "Line Numbers" on the **'ASM' File Type** tab of the Editor Options dialog.

#### **FIGURE 4-12: TEMPLATE FILE**

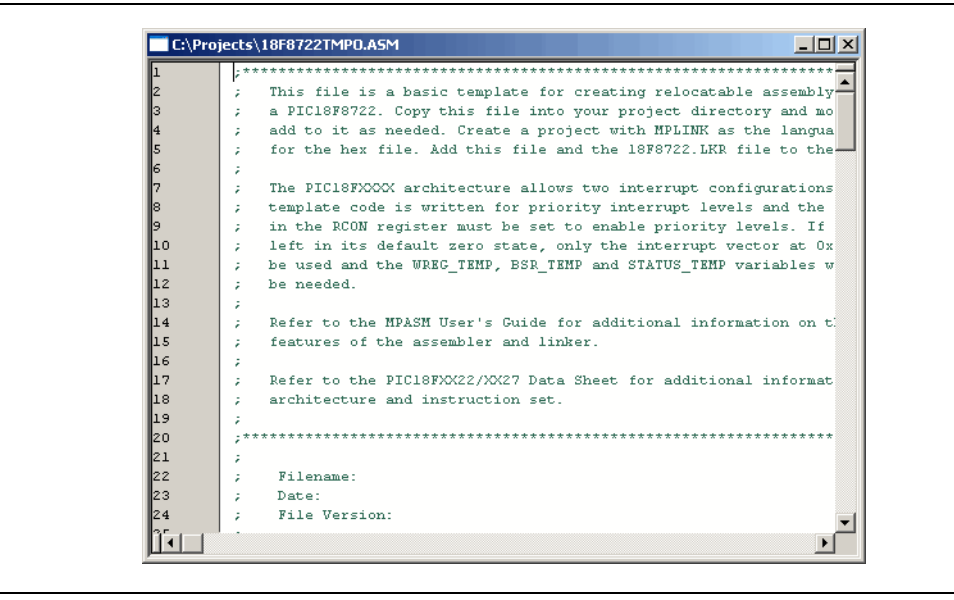

The code in the first part of the file is for more advanced functions such as setting up interrupts and Configuration bits in a final application. These details can be ignored at this point with focus on writing the code. The new code will be placed in the file at the point after the symbol Main is defined.

Scroll down to the bottom of the file.

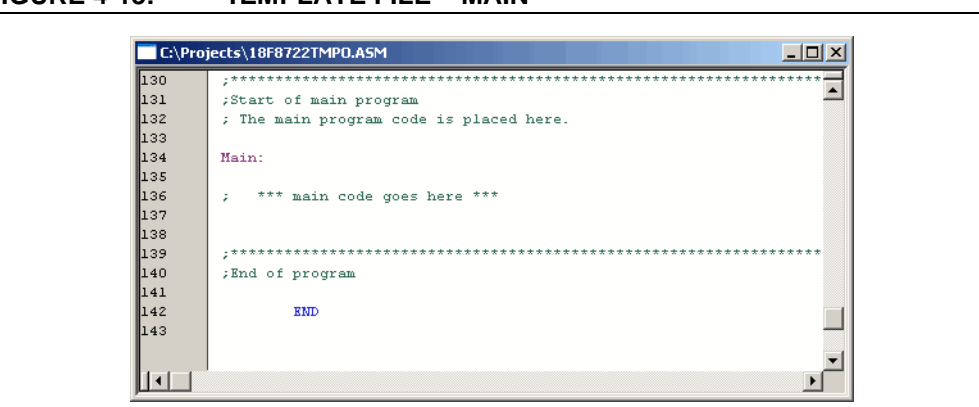

**FIGURE 4-13: TEMPLATE FILE – MAIN**

When any source file is opened, you are automatically in the editor. Type in this code beneath Main:

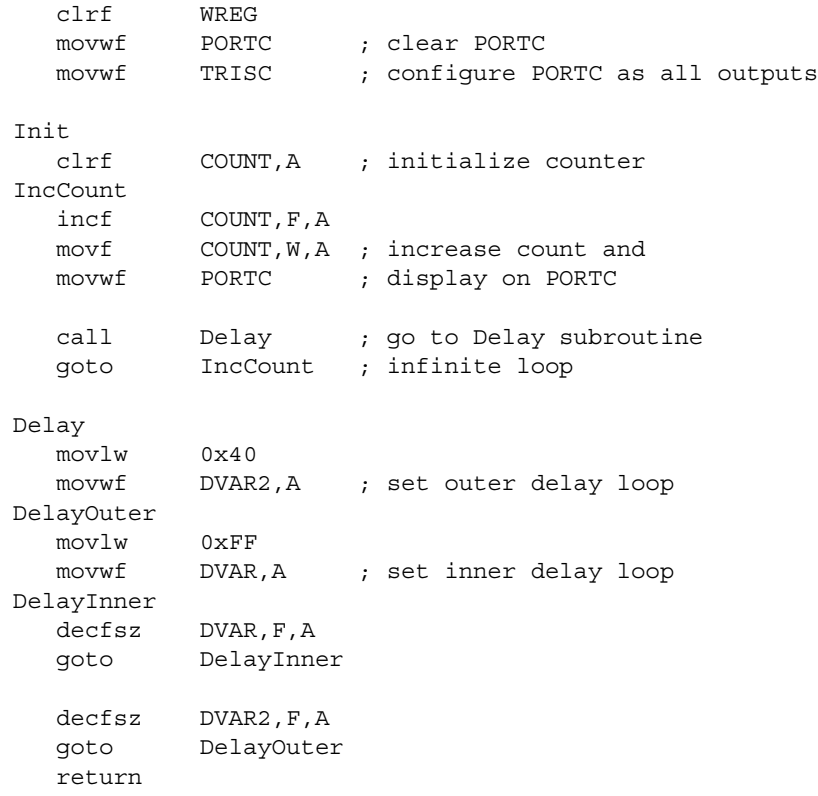

In this bit of code, we used three variables named COUNT, DVAR and DVAR2. These variables need to be defined in the template file in the UDATA\_ACS section for uninitialized data using Access RAM. Using the Access bank will make the code simpler, as there will be no need to keep track of banks (banksel) for each variable.

There is already one variable in this section of the template file, and ours can be added at the end using the same format. Each variable is 8-bit, so only 1 byte each needs to be reserved.

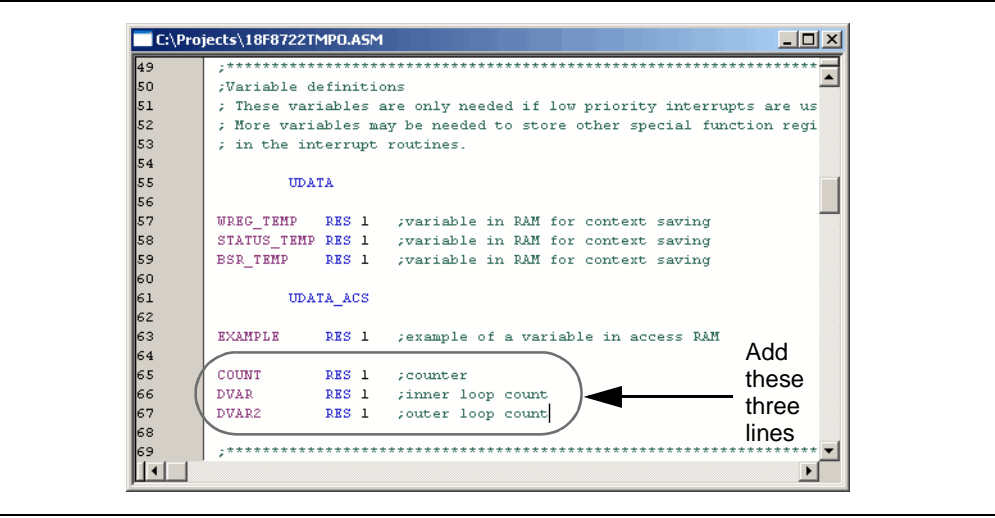

#### **FIGURE 4-14: TEMPLATE FILE – ADD VARIABLES**

## <span id="page-61-0"></span>**4.11 BUILDING THE PROJECT AGAIN**

Select *Project>Build All* to assemble and link the code. If the code assembled with no errors, the Output Window will look like [Figure 4-15](#page-61-1).

<span id="page-61-1"></span>**FIGURE 4-15: BUILD OUTPUT WINDOW**

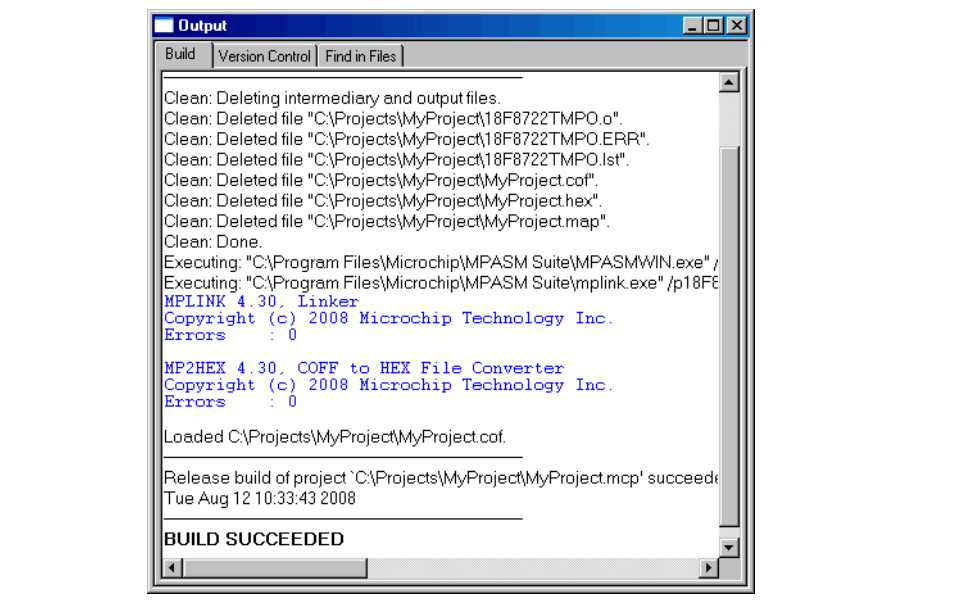

If the code did not assemble and link successfully, check the following items and then build the project again:

- If the assembler reported errors in the Output window, double click on the error and MPLAB IDE will open the corresponding line in the source code with a small blue pointer in the left margin of the source code window.
- Check the spelling and format of the code entered in the editor window. Make sure the new variables and the special function registers, TRISC and PORTC, are in upper case.
- Check that the correct assembler (MPASM assembler) and linker for PIC MCU devices is being used. Select *Project>Set Language Tool Locations*. Click on the plus boxes to expand the Microchip MPASM toolsuite and its executables. Click MPASM Assembler (mpasmwin.exe) and review their location in the display. If the location is correct, click **Cancel**. If it is not, change it and then click **OK**. The default search paths can be empty.

Upon a successful build, the output file generated by the language tool will be loaded. This file contains the object code that can be programmed into a PIC MCU and debugging information so that source code can be debugged and source variables can be viewed symbolically in Watch windows.

**Note:** The real power of projects is evident when there are many files to be compiled/assembled and linked to form the final executable application – as in a real application. Projects keep track of all of this. Build options can be set for each file that access other features of the language tools, such as report outputs and compiler optimizations.

## <span id="page-62-0"></span>**4.12 TESTING CODE WITH THE SIMULATOR**

In order to test the code, hardware or software is needed that will execute the PIC MCU instructions. A debug execution tool is a hardware or software tool that is used to inspect code as it executes a program (in this case 18F8722TMPO.ASM). Hardware tools, such as the MPLAB REAL ICE in-circuit emulator, can execute code in real devices. If hardware is not available, the MPLAB SIM simulator can be used to test the code. For this tutorial use MPLAB SIM simulator.

The simulator is a software program that runs on the PC to *simulate* the instructions of the PIC MCU. It does not run in "real time," since the simulator program is dependent upon the speed of the PC, the complexity of the code, overhead from the operating system and how many other tasks are running. However, the simulator accurately *measures* the time it would take to execute the code if it were operating in real time in an application.

**Note:** Hardware tools are used to test code on the application PC board. Most of the MPLAB IDE debugging operations are the same as the simulator but, unlike the simulator, these tools allow the target PIC MCU to run at full speed in the actual target application.

Select the simulator as the debug execution tool. This is done from the *Debugger>Select Tool* pull down menu. After selecting MPLAB SIM, the following changes should be seen (see corresponding numbers in [Figure 4-16\)](#page-63-0).

- The status bar on the bottom of the MPLAB IDE window should change to "MPLAB SIM". **1**
- Under the View menu (not expanded), additional simulator windows. **2**
- Additional toolbar icons should appear in the Debug Tool Bar. **3**

**TIP:** Position the mouse cursor over a toolbar button to see a brief description of the button's function.

- Additional menu items should now appear in the Debugger menu. **4**
- An MPLAB SIM tab is added to the Output window. **5**

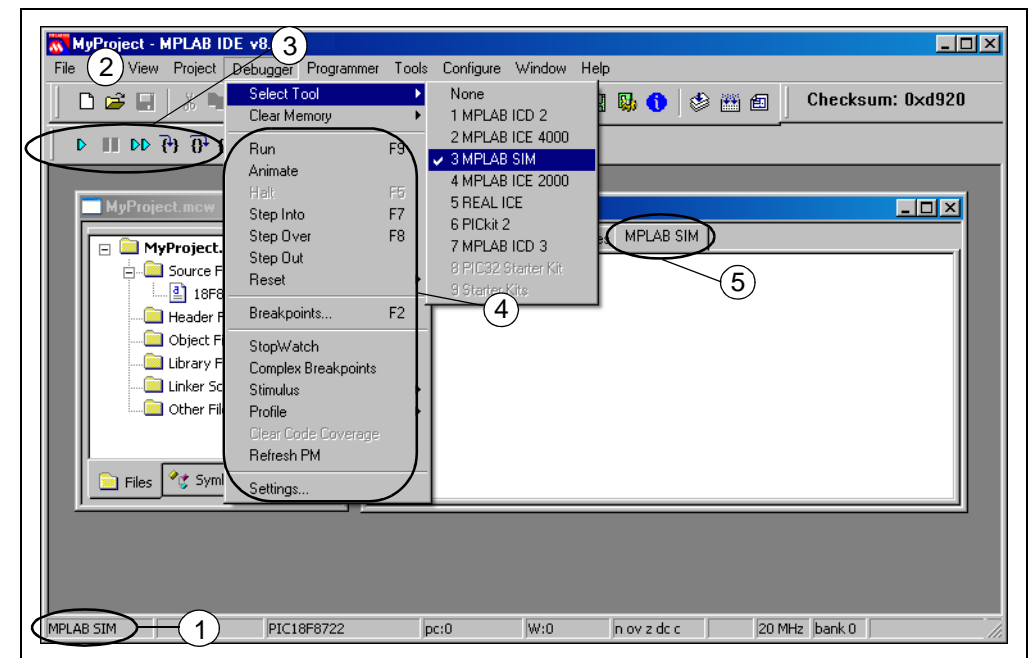

## <span id="page-63-0"></span>**FIGURE 4-16: MPLAB® IDE DESKTOP WITH MPLAB SIM AS DEBUGGER**

Now that your project is set up and the debug tool is selected, you should save your workspace setup. Select *File>Save Workspace*.

Next, select *Debugger>Reset>Processor Reset* and a green arrow shows where the program will begin. This was part of the template file. The first instruction in memory jumps to the label called Main, where your code was inserted, i.e., it jumps over the vector areas (reset vector, interrupt vectors, etc.) to the user memory space in program memory.

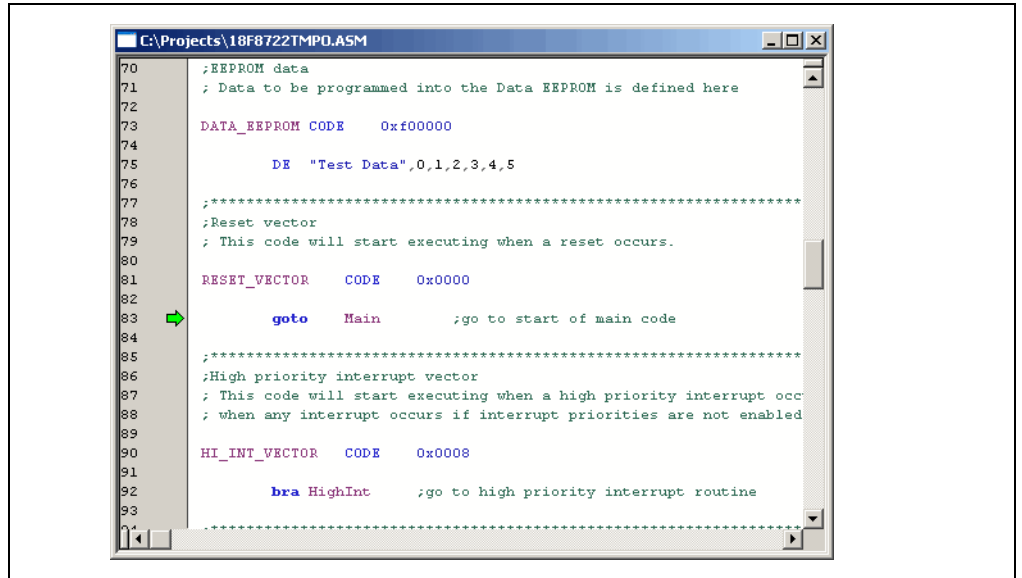

#### **FIGURE 4-17: CODE AFTER PROCESSOR RESET**

To single step through the application program, select *Debugger>Step Into*. This will execute the currently indicated line of code and move the arrow to the next line of code to be executed.

There are shortcuts for these commonly used functions in the Debug Tool Bar.

#### **TABLE 4-1: DEBUG SHORT CUT ICONS**

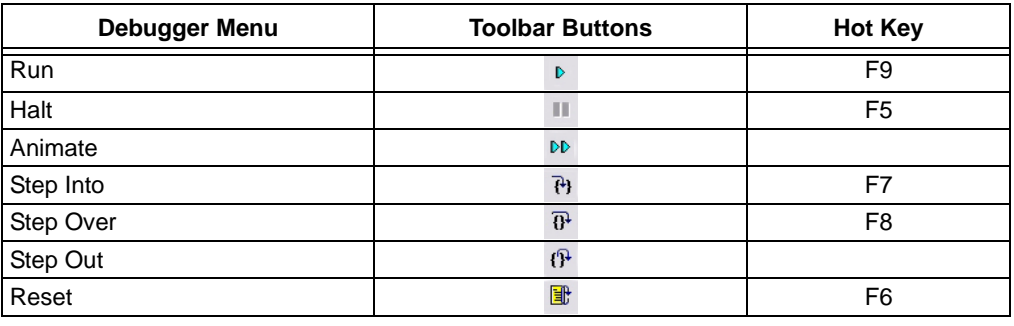

**TIP:** Click on the appropriate icon on the toolbar or use the hot key shown next to the menu item. This is usually the best method for repeated stepping.

Next, press the Step Into icon or select *Debugger>Step Into* to single step to the code at Main.

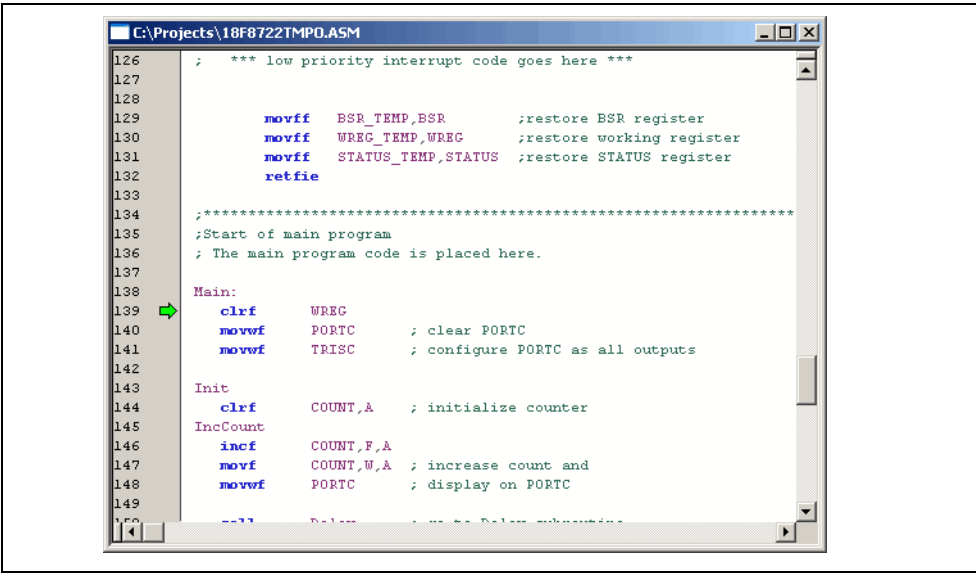

**FIGURE 4-18: CODE AFTER STEP INTO**

In order to see if the code is operating as intended (writing incremented values to PORTC), watch the values being written to PORTC. Select *View>Watch* to bring up an empty Watch window. There are two pull downs on the top of the Watch window. The one on the left labeled "Add SFR" can be used to add the Special Function Register, PORTC, into the watch. Select PORTC from the list and then click **Add SFR** to add it to the window.

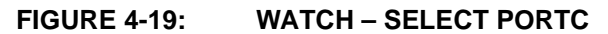

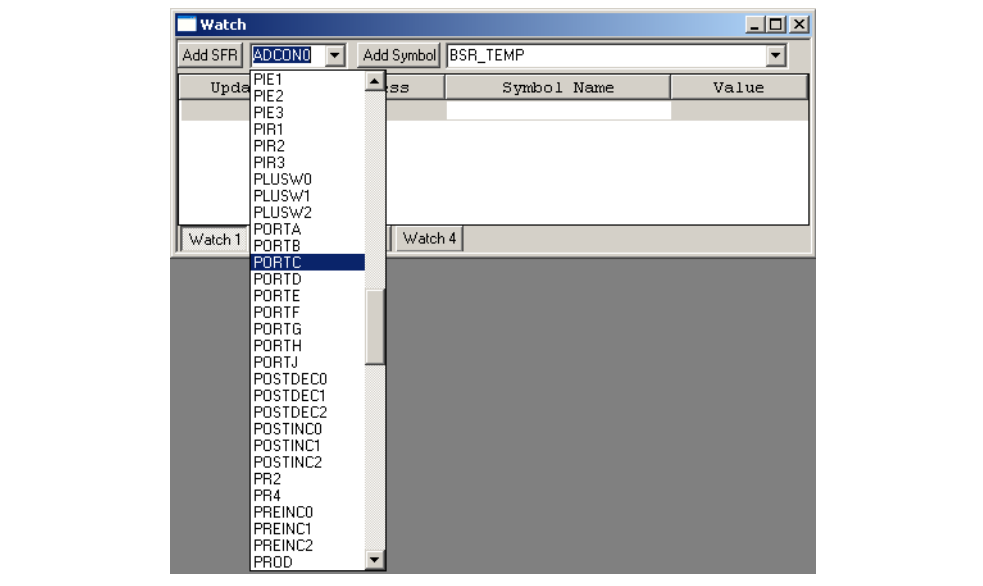

The pull down on the right, allows symbols to be added from the program. Use this pull down to add the COUNT variable into the Watch window. Select COUNT from the list and then click **Add Symbol** to add it to the window.

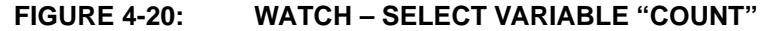

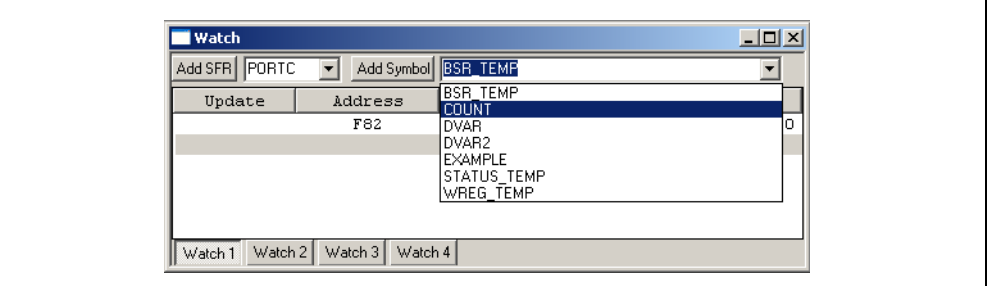

The Watch window should now show the address, name and value of the two registers. (The Update column is for use with the MPLAB REAL ICE in-circuit emulator.) At this point, the value for both symbols will be zero.

**Note:** Items can also be added to the Watch window by either dragging them from the SFR, File Register or Editor window or clicking a blank entry in the Watch window under symbol name and typing in the item.

#### **FIGURE 4-21: WATCH – RESET VALUES**

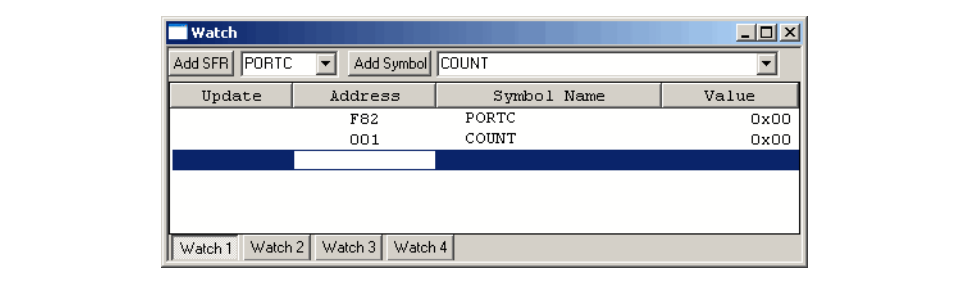

Now that Watch windows have been added, it is good idea to again save your workspace using *File>Save Workspace*.

You could continue single stepping through the code, but instead, set a breakpoint just before the first value is sent out to PORTC. To set a breakpoint, put the cursor on the following line:

movwf PORTC ; display COUNT on PORTC

and click the right mouse button.

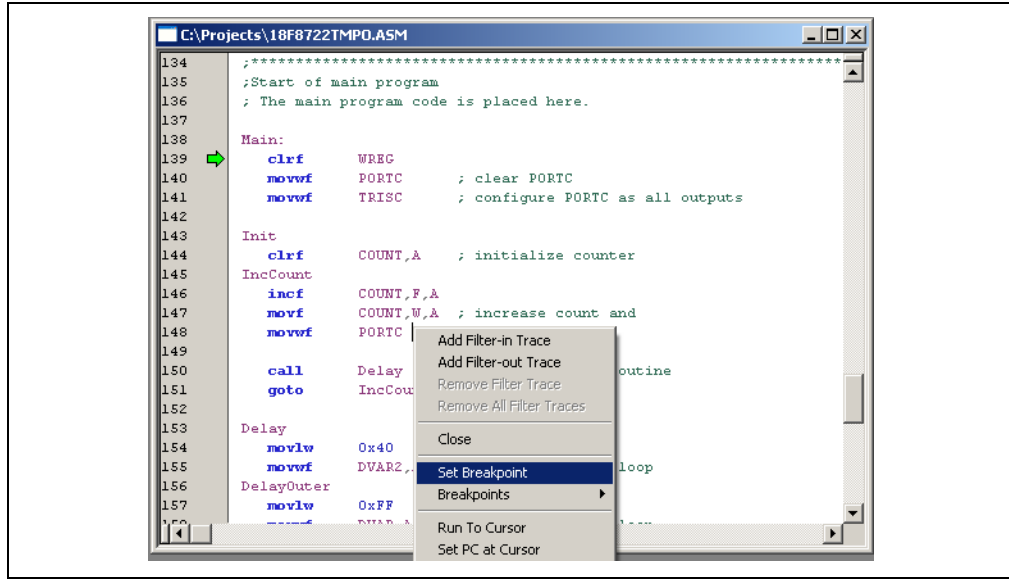

#### **FIGURE 4-22: DEBUG CONTEXT MENU (RIGHT MOUSE CLICK ON LINE)**

Select "Set Breakpoint" from the context menu. A red "B" will show on the line. You can also double click on a line to add a breakpoint if the Editor Options have been set up to do so (*Edit>Properties*, Editor Options dialog, **File Types** tab.)

#### **FIGURE 4-23: EDITOR WINDOW – SET BREAKPOINT**

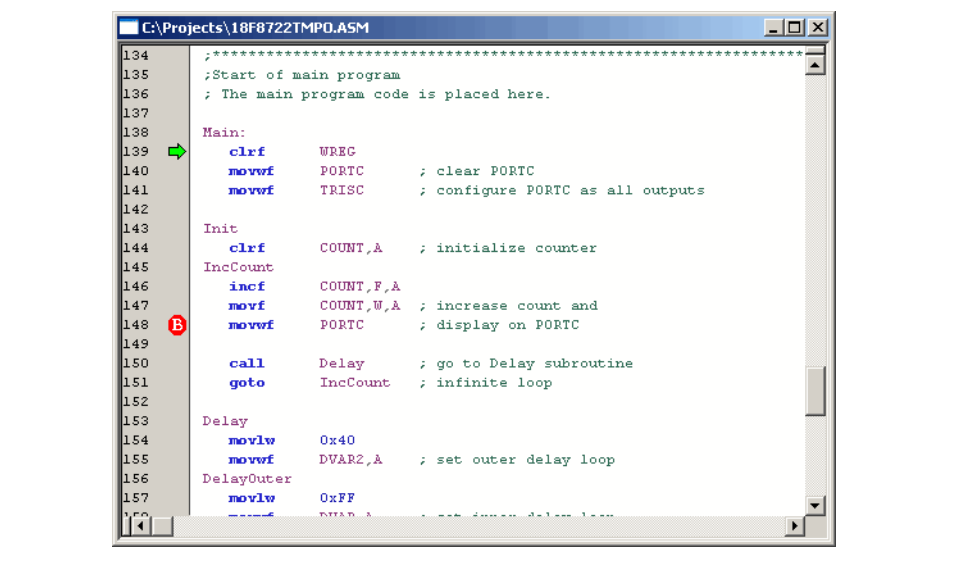

Select *Debugger>Run* to run the application. A text message "Running…" will briefly appear on the status bar before the application halts at this first breakpoint.

The Watch window should now show that the variable COUNT was incremented by one, but since the breakpoint is at the line before the move to PORTC executes, PORTC still has a value of zero.

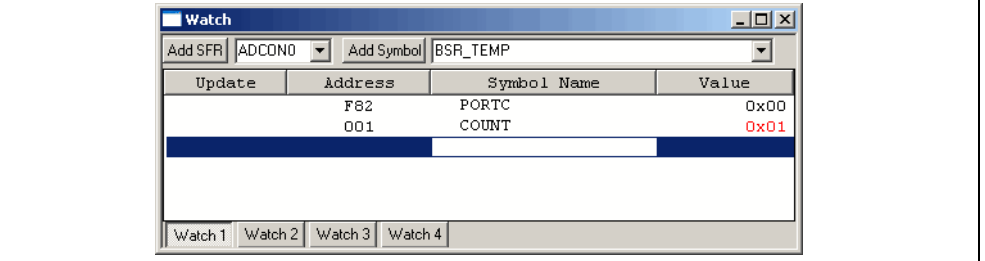

**FIGURE 4-24: WATCH – AT BREAKPOINT**

Press the Run icon to execute the code until it hits this point again. The Watch window should now show both values incremented by one from their previous value.

#### **FIGURE 4-25: WATCH – NEXT BREAKPOINT**

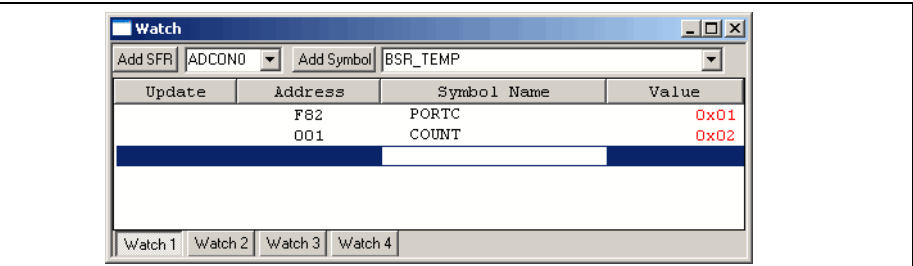

This would seem to indicate that the program is working as designed. You can single step through the code, or run the code more times to verify that it is executing properly. If you single step into the delay loop, you will get stuck executing thousands of steps until reaching the end. To exit out of the delay loop, use *Debugger>Step Out*.

If you are interested in calculating your delay time, the data book could be used to determine how long each instruction would take in your delay loop and you would come up with a pretty accurate number. You can also use the MPLAB IDE Stopwatch to measure the delay. Your main interest should be the time each new value of COUNT is being displayed. If you set your breakpoint as was initially done, on the instruction that moves COUNT to PORTC, you can run to the next breakpoint at the same place to measure the time.

To use the Stopwatch, remove the breakpoint on PORTC by right clicking on the line and selecting "Remove Breakpoint". Then, right click on the line

movf COUNT,W,A ; increase count and

and select "Set Breakpoint". Finally, select *Debugger>Reset>Processor Reset*.

Use *Debugger>StopWatch* to bring up the Stopwatch dialog. Press *Debugger>Run* to run and then halt at the breakpoint. With the default processor frequency of 20 MHz, the Stopwatch should show that it took 1.4 microseconds to reach the first breakpoint.

#### **FIGURE 4-26: STOPWATCH – AT FIRST BREAKPOINT**

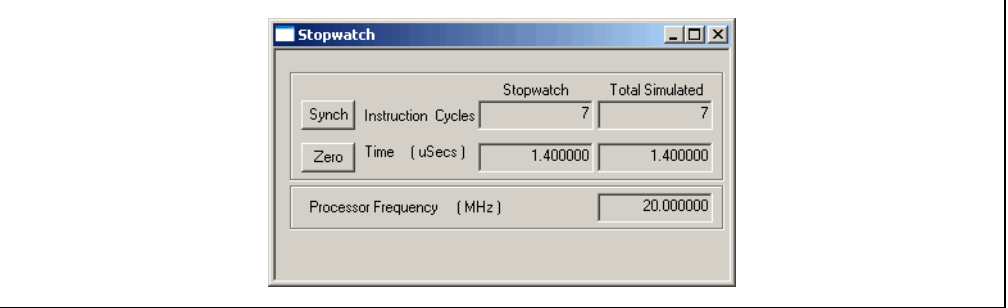

Execute Run again to go around the loop once, and note that the Stopwatch shows that it took about 9.8596 milliseconds. To change this, you can change the values in the delay loop. To change the Processor Frequency, select *Debugger>Settings*, **Osc/Trace** Tab.

**FIGURE 4-27: STOPWATCH – AFTER DELAY**

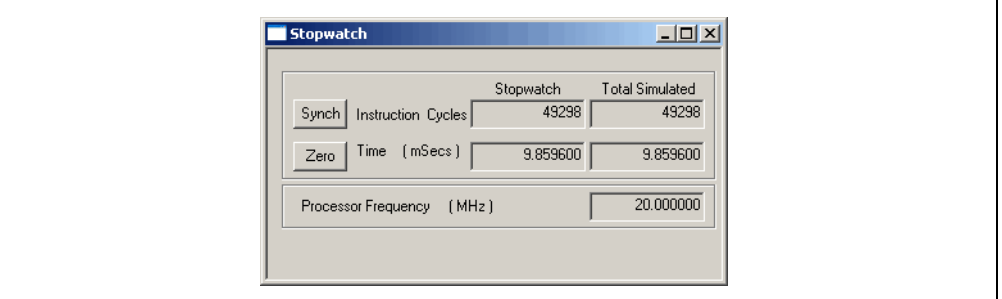

## <span id="page-69-0"></span>**4.13 TUTORIAL SUMMARY**

By completing this tutorial, you have performed the major steps for creating, building and testing a simple project. Tasks completed include:

- Selecting the device the PIC18F8722.
- Using the Project Wizard to create a project, and using the wizard to:
	- select the MPLAB IDE built in MPASM assembler and MPLINK linker language tools,
	- add files for the project: a template file for the device selected and a linker script to build it properly.
- Writing some simple code to write a changing value out an I/O port.
- Building the project.
- And finally, testing the code with the simulator.

These are the essential steps for getting started with MPLAB IDE. You are now ready to continue exploring the capabilities of MPLAB IDE.

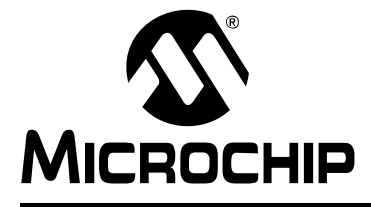

# **Chapter 5. Walk-Through and Detailed Tutorial**

## **5.1 INTRODUCTION**

<span id="page-70-0"></span>This walk-through and tutorial is designed to help both new and experienced application developers. Step-by-step instructions for developing with MPLAB IDE and various Microchip development tools are given, where each step first discusses general information and then provides a specific example of use. All step examples tie together to form an example application.

#### **Getting Started**

- • [Selecting a Device](#page-71-0)
- • [Setting Up Configuration Bits](#page-71-1)
- • [Creating Source Code](#page-72-0)

#### **Creating, Setting Up and Building a Project**

- • [Creating a New Project](#page-72-1)
- • [Using the Project Wizard](#page-73-1)
- • [Setting Up the Language Toolsuite](#page-73-0)
- • [Naming and Locating the Project](#page-74-0)
- • [Adding Files](#page-74-1)
- • [Completing the Project](#page-75-0)
- • [Viewing the Project Window](#page-75-1)
- • [Setting Build Options and Configuration](#page-76-0)
- • [Building The Project](#page-77-0)

#### **Debugging**

- • [Choosing a Debugger](#page-77-1)
- • [Running Your Code](#page-78-0)
- • [Viewing Debug Windows](#page-79-0)
- • [Using Watch Windows](#page-79-1)
- • [Using Breakpoints](#page-80-0)
- • [Using Other Tools](#page-80-1)

#### **Programming**

- • [Choosing a Programmer](#page-81-0)
- • [Programming Your Part](#page-81-1)

#### **Additional Resources**

• [Using Microchip Help](#page-82-0)

## <span id="page-71-0"></span>**5.2 SELECTING A DEVICE**

To begin application development, select the Microchip device you wish to develop code for.

To choose a device:

- 1. Select *Configure>Select Device*.
- 2. In the [Select Device dialog](#page-219-0), choose a device from the Device list box. Typing in the first few letters of the name will allow you to locate your device more quickly. The Microchip Tool Support section will reflect the available tool support for that device.
- 3. Click **OK**.

The device you have selected should now be reflected in the [status bar](#page-149-0) on the bottom of the MPLAB IDE window.

#### **Tutorial Step 1:**

Select the PIC18F8722 microcontroller as the device. Many Microchip tools support this device (e.g., HPC Explorer Board).

## <span id="page-71-1"></span>**5.3 SETTING UP CONFIGURATION BITS**

Device configuration is set up in configuration register(s) by selecting appropriate bits. Consult your device data sheet for more information.

MPLAB IDE recognizes configuration bits set in code with config directives or commands. These values are displayed in the [Configuration Bits window](#page-159-0)  (*Configure>Configuration Bits*). Values may be set in the Configuration Bits window as well by deselecting "Configuration Bits set in code". Values set in the window override code definitions in MPLAB IDE but do not change the source code. See **[Section 9.2 "Configuration Bits"](#page-120-0)** for more information.

Configuration bit window values are saved/restored on close/open of the workspace. If "Clear program memory upon loading a program" is checked in the [Settings dialog](#page-221-0) (*Configure>Settings*), **Program Loading** tab, Configuration bits are cleared upon loading a program (i.e., build, import or open a project).

If your device supports external memory, and you select a mode which uses external memory in the Configuration bits, you will also need to set the amount of external memory used in the [External Memory Settings dialog](#page-212-0) (*Configure>External Memory*). See **[Section 9.4 "External Memory"](#page-122-0)** for more on information.

#### **Tutorial Step 2:**

For your selected device:

- You will use the default Configuration bits values, and therefore will not make any changes to the Configuration Bits window.
- Check the settings on the *Configure>Settings*, **Program Loading** tab. The following should be selected: "Clear memory before building a project" and "Clear program memory upon loading a program".
- The PIC18F8722 device can use external memory. However, for this tutorial, you will use microcontroller mode, or all on-chip memory.
## **5.4 CREATING SOURCE CODE**

Select *File>New* to open an empty [editor window](#page-166-0) in which to type your source code. To save your work, select *File>Save*. For more on the editor, see **[Chapter 16. "Using the](#page-238-0)  [Editor"](#page-238-0)**.

#### **Tutorial Step 3:**

Create/locate a folder (directory), using Windows Explorer, where you will place application project files. Then, type the following code into an MPLAB IDE editor window, or cut and paste from here. Save the file as  $cnt8722$ . asm to the project folder when complete.

```
 title "PIC18F8722 Counting Program"
        #include <p18f8722.inc>
       udata 0x60 ;declare COUNT variable
COUNT res 1 ; in bank 1
RST code 00h ; reset vector
        goto Start
PGM code \qquad \qquad ; program vector
Start clrf WREG ; clear W register
movwf PORTC ; clear PORTC
      movwf TRISC ; config PORTC as outputs
Init
      clrf COUNT ; clear COUNT
IncCount
        incf COUNT,F ;increment COUNT
       movf COUNT,W
       movwf PORTC ;display on Port C
        goto IncCount ;loop
```
end

For more information on the assembly instructions, see the "*PIC18F8722 Family Data Sheet*" (DS39646), Instruction Set. For more information on MPASM assembler directives and expressions, see the *"MPASM™ Assembler, MPLINK™ Object Linker, MPLIB™ Object Librarian User's Guide"* (DS33014) or MPASM assembler on-line help in MPLAB IDE.

# **5.5 CREATING A NEW PROJECT**

A project contains the source files needed to build and test an application. A project configuration (workspace) includes the following: processor and display information, such as the nature, size and position of all open windows, toolbars, execution and debug settings. For more on projects and workspaces, see **[Chapter 6. "Projects and](#page-86-0)  [Workspaces"](#page-86-0)**.

Project and workspace global setting may be selected on the **Project** and **Workspace** tabs of the [Settings dialog](#page-221-0) (*Configure>Settings*).

### **Tutorial Step 4:**

For the tutorial, keep the default setup for projects and workspaces. Most notably, this means you will be using the one-to-one project-workspace model.

# **5.6 USING THE PROJECT WIZARD**

To create a new project in the current workspace, use the Project Wizard.

- Select *Project>Project Wizard*.
- The Project Wizard Welcome screen will appear. Click **Next>** to continue.
- The Project Wizard Select a Device screen will appear. Verify that the device you have already selected using the Select Device dialog is shown here. To change the device, use the drop-down menu. Click **Next>** to continue.

## **Tutorial Step 5:**

You will use the device selected in step 1, so there is no need to make any changes.

## **5.7 SETTING UP THE LANGUAGE TOOLSUITE**

You will now add language tools for use in the project. The Project Wizard Select a Language Toolsuite screen should be visible.

• Select a language toolsuite (Microchip or Third Party) for your project from the "Active Toolsuite" drop-down menu. Only those language toolsuites that are installed and work with the previously-selected device are available to select from this menu. To see all available (installed) toolsuites, check "Show all installed toolsuites".

If you still don't see the desired toolsuite in this list, click **Help! My Toolsuite Isn't Listed!** for more information.

• A list of tools in the selected toolsuite are shown in a box under "Toolsuite Contents". A tool with a red "X" preceding it is not installed, or the path to the executable is not known to MPLAB IDE. To assign or check assignments of tools to executable files, click on the tool to show the executable and path under "Location of Selected Tool". Type in this text box to enter or change the assignment, or click **Browse** to find the executable.

**Note:** Some language tools, like C compilers, must be purchased separately.

• Click **Next>** to continue.

### **Tutorial Step 6:**

Set up the language tools for this tutorial as follows:

- For the "Active Toolsuite", choose "Microchip MPASM Toolsuite".
- Click on each of the "Toolsuite Contents" MPASM Assembly, MPLINK Object Linker and MPLIB Object Librarian – to verify their "Location". Click **Browse** to find the executable if it is not listed.

This toolsuite is installed with MPLAB IDE and its tool executables are located in the MPASM Suite subdirectory of the Microchip installation directory.

## **5.8 NAMING AND LOCATING THE PROJECT**

You will now enter a name and location for your new project. You can "Create New Project File" or "Reconfigure Active Project".

To create a new project:

- Type in the path to an existing directory. If you type in the path to a new directory, you will be prompted to create the directory when you click **Next>**.
- Click **Browse** to browse to an existing directory or to one level above where you wish to place a new directory. Click **OK** in the Browse for Folder dialog. Complete the path if you are creating a new directory and then click **Next>**. You will be prompted to create the directory if it does not exist.

To reconfigure the current active project to be a new project, select one of the following:

- Make changes without saving Make changes, but do not save to the project file.
- Save changes to existing project file Make changes and save to the project file.
- Save changes to another project file Enter or browse to another project and save changes to that file.

#### **Tutorial Step 7:**

Select "Create New Project File". Click **Browse** and locate the application project directory you set up when you created your source code in step 3. Enter "cnt8722" for the project name. Click **OK**.

## **5.9 ADDING FILES**

You will now add files to the project. The Project Wizard Add Existing Files screen should be visible.

- Choose the file(s) to add. Click on a file name to select that file. <Ctrl> + Click to select more than one file. Click **Add>>** to list file(s) to be added to the new project.
- To remove file(s) from the list, click on the file name(s) to select and then click **Remove**.
- Select a file-addition mode by clicking on the letter preceding the file name. For more on the meaning of each letter, see **[Section 6.2.5 "Project Wizard – Add](#page-88-0)  [Files"](#page-88-0)**.
- You usually no longer need to add a linker script file to your project. For more on this, see **[Section 7.3 "Linker Script Usage"](#page-103-0)**.
- Click **Next>** to continue.

#### **Tutorial Step 8:**

You will be adding one files to your project:

• Locate the file "cnt8722.asm" and click on it. Then click **Add>>** to add it to the project.

## **5.10 COMPLETING THE PROJECT**

You should now review your project setup. The Project Wizard Summary screen should be visible.

- Check the summarized information on the project. If anything is incorrect, use **Back** to return to the dialog you need and change the information.
- Click **Finish** when you are satisfied with the project setup.

#### **Tutorial Step 9:**

Click **Finish** to complete the project setup.

## **5.11 VIEWING THE PROJECT WINDOW**

If it is not already open, open the Project window by selecting *View>Project*. The workspace name should be visible in the top bar of the Project window. The name of the project should be visible inside the Project window at the top of the display. A tree structure listing file types and any added files will appear below.

For more on this window, see **[Section 13.20 "Project Window"](#page-187-0)**.

#### **Tutorial Step 10:**

Your project window should look like [Figure 5-1](#page-75-0).

- Right click on tree items to view various pop-up menus.
- Right click on "Source Files" and you will see "Add Files", which means you can add more source files to your project after you have initially set it up. Right click on the file cnt8722.asm and you will see "Remove", which is how you can delete files from your project.
- Right click in an open area of the window and select "Preferences" from the pop-up menu. This will open the Project-Display Preferences dialog.
- Although you will not be changing any preferences for this tutorial, notice the Version Control section. For more on using version control files in your projects, see **[Section 6.6 "Using A Version Control System \(VCS\)"](#page-92-0)**.
- Click **Cancel** to close the dialog.

#### <span id="page-75-0"></span>**FIGURE 5-1: EXAMPLE PROJECT WINDOW**

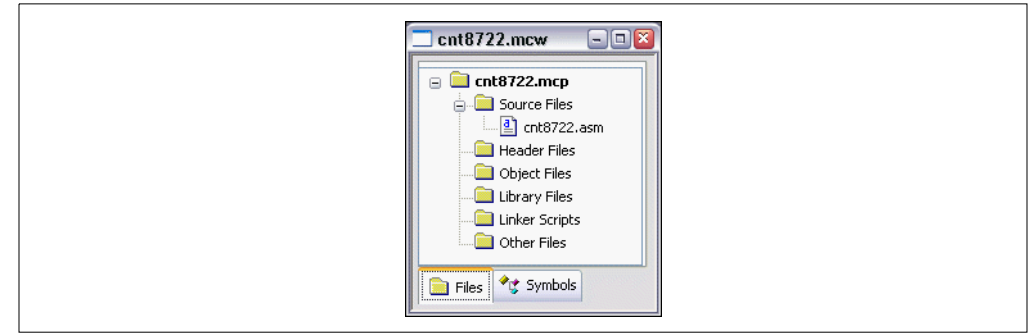

## <span id="page-76-1"></span>**5.12 SETTING BUILD OPTIONS AND CONFIGURATION**

MPLAB IDE has default settings for tools and files contained in a project. However, you may want or need to modify these settings.

To set build options, select *Project>Build Options>Project* or right click on the project name in the Project window and select Build Options from the pop-up menu.

- The [Build Options](#page-207-0) dialog will open.
- Click the **Directories** tab and enter or **Browse** to paths for output files, include files, library files or linker script files.

**Note:** These are MPLAB IDE paths. Not all language tools use this information.

- Click a specific language tool tab (e.g., MPASM Assembler) and set up operational features for that tool.
- Click **OK**.

To override project settings for a particular project file, e.g., ProjFile1.asm, select *Project>Build Options>ProjFile1.asm* or right click on ProjFile1.asm in the Project window and select Build Options from the pop-up menu.

- The File Settings dialog will open.
- Click a specific language tool tab (e.g., MPASM Assembler) and set up operational features for that tool.
- Click **OK**.

To set up the build configuration, use the "Build Configuration" drop-down box on the Project Manger toolbar [\(Figure 5-2\)](#page-76-0), if it is not grayed out. Determine whether you want to debug your code (select "Debug") or if it is ready for release, meaning you are ready to program it into a device (select "Release").

#### <span id="page-76-0"></span>**FIGURE 5-2: BUILD CONFIGURATION DROP-DOWN BOX**

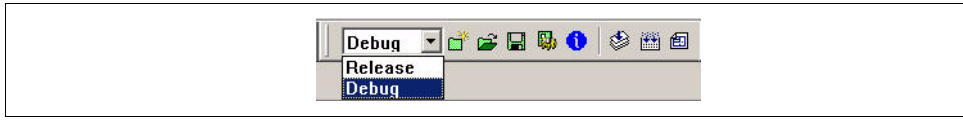

For more on this control, see **[Section 8.3 "Build Configuration \(Debug/Release\)"](#page-108-0)**.

#### **Tutorial Step 11:**

Set up project build options:

- Select *Project>Build Options>Project*.
- Click the **MPLINK Linker** tab. Check the checkbox by "Generate map file".
- Click **OK**.

The map file produced by the linker shows the memory layout after linking and indicates used and unused memory regions. This can be useful to verify code operation and correct memory allocation. For more information, see the "*MPASM™ Assembler, MPLINK™ Object Linker, MPLIB™ Object Librarian User's Guide"* (DS33014) or MPLINK linker on-line help in MPLAB IDE.

## **5.13 BUILDING THE PROJECT**

Now you are ready to build your project. Select Build All from either:

- the menu bar (*Project>Build All*)
- the pop-up menu (right click on the project name in the Project window)
- the toolbar  $(\Box\hspace{-0.1cm}\Box\hspace{-0.1cm}\Box\hspace{-0.1cm} \Box)$ .

During the build:

- For MPASM assembler, a status window will open showing you the progress and final outcome of the build. It will close when complete.
- The [Output window](#page-183-0) will also open. This will contain information about the build, including any errors encountered

If your project does not build successfully, please check the following items and then build the project again:

- If there are reported errors in the Output window, double clicking on an error will indicate the corresponding line in your source code with a small blue pointer in the gutter of the source code window.
- Check the spelling and format of any code you entered in the editor window.
- Check that the correct language tool is being used for the project and for the project files.

Upon a successful build, the debug file  $(*.\text{cof}, *.\text{elf}, \text{etc.})$  generated by the language tool will be loaded. This file allows you to debug using your source code and view your variables symbolically in Watch windows.

#### **Tutorial Step 12:**

Build your project by selecting Build All as described above. The code should build successfully. If you do encounter build errors, follow the instructions above for troubleshooting build errors.

## **5.14 CHOOSING A DEBUGGER**

Choose a tool to help debug your code from *Debugger>Select Tool*. Microchip provides several types of debug tools:

- **MPLAB SIM** simulator Simulate device operation in software.
- **MPLAB REAL ICE** in-circuit emulator Debug your code in the device using this tool and special Flash devices with built-in emulation circuitry.
- **MPLAB ICE 2000** in-circuit emulator Emulate most PIC MCUs operation in hardware, with access to device memory locations.
- **MPLAB ICE 4000** in-circuit emulator (End of life) Emulate larger-memory PIC18 MCUs and dsPIC30F DSCs operation in hardware, with access to device memory locations.
- **MPLAB ICD 2** and **MPLAB ICD 3** in-circuit debuggers Debug your code in the device using an ICD and special Flash devices with built-in debug circuitry.
- **PICkit 2** and **PICkit 3 Debug Express** Debug your code in the device using this tool and special Flash devices with built-in debug circuitry.

See the tool-specific Readme file in the MPLAB IDE directory for a list of supported devices.

Once you have chosen a debug tool, you will see changes in the following on the IDE:

- Debugger menu Several standard options will be available. Other tool-specific options may also appear.
- View menu Depending on the debugger chosen, other debug options may appear.
- Debug toolbar Several standard options will be available. Other tool-specific options may also appear.
- Status bar The debug tool you have selected should now be shown.

### **Tutorial Step 13:**

If you have purchased a hardware or third-party tool for application development, select it now (*Debugger>Select Tool*). If it is not visible, please consult the documentation that came with the tool for proper installation and setup with MPLAB IDE.

If you do not have an additional tool, select the built-in simulator, MPLAB SIM.

## **5.15 RUNNING YOUR CODE**

No matter what debug tool you select, you will need to run (execute) your code to debug it.

- Select *Debugger>Reset>Processor Reset* or press <F6>. There should be a solid green arrow in the gutter of your source code window, indicating the first source code line that will be executed.
- Select *Debugger>Run* or press <F9> to run your application. You will see "Running…" appear on the status bar. Also, the arrow in the gutter will appear hollow.
- To halt program execution, select *Debugger>Halt* or press <F5>. The line of code where the application halted will be indicated by the solid green arrow.
- You may also single step through the application program by selecting *Debugger>Step Into* or press <F7>. This will execute the currently indicated line of code and move the arrow to the next line of code that will be executed.
	- **Note:** You may click on the appropriate icon on the toolbar or use the hot key shown next to the menu item instead of selecting the menu item. This is usually the best approach for repeated running, halting and stepping when debugging.

### **Tutorial Step 14:**

Reset your code (*Debugger>Reset*) and then run it by clicking the Run icon on the toolbar. (Hover your mouse over a toolbar icon to see its meaning.) Then stop the program by clicking the Halt icon.

## **5.16 VIEWING DEBUG WINDOWS**

Standard debug windows allow you to view the contents of program, data or other types of device memory to aid in the debugging of your application. These windows are always visible on the View menu. Some items may be grayed out, however, if they are not supported by the device or debug tool. Additional debug windows may appear on the menu depending on the debug tool you select.

For a list of available windows, see **[Section 12.2.3 "View"](#page-138-0)**.

### **Tutorial Step 15:**

You will likely use the following windows to observe your running code:

- • [File \(Editor\) Window](#page-166-1)  Displays the actual assembly or C code.
- • [Program Memory Window](#page-184-0)  Displays your code as Opcode Hex, Machine or Symbolic.
- • [Disassembly Listing Window](#page-163-0)  Displays the disassembled code.
- • [Watch Window](#page-200-0) Displays the values of registers and bits that you specify to "watch".

The file window should already be open, containing your code. You will be using the Watch window in the next step.

## **5.17 USING WATCH WINDOWS**

In order to see what the application is doing, you will need to open a debug window to observe register values. Although many registers and their values are displayed in the File Register window and Special Function Register (SFR) window, you usually only wish to see a few application-specific registers. To set up your own list of registers to view, use Watch windows (*View>Watch*).

To add an item to the Watch window:

- Choose an SFR or Symbol from the drop-down list and then click the corresponding **Add** button
- Drag an item from the SFR, File Register or File window
- Click directly in the window under symbol name and typing in the item

The file register address of the symbols is listed first, followed by the symbol name and finally the value of the symbol.

For more on Watch windows, see **[Section 8.6 "Watch Window"](#page-111-0)**.

### **Tutorial Step 16:**

You will first set up the Watch window:

- Select COUNT from the symbol selection box at the top of the window. Click **Add Symbol** to add it to the Watch window list. If you want to quickly advance through the list, start typing COUNT after selecting the pull down icon.
- Select WREG from the SFR selection box at the top of the window. Click **Add SFR** to add it to the Watch window list. If you want to quickly advance through the list, start typing WREG after selecting the pull down icon.
- Select PORTC from the SFR selection box at the top of the window. Click **Add SFR** to add it to the Watch window list. If you want to quickly advance through the list, start typing PORTC after selecting the pull down icon.

You should now have these symbols in the Watch window. Next, you will run your code and watch the symbol values change as you step through the program.

- Select *Debugger>Reset>Processor Reset* to reset your application.
- Select *Debugger>Step Into* (or click the equivalent toolbar icon) until you have stepped to the following program line:

incf COUNT,F ;increment count

- Step one more time to see the value of COUNT in the Watch window change from 00 to 01.
- Step one more time to see the value of WREG in the Watch window change from 00 to 01.
- Step one more time to see the value of PORTC in the Watch window change from 00 to 01.

### **5.18 USING BREAKPOINTS**

Breakpoints are useful for conditionally halting the execution of your program in either the file (editor) window, the program memory window or the disassembly window. Single breakpoints may be set by double clicking on a line of code, or right clicking on the line and selecting Set Breakpoint from the pop-up menu. Multiple breakpoints may be set using the [Breakpoint dialog](#page-206-0) (*Debugger>Breakpoints*). The number of breakpoints available will vary by debug tool and will be shown on the Breakpoint dialog.

For more on breakpoints, see **[Section 8.4 "Breakpoints"](#page-109-0)**.

#### **Tutorial Step 17:**

To run your program again using a breakpoint:

- Select *Debugger>Reset>Processor Reset* to reset your application.
- Set a breakpoint by double clicking in the gutter next to the following line of code: incf COUNT,F ;increment count
- Select *Debugger>Run* to run your program. Program execution should stop at the breakpoint. The values for all items in the Watch window should be 0x00. You may step through your code from this point to watch the values in the Watch window change again.

This concludes the tutorial. If you have a programmer and wish to program this code into a device, follow the instructions in the next two sections.

## **5.19 USING OTHER TOOLS**

Other tools available for developing and debugging your code may be found under the Tools menu. These include:

- **DMCI Data Monitor Control Interface** Use this to view and control application variable values in real-time. Graphs are available to view array data.
- **RTOS Viewer** Use for easy viewing of supported real-time operating systems' parameters. See **[Section 13.21 "RTOS Viewer Window"](#page-194-0)**.
- **MPLAB Macros** Use macros to record and playback repeated movements. This may prevent errors when procedures need to be repeated again and again. See **[Chapter 10. "MPLAB Macros"](#page-126-0)**.
- *Plug-ins* Other plug-in tools may be available, such as **MATLAB/Simulink**, for application development.

**Note:** The values in the Watch window are in color if they were changed by the previous debug operation, and are black if they were not changed by the previous debug operation.

# **5.20 CHOOSING A PROGRAMMER**

Once you have your code debugged and running smoothly, it is time to program a device and try it in your application.

Select a programmer from *Programmer>Select Programmer*. The programmer you use will depend on the device that you wish to program.

- **MPLAB PM3** device programmer Used to program most PIC MCU, dsPIC DSC, Memory and KEELOQ security IC\* devices.
- **PRO MATE II** device programmer (End of life) Used to program most PIC MCU, Memory and KEELOQ security IC\* devices.
- **PICSTART Plus**, **PICkit 1** or **2** or **3**, and **AN851** development programmers Used to program specified PIC MCU devices in a development (nonproduction) environment.
- **MPLAB REAL ICE** in-circuit emulator Can be used to program certain PIC MCU and dsPIC DSC Flash devices.
- **MPLAB ICD 2** and **MPLAB ICD 3** in-circuit debuggers Can be used to program certain PIC MCU and dsPIC DSC Flash devices.

See the tool-specific Readme file in the MPLAB IDE directory for a list of supported devices.

\* To program KEELOQ security IC devices, you will need to select either **MPLAB PM3** or **PRO MATE II** as the programmer, and then *Tools>KeeLoq Plugin* to generate the Hex code to program into the device.

Once you have chosen a programmer, you will see changes in the following on the IDE:

- Programmer menu Several standard options will be available. Other tool-specific options may also appear.
- Programmer toolbar Several standard options will be available. Other tool-specific options may also appear.
- Status bar The programmer you have selected should now be shown.

## **5.21 PROGRAMMING YOUR PART**

If you set the build configuration to "Debug" under **[Section 5.12 "Setting Build](#page-76-1)  [Options and Configuration"](#page-76-1)**, you will now need to set it to "Release" and rebuild your project before you can program the device with the finished code.

In general, to program your part:

- Check the values for the Configuration bits in your code or in *Configure> Configuration Bits*.
- Check the programming settings in the *Programmer>Settings* dialog.
- Select *Programmer>Program*.

Once you have programmed your part, you are ready to try it in your application. If the part does not function as you had expected, you will need to debug your code and reprogram your part (or program a new part) before placing it in your application again.

## **5.22 USING MICROCHIP HELP**

Microchip Technology provides on-line HTML help for MPLAB IDE and each of its development tools. Select *Help>Topics* to bring up a list of available help files in the [Help Topics dialog.](#page-215-0) You may also bring up help topics for each dialog by clicking on its Help button or pressing **F1** if there is no help button. **F1** also brings up help topics for windows.

For more on Help, see **[Section 8.8 "Microchip Help"](#page-116-0)**.

**NOTES:**

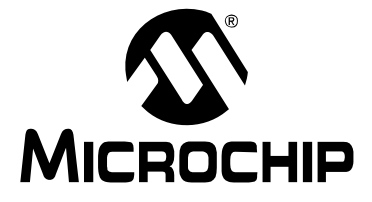

# **Part 3 – MPLAB IDE Features**

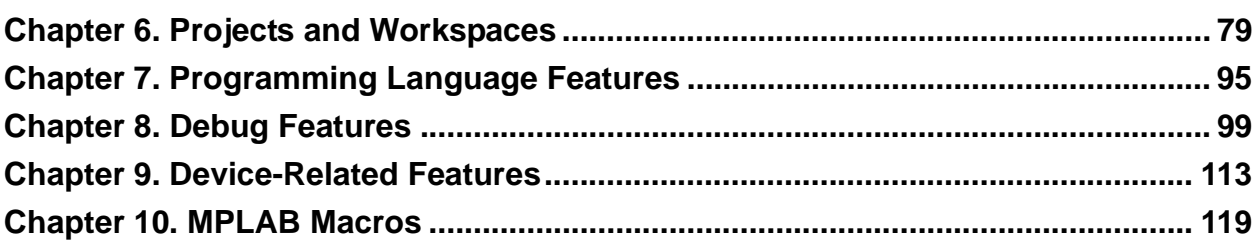

**NOTES:**

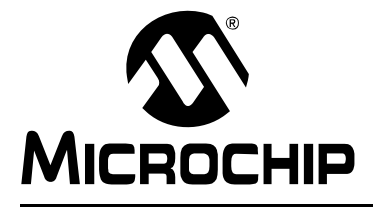

# <span id="page-86-0"></span>**Chapter 6. Projects and Workspaces**

# **6.1 INTRODUCTION**

Two major features of MPLAB IDE are projects and workspaces.

A **project** contains the files needed to build an application (source code, linker script files, etc.) along with their associations to various build tools and build options.

A **workspace** contains information on the selected device, debug tool and/or programmer, open windows and their location and other IDE configuration settings.

The best way to set up your project and its associated workspace is by using the Project Wizard. This will set up one project in one workspace.

To set up more advanced applications, you may set up your project and workspace manually. You can take advantage of the workspace setup and open multiple projects in one workspace. Also, you can tailor each project in a multiple-project workspace to create one part of a larger application (concurrent projects).

If you are working with a single assembly file application, you can use Quickbuild (*Project>Quickbuild*) to assemble your code and not create a project. You will, however, have an associated workspace, so your settings will be saved.

### **Projects**

- • [Using the Project Wizard](#page-87-0)
- • [Creating/Updating any Project](#page-89-0)
- • [Setting Up a Project Structure Relative Paths](#page-90-0)
- • [Project Folders and Files](#page-91-0)
- • [Using A Version Control System \(VCS\)](#page-92-1)
- • [Setting Up/Changing a Project](#page-95-0)

### **Projects and Workspaces**

- • [Using a Single Project and Workspace](#page-98-0) (Default configuration)
- • [Using Multiple Projects in a Single Workspace](#page-99-0)
- • [Building an Application without a Project](#page-101-0) (Quickbuild)

### **Related Menus, Windows and Dialogs**

- **[Section 12.2.4 "Project"](#page-138-1)** (Menu)
- **[Section 13.20 "Project Window"](#page-187-0)**
- **[Section 14.20 "New Project Dialog"](#page-217-0)**
- **[Section 14.21 "Project-Display Preferences Dialog"](#page-217-1)**
- **[Section 14.28 "Settings Dialog"](#page-221-1)**

## <span id="page-87-4"></span><span id="page-87-0"></span>**6.2 USING THE PROJECT WIZARD**

The project wizard consists of several dialogs which will walk you through setting up your project.

- • [Project Wizard Welcome](#page-87-1)
- • [Project Wizard Select Device](#page-87-2)
- • [Project Wizard Select a Language Toolsuite](#page-87-3)
- • [Project Wizard Create the Project](#page-88-1)
- • [Project Wizard Add Files](#page-88-2)
- • [Project Wizard Summary](#page-89-1)

### <span id="page-87-1"></span>**6.2.1 Project Wizard – Welcome**

Select *Project>Project Wizard* to begin the setup wizard for projects.

Follow the dialogs in the Project Wizard to set up your new project.

You may also use the browse sequence in the Help viewer to view the steps in the wizard.

Click **Next** to continue.

#### <span id="page-87-2"></span>**6.2.2 Project Wizard – Select Device**

**Step 1:** Select a Device – The value shown will be either the default MPLAB IDE device or a device that was previously selected using the Select Device dialog. Select a device for your project from the list or start typing in a device name.

MPLAB IDE is device-centric, meaning you must select a device first before tools that support that device are active on MPLAB IDE menus.

# **CAUTION**

**When using hardware tools, be careful not to choose a 5V device when a 3V device is physically attached to that tool. If 5V are applied to the 3V device, damage could occur. Check your device data sheet for voltage requirements.**

Click **Next** to continue.

### <span id="page-87-3"></span>**6.2.3 Project Wizard – Select a Language Toolsuite**

**Step 2:** Select a Language Toolsuite

• Select a language toolsuite for your project from the "Active Toolsuite" drop-down menu. Although third-party language tools may be shown regardless of the device selected, only those Microchip language toolsuites that are installed and work with the selected device are available from this menu. To see all available (installed) toolsuites, check "Show all installed toolsuites."

If you still don't see the desired toolsuite in this list, click **Help! My Toolsuite Isn't Listed!** for more information.

• A list of tools in the selected toolsuite are shown in a box under "Toolsuite Contents". A tool with a red "X" preceding it is not installed or the path to the executable is not known to MPLAB IDE. To assign or check assignments of tools to executable files, click on the tool to show the executable and path under "Location of Selected Tool". Type in this text box to enter or change the assignment, or click **Browse** to find the executable.

Click **Next** to continue.

## <span id="page-88-1"></span>**6.2.4 Project Wizard – Create the Project**

**Step 3:** Create the project – Create a new project, or reconfigure the active project.

**Create a New Project:** Enter a name and location for your new project. To set the directory:

- Type in the path to an existing directory, or type in the path to a new directory, which will prompt you to create the directory when you click **Next**.
- Click **Browse** to browse to an existing directory or to one level above where you wish to place a new directory. Click **OK** in the Browse for Folder dialog. Complete the path if you are creating a new directory and then click **Next**. You will be prompted to create the directory if it does not exist.

**Reconfigure the Active Project:** Reconfigure the current active project to be a new project. This is useful for creating a new project based on the settings of an existing project.

- Make changes without saving Make changes, but do not save to the project file.
- Save changes to existing project file Make changes and save to the project file.
- Save changes to another project file Enter or browse to another project and save changes to that file.

## <span id="page-88-2"></span><span id="page-88-0"></span>**6.2.5 Project Wizard – Add Files**

**Step 4:** Add Any Existing Files to Your Project – If you already have files that you would like to add to the new project, select them now:

- Choose the file(s) to add. Click on a file name to select that file.  $\langle$ Ctrl $>$  + Click to select more than one file. Click **Add>>** to list file(s) to be added to the new project.
- Click the icon next to the file name to cycle through available modes (see below).
- To remove file(s) from the list, click on the file name(s) to select and then click **Remove**.

Most projects will require the addition of a linker script file. Consult your language tool documentation for details.

Click **Next** to continue.

### **File-Addition Modes**

The MPLAB IDE project wizard now supports file-addition modes. Modes affect whether the project references the file by a relative or absolute path, which impacts project portability and the behavior of "Save Project As".

Relative paths typically improve project portability, where as absolute paths tend to make projects less portable. "Save Project As" using relative paths causes a file to be copied when a project is saved to a new directory. "Save Project As" using absolute paths merely adjusts the file's path when a project is saved to a new directory.

- [A] Auto Allow MPLAB IDE to guess whether the file's path should be relative or absolute based upon the file's location. If the project directory contains the file, the reference is a relative path. Otherwise, the reference is an absolute path.
- [U] User Reference the file with a relative path. This is the preferred way to add files created specifically for a project.
- [S] System Reference the file with an absolute path. There are cases when this mode is useful, but these paths often require correction when a project is moved from one system to another.
- [C] Copy Copy a file to the project directory and add a relative path to the copied file. Optionally, edit the file name to rename the local copy of the file. This mode provides a convenient way to incorporate linker scripts and template source files into a project without introducing an absolute path.

## <span id="page-89-1"></span>**6.2.6 Project Wizard – Summary**

Check the summarized information on the project. If anything is incorrect, use **Back** to return to the dialog you need and change the information.

Click **Finish** when you are satisfied with the project setup.

# <span id="page-89-0"></span>**6.3 CREATING/UPDATING ANY PROJECT**

The process for creating or updating a project is the same regardless of whether you are using a single or multiple project workspace.

- 1. Create/open a project in the current workspace. The project will appear in the Project window.
	- a) Create a new project by selecting *Project>New*. Enter the new project name and location in the dialog.
	- b) Open an existing project by selecting *Project>Open*.
- 2. Assign/change paths for project files by selecting *Project>Build Options>Project*, **Directories** tab.
- 3. Assign/change language tools in a project by first selecting *Project>Set Language Tool Locations* to specify the path to each language tool. Then select *Project>Set Language Toolsuite* to set the toolsuite for the project.
- 4. Setup/change language tool properties for the project by selecting *Project>Build Options>Project* or by right clicking on the project name in the Project window and selecting Build Options. Then click the appropriate language tool tab.
- 5. Enter files in the project by selecting *Project>Add Files* to Project, by right clicking on the project name in the Project window and selecting Add Files to Project, or by right clicking on the type of file in the Project window and selecting Add Files to enter that specific type of file.

**Note:** You can add a file to a project, even if the file does not yet exist. This is useful for structuring a project before you actually developed the files. Just remember to create the files before you build the project or, obviously, the build will fail.

- 6. Delete files in the project by selecting *Project>Remove File From Project* or by right clicking on the file in the Project window and selecting Remove.
- 7. If you want language tool properties for individual files to differ from those set for the project, select *Project>Build Options>filename*, where filename is the name of the individual file, or right click on the file name in the Project window and select Build Options. These settings will apply only to the individual file.

# <span id="page-90-0"></span>**6.4 SETTING UP A PROJECT STRUCTURE – RELATIVE PATHS**

The following is an example of recommended project directory structure for using relative paths on the Build Options **Directories** tab. Keeping all project subfolders parallel allows for ease of grouping intermediates, include, library and linker script files.

**Note:** Make sure you use unique names for your source code, or object files will be overwritten. E.g., file.asm is assembled producing file.o, and then file.c is compiled producing file.o which overwrites the first file.o.

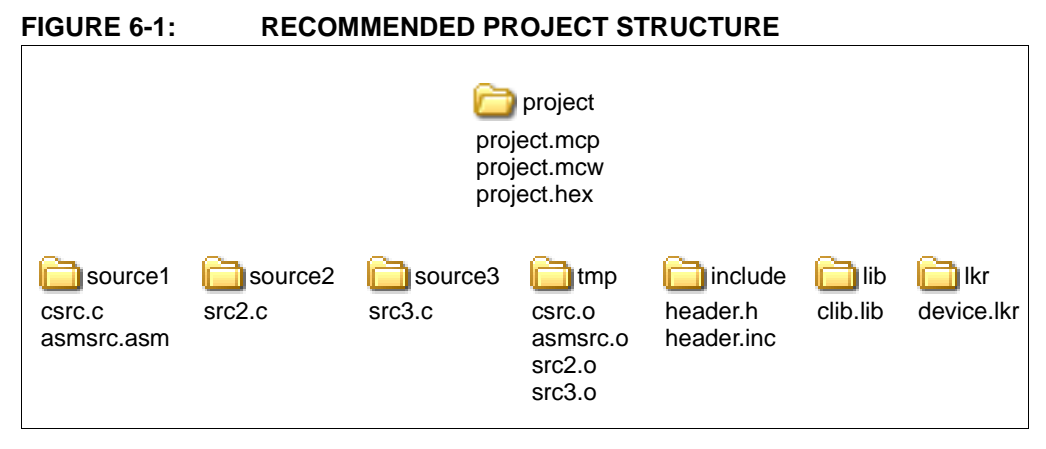

## **Project>Build Options>Project, Directories Tab**

Output Directory: C:\project Intermediates Directory: . . \tmp Assembler Include Search Path: ..\include Include Search Path: ..\include Libraries Search Path: . . \lib Linker Script Search Path: . . \1kr

# <span id="page-91-0"></span>**6.5 PROJECT FOLDERS AND FILES**

Depending on how you have structured your project (see **[Section 6.4 "Setting Up a](#page-90-0)  [Project Structure – Relative Paths"](#page-90-0)**) and how you have defined the project paths (*Project>Build Options>Project*, **Directories** tab), your project files may be all in the main project folder or spread out into separate subfolders. The structure represented in the Project window tree, however, will be based on which files you have specifically added to the project and the file type. The Project window "virtual" folders only contain files of a type specified by that folder's filter.

To add files, either (1) right click on the main project folder, select "Add Files" and the file will be placed in the correct subfolder based on its type or (2) right click on one of the folders and select "Add Files" if you already know the type.

You may also create subfolders by right clicking on a main folder and selecting "Create Subfolder". Then drag and drop the files into these folders.

The following sections describe the types of files in a project. The asterisk (\*) denotes files that are shown in the Project window, Files tab.

### **6.5.1 Source Files\***

Example files: file.asm, file.c, file.s

These are the only files that the toolsuite will accept as input to its file commands.

#### **6.5.2 Header Files\***

Example files: header.inc, header.h

MPLAB® IDE does not use this category when building. Consider it a means to document a project's dependency on a header file, and a convenient method to access these files. You can double click on a file in the Project window to open the file in an editor.

### **6.5.3 Object Files\***

Example files: ofile.o

This category is for precompiled object files, not object files that result from assembling or compiling the project's source files. Functionally, the files in this category are indistinct from the library files, because both are merely linked in at the final phase of the build.

### **6.5.4 Library Files\***

Example files: fft.o, libfft.a

The toolsuite should take all of the files in this folder, as well as the object files, and include them in the final link step.

## **6.5.5 Linker Scripts\***

Example files: linker.lkr, linker.gld, linker.ld

There should be only one file in this folder. If the user has more than one linker script, only the first one has any effect. This is the linker script that the tool will use in the link step.

## **6.5.6 Intermediary Files**

The project maintains this folder, but does not display it to the user. As source files are assembled and compiled, links are created to the resulting object files in this folder. Each and every object file in this folder should be included in the link step, in addition to the contents of the "Object Files" and "Library Files" folder.

```
Note: A Clean will delete all of these files.
```
## **6.5.7 Output Files**

Example files: project.coff, project.map

This folder is maintained by the project but not displayed. These are the final output files that result from the link step.

**Note:** A Clean will delete all of these files.

### **6.5.8 Other Files\***

Example files: file.txt, stim.scl, 39582b.pdf

Any file that does not fit into any of the other categories will end up in this one.

You can add simulator files – SBS, STC, SCL – and double click on them to open the SCL Generator, Stimulus Controller, or editor, respectively.

You can add project-specific data sheets (PDFs) to this location in the Project window. Then, you can double click on the PDF to launch the data sheet. (This requires that a PDF reader is installed.)

**Note:** You can add any file as an "Other" file. Be careful not to add source, header or other files necessary for a build to this folder or the language tools will not be able to find them.

# <span id="page-92-1"></span><span id="page-92-0"></span>**6.6 USING A VERSION CONTROL SYSTEM (VCS)**

If you want to use a version control system when developing your application code, you may now do so in MPLAB IDE using Projects.

• Select *Project>Version Control* to set up the version control application for use with MPLAB IDE. (See **[Section 14.31 "Version Control Dialog"](#page-227-0)**.)

**Note:** Folders/files must already exist in the VCS for MPLAB IDE to use them in a project.

To save an entire project (and workspace) in the VCS:

• Outside of MPLAB IDE, check in the entire project. When you next check it out and open it in MPLAB IDE, VCS-specific information will be available in MPLAB IDE (see below).

To save only some project files in the VCS:

- If you have common files contained in the VCS that you want to use in a specific project, you will need to check out those files outside of MPLAB IDE.
- Add the checked-out files to your project. You should now see VCS-specific information in MPLAB IDE (see below).

Once your project is set up for a VCS, you should notice the following changes to MPLAB IDE:

- The Project window will show version control information for the project files, i.e., display check-out status.
- Version control commands for VCS files may be selected by right clicking on a file in the project window.
- You may set up refresh options in the [Project-Display Preferences Dialog](#page-217-1), so you can be aware of file check-in/check-out status.
- The output window will contain a Version Control tab displaying activity between MPLAB IDE and the version control system.

Additional information on using version control systems currently supported is listed below.

## **6.6.1 Microsoft Visual Source Safe**

Having some knowledge of VSS and MPLAB IDE is necessary to use VSS from within MPLAB IDE.

For more information on this version control system, please see the related web site.

• Microsoft Visual Source Safe: <http://www.microsoft.com>

Certain VSS files are required to be available locally (on your PC) for VSS to work with MPLAB IDE. If you are using VSS on a network drive, you will need to run NETSETUP.EXE to install the proper files on your PC.

## **6.6.2 PVCS**

Having some knowledge of PVCS and MPLAB IDE is necessary to use PVCS from within MPLAB IDE.

For more information on this version control system, please see the related web site.

• PVCS: <http://www.serena.com/Products/professional/vm/home.asp>

### **6.6.3 CVS**

Having some knowledge of CVS and MPLAB IDE is necessary to use CVS from within MPLAB IDE.

For more information on this version control system, please see the related web site.

• CVS: <http://www.nongnu.org/cvs/>

#### 6.6.3.1 IMPORTING FILES

If your source files aren't already in the repository, you will have to import them to get started. This creates the directory structure in the repository and places all of the files there as well.

# **CAUTION**

**Do not place the workspace (MCW) or build-state (MCS) files on the repository. MPLAB IDE needs to be able to write to these files while running.** 

An example of an import command is given below. The  $-*d*$  argument is not given, since the assumption is that you have assigned the appropriate value to the CVSROOT environment variable. You want to be inside the very top directory of your source tree when you give this command. The command will automatically recurse into subdirectories.

```
$ cd TopOfSrcTree
$ cvs import -m "message" DirWithinCVSRoot VendorTag ReleaseTag
```
#### 6.6.3.2 CHECKING OUT FILES

Even if you have your source files locally, you will have to perform a cvs checkout once (first-time use) before you can check out files from CVS in MPLAB IDE. This checkout creates the management files that CVS requires to perform commands on various files. All of these management files are stored in a hidden subdirectory of each directory in the source tree. Each of these hidden subdirectories is called CVS.

Trying to do a checkout overtop of existing source files without these supporting CVS directories will cause CVS to complain. You should either delete or move away the local copy of the sources before performing the checkout.

An example of performing the checkout is listed below:

```
$ cd DirABOVEWhereIWantMySrcTree
$ cvs checkout MyProject
cvs server: Updating MyProject
U MyProject/main.c
U MyProject/such-and-such-a-file.c
U MyProject/foo.h
```
It is important that you give this command from *above* the directory where you want your source tree to reside, because CVS will actually create the entire source tree within the current working directory.

#### 6.6.3.3 ADDING A NEW DIRECTORY

You can use the cvs add command from within MPLAB IDE to add new source files as long as the required directory structure already exists in the repository. The add command will NOT work on a file if any of the required directories don't exist in the repository.

To create the directory structure in the repository, you must use the  $\cos$  import command once again. An example of this is as follows:

```
$ cd TopOfSrcTree
$ cvs import -m "message" MyProject/NewSubDir VendorTag ReleaseTag
N MyProject/NewSubDir/yet-another-file.h
```
No conflicts created by this import

Once again, you should give this command from within the directory that is the top-level directory of your source tree. But this time, when you specify the directory within the repository, you should give the path in the repository that will represent the new directory that you are adding. (That is what MyProject/NewSubDir represents in this example.)

### **6.6.4 Subversion**

Having some knowledge of Subversion and MPLAB IDE is necessary to use Subversion from within MPLAB IDE.

For more information on this version control system, please see the related web site.

• Subversion: <http://subversion.tigris.org/>

If your source files aren't already in the repository, you will have to import them to get started. This creates the directory structure in the repository and places all of the files there as well.

## **CAUTION**

**Do not place the workspace (MCW) or build-state (MCS) files on the repository. MPLAB IDE needs to be able to write to these files while running.** 

# <span id="page-95-0"></span>**6.7 SETTING UP/CHANGING A PROJECT**

You can use the following steps to create a new project manually (using the Project Setup Wizard is recommended) or change an existing project's settings.

- • [Create a New Project](#page-95-1)
- • [New Project Window](#page-96-0)
- • [Setting Up a Project Set Up Language Tools](#page-96-1)
- • [Setting Up a Project Choose Toolsuite](#page-96-2)
- • [Setting Up a Project Add Files](#page-97-0)
- • [Setting Up a Project Set Build Options](#page-97-1)
- • [Setting Up a Project Save and Build](#page-98-1)

### <span id="page-95-1"></span>**6.7.1 Create a New Project**

To create a new project in the current workspace:

- Using Windows Explorer, create a directory for your project (e.g.  $C:\Per{\sim}1$ ).
- In MPLAB IDE, select *Project>New*. The New Project dialog will open asking you the name and location of the new project.
- Enter the Project name, e.g., Proj1.
- Enter the path to your new project. Click Browse to locate your directory.
- Hit **OK**.

To save the workspace with the new project in it:

- Select *File>Save Workspace*.
- Enter the Workspace name, i.e., cnt452.
- Hit **OK**.

MPLAB IDE will create a project file with the extension .mcp and a workspace file with the extension .mcw.

## <span id="page-96-0"></span>**6.7.2 New Project Window**

If it is not already open, open the Project window by selecting *View>Project*. The workspace name should be visible in the top bar of the Project window. The name of the project should be visible inside the Project window at the top of the display. A tree structure listing file types will appear below.

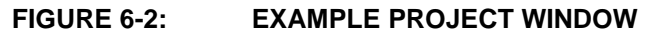

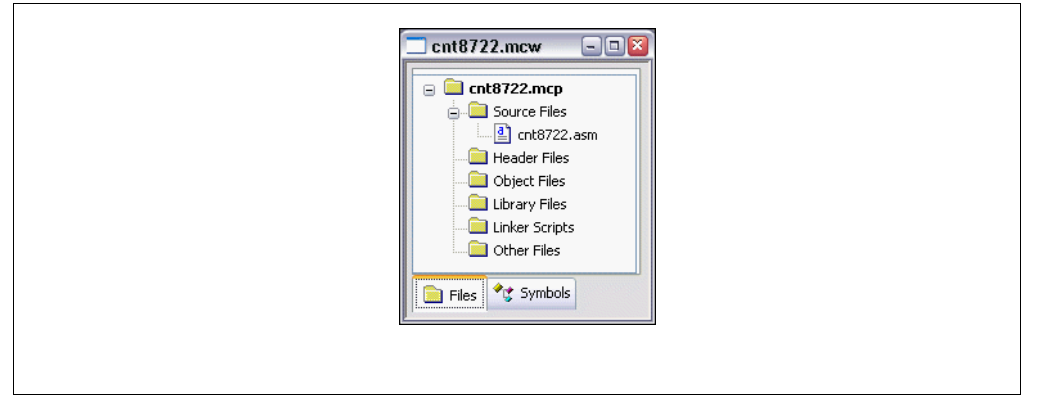

## <span id="page-96-1"></span>**6.7.3 Setting Up a Project – Set Up Language Tools**

To add language tools for use in the project, select *Project>Set Language Tool Locations* or right click on the project name in the Project window and select Set Language Tool Locations from the pop-up menu.

- Click on a registered tool in a toolsuite to select it.
- Type in the "Location" or browse to the location of the tool executable by clicking **Browse**.
- Repeat this for each tool you wish to use in the project.
- When you are finished, click **OK**.

Now you will need to assign a toolsuite to the project.

### <span id="page-96-2"></span>**6.7.4 Setting Up a Project – Choose Toolsuite**

To select a toolsuite for use in the project, select *Project>Set Language Toolsuite* or right click on the project name in the Project window and select Set Language Toolsuite from the pop-up menu.

- Select your project toolsuite from the "Active Toolsuite" list.
- Click **OK**.

The toolsuite you use will depend on the device for which your are developing code.

- Microchip MPASM/C18 Toolsuites for most PIC MCU, Microchip memory and KEELOQ<sup>®</sup> security IC devices
- Microchip ASM30/C30 Toolsuites for PIC24 MCU and dsPIC DSC devices
- Microchip ASM32/C32 Toolsuites for PIC32MX MCU devices
- Third Party Toolsuites for various Microchip devices

## <span id="page-97-0"></span>**6.7.5 Setting Up a Project – Add Files**

You will now add files to the project. The basic types of files that are included in a project may be seen by clicking on the "+" sign to the left of the project name in the Project window.

**Note:** You may enter the name of a file that does not yet exist. However, before you can build the project, you must create the file with a text editor such as MPLAB Editor.

To insert files in the project, select *Project>Add Files* to Project or right click on the project name in the Project window and select "Add Files" from the pop-up menu. Additionally, if you know the type of file you will be adding, you may right click on that type in the project window and select "Add Files" from the pop-up menu.

- The Add Files to Project dialog will open.
- Click on a file or enter its name to select it for insertion. If you do not see your file(s) listed, open the drop-down list under Files of Type to select the appropriate type of file. If you are unsure, select All Files (\*.\*).
- To select multiple files for insertion, use either Shift-Click to select a continuous range or Control-Click to select several discontinuous files.
- Click **Open**.

## <span id="page-97-1"></span>**6.7.6 Setting Up a Project – Set Build Options**

MPLAB IDE has default settings for tools and files contained in a project. However, you may want or need to modify these settings.

To set build options, select *Project>Build Options>Project* or right click on the project name in the Project window and select Build Options from the pop-up menu.

- The Build Options dialog will open.
- Click the **Directories** Tab and enter or **Browse** to paths for output files, include files, library files or linker script files.

**Note:** These are MPLAB IDE paths. Not all language tools use this information.

- Click a specific language tool tab (e.g., MPASM Assembler) and set up operational features for that tool.
- Click **OK**.

To override project settings for a particular project file, e.g., ProjFile1.asm, select Project>Build Options>ProjFile1.asm or right click on ProjFile1.asm in the Project window and select Build Options from the pop-up menu.

- The File Settings dialog will open.
- Click a specific language tool tab (e.g., MPASM Assembler) and set up operational features for that tool.
- Click **OK**.

## <span id="page-98-1"></span>**6.7.7 Setting Up a Project – Save and Build**

At this point you should save your project by selecting *Project>Save* or right clicking on the project name in the Project window and selecting "Save".

Now you are ready to build your project. Right click on the project name in the Project window and select "Build All" from the pop-up menu.

- For MPASM assembler, a status window will open showing you the progress and final outcome of the build. It will close when complete.
- The Output window will also open. This will contain information about the build, including any errors encountered.

If your project does not build successfully, please check the following items and then build the project again:

- Check the spelling and format of any code you entered in the editor window. If there are reported errors in the Output window, double clicking on an error will indicate the corresponding line in your source code with a green arrow in the gutter of the source code window.
- Check that the correct language tool is being used for the project and for the project files.

Upon a successful build, the debug file  $(*.\text{cof}, *.\text{self}, \text{etc.})$  generated by the language tool will be loaded. This file allows you to debug using your source code and view your variables symbolically in Watch windows.

## <span id="page-98-0"></span>**6.8 USING A SINGLE PROJECT AND WORKSPACE**

The most common configuration for application development in MPLAB IDE to is have one project in one workspace. Select *Configure>Settings*, **Projects** tab, and check "Use one-to-one project-workspace model".

- 1. Select the device you will use for development (*Configure>Select Device*).
- 2. Create/open and set up a project in the current workspace.
- 3. Build the project.
	- a) To build the whole project, select either *Project>Build All* or right click on the project name in the Project window and select Build All.
	- b) To build only the files that have changed in a project, select either *Project>Make* or right click on the project name in the Project window and select Make.

Your application is now ready to debug. When your debug session is complete:

- 4. Close the project and its associated workspace by selecting *Project>Save Project* and then *Project>Close*.
- 5. Reopen the project and its associated workspace by selecting *Project>Open*.

# <span id="page-99-0"></span>**6.9 USING MULTIPLE PROJECTS IN A SINGLE WORKSPACE**

You may wish to have multiple projects in one workspace. This makes use of one workspace setup (i.e., selected device, debug tool, window setups, etc.) for many projects.

Some applications can benefit from using more than one project in a workspace. Consider the following examples.

#### **EXAMPLE 6-1: BOOTLOADER**

A bootloader has its own source code and its only function is to download and program a new version of an application in flash memory. The bootloader would always exist in a fixed location in program memory, and would be executed by a special function of the application. The bootloader would then download a program through a communications port and overwrite the existing application with a new version. Both the bootloader and the application share the same settings for the dsPIC30F device since they will exist on the same part, but they are independent pieces of code. The application knows only the entry address for executing the bootloader. The bootloader knows only the start address for the upgrade code.

#### **EXAMPLE 6-2: TESTS**

Another use of multiple projects is when developing a series of tests for a single application. These tests might exist in the same locations in program memory, but never be loaded simultaneously.

### **EXAMPLE 6-3: APPLICATION CONFIGURATION**

A third possibility is that the application has multiple configurations for the end product. An application might be sold under multiple brands or with alternate languages. Each project could contain the branding information or language strings for the application in a separate resource file.

### **6.9.1 Setting Up Multiple Projects**

To set up the workspace to use multiple projects:

- 1. Select the device you will use for development (*Configure>Select Device*).
- 2. Create/open and set up the first project in the current workspace.
- 3. Make sure that the following options are selected. Then repeat #2 for each project you wish to add to the workspace.
	- a) *Configure>Settings*, **Projects** tab: uncheck "Use one-to-one project-workspace model"
	- b) *Configure>Settings*, **Program Loading** tab: check "Clear program memory upon loading a program"
- 4. Make a project active by selecting *Project>Set Active Project>projectname.mcp*, where projectname.mcp is the project name, or right click on the project in the Project window and select Set As Active Project. The project name will appear in bold in the Project window.
- 5. Build the active project.
	- a) To build the whole project, right click on the project name in the Project window and select Build All.
	- b) To build only the files that have changed in a project, right click on the project name in the Project window and select Make.

Your application is now ready to debug. When your debug session is complete:

- 6. Save the current active project by selecting *Project>Save Project* or by right clicking on the project in the Project window and selecting Save Project.
- 7. Select another project as the active project, build this project and debug.
- 8. Remove the active project from the workspace by selecting *Project>Close* or by right clicking on the project in the Project window and selecting Close Project.
- 9. Close and save all projects and the associated workspace by selecting *File>Close Workspace*. You will be prompted to save.
- 10. Reopen all projects and the associated workspace by selecting *File>Open Workspace*.

### **6.9.2 Determining an Active Project**

An active project is the project in the workspace that the following Project menu and toolbar commands will act on:

- Clean
- Find in Project Files
- Save Project
- Add Files to Project
- Select Language Toolsuite

All other Project menu, toolbar and right mouse menu commands will act on the project specified when the command is chosen. As an example, if you right click on a project in the Project window that is not the active project, you can build this project by selecting Build All or Make and this project's build results will be loaded into program memory.

To avoid confusion, it is recommended that you make active a project you will be developing and building.

The last project opened in a workspace will automatically be set as the active project. To set a project as the active project, select *Project>Set Active Project> projectname.mcp*, where projectname.mcp is the project name, or right click on the project in the Project window and select Set As Active Project. The project name will appear in bold in the Project window.

### **6.9.3 Using Concurrent Projects**

You may wish to have multiple projects that create code to occupy different regions of program memory, thus creating one application. Projects used this way are considered concurrent projects.

To create a concurrent-projects workspace:

- 1. Begin with a multiproject workspace.
- 2. Uncheck the "Clear program memory upon loading a program" option on the *Configure>Settings*, **Program Loading** tab.

# <span id="page-101-0"></span>**6.10 BUILDING AN APPLICATION WITHOUT A PROJECT**

If you only want to assemble a single assembly file with MPASM assembler, you do not need to use projects but may use Quickbuild instead.

- 1. Select the device you will use for development (*Configure>Select Device*).
- 2. Make sure Quickbuild is active (*Project>Set Active Project>None* (Quickbuild mode)).
- 3. Open a file (editor) window and enter your assembly code (*File>New*), open an existing assembly file (*File>Open*) or click on an open edit window with your code to make the window active.

**Note:** If a file window is not active, the Quickbuild option will be grayed out on the menu.

4. Select *Project>Quickbuild* file.asm to assemble your application, where file.asm is the name of your active assembly file.

Your application is now ready to debug. When your debug session is complete:

- 5. Save the current MPLAB IDE configuration to a file by selecting *File>Save Workspace*.
- 6. Restore the MPLAB IDE configuration for another debug session by selecting *File>Open Workspace*.
	- **Note:** If you experience problems debugging your code, you may want to consider creating a project. The MPASM assembler creates a COD debug file which has known issues (**[Section 11.5 "Limitations"](#page-133-0)**). Using the assembler with the MPLINK object linker removes these issues through the use of a COFF debug file.

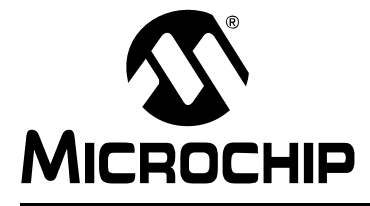

# <span id="page-102-0"></span>**Chapter 7. Programming Language Features**

## **7.1 INTRODUCTION**

MPLAB IDE supports the use of numerous assemblers and compilers for building code in several programming languages. Microchip provides free assemblers and linkers for PIC MCU and dsPIC DSC devices, as well as compilers (free student/academic/demo editions and for-purchase full versions). Third parties provide additional coverage with language tools for assembly, C and BASIC languages.

- • [Language Tool Setup](#page-102-1)
- • [Linker Script Usage](#page-103-1)
- • [Language Support Windows and Dialogs](#page-105-0)
- • [Language Support Tools](#page-105-1)

## <span id="page-102-1"></span>**7.2 LANGUAGE TOOL SETUP**

The installation of MPLAB IDE includes the assemblers and linkers for 8-bit (MPASM assembler/MPLINK object linker), 16-bit and 32-bit devices. Other language tools must be installed and then set up in MPLAB IDE to work with MPLAB IDE.

## **7.2.1 Language Tool Locations/Versions**

Language tool locations can be set up when you create a project (*Project>Project Wizard*) or independently at any time using *Project>Set Language Tool Locations* and *Project>Select Language Toolsuite*. For more on these dialogs, see:

- **[Section 6.2 "Using the Project Wizard"](#page-87-4)** Select your language toolsuite while setting up your project.
- **[Section 14.27 "Set Language Tool Location Dialog"](#page-221-2)** Tell MPLAB IDE where to find the language tool executables in your desired language toolsuite.
- **[Section 14.26 "Select Language Toolsuite Dialog"](#page-220-0)** Select the language toolsuite for the project. You may also tell MPLAB IDE where to find the language tool executables in your desired language toolsuite.

Default language tool locations, and thus versions, are specified in the Set Language Tool Location dialog. If you want to use a non-default version of language tools for a specific project, use the Select Language Toolsuite dialog to set different executables for the toolsuite and then check the "Store tool locations in project" checkbox to use these tool locations, instead of the defaults, in this project.

## **7.2.2 Language Tool Options and Configuration**

Once the location of language tool executables is defined and a project is set up, you can set options for individual language tools (e.g., MPASM assembler) on tabs of the same name on the Build Options dialog (*Project>Build Options>Project*). For more information, see **[Section 14.5 "Build Options Dialog"](#page-207-1)**.

Language tools also need to be configured for generating code that can be debugged or code that is to be released in a production. Use the build configuration selection item, discussed in **[8.3 "Build Configuration \(Debug/Release\)"](#page-108-0)**, to set your desired configuration.

if you want to use a specific language toolsuite with your project, but not change the default toolsuite, you can check "Store tool locations in project" on the Select Language Toolsuite dialog. This is on by default for starter kit installations.

Language tool setting can be declared for the entire project (as above) or can be overridden on a per-file basis (*Project>Build Options*, choose a file from the list).

# <span id="page-103-1"></span><span id="page-103-0"></span>**7.3 LINKER SCRIPT USAGE**

Linker script files are used by a linker to generate application code. You do not need to add a device-specific linker script file to your project; the linker will find the appropriate file for you. Exceptions are:

- Projects using the MPLAB Assembler for PIC24 MCUs and dsPIC DSCs
- Projects where you want to specifically add an edited linker script file

Standard linker script files are provided for each device and are located, by default, under C:\Program Files\Microchip in the following subdirectories:

- MPASM Suite\LKR
- MPLAB ASM30 Suite\Support\*DeviceFamily*\gld where *DeviceFamily* can be dsPIC30F, dsPIC33F, PIC24F, PIC24H or generic.
- MPLAB C32 Suite\pic32mx\lib\ldscripts

Special linker scripts are provided for use with C compilers. These files are located, by default, under C:\Program Files\Microchip in the subdirectories:

- C:\MCC18\lkr (or MPLAB C18\lkr for C Compiler version 3.30 or later.)
- MPLAB C30\support\*DeviceFamily*\gld where *DeviceFamily* can be dsPIC30F, dsPIC33F, PIC24F, PIC24H or generic.
- MPLAB C32\pic32mx\lib\ldscripts

Current linker scripts use conditional text to make the files flexible enough for different situations.

**TABLE 7-1: CURRENT LINKER SCRIPT FILES**

| <b>Tool</b>                                 | PIC10/12/16  | <b>PIC18</b>    | PIC24F/H,<br>dsPIC30F/33F | PIC32MX   |
|---------------------------------------------|--------------|-----------------|---------------------------|-----------|
| General                                     | DevNum q.lkr | DevNum g.lkr    | DevNum.qld                | DevNum.ld |
| MPLAB <sup>®</sup> ICE 2000                 | DevNum q.lkr | $DevNum q.lkr*$ | N/A                       | N/A       |
| MPLAB ICE 4000<br>(End of Life)             | N/A          | DevNum g.lkr*   | DevNume.qld               | N/A       |
| MPLAB ICD 2/3                               | DevNum q.lkr | DevNum g.lkr    | DevNum.qld                | DevNum.ld |
| MPLAB REAL<br>l ICE™ In-Circuit<br>Emulator | DevNum q.lkr | DevNumi g.lkr   | DevNum.qld                | DevNum.ld |

\* Not all PIC18 MCUs are supported.

N/A - Not applicable.

*DevNum* – the number associated with the device, e.g., 18f8722.lkr for the PIC18F8722 device

\_g – Generic linker script includes conditional text to accommodate debug resources and PIC18 extended instruction.

Past linker scripts used separate files for different situations.

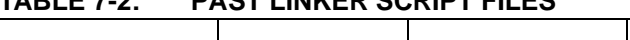

**TABLE 7-2: PAST LINKER SCRIPT FILES**

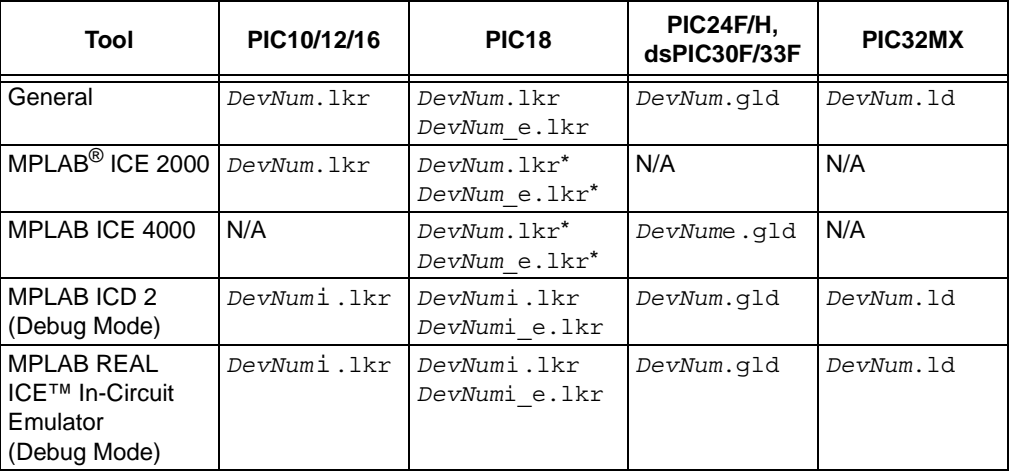

\* Not all PIC18 MCUs are supported.

N/A - Not applicable.

*DevNum* – the number associated with the device, e.g., 18f8722.lkr for the PIC18F8722 device

No suffix – Standard linker script.

i – Reserved memory for debug resources is specified.

\_e – For PIC18 devices: Extended instruction (XINST) mode is specified.

e – For PIC24/dsPIC devices: XY data is specified for use with MPLAB ICE 4000.

# <span id="page-105-0"></span>**7.4 LANGUAGE SUPPORT WINDOWS AND DIALOGS**

Several windows and dialogs are available to view language-related information:

- **[Section 14.25 "Select Device Dialog"](#page-219-0)** Determine if there is Microchip assembler/compiler support for your selected device. Green indicates that there is full support. Yellow indicates that there is beta support. Red indicates that there is currently no support. See third party sources listed on our website for other language tools.
- **[Section 13.20 "Project Window"](#page-187-0)** On the Files tab, you can arrange the source code files of your project, even into multiple projects (see **[Chapter 6. "Projects](#page-86-0)  [and Workspaces"](#page-86-0)**.) Also, make use of predefined, device-specific header (include) and linker files found in the install directory of the Microchip assembler or compiler tool.

On the Symbols tab, you can view the symbols in your code in a structured format.

- **[Section 13.4 "Call Stack Window"](#page-159-0)** View the software stack.
- **[Section 13.14 "Locals Window"](#page-177-0)** View local variables.
- **[Section 13.7 "Disassembly Listing Window"](#page-163-0)** View the corresponding assembly code for higher-level languages.
- **[Section 8.6 "Watch Window"](#page-111-0)** Several C-language constructs are supported in the Watch window.

# <span id="page-105-1"></span>**7.5 LANGUAGE SUPPORT TOOLS**

In addition to built-in windows and dialogs, there are several tools (under the Tools menu) that can be used to support programming efforts:

- Data Monitor and Control Interface Control the input values of variables and display results graphically using this interface. Useful for motor control applications, but can be used in many others. For specific versions of this interface, see the AN901 and AN908 interfaces, too. See more on these tools under the Help menu.
- RTOS Viewer For those using a real time operating system, this window is useful. See **[Section 13.21 "RTOS Viewer Window"](#page-194-0)**.
- Third party support Several tools are available as plug-ins to support language development. See **[Section 3.3 "Third Party Tools"](#page-44-0)**.

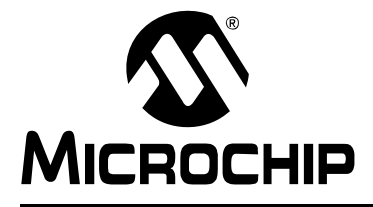

# <span id="page-106-0"></span>**Chapter 8. Debug Features**

## **8.1 INTRODUCTION**

MPLAB IDE contains additional features to aid in code debugging and general support. For information on debug features associated with a specific tool (including tool-specific windows and dialogs), see the documentation for that debug tool.

- • [Run vs. Step/Animate](#page-106-1)
- • [Build Configuration \(Debug/Release\)](#page-108-1)
- • [Breakpoints](#page-109-1)
- • [Trace Buffer Windows](#page-111-1)
- • [Watch Window](#page-111-2)
- • [Stopwatch](#page-116-2)
- • [Microchip Help](#page-116-1)

## <span id="page-106-1"></span>**8.2 RUN VS. STEP/ANIMATE**

Once a debug tool has been chosen, MPLAB IDE provides two basic modes of code execution: run and step (which includes animate).

#### **8.2.1 Run Mode**

In this mode, program code is executed until a breakpoint is encountered or until Halt is selected. Once program code execution is halted (stopped), MPLAB IDE status information will be updated.

Enter Run mode by either clicking the **Run** button on the Debug toolbar, selecting *Debugger>Run* from the menu bar, or pressing <F9> on the keyboard. Some tools provide additional types of run, such as "Run to cursor" from the right-mouse menu.

Automatically halt the Run mode by using a breakpoint or other type of break, e.g., "Halt on Trace Buffer Full".

Manually halt the Run mode by either clicking the **Halt** button on the Debug toolbar, selecting *Debugger>Halt* from the menu bar, or pressing <F5> on the keyboard.

### **8.2.2 Step Mode**

There are several types of Step modes. However, all Step modes execute a limited number of program code lines and then halt.

#### **Step Into**

This is the most-used form of Step mode and is synonymous with single stepping.

For assembly code, this command executes one instruction (single or multiple cycle instructions) and then halts. After execution of one instruction, all the windows are updated.

For C code, this command executes one line of C code, which may mean the execution of one or more assembly instruction, and then halts. After execution, all the windows are updated.

Enter this Step mode by either clicking the **Step Into** button on the Debug toolbar, selecting *Debugger>Step Into* from the menu bar, or pressing <F7> on the keyboard.

#### **Step Over**

Execute the instruction at the current program counter location. At a CALL instruction, Step Over executes the called subroutine and halts at the address following the CALL. If the Step Over is too long or appears to "hang", click Halt.

Enter this Step mode by either clicking the **Step Over** button on the Debug toolbar, selecting *Debugger>Step Over* from the menu bar, or pressing <F8> on the keyboard.

For information on breakpoints and this function, see **[Section 8.4.4.2 "MPLAB IDE](#page-110-0)  [Features Impacted When All Breakpoints are Used"](#page-110-0)**.

#### **Step Out**

Step out of a subroutine. If you are single stepping through subroutine code, you may finish executing the rest of the subroutine code and halt at the address following the subroutine CALL by using Step Out.

Enter this Step mode by either clicking the **Step Out** button on the Debug toolbar, or by selecting *Debugger>Step Out* from the menu bar.

For information on breakpoints and this function, see **[Section 8.4.4.2 "MPLAB IDE](#page-110-0)  [Features Impacted When All Breakpoints are Used"](#page-110-0)**.

#### **Animate**

Animate causes the debugger to actually execute single steps while running, updating the values of the registers as it runs.

Animate runs slower than the Run function, but allows you to view changing register values in the Special Function Register window or in the Watch window.

To Halt Animate, use the menu option *Debugger>Halt* instead of the toolbar **Halt** or <F5>.

## **8.2.3 Mode Differences**

Debug functions and/or features that work in running code do not always work when stepping or animating code. These include:

- Peripherals Some peripheral modules will not work or not work as expected when code is stepped. See the documentation for your debug tool to see if the peripherals you are using will work when the MPLAB IDE is in a Step mode. Some tools allow you to choose to keep peripherals running even when code is being stepped, e.g., uncheck "Freeze peripherals on halt".
- Interrupts Some interrupts will not work when code is stepped. Since some peripherals are not running, their interrupts will not occur.
- Speed Stepping involves executing one line of code and then halting. Because open MPLAB IDE windows are updated on halt, stepping may be slow. A solution is to minimize as many windows as possible to improve execution speed.

**Note:** For some tools (MPLAB REAL ICE in-circuit emulator, MPLAB ICD 3), you can use the internal free-running clock (FRC) to minimize this effect. (The peripherals are not halted so no window updates.) However, this may result in peripherals running at different speeds.
# <span id="page-108-2"></span>**8.3 BUILD CONFIGURATION (DEBUG/RELEASE)**

For some language tools, MPLAB IDE provides an automated way to perform debug setup using the "Build Configuration" drop-down box on the Project Manager toolbar [\(Figure 8-1\)](#page-108-0) or the "Build Configuration" item on the Project menu [\(Figure 8-2\)](#page-108-1).

<span id="page-108-0"></span>**FIGURE 8-1: BUILD CONFIGURATION DROP-DOWN BOX**

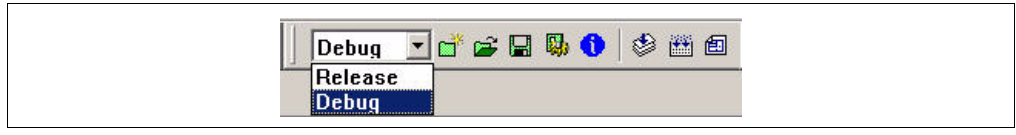

## <span id="page-108-1"></span>**FIGURE 8-2: BUILD CONFIGURATION MENU ITEM**

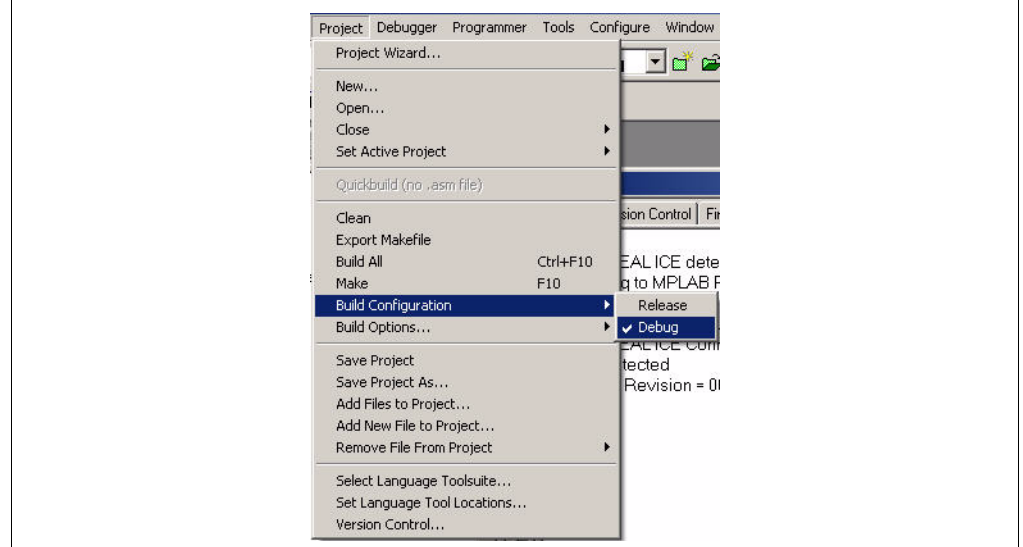

To set up language tools for debug, select "Debug". When your code is debugged and you are ready to release it (program the finished code into a device), select "Release".

# **8.3.1 Debug Details**

When "Debug" is selected as the build configuration, a DEBUG symbol will be created when the project is built. MPLAB IDE uses this symbol to set some debug options. You can make use of this symbol in your code to specify debug-specific sections of code.

#### For PIC18 MCU C code:

```
#ifdef __DEBUG
  fprintf(stderr, "This is a debugging message\langle n'' \rangle;
#endif
```
#### For MPASM assembly:

ifdef \_\_DEBUG : elseif : endif

Other options necessary to debug operation will be set as needed for the selected language tools. As an example, the  $-g$  option needs to be used for the 16-bit compiler to enable debug features.

When you select your debug tool (*Debugger>Select Tool*), options specific to that tool will be set up. If you select either the MPLAB ICD 2 or 3 in-circuit debugger or the MPLAB REAL ICE in-circuit emulator as your debug tool and your selected device is a 16-bit device, the option "--defsym= ICD2RAM=1" will be set for the 16-bit linker. This will set up the linker script to allocate reserved memory for debug.

Also, MPLAB IDE will check to see if you have changed debug tools or build configuration settings between builds and warn you.

# **8.3.2 Release Details**

When you have finished debugging your code, selecting "Release" will release debug resources for regular operation.

# **8.4 BREAKPOINTS**

Breakpoints allow you to specify conditional program halts so that you may observe memory, register or variable values after a run-time execution. You may set breakpoints in either the file (editor) window, the program memory window or the disassembly window.

# **8.4.1 Breakpoint Setup**

There are several ways to set up breakpoints:

- 1. **Double Click on Line** Double click on the line of code where you want the breakpoint. Double click again to remove the breakpoint. You must have set "Double Click Toggles Breakpoint" in *Editor>Properties*, *ASM/C/BAS* **File Types** tab, for this to work.
- 2. **Double Click in Gutter** Double click in the window gutter next to the line of code where you want the breakpoint. Double click again to remove the breakpoint.
- 3. **Pop-up Menu** Place the cursor over the line of code where you want the breakpoint. Then, right click to pop up a menu and select "Set Breakpoint". Once a breakpoint is set, "Set Breakpoint" will become "Remove Breakpoint" and "Disable breakpoint". Other options on the pop-up menu under Breakpoints are for deleting, enabling or disabling all breakpoints.
- 4. **Breakpoint Dialog** Open the [Breakpoint dialog](#page-206-0) (*Debugger>Breakpoints*) to set, delete, enable or disable breakpoints. You must select a debug tool before this option is available.

# **8.4.2 Breakpoint Symbols**

Symbols relating to breakpoint operation are displayed in the gutter of each supported window. For information on these symbols, see **[Section 13.3 "Code Display Window](#page-158-0)  [Symbols"](#page-158-0)**.

# **8.4.3 Breakpoints in Code**

Breakpoints will auto-adjust when source code is modified. This means:

- Breakpoints set on addresses will stay with those addresses, regardless of the code associated with that address.
- Breakpoints set on source code lines will move with those lines of code.

When setting breakpoints in C code, care must be taken if switching between the C code listing and the associated assembly listing when debugging.

• When you set a breakpoint on a line of C code, a breakpoint is set at the first corresponding line of assembly code as well. Both listing displays will show a red breakpoint symbol at the corresponding line of code.

- When you set a breakpoint in the assembly listing on any line of assembly code that represents a single line of C code, a red breakpoint symbol will appear next to the assembly code line and a yellow breakpoint symbol will appear next to the line of C code.
- When you set multiple breakpoints in the assembly listing on lines of assembly code that represents a single line of C code, red breakpoint symbols will appear next to the assembly code lines and a yellow breakpoint symbol will appear next to the line of C code. The yellow breakpoint symbol will remain until *all* assembly breakpoints are removed.

# **8.4.4 Limited Number of Breakpoints**

Starter kits, in-circuit debuggers (including PICkit 1, 2 and 3) and the MPLAB REAL ICE in-circuit emulator support a limited number of breakpoints. The number of breakpoints available is dependent on the device selected. To see the number of breakpoints available and keep track of the number you have used, view the **[Section 12.3.4 "Device](#page-147-0)  [Debug Resource Toolbar"](#page-147-0)** on the MPLAB IDE desktop.

#### 8.4.4.1 SETTING BREAKPOINTS

For starter kits and most in-circuit debuggers, breakpoints may be set in the [Breakpoint](#page-206-0)  [dialog](#page-206-0) (*Debugger>Breakpoints*). Also, advanced breakpoints may be set by selecting *Debugger>Advanced Breakpoints*. (The contents of this dialog are device-dependent.)

For the MPLAB ICD 3 or MPLAB REAL ICE in-circuit emulator, event, sequenced and ANDed breakpoints may be set in the [Breakpoint dialog](#page-206-0) (*Debugger>Breakpoints*).

## <span id="page-110-0"></span>8.4.4.2 MPLAB IDE FEATURES IMPACTED WHEN ALL BREAKPOINTS ARE USED

The following MPLAB IDE features use breakpoints to accomplish their functions:

- Step Over
- Step Out
- Run to Cursor
- Reset to Main

To use these features without using breakpoint resources, or when all available breakpoints have been used, select *Configure>Settings*, **Debugger** tab, and check the "Auto step to the target address..." checkbox. The above features will function by stepping code until they match the target address required. This will impact the speed of operation, sometimes severely, depending on the amount of code that must be stepped through.

If you attempt to use one of these features when no breakpoints are available, a dialog will be displayed telling you to enable Auto Step as described above.

# **8.5 TRACE BUFFER WINDOWS**

Depending on the debugger you select, you may have trace capability. Trace data from the debug tool is captured in a trace buffer. Information in the trace buffer is used to populate the following MPLAB IDE windows:

- **[Section 13.24 "Trace Memory Window"](#page-197-0)**
- **[Section 13.15 "Logic Analyzer Window"](#page-178-0)**

# <span id="page-111-0"></span>**8.6 WATCH WINDOW**

Although there are many debug windows available with MPLAB IDE via the View menu, a particularly useful one is the Watch window (or Watch windows if you count each Watch view as a separate window). This window allows you to select only the variables you wish to observe, instead of having to open several windows to see all the variables or one cluttered window with variables you don't need to observe.

The Watch window is made visible on the desktop by selecting *View>Watch*. It contains four selectable Watch views (via tabs) in which to view variables (SFRs and symbols).

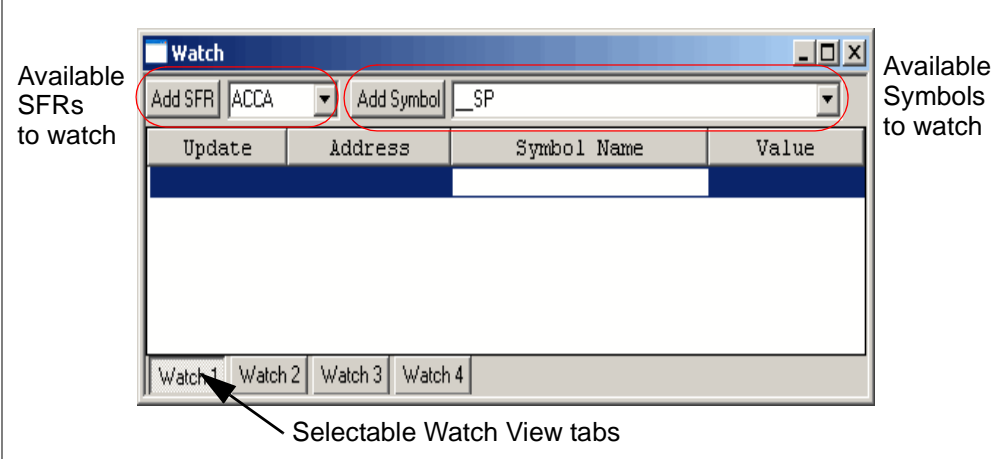

**FIGURE 8-3: WATCH WINDOW**

#### **Basic Usage**

- • [Adding to a Watch View](#page-112-0)
- • [Changing a Watch View](#page-113-0)
- • [Deleting from a Watch View](#page-113-1)
- • [Updating a Watch View](#page-114-0)

### **Advanced Usage**

- • [Moving Variables to/from a Watch View](#page-114-1)
- • [Saving/Restoring Watch Data](#page-114-2)
- • [C Language Usage Watch Window](#page-115-0)
- • [C Language Usage Local Variable Window](#page-116-0)
- • [Watch Window and Associated Dialogs](#page-116-1)

# <span id="page-112-0"></span>**8.6.1 Adding to a Watch View**

## 8.6.1.1 ADD AN SFR

To add a Special Function Register (SFR) to a Watch view:

- Select the SFR from the drop-down list and then click **Add SFR**.
- Right click in the window and select Add to open the Add Watch dialog. Select the SFR from the drop-down list. Select the Format for the SFR value. Click **Add SFR**.
- Drag-and-drop an SFR from either the SFR, File Register or Editor window to the Watch window.

## 8.6.1.2 ADD A SYMBOL

To add a symbol to a Watch view:

- Select the symbol from the drop-down list and then click **Add Symbol**.
- Right click in the window and select Add to open the Add Watch dialog. Select the symbol from the drop-down list. Select the Format for the symbol value. Click **Add Symbol**.
- Drag-and-drop a symbol from either the SFR, File Register or Editor window to the Watch window.

## 8.6.1.3 ADD TWO SAME-NAMED SYMBOLS

To view two same-named variables from different files:

The variable name will appear once in the Add Symbols list.

- Add from the Add Symbols list or type it in. The variable name will now appear in the Symbol Name column.
- Double click on the name and place a colon (:) in front of it. The Watch File Scope dialog will open.
- Select the file that relates to the variable you want to watch. Click **OK**.
- The file name will appear before the colon.

#### 8.6.1.4 ADD AN ABSOLUTE ADDRESS

To add an absolute address to a Watch view:

- Click in the Address column of the first available row and enter a hex address.
- Right click in the window and select Add to open the Add Watch dialog. Fill in the Absolute Address information. Click **Add Address**.

# 8.6.1.5 ADD AN EXPRESSION

To add an expression to a Watch view:

• Click in the Symbol Name column of the first available row and enter a variable expression, e.g., 2\*COUNT, PORTA + PORTB.

#### 8.6.1.6 ADD RADIX INFORMATION

To add (show) columns containing radix information (Hex, Decimal, Binary, Char):

- Right click on the column header bar and select each unchecked radix to add.
- Right click on the column header bar and select More to open the Watch dialog. On the **Column Setting** tab, check each radix to add. Click **OK**.

## 8.6.1.7 ADD A WATCH TAB

To add a Watch view to the window:

• Right click in the window and select Add Watch Tab. You can have as many as 16 Watch tabs.

# <span id="page-113-0"></span>**8.6.2 Changing a Watch View**

#### 8.6.2.1 CHANGE A VALUE

To change a value in a Watch view:

• Click in the Value column and type the new value. Then click outside the column to see the value update.

#### 8.6.2.2 CHANGE ENTRY PROPERTIES

To change the properties of an entry:

• Click on the entry to select it. Right click on the entry and select Properties to open the Watch dialog. Click on the **Watch Properties** tab to view and change properties of the entry. Click **OK**.

#### 8.6.2.3 REORDER ENTRIES

To reorder entries in the Watch view:

- Click an entry to select it. Then drag-and-drop the entry to the desired location.
- Click on a column header to order the entries by the data in that column.

#### 8.6.2.4 REORDER COLUMNS

To reorder columns in the Watch view:

- Click-and-drag a column header to the desired location.
- Right click on the column header bar and select More to open the Watch dialog. On the **Column Setting** tab, select a column header and use **Move Up**/**Move Down** to change the column location. Click **OK**.

### 8.6.2.5 CHANGE WATCH PREFERENCES

To change Watch preferences:

• Right click in the window and select Properties to open the Watch dialog. Click on the **Preferences** tab to change floating point information. Click the **General** tab to change font and color information. Click **OK**.

#### 8.6.2.6 CHANGE WATCH TAB NAME

To change the name of a Watch view:

• Click on a tab to select the Watch view. Right click in the window and select Rename Watch Tab. Enter the new name in the dialog and click **OK**.

#### <span id="page-113-1"></span>**8.6.3 Deleting from a Watch View**

#### 8.6.3.1 DELETE AN ENTRY

To delete an entry:

- Click on the entry to select it, and then hit **Delete**.
- Click on the entry to select it. Right click on the entry and select Delete.

#### 8.6.3.2 HIDE A COLUMN

To delete (hide) a column:

- Right click on the column header bar and select each checked header to delete.
- Right click on the column header bar and select More to open the Watch dialog. On the **Column Setting** tab, uncheck each header to delete. Click **OK**.

#### 8.6.3.3 DELETE A WATCH TAB

To delete a Watch view:

• Click on a tab to select the Watch view. Right click in the window and select Remove Watch Tab. You can have no fewer than four Watch tabs.

## <span id="page-114-0"></span>**8.6.4 Updating a Watch View**

By default, Watch variable values are updated on a program halt. However, some tools (MPLAB SIM simulator, MPLAB REAL ICE in-circuit emulator) allow real-time updates.

To update values in real time:

- Select *Debugger>Settings*, **Animation/Realtime Updates** tab.
- Select "Enable realtime watch updates" and enter an update value.

## <span id="page-114-1"></span>**8.6.5 Moving Variables to/from a Watch View**

Variables may be moved to a Watch view from the following windows via drag-and-drop:

- SFR
- File Register
- Editor window

Variables may be moved from a Watch view to the following windows via drag-and-drop:

• Editor window

#### <span id="page-114-2"></span>**8.6.6 Saving/Restoring Watch Data**

#### 8.6.6.1 SAVE WATCH TAB

To save a Watch view:

- Click on a tab to select the Watch view. Right click in the window and select Save Watch Tab. In the Save As dialog, name the watch file for saving the data and click **OK**.
- Click on a tab to select the Watch view. Right click in the window and select Output to File. In the Save As dialog, name the text file for saving the watch data and click **OK**.

#### 8.6.6.2 LOAD WATCH TAB

To load a saved Watch view:

• Click on a tab to select the Watch view. Right click in the window and select Load Watch Tab. In the Open dialog, select the watch file to load the data and click **OK**.

#### 8.6.6.3 EXPORT WATCH VARIABLES

To export Watch variable values to a table:

• Click on an entry to select the SFR/Symbol. Right click in the window and select Export Table. In the Table Setup dialog, check or change export information and click **OK**.

## 8.6.6.4 IMPORT WATCH VARIABLES

To import Watch variable values from a table:

• Click on an entry to select the SFR/Symbol. Right click in the window and select Import Table. In the Table Setup dialog, check or change import information and click **OK**.

# <span id="page-115-0"></span>**8.6.7 C Language Usage – Watch Window**

If you are developing your application code in C, the following features are available in the Watch window to you:

- Bitfield value mouseover available. Enable/disable this feature using the right mouse button menu in the Watch window. The Watch window must be the active window (in focus) for this feature to work.
- Click in the Symbol Name field and enter a pointer name, e.g., \*count. The variable must be a pointer to an intrinsic type or structure.
- Click in the Symbol Name field and enter a structure member name, e.g., porta.ra0. The variable must be of the form struct.membername.
- Click in the Symbol Name field and enter a structure pointer member name, e.g., porta->pin. The variable must be of the form struct->pointername.

Symbol names may be typed, copied/pasted or dragged/dropped. Also, you can select from the SFR/Symbol lists, and then edit the Symbol name to add the extra info.

**Note:** The Watch window will display only 32 bits for the 16-bit compiler type  $\text{long}$ long int and only 16 bits for the PIC18 MCU compiler type short long int. Change the display through the Watch dialog.

#### **Example 1:**

```
int J = 2;int* point = \&J;
```
Enter in Watch: \*pInt, Value: 2

#### **Example 2:**

char[] string = "Test"; char\* pstring = string;

#### Enter in Watch: \*pstring

Right click on the symbol name (pstring) and select Properties. In the Watch dialog, on the Watch Properties tab, select "ASCII" from the "Format" drop-down menu.

Value: "Test"

#### **Example 3:**

```
typedef struct
{
int str_int;
char str_ch;
} TestStruct;
TestStruct struct1;
TestStruct* pstruct1 = &struct1;
pstruct1->str_ch = 'A';
Enter in Watch: *pstruct1, Value: tree for struct.
Enter in Watch: struct1.str_int, Value: 'A'
```
# <span id="page-116-0"></span>**8.6.8 C Language Usage – Local Variable Window**

In addition to the Watch window, the Local Variable window may be used to watch local C variables. See **[Section 13.14 "Locals Window"](#page-177-0)** for more details.

# <span id="page-116-1"></span>**8.6.9 Watch Window and Associated Dialogs**

The following MPLAB IDE windows and dialogs are associated with Watches:

- **[Section 13.25 "Watch Window"](#page-200-0)**
- **[Section 14.3 "Add Watch Dialog"](#page-205-0)**
- **[Section 14.29 "Table Setup Dialog"](#page-225-0)**
- **[Section 14.32 "Watch File Scope Dialog"](#page-228-1)**
- **[Section 14.33 "Watch/Locals Dialog"](#page-228-0)**

# **8.7 STOPWATCH**

Several debug tools have a stopwatch feature to time the execution of sections of code.

- MPLAB SIM: *Debugger>Stopwatch*
- MPLAB ICE 4000: *Debugger>Stopwatch*
- MPLAB ICD 2 in-circuit debugger: *Debugger>Advanced Breakpoints*, **Emulator Features** tab
- MPLAB ICD 3 in-circuit debugger: *Debugger>Breakpoints*, **Stopwatch**
- MPLAB REAL ICE in-circuit emulator: *Debugger>Breakpoints*, **Stopwatch**

## **8.8 MICROCHIP HELP**

Microchip Technology provides on-line HTML help for MPLAB IDE and each of its development tools. Select *Help>Topics* to bring up a list of available help files in the [Help Topics dialog](#page-215-0).

#### **8.8.1 Types of Help Available**

Tool help is available from the MPLAB IDE Help menu. Help on specific dialog boxes or windows is available from those items. Limitations of a tool are available from the Settings dialog.

#### 8.8.1.1 HELP MENU

Help for each development tool is available from the Help menu. Most help files include the following:

- Tool Overview
- Tutorials/Examples of Use
- General Usage Information
- Troubleshooting Information
- Reference Material

#### 8.8.1.2 DIALOG BOX

Dialog box help is available from a **Help** button on each dialog. Clicking Help displays step-by-step instructions for using a dialog box to complete a task.

#### 8.8.1.3 WINDOW

Window help is available from the <F1> key. Press the <F1> key on your keyboard while a window is active to see information on the contents of that window.

# 8.8.1.4 LIMITATIONS

Debug tool limitations are available for display after you have selected a device (*Configure>Select Device*) and set the debug tool (*Debugger>Select Tool*). You may then open the Settings dialog (*Debugger>Settings*) and click on the **Limitations** tab.

Both debug and programmer tool limitations are accessible by opening the tool help file (*Help>Topics*) and looking for "Limitations" in the table of contents or index.

# 8.8.1.5 MOUSEOVERS

If you want more information on a toolbar control, but don't know what it's called, hover the mouse pointer over the control. A box should pop up with the name of the control. Now you can search for information on that item in the Help file.

**Note:** Some toolbar controls are tool-specific and do not belong to the IDE. If you are not sure, deselect any tools you are using to see if the items disappear. If they do, then those items belong to that tool, so you should consult the Help file for that tool for more information on the specific control.

To set up mouseovers of variables in code, see MPLAB Editor Help.

# **8.8.2 Navigating in the Help Viewer**

The main features of the help viewer are shown below. Click on the **blue**, underlined text to go to more information.

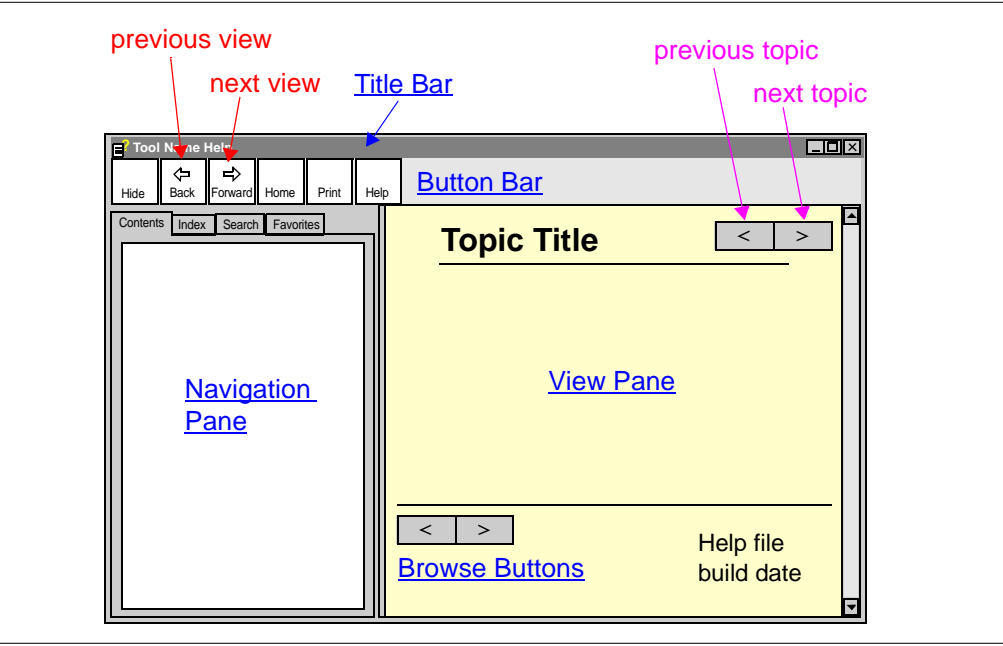

# **FIGURE 8-4: HELP VIEWER - MAIN FEATURES**

# <span id="page-117-1"></span>**Title Bar**

The title bar displays the name of the current help file.

# <span id="page-117-0"></span>**Button Bar**

The button bar contains the following functions:

- Show/Hide Show or Hide the Navigation Pane.
- Back/Forward Go back/forward to previously-viewed topics. These buttons will be grayed until you begin moving through help topics.
- Home Return to first topic.
- Print Print currently displayed topic.
- Help Show this topic.

## <span id="page-118-1"></span>**Browse Buttons**

Browse buttons are located on each displayed topic in the view pane.

- Click **<** to browse to the previous help topic, according to the order on the **Contents** tab.
- Click **>** to browse to the next help topic, according to the order on the **Contents** tab.

# <span id="page-118-0"></span>**Navigation Pane**

This pane helps you navigate through the topics in the current help file.

- **Contents** tab Click to view a functionally organized list of all Microchip Help topics. Click on the + next to a folder to open the folder and see the topics contained within. Click on a topic listed here to view it in the right pane of the viewer.
- **Index** tab Click to view an alphabetized list of help topics.
- **Search** tab Click to search for words in the help topics.
- **Favorites** tab Click to create and maintain a list of "favorite" topics.

To close this pane, click on the **Hide** button (which will change to a **Show** button) on the button bar. To view this pane, click on the **Show** button (which will change to a **Hide** button.)

# <span id="page-118-2"></span>**View Pane**

This pane displays the help topic contents, along with browse buttons and the help file build date.

Click on the **blue, underlined text** to activate a hyperlink:

- Jump to another topic. To return, click **Back** or browse to other topics.
- Open a pop-up. To close the pop-up, click outside the pop-up box.
- Open another help file.

**Note:** This function uses an ActiveX control to open the other compiled HTML help file. Therefore, you may receive an Internet Explorer warning, since the Help viewer uses some IE components and security settings. Click "Yes" to launch the other help file.

Click on the **arrow** to the right of blue, underlined text to activate drop-down text:

• Example drop-down text

Click on the small arrow to the right of the text to alternately open/close drop-down text.

**NOTES:**

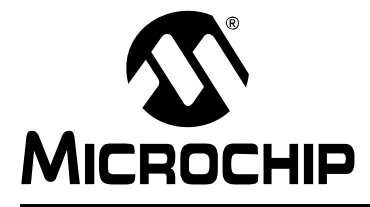

# **Chapter 9. Device-Related Features**

# **9.1 INTRODUCTION**

Many MPLAB IDE features are related to viewing and changing device components. After selecting a device (*Configure>Select Device*), MPLAB IDE determines the memory and related settings for that device and configures its displays accordingly.

- • [Configuration Bits](#page-120-0)
- • [Program and Data Memory](#page-121-0)
- • [External Memory](#page-122-0)
- • [Stack](#page-124-0)
- • [ID Memory](#page-124-1)
- • [Peripherals](#page-124-2)

# <span id="page-120-0"></span>**9.2 CONFIGURATION BITS**

Configuration bits can be programmed (read as '0'), or left unprogrammed (read as '1'), to select various device configurations. Consult your device data sheet for more information.

# **9.2.1 Setting in MPLAB IDE or in Code**

Configuration bits may be set in code (i.e., using the config/config command or init code) or using the [Configuration Bits window](#page-159-0) (*Configure>Configuration Bits*). Although you can use both methods, you probably should choose one to avoid confusion and overwriting of bit values.

If you want to change Configuration bit values in code, do not make changes to the window. Every time you build, the code values will be loaded into the window and you will lose any changes you have made in the window.

If you want to change Configuration bit values in the window, do not enter any in code until you have completed development. Then put your window values into code, rebuild the project (which will then enter the code values into the window) and perform a final run to make sure all is correct.

You can also deselect "Configuration bits set in code" in the Configuration bits window to override code values with values in the columnar display portion of this window *until the project is rebuilt*; i.e., if the configuration bits are set in code, then the configuration window will take those values when the project is built even if "Configuration bits set in code" check box is unchecked.

# **9.2.2 Saving/Clearing Values**

Configuration bit window values are saved/restored on close/open of the workspace.

If "Clear configuration bits upon loading a program" is checked in the [Settings dialog](#page-221-0)  (*Configure>Settings*), **Program Loading** tab, Configuration bits are cleared upon loading a program (i.e., build, import or open a project).

# **9.2.3 Setting the Watchdog Timer**

By default, the watchdog timer (WDT) is enabled on most devices. This could interfere with program execution. You may wish to disable the WDT unless you know you will be using it in your program.

The WDT pre/postscaler is set in the Configuration bits as well.

# **9.2.4 Setting for External Memory Use**

If your device supports external memory, and you select a mode which uses external memory in the Configuration bits, you will also need to set the amount of external memory used in the [External Memory Settings dialog](#page-212-0) (*Configure>External Memory*).

# <span id="page-121-0"></span>**9.3 PROGRAM AND DATA MEMORY**

Program and data memory windows are set up by MPLAB IDE for the selected device. For devices with external memory options, see **[Section 9.4 "External Memory"](#page-122-0)** for how to setup and display that type of memory.

Device selection will determine the memory ranges you see in the memory windows.

| <b>Device</b>                                     | <b>Program Memory</b><br>(words) | Data Memory<br>(bits) | <b>Architecture</b>     |
|---------------------------------------------------|----------------------------------|-----------------------|-------------------------|
| PIC10F2XX, PIC12X5XX,<br>PIC16X5X, PIC16X5XX MCUs | $12$ -bit                        | 8                     | Harvard                 |
| PIC12X6XX, PIC16 MCUs                             | 14-bit                           | 8                     | Harvard                 |
| PIC <sub>18</sub> MCU <sub>s</sub>                | 16-bit / $2$ -byte               | 8                     | Harvard                 |
| PIC24 MCUs, dsPIC DSCs                            | 24-bit                           | 16                    | <b>Modified Harvard</b> |
| PIC32 MCUs                                        | 32-bit                           | 32                    | <b>MIPS</b>             |

**TABLE 9-1: MEMORY BY DEVICE**

# **9.3.1 Viewing Program Memory**

Program memory may be viewed by selecting *View>Program Memory*. Device default values are visible until a project is built. Then, values corresponding to program code will be seen. External program memory will also be visible in this window, if used.

Program memory may be cleared on a build by setting options on the *Configure>Settings*, **Program Loading** tab.

For more information, see:

• **[Section 13.19 "Program Memory Window"](#page-184-0)**

For PIC32MX MCU device, see:

- **[Section 13.6 "CPU Registers Window \(PIC32MX Devices Only\)"](#page-162-0)**
- **[Section 13.16 "Memory Window \(PIC32MX Devices Only\)"](#page-180-0)**

# **9.3.2 Viewing Data Memory**

Data memory may be viewed by selecting:

- *View>File Registers* View all data memory.
- *View>Special Function Registers* View only the SFR portion of data memory.
- *View>Watch* Select specific data memory registers to view.
- *View>EEPROM* View EEPROM data.

Device default values are visible until a project is built. Then, depending on the code, data memory values may change. Data values change most when the program is run. Data memory may be cleared on a build by setting options on the *Configure>Settings*, **Program Loading** tab.

For more information, see:

- **[Section 13.10 "File Registers Window"](#page-170-0)**
- **[Section 13.23 "Special Function Registers Window"](#page-196-0)**
- **[Section 13.25 "Watch Window"](#page-200-0)**
- **[Section 13.8 "EEPROM Window"](#page-164-0)**

For PIC32MX MCU devices, see:

- **[Section 13.16 "Memory Window \(PIC32MX Devices Only\)"](#page-180-0)**
- **[Section 13.22 "SFR/Peripherals Window \(PIC32MX Devices Only\)"](#page-194-0)**

# **9.3.3 Determining Memory Usage**

To see how much program or data memory is being used by a program at any time, select *View>Memory Usage Gauge*. This will give a visual and well as numeric value of used memory.

For more information, see **[Section 13.17 "Memory Usage Gauge"](#page-183-0)**

# **9.3.4 Determining the Checksum**

There is a checksum toolbar that may be used to find the checksum. Select *View>Toolbars>Checksum* to make this visible.

For more information, see **[Section 12.3.6 "Checksum Toolbar"](#page-148-0)**

# <span id="page-122-0"></span>**9.4 EXTERNAL MEMORY**

Some Microchip devices allow the extension or replacement of program memory resources with external (off-chip) memory devices. MPLAB IDE handles this device feature as described here.

- • [Configuration Bits and External Memory Setup](#page-122-1)
- • [External Memory Enabled in MPLAB IDE](#page-124-3)
- • [Program Memory Window](#page-124-4)

#### <span id="page-122-1"></span>**9.4.1 Configuration Bits and External Memory Setup**

A device that supports external memory must be set up to use external memory via the device Configuration bits.

For PIC18F6XXX/8XXX devices, a Program Memory mode is set by using Configuration bits. Depending on the device, the Processor Mode Select bits are located in a configuration register which is programmed when the device is programmed.

For PIC18C601/801 devices, External Bus Data Width is set as a Configuration bit.

To set the values of Configuration bits for your selected device, open the Configuration Bits window by selecting *Configure>Configuration Bits*. In the Category column, find the bits you need to set and click on them to change their value. See **[Section 13.5 "Configuration Bits Window"](#page-159-1)** for more information on this window.

Note: Configuration bits may also be set in code using config. Refer to the device data sheet and header file (.inc or .h) for more information.

Information on device memory modes and the external bus is provided below. For more information, consult the device data sheet.

# 9.4.1.1 PIC18F6XXX/8XXX PROGRAM MEMORY MODES

Certain PIC18F6XXX/8XXX devices are capable of operating in any one of several Program Memory modes, using combinations of on-chip and external program memory. Please see the data sheet for your device to determine if it supports external memory.

For supported devices, available Program Memory modes are as follows:

- The **Microprocessor** mode permits access only to external program memory; the contents of the on-chip Flash memory are ignored. The program counter permits access to a linear program memory space and defines the amount of accessible program memory (see **[Section 9.4.1.3 "Program Counter"](#page-123-0)**).
- The **Microprocessor with Boot Block** mode accesses on-chip Flash memory from address 000000h to the end of the boot block. Above this, external program memory is accessed all the way up to the program counter accessible limit (see **[Section 9.4.1.3 "Program Counter"](#page-123-0)**). Program execution automatically switches between the two memories, as required.
- The **Microcontroller** mode accesses only on-chip Flash memory. Attempts to read above the physical limit of the on-chip Flash causes a read of all '0's (a NOP instruction).
- The **Extended Microcontroller** mode allows access to both internal and external program memories as a single block. The device can access its entire on-chip Flash memory; above this, the device accesses external program memory up to the program counter accessible limit (see **[Section 9.4.1.3 "Program Counter"](#page-123-0)**). As with Boot Block mode, execution automatically switches between the two memories, as required.

In all modes, the device has complete access to data RAM and EEPROM. For more information, consult the device data sheet section "Memory Organization".

#### 9.4.1.2 PIC18C601/801 ROMLESS DEVICES

For PIC18C601/801 devices, all program memory address space is external. The on-chip program counter permits access to a linear program memory space and defines the amount of accessible program memory (see **[Section 9.4.1.3 "Program](#page-123-0)  [Counter"](#page-123-0)**).

There is a provision for configuring the last 512 bytes of general purpose user RAM as program memory, called "Boot RAM". See the device data sheet for more information.

# <span id="page-123-0"></span>9.4.1.3 PROGRAM COUNTER

The size of the program counter will determine how much program memory can be accessed, e.g., a 21-bit program counter permits access to a 2-Mbyte (1-Mword) program memory space (on-chip, off-chip or a combination of both types of program memory).

# 9.4.1.4 EXTERNAL MEMORY INTERFACE

The External Memory Interface is a feature that allows the microcontroller to access external memory devices (such as Flash, EPROM, SRAM, etc.) as program or data memory.

#### **PIC18 Devices**

Using the MEMCON register, the following may be configured:

- External bus enable and disable
- 16-Bit mode Word Write mode, Byte Select mode or Byte Write mode
- Wait Table read/write bus cycle wait counts (0-3 TcY)

For more information, see the External Memory Interface section of the device data sheet.

# <span id="page-124-3"></span>**9.4.2 External Memory Enabled in MPLAB IDE**

To set up MPLAB IDE (and a selected debug tool) to recognize external memory, select *Configure>External Memory*. Then check "Use External Memory" and enter a range. See **[Section 14.10 "External Memory Setting Dialog"](#page-212-1)** for more on this dialog.

Some debug tools may require additional setup for external memory, usually on the *Debugger>Settings* dialog. See the documentation for the tool for more information.

## <span id="page-124-4"></span>**9.4.3 Program Memory Window**

The Program Memory window will contain all enabled program memory, i.e., on-chip, external or a combination of both. See **[Section 13.19 "Program Memory Window"](#page-184-0)** for more on this window.

For hardware tools, external memory contents may need to be uploaded before the current values are reflected in this window.

# <span id="page-124-0"></span>**9.5 STACK**

The hardware stack may be viewed by selecting *View>Hardware Stack*. For more information, see **[Section 13.12 "Hardware Stack Window"](#page-173-0)**.

For 16 and 32-bit devices, a call (software) stack window is available. See **[Section 13.4 "Call Stack Window"](#page-159-2)**.

For PIC32MX devices, some CPU registers contain stack information. To view these registers, see **[Section 13.6 "CPU Registers Window \(PIC32MX Devices Only\)"](#page-162-0)**.

# <span id="page-124-1"></span>**9.6 ID MEMORY**

The ID memory may be viewed and set by selecting *Configure>ID memory*. ID memory may be cleared on a build by setting options on the *Configure>Settings*, **Program Loading** tab.

For information on ID memory, see **[Section 14.30 "User ID Memory Dialog"](#page-226-0)**.

# <span id="page-124-2"></span>**9.7 PERIPHERALS**

Special function registers are used for peripheral operation and control. To view SFR's, select *View>Special Function Registers*. For more information, see **[Section 13.23 "Special Function Registers Window"](#page-196-0)** or **[Section 13.22 "SFR/Peripherals Window \(PIC32MX Devices Only\)"](#page-194-0)**.

A special window for viewing LCD control on devices that support this is available by selecting *View>LCD Pixel*. For more information, see **[Section 13.13 "LCD Pixel Win](#page-175-0)[dow"](#page-175-0)**.

SFR's are part of data memory and as such are visible also in the File Register window (*View>File Registers*), along with General Purpose Registers. To view only a few SFR's, use a Watch window, described in **[Section 8.6 "Watch Window"](#page-111-0)**.

**NOTES:**

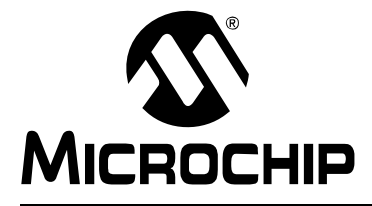

# <span id="page-126-1"></span>**Chapter 10. MPLAB Macros**

# **10.1 INTRODUCTION**

MPLAB IDE supports the creation of macros, or the recording and playback of keyboard and/or mouse operations. Once a macro has been created, it may be saved to a file for future use.

- • [Using Macros](#page-126-0)
- • [Macro Menu and Toolbar](#page-127-0)
- • [Macros Dialog](#page-127-1)

# <span id="page-126-0"></span>**10.2 USING MACROS**

To enable macros, select *Tools>MPLAB Macros*. A Macro menu and toolbar will appear on the desktop (see **[Section 10.3 "Macro Menu and Toolbar"](#page-127-0)**).

To disable macros, select *Macros>Exit Macros*.

By default, macros record only keyboard keystrokes. To record both keystrokes and mouse movements:

- Select *Macros>Macro Options* to open the Macros dialog (see **[Section 10.4 "Macros Dialog"](#page-127-1)**).
- On the **Options** tab, check "Record Mouse actions" under "Recording".
- Uncheck "Full Speed" under "Playback"
- Click **Apply** to apply the changes or **OK** to apply the changes and close the dialog.

To begin recording a macro, select *Macros>Record Macro* or click the Record Macro toolbar button.

To end recording a macro, select *Macros>Stop Recording*, click the Stop Recording toolbar button or hit <Ctrl> + <Break>.

To play back a macro, select *Macros>Play Macro* or click the Play Macro toolbar button.

To cancel either recording or playback, hit  $\langle$ Ctrl $>$  +  $\langle$ Esc $>$ .

To save a macro to a file, select *Macros>Save Macro* or click the Save Macro toolbar button.

To open an existing macro file, select *Macros>Open Macro* or click the Open Macro toolbar button.

# <span id="page-127-0"></span>**10.3 MACRO MENU AND TOOLBAR**

The Macro menu contains the following functions:

- Record Macro Begin recording keystrokes and/or mouse movements.
- Stop Recording End recording keystrokes and/or mouse movements.
- Play Macro Play back keystrokes and/or mouse movements.
- Open Macro Open a macro file.
- Save Macro Save recorded keystrokes and/or mouse movements to a macro file.
- Macro Options Set macro options in a dialog. See **[Section 10.4 "Macros Dia](#page-127-1)[log"](#page-127-1)**.
- Exit Macro Disable macros.

The Macro toolbar contains several of the same functions as the Macro menu. Mouse over a toolbar button to see its function name pop up.

# <span id="page-127-1"></span>**10.4 MACROS DIALOG**

Set up macro options in this dialog.

- Recording Record Mouse actions: To record mouse movements in addition to keystrokes, this checkbox must be checked.
- Playback Full Speed: If no mouse movements are recorded, this checkbox must be checked. If mouse movements are recorded, this checkbox must be unchecked.
- Windows System Command: A list of keystrokes that can be used instead of using menu or toolbar commands.
	- <Ctrl> + <Break>: Concludes macro recording.
	- <Ctrl> + <Esc>: Cancels recording and/or playback.

For more information, see **[Section 10.2 "Using Macros"](#page-126-0)**.

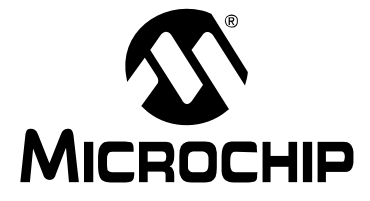

# **Part 4 - MPLAB IDE Reference**

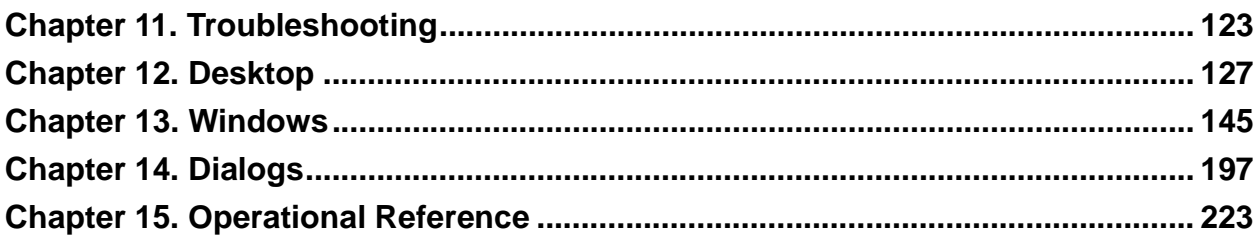

**NOTES:**

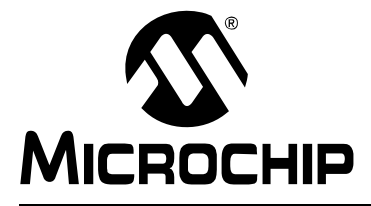

# <span id="page-130-0"></span>**Chapter 11. Troubleshooting**

# **11.1 INTRODUCTION**

This section is designed to help you troubleshoot any problems, errors or issues you encounter while using MPLAB IDE. If none of this information helps you, please see the [Preface](#page-8-0) for ways to contact Microchip Technology.

Topics covered are:

- • [Common Problems](#page-130-1)  A list of commonly-encountered problems.
- • [Frequently-Asked Questions \(FAQ\)](#page-131-0)  A list of frequently asked questions.
- • [Error Messages](#page-132-0)  A list of error messages produced by this tool.
- • [Limitations](#page-133-0)  Limitations of the tool.

# <span id="page-130-1"></span>**11.2 COMMON PROBLEMS**

The following is a list of common problems and their solutions:

**• Your code builds with errors or does not run correctly once a tool is selected.**

You need to select "Debug" from the "Build Configuration" drop-down box when using some hardware debug tools. For programmer tools, select "Release".

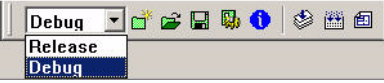

#### **• Your code keeps resetting.**

For many devices, the Watchdog Timer is enabled by default. Be sure to turn off this device feature in the configuration bits (e.g., add the assembler directive CONFIG WDT=OFF to the beginning of code for a PIC18 device.) Also, check other configuration bits settings (*Configure>Configuration Bits*) for other device resets.

**• You cannot get your hardware tool to work with MPLAB IDE.**

(1) Did you install the correct drivers for the tool? With the tool powered and connected to your PC, locate the Device Manager for your Windows OS and check under "Microchip Tools" to see if your driver is listed. If not, go to the MPLAB IDE installation directory, locate the directory for your tool and its "Drivers" subdirectory, and open the HTML instruction file to determine how to install the drivers.

(2) Is everything connected properly? Please consult the tool documentation for proper setup, even if it seems obvious.

(3) Is the tool powered correctly? Make sure you use the power supply provided with the tool for correct operation.

(4) Is the target powered? Is its oscillator functioning?

(5) Is the device code-protected? Please check the device configuration bits to determine this.

(6) Are you using a USB hub? Is it powered? Try connecting directly into the PC.

# <span id="page-131-0"></span>**11.3 FREQUENTLY-ASKED QUESTIONS (FAQ)**

# **• MPLAB IDE used to work, but now it will not launch**

Items to check are:

(1) Did you recently install another version of MPLAB IDE? Please see the MPLAB IDE Readme file for information on switching between versions of MPLAB IDE.

(2) Did you recently install other software? If so, it may have overwritten a system dll in such a way that other applications cannot use it. Consult the software documentation and the Windows OS documentation to determine how to repair or reinstall the correct system dll.

(3) Did you recently edit your PC registry? MPLAB IDE uses the registry to find related files. Try reinstalling MPLAB IDE.

(4) Do you have virus protection software on your machine? Try other programs on your PC to see if they are functioning correctly. If not, you may have a virus.

## **• I cannot get my language tools to work with MPLAB IDE.**

You may need a newer version of the language tools to work with MPLAB IDE. Please go to our web site or third party web site to get the latest version of your language tool.

Also, check the Set Language Tool Location dialog and Select Language Toolsuite dialog to verify that you are using the correct language tools version for your project.

# **• The Project window contents are skewed from the window frame.**

This is a rendering issue. Grab and resize the window to make the contents snap to the window.

**• I have recently ported my projects from one PC to another. They don't work or worked for a while but now do not.**

Project files (.mcp) are portable. Workspace files (.mcw) may or may not be portable. If you try to move your projects and workspaces between PCs with different operating systems or different hardware configurations, you will need to update your workspace or create a new one.

See **[Section 15.5 "Saved Information"](#page-232-0)** for more on what is saved in these files.

**• My project was working, I made some changes, and now it won't work or works incorrectly**

Rebuild your project. If you are using a hardware tool, you may also need to reprogram/download code to the tool.

# **• Some MPLAB IDE objects are grayed out.**

There are many reasons why an MPLAB IDE object may be grayed out:

(1) Certain context-sensitive Project menu and toolbar items need an active project set before they will become available. Check *Project>Set Active Project* and make sure None (Quickbuild) is not chosen. An active project's name will be in bold in the Project window.

(2) Some tools do not support all MPLAB IDE functions. See the tool documentation for details.

(3) Some objects are part of a mutually exclusive group, i.e., you have the other option selected, so this option is grayed out.

(4) If you use all available breakpoints, some MPLAB IDE features cannot operate. See **[Section 8.4.4.2 "MPLAB IDE Features Impacted When All Break](#page-110-0)[points are Used"](#page-110-0)**.

If you believe the object being grayed out is an error, consult the Readme for MPLAB IDE file under "Known Problems".

# **• When stepping through high-level code, if I step into a function with no source code, a bunch of Program Memory windows start popping up.**

MPLAB IDE will open another Program Memory window if you step into an instruction that does not have an associated line of source code (e.g., library routines), and the program memory window does not have focus. To avoid this, first select *Configure>Settings*, **Debugger** tab. Then check "Browse for source if file not found" and "Show disassembly if source is unavailable".

**• I cannot find all of my object files.**

Make sure you have your project directory structure set up in a parallel manner, or your object files will be grouped in the same directory as your source files instead of the project tmp directory.

Also, make sure your source files use unique names  $(\text{file1}.\text{asm}$  and  $\text{file2}.\text{c}$ , not file.asm and file.c) so that they will not produce object files with the same name, which will overwrite each other.

**• I can't Halt Animate.**

To Halt Animate, use the menu option *Debugger>Halt* instead of the toolbar Halt or **F5**.

**• I tried to Step Over / Step Out of a function/subroutine, and now my program is hung up.**

Stepping over or out of a function or subroutine will actually execute all or some of the code in that function/subroutine. Therefore, there is the potential to be caught in an endless loop. Select Halt to regain control in MPLAB IDE.

**• I don't see my problem here**

Because MPLAB IDE is an integrated environment, errors or problems that appear to be caused by MPLAB IDE may actually be caused by an integrated tool. Please check on-line help files and other documentation for:

- the language tool you are using (e.g., MPASM assembler).
- the debug tool you are using (e.g., MPLAB ICD 2).
- the programmer tool you are using (e.g., PICSTART Plus).

# <span id="page-132-0"></span>**11.4 ERROR MESSAGES**

#### **• Build Failed**

There are many reasons why a build might fail. In general, check the following: (1) The code in the editor window. Look for misspelling of directives, functions, or variables, and incorrect formatting. Also, non-standard characters can cause the build to fail.

(2) The language tools used. Make sure the tools you are using for the build are the correct ones for your selected device, e.g., you cannot build a dsPIC DSC project with the MPLAB C18 C compiler.

### **• Cannot Find** *filename*

The file *filename* was not created due to an error in the build. This means you will need to debug your code before a build can complete successfully.

**•** *filename* **is missing**

Check your installation for missing files.

**• Hex file not found**

The project did not generate a hex file. Errors in your code will prevent hex file generation and cause this error.

**• Language Tool Not Properly Installed**

After installing a new version of MPLAB IDE, make sure you provide MPLAB IDE with the correct location of any language tools.

# **• No Debugging Information Available**

Make sure you have selected the option to create a . cod or . cof (recommended) file with your build.

## **• Unresolved Breakpoints**

This message displays when breakpoints aren't set on a valid line, i.e., when breakpoints are set on optimized code, or code that does not have a valid assembly instruction associated with the breakpoint line. For information on how to fix an unresolved breakpoints, see **[Section 14.4 "Breakpoints Dialog"](#page-206-1)**.

# <span id="page-133-1"></span><span id="page-133-0"></span>**11.5 LIMITATIONS**

# **MPASM/COD Limitations**

Some MPASM assembler limitations can appear to be MPLAB IDE limitations. These include:

• When the assembler is used alone to generate executable code (i.e., without the linker as in **Quickbuild**), it creates a COD debug file, which has limitations.

The COD format is an old format that is maintained for legacy reasons. Therefore, it is recommended that you use the linker with the assembler to generate a COFF file, which has none of the following limitations:

- A **62** character length restriction for file and path names
- COD files with EEData may not view properly in the Disassembly window
- Only the first word of two-word instructions show in the Disassembly window
- No source code debug beyond program memory address 0xFFFF.
- Include file path information entered in MPLAB IDE will NOT be used by the assembler.

Using the MPLINK object linker with the MPASM assembler will resolve these issues. See MPASM assembler documentation for more information.

#### **Recent Workspaces List**

If a workspace's name has a '.' in the name, you will not be able to select the workspace from the Recent Workspaces list.

#### **Floating Frame with Docked Windows**

MPLAB IDE may have rendering issues when opening a workspace that contains multiple docking windows in a floating frame.

#### **Configuration Bits Window**

For PIC32MX MCUs, some configuration registers are too large (have too many bits) to be displayed in the configuration window. These registers can only be set in code.

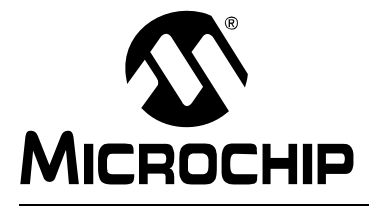

# <span id="page-134-0"></span>**Chapter 12. Desktop**

# **12.1 INTRODUCTION**

The MPLAB IDE desktop is a resizable window that operates independent of the rest of the menu items. The desktop consists of a menu bar, tool bars, a status bar and any open windows and/or dialogs. The bars are covered here. Windows and dialogs are discussed in **[Chapter 13. "Windows"](#page-152-0)** and **[Chapter 14. "Dialogs"](#page-204-0)** respectively.

Topics covered in this chapter:

- • [Menu Bar](#page-134-1)
- • [Toolbars](#page-146-0)
- • [Status Bar](#page-149-0)
- • [Grayed out or Missing Items and Buttons](#page-150-0)

# <span id="page-134-1"></span>**12.2 MENU BAR**

All MPLAB IDE functions are accessible as menu items through the menu bar located across the top of the desktop. Menu items followed by ellipses (...) will open a dialog.

Shortcut (hot) keys for menu items are listed next to the menu item. Example: The shortcut keys for Print are Control-P (CTRL+P). You may set up hot keys under *Configure>Settings*, **Hot Keys** tab.

Menu items may be grayed out for various reasons. See **[Section 12.5 "Grayed out or](#page-150-0)  [Missing Items and Buttons"](#page-150-0)**.

Available menus are:

- • [File](#page-135-0)
- • [Edit](#page-136-0)
- • [View](#page-138-0)
- • [Project](#page-138-1)
- • [Debugger](#page-140-0)
- • [Programmer](#page-142-0)
- • [Tools](#page-143-0)
- • [Configure](#page-144-0)
- • [Window](#page-144-1)
- • [Help](#page-145-0)

## <span id="page-135-0"></span>**12.2.1 File**

Below are the menu items in the File menu. For more on the editor and the items shown here, see **[Chapter 16. "Using the Editor"](#page-238-0)**.

#### **New**

Displays an empty editor window named "Untitled" for the file. (See **[Section 13.9 "File](#page-166-0)  [\(Editor\) Window"](#page-166-0)**.) When you close the window, you will be prompted to name the file.

#### **Add New File to Project**

Requests a name for the new file in a dialog (see **[Section 14.11 "File Management](#page-212-3)  [Dialog"](#page-212-3)**). On **Save**, the file is added to the project and a new file window is opened.

#### **Open**

Opens an existing source file. You may select multiple files in the Open dialog (see **[Section 14.11 "File Management Dialog"](#page-212-3)**) by clicking the filenames while holding down the CTRL or Shift key.

#### **Close**

Closes the active editor window. If the file has changed since it was saved last, you will be prompted to save changes.

#### **Save**

Saves the active editor window to disk under its original file name.

#### **Save As**

Opens the Save As dialog (see **[Section 14.11 "File Management Dialog"](#page-212-3)**), with the addition of an "Encoding" list box. Select the type of file encoding here. Allows you to save the active editor window to disk under a new file name.

#### **Save All**

Saves all open editor windows to disk.

#### **Open Workspace**

[Opening a workspace](#page-212-2) prompts the user to close the previous workspace before opening the new one. For more on workspaces, see **[Chapter 6. "Projects and Work](#page-86-0)[spaces"](#page-86-0)**.

#### **Save Workspace**

Saving a workspace saves the current workspace. Workspaces may be automatically saved on a close by setting this under *Configure>Settings*, **Workspace** tab.

#### **Save Workspace As**

Opens the Save As dialog (see **[Section 14.11 "File Management Dialog"](#page-212-3)**), allowing you to rename/relocate the current workspace before saving.

#### **Close Workspace**

Closing a workspace returns you to the default startup workspace configuration.

#### **Import**

[Import](#page-212-2) a debug or hex file into your MPLAB IDE project. (See **[Section 14.17 "Import](#page-216-0)  [Dialog"](#page-216-0)**.)

#### **Export**

Export a Hex file from your MPLAB IDE project. (See **[Section 14.9 "Export Hex File](#page-211-0)  [Dialog"](#page-211-0)**.)

## **Print**

Prints the active edit window. The Print dialog will open to allow you to set the printer and print options.

#### **Recent Files**

Displays a list of files opened during the current MPLAB IDE session. Set the amount of displayed files under *Configure>Settings*, **Workspace** tab.

#### **Recent Workspaces**

Displays a list of workspaces opened during the current MPLAB IDE session. Set the amount of displayed workspaces under *Configure>Settings*, **Workspace** tab.

#### **Exit**

Prompts you to save the file(s)/workspace, if opened, and then closes the MPLAB IDE application.

## <span id="page-136-0"></span>**12.2.2 Edit**

Below are the menu items in the Edit menu. For more on the editor and the items shown here, see **[Chapter 16. "Using the Editor"](#page-238-0)**.

#### **Undo**

Reverses the last change made to the active window. When there is no edit action to undo, the menu command is grayed out and you cannot select the command.

#### **Redo**

Reverses the effect of the most recent Undo operation in the active window. When there is no edit action to redo, the menu command is grayed out and you cannot select the command.

## **Cut**

Deletes the selected text in the current window and places it on the clipboard. After this operation you can paste the deleted text into another MPLAB Editor window, into a different location in the same MPLAB Editor window, or into another Windows application.

#### **Copy**

Copies the selected text in the current window onto the clipboard. After this operation, you can paste the copied text into another MPLAB Editor window, into another location in the same MPLAB Editor window, or into another Windows application.

#### **Paste**

Pastes the contents of the clipboard into the current window at the insertion point. You can only perform this operation if the clipboard contains data in text format. **MPLAB Editor does not support pasting of bitmaps or other clipboard formats**.

#### **Delete**

Deletes the selected text.

#### **Select All**

Selects all text in the Edit window.

#### **Find**

Opens the Find dialog. (See **[Section 14.14 "Find and Replace Dialogs"](#page-215-1)**.)

## **Find Next**

Find the next instance of Find text.

<F3> repeats the last Find.

<Shift>+<F3> reverses the direction of the last Find.

### **Find In Files**

Opens the "Find in Files" dialog. (See **[Section 14.13 "Find In Files Dialog"](#page-214-0)**.)

#### **Replace**

Opens the Replace dialog. (See **[Section 14.14 "Find and Replace Dialogs"](#page-215-1)**.)

#### **Go to**

Go to the specified item of the Go To dialog. (See **[Section 14.15 "Go To Dialog"](#page-215-2)**.)

#### **GoTo Locator**

Go to where the selected C code symbol is defined. For example, right click on a function (in the Project window, Symbol tab, or in code in a File window) and select "GoTo Locator" to go to the line in code where this function is declared.

To use this option, "Enable Tag Locators" must be selected. Select "Properties" and in the Editor Options dialog, **General** tab, click on "Enable Tag Locators".

#### **Go Backward**

Based on the history of the MPLAB Editor "GoTo" and "GoTo Locator", move backward through this history.

#### **Go Forward**

Based on the history of the MPLAB Editor "GoTo" and "GoTo Locator", move forward through this history.

#### **External DIFF**

MPLAB IDE does not provide a file compare or difference (DIFF) utility. However, you may install a utility of your choosing and configure it to work with MPLAB IDE using the dialog(s) from this command. For more on this function, see the MPLAB Editor on-line help file.

#### **Advanced**

Set advanced text features. These include:

- Making selected text all uppercase or all lowercase.
- Making selected text a comment or not a comment.
- Formatting a block comment. See MPLAB Editor help for more information.
- Indenting or outdenting text.
- Matching if a brace, bracket or parenthesis. Go to the brace that is the matching brace for the brace at the cursor. This function works for curly braces, parentheses, angle brackets and square brackets.

## **Bookmarks**

Work with bookmarks. Toggle a bookmark (alternately enable/disable a bookmark), go to the next or previous bookmark or disable all bookmarks.

#### **Properties**

Opens the Editor Options dialog (see **[Section 16.2.1 "Editor Options Dialog"](#page-239-0)**).

# <span id="page-138-0"></span>**12.2.3 View**

Below are references to items in the View menu. Any item not applicable to the selected device will be disabled. Selecting an item in this menu will make that item visible on the desktop.

- **[Section 12.3 "Toolbars"](#page-146-0)**
- **[Chapter 13. "Windows"](#page-152-0)**

# <span id="page-138-1"></span>**12.2.4 Project**

Below are the menu items in the Project menu. For more on projects, see **[Chapter 6. "Projects and Workspaces"](#page-86-0)**.

## **Project Wizard**

Use the Project Wizard to help you set up a new project. For more on the wizard, see **[Section 6.2 "Using the Project Wizard"](#page-87-0)**.

#### **New**

Create a new project in the workspace.

Opens the New Project dialog. You will be asked to enter a name and path for the new project. (See **[Section 14.20 "New Project Dialog"](#page-217-0)**.)

## **Open**

Add an existing project to the workspace and set as active. Opens the Open Project dialog (see **[Section 14.11 "File Management Dialog"](#page-212-3)**).

#### **Close**

Close the current project in the workspace. You will be prompted to [save the current](#page-212-2)  [project](#page-212-2) before closing.

Closing a project does not close the workspace. Use *Edit>Workspace>Close* to close the workspace.

# **Set Active Project**

Select a project as the active project in the workspace. For more on active projects, see **[Section 6.9 "Using Multiple Projects in a Single Workspace"](#page-99-0)**.

To enable Quickbuild, select None.

#### **Quickbuild (***filename***)**

Build a single assembly file using MPASM assembler without having to create a project (no linker). None/Enable Quickbuild must be selected under Set Active Project. The assembly file must be open in a file window and the window must be active.

There may be assembler limitations with this procedure. See **[Section 11.5 "Limitations"](#page-133-1)**.

# **Package in .zip**

Package the current project into a .zip file. While MPLAB IDE has the ability to zip files up, it cannot unzip them. So a separate program will be required to unzip the project.

#### **Clean**

Removes all intermediary project files, such as object, hex and debug files, for the active project. These files are recreated from other files when a project is built.

#### **Locate Headers**

Locates all the header files  $(.h)$  called out in the project files and presents them in checklist window so they may be added to the project.

Although header files don't need to be added to your project in order for that project to build, there are several reasons why you might want to add them to the Project window under "Header Files":

- The files can be opened from the Project window for editing instead of hunting for them on your computer.
- The "Save Project As" feature works better
- The "Package Project as .zip" feature works better

The project must be a C code project.

#### **Export Makefile**

Under *Project>Build Options>Project*, **Directories** tab, you must have selected "Assemble/Compile/Link in the project directory" under "Build Directory Policy" for this feature to work.

Export to a file the instructions to Make the project. Use this file to Make your project outside of MPLAB IDE, i.e., with a make.

#### **Build All**

Build the project by compiling/assembling all files. A project must be open before this item will appear.

#### **Make**

Build the project by compiling/assembling only files that have changed since the last build. A project must be open before this item will appear.

#### **Build Configuration**

Select the type of build, either debug or release (see **[Section 8.3 "Build Configura](#page-108-2)[tion \(Debug/Release\)"](#page-108-2)**).

#### **Build Options**

Set and view options for the active project (Project) or individual files using the Build Options dialog (see **[Section 14.5 "Build Options Dialog"](#page-207-0)**).

#### **Save Project**

Save the active project.

#### **Save Project As**

Opens the Save Project As dialog. (See **[Section 14.24 "Save Project As Dialog"](#page-219-0)**.)

#### **Add Files to Project**

Insert files into the active project. (See **[Section 14.11 "File Management Dialog"](#page-212-3)**.) Depending on the type of file, MPLAB IDE will sort the files into the correct type within the project window tree.

#### **Add New File to Project**

Requests a name for the new file in a dialog (see **[Section 14.11 "File Management](#page-212-3)  [Dialog"](#page-212-3)**). On **Save**, the file is added to the project and a new file window is opened.

#### **Remove File from Project**

Remove (delete) file from active project. The file is not deleted from the directory.

## **Select Language Toolsuite**

Select the toolsuite you will use for your project, e.g., Microchip Toolsuite. (See **[Section 14.26 "Select Language Toolsuite Dialog"](#page-220-0)**.)

## **Set Language Tool Locations**

Set the paths/directories to the language tools you will be using in your project, i.e., match a language tool name in MPLAB IDE (ex: MPASM assembler) with an executable (ex: C:\Program Files\Microchip\MPASM Suite\mpasmwin.exe). (See **[Section 14.27 "Set Language Tool Location Dialog"](#page-221-1)**.)

## **Version Control**

Set up your project to use files from a version control system (e.g., Visual Source Safe.) For more information, see **[Section 6.6 "Using A Version Control System \(VCS\)"](#page-92-0)**.

# <span id="page-140-0"></span>**12.2.5 Debugger**

Below are the menu items in the Debugger menu.

```
Note: Single stepping may be very slow when using a debugger if your selected 
       device has EEPROM data and (1) you have a programmer enabled or (2) 
       you have the EEPROM window open, either of which will attempt to access 
       the data on each step. To improve speed, disable the programmer or 
       close/minimize the EEPROM window.
```
## **Select Tool**

Select a debug tool. The default is None. The list of available debuggers will depend on which ones you have installed. The order of items on the list is subject to installation order.

#### **Clear Memory**

Clear all or only certain types of MPLAB IDE memory used in the project, e.g., program, data, EEPROM, configuration.

Once a tool is selected, you may see:

**[Section 12.2.5.1 "Basic Debug Options"](#page-140-1)** (See below)

**[Section 12.2.5.2 "Tool-Specific Options"](#page-141-0)**

#### <span id="page-140-1"></span>12.2.5.1 BASIC DEBUG OPTIONS

Once you have selected any debug tool, the Debugger menu will add the following options:

#### **Run**

Execute program code until a breakpoint is encountered or until Halt is selected.

Execution starts at the current program counter (as displayed in the status bar). The current program counter location is also represented as a pointer in the Program Memory window. While the program is running, several other functions are disabled.

#### **Animate**

Animate causes the debugger to actually execute single steps while running, updating the values of the registers as it runs.

Animate runs slower than the Run function, but allows you to view changing register values in the Special Function Register window or in the Watch window.

To Halt Animate, use the menu option *Debugger>Halt* instead of the toolbar Halt or **F5**.

### **Halt**

Halt (stop) the execution of program code. When you click Halt, status information is updated.

#### **Step Into**

Single step through program code.

For assembly code, this command executes one instruction (single or multiple cycle instructions) and then halts. After execution of one instruction, all the windows are updated.

For C code, this command executes one line of C code, which may mean the execution of one or more assembly instruction, and then halts. After execution, all the windows are updated.

**Note:** Do not step into a SLEEP instruction.

#### **Step Over**

Execute the instruction at the current program counter location. At a CALL instruction, Step Over executes the called subroutine and halts at the address following the CALL. If the Step Over is too long or appears to "hang", click Halt.

See also **[Section 8.4.4.2 "MPLAB IDE Features Impacted When All Breakpoints](#page-110-0)  [are Used"](#page-110-0)**.

#### **Step Out**

Step out of a subroutine. If you are single stepping through subroutine code, you may finish executing the rest of the subroutine code and halt at the address following the subroutine CALL by using Step Out.

#### **Reset**

Issue the specified Reset, either MCLR, Watchdog Timer, Brown-Out or Processor Reset. Reset options and actions depend on the device and tool selected.

#### **Breakpoints**

Open the [Breakpoint dialog](#page-206-0). Set multiple breakpoints in this dialog. For other ways to set a breakpoint, see **[Section 5.18 "Using Breakpoints"](#page-80-0)**.

#### **Settings**

Open a tool-specific settings dialog. Set up tool functions here. Also, find tool limitations.

#### <span id="page-141-0"></span>12.2.5.2 TOOL-SPECIFIC OPTIONS

Depending on what debug tool you have selected (*Debugger>Select Tool*), additional tool-specific items, such as "Stopwatch", may appear on this menu between "Breakpoints" and "Settings".

## <span id="page-142-0"></span>**12.2.6 Programmer**

Below are the menu items in the Programmer menu.

#### **Select Programmer**

Select a programmer. The default is None. The list of available programmers will depend on which ones you have installed. The order of items on the list is subject to installation order.

Once a programmer is selected, you may see:

**[Section 12.2.6.1 "Basic Programmer Options"](#page-142-1)** (See below.)

#### **[Section 12.2.6.2 "Programmer-Specific Options"](#page-143-1)**

#### <span id="page-142-1"></span>12.2.6.1 BASIC PROGRAMMER OPTIONS

Depending on the programmer chosen, different options may appear on the Programmer menu. Basic items that will generally be available are:

#### **Enable Programmer**

Establish communications between MPLAB IDE and the programmer. This is grayed out if the programmer is already enabled.

#### **Disable Programmer**

End communications between MPLAB IDE and the programmer. This is grayed out if the programmer is already disabled.

#### **Program**

Program specified memory areas: program memory, Configuration bits, ID locations and/or EEPROM data.

#### **Verify**

Verify programming of specified memory areas: program memory, Configuration bits, ID locations and/or EEPROM data.

#### **Read**

Read specified memory areas: program memory, Configuration bits, ID locations and/or EEPROM data.

#### **Blank Check All**

Check to see that all device memory is erased/blank.

#### **Blank Check OTP**

For One-Time-Programmable (OTP) devices, check to see that program, data and EEPROM memory is erased/blank.

#### **Erase Flash Device**

Erase all data on the PIC Flash MCU device including memory, ID and Configuration bits.

## **Reset Program Statistics**

Set programming statistics (e.g., errors) to default values.

# **Download OS**

Download the latest operating system for your programmer.

**Note:** PICSTART Plus must be upgraded before this feature is usable. Follow the instructions in the help for this tool.

#### **About**

View information about your tool in this dialog.

#### **Settings**

Opens a tool-specific settings dialog. Set up information about your tool in this dialog, i.e., Memory Ranges and Communications Port Setup, as well as Voltages and SQTP, if applicable.

#### <span id="page-143-1"></span>12.2.6.2 PROGRAMMER-SPECIFIC OPTIONS

Depending on what programmer you have selected (*Programmer>Select Programmer*), additional programmer-specific items, such as "Load SQTP File", may appear on this menu.

### <span id="page-143-0"></span>**12.2.7 Tools**

Below are the alphabetically-listed menu items in the Tool menu. Your tool order will vary.

#### **AN901 BLDC Tuning Interface**

Use this interface in support of application note AN901 (DS00901). See the separate help file for this interface (*Help>Topics*, "Tools").

#### **AN908 ACIM Tuning Interface**

Use this interface in support of application note AN908 (DS00908). See the separate help file for this interface (*Help>Topics*, "Tools").

#### **Data Monitor and Control Interface**

Use this interface in support of various applications. See the separate help file for this interface (*Help>Topics*, "Tools").

#### **Gimpel PC-LINT/MISRA**

Select this to create a Gimpel PC-LINT/MISRA menu in MPLAB IDE. See the separate help file for using these tools (*Help>Topics*, "Tools").

#### **KeeLoq Plugin**

Create an SQTP file for the selected KeeLoq security IC device (*Configure>Select Device*). See programmer help for information on how to program an SQTP file into a device. Full programmer support coming later.

#### **Matlab/Simulink**

Select this to create a MATLAB/Simulink menu in MPLAB IDE. See the separate help file for using these tools (*Help>Topics*, "Tools").

#### **MPLAB Macros**

Enable Microsoft macro capability for use with MPLAB IDE. See **[Chapter 10. "MPLAB](#page-126-1)  [Macros"](#page-126-1)**.

#### **Memory Starter Kit**

Program Microchip memory devices (serial EEPROMs) selected in *Configure>Select Device*.

#### **RTOS Viewer**

If you have a Real-Time Operating System (RTOS) installed and included in your project, you can open the viewer. See **[Section 13.21 "RTOS Viewer Window"](#page-194-1)**.
## **12.2.8 Configure**

Below are the menu items in the Configure menu.

**Note:** Not all items may be available depending on device and debug tool selected.

#### **Select Device**

[Select the device](#page-219-0) for your development mode. (See **[Section 14.25 "Select Device](#page-219-1)  [Dialog"](#page-219-1)**.) Select the development tool under the Debugger or Programmer menu.

#### **Configuration Bits**

Select values for the [device Configuration bits.](#page-159-0) (See **[Section 13.5 "Configuration](#page-159-1)  [Bits Window"](#page-159-1)**.) Setting these values will affect both debugger and programmer operation.

## **External Memory**

Select whether to use [external memory](#page-212-0) or not. Also specify external memory range. (See **[Section 14.10 "External Memory Setting Dialog"](#page-212-1)**.)

#### **ID Memory**

Enter value into [ID memory.](#page-226-0) (See **[Section 14.30 "User ID Memory Dialog"](#page-226-1)**.)

#### **Settings**

Enter default [setting](#page-221-0) for the workspace, debugger, program loading, hot keys and projects. (See **[Section 14.28 "Settings Dialog"](#page-221-1)**.)

## **12.2.9 Window**

Below are the menu items in the Window menu.

### **Close All**

Close all open windows.

#### **Cascade**

Arrange open windows to overlap so that each title bar is visible.

#### **Tile Horizontally**

Arrange open windows in smaller sizes to fit next to each other horizontally.

#### **Tile Vertically**

Arrange open windows in smaller sizes to fit next to each other vertically.

#### **Arrange Icons**

Arrange all iconized windows on the bottom of the IDE.

### **Window Sets**

Select a predefined window set. Create a set with "Create Window Set". Delete a set with "Destroy Window Set".

### **Create Window Set**

Save the current positions of open windows and/or toolbars to a file. Use the new window set as a template to set up the layout of other projects.

MPLAB IDE windows and toolbars that are not open will be opened and positioned according to the selected window set. Tool-specific (including MPLAB Editor) windows and toolbars that are not open will not be opened. However, if the window or toolbar is already opened when the set is applied, it will be positioned.

## **Destroy Window Set**

Remove a window set from the list.

## *Open windows*

A list of all open windows is displayed. Click on a window name to make that window active.

## **More windows**

If the list of all open windows is too long for the menu display, clicking this item will open a dialog that lists additional open windows. Click on a window name in the dialog to make that window active.

**Note:** If the path name is too long to be shown in the scroll list and no horizontal scroll bar is visible, try resizing the Path column header to make the scroll bar appear.

## **12.2.10 Help**

Below are the menu items in the Help menu.

## **Topics**

Select a help file from the list on the dialog. (See **[Section 14.16 "Help Topics Dia](#page-215-0)[log"](#page-215-0)**.)

## **Release Notes**

View a list of all Readme files available for Microchip tools. Select a file and then click on the button to see the full HTML file in a browser window.

#### **Driver Installation**

View a list of all device driver installation instruction files available for Microchip tools. Select a file and then click on the button to see the full HTML file in a browser window.

## **Check for Updates**

Opens a dialog to check to manually or automatically check for updates to MPLAB IDE. See **[Section 14.6 "Check for Updates Dialog"](#page-210-0)**.

#### **Web Links**

Find Microchip tools and support via the web.

## **About MPLAB IDE**

Review MPLAB IDE trademarking and component version information. (See **[Section 14.2 "About MPLAB IDE Dialog"](#page-205-0)**.)

## **12.3 TOOLBARS**

MPLAB IDE displays different toolbars depending on which features or tools you are using. The icons in these toolbars provide shortcuts to routine tasks.

Toolbar buttons may be grayed out for various reasons. See **[Section 12.5 "Grayed](#page-150-0)  [out or Missing Items and Buttons"](#page-150-0)**.

## **Toolbars Features**

- Click and drag the toolbar to make it a floating toolbar.
- Click and drag the toolbar to the top or sides of MPLAB IDE desktop to dock it.
- Click and drag the toolbar off the MPLAB IDE desktop.
- Hover the mouse pointer over an icon to pop up the icon name.
- Right click on a toolbar to change the contents or show/hide toolbar.

## **Toolbars Available**

- • [Standard Toolbar](#page-146-0)
- • [Project Manager Toolbar](#page-147-1)
- • [Debug Toolbar](#page-147-2)
- • [Device Debug Resource Toolbar](#page-147-0)
- • [Programmer Toolbar](#page-148-0)
- • [Checksum Toolbar](#page-148-1)

## <span id="page-146-0"></span>**12.3.1 Standard Toolbar**

The Standard (Edit) Toolbar currently contains button icons for the following functions:

- New File Open a new file window
- Open File Open an existing file in a window
- Save File Save the current file window contents to a file
- Cut Cut selected text to clipboard
- Copy Copy selected text to clipboard
- Paste Paste text from clipboard
- Print File Print contents of active file window
- Find Open the Find dialog for finding text in active file window
- Find in Files Find text in multiple files
- Go Backward Based on the history of the MPLAB Editor "GoTo" and "GoTo Locator", move backward through this history.
- Go Forward Based on the history of the MPLAB Editor "GoTo" and "GoTo Locator", move forward through this history.
- Help Displays MPLAB IDE Help selection dialog

## <span id="page-147-1"></span>**12.3.2 Project Manager Toolbar**

The Project Manager Toolbar currently contains button icons for the following functions:

- Build Configuration drop-down list See **[Section 8.3 "Build Configuration](#page-108-0)  [\(Debug/Release\)"](#page-108-0)** for more on this listbox.
- New Project Set the name and location of a new project.
- Open Project Open an existing project.
- Save Workspace Save the current project and workspace to files.
- Build Options View or change project settings.
- Package Project Zip up files in project.
- Toolsuite Info Pop up more information on your selected language toolsuite.

If a project is loaded, additional items may be found:

- Make Build only the files in the active project that have changed.
- Build All Build all files in the active project.
- Export Makefile Export instructions to make project to a file.
- Locate Headers Locate and display all included headers for addition to project.

## <span id="page-147-2"></span>**12.3.3 Debug Toolbar**

The Debug Toolbar currently contains button icons for the following functions:

- Run Run program
- Halt Halt program execution
- Animate Continually step into instructions Halt using *Debugger>Halt*
- Step Into Step into next instruction
- Step Over Step over next instruction
- Step Out Step out of subroutine
- Reset Perform MCLR Reset
- Breakpoints Open the breakpoint dialog

Depending on the debug tool chosen, other icons may appear.

## <span id="page-147-0"></span>**12.3.4 Device Debug Resource Toolbar**

The Device Debug Resource Toolbar (DDRT) is available only when a debug tool is selected. The DDRT can be enabled/disabled from the *View>Toolbars* menu. Each toolbar element can be shown/hidden with the Customize Toolbar functionality. Also, toolbar labels can be shown/hidden to reduce toolbar size.

- HW BP Hardware Breakpoints Supported
- Used Hardware Breakpoints Used
- **•** Breakpoint Details (see below)
- SW BP SW BP Status

## **Breakpoint Details Window**

This window will give details on breakpoint usage.

- Usage The number of breakpoints of specified type currently in use.
- Breakpoint Type The type of breakpoint, such as program memory, data memory, or data capture.

## <span id="page-148-0"></span>**12.3.5 Programmer Toolbar**

Depending on the programmer chosen, different button icons may appear on the Program Toolbar. Basic icons that will generally be available are:

- Blank Check All/Blank Check Check that the device memory is blank.
- Read Read device memory as specified in *Programmer>Settings*, **Program** tab.
- Program Program device memory as specified in *Programmer>Settings*, **Program** tab.
- Verify Verify that target memory has been correctly programmed.
- Erase Flash Device If the device is Flash, erase the device.
- Program Statistics Display programing statistics, such as how many times programming passed, failed and the total number of attempts to program.

## <span id="page-148-1"></span>**12.3.6 Checksum Toolbar**

This toolbar only displays the checksum value or N/A (see below). Checksum algorithms are described in the device's programming specification, found on our web site.

When a device is code-protected, you may use the unprotected checksum to determine the device checksum.

An "N/A" means that the checksum has not been specified. On some devices, the configuration bytes and ID locations are implemented as volatile, not persistent, memory, which means that configuration data must be programmed each time the device is powered up. Therefore, there is no checksum calculation due to the lack of readable locations on a code-protected device.

Previously, checksum had been on the status bar. Its place has been taken by banking information.

## **12.4 STATUS BAR**

The status bar provides up-to-date information on the status of your MPLAB IDE session.

When an application is running, it displays "Running" and a progress bar. When an application is not running, the information provided includes that shown in [Table 12-1.](#page-149-0)

Status bar items may not be shown for various reasons. See **[Section 12.5 "Grayed](#page-150-0)  [out or Missing Items and Buttons"](#page-150-0)**.

| <b>Item</b>    | <b>Title</b>                     | <b>Typical Entry</b>          | <b>Description</b>                                                                                                    |
|----------------|----------------------------------|-------------------------------|----------------------------------------------------------------------------------------------------|
| 1              | Current debug tool               | MPLAB <sup>®</sup> SIM        | Displays currently selected debug<br>tool. Use the Debugger menu to<br>choose a different tool.                                                             |
| $\overline{2}$ | Current programmer               | PICSTART <sup>®</sup><br>Plus | Displays currently selected<br>programmer. Use the Programmer<br>menu to choose a different tool.                                                           |
| 3              | Current processor                | PIC18F452                     | Displays the currently selected<br>processor. Use Configure>Select<br>Device to change the device.                                                          |
| 4              | Current program counter          | pc:0x5f                       | Displays the current program<br>counter. Double click to enter a new<br>PC value.                                                                           |
| 5              | Current w register value         | $W:0 \times 00$               | Displays current w register value.                                                                                                    |
| 6              | Status bits                      | ov Z dc c                     | Upper Case = Set $('1')$<br>Lower Case = Reset $('0')$                                                                                                    |
| $\overline{7}$ | Global break enable              | Bk On                         | Displays current status of Global<br>Break Enable.                                                                                                    |
| 8              | Processor frequency              | 4MHz                          | Displays current processor<br>frequency.                                                                                                    |
| 9              | Banking information              | bank 0                        | Displays current bank in data<br>memory.                                                                                                    |
| $10*$          | Line No., Column-Windows<br>Open | Ln 1 Col 1                    | Displays current line number and<br>column in file.                                                                                                    |
| $11*$          | Insert/strikeover                | <b>INS</b>                    | Toggles typing mode between<br>insert and strikeover:<br>$INS = Insert characters$<br>$OVR = Type over characters$<br>Use <lnsert> to change mode.</lnsert> |
| $12*$          | Write/read only                  | <b>WR</b>                     | Displays Write/Read Only Status:<br>$WR =$ Editable File<br>$RO = Read Only File$                                                                           |

<span id="page-149-0"></span>**TABLE 12-1: STATUS BAR ITEMS**

\* Only available when a file (editor) window has focus.

## <span id="page-150-0"></span>**12.5 GRAYED OUT OR MISSING ITEMS AND BUTTONS**

There are several reasons why a menu item, toolbar button or status bar item may be grayed out (unavailable) or missing:

- The item/button is related to a device feature that the selected device does not have, e.g., the PIC16F877A does not support external memory (*Configure>External Memory* is grayed out.)
- The item/button is related to a tool feature that the selected tool does not have, e.g., "Step Out" is not available on MPLAB ICD 2, so the item is grayed out on the Debugger menu and toolbar.
- The item/button is project-related and no project has been selected, e.g., *Project>Build Options* will not be available (No Active Project).
- The item/button is not supported for the selected device or tool.
- The item/button is performing its function and so cannot be selected again, e.g., "Run" is grayed out when the program is running.
- The item/button is mutually exclusive to another item, e.g., "Halt" is available when the program is running while "Run" is grayed out, and "Run" is available when the program is halted while "Halt" is grayed out.

**NOTES:**

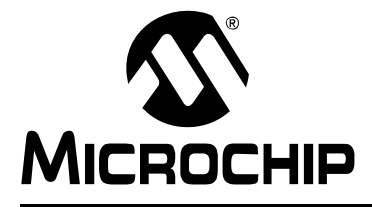

# **Chapter 13. Windows**

## **13.1 INTRODUCTION**

MPLAB IDE windows behave as normal Windows applications. Other standard Windows features include window sizing buttons and vertical and horizontal scroll bars. Additional MPLAB IDE window features are:

- In-place editing of data
- Dockable windows
- Click-and-drag to change window column width and order
- Right click (context) menu to change window font and color

Most windows available in MPLAB IDE are listed under the View menu.

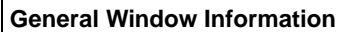

[Changing Window Data and Properties](#page-153-0)

[Code Display Window Symbols](#page-158-0)

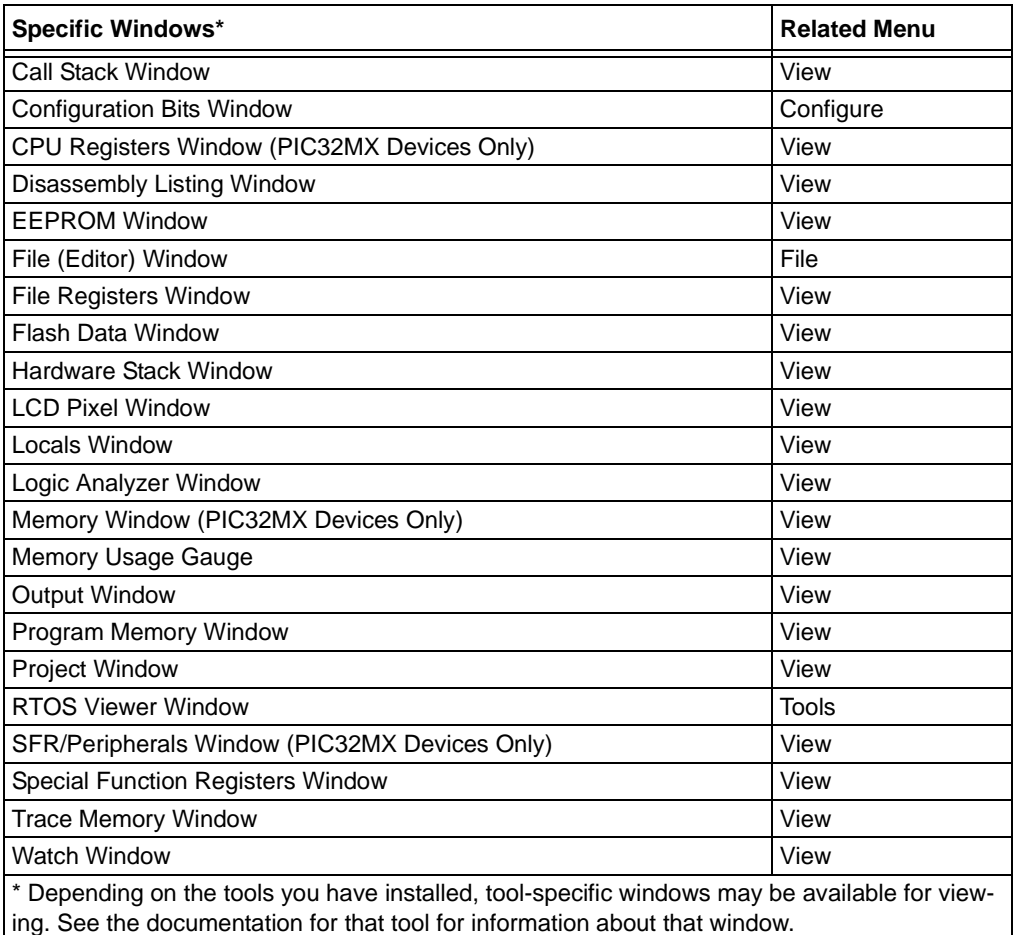

## <span id="page-153-0"></span>**13.2 CHANGING WINDOW DATA AND PROPERTIES**

MPLAB IDE windows have some or all of the listed properties, depending on the type and use of the window.

## **13.2.1 Window Data Updates on Halt**

Open windows are updated on a program halt. This includes a halt after a run and stepping. Halt updates can have the following effects:

- Speed Updating takes time. To decrease update time, close any unused windows.
- Data overwrites The value of a file register displayed in an open window is read on halt. See you device data sheet for register operation on read.

## **13.2.2 Changing Window Data – Edit-in-Place or Choose from List**

MPLAB IDE window data may be edited as described below. If you cannot edit the data, then this information is not available for you to change.

- Data may be edited "in place", i.e., double click to select an item and then type in a new value.
- Date may be chosen from a drop-down list when only certain choices are possible.

## **13.2.3 Changing Window Location – Dock/Undock**

Windows may be docked to or undocked from the MPLAB IDE desktop.

**Note:** File (editor) windows may not be made dockable.

## 13.2.3.1 UNDOCKED WINDOWS – DEFAULT CONFIGURATION

When you use MPLAB IDE, all windows are set to be undockable by default. This means you may move windows around only on the MPLAB IDE desktop, and the active window will be displayed over other inactive windows.

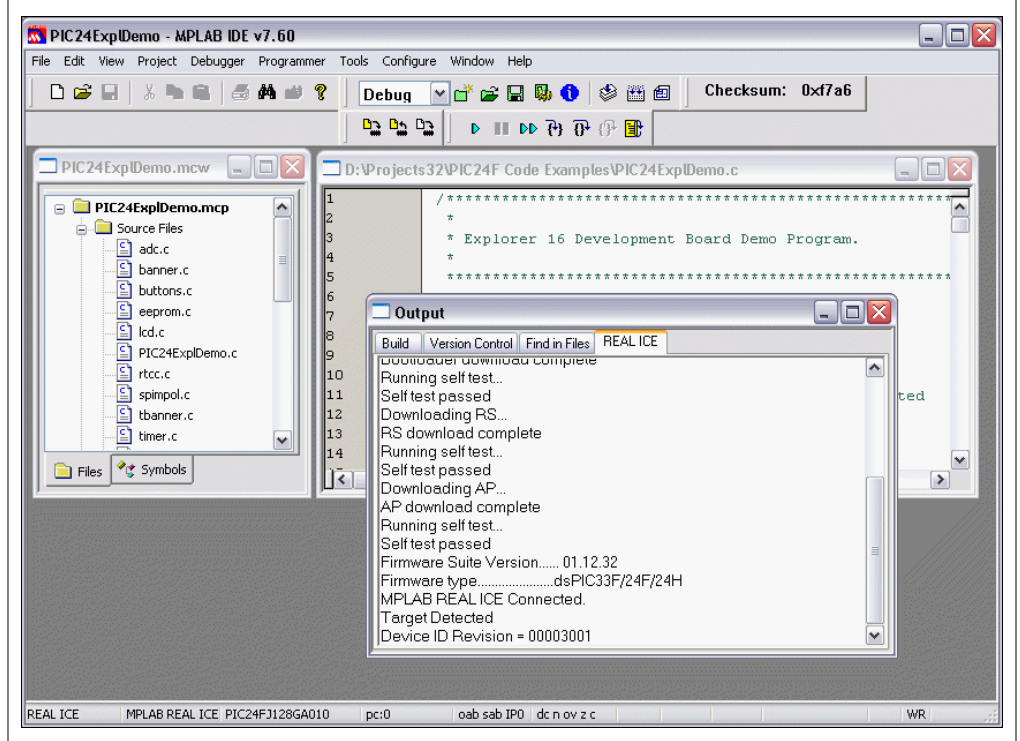

**FIGURE 13-1: UNDOCKED WINDOWS – DEFAULT**

## 13.2.3.2 MAKING WINDOWS DOCKABLE

Windows may be made dockable by clicking on the window system menu (located in the upper left-hand corner of the window) and selecting "Dockable" from the drop-down menu. (This will select the "Dockable" feature.)

**FIGURE 13-2: MAKE WINDOW DOCKABLE**

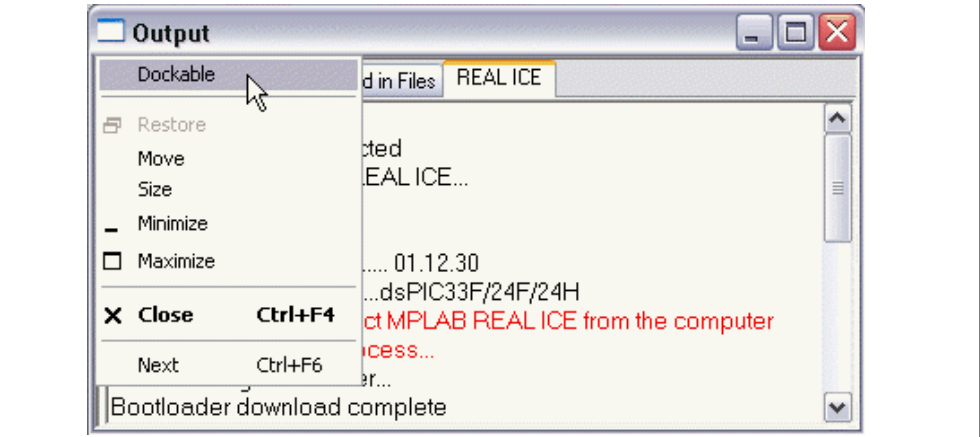

## 13.2.3.3 DOCKING AND UNDOCKING DOCKABLE WINDOWS

Dockable windows may be docked to the top, bottom or sides of the MPLAB IDE desktop by clicking on their title bar and dragging them to the desired docking location. They may be undocked by clicking on their title bar and dragging them to the middle of the desktop.

Dockable windows can share the same space as a window already docked by doing the following:

- 1. Grab the title bar of the window you want to add to another docked window.
- 2. Hover this window over the other. Gray lines will appear showing you where the window will be placed on the docked window.
- 3. Release the window when you have decided where you want it placed on the docked window.

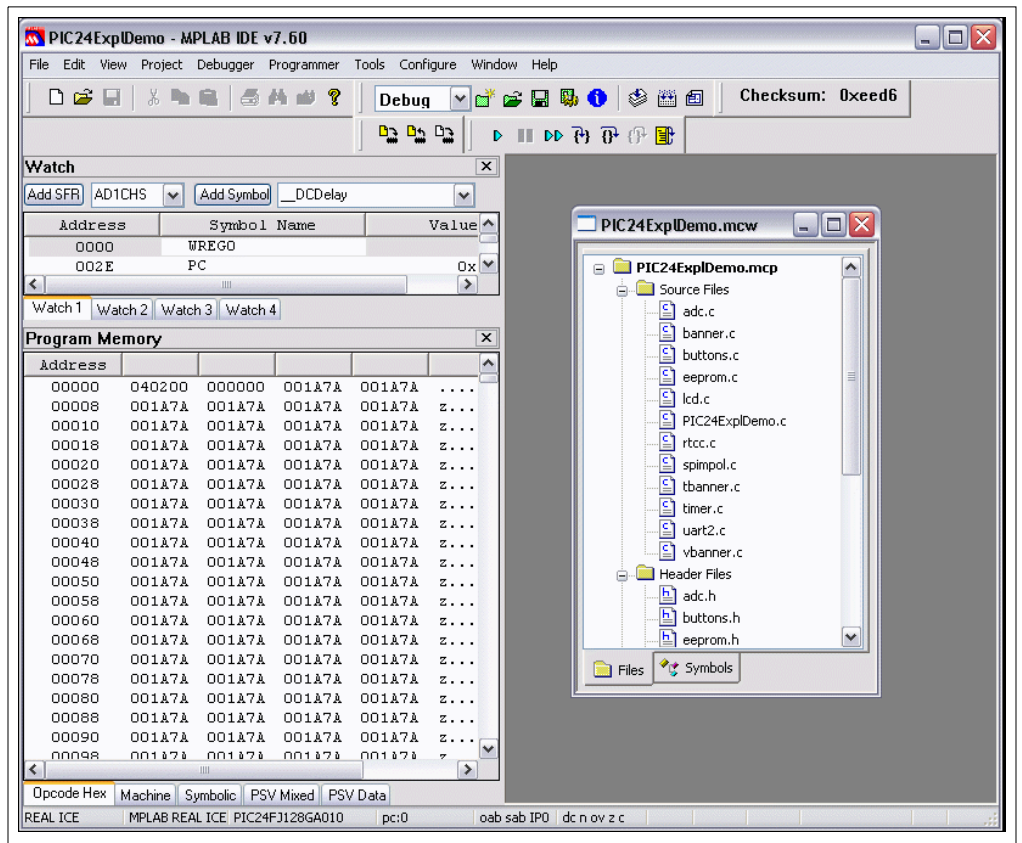

#### **FIGURE 13-3: DOCKED WINDOWS**

The result will be two windows in the space the first previously occupied.

- To resize a window within this space, click and drag its edges when the resize arrows appear.
- To move a window from this space, grab its title bar and move it out of the floating window space.

### 13.2.3.4 FLOATING DOCKABLE WINDOWS

Dockable windows may be floated, i.e., dragged off the MPLAB IDE desktop. Floating windows can be independent or combined into the space of another floating window. To do this:

- 1. Grab the title bar of the window you want to add to another floating window.
- 2. Hover this window over the other. Gray lines will appear showing you where the window will be placed on the floating window.
- 3. Release the window when you have decided where you want it placed on the floating window.

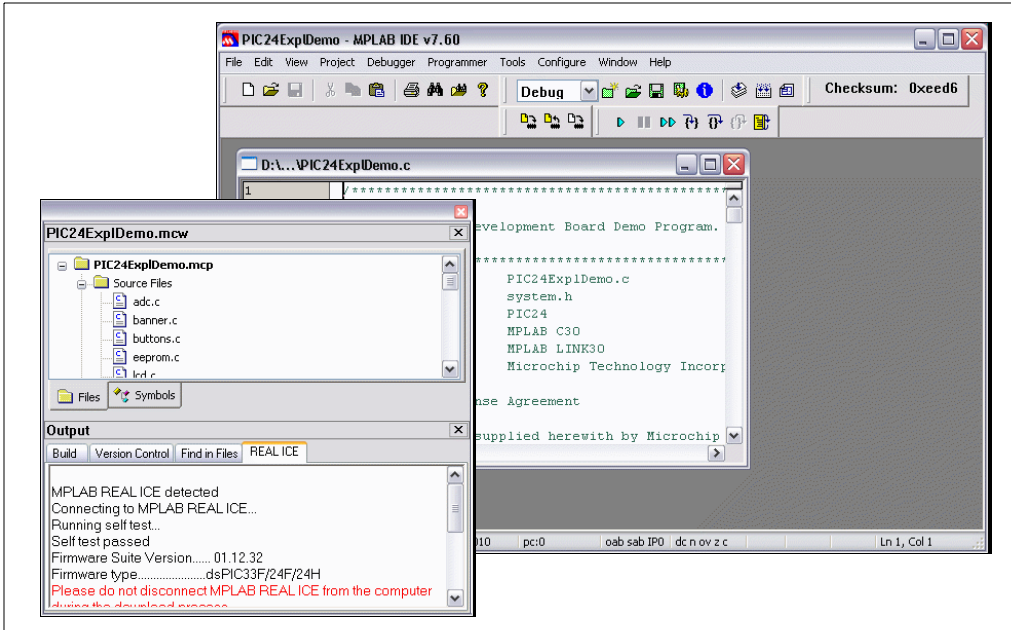

## **FIGURE 13-4: FLOATING WINDOWS**

The resulting floating window will have a blank top title bar and title bar for each window within the floating window space.

- To resize a window within this space, click and drag its edges when the resize arrows appear.
- To move a window from this space, grab its title bar and move it out of the floating window space.

## 13.2.3.5 MAKING WINDOWS UNDOCKABLE

Windows may be made undockable by right clicking on the window's title bar and selecting "Dockable" from the drop-down menu. (This will uncheck "Dockable".)

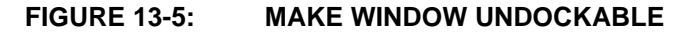

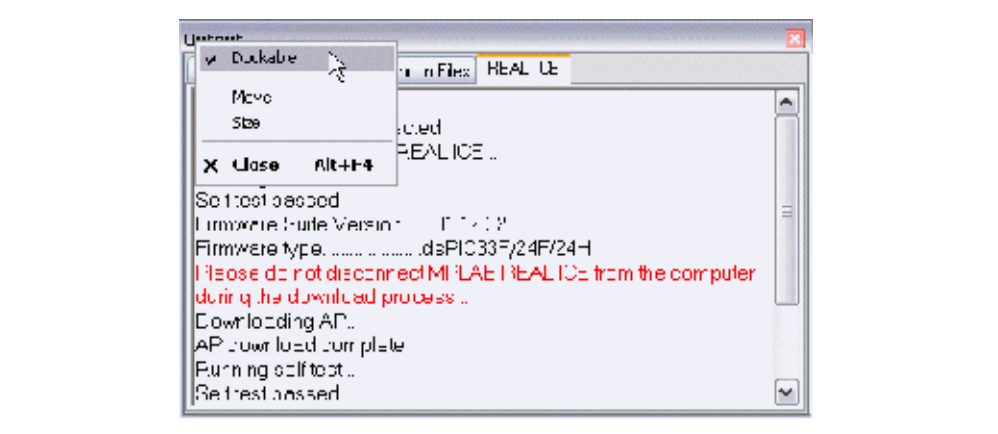

## **13.2.4 Changing Window Columns – Size, Visibility, Order**

Some windows contain data in columns.

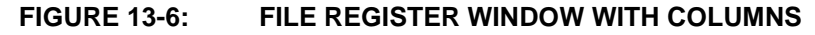

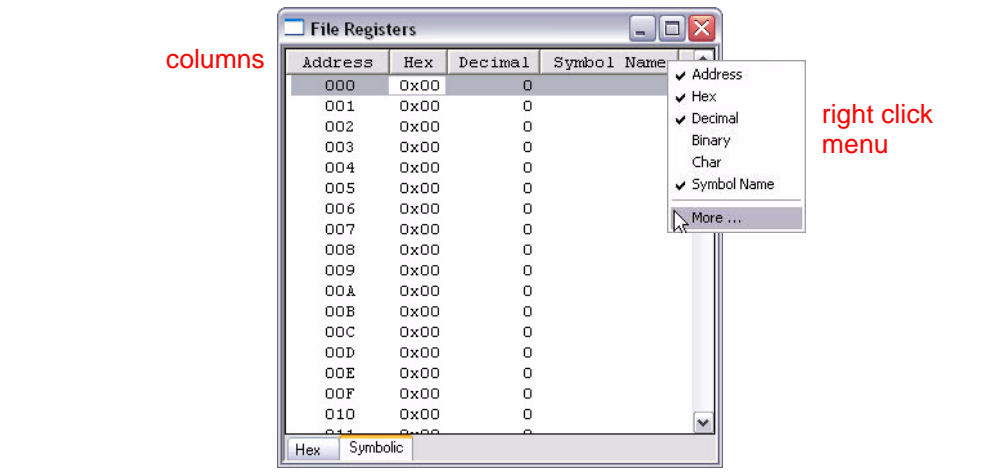

Columns in windows may be changed as follows:

- • [Resize Columns](#page-157-0)
- • [Make Columns Visible/Invisible](#page-158-1)
- • [Order Columns](#page-158-2)

## <span id="page-157-0"></span>13.2.4.1 RESIZE COLUMNS

Columns can be resized by moving the cursor over the line between columns until it changes to the resize cursor and then clicking and dragging to widen or narrow the column.

## <span id="page-158-1"></span>13.2.4.2 MAKE COLUMNS VISIBLE/INVISIBLE

Columns can be made visible/invisible as follows:

- Right click on any column head and check an item from the list to make it visible.
- Right click on any column head and select More to open the window Properties dialog, **Column Settings** tab, (see **[Section 14.23 "Properties Dialog"](#page-218-0)**) where you may set column visibility.
- Right click in the window and select Properties. On the **Column Settings** tab, you may set column visibility.

#### <span id="page-158-2"></span>13.2.4.3 ORDER COLUMNS

Columns can be ordered as follows:

- Click on any column head and drag it to the desired location.
- Right click on any column head and select More to open the window Properties dialog, **Column Settings** tab, (see **[Section 14.23 "Properties Dialog"](#page-218-0)**) where you may set column location.
- Right click in the window and select Properties. On the **Column Settings** tab, you may set column location.

## **13.2.5 Changing Window Fonts and Colors**

• Window fonts and change colors may be specified by right clicking in the window and selecting Properties, **General** tab (see **[Section 14.23 "Properties Dialog"](#page-218-0)**).

## <span id="page-158-0"></span>**13.3 CODE DISPLAY WINDOW SYMBOLS**

In some windows, symbols may appear. Their meaning is shown in the table below. **TABLE 13-1: WINDOW SYMBOLS**

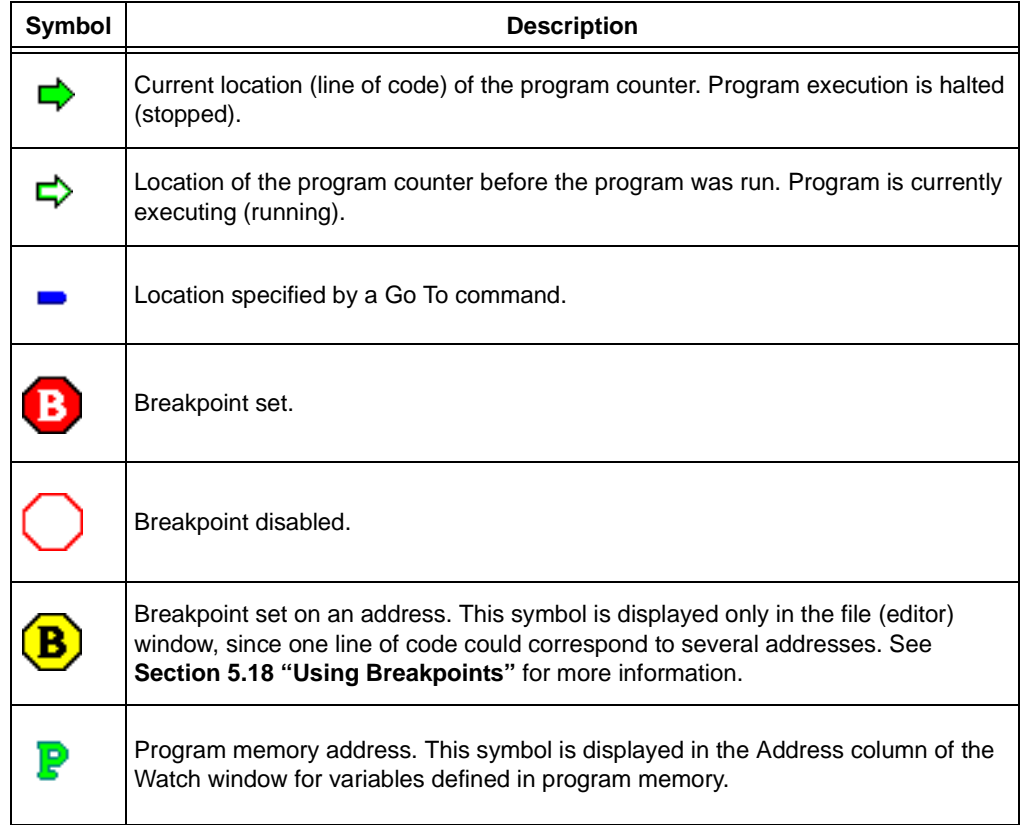

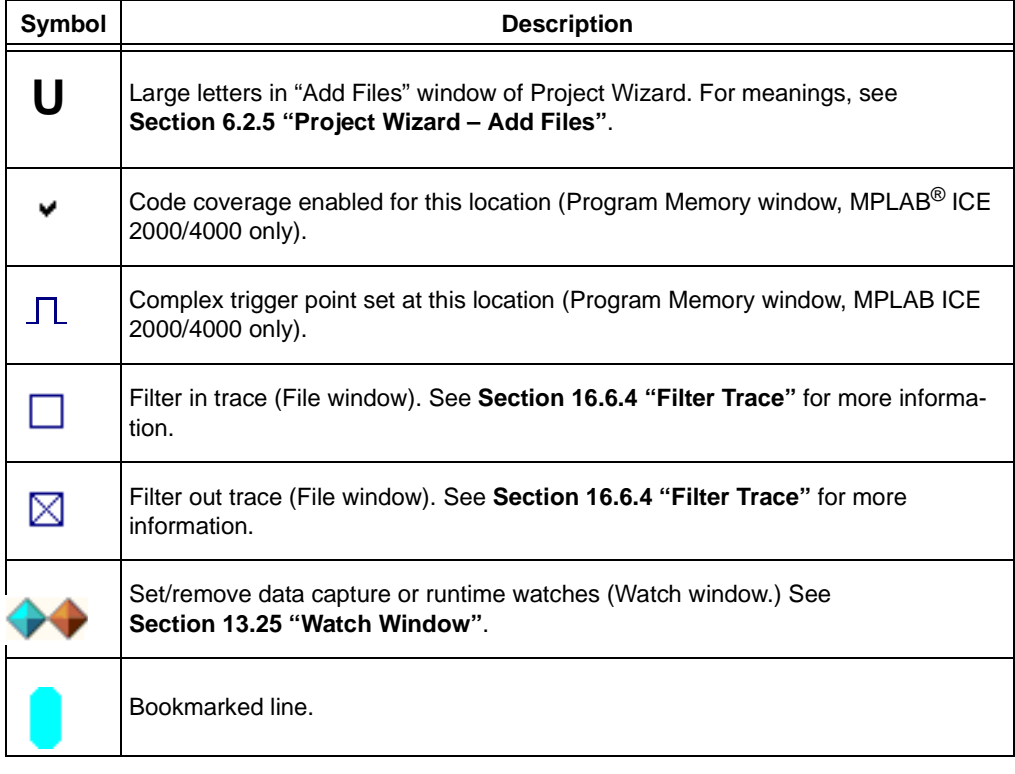

#### **TABLE 13-1: WINDOW SYMBOLS (CONTINUED)**

## <span id="page-159-3"></span>**13.4 CALL STACK WINDOW**

For 16- and 32-bit devices, a call stack window is available to view calls and gotos in executing C code. This window is not applicable for assembly code.

**Note:** If the program stops on the declaration of the function, the display will not show the calling function.

It is recommended that code optimization be turned off when using the call stack.

## <span id="page-159-2"></span><span id="page-159-1"></span><span id="page-159-0"></span>**13.5 CONFIGURATION BITS WINDOW**

The Configuration Bits window displays information on Configuration bit settings. MPLAB IDE recognizes Configuration bits set in code as well as in the Configuration Bits window. Any Configuration bit whose value is not set in code or the window defaults to '1'.

Configuration bit settings made in code are reflected in the window upon loading a program (i.e., build, import or open a project). Configuration bit settings made in the window are reflected immediately. MPLAB IDE uses the current values of the window during debugger execution.

**Note:** For PIC32MX MCUs, some configuration registers are too large (have too many bits) to be displayed in the configuration window. These registers can only be set in code.

If "Clear program memory upon loading a program" is checked in *Configure>Settings*, **Program Loading** tab, Configuration bits are cleared and then code changes are loaded upon loading a program. If no Configuration bit settings are specified in code, the bits are simply cleared.

When you close a workspace, MPLAB IDE saves the latest Configuration bit information in the workspace file. When you open a workspace, MPLAB IDE clears memory, loads code setups of Configuration bits and then loads the last Configuration Bits window information saved in the workspace.

For more information, see **[Section 9.2 "Configuration Bits"](#page-120-0)**.

- • [Configuration Bits Window Display](#page-160-0)
- • [Configuration Bits Window Menu](#page-160-1)
- • [Configuration Bits Window FAQ](#page-161-0)

## <span id="page-160-0"></span>**13.5.1 Configuration Bits Window Display**

Selecting *Configure>Configuration Bits* opens the Configuration Bits window. Use this window to set Configuration bit values for your selected device.

**Note:** These values are obtained when building a source file and are used to control the operation of the debug tool.

## **Configuration Bits set in code**

When this checkbox is checked (default setting), configuration bit values are taken from code, e.g.,

```
;include file with config bit definitions
    #include p16f877a.inc
;Set oscillator to HS, watchdog timer off, low-volt prog. off
    __config _HS_OSC & _WDT_OFF & _LVP_OFF
```
When this checkbox is unchecked, code values will be overridden by values in the columnar display portion of this window until you rebuild the project.

**TABLE 13-2: CONFIGURATION BITS COLUMNAR DISPLAY**

| <b>Column Head</b> | <b>Definition</b>                                                                                                    |  |  |
|--------------------|----------------------------------------------------------------------------------------------------|--|--|
| Address            | The address of the configuration word/byte.                                                                                                    |  |  |
| Value              | The current value of the configuration word/byte.                                                                                                    |  |  |
| Category           | The name of the Configuration bit in the corresponding configuration<br>word/byte.                                                                                  |  |  |
| Setting            | The current setting of the Configuration bit. Use the drop-down list to<br>change the setting. The Value of the configuration word/byte will change<br>accordingly. |  |  |

## <span id="page-160-1"></span>**13.5.2 Configuration Bits Window Menu**

Below are the menu items in the Configuration Bits right mouse button menu. Click on an item to expand or collapse the description.

## **Close**

Close this window.

## **Reset to Defaults**

Restore the window defaults. This would correspond to the power-up state of the Configuration bits on the actual device.

#### **Output to File**

Output the Configuration Bits for each address (i.e., configuration words) shown in the Configuration window to a text file at a selected location.

## **Print**

Print the contents of the window.

## **Refresh**

Refresh the data in this window.

## **Help**

Display help on the Configuration Bits window.

## **Properties**

Set up window properties. See **[Section 14.23 "Properties Dialog"](#page-218-0)**.

## <span id="page-161-0"></span>**13.5.3 Configuration Bits Window FAQ**

How do I:

## **Clear Configuration bits upon loading a program?**

Select *Configure>Settings* and click on the **Program Loading** tab. Check the box for "Clear Configuration bits upon program loading".

## **Develop with the Configuration Bits window?**

To use only the Configuration Bits window to develop your application:

- Do not set any Configuration bits in code, i.e., do not use initialization data.
- *Configure>Settings*, **Program Loading** tab, "Clear program memory upon loading a program" should be unchecked.

Once you have completed development, you will then have to copy your Configuration Bits window settings into initialization data.

## **Develop with Configuration bits set in code?**

To use only Configuration bits in code, i.e., initialization data, to develop your application:

- Do not change any Configuration bit settings in the Configuration Bits window.
- *Configure>Settings*, **Program Loading** tab, "Clear program memory upon loading a program" should be checked.

## <span id="page-162-0"></span>**13.6 CPU REGISTERS WINDOW (PIC32MX DEVICES ONLY)**

The CPU Registers window displays the contents of the Special Function Registers (SFRs) that relate to the device CPU. To view only a few CPU SFR's, you may prefer to use a [Watch window,](#page-200-0) which may help with speed issues when using hardware debug tools (i.e., faster window update rate.)

Whenever a break occurs, the contents of the CPU Registers are updated.

## **Visible Registers**

If a data memory register is not physically implemented on a device, it may not appear in the SFR list. Some tools, such as simulators, may allow you to see registers that do not exist on the actual device, such as prescalers.

## **Single Stepping**

If "Freeze Peripherals On Halt" is selected, the I/O port bits in the SFR or the Watch windows will not update when single stepping. The pin will be modified, but the read request to retrieve the new value is blocked by the freeze and cannot be updated until the next step or run command.

- • [CPU Register Window Display](#page-162-1)
- • [CPU Register Window Menu](#page-162-2)
- • [Changing Window Data and Properties](#page-153-0)
- • [CPU Register Window FAQ](#page-163-1)

## <span id="page-162-1"></span>**13.6.1 CPU Register Window Display**

Data is displayed in the following columns.

- Address SFR physical hexadecimal address.
- Name Symbolic name for the SFR.
- Hex Hexadecimal value, shown in 4-byte blocks.
- Decimal Value in decimal format.
- Binary Value in binary format.
- Char Value in character format.
- Virtual SFR virtual hexadecimal address as defined by the Bus Matrix.

## <span id="page-162-2"></span>**13.6.2 CPU Register Window Menu**

Below are the menu items in the Special Function Registers right mouse button menu.

## **Close**

Close this window.

## **Bitfield Mouseover**

Enable/disable bitfield value mouseover. SFR window must be the active window (in focus) for this feature to work.

## **Find**

Find text specified in the Find dialog in this window.

## **Find Next**

Find the next instance of Find text.

<F3> repeats the last Find.

<Shift>+<F3> reverses the direction of the last Find.

### **Goto**

Go to a label, symbol or address in the CPU Register window.

#### **Output to File**

Write the displayed window contents to a text file. Uses a Save As dialog (see **[Section 14.11 "File Management Dialog"](#page-212-2)**), with the addition of an "Output Range" and tab-delimited option checkbox. Select the type of range, either "Lines" or "Address", and then enter the "Start" and "End" values to output.

#### **Print**

Print the contents of the window.

#### **Refresh**

Refresh the data in this window.

#### **Help**

Display help on the CPU Register window.

#### **Properties**

Set up window properties. See **[Section 14.23 "Properties Dialog"](#page-218-0)**.

## <span id="page-163-1"></span>**13.6.3 CPU Register Window FAQ**

How do I:

#### **Display different data types?**

Right click on any header in the window and select or deselect the desired data types to display in columns. Alternately, right click on any header in the window, select More, and check or uncheck data types to display in columns. Then click **OK**.

## <span id="page-163-0"></span>**13.7 DISASSEMBLY LISTING WINDOW**

Select *View>Disassembly Listing* to view disassembled code in this window.

Breakpoints may be set in code. See **[Section 8.4 "Breakpoints"](#page-109-0)**.

Code execution information may be displayed in the form of symbols in the gutter of the window.

If a word of Program Memory does not translate to an instruction or directive, that line will not be displayed in this window.

COD files (output by MPASM assembler v3.2x or before) containing EEData may not work properly. Both the start of the program and EEData appear as Line 0 in the line number table. COFF files (output by MPLINK linker) do not have this issue.

Below are the menu items in the Disassembly window right mouse button menu.

#### **Set/Remove Breakpoint**

Set or remove a breakpoint at the currently selected line.

### **Enable/Disable Break**

Enable or disable a breakpoint at the currently selected line.

#### **Breakpoints**

Disable, enable or remove all breakpoints.

## **Run To Cursor**

Run the program to the current cursor location. Formerly Run to Here.

See also **[Section 8.4.4.2 "MPLAB IDE Features Impacted When All Breakpoints](#page-110-0)  [are Used"](#page-110-0)**.

#### **Set PC at Cursor**

Set the Program Counter (PC) to the cursor location.

### **Center Debug Location**

Center the current PC line in the window.

### **Copy**

Copy selected text to clipboard. Select text by (1) clicking and dragging mouse over text or (2) clicking at the beginning of text and shift-clicking at the end of text.

#### **Select All**

Select all text in the window.

#### **Output to File**

Write the displayed window contents to a text file using a Save As dialog (see **[Section 14.11 "File Management Dialog"](#page-212-2)**).

## **Print**

Print the contents of the window.

### **Help**

Display help on the Disassembly window.

### **Properties**

Open the Disassembly Options dialog. Set display and functional options. This dialog is similar to the Editor Options dialog (see **[Section 16.2.1 "Editor Options Dialog"](#page-239-0)**).

## <span id="page-164-0"></span>**13.8 EEPROM WINDOW**

The EEPROM window displays EEPROM data for any microcontroller device that has EEPROM data memory (e.g., PIC16F84A). Data/opcode hex information of the selected device is shown. When an EEPROM register value changes or the processor is halted, the data in the EEPROM window is updated.

**Note:** The start of EEPROM data memory needs to be specified for use with programmers. For most PIC MCUs, the start should be at 0x2100 (org H'2100'). For PIC18FXXXX devices, the start should be at 0xF00000 (org H'F00000'). Please check the programming specification for your selected device to determine the correct address.

- • [EEPROM Window Display](#page-164-1)
- • [EEPROM Window Menu](#page-165-0)
- • [EEPROM Window FAQ](#page-165-1)

## <span id="page-164-1"></span>**13.8.1 EEPROM Window Display**

This display format shows data in the following columns:

- Address Hexadecimal address of the data in the next column.
- Data Blocks Hexadecimal data, shown in 1- or 2-byte blocks.
- ASCII ASCII representation of the corresponding line of data.

## <span id="page-165-0"></span>**13.8.2 EEPROM Window Menu**

Below are the menu items in the EEPROM right mouse button menu.

## **Close**

Close this window.

## **Find**

Find text specified in the Find dialog in this window.

## **Find Next**

Find the next instance of Find text.

<F3> repeats the last Find.

<Shift>+<F3> reverses the direction of the last Find.

## **Go To**

Go to the specified item of the Go To dialog. (See **[Section 14.15 "Go To Dialog"](#page-215-1)**.)

## **Import Table**

Open the Import dialog (see **[Section 14.11 "File Management Dialog"](#page-212-2)**).

## **Export Table**

Open the Export dialog (see **[Section 14.11 "File Management Dialog"](#page-212-2)**).

## **Fill Memory**

Fill memory from Start Address to End Address with the value in Data. See **[Section 14.12 "Fill Memory/Registers Dialog"](#page-213-0)**.

## **Output to File**

Write the displayed window contents to a text file. Uses a Save As dialog (see **[Section 14.11 "File Management Dialog"](#page-212-2)**), with the addition of an "Output Range". Select the type of range, either "Lines" or "Address", and then enter the "Start" and "End" values to output.

## **Print**

Print the contents of the window.

## **Refresh**

Refresh the data in this window.

## **Help**

Display help on the EEPROM window.

## **Properties**

Set up window properties. See **[Section 14.23.2 "General Tab"](#page-218-1)**.

## <span id="page-165-1"></span>**13.8.3 EEPROM Window FAQ**

How do I:

## **Fill EEPROM memory with a value?**

Right click in the window and select "Fill Registers" to open a dialog where you may enter fill data.

If you are using a hardware debug tool, additional steps may be required to write to EEPROM on the part. See documentation for your tool.

## <span id="page-166-0"></span>**13.9 FILE (EDITOR) WINDOW**

A File window contains the source code for your application. You may open an existing source code text file in this window (*File>Open*) or open a blank window and type in your code (*File>New*). Once you have included a file in a project, and if you have it open when saving the project, it will open every time you open your project (*Project>Open*).

Text in a file window is edited using the MPLAB Editor. See documentation for the editor for more on its operation.

- • [File Window Display](#page-166-1)
- • [File Window Menu](#page-167-0)
- • [File Window FAQ](#page-169-0)

## <span id="page-166-1"></span>**13.9.1 File Window Display**

You open a File (Editor) window to display application source code by selecting *File>Open* (for existing code), by selecting *File>New* (for entering new code) or by double clicking on a file in the Project window.

## 13.9.1.1 SPLIT WINDOW

You may split the File window by clicking and dragging on the rectangular "nub" before the scroll arrow (see [Figure 13-7\)](#page-166-2). Splitting the window allows you to view different sections of long code.

## <span id="page-166-2"></span>**FIGURE 13-7: SPLIT FILE WINDOW**

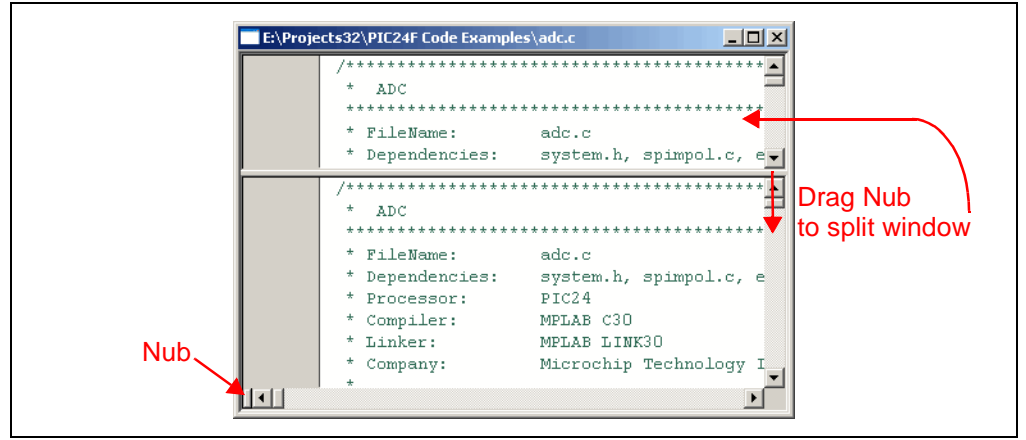

## 13.9.1.2 TABBED WINDOW

If you have selected Tabbed windows from *Edit>Properties*, **General** tab, "Use Tabbed Window", you may close any active tab by clicking on the "X" button to the extreme right of all the tabs. Use the arrow buttons to scroll to hidden tabs if you have many source files open in the window.

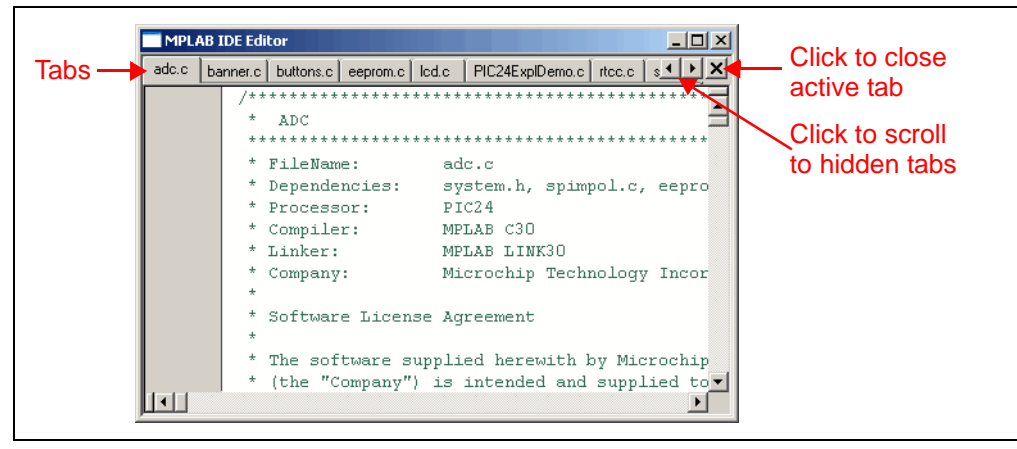

#### **FIGURE 13-8: TABBED FILE WINDOW**

## 13.9.1.3 WINDOW MENUS

There is a right mouse button menu available in this window which contains several text editing and debugging options. Additional text editing options may be found on the Edit menu (see MPLAB Editor help for more information). Additional debugging options may be found on the Debugger menu (after you have selected a debug tool).

#### 13.9.1.4 EXECUTION/DEBUG FEATURES

Code execution information may be displayed in the form of symbols in the gutter of the window. See

If you have enabled mouseovers (*Edit>Properties*, **Tooltips** tab) and you mouseover (move your cursor over) a variable, the variable address and value are displayed in a pop-up.

## <span id="page-167-0"></span>**13.9.2 File Window Menu**

Below are the menu items in the File window right mouse button menu.

#### **Remove Filter Trace**

Remove filter trace tags on selected code text. See **[Section 16.6 "Working with](#page-256-0)  [Debug Features"](#page-256-0)**.

#### **Remove All Filter Traces**

Remove all filter trace tags on code text. See **[Section 16.6 "Working with Debug](#page-256-0)  [Features"](#page-256-0)**.

#### **Add Filter-out Trace**

Add filter-out trace tags on selected code text. See **[Section 16.6 "Working with](#page-256-0)  [Debug Features"](#page-256-0)**.

### **Add Filter-in Trace**

Add filter-in trace tags on selected code text. See **[Section 16.6 "Working with Debug](#page-256-0)  [Features"](#page-256-0)**.

#### **Close**

Close active window.

#### **Set/Remove Breakpoint**

Set or remove a breakpoint at the currently selected line.

## **Enable/Disable Break**

Enable or disable a breakpoint at the currently selected line.

#### **Breakpoints**

Disable, enable or remove all breakpoints.

### **Run to Cursor**

Run the program to the current cursor location. Formerly Run to Here.

See also **[Section 8.4.4.2 "MPLAB IDE Features Impacted When All Breakpoints](#page-110-0)  [are Used"](#page-110-0)**.

### **Set PC at Cursor**

Set the Program Counter (PC) to the cursor location.

#### **Center Debug Location**

Center the current PC line in the window.

## **GoTo**

Open the "Go To" dialog (**[Section 14.15 "Go To Dialog"](#page-215-1)**).

## **GoTo Locator**

Go to where the selected C code symbol is defined. For example, right click on a function (in the Project window, Symbol tab, or in code in a File window) and select "GoTo Locator" to go to the line in code where this function is declared.

To use this option, "Enable Tag Locators" must be selected. Select "Properties" and in the Editor Options dialog, **General** tab, click on "Enable Tag Locators".

#### **Cut**

Deletes the selected text in the current window and places it on the clipboard. After this operation you can paste the deleted text into another MPLAB Editor window, into a different location in the same MPLAB Editor window, or into another Windows application.

## **Copy**

Copies the selected text in the current window onto the clipboard. After this operation, you can paste the copied text into another MPLAB Editor window, into another location in the same MPLAB Editor window, or into another Windows application.

#### **Paste**

Pastes the contents of the clipboard into the current window at the insertion point. You can only perform this operation if the clipboard contains data in text format. MPLAB Editor does not support pasting of bitmaps or other clipboard formats.

#### **Delete**

Deletes the selected text.

## **Add to Project**

Insert file into the current project. Depending on the type of file, MPLAB IDE will sort the file into the correct type within the project window tree.

### **External DIFF**

Opens the External DIFF dialog to perform a difference between Files/Folders via an External Diff Utility. See MPLAB Editor help for details.

## **Advanced**

Set advanced text features. These include:

- Making selected text all uppercase or all lowercase.
- Making selected text a comment or not a comment.
- Formatting a block comment. See MPLAB Editor help for more information.
- Indenting or outdenting text.
- Matching if a brace, bracket or parenthesis. Go to the brace that is the matching brace for the brace at the cursor. This function works for curly braces, parentheses, angle brackets and square brackets.

#### **Bookmark**

Manage bookmarks. Toggle (enable/disable) a bookmark, move to the next or previous bookmarks or clear all bookmarks. See MPLAB Editor on-line help for more on bookmarks.

#### **Code Folding**

For Code Folding enabled (**[Section 16.2.1 "Editor Options Dialog"](#page-239-0)**), control the amount of folding/unfolding using these subcommand items.

#### **Text Mode**

Customize text display based on development mode, i.e., device architecture and programming language.

#### **Help**

Display help on the File (Editor) window.

#### **Properties**

Set Editor Options, either display or functional options. See **[Section 16.2.1 "Editor](#page-239-0)  [Options Dialog"](#page-239-0)**.

### <span id="page-169-0"></span>**13.9.3 File Window FAQ**

How do I:

#### **Color my code based on its type?**

MPLAB IDE will automatically color your code. To change this setting, right click in the window, select Text Mode and then select your desired type, either device-specific assembly, C, Basic or SCL (simulator control language).

#### **Set the color-coding?**

Right click in the window and select Properties. In the Editor Options dialog, click the **Text** tab and **Choose Colors**.

### **Set a breakpoint?**

See **[Section 8.4 "Breakpoints"](#page-109-0)**.

## **Use the Editor?**

See *Help>Topics*, "System", "MPLAB Editor" for on-line editor help.

## <span id="page-170-0"></span>**13.10 FILE REGISTERS WINDOW**

The File Register window displays all the file registers of the selected device. When a file register value changes, or the processor is interrogated, the data in the File Register window is updated.

**Note:** To speed up debugging with certain hardware tools, close this window. Use the [SFR](#page-196-0) or [Watch window](#page-200-0) instead.

- • [File Registers Window Display](#page-170-1)
- • [File Registers Window Menu](#page-171-0)
- • [File Registers Window FAQ](#page-172-1)

## <span id="page-170-1"></span>**13.10.1 File Registers Window Display**

You may change the way data is displayed in the file register window by clicking on one of the buttons on the bottom of the window.

- • [Hex](#page-170-2)
- • [Symbolic](#page-170-3)
- • [Dual Port \(dsPIC33FJ DSC/PIC24HJ MCU devices only\)](#page-170-4)
- • [XY Data \(dsPIC DSC devices only\)](#page-171-1)

#### <span id="page-170-2"></span>13.10.1.1 HEX

This format displays file register information as hex data. The window will have the following columns:

- Address Hexadecimal address of the data in the next column.
- *Data Blocks* Hexadecimal data, shown in 1- or 2-byte blocks.
- ASCII ASCII representation of the corresponding line of data.

#### <span id="page-170-3"></span>13.10.1.2 SYMBOLIC

This format displays each file register symbolically with corresponding data in hex, decimal, binary and character formats. The window will have the following columns:

- Address Data hexadecimal address.
- Hex Hexadecimal data, shown in 1- or 2-byte blocks.
- Decimal Data in decimal format.
- Binary Data in binary format.
- Char Data in character format.
- Symbol Name Symbolic name for the data.

#### <span id="page-170-4"></span>13.10.1.3 DUAL PORT (dsPIC33FJ DSC/PIC24HJ MCU DEVICES ONLY)

This format displays file register information as hex data. The window will have the following columns:

- Address Data hexadecimal address.
- DMA Address Offset from the silicon DMA address.
- *Data Blocks* Hexadecimal data, shown in 1- or 2-byte blocks.
- ASCII ASCII representation of the corresponding line of data.

For more information on dsPIC33F DSC and PIC24H MCU devices, see the [Microchip](http://www.microchip.com)  [website](http://www.microchip.com) for device data sheets and dsPIC33F and PIC24H Reference Manual sections.

## <span id="page-171-1"></span>13.10.1.4 XY DATA (dsPIC DSC DEVICES ONLY)

This format displays file register information as hex data. The window will have the following columns:

- Address X hexadecimal address of the data.
- Y Bus Y hexadecimal address of data, if supported.
- *Data Blocks* Hexadecimal data, shown in 2-byte blocks.
- ASCII ASCII representation of the corresponding line of data.

For more information on dsPIC DSC devices, see "*dsPIC30F Family Reference Manual*" (DS70046).

## <span id="page-171-0"></span>**13.10.2 File Registers Window Menu**

Below are the menu items in the File Registers right mouse button menu.

## **Close**

Close this window.

## **Full Memory Update**

Updates the entire contents of this window after a halt or single step if enabled.

By default, this option is enabled. If the window is open, only the data visible is updated. If the window is closed, no data is updated.

## **Find**

Find text specified in the Find dialog in this window.

## **Find Next**

Find the next instance of Find text.

<F3> repeats the last Find.

<Shift>+<F3> reverses the direction of the last Find.

## **Go To**

Go to the specified item of the Go To dialog. (See **[Section 14.15 "Go To Dialog"](#page-215-1)**.)

## **Import Table**

Open the Import dialog (see **[Section 14.11 "File Management Dialog"](#page-212-2)**).

## **Export Table**

Open the Export dialog (see **[Section 14.11 "File Management Dialog"](#page-212-2)**).

## **Fill Registers**

Fill registers from Start Address to End Address with the value in Data. See **[Section 14.12 "Fill Memory/Registers Dialog"](#page-213-0)**.

## **Output to File**

Write the displayed window contents to a text file. Uses a Save As dialog (see **[Section 14.11 "File Management Dialog"](#page-212-2)**), with the addition of an "Output Range". Select the type of range, either "Lines" or "Address", and then enter the "Start" and "End" values to output.

## **Print**

Print the contents of the window.

## **Refresh**

Refresh the data in this window.

## **Help**

Display help on the File Registers window.

### **Properties**

Select background colors for SRFs and unallocated memory. Also, set up generic window properties (see **[Section 14.23 "Properties Dialog"](#page-218-0)**).

## <span id="page-172-1"></span>**13.10.3 File Registers Window FAQ**

How do I:

## **Fill all registers with a value?**

Right click in the window and select "Fill Registers" to open a dialog where you may enter fill data.

## <span id="page-172-0"></span>**13.11 FLASH DATA WINDOW**

The Flash Data window displays Flash data for any microcontroller device that has Flash data memory (e.g., PIC12F519). Data/opcode hex information of the selected device is shown. When a Flash data register value changes or the processor is halted, the data in the Flash Data window is updated.

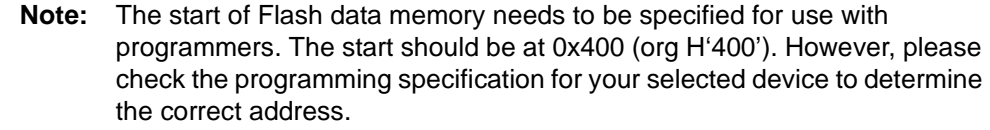

- • [Flash Data Window Display](#page-172-2)
- • [Flash Data Window Menu](#page-172-3)
- • [Flash Data Window FAQ](#page-173-1)

## <span id="page-172-2"></span>**13.11.1 Flash Data Window Display**

This display format shows data in the following columns:

- Address Hexadecimal address of the data in the next column.
- Data Blocks Hexadecimal data, shown in 1- or 2-byte blocks.
- ASCII ASCII representation of the corresponding line of data.

## <span id="page-172-3"></span>**13.11.2 Flash Data Window Menu**

Below are the menu items in the Flash data right mouse button menu.

#### **Close**

Close this window.

## **Find**

Find text specified in the Find dialog in this window.

## **Find Next**

Find the next instance of Find text.

<F3> repeats the last Find.

<Shift>+<F3> reverses the direction of the last Find.

#### **Go To**

Go to the specified item of the Go To dialog. (See **[Section 14.15 "Go To Dialog"](#page-215-1)**.)

## **Import Table**

Open the Import dialog (see **[Section 14.11 "File Management Dialog"](#page-212-2)**).

### **Export Table**

Open the Export As dialog (see **[Section 14.11 "File Management Dialog"](#page-212-2)**).

### **Fill Memory**

Fill memory from Start Address to End Address with the value in Data. See **[Section 14.12 "Fill Memory/Registers Dialog"](#page-213-0)**.

### **Output to File**

Write the displayed window contents to a text file. Uses a Save As dialog (see **[Section 14.11 "File Management Dialog"](#page-212-2)**), with the addition of an "Output Range". Select the type of range, either "Lines" or "Address", and then enter the "Start" and "End" values to output.

### **Print**

Print the contents of the window.

## **Refresh**

Refresh the data in this window.

#### **Help**

Display help on the Flash Data window.

#### **Properties**

Set up window properties. See **[Section 14.23.2 "General Tab"](#page-218-1)**.

## <span id="page-173-1"></span>**13.11.3 Flash Data Window FAQ**

How do I:

## **Fill Flash data memory with a value?**

Right click in the window and select "Fill Registers" to open a dialog where you may enter fill data.

If you are using a hardware debug tool, additional steps may be required to write to Flash data on the part. See documentation for your tool.

## <span id="page-173-0"></span>**13.12 HARDWARE STACK WINDOW**

The Hardware Stack window displays the contents of the hardware stack. The number of available levels depends on the selected device.

**Note:** If Disable Stack Overflow Warning is cleared, MPLAB IDE will display stack overflow and underflow warnings when they occur. This is not supported on all processor modules.

- • [Hardware Stack Window Display](#page-174-0)
- • [Hardware Stack Window Menu](#page-174-1)
- • [Hardware Stack Window FAQ](#page-174-2)

## <span id="page-174-0"></span>**13.12.1 Hardware Stack Window Display**

Data is displayed in the following columns:

- TOS (if available) A pointer showing the Top-of-Stack (TOS).
- Stack Level Stack level number. The total number of levels is dependent on the device selected.
- • [Stack Return Address](#page-174-3)  Return addresses on the stack.
- Location Function name + offset. Information on location in a function.

## <span id="page-174-3"></span>**Stack Return Address**

Displays the current contents of the hardware stack. Previously used values are still displayed, since those values are still in the device. The TOS indicator shows the current stack pointer location.

## <span id="page-174-1"></span>**13.12.2 Hardware Stack Window Menu**

Below are the menu items in the Hardware Stack right mouse button menu.

#### **Close**

Close this window.

## **Pop Stack**

Move address at Top-of-Stack onto program counter.

#### **Set Top-of-Stack**

Set the Top-of-Stack to the current cursor location.

### **Center Stack Location**

Center the currently selected line in the window.

## **Output to File**

Write the displayed window contents to a text file. Uses a Save As dialog (see **[Section 14.11 "File Management Dialog"](#page-212-2)**), with the addition of an "Output Range". Enter the "Start" and "End" lines to output.

## **Print**

Print the contents of the window.

## **Refresh**

Refresh the data in this window.

## **Help**

Display help on the Hardware Stack window.

#### **Properties**

Set up fonts and colors. See **[Section 14.23 "Properties Dialog"](#page-218-0)**.

## <span id="page-174-2"></span>**13.12.3 Hardware Stack Window FAQ**

#### How do I:

#### **[Understand the Return Address information?](#page-174-3)**

See **[Section 13.12.1 "Hardware Stack Window Display"](#page-174-0)**

## **Pop the stack?**

Click on the right mouse button in the window to open a menu. Select Pop Stack.

## **Set Top-of-Stack (TOS)?**

Click on the right mouse button in the window to open a menu. Select Set Top-of-Stack.

## <span id="page-175-0"></span>**13.13 LCD PIXEL WINDOW**

This window is visible for devices that support this feature, i.e., PIC16F913/914, PIC16F916/916, and PIC16F946.

The LCD Pixel window displays LCD output (upper portion of window) when the device LCD function is enabled (SFRs in lower portion of window). All LCD pixels (squares) will be background gray when LCD functionality is disabled. When enabled, pixels will appear either white (off or '0') or dark gray (on or '1').

- • [LCD Pixel Window Display](#page-175-1)
- • [LCD Pixel Window Menu](#page-175-2)
- • [LCD Pixel Window FAQ](#page-176-0)

## <span id="page-175-1"></span>**13.13.1 LCD Pixel Window Display**

For devices that support LCD output (PIC16F913/914, PIC16F916/916, and PIC16F946), you can view results of this by selecting *View>LCD Pixel*.

## **FIGURE 13-9: LCD PIXEL DISPLAY**

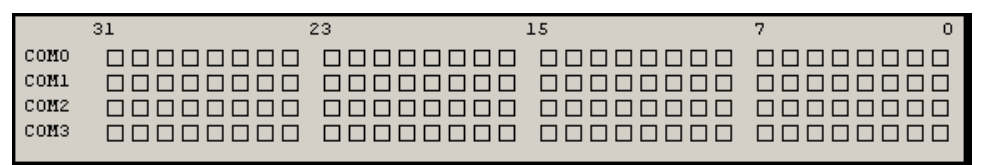

## • LCD display area

**LCD disabled:** all LCD pixels will be background gray color

**LCD enabled:** off ('0') LCD pixels will appear white and on ('1') LCD pixels will appear dark gray

**Note:** You will have to enable LCD functionality through an LCD control register bit (e.g., for PIC16C924, set LCDCON register bit 7 (LCDEN) to '1'). Consult your device data sheet.

- Address Address of LCD-related SFR. Click to alternate list order of address, i.e., high/low or low/high.
- SFR Name Symbolic name of special function register related to LCD function.
- Hex Hexidecimal value of SFR contents.
- Decimal Decimal value of SFR contents.
- Binary Binary value of SFR contents.
- Char ANSI character value of SFR contents.

## <span id="page-175-2"></span>**13.13.2 LCD Pixel Window Menu**

Below are the menu items in the LCD Display window right mouse button menu.

## **Close**

Close this window.

#### **Bitfield Mouseover**

Enable/disable bitfield mouseover. When enabled, mousing over a symbol in the window will pop up a display of the bitfield for that symbol.

## **Find**

Find text in this window specified in the Find dialog. See **[Section 14.14 "Find and](#page-215-2)  [Replace Dialogs"](#page-215-2)**.

### **Find Next**

Find the next instance of Find text.

<F3> repeats the last Find.

<Shift>+<F3> reverses the direction of the last Find.

## **Go To**

Go to the specified item of the Go To dialog. (See **[Section 14.15 "Go To Dialog"](#page-215-1)**.)

## **Output to File**

Write the displayed window contents to a text file.

## **Print**

Print the contents of the window.

## **Refresh**

Refresh the data in this window.

## **Help**

Display help on the LCD Pixel window.

#### **Properties**

Set up window properties. See **[Section 14.23 "Properties Dialog"](#page-218-0)**.

## <span id="page-176-0"></span>**13.13.3 LCD Pixel Window FAQ**

How do I:

## **Enable LCD operation?**

Consult your device data sheet to determine the LCD control registers needed to set up LCD functionality (e.g., for PIC16C924, set LCDCON register bit 7 (LCDEN) to '1' to enable). Set up these registers for LCD operation in your code or find these SFR's in the lower portion of the window and click in a value field of the SFR (hex, decimal, binary or char) to enter an appropriate value.

### **Turn LCD pixels on or off in the display?**

Consult your device data sheet to determine the LCD pixel control registers. Set up these registers for LCD operation in your code or find these SFRs in the lower portion of the window and click in a value field of the SFR (hex, decimal, binary or char) to enter an appropriate value. The corresponding value should appear in the LCD display in the upper portion of the window.

## <span id="page-177-0"></span>**13.14 LOCALS WINDOW**

The Locals window allows you to monitor automatic variables that are local in scope. This applies to projects using high-level languages (C, BASIC, etc.) and the linker.

- • [Locals Window Display](#page-177-1)
- • [Locals Window Menu](#page-177-2)
- • [Locals Window FAQ](#page-178-1)

## <span id="page-177-1"></span>**13.14.1 Locals Window Display**

Only automatic variables that are local in scope are displayed. If stepping from one function to another, the variables of one function will be replaced by the variables from the other function.

To view variables regardless of scope, use the [Watch Window](#page-200-0).

Data is displayed in the following columns:

- Address Hexadecimal address of the variable.
- Symbol Name Name of the variable.
- Value Current value of the variable.

To change a value, click in the Value column and type the new value. Then click outside the column to see the value update.

• Additional Columns – Hex, Decimal, Binary, Char

You may add radix information to the display by right clicking on the column header bar.

Variables may be rearranged using drag-and-drop.

Window information may be sorted by column. Simply click on the column header to sort data according to that column.

## <span id="page-177-2"></span>**13.14.2 Locals Window Menu**

Below are the menu items in the Locals window right mouse button menu.

## **Close**

Close this window.

## **Find**

Find text specified in the Find dialog in this window.

### **Find Next**

Find the next instance of Find text.

<F3> repeats the last Find.

<Shift>+<F3> reverses the direction of the last Find.

## **Import Table**

Save data to a table. See **[Section 14.29 "Table Setup Dialog"](#page-225-0)**.

## **Export Table**

Load data from a table. See **[Section 14.29 "Table Setup Dialog"](#page-225-0)**.

## **Output to File**

Write the displayed window contents to a text file.

## **Print**

Print the contents of the window.

## **Refresh**

Refresh the data in this window.

## **Help**

Display help on the Locals window.

## **Properties**

Opens the Locals dialog, so you can set up fonts and colors, as well as other Locals window properties. See **[Section 14.33 "Watch/Locals Dialog"](#page-228-0)**.

## <span id="page-178-1"></span>**13.14.3 Locals Window FAQ**

How do I:

### **Save the window contents to a file?**

Click the right mouse button in the window to open a menu. Select Export to save variable values to a file.

### **Load a previously saved window?**

Click the right mouse button in the window to open a menu. Select Import to load variable values.

## **Change the order of variables?**

Simply drag-and-drop items where you want them in the list.

## <span id="page-178-0"></span>**13.15 LOGIC ANALYZER WINDOW**

This window acts like a real logic analyzer, displaying the digital levels of all the selected pins during a selected time period.

The data is logged in conjunction with the Trace buffer to create synchronization between the two. See **[Section 13.24 "Trace Memory Window"](#page-197-0)** for information on how to enable data capture to the Trace buffer.

All port data will be logged every cycle (or at the specified sample rate) as done in the Trace buffer. There is a 64K buffer for each port.

- • [Logic Analyzer Display](#page-178-2)
- • [Logic Analyzer Menu](#page-179-0)
- • [Logic Analyzer FAQ](#page-180-1)

## <span id="page-178-2"></span>**13.15.1 Logic Analyzer Display**

The Logic Analyzer display needs to be populated with signals/channels to observe. Click **Channels** to open the [Configure Channel Dialog](#page-210-1).

The display may have a maximum of 64 channels. The data shows a discrete level 0/1 change of state for each bit.

## **Window Controls**

- "Trigger Position" Three radio buttons allow you to specify where the trigger is to occur: at the start of capture, in the center of capture, or at the end of capture.
- "Trigger PC =" The program counter (PC) value of the trigger.
	- Trigger Now Trigger on clicking of this button. Current PC value is placed in the text box.
	- Trigger Clear Clears the trigger value and data buffers for a new capture. The data buffers are also cleared if the display is closed.
- "Time Base" The time base is in the form of instruction cycles.
- "Mode" Displays the selected trigger mode, i.e., simple or complex.
- Channels Click button to add or remove signals/channels from display.

## **Window Toolbar**

- Scroll (Axes) Click and drag on an axis to scroll the axis. Arrow keys and Page Up/Page Down keys may be used also.
- Zoom (Axes) Click and drag on an axis to zoom the scale in or out. Arrow keys and Page Up/Page Down keys may be used also.
- Zoom Out All Axes Click to zoom out entire display.
- Zoom In All Axes Click to zoom in entire display.
- Zoom Box Click and drag on display to select a region for zoom in.
- Cursor Show a cursor on the display.
- Copy to Clipboard Copy raw data to clipboard.
- Save to File Save display as graphic.
- Print Print display as graphic.
- Preview Print preview of selected area of chart.

## **Signal/Channel Display**

• Drag-and-drop the order of the display lines vertically after they have been defined (like Watch window variables).

## <span id="page-179-0"></span>**13.15.2 Logic Analyzer Menu**

Below are the menu items in the Logic Analyzer right click menu.

## **Close**

Close dialog.

## **Zoom To Fit**

Magnify (expand) or shrink to a time period that is viewable on the screen.

## **Go To**

Enter a time to which to scroll the center of the display.

## **Refresh**

Update the display with current trace information.

## **Clear**

Clears data on the Logic Analyzer window.

## **Properties**

Set up window properties. See **[Section 14.19 "Logic Analyzer Properties Dialog"](#page-216-0)**.
### **Import/Export Table**

Import from or export to a logic data file.

### **13.15.3 Logic Analyzer FAQ**

How do I:

### **Add a signal to the logic analyzer display?**

Click **Channels** and add the signal name, found under "Available Signals". You may choose from individual pins or buses. Buses, or groups of pins, can be created by clicking **Configure Bus(es)**. Click **OK** to see the signal appear on the logic analyzer display as a channel.

For more information, see:

- **[Section 14.7 "Configure Channel Dialog"](#page-210-0)**
- **[Section 14.8 "Configure Bus Dialog"](#page-211-0)**

# **13.16 MEMORY WINDOW (PIC32MX DEVICES ONLY)**

The Memory window displays locations in the range of program and/or data memory for the currently selected PIC32MX device.

- • [Memory Window Display](#page-180-0)
- • [Memory Window Menu](#page-181-0)
- • [Changing Window Data and Properties](#page-153-0)
- • [Code Display Window Symbols](#page-158-0)
- • [Memory Window FAQ](#page-182-0)

### <span id="page-180-0"></span>**13.16.1 Memory Window Display**

You may select the type of memory displayed in the window by clicking on one of the tabs on the bottom of the window:

- • [Code View Program Memory](#page-180-1)
- • [Data View Data Memory](#page-180-2)

### <span id="page-180-1"></span>13.16.1.1 CODE VIEW - PROGRAM MEMORY

This format displays program memory information as hex code. The window will have the following columns:

- Line Reference line number corresponding to memory address.
- Address Physical hexadecimal address of the opcode in the next column.
- Opcode Hexadecimal opcode, shown in 4-byte blocks. The opcode that is highlighted represents the current location of the program counter.
- Label Opcode label in symbolic format.
- Disassembly A disassembled version of the opcode mnemonic.
- Virtual Virtual hexadecimal address of the opcode as defined by the Bus Matrix.

### <span id="page-180-2"></span>13.16.1.2 DATA VIEW - DATA MEMORY

This format displays data memory information as hex code. The window will have the following columns:

- Address Hexadecimal address of the data in the next column.
- Data Blocks Hexadecimal data, shown in 4-byte blocks.
- ASCII ASCII representation of the corresponding line of data.
- Virtual Virtual hexadecimal address.

### <span id="page-181-0"></span>**13.16.2 Memory Window Menu**

Below are the menu items in the Memory right mouse button menu.

### **Close**

Close this window.

### **Set/Remove Breakpoint**

Set or remove a breakpoint at the currently selected line.

#### **Enable/Disable Break**

Enable or disable a breakpoint at the currently selected line.

### **Breakpoints**

Disable, enable or remove all breakpoints.

### **Run To Cursor**

Run the program to the current cursor location. Formerly Run to Here.

See also **[Section 8.4.4.2 "MPLAB IDE Features Impacted When All Breakpoints](#page-110-0)  [are Used"](#page-110-0)**.

### **Set PC at Cursor**

Set the Program Counter (PC) to the cursor location.

### **Center/Update Debug Location**

Center or update the current PC line in the window.

### **Cross Tab Tracking**

Choose to track, via highlighting, the current PC or address line, across all window tabs/views. Choose "No Tracking" to disable this feature.

### **Find**

Find text specified in the Find dialog in this window.

### **Find Next**

Find the next instance of Find text.

<F3> repeats the last Find.

<Shift>+<F3> reverses the direction of the last Find.

### **Go To**

Go to the specified item of the Go To dialog. (See **[Section 14.15 "Go To Dialog"](#page-215-0)**.)

### **Import Table**

Open the Import dialog (see **[Section 14.11 "File Management Dialog"](#page-212-0)**).

### **Export Table**

Open the Export As dialog (see **[Section 14.11 "File Management Dialog"](#page-212-0)**).

### **Fill Memory**

Fill memory from Start Address to End Address with the value in Data. See **[Section 14.12 "Fill Memory/Registers Dialog"](#page-213-0)**.

### **Output to File**

Write the displayed window contents to a text file. Uses a Save As dialog (see **[Section 14.11 "File Management Dialog"](#page-212-0)**), with the addition of an "Output Range". Select the type of range, either "Lines" or "Address", and then enter the "Start" and "End" values to output.

### **Print**

Print the contents of the window.

### **Refresh**

Refresh the data in this window.

### **Help**

Display help on the Memory window.

### **Properties**

Set up window properties. See **[Section 14.23 "Properties Dialog"](#page-218-0)**.

## <span id="page-182-0"></span>**13.16.3 Memory Window FAQ**

How do I:

### **Fill program memory with a value?**

Right click in the window and select "Fill Memory" to open a dialog where you may enter fill data.

### **Set a breakpoint?**

See **[Section 8.4 "Breakpoints"](#page-109-0)**.

# **13.17 MEMORY USAGE GAUGE**

This window displays the amount of program and data memory currently being used in the active project.

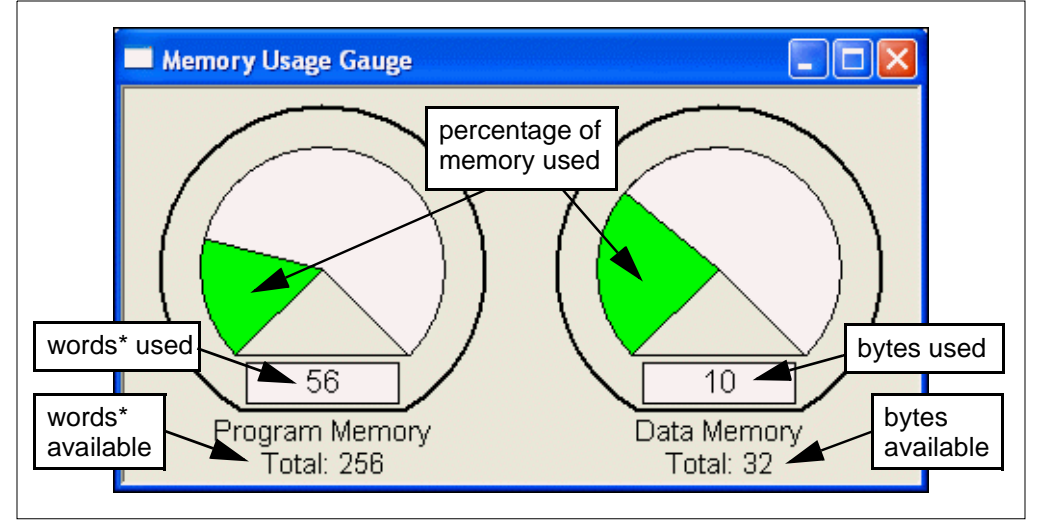

\* Words are device-dependent. See **[Section 9.3 "Program and Data Memory"](#page-121-0)**.

### **Considerations**

You must use the linker to generate your code for this gauge to work, i.e.,  $a * c \circ f$  or \*.elf debug file must be generated.

If you are *not* using the full version of the MPLAB C Compiler for PIC32MX MCUs, the memory gauge will *not* show the full amount of device memory.

You must build your project to update the gauge. Therefore, if you close one project and open another, the gauge will not update from the first project until you build the second.

You will see that the memory usage gauge reading is different than that of memory usage in a generated map file. This is because the gauge shows only values in program memory, where as the map file includes all values, i.e., .config, .eedata, and .idlocs.

# **13.18 OUTPUT WINDOW**

Selecting *View>Output* opens the Output window. This window contains tabbed information about program output.

- **Build** tab Lists messages from a project build. Build messages are the result of language tools selected (*Project>Select Language Toolsuite*) and build options set (*Project>Build Options>Project*).
- **Version Control** tab Displays version control information, if a version control system is used in the project (*Project>Version Control*).
- **Find in Files** tab Lists the result of *Edit>Find in Files*.
- Depending on the functionality selected, other output tabs may be available.

Below are the menu items in the Output window right mouse button menu.

### **Select All**

Selects all text and graphics in the Edit window.

### **Copy**

Copies the selected text in the current window onto the clipboard. After this operation, you can paste the copied text into another MPLAB Editor window, into another location in the same MPLAB Editor window, or into another Windows application.

### **Find**

Find text specified in the Find dialog in this window.

### **Find Next**

Find the next instance of Find text.

<F3> repeats the last Find.

<Shift>+<F3> reverses the direction of the last Find.

#### **Clear Page**

Remove all text in the selected output tab.

#### **Help**

Display help on the Output window.

#### **Properties**

Set up window properties. See **[Section 14.23 "Properties Dialog"](#page-218-0)**.

### <span id="page-184-2"></span>**13.19 PROGRAM MEMORY WINDOW**

The Program Memory window displays locations in the range of program memory for the currently selected processor. If external program memory is supported by the selected device and enabled, it will also appear in the Program Memory window.

- • [Program Memory Window Display](#page-184-0)
- • [Program Memory Window Menu](#page-186-0)
- • [Program Memory Window FAQ](#page-187-0)

### <span id="page-184-0"></span>**13.19.1 Program Memory Window Display**

You may change the way opcodes are displayed in the program memory window by clicking on one of the buttons on the bottom of the window:

- • [Opcode Hex](#page-184-1)
- • [Machine or Symbolic](#page-185-0)
- • [PSV Mixed \(dsPIC DSC/PIC24 devices only\)](#page-185-1)
- • [PSV Data \(dsPIC DSC/PIC24 devices only\)](#page-185-2)

#### <span id="page-184-1"></span>13.19.1.1 OPCODE HEX

This format displays program memory information as hex code. The window will have the following columns:

- Address Hexadecimal address of the opcode in the next column.
- *Opcode Blocks* Hexadecimal opcode, shown in 2- or 3-byte blocks. For most PIC MCUs these blocks represent words. For PIC18CXXX devices, the blocks represent 2 bytes. For dsPIC DSC devices, the blocks represent 3 bytes. The opcode block that is highlighted represents the current location of the program counter.
- ASCII ASCII representation of the corresponding line of opcode.

### <span id="page-185-0"></span>13.19.1.2 MACHINE OR SYMBOLIC

Machine format displays disassembled hex code with no symbolic information. Symbolic format displays disassembled hex code with symbols. The window will have the following columns:

- Debug Info Information useful for debugging. A pointer shows the current location of the program counter.
- Line Reference line number
- Address Opcode hexadecimal address.
- Opcode Hexadecimal opcode, shown in 2- or 3-byte blocks. For most PIC MCUs these blocks represent words. For PIC18CXXX devices, the blocks represent 2 bytes. For dsPIC DSC devices, the blocks represent 3 bytes.
- Label (Symbolic Only) Opcode label in symbolic format.
- Disassembly A disassembled version of the opcode mnemonic.

<span id="page-185-1"></span>13.19.1.3 PSV MIXED (dsPIC DSC/PIC24 DEVICES ONLY)

This format displays program memory as opcode and the PSV area (CORCON register, PSV bit set). The window will have the following columns:

- *Debug Info* Information useful for debugging. A pointer shows the current location of the program counter.
- Line Reference line number.
- Address Opcode hexadecimal address.
- Opcode Hexadecimal opcode, shown in 3-byte blocks.
- PSV Address Data space hexadecimal address of the opcode.
- Data Opcode formatted as data.
- Label Opcode label in symbolic format.
- Disassembly A disassembled version of the opcode mnemonic.

For more information, see the "*dsPIC30F Family Reference Manual"* (DS70046).

### <span id="page-185-2"></span>13.19.1.4 PSV DATA (dsPIC DSC/PIC24 DEVICES ONLY)

This format displays program memory as file registers, for when program space is visible in data space (CORCON register, PSV bit set). The window will have the following columns:

- Address Program space hexadecimal address of the data.
- PSV Address Data space hexadecimal address of the data.
- Data Blocks Hexadecimal data, shown in 3-byte blocks.

The data block that is highlighted represents the current location of the program counter.

• ASCII – ASCII representation of the corresponding line of data.

For more information, see the *dsPIC30F Family Reference Manual* (DS70046).

### <span id="page-186-0"></span>**13.19.2 Program Memory Window Menu**

Below are the menu items in the Program Memory right mouse button menu.

#### **Close**

Close this window.

#### **Set/Remove Breakpoint (Machine/Symbolic Only)**

Set or remove a breakpoint at the currently selected line.

#### **Enable/Disable Break (Machine/Symbolic Only)**

Enable or disable a breakpoint at the currently selected line.

#### **Breakpoints**

Disable, enable or remove all breakpoints.

#### **Run To Cursor**

Run the program to the current cursor location. Formerly Run to Here.

### See also **[Section 8.4.4.2 "MPLAB IDE Features Impacted When All Breakpoints](#page-110-0)  [are Used"](#page-110-0)**.

### **Set PC at Cursor**

Set the Program Counter (PC) to the cursor location.

### **Center Debug Location**

Center the current PC line in the window.

### **Cross Tab Tracking**

Choose to track, via highlighting, the current PC or address line, across all window tabs/views. Choose "No Tracking" to disable this feature.

### **Find**

Find text specified in the Find dialog in this window.

### **Find Next**

Find the next instance of Find text.

<F3> repeats the last Find.

<Shift>+<F3> reverses the direction of the last Find.

### **Go To**

Go to the specified item of the Go To dialog. (See **[Section 14.15 "Go To Dialog"](#page-215-0)**.)

#### **Import Table**

Open the Import dialog (see **[Section 14.11 "File Management Dialog"](#page-212-0)**). "Opcode Hex" must be selected for this item to be available.

### **Export Table**

Open the Export As dialog (see **[Section 14.11 "File Management Dialog"](#page-212-0)**). "Opcode Hex" must be selected for this item to be available.

### **Fill Memory**

Fill memory from Start Address to End Address with the value in Data. See **[Section 14.12 "Fill Memory/Registers Dialog"](#page-213-0)**.

### **Output to File**

Write the displayed window contents to a text file. Uses a Save As dialog (see **[Section 14.11 "File Management Dialog"](#page-212-0)**), with the addition of an "Output Range". Select the type of range, either "Lines" or "Address", and then enter the "Start" and "End" values to output.

#### **Print**

Print the contents of the window.

#### **Refresh**

Refresh the data in this window.

#### **Help**

Display help on the Program Memory window.

### **Properties**

Set up window properties. See **[Section 14.23 "Properties Dialog"](#page-218-0)**.

### <span id="page-187-0"></span>**13.19.3 Program Memory Window FAQ**

How do I:

#### **Enable external (off-chip) memory, for parts that support this?**

Select *Configure>External Memory*. In the External Memory dialog, check "Use External Memory", enter a range and click **OK**. External Memory will now appear in the Program Memory window.

**Note:** For some tools, you may actively have to upload external memory to MPLAB IDE before values will appear in the window.

### **Fill program memory with a value?**

Right click in the window and select "Fill Memory" to open a dialog where you may enter fill data.

### **Set a breakpoint?**

See **[Section 8.4 "Breakpoints"](#page-109-0)**.

### **13.20 PROJECT WINDOW**

The Project window contains a summary of information about the project. Select *View>Project* to alternately view or close the Project window.

The Files tab displays project files in a tree structure. The Symbols tab displays C code symbols, i.e., functions, variables, etc.

- • [Project Window Display Files Tab](#page-188-0)
- • [Project Window Menus Files Tab](#page-189-0)
- • [Project Window Display Symbols Tab](#page-192-0)
- • [Project Window Menus Symbols Tab](#page-193-0)
- • [Project Window FAQ](#page-193-1)

### <span id="page-188-0"></span>**13.20.1 Project Window Display – Files Tab**

The title bar of the Project window contains the name of the project workspace. The window itself contains a list of projects and project files by file type in tree format. The general structure of the project tree for a single project is shown in [Figure 13-10.](#page-188-1)

<span id="page-188-1"></span>**FIGURE 13-10: PROJECT TREE GENERAL STRUCTURE**

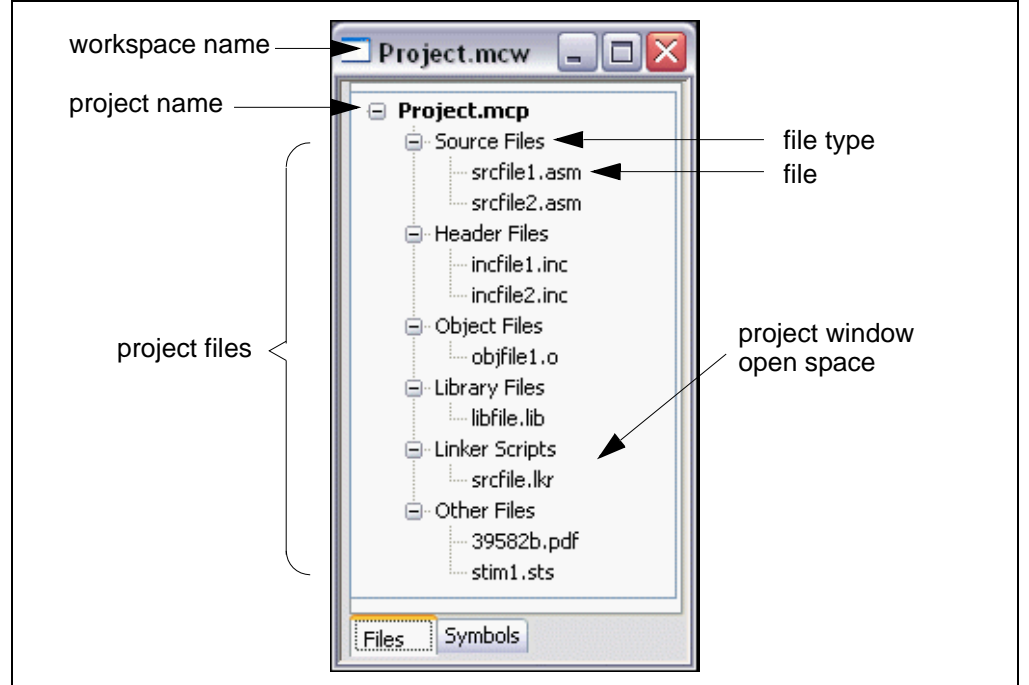

If the project name is in bold, it is the active project. If the project name is followed by an asterisk (e.g., c:\project1\project.mcp\*), either the project settings have changed or the project is new, and it needs to be saved.

For information on the types of files listed in this window, see **[Section 6.5 "Project](#page-91-0)  [Folders and Files"](#page-91-0)**. To add files to the window, you may drag-and-drop the file from Windows Explorer or right click on the file type and select Add Files.

Window functions are as follows:

- Clicking the "+/-" in front of a file type will expand/collapse the file list for that type.
- Drag-and-drop a file to move it between folders.
- Double clicking on a file will open that file.
- Depending on the area of the window, right clicking will open various menus (see **[Section 13.20.2 "Project Window Menus – Files Tab"](#page-189-0)**).
- Hitting <Tab> will move between the **Files** and **Symbols** tabs.

# <span id="page-189-0"></span>**13.20.2 Project Window Menus – Files Tab**

Depending on where you click in the project window, different menus are available.

- • [Display Menu](#page-189-1)
- • [Project Menu](#page-189-2)
- • [File Type Menu](#page-191-0)
- • [File Menu](#page-191-1)

### <span id="page-189-1"></span>13.20.2.1 DISPLAY MENU

If you right click on any open space in the project window, a menu with project display commands will be displayed.

### **Refresh**

This command causes the IDE to go out and check the status of all the files in all projects.

For version control system files, the files' status is updated in the project window.

For missing files that you have relocated, "file not found" text will be removed.

### **Help**

Open the help file to this section on the Project window.

### **Preferences**

Opens a dialog to set project preferences. See **[Section 14.21 "Project-Display Pref](#page-217-0)[erences Dialog"](#page-217-0)**.

### <span id="page-189-2"></span>13.20.2.2 PROJECT MENU

If you right click on a project file, a menu with project level commands will be displayed.

### **Set Active**

Select a project as the active project in the workspace. For more on active projects, see **[Section 6.9 "Using Multiple Projects in a Single Workspace"](#page-99-0)**. To enable Quickbuild, select None.

### **Package in .zip**

Package the current project into a . zip file. While MPLAB IDE has the ability to zip files up, it cannot unzip them. So a separate program will be required to unzip the project.

### **Clean**

Removes all intermediary project files, such as object, hex and debug files. These files are recreated from other files when a project is built.

### **Locate Headers**

Locates all the header files  $( .h)$  called out in the project files and presents them in checklist window so they may be added to the project.

Although header files don't need to be added to your project in order for that project to build, there are several reasons why you might want to add them to the Project window under "Header Files":

- The files can be opened from the Project window for editing instead of hunting for them on your computer.
- The "Save Project As" feature works better
- The "Package Project as .zip" feature works better

The project must be a C code project.

#### **Export Makefile**

Under *Project>Build Options>Project*, **Directories** tab, you must have selected "Assemble/Compile/Link in the project directory" under "Build Directory Policy" for this feature to work.

Export to a file the instructions to Make the project. Use this file to Make your project outside of MPLAB IDE, i.e., with a make.

#### **Build All**

YOU MUST HAVE A PROJECT OPEN BEFORE THIS OPTION IS VISIBLE.

Build all files in the project, i.e., compile/assemble all files as specified in the project. Build All is available in the right mouse button menu of the project window as well.

#### **Make**

YOU MUST HAVE A PROJECT OPEN BEFORE THIS OPTION IS VISIBLE.

Build only the files in the project that have changed, i.e., compile/assemble these files as specified in the project. Make is available in the right mouse button menu of the project window as well.

#### **Build Options**

Set and view options for the project and individual files. See **[Section 14.5 "Build](#page-207-0)  [Options Dialog"](#page-207-0)**.

#### **Save**

Save the active project.

#### **Save As**

Save the active project to a new location/name. See **[Section 14.24 "Save Project As](#page-219-0)  [Dialog"](#page-219-0)**.

#### **Close**

Close/remove the selected project in the workspace.

#### **Add Files**

Insert files into the project. Depending on the type of file, MPLAB IDE will sort the files into the correct type within the project window tree.

**Note:** Adding Header Files to the project window will not cause these files to be added to the project build. You must use a #include statement in your code.

### **Add New File**

Requests a name for the new file in a dialog (see **[Section 14.11 "File Management](#page-212-0)  [Dialog"](#page-212-0)**). On **Save**, the file is added to the project and a new file window is opened.

Depending on the type of file, MPLAB IDE will sort the files into the correct type within the project window tree.

**Note:** Adding Header Files to the project window will not cause these files to be added to the project build. You must use a #include statement in your code.

#### **Reload**

This command causes MPLAB IDE to go out to disk and read the project file in again. It also does a Refresh immediately after. This functionality is useful if you modify your project and then decide you don't want the modifications. As long as you haven't saved and overwritten the old project, you can "Reload" and get back to your original project.

#### **Refresh**

This command causes MPLAB IDE to go out and check the status of all the files in the project.

For version control system files, the files' status is updated in the project window.

For missing files that you have relocated, "file not found" text will be removed.

#### **Select Language Toolsuite**

Select the toolsuite you will use for your project, e.g., Microchip MPASM Toolsuite. See **[Section 14.26 "Select Language Toolsuite Dialog"](#page-220-0)**.

#### **Version Control**

Set up your project to use files from a version control system. See **[Section 14.31 "Version Control Dialog"](#page-227-0)**.

#### <span id="page-191-0"></span>13.20.2.3 FILE TYPE MENU

If you right click on a file type in the project tree, a menu with file type commands will be displayed.

#### **Library Link Order (Library Files Only)**

Opens the Library Link Order dialog, which shows you the true order of the library files and allows you to resequence them. This is important for 16-bit compiler users.

#### **Add Files**

Insert files into the project. Depending on the type of file, MPLAB IDE will sort the files into the correct type within the project window tree.

**Note:** Adding Header Files to the project window will not cause these files to be added to the project build. You must use a #include statement in your code.

### **Create Subfolder**

Create a "virtual" subfolder to help you further organize files in your project. These folders have no relation to the actual directory structure on your PC.

#### **Filter**

Change the way files are filtered to determine file type. For example, to be able to add an assembly file with extension .a under Source Files, add .a to the list of file extensions in the Filter dialog.

#### <span id="page-191-1"></span>13.20.2.4 FILE MENU

If you right click on a file in the project tree, a menu with file commands will be displayed.

**Note:** If you are using a version control system, additional commands that can be used on the selected file.

### **Assemble/Compile**

Assemble/compile the selected file as appropriate.

### **Build Options**

Set and view options for the project and individual files. See **[Section 14.5 "Build](#page-207-0)  [Options Dialog"](#page-207-0)**.

### **Edit**

Open the selected file in a window for editing, if appropriate.

#### **Remove**

Remove the selected file from the project. The file is not deleted from the directory.

### **External DIFF**

Opens the External DIFF dialog to perform a difference between Files/Folders via an External Diff Utility. See MPLAB Editor help for details.

#### **Is Generated**

Mark a file as already generated. This is appropriate for files that are automatically generated by some process and will silence warnings about the file's absence when the project is first opened.

### **Locate Missing File**

If a project file has the text "(file not found)" next to it, use this function to open a dialog to help you locate the missing file. See **[Section 14.18 "Locate Missing File Dialog"](#page-216-0)**.

### <span id="page-192-0"></span>**13.20.3 Project Window Display – Symbols Tab**

To view symbols, select (check) the right mouse menu item "Enable Tag Locators".

The title bar of the Project window contains the name of the project workspace. The window itself contains a list of projects and project symbols by symbol type in tree format. The general structure of the project tree for a single project is shown in [Figure 13-11.](#page-192-1)

<span id="page-192-1"></span>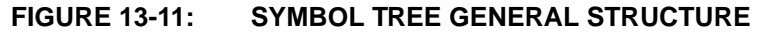

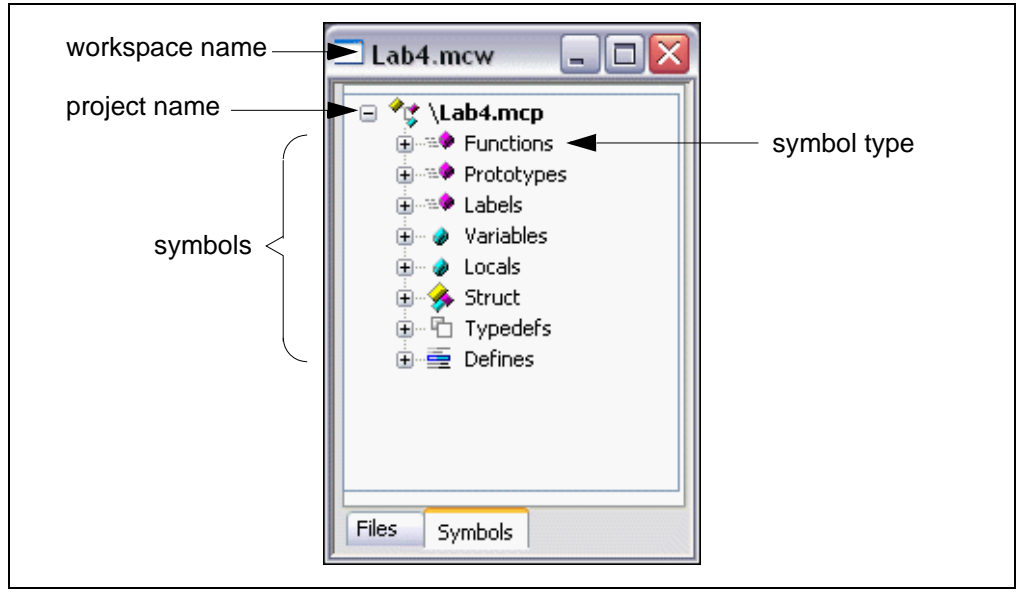

If the project name is in bold, it is the active project. If the project name is followed by an asterisk (e.g., c: \project1\project.mcp\*), either the project settings have changed or the project is new, and it needs to be saved.

The code used to scan the project files and create this view is an OpenSource application named CTags [\(http://ctags.sourceforge.net](http://ctags.sourceforge.net)).

Window functions are as follows:

- Clicking the "+/-" in front of a symbol type will expand/collapse the symbol list for that type.
- Double clicking on a symbol will jump to that symbol in the source code file. Or clicking on a symbol to select it and then hitting <Enter> or <Shift>-8 (\*) will work the same way.
- Right clicking in the window will open a menu (see **[Section 13.20.4 "Project](#page-193-0)  [Window Menus – Symbols Tab"](#page-193-0)**).
- Hitting the right or left arrow keys will move between the **Files** and **Symbols** tabs.

### <span id="page-193-0"></span>**13.20.4 Project Window Menus – Symbols Tab**

If you right click anywhere in the project window, a menu with C code symbol commands will be displayed.

### **GoTo Locator**

Right click on a symbol to go to where the symbol is declared in the C source code (in a File window).

**Note:** "Enable Tag Locators" must be enabled to use this feature.

#### **Update Tags Now**

Update C tags now, i.e., refresh the window.

#### **Update Tags on Recompile**

Update C tags when the project is built, i.e., refresh the window on a build.

#### **Enable Tag Locators**

To view the symbols on this tab of the Project window and to use "GoTo Locator", this item must be checked.

### **Help**

Display help on the Project window.

### <span id="page-193-1"></span>**13.20.5 Project Window FAQ**

How do I:

### **Create/Update a project?**

See **[Section 6.3 "Creating/Updating any Project"](#page-89-0)**.

#### **Build a project?**

Right click on the project in the workspace that you wish to build. In the menu, select Build All to build the entire project or Make to recompile/reassemble any changed files and then build.

The results of this build will be loaded into program memory, even if the selected project is not the active project.

#### **Use projects with workspaces?**

See **[Chapter 6. "Projects and Workspaces"](#page-86-0)**.

### **Set a project as active?**

To set a project as the active project, select *Project>Set Active Project>projectname.mcp*, where projectname.mcp is the project name, or right click on the project in the Project window and select Set As Active Project.

#### **Add a project-specific data sheet?**

To add files to the window, you may drag-and-drop the file from Windows Explorer to Other Files, or right click on Other Files and select Add Files. Then double click the PDF to open it. (This requires that a PDF reader be installed.)

### **13.21 RTOS VIEWER WINDOW**

MPLAB IDE provides a window for viewing the RTOS functions of supported RTOSs (Real-Time Operating Systems). The functions displayed are dependent on the specific RTOS. See "Readme for MPLAB IDE.txt" for a list of supported RTOSs.

The window is selectable from *Tools>RTOS Viewer* when (1) the RTOS is installed and (2) the RTOS is included in the active project. See your RTOS documentation for how to install the RTOS and what additional files you may need to add to your project.

# **13.22 SFR/PERIPHERALS WINDOW (PIC32MX DEVICES ONLY)**

The SFR/Peripherals window displays the contents of the Special Function Registers (SFRs) that relate to the device peripherals. To view only a few SFR's, you may prefer to use a [Watch window,](#page-200-0) which may help with speed issues when using hardware debug tools (i.e., faster window update rate.)

Whenever a break occurs, the contents of the Special Function Registers are updated.

### **Visible Registers**

If a data memory register is not physically implemented on a device, it may not appear in the SFR list. Some tools, such as simulators, may allow you to see registers that do not exist on the actual device, such as prescalers.

### **Single Stepping**

If "Freeze Peripherals On Halt" is selected, the I/O port bits in the SFR or the Watch windows will not update when single stepping. The pin will be modified, but the read request to retrieve the new value is blocked by the freeze and cannot be updated until the next step or run command.

- • [SFR/Peripherals Window Display](#page-194-0)
- • [SFR/Peripherals Window Menu](#page-195-0)
- • [Changing Window Data and Properties](#page-153-0)
- • [SFR/Peripherals Window FAQ](#page-195-1)

### <span id="page-194-0"></span>**13.22.1 SFR/Peripherals Window Display**

Data is displayed in the following columns.

- Address SFR physical hexadecimal address.
- Name Symbolic name for the SFR.
- Hex Hexadecimal value, shown in 4-byte blocks.
- Decimal Value in decimal format.
- Binary Value in binary format.
- Char Value in character format.
- Virtual SFR virtual hexadecimal address as defined by the Bus Matrix.

### <span id="page-195-0"></span>**13.22.2 SFR/Peripherals Window Menu**

Below are the menu items in the Special Function Registers right mouse button menu.

### **Close**

Close this window.

### **Bitfield Mouseover**

Enable/disable bitfield value mouseover. SFR window must be the active window (in focus) for this feature to work.

### **Find**

Find text specified in the Find dialog in this window.

### **Find Next**

Find the next instance of Find text.

<F3> repeats the last Find.

<Shift>+<F3> reverses the direction of the last Find.

### **Go To**

Go to the specified item of the Go To dialog. (See **[Section 14.15 "Go To Dialog"](#page-215-0)**.)

### **Output to File**

Write the displayed window contents to a text file. Uses a Save As dialog (see **[Section 14.11 "File Management Dialog"](#page-212-0)**), with the addition of an "Output Range" and tab-delimited option checkbox. Select the type of range, either "Lines" or "Address", and then enter the "Start" and "End" values to output.

### **Print**

Print the contents of the window.

### **Refresh**

Refresh the data in this window.

### **Help**

Display help on the SFR/Peripherals window.

### **Properties**

Set up window properties. See **[Section 14.23 "Properties Dialog"](#page-218-0)**.

### <span id="page-195-1"></span>**13.22.3 SFR/Peripherals Window FAQ**

How do I:

### **Display different data types?**

Right click on any header in the window and select or deselect the desired data types to display in columns. Alternately, right click on any header in the window, select More, and check or uncheck data types to display in columns. Then click OK.

# <span id="page-196-2"></span>**13.23 SPECIAL FUNCTION REGISTERS WINDOW**

The Special Function Registers window displays the contents of the Special Function Registers (SFRs) for the selected processor. The format provided by this window is more useful for viewing the SFRs than the normal [file register window,](#page-170-0) since each SFR name is included and several number formats are presented. To view only a few SFR's, you may prefer to use a [Watch window,](#page-200-0) which may help with speed issues when using hardware debug tools (i.e., faster window update rate.)

Whenever a break occurs, the contents of the Special Function Registers are updated.

### **Visible Registers**

If a data memory register is not physically implemented on a device, it may not appear in the SFR list. Some tools, such as simulators, may allow you to see registers that do not exist on the actual device, such as prescalers.

### **Single Stepping**

If "Freeze Peripherals On Halt" is selected, the I/O port bits in the SFR or the Watch windows will not update when single stepping. The pin will be modified, but the read request to retrieve the new value is blocked by the freeze and cannot be updated until the next step or run command.

- • [SFRs Window Display](#page-196-0)
- • [SFRs Window Menu](#page-196-1)
- • [SFRs Window FAQ](#page-197-0)

### <span id="page-196-0"></span>**13.23.1 SFRs Window Display**

Data is displayed in the following columns.

- Address SFR hexadecimal address.
- SFR Name Symbolic name for the SFR.
- Hex Hexadecimal value, shown in 1-byte blocks.
- Decimal Value in decimal format.
- Binary Value in binary format.
- Char Value in character format.

### <span id="page-196-1"></span>**13.23.2 SFRs Window Menu**

Below are the menu items in the Special Function Registers right mouse button menu.

#### **Close**

Close this window.

#### **Bitfield Mouseover**

Enable/disable bitfield value mouseover. SFR window must be the active window (in focus) for this feature to work.

### **Find**

Find text specified in the Find dialog in this window.

#### **Find Next**

Find the next instance of Find text.

<F3> repeats the last Find.

<Shift>+<F3> reverses the direction of the last Find.

### **Go To**

Go to the specified item of the Go To dialog. (See **[Section 14.15 "Go To Dialog"](#page-215-0)**.)

#### **Output to File**

Write the displayed window contents to a text file. Uses a Save As dialog (see **[Section 14.11 "File Management Dialog"](#page-212-0)**), with the addition of an "Output Range" and tab-delimited option checkbox. Select the type of range, either "Lines" or "Address", and then enter the "Start" and "End" values to output.

#### **Print**

Print the contents of the window.

#### **Refresh**

Refresh the data in this window.

#### **Help**

Display help on the SFRs window.

#### **Properties**

Set up window properties. See **[Section 14.23 "Properties Dialog"](#page-218-0)**.

### <span id="page-197-0"></span>**13.23.3 SFRs Window FAQ**

How do I:

#### **Fill all registers with a value?**

Right click in the window and select "Fill Registers" to open a dialog where you may enter fill data.

# **13.24 TRACE MEMORY WINDOW**

The Trace memory window (under the View menu) helps you to monitor much of the processor operation.

**Note:** The Trace window is only available when using debuggers that support trace.

The Trace buffer is shared with the logic analyzer. To enable the tracing of all executing program lines to the Trace buffer, check the checkbox *Debugger>Settings*, **Trace** tab, Trace All. To enable the tracing of a select number of executing program lines to the Trace buffer, use the Filter-Out or Filter-In Trace options on right mouse button menus.

If the trace buffer is empty, the window will say "No items to display". Otherwise, the window will display the contents of the trace buffer. Up to 32767 instruction cycles can be displayed in the Trace memory window. Source code may be viewed in the lower portion of the window, if desired. This code is read-only.

- • [Trace Window Display](#page-198-0)
- • [Trace Window Menu](#page-198-1)
- • [Trace Window FAQ](#page-199-0)

# <span id="page-198-0"></span>**13.24.1 Trace Window Display**

The Trace memory window may be left open at all times, moved or resized. Data in the trace pane of the window may be edited "in place".

### **Trace Pane**

The Trace memory window contains trace information for each execution cycle. Depending on the tool selected, you may see some or all of the following:

- Line Number (**Line**) Cycle's position relative to the trigger or halting point.
- Address (**Addr**) Address of the instruction being fetched from program memory.
- Opcode (**Op**) Instruction being fetched.
- Label (**Label**) Label (if any) associated with the program memory address.
- Instruction (**Instruction**) Disassembled instruction.
- Source Data Address (**SA**) Address or symbol of the source data, if applicable.
- Source Data Value (**SD**) Value of the source data, if applicable.
- Destination Data Address (**DA**) Address or symbol of the destination data, if applicable.
- Destination Data Value (**DD**) Value of the destination data, if applicable.
- Time Stamp (**Cycles/Time**) Time stamp value in cycles or seconds
- External Inputs (**Probe #**) Value of the external inputs (if any). Not available/applicable for simulator trace.

The approximate trigger cycle will be numbered as cycle 0. All other cycles will be numbered based on this cycle. Cycles that occurred before the trigger point will have a negative cycle number, and cycles that occurred after the trigger point will have a positive number.

Arrows on the side of the trace window allow movement through the trace data lines.

### **Source Code Pane**

Corresponding source code may be viewed in the lower portion of the Trace memory window by selecting "Show Source" from the Trace memory menu. Drag the window bar dividing the trace and source code to resize each portion. The source code may not be edited in this window.

### <span id="page-198-1"></span>**13.24.2 Trace Window Menu**

Below are the menu items in the Trace memory right click menu.

### **Close**

Close this window.

### **Find**

Opens the Find dialog. In the Find What field, enter a string of text you want to find, or select text from the drop-down list. You can also select text in the edit window or place the cursor over a word you want to search for, before you open the Find dialog.

In the Find dialog you may select any of the available options and the direction you want to search. Up searches backward from the insertion point, Down searches forward.

### **Find Next**

Find the next instance of Find text.

<F3> repeats the last Find.

<Shift>+<F3> reverses the direction of the last Find.

### **Go To**

Jump to the specified item:

- Trigger Jump to the location of the trigger.
- Top Jump to the top of the window.
- Bottom Jump to the bottom of the window.
- Go To Trace Line Go to the trace line specified in the dialog.
- Go To Source Line Open a File window and go to the source code line corresponding to the selected trace line.

#### **Show Source**

Show/hide the source code listing on the bottom of the window. The window bar dividing the trace and source code may be dragged to resize each portion.

#### **Reload**

Reload the trace memory window with the contents of the trace buffer.

#### **Reset Time Stamp**

Reset the time stamp conditionally on processor Reset, on run or manually. Or, force an immediate reset by selecting Reset Now.

#### **Display Time**

Display the time stamp as a cycle count, in elapsed seconds or in engineering format.

### **Clear Trace Buffer**

Clears the contents of the Trace buffer and window.

### **Symbolic Disassembly**

Instead of numeric address for SFRs and symbols, display the names in listing.

#### **Output to File**

Export the contents of the trace memory window to a file. Uses a Save As dialog (see **[Section 14.11 "File Management Dialog"](#page-212-0)**), with the addition of cycle and tab information. Enter a "Start" and "End" cycle to write to the file. Also specify if the text is to be tab-delimited.

### **Print**

Print the contents of the trace memory window.

#### **Refresh**

Refresh the viewable contents of the window.

### **Properties**

Set up window properties. See **[Section 14.23 "Properties Dialog"](#page-218-0)**.

### <span id="page-199-0"></span>**13.24.3 Trace Window FAQ**

How do I:

### **Set up a simple trace?**

In the file (editor) window containing application code, select either "Add Filter-in Trace" or "Add Filter-out Trace" from the right mouse menu. For more information on filter trace, see **[Section 16.6 "Working with Debug Features"](#page-256-0)**.

#### **Set up a more complex trace?**

Many debug tools allow you to set up several conditions to define a trace. Consult the documentation for that tool to determine how to set up this type of trace.

# <span id="page-200-2"></span><span id="page-200-0"></span>**13.25 WATCH WINDOW**

The Watch window allows you to monitor program symbols while running your program. Up to four different watches may be set up on different tabs of this window.

For more information on using this window, see **[Section 8.6 "Watch Window"](#page-111-0)**.

- • [Watch Window Display](#page-200-1)
- • [Watch Window Menus](#page-201-0)
- • [Watch Window FAQ](#page-202-0)

### <span id="page-200-1"></span>**13.25.1 Watch Window Display**

Select any one of four Watch views by clicking on one of the tabs on the bottom of the window, i.e., Watch 1, Watch 2, Watch 3 or Watch 4.

Data is displayed in the following columns:

- Update (Tool-dependent) Set Data Capture and/or Runtime Watch Depending on the debug tool you have selected, you may see this column with the option to set a data capture and/or a runtime watch for the SFR or Symbol. See the debug tool documentation for more details.
- Address Hexadecimal address of the SFR or Symbol.

To add an absolute address to a Watch view, double click in the Address column of the first available row and enter a hex address. Click outside the column or hit return to enter the address. Addresses preceded by a ["P"](#page-158-0) specify symbols defined in program memory.

• Symbol Name – Name of the SFR or Symbol.

To add a Special Function Register to a Watch view, select the SFR from the drop-down list and then click **Add SFR**. To add a symbol to a Watch view, select the symbol from the drop-down list and then click **Add Symbol**.

Alternatively, double click in the Symbol Name column of the first available row and enter an SFR or symbol name. Click outside the column or hit return to enter the SFR/symbol.

Enter a colon in front of a symbol to delineate two variables from different files (see **[Section 14.32 "Watch File Scope Dialog"](#page-228-0)**.)

• Value – Current value of the SFR or Symbol.

To change a value in a Watch view, double click in the Value column and type the new value. Click outside the column or hit return to see the value update.

- Radix Information Hex, Decimal, Binary, Char You may add radix information to the display by right clicking on the column header bar.
- Comment Enter text comment

For each symbol entered in the window, you may enter a comment. Useful for documenting bit fields, expressions, etc.

Watch variables may be rearranged using drag-and-drop.

Watch information may be sorted by column. Simply click on the column header to sort data according to that column.

### <span id="page-201-0"></span>**13.25.2 Watch Window Menus**

Right clicking in the Watch window will bring up one of the following menus: [Standard](#page-201-1)  [Menu](#page-201-1) or [Update Menu](#page-202-1).

### <span id="page-201-1"></span>13.25.2.1 STANDARD MENU

Below are the menu items in the Watch window right mouse button menu.

### **Close**

Close this window.

### **SFR Bit Field Mouseover**

Enable/disable bitfield value mouseover. SFR window must be the active window (in focus) for this feature to work.

### **Find**

Find text specified in the Find dialog in this window.

### **Find Next**

Find the next instance of Find text.

<F3> repeats the last Find.

<Shift>+<F3> reverses the direction of the last Find.

### **Add**

Add a Watch item to the currently selected Watch tab. See **[Section 14.3 "Add Watch](#page-205-0)  [Dialog"](#page-205-0)**.

### **Delete**

Delete the selected Watch item from the currently selected Watch tab.

### **Save Watch Tab**

Save the contents of the currently selected Watch tab to a file.

### **Load Watch Tab**

Load the contents of a file containing previously saved Watch information into the currently selected tab.

### **Add Watch Tab**

Add a Watch tab to the Watch window. You can have as many as 16 Watch tabs.

### **Rename Watch Tab**

Rename the currently selected Watch tab.

### **Remove Watch Tab**

Remove the currently selected Watch tab. You can have no fewer than four Watch tabs.

### **Import Table**

Save Watch data to a table. See **[Section 14.29 "Table Setup Dialog"](#page-225-0)**.

### **Export Table**

Load Watch data from a table. See **[Section 14.29 "Table Setup Dialog"](#page-225-0)**.

### **Output to File**

Write the displayed window contents to a text file.

### **Print**

Print the contents of the window.

### **Refresh**

Refresh the data in this window.

### **Help**

Display help on the Watch window.

### **Properties**

Opens the Watch dialog, so you can set up fonts and colors, as well as other Watch window properties. See **[Section 14.33 "Watch/Locals Dialog"](#page-228-1)**.

Data Capture/Realtime Watch Menus

Depending on your selected debug tool, you may see an "Update" column in the Watch window. Right clicking on a diamond in this field will pop up one of the following menus.

### <span id="page-202-1"></span>13.25.2.2 UPDATE MENU

This menu will pop up if you click in the region of the "Update" column. The presence of this column depends on which debug tool you have selected. Please see your debug tool documentation for details on the options on this menu.

### <span id="page-202-0"></span>**13.25.3 Watch Window FAQ**

How do I:

### **Add a watch (address, SFR or symbol) to a Watch window?**

Select the Watch window you want by clicking on the appropriate button in the bottom of the window.

To add a watch at a specific **address**, click in the Address column of the first available row and enter a hex address.

To add a **special function register** to a Watch view, select the SFR from the list next to the Add SFR button and then click on the button. To add a **symbol** to a Watch view, select the symbol from the list next to the Add Symbol button and then click on the button.

### **Save the watch contents to a file?**

Click the right mouse button in the window to open a menu. Select Save Watch to save the currently selected watch to a file. Or, select Export to save Watch values to a file.

### **Load a previously saved Watch window?**

Click the right mouse button in the window to open a menu. Select Load Watch to load a previously saved watch into the currently selected watch. Or, select Import to load Watch values.

### **Change the order of watch items?**

Simply drag-and-drop items where you want them in the watch list.

### **Watch a single bit from a register?**

Set the variable format to binary. See **[Section 14.33 "Watch/Locals Dialog"](#page-228-1)**.

### **Watch a 16-bit variable?**

Set the variable size to 16 bit. See **[Section 14.33 "Watch/Locals Dialog"](#page-228-1)**.

### **Watch C pointers and structure members?**

See **[Section 8.6.7 "C Language Usage – Watch Window"](#page-115-0)**.

### **Watch same-named variables in different files?**

Add the variable name under the Symbol Name column. Place a ":" in front of the name and hit return to open the Watch File Scope dialog. Select the associated file.

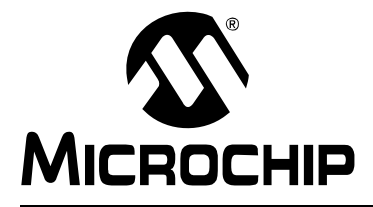

# **Chapter 14. Dialogs**

# **14.1 INTRODUCTION**

MPLAB IDE dialog boxes behave as normal Windows applications. The basic dialogs available in MPLAB IDE are listed below.

**Note:** Depending on the tools you have installed, tool-specific dialogs may be available. See the documentation for that tool for information about that dialog.

Dialogs covered in this chapter, listed alphabetically, are:

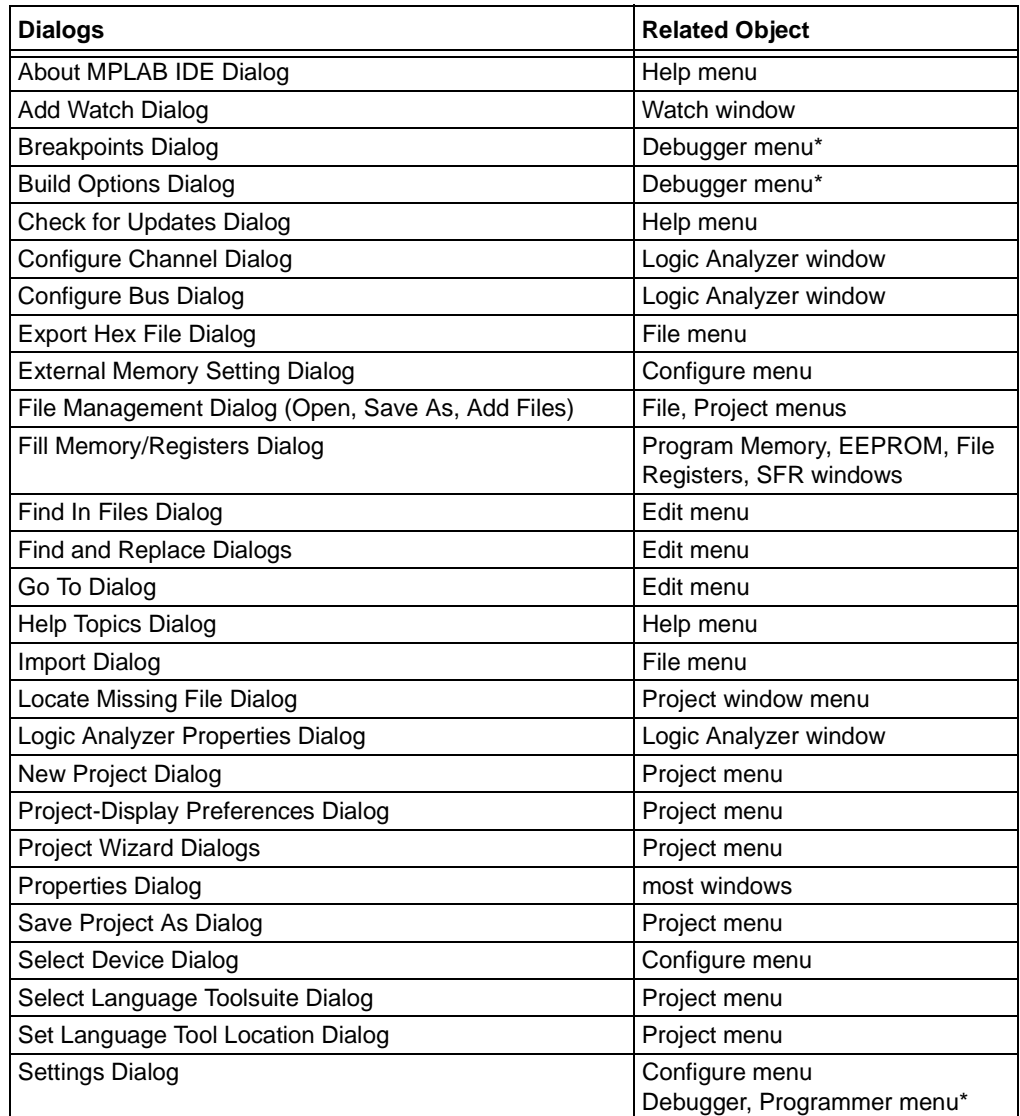

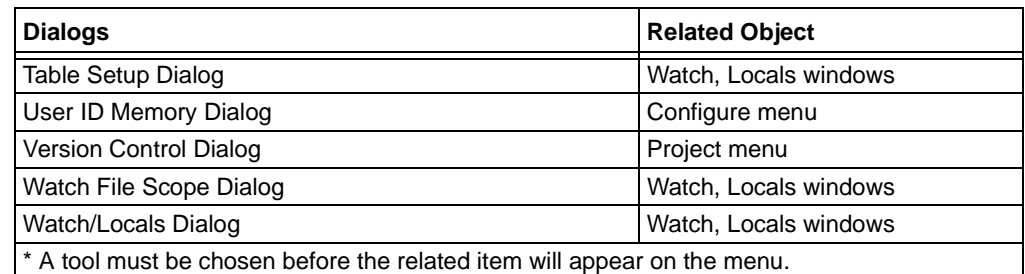

# <span id="page-205-1"></span>**14.2 ABOUT MPLAB IDE DIALOG**

Select *Help>About MPLAB IDE* to open the About MPLAB IDE dialog. This is an informational dialog.

- Click the link "MPLAB Development Software Webpage" to go to the Microchip MPLAB IDE webpage.
- Click **Copy** to copy the Version Information to the PC clipboard.
- Click **OK** to close the dialog.

### **Version Information**

A list box contains the following information:

- Filename Name of the component/plug-in
- Version Version number for that component/plug-in
- MPLAB Certified Whether or not the component/plug-in is MPLAB Certified. For more information on certification, contact: joe.drzewiecki@microchip.com.

Clicking on an item in the list will reveal the path to that module below the list box.

### **Trademark Information**

This section contains trademark information for Microchip products. In addition, references to other products are discussed.

# <span id="page-205-2"></span><span id="page-205-0"></span>**14.3 ADD WATCH DIALOG**

Right click in the Watch window and select **Add** to open the Add Watch dialog. Use this dialog to add a watch item to the currently selected Watch tab. When you have finished adding items, click **Close.**

Related windows/dialogs are:

- **[Section 13.25 "Watch Window"](#page-200-2)**
- **[Section 14.29 "Table Setup Dialog"](#page-225-1)**
- **[Section 14.32 "Watch File Scope Dialog"](#page-228-3)**
- **[Section 14.33 "Watch/Locals Dialog"](#page-228-2)**

### **14.3.1 Add an SFR**

Select a Special Function Register (SFR) name from the pull-down list. Then select a format for the SFR value. Finally click **Add SFR**.

### **14.3.2 Add a Symbol**

Select a symbol name from the pull-down list. Then select a format for the Symbol value. Finally click **Add Symbol**.

# **14.3.3 Add an Absolute Address or Address Range**

First select a type of memory. The range of possible addresses will be displayed in Range. Second, enter a Start Address and either an End Address or the Word Count. (For Word Count, be sure to specify the Word Size.) Finally click **Add Address**.

# <span id="page-206-0"></span>**14.4 BREAKPOINTS DIALOG**

Select *Debugger>Breakpoints* to open the Breakpoints dialog. You must select a debug tool before this option is available on the Debugger menu.

**Note:** There are other ways to set breakpoints. See **[Section 8.4 "Breakpoints"](#page-109-0)**.

The breakpoint dialog below applies to the following debug tools:

- MPLAB SIM simulator
- MPLAB ICE 2000/4000 in-circuit emulators
- MPLAB ICD 2 in-circuit debugger
- PICkit 2 and 3 Debug Express

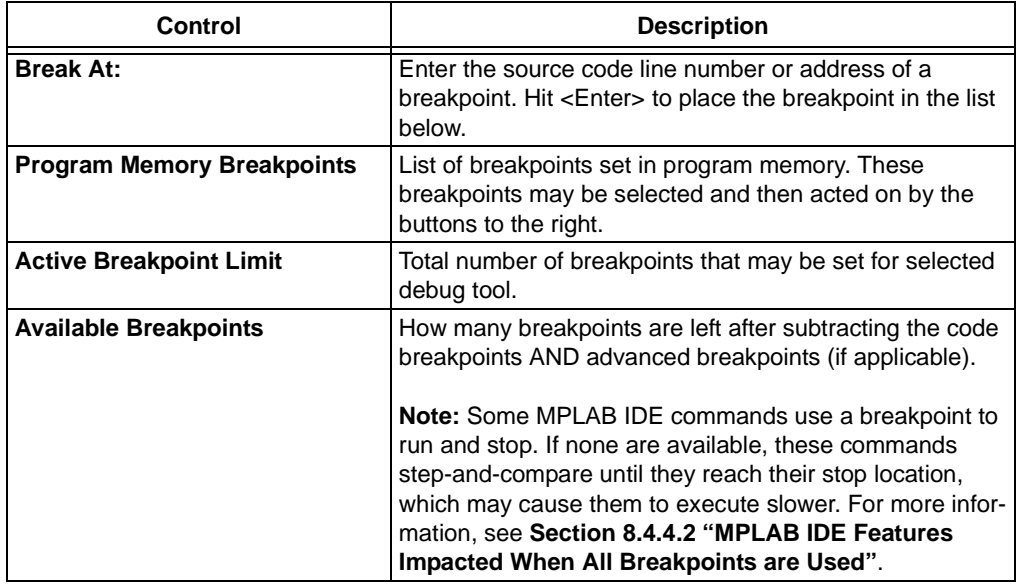

### **Enter a breakpoint**

Enter a breakpoint location in the "Break At" box.

- Enter a line number, e.g., 27. You must also enter the source file path and name for this to work, e.g., c:\project1\program1.asm, 27.

- Enter a line address (in hex), e.g., 002A.

You will see the breakpoint you are typing also appear in the "Program Memory Breakpoints" box. Once you have entered a breakpoint, hit return to see it entered in the "Program Memory Breakpoints" box. A checkbox will appear in front of the breakpoint so that you may enable/disable this breakpoint.

### **Remove a breakpoint**

Click on a breakpoint in the "Program Memory Breakpoints" box to highlight it. Then click the **Remove** button.

### **Remove all breakpoints**

Click the **Remove All** button to delete all breakpoints from the "Program Memory Breakpoints" box.

### **Enable or disable a breakpoint**

Click the checkbox in front of the breakpoint to alternately enable/disable it.

### **Enable or disable all breakpoints**

Click either the **Enable All** or **Disable All** button to enable or disable all the breakpoints listing in the "Program Memory Breakpoints" box, respectively.

### **Fix unresolved breakpoints**

If you have set a breakpoint on a line of high-level language code (e.g., C code) that cannot be resolved (into assembly code), you will get a warning message. Also, in the breakpoint dialog, a yellow question mark will appear next to the unresolved breakpoint.

Often optimized code will cause this problem. Rebuild your application without optimizing and try the breakpoint again.

Another solution is to simply move the breakpoint to another line of code that can be resolved.

### **Save/cancel changes**

Click **OK** to save and implement your changes, and close the dialog. Click **Cancel** to close the dialog without saving or implementing your changes.

# <span id="page-207-1"></span><span id="page-207-0"></span>**14.5 BUILD OPTIONS DIALOG**

Select *Project>Build Options>Project* to open the Build Options dialog. You must have a project open before this option is selectable on the Project menu.

### **14.5.1 Directories Tab**

Enter or browse for directories and search paths that MPLAB IDE will use when building a project. Directories are one specific path to files, whereas search paths may include several paths. Relative paths (e.g.,  $\ldots$ ) will be relative to the source file location.

**Note:** These are MPLAB IDE search paths only, e.g., MPASM assembler does not use this information. Please consult other language tool documentation to determine if your tool uses this information.

# 14.5.1.1 DIRECTORIES AND SEARCH PATHS

Set up the directories and search paths to be used in a project build.

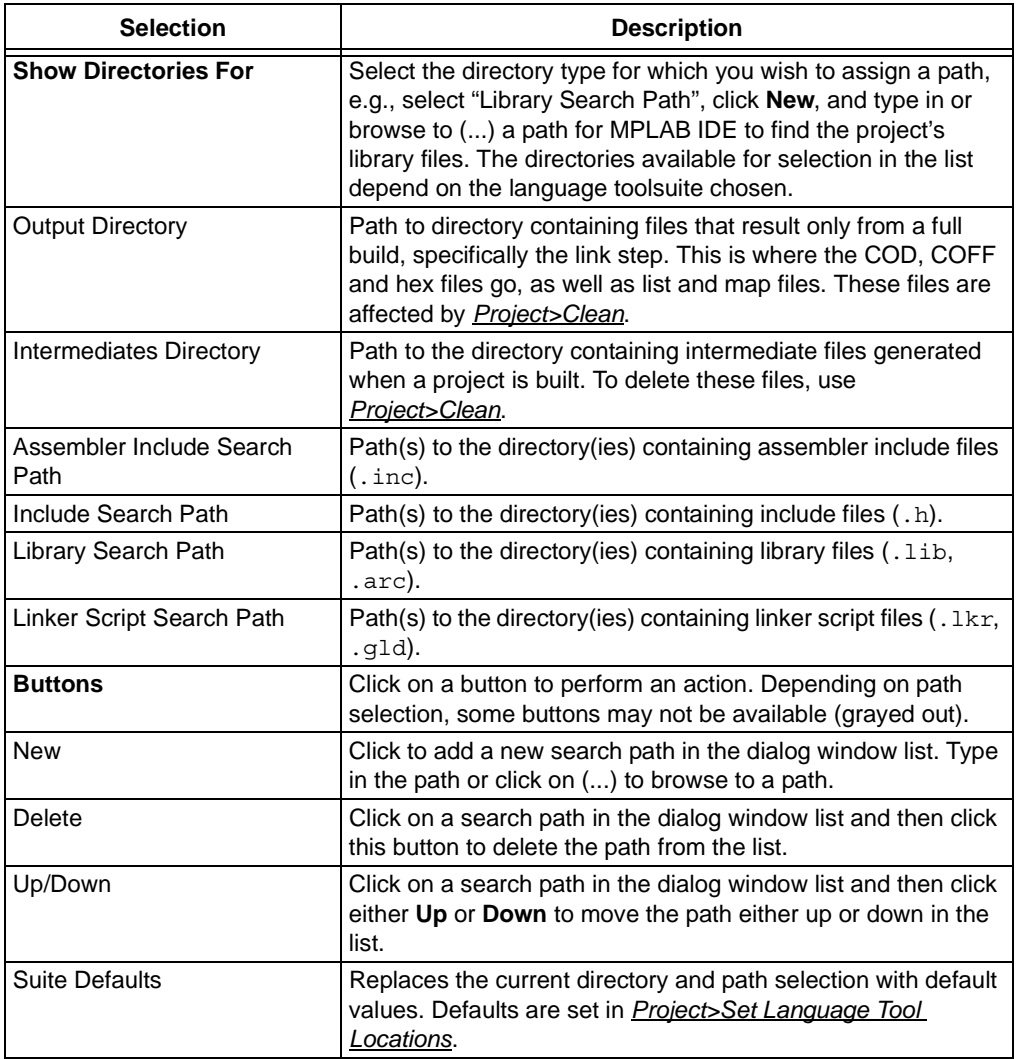

### 14.5.1.2 BUILD DIRECTORY POLICY

Select the policy to be used when building a project.

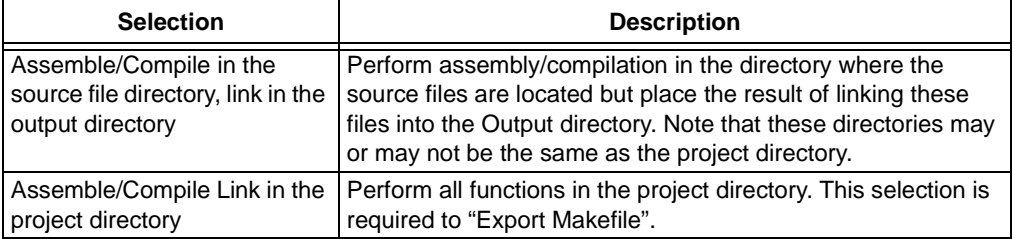

### **14.5.2 Custom Build Tab**

Use this tab to run a command-line batch script before or after a build.

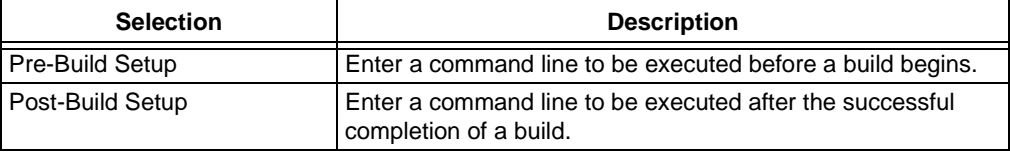

Starting with MPLAB IDE v8.10, there are some variables that you can add to your custom-build command:

- \$(OutputDir)
- \$(IntermediateDir)
- \$(ProjectPath)
- \$(ProjectDir)
- \$(ProjectName)
- \$(TargetPath)
- \$(TargetDir)
- \$(TargetName)
- \$(Device)

In the example below, three variables are used in the Pre-Build Step: c:\tmp \set bat \$(Output Dir) \$(Intermediate Dir) \$(Project Dir)

### **FIGURE 14-1: EXAMPLE CUSTOM BUILD INPUT**

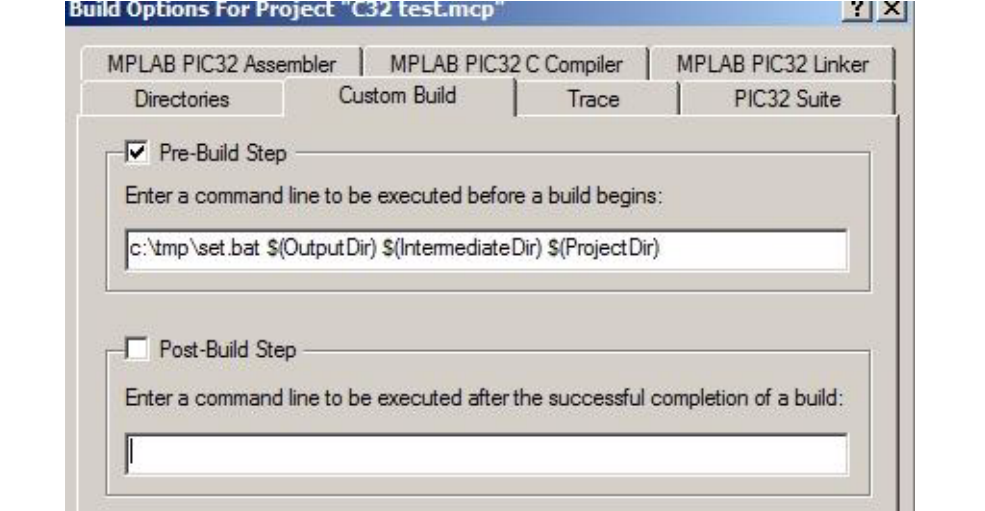

### **14.5.3 Trace Tab**

This tab is *only* used for the MPLAB REAL ICE in-circuit emulator. Enable and set up trace for many supported devices. However, PIC32MX Instruction trace is enabled under *Debugger>Settings*, **Trace** tab.

### **14.5.4 Language Tool Setup Tabs**

Depending on the language toolsuite selected, there may be other tabs displayed. To select a language toolsuite, use *Project>Select Language Toolsuite*.

Use these tabs to set up language tools in the selected suite. See the language tool documentation (user's guide or on-line help) for more information.

# <span id="page-210-1"></span>**14.6 CHECK FOR UPDATES DIALOG**

Selecting *Help>Check for Updates* opens this dialog.

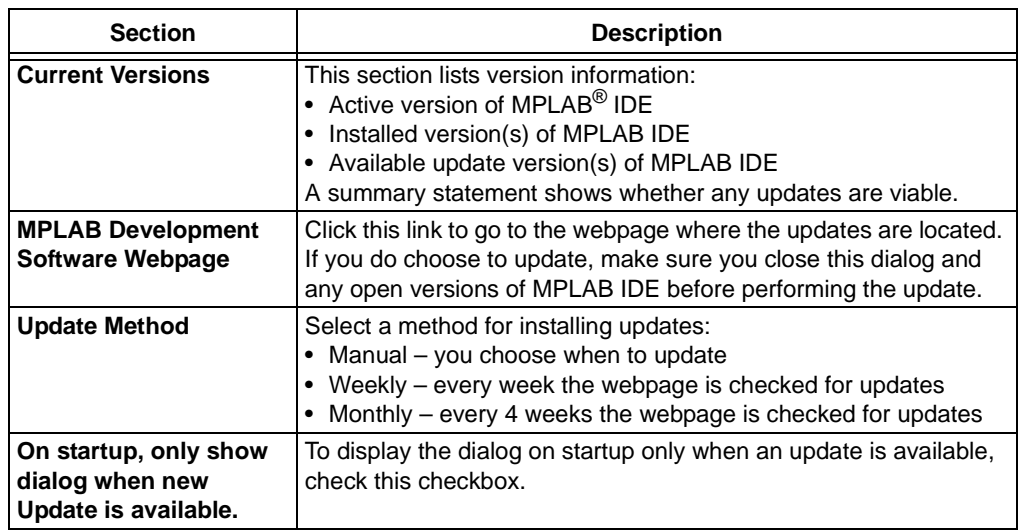

# <span id="page-210-2"></span><span id="page-210-0"></span>**14.7 CONFIGURE CHANNEL DIALOG**

Select pin and/or bus signals to be used by the Logic Analyzer window (see **[Section 13.15 "Logic Analyzer Window"](#page-178-0)**). Pin signals show changes on individual pins. Bus signals show changes (in Hex) for multiple pins, as for a port. Each signal chosen will be given its own channel in the Logic Analyzer display.

### **To add signals to a channel:**

- Select the type of signal to add from the pull down list: pin, bus or both. Buses can be created by clicking **[Configure Bus\(es\)](#page-211-1)**.
- Click on a signal in the "Available Signals" column to select it. To select more than one signal at a time, use shift-click (for a continuous group) or  $\langle$ Ctrl $>$  + Click (for a non-continuous group) to select additional signals.
- Click **Add=>** to add the signals to the "Selected Signals" column. The signals are added as one per channel.

### **To delete signals from a channel:**

- Click on a signal in the "Selected Signals" column to select it. To select more than one signal at a time, use shift-click (for a continuous group) or  $\langle$ Ctrl $>$  + Click (for a non-continuous group) to select additional signals.
- Click **Remove<=** to remove the signals to the "Selected Signals" column.

### **To change the list order of channels:**

- Click on a signal/channel in "Selected Signals" to select it.
- Use **Move Up** or **Move Down** to move the selection in the list.

# <span id="page-211-1"></span><span id="page-211-0"></span>**14.8 CONFIGURE BUS DIALOG**

Create/remove buses to be used as channels (see **[Section 14.7 "Configure Channel](#page-210-2)  [Dialog"](#page-210-2)**) by the Logic Analyzer window (see **[Section 13.15 "Logic Analyzer Win](#page-178-0)[dow"](#page-178-0)**).

#### **To create/remove a bus:**

- Click on **New Bus** to create a new bus. You will be asked to supply a name. The new bus will appear under "Available Bus(es)".
- Click on a bus under "Available Bus(es)" and then click **Delete Bus** to remove the bus from the available list.

### **To add signals to a bus:**

- Click on the bus under "Available Bus(es)" to which you want to add signals.
- Click on a signal in the "Available Signals" column to select it. To select more than one signal at a time, use shift-click (for a continuous group) or <Ctrl> + Click (for a non-continuous group) to select additional signals.
- Click **Add=>** to add the signals to the "Selected Signals" column. The signals are added from the Most Significant bit (MSb) at the top of the list to the Least Significant bit (LSb) at the bottom of the list.

### **To delete signals from a channel:**

- Click on the bus under "Available Bus(es)" from which you want to delete signals.
- Click on a signal in the "Selected Signals" column to select it. To select more than one signal at a time, use shift-click (for a continuous group) or <Ctrl> + Click (for a non-continuous group) to select additional signals.
- Click **Remove<=** to remove the signals to the "Selected Signals" column.

#### **To change the list order of channels:**

- Click on a signal/channel in "Selected Signals" to select it.
- Use **Move Up** or **Move Down** to move the selection in the list.

# <span id="page-211-2"></span>**14.9 EXPORT HEX FILE DIALOG**

The Export Hex File dialog is available from *File>Export*.

Use Export to save program memory, a section of program memory, EEPROM memory, Configuration bits or user ID to a . hex file. There are two formats allowed. The INHX32 format should be used for most purposes. The INHX8S format saves the memory area as two files: one for the even bytes and one for the odd bytes. This is useful where program memory is stored in pairs of external 8-bit wide memory chips.

To export a hex file:

- 1. Click on the **File Format** tab. Select the Hex file format.
- 2. Click on the **Memory Areas** tab. Select which memory areas to export and, if applicable, their range.
- 3. Click **OK**.
- 4. In the Save As dialog, enter the name and directory location of the file and click **Save**.

# <span id="page-212-1"></span>**14.10 EXTERNAL MEMORY SETTING DIALOG**

Some PIC MCU and dsPIC DSC devices support extended program memory through the use of off-chip or external memory. These devices have modes you may select, such as Extended Microcontroller (some on-chip and some off-chip program memory) and Microprocessor (all off-chip program memory).

To enable external memory use in a debug tool, a device that supports this feature must be selected (*Configure>Select Device*). Then you may select *Configure>External Memory*. This will open the External Memory Setting dialog.

- **Use External Memory** Enable/disable external memory use
- **Address Range** The **Start** address is always set at the end of internal memory. Enter the **End** address for external memory

Once enabled, the external program memory will appear in the program memory window.

Click **OK** to save your changes and close the dialog. Click **Cancel** to close the dialog without saving your changes.

# <span id="page-212-2"></span><span id="page-212-0"></span>**14.11 FILE MANAGEMENT DIALOG**

A file management dialog allows you to manage source and project files. The file management dialogs in MPLAB IDE are:

- **Open** dialog Open an existing file, project or workspace or import an existing debug file.
- **Save As** dialog Save a file, project or workspace in a different folder or with a different name.
- **Import** dialog Import tabular data from a file into a memory window.
- **Export As** dialog Export tabular data from a memory window into a file.
- **Add New Files to Project** dialog Insert new source files into your project.
- **Add Files to Project** dialog Insert existing source files into your project.

Depending on the actual dialog, you may see some of the controls listed in **[Section 14.11.1 "File Management Controls"](#page-212-3)**. The top of the dialog will contain the basic controls shown in **[Section 14.11.2 "Navigation Buttons"](#page-213-2)**.

### <span id="page-212-3"></span>**14.11.1 File Management Controls**

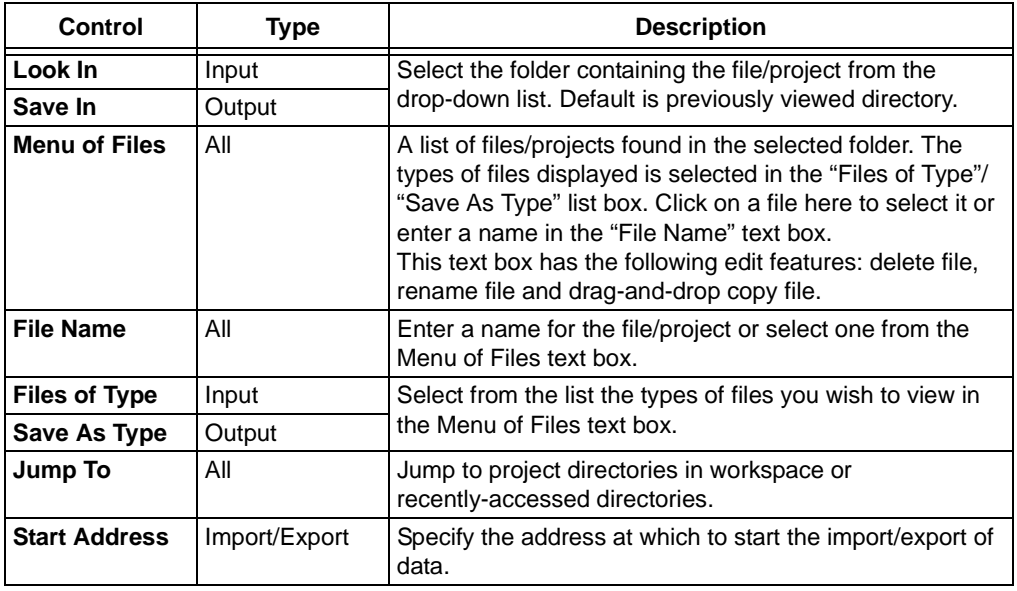

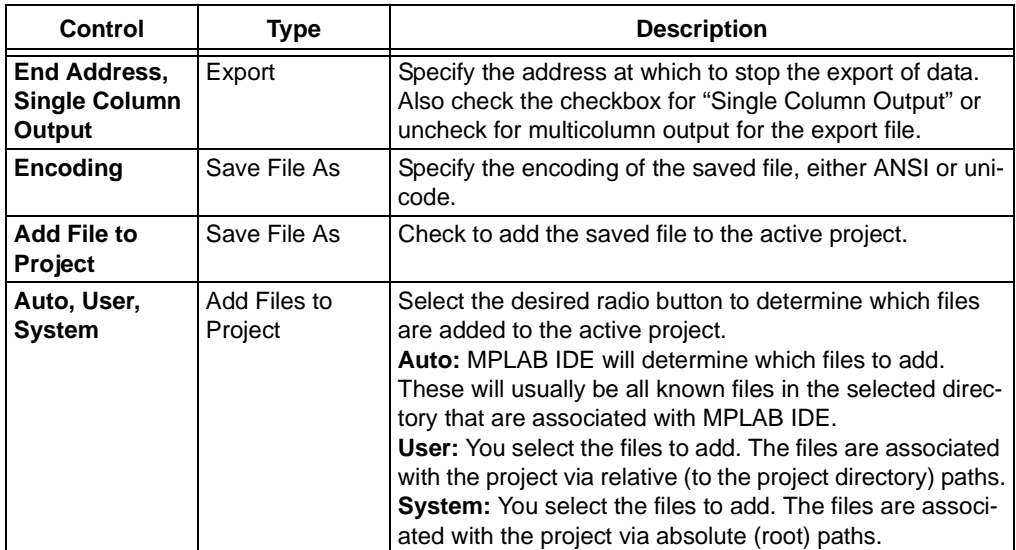

### <span id="page-213-2"></span>**14.11.2 Navigation Buttons**

The following navigation buttons are located to the right of the drop-down Look In/Save In box.

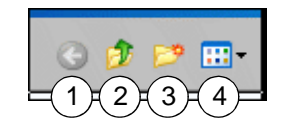

- 1. Go to last folder visited
- 2. Up one level
- 3. Create new folder
- 4. View menu of files as Thumbnails, Tiles, Icons, List or Details.

# <span id="page-213-1"></span><span id="page-213-0"></span>**14.12 FILL MEMORY/REGISTERS DIALOG**

To fill memory with a value, right click in one of the windows below and select "Fill Memory".

- **[Section 13.19 "Program Memory Window"](#page-184-2)**
- **[Section 13.8 "EEPROM Window"](#page-164-0)**

To fill registers with a value, right click in one of the windows below and select "Fill Registers".

- **[Section 13.10 "File Registers Window"](#page-170-1)**
- **[Section 13.23 "Special Function Registers Window"](#page-196-2)**

Enter a "Start Address" and an "End Address" as the fill range. If you want to save this range so it always appears in this dialog, check "Retain Address Range".

Enter a value in "Data" to be filled in each address in the specified range or check "Randomize Data". Check "Sequence Start" to fill memory with sequential data.

Select the "Data Radix", either Hexadecimal or Decimal.

Click **Write** to fill memory or register range. Click **Close** to abort.

# <span id="page-214-0"></span>**14.13 FIND IN FILES DIALOG**

Selecting *Edit>Find In Files* opens a dialog that allows you to search for information through multiple files, in a directory or in a project. The search results appear in the Output window.

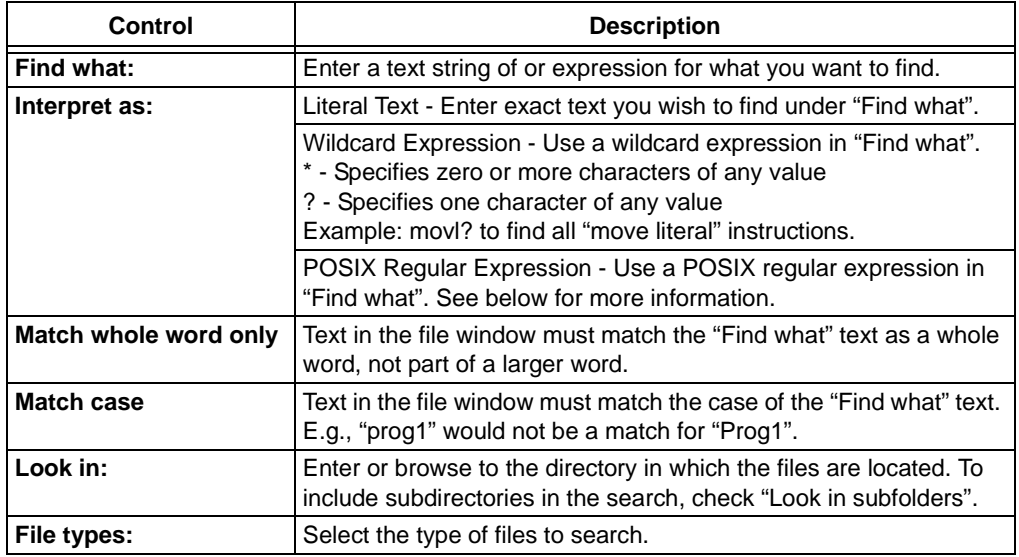

### **POSIX Regular Expressions**

POSIX stands for "Portable Operating System Interface". Regular Expressions (REs) provide a mechanism to select specific strings from a set of character strings. See *IEEE Std 1003.1-2001*. This standard is heavily influenced by UNIX.

For more information, go to:

- [http://en.wikipedia.org/wiki/Regular\\_expression](http://en.wikipedia.org/wiki/Regular_expression)
- [http://www.opengroup.org/onlinepubs/009695399/basedefs/xbd\\_chap09.html](http://www.opengroup.org/onlinepubs/009695399/basedefs/xbd_chap09.html)

### **Examples**

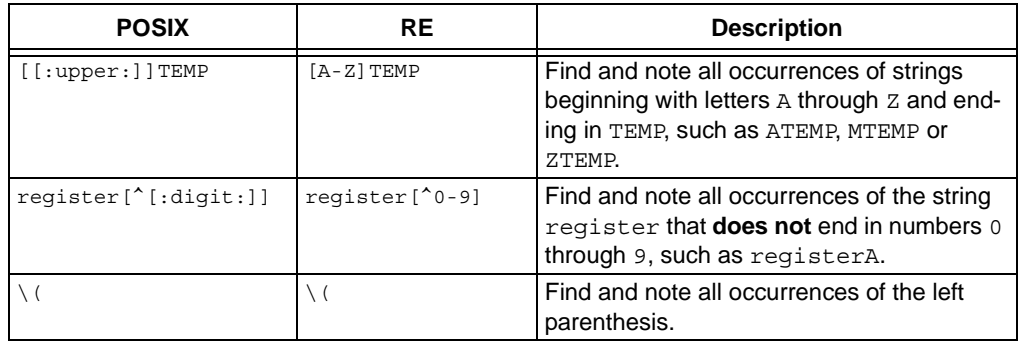

# <span id="page-215-1"></span>**14.14 FIND AND REPLACE DIALOGS**

Use the Find dialog (*Edit>Find*) to find an occurrence of a text string in a file (editor) window. Use the Replace (*Edit>Replace*) dialog to substitute one text string for another in a file (editor) window.

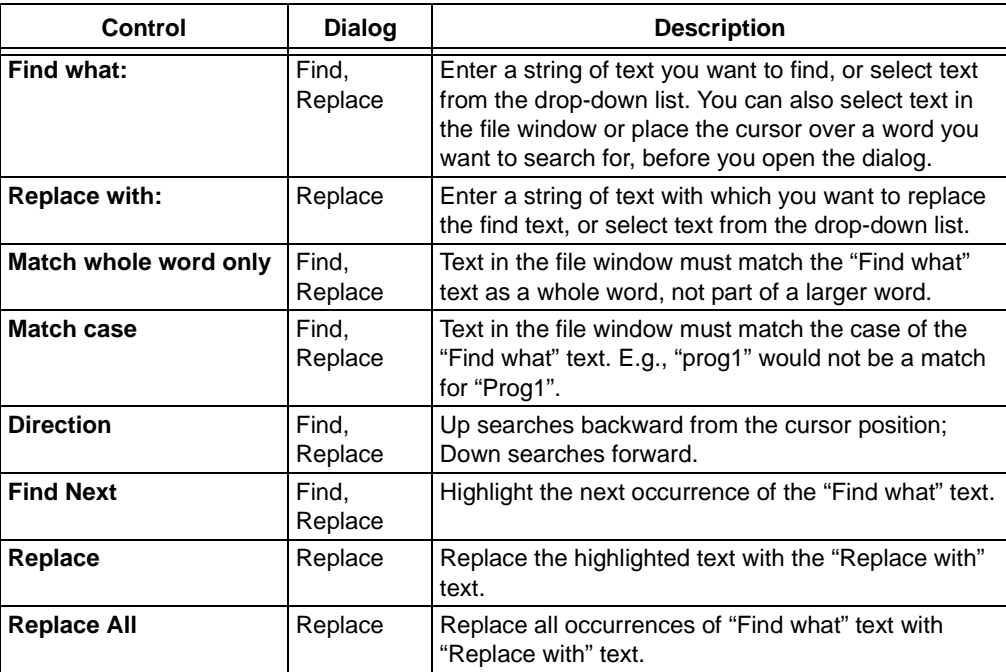

# <span id="page-215-2"></span><span id="page-215-0"></span>**14.15 GO TO DIALOG**

Select "Go To" from a menu to open this dialog. "Go to" options may vary depending on the type of window with which it is used.

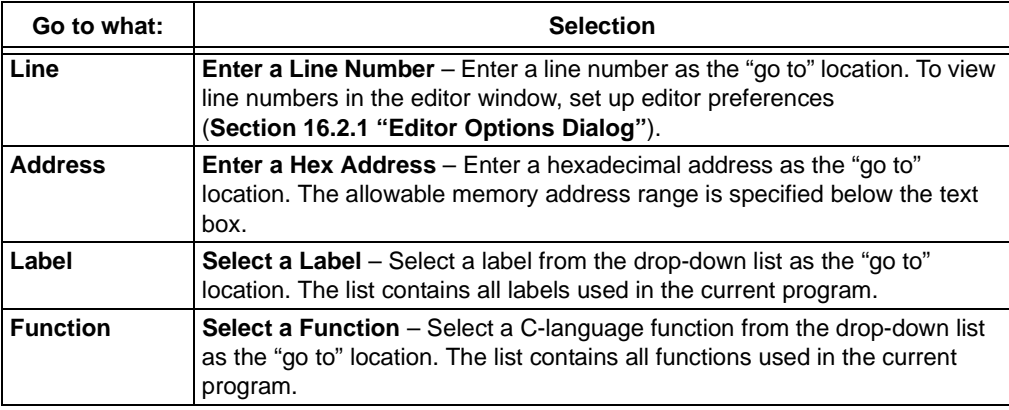

# <span id="page-215-3"></span>**14.16 HELP TOPICS DIALOG**

Select *Help>Topics* to open the MPLAB IDE Help Topics dialog. Use this dialog to select a help file to display. Help files are arranged according to the type of development tool they describe, i.e., System, Language Tools, Debuggers, Programmers and (Other) Tools. You may only select one help file to open.

Double click on your selection or click to select and then click **OK** to open the help file. Click **Cancel** to close the dialog without opening a help file.
# **14.17 IMPORT DIALOG**

The Import dialog is available from *File>Import*. It is basically an Open dialog (see **[Section 14.11 "File Management Dialog"](#page-212-0)**).

Use Import to load a .hex file into memory. The hex file may contain data for program memory, data EEPROM, Configuration bits and ID locations. This is useful if you want to program a device using a previously assembled or compiled project. When you do this, if the associated debug file is in the same directory as the .hex file, the symbols and line number information will also be loaded into the current project.

You can also import debug files: . cof, . elf or . dwarf. These contain both the memory information from the associated .hex file and the symbol information from when that project was last built. These will be no notification that the import has completed, but the data in the IDE windows will change.

# **14.18 LOCATE MISSING FILE DIALOG**

Right click on a Project window file with the text "(file not found)" and select "Locate Missing File" to open this dialog. See **[Section 13.20 "Project Window"](#page-187-0)**.

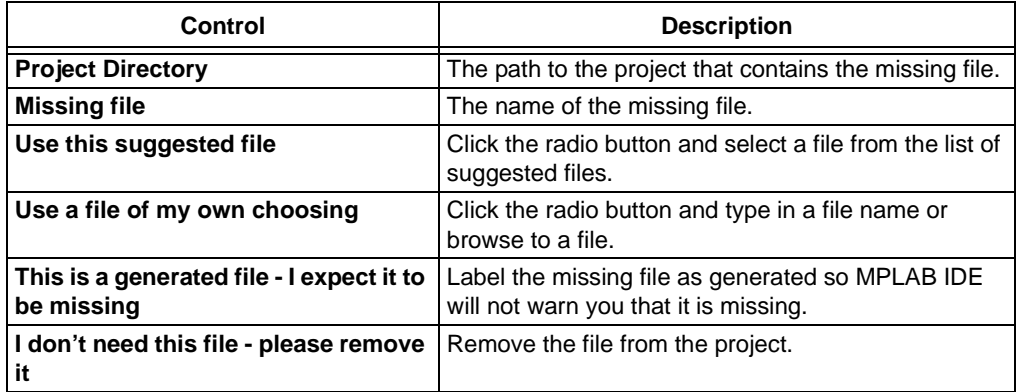

Use this dialog to help locate/manage missing project files.

# **14.19 LOGIC ANALYZER PROPERTIES DIALOG**

Right clicking in the Logic Analyzer window (**[Section 13.15 "Logic Analyzer Win](#page-178-0)[dow"](#page-178-0)**) and selecting Properties from the pop-up menu will display a dialog where you may set window properties. The tabs of this dialog, and available options on each tab, are described below. This dialog is similar to the standard windows properties dialog (**[Section 14.23 "Properties Dialog"](#page-218-0)**).

# **Colors/Fonts**

- Colors Select colors for the display background, grid lines, signal lines, trigger line and delta cursor.
- Fonts For the axes, select a color and type of font.

## **General**

• Grid Lines – Set the type of grid lines you want, i.e., vertical only, horizontal only, both vertical and horizontal or none.

# **14.20 NEW PROJECT DIALOG**

Enter the name and location of a new project (*Project>New*).

- Name Enter a name for the new project.
- Directory Enter a directory for the new project. You may do this in one of two ways:
	- Type in the path to an existing directory or type in the path to a new directory, in which case you will be prompted to create the directory when you click **OK**.
	- Click Browse to browse to an existing directory or to one level above where you wish to place a new directory. Click **OK** in the Browse for Folder dialog. Complete the path if you are creating a new directory and then click **OK**. You will be prompted to create the directory if it does not exist.

# **14.21 PROJECT-DISPLAY PREFERENCES DIALOG**

Right click in an empty area of the Project Window and select Preferences from the pop-up menu to display the Project-Display Preferences dialog. Use this dialog to set preferences for the [Project window.](#page-187-1)

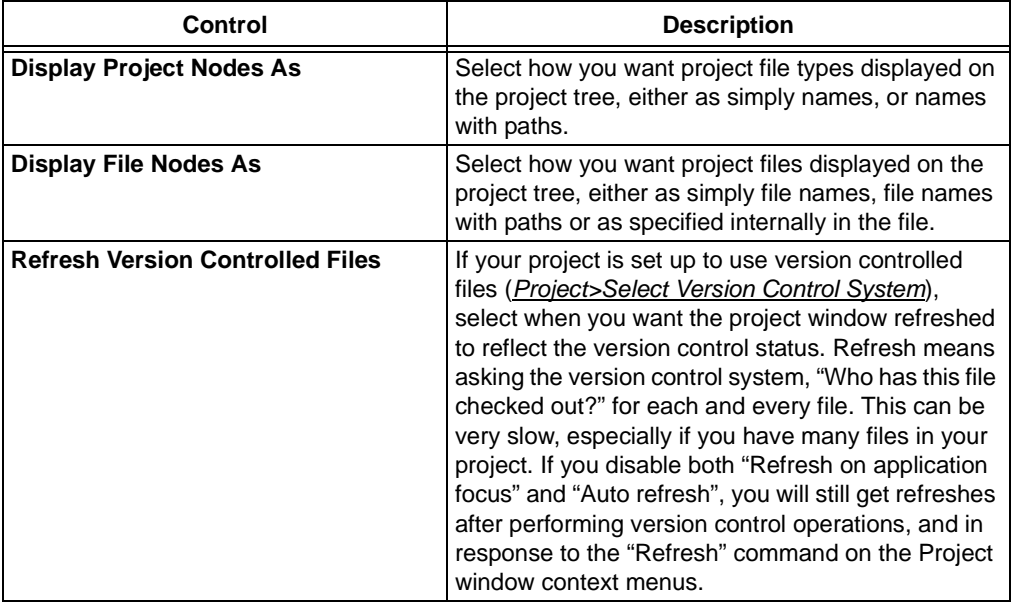

# **14.22 PROJECT WIZARD DIALOGS**

Select *Project>Project Wizard* to launch a sequence of dialogs for setting up your project. For more information, refer to **[Section 6.2 "Using the Project Wizard"](#page-87-0)**.

# <span id="page-218-0"></span>**14.23 PROPERTIES DIALOG**

Right clicking in a window and selecting Properties from the pop-up menu will display a dialog where you may set window properties such as font type and color, background color and column settings. Depending on the window, this dialog will may have different tabs. The generic tabs used are described below.

## **14.23.1 Column Settings Tab**

Column heading used in the window display will be listed in a list box.

#### **To Show/Hide a Column**

- Check/uncheck the checkbox next to an item to display/hide the column.
- Click on an item to select it. Then use the **Show** or **Hide** buttons to display or hide the column.

#### **To Reorder Columns**

• Click on an item to select it. Then use the **Move Up** or **Move Down** buttons to display or hide the column.

#### **To View Column Width**

• Click on an item to select it. The column width will be shown in "Selected column width in pixels".

#### **To Change Column Width**

- Make the window active.
- Move the cursor over the line between columns until it changes to the resize cursor
- Click and drag to widen or narrow the column.

#### **To Restore Default Settings**

• Click **Defaults**.

## <span id="page-218-1"></span>**14.23.2 General Tab**

Set up the font and change color for all debug windows, i.e., what you set up here will globally determine settings for all debug (View menu) windows.

#### **Fonts**

Click **Select Font** to open the standard Windows Font dialog where, for a selected script (e.g., Western), you may set up font type, font style and font size. To choose only non-proportional fonts in the Font dialog, check the checkbox for "Show Fixed Pitch Only".

#### **Colors**

Click **Change Color** to open the standard Windows Color dialog where you may set the change color. Change color is the color the text is displayed in when a change to that text occurs, e.g., when a movwf PORTB changes the value of PORTB from 00 to 55 in the SFR window, the 55 will be displayed in the change color.

# **14.24 SAVE PROJECT AS DIALOG**

Select *Project>Save Project As* to open the Save Project As dialog.

When a project is saved to a new directory, all files in the project directory and its subdirectories will be copied to the new directory along with the new project and workspace files. Any files which exist outside of the project tree are considered to be shared files and are not copied. The context menu on the Project window will change to reflect the new location of the project.

To make projects (and related workspaces) portable, MPLAB IDE stores files in the project directory and its subdirectories with relative paths and files outside of the project directory with full paths.

The Save Project As dialog is functionally the same as a standard Save As dialog (see **[Section 14.11 "File Management Dialog"](#page-212-0)**).

# **14.25 SELECT DEVICE DIALOG**

To choose a device for development, select *Configure>Select Device* to open the Select Device dialog.

# **CAUTION**

**Some devices operate at 5V and some devices operate at 3.3V. Selecting a 5V device in MPLAB IDE and then using an actual 3.3V device could result in device damage when using some hardware tools.**

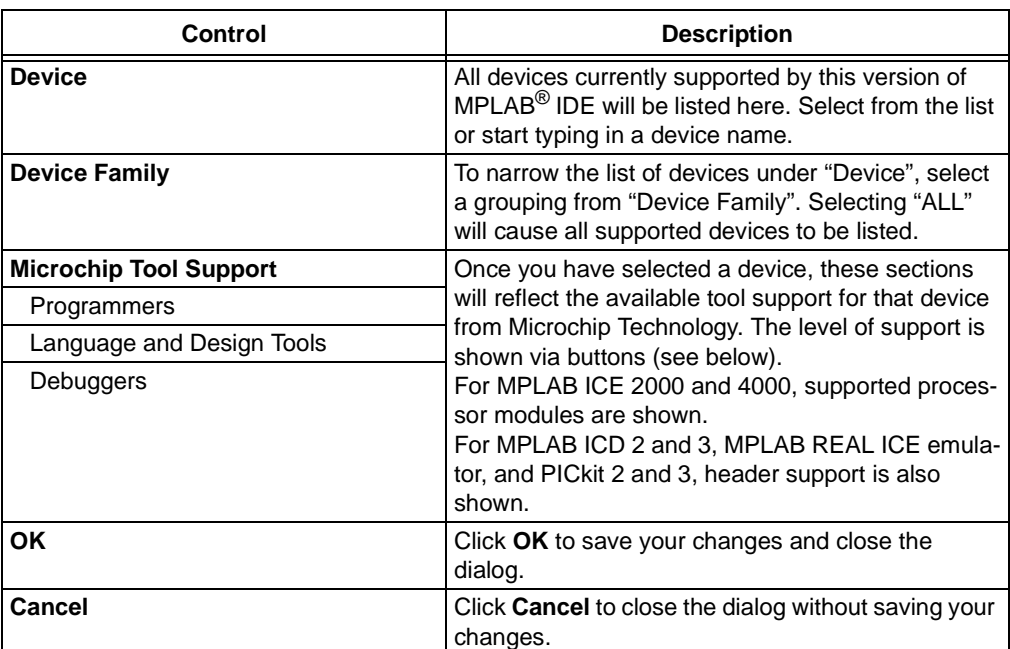

# **Tool Support Level**

The level of tool support for the selected device is shown as colored "lights".

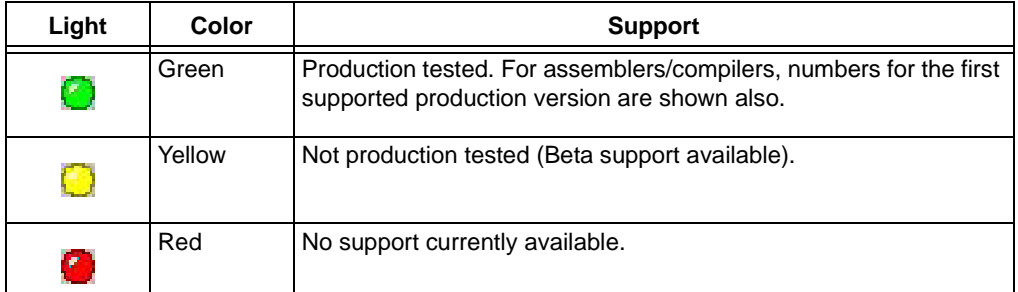

You can also mouse over a light to pop up its support level.

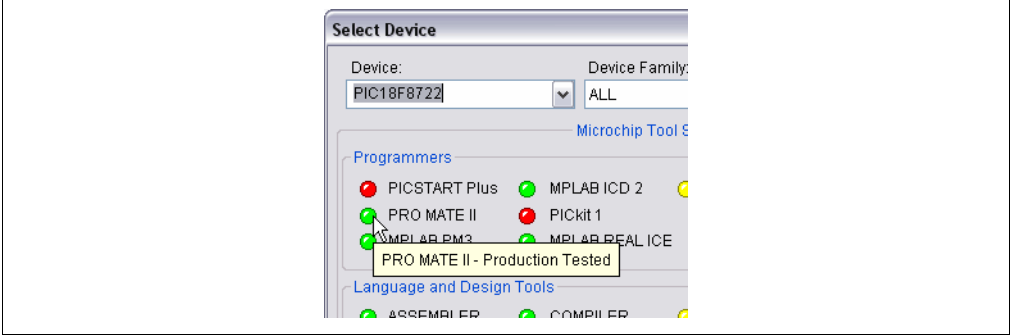

## **Tool Selection**

To choose a programmer, select from the list of *Programmer>Select Programmer*.

To choose a language tool, select *Project>Select Language Toolsuite*. To set up a language toolsuite, select *Project>Set Language Tool Locations*.

To choose a design tool, select from the Tools menu.

To choose a debug tool, select from the list of *Debugger>Select Tool*.

# **14.26 SELECT LANGUAGE TOOLSUITE DIALOG**

Select *Project>Select Language Toolsuite* to open the Select Language Toolsuite dialog. You must have a project open before this option is selectable on the Project menu.

Use this dialog to select the suite of language tools you will use in your project. See documentation for the language tools to ensure that they support the device you will be using.

- **Active Toolsuite** Select the toolsuite you will use.
- **Toolsuite Contents** View the language tools associated with the toolsuite selected above. If these are not the tools you wanted, choose another toolsuite. Click on a language tool to see its location.
- **Location** Change the path or file, enter new path or file information or **Browse** for the executable file of the language tool highlighted in the above list box. Check the "Store tool locations in project" checkbox to use these tool locations, instead of the defaults (**[Section 14.27 "Set Language Tool Location Dialog"](#page-221-0)**), in this project.

• **Store tool locations in project** – Store toolsuite information with the project. Therefore the project will always use this toolsuite. This is checked by default for starter kit installations, as they are set up to work with the language toolsuite they come with.

A red "X" opposite a tool indicates that it has not been installed or that MPLAB IDE does not know where to find the tool.

# <span id="page-221-0"></span>**14.27 SET LANGUAGE TOOL LOCATION DIALOG**

Select *Project>Set Language Tool Locations* to open the Set Language Tool Location dialog.

Use this dialog to set the path to individual language tool executables within a toolsuite.

- **Registered Tools** Find the toolsuite you will be using (e.g., Microchip MPASM Toolsuite). Click on the "+" to expand.
	- Click on the "+" next to "Executables" to expand. Click on a tool to see its currently assigned path in "Location".
	- Click on the "+" next to "Default Search Paths and Directories" to expand. Click on a path to see its current assigned in "Location".
- **Location** Change the path or file, enter new path or file information or **Browse** for the path or file.

# **14.28 SETTINGS DIALOG**

Select *Configure>Settings* to open the Settings dialog and set up general MPLAB IDE functions. Click **OK** to save your changes and close the dialog. Click **Cancel** to close the dialog without saving your changes.

**Note:** Once you have selected a debugger or programmer, a tool-specific Settings dialog may be selected from the respective menu. See tool documentation for more on this dialog.

- • [Workspace Tab](#page-222-0)  set up workspace options
- • [Debugger Tab](#page-222-2)  set up debug options
- • [Program Loading Tab](#page-222-1)  set up clear/don't clear memory on program load
- • [Hot Keys Tab](#page-223-0) set up hot keys for various IDE operations
- • [Other Tab](#page-224-2)  set up miscellaneous options
- • [Projects Tab](#page-224-0)  set up project options
- • [External Editor Tab](#page-224-1) set up an external editor, i.e., a non-MPLAB Editor.

# <span id="page-222-0"></span>**14.28.1 Workspace Tab**

Select *Configure>Settings* and click the **Workspace** tab to set up Workspace options.

A **workspace** contains information on the selected device, debug tool and/or programmer, open windows and their location and other IDE configuration settings.

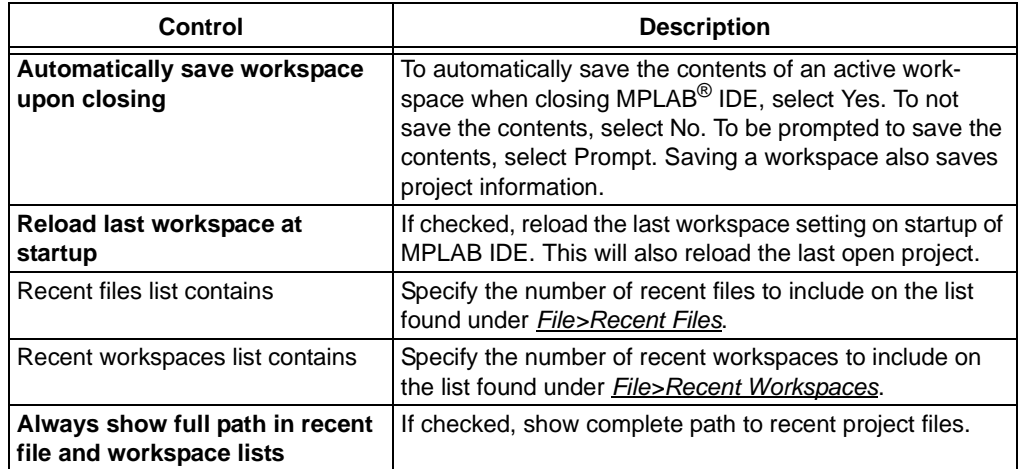

# <span id="page-222-2"></span>**14.28.2 Debugger Tab**

Select *Configure>Settings* and click the **Debugger** tab to set up debug options.

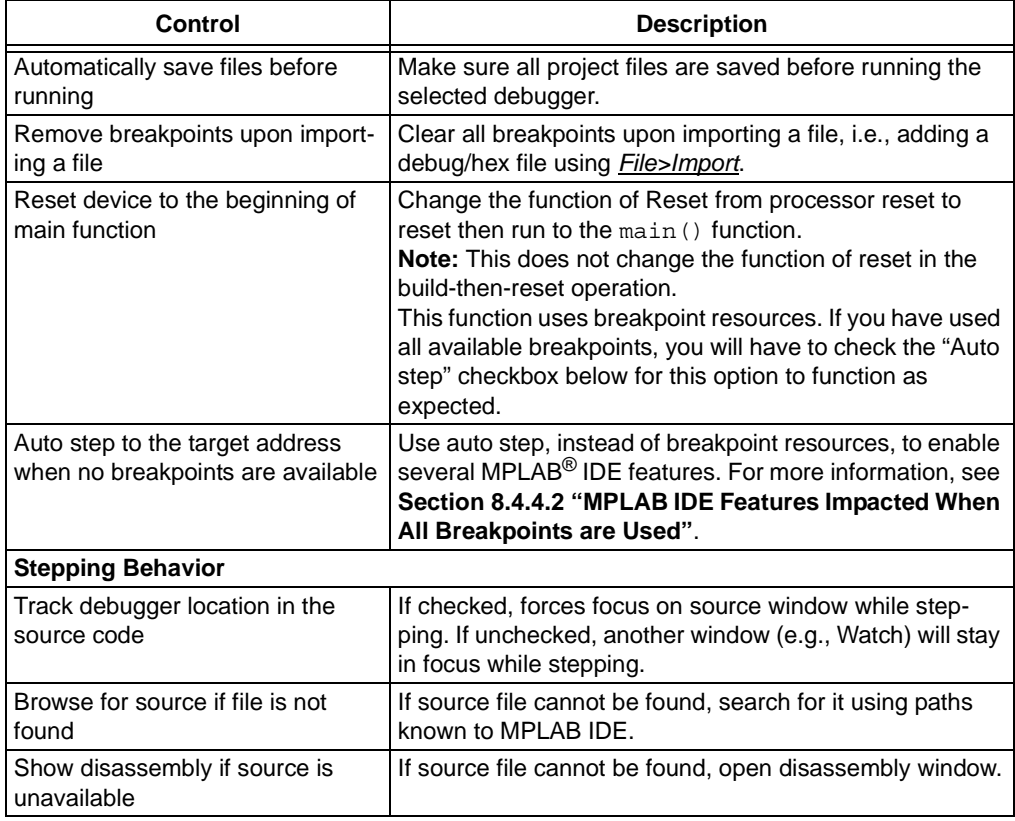

# <span id="page-222-1"></span>**14.28.3 Program Loading Tab**

Select *Configure>Settings* and click the **Program Loading** tab to set up whether memory is cleared or uncleared on program loading. A program load means a build, make or import.

## **When to Clear Memory**

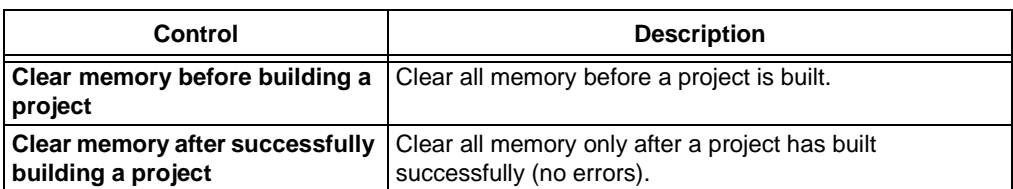

### **What Memory is to be Cleared**

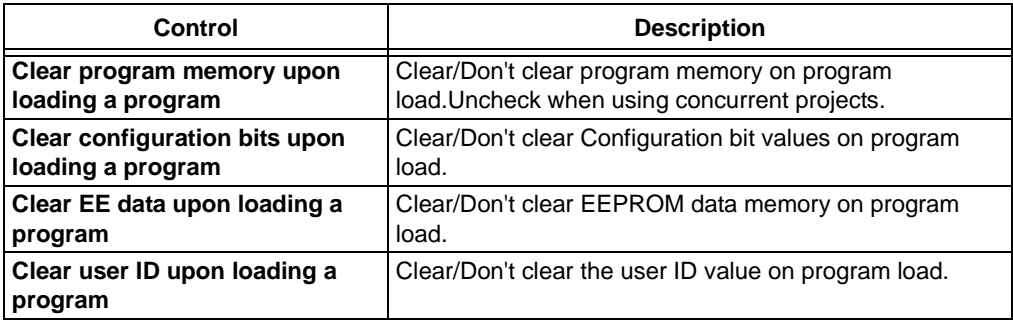

## <span id="page-223-0"></span>**14.28.4 Hot Keys Tab**

Select *Configure>Settings* and click the **Hot Keys** tab to set up hot key functions for various MPLAB IDE operations. Hot keys or shortcut keys, are keyboard shortcuts to MPLAB IDE menu or toolbar commands.

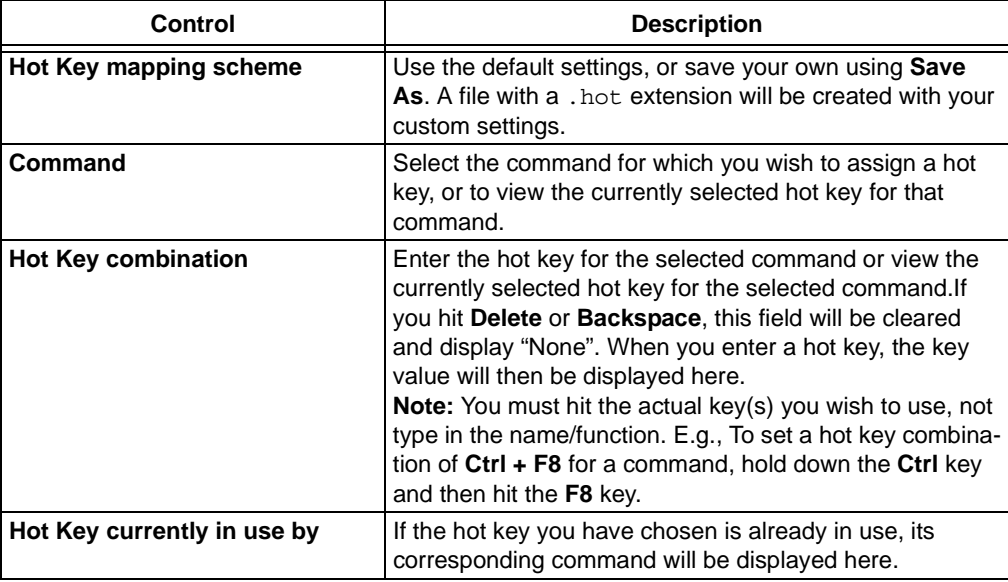

## 14.28.4.1 VALID HOT KEYS

The following keys are not valid hot keys:

- Enter
- Backspace
- Delete
- Tab
- Any alphanumeric keys or shift of above keys

If you select a key that is not valid, Hot Key combination will reflect the invalid selection by displaying None.

14.28.4.2 MULTIPLE ASSIGNMENTS OF HOT KEYS

It is possible for hot keys to be assigned to multiple commands. If a conflict does exist, the hot keys will be applied to the first 'loaded' command encountered in the table.

E.g., Hot keys are assigned to an MPLAB ICD 2 debugger command and an MPLAB PM3 programmer command. However, MPLAB ICD 2 is not enabled when the keys are assigned, but MPLAB PM3 is. Therefore, only the MPLAB PM3 command would be applied. If both MPLAB ICD 2 and MPLAB PM3 are enabled, only the command first encountered in the hot key table will be applied.

**Note:** Assigning a hot key to a command does not remove any prior command assignments of that hot key.

## <span id="page-224-2"></span>**14.28.5 Other Tab**

Select *Configure>Settings* and click the **Other** tab to set up miscellaneous options.

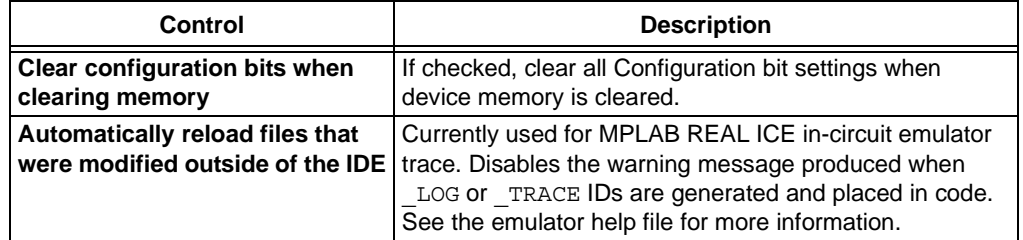

#### <span id="page-224-0"></span>**14.28.6 Projects Tab**

Select *Configure>Settings* and click the **Projects** tab to set up project options.

A **project** contains the files needed to build an application (source code, linker script files, etc.) along with their associations to various build tools and build options.

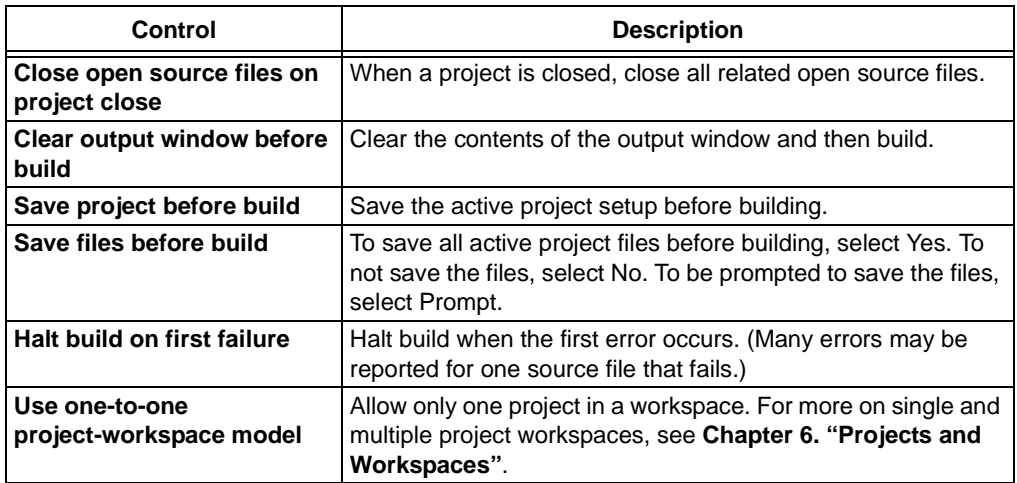

## <span id="page-224-1"></span>**14.28.7 External Editor Tab**

Select *Configure>Settings* and click the **External Editor** tab to set up a editor other than MPLAB Editor.

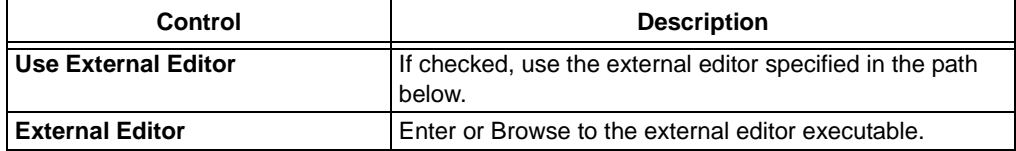

The External Editor will be used for the "Edit" command when you right click on a file in the Project window, **Files** tab.

However, the MPLAB Editor will still be used for the following: *File>Open*, *File>New*, Recent File, all debugging that opens source files and all "GoTo" and "Enable Tag Locators" commands (Project window, **Symbols** tab.)

# <span id="page-225-0"></span>**14.29 TABLE SETUP DIALOG**

Right click in a window and select "Import Table" or "Export Table" to open the Table Setup dialog. Import or Export data from or to a table file. Export SFR/Symbol/Variable values to a file and then import them back as needed.

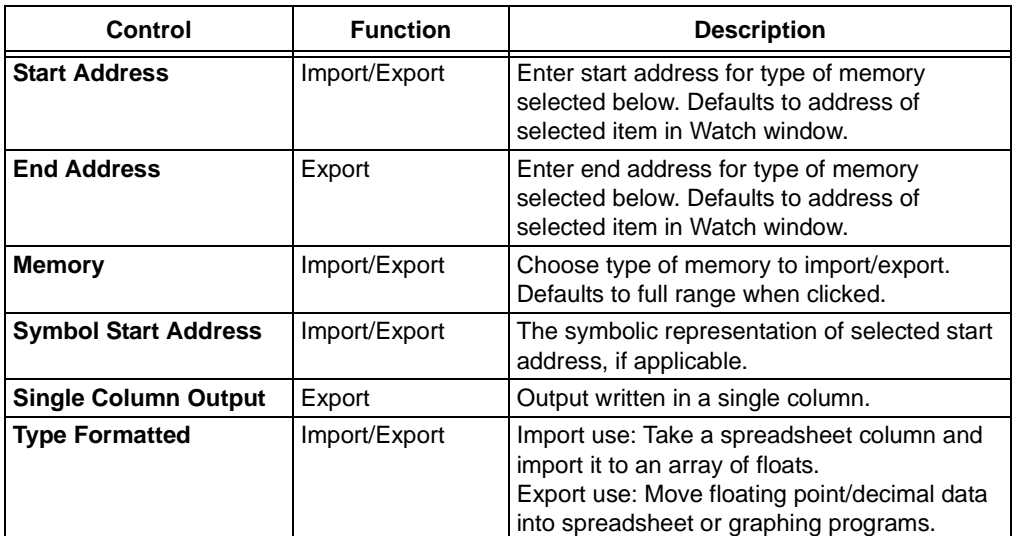

Related windows/dialogs are:

- **[Section 13.14 "Locals Window"](#page-177-0)**
- **[Section 13.25 "Watch Window"](#page-200-0)**
- **[Section 14.3 "Add Watch Dialog"](#page-205-0)**
- **[Section 14.33 "Watch/Locals Dialog"](#page-228-0)**
- **[Section 14.32 "Watch File Scope Dialog"](#page-228-1)**

# **14.30 USER ID MEMORY DIALOG**

Some devices have memory locations where you can store checksum or other code identification (ID) numbers. These locations are readable and writable during program/verify. Depending on the device, they also may be accessible during normal execution through the TBLRD and TBLWT instructions.

Select *Configure>ID Memory* to open the User ID Memory dialog.

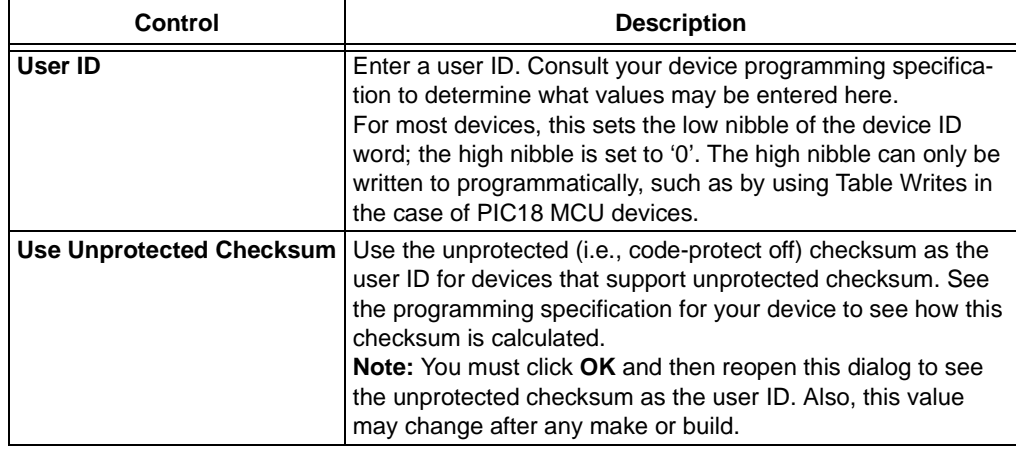

# **14.31 VERSION CONTROL DIALOG**

Select *Project>Version Control* to open the Version Control dialog. Set up your MPLAB IDE Project to use a version control system (VCS).

- Version Control System Select an available version control system from the drop-down list.
- System Set up the necessary parameters to use your selected VCS, if required.
- For Project "*project*.mcp" Set up the necessary project information for project *project*.mcp.

For more on version control systems, see **[Section 6.6 "Using A Version Control Sys](#page-92-0)[tem \(VCS\)"](#page-92-0)**.

## **CVS**

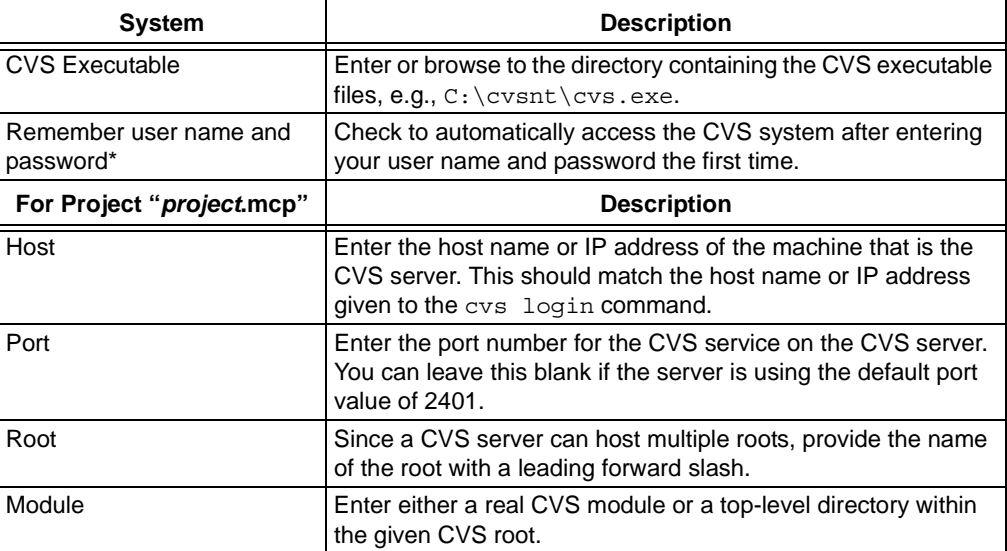

\* The first time you use CVS with MPLAB IDE, you must log into CVS outside of MPLAB IDE, i.e.;

\$ cvs -d :pserver:MyUserName@ServerHostName:/CVSRoot login Logging in to :pserver:MyUserName@ServerHostName:2401:/CVSRoot CVS password: \*\*\*\*\*\*\*\*

Once you have done this, CVS will work with MPLAB IDE.

#### **PVCS**

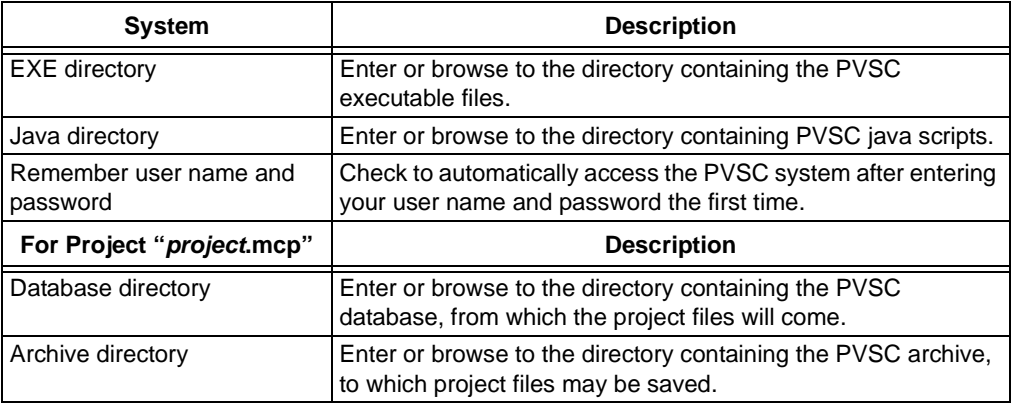

## **Microsoft Visual Source Safe**

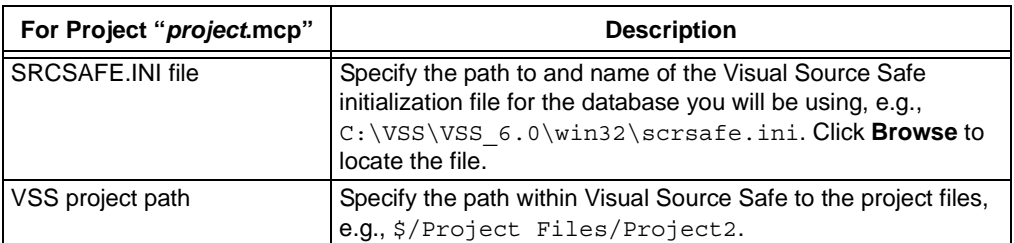

## **Subversion**

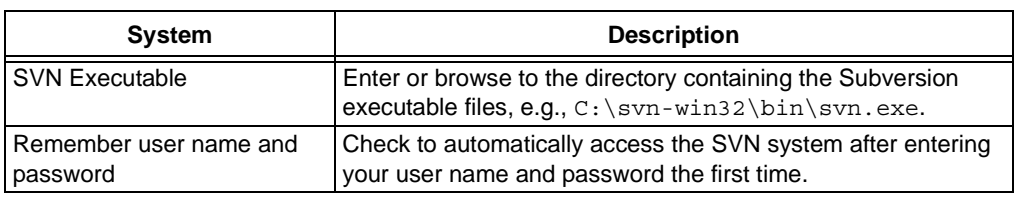

# <span id="page-228-1"></span>**14.32 WATCH FILE SCOPE DIALOG**

Select the file that relates to a variable in a Watch window.

A variable with the same name may exist in more than one file. MPLAB IDE will recognize 2 static variables with same name in different files.

Add the variable to the Watch window by selecting it from the "Add Symbol" list or typing it in to the "Symbol Name" column. Once the variable is in the Watch window, double click on it and add a colon (:) in front of the variable name and hit return. This will bring up the Watch File Scope dialog.

Select the file that is associated with the variable you want to watch. A **Browse** button is provided for selecting files not built.

- The filename information comes from either CTags or Project Manager.
- The Debug .COF/.ELF file must be built to resolve the *filename:variable name* to an address.

Click **OK** when you have selected the file.

The Symbol Name will be displayed as *filename:variable name* with no path. The path may be seen in a tooltip.

Related windows/dialogs are:

- **[Section 13.14 "Locals Window"](#page-177-0)**
- **[Section 13.25 "Watch Window"](#page-200-0)**
- **[Section 14.3 "Add Watch Dialog"](#page-205-0)**
- **[Section 14.29 "Table Setup Dialog"](#page-225-0)**
- **[Section 14.33 "Watch/Locals Dialog"](#page-228-0)**

# <span id="page-228-0"></span>**14.33 WATCH/LOCALS DIALOG**

Set up the Watch/Locals window by right clicking in the window and selecting Properties. The Watch/Locals dialog has the following tabs:

- • [Watch Properties Tab](#page-229-0)
- • [Preferences Tab](#page-229-1)
- • [General Tab](#page-218-1) (See **[Section 14.23.2 "General Tab"](#page-218-1)**.)

Related windows/dialogs are:

- **[Section 13.14 "Locals Window"](#page-177-0)**
- **[Section 13.25 "Watch Window"](#page-200-0)**
- **[Section 14.3 "Add Watch Dialog"](#page-205-0)**
- **[Section 14.29 "Table Setup Dialog"](#page-225-0)**
- **[Section 14.32 "Watch File Scope Dialog"](#page-228-1)**

## <span id="page-229-0"></span>**14.33.1 Watch Properties Tab**

This tab is used to set the properties for the specific symbols in the window.

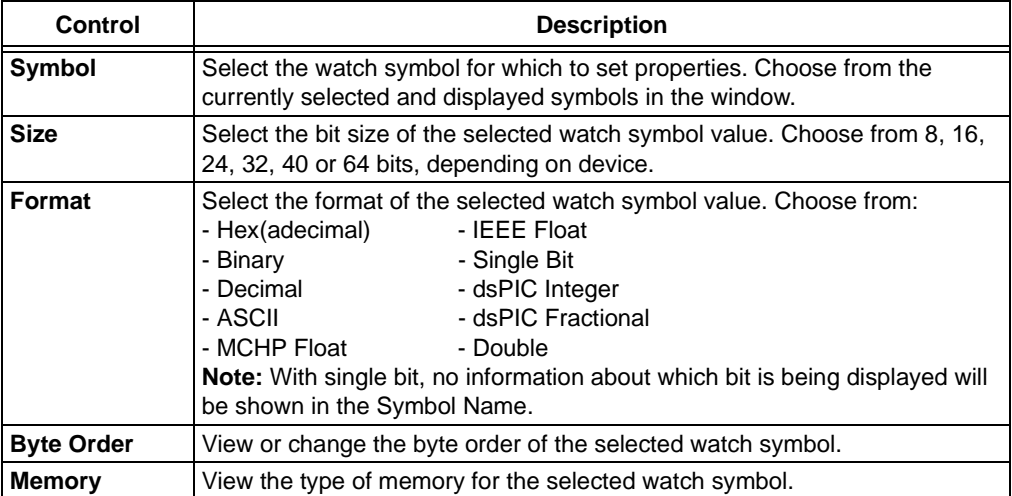

## <span id="page-229-1"></span>**14.33.2 Preferences Tab**

This tab is used to select default settings for new symbols added to the window.

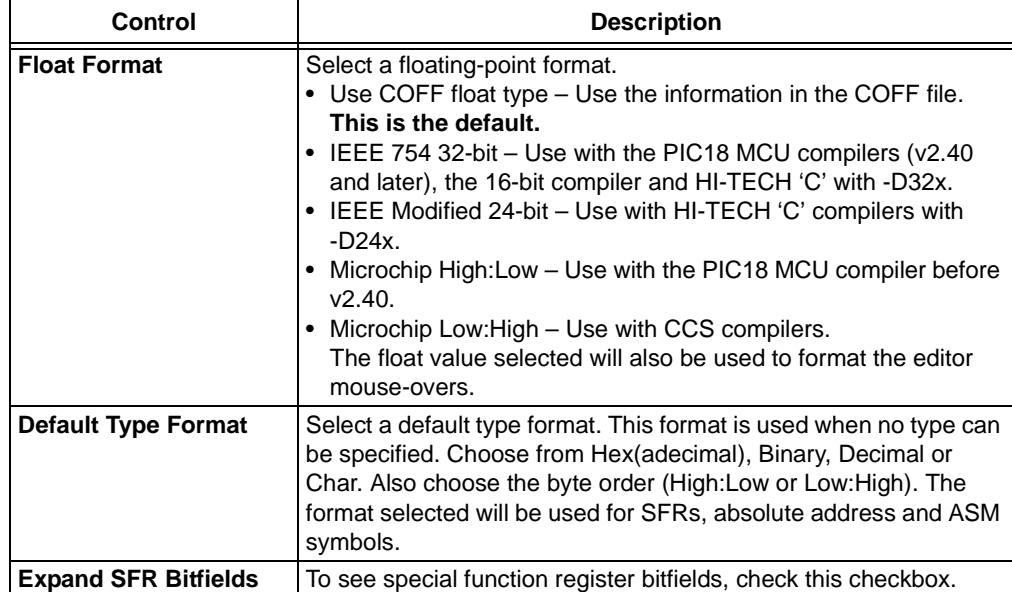

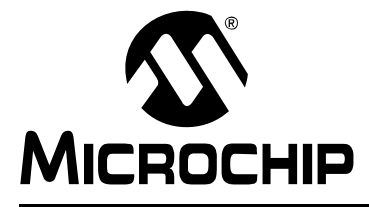

# **Chapter 15. Operational Reference**

# **15.1 INTRODUCTION**

Reference information about the operation of MPLAB IDE is discussed here.

- • [Command-Line Options](#page-230-0)
- • [Keyboard Shortcuts](#page-230-1)
- • [Files Used by MPLAB IDE](#page-231-0)
- • [Saved Information](#page-232-0)
- • [File Locations](#page-233-0)

# <span id="page-230-0"></span>**15.2 COMMAND-LINE OPTIONS**

MPLAB IDE can be invoked through the command-line interface as follows:

mplab [*file*] [/*option*]

*file* = workspace.mcw

Open the workspace workspace.mcw in MPLAB IDE. Any projects contained in the workspace will be opened also.

*option* = nosplash

Do not display splash screen on program launch.

# <span id="page-230-1"></span>**15.3 KEYBOARD SHORTCUTS**

The following keyboard shortcuts are available for MPLAB IDE. To change or set shortcut key assignments, use *Configure>Settings*, **Hot Keys** tab.

#### **15.3.1 File and Edit Menus**

Information on shortcut keys for these menus may be found in the MPLAB Editor documentation (MPLAB Editor section of the MPLAB IDE User's Guide or MPLAB Editor Help).

#### **15.3.2 Debugger Menu**

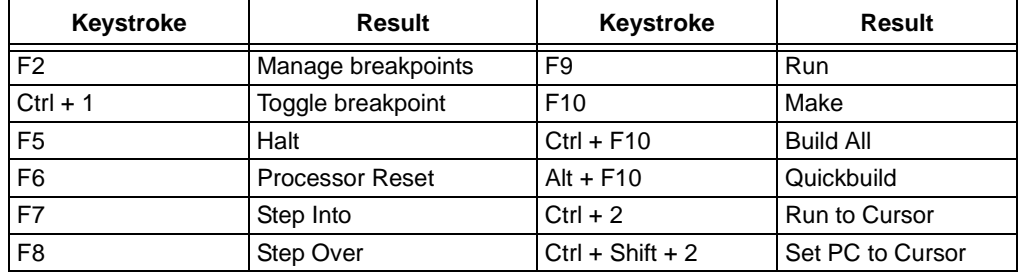

# <span id="page-231-0"></span>**15.4 FILES USED BY MPLAB IDE**

MPLAB IDE generates several files and uses the generated files of its supported tools. The default extensions of these files are listed in [Table 15-1.](#page-231-1)

| <b>Extension</b> | <b>Definition</b>                                                                                                    |
|------------------|----------------------------------------------------------------------------------------------------|
| a                | Archive (library) file - Microchip 16-bit archiver/librarian                                                                                                    |
| asm              | Assembly language source file - MPASM™ assembler                                                                                                    |
| $\mathtt{C}$     | C source file - $MPLAB^{\circledR}$ C Compilers                                                                                                    |
| chm              | Compiled HTML Help file                                                                                                    |
| cod              | File containing symbolic information and object code - MPASM assembler                                                                                                    |
| cof              | File containing symbolic information and object code - MPLINK™ linker                                                                                                    |
| elf              | File containing symbolic information and object code - Microchip 16-bit linker                                                                                                    |
| err              | Error file - assembler/compiler                                                                                                    |
| evt              | Event file - MPLAB ICE 2000                                                                                                    |
| exe              | Program/utility file                                                                                                    |
| fsti             | File stimulus file – MPLAB SIM for PIC17 MCUs                                                                                                    |
| gld              | Linker script file - Microchip 16-bit linker                                                                                                    |
| h                | C include file - MPLAB C Compilers                                                                                                    |
| hex              | Machine code in hex(adecimal) format file<br>Note: Not all hex files are the same. Depending on how they are generated, one<br>hex file's content may differ from another, i.e., a hex file generated from a project<br>may differ from a hex file generated from a <b>File&gt;Export</b> . |
| inc              | Assembly language include file - Microchip assemblers                                                                                                    |
| lib              | Library file - MPLIB™ librarian                                                                                                    |
| lkr              | Linker script file - MPLINK linker                                                                                                    |
| lst              | Absolute listing file - assembler/compiler                                                                                                    |
| map              | Map file - linker                                                                                                    |
| mch              | Exported data file                                                                                                    |
| mcp              | Project information file                                                                                                    |
| mps              | Build state file for Make                                                                                                    |
| mcw              | Workspace information file                                                                                                    |
| $\circ$          | Object file - assembler/compiler                                                                                                    |
| psti             | Pin stimulus file - MPLAB SIM for PIC17 MCUs                                                                                                    |
| rsti             | Register stimulus file - MPLAB SIM for PIC17 MCUs                                                                                                    |
| ssti             | Synchronous stimulus file - MPLAB SIM for PIC17 MCUs                                                                                                    |
| $\mathtt{s}$     | Assembly language source file - Microchip 16-bit assembler                                                                                                    |
| sbs              | SCL generator workbook file - MPLAB SIM                                                                                                    |
| scl              | SCL file from SCL generator - MPLAB SIM                                                                                                    |
| stc              | Stimulus scenario file - MPLAB SIM                                                                                                    |
| trc              | Trace save file                                                                                                    |
| trg              | Trigger file - MPLAB ICE 2000                                                                                                    |
| xrf              | Cross-reference file - MPASM assembler                                                                                                    |

<span id="page-231-1"></span>**TABLE 15-1: MPLAB® IDE DEFAULT EXTENSIONS**

# <span id="page-232-0"></span>**15.5 SAVED INFORMATION**

Information concerning your setup of MPLAB IDE is saved as follows.

### **Workspace (MCW File)**

A workspace contains the following information:

- Selected device, debug tool and/or programmer.
- Debug tool/programmer settings information.
- *Configure>Settings*, **Program Loading** tab information.
- Configuration bits settings.
- Open IDE windows and their location.
- Other IDE system settings.

#### **Project (MCP File)**

A project contains the following information:

- The group of files needed to build an application.
- File associations to various build tools.
- Build options.

#### **Registry**

The following information is saved in the registry file of the Windows OS:

- Language tool names and installation locations.
- Most items on the *Configure>Settings*, **Workspace** tab.
- All items on the *Configure>Settings*, **Projects** tab.
- Information on items that may be made visible/invisible in windows, e.g., columns, split windows, etc.

#### **INI Files**

The following information is saved in initialization (. ini) files:

- Individual window docking information in the mplab.ini file.
- Editor settings in the mpeditor.ini file.

#### **Window Sets**

The following information is saved as a window set:

• Position information of all open windows and toolbars on the desktop.

**Note:** Tool-specific windows and/or toolbars that are not open when a Window Set is applied will not automatically be opened. However, when they are manually opened, the position information will be applied.

For more on Window Sets, see **[Section 12.2.9 "Window"](#page-144-0)**.

#### **Hex Files**

The following information is saved in a Hex file, depending on selections made under *File>Export*:

- Hex format type INHX32 or INHX8S.
- Program memory, calibration memory, EEPROM, configuration bits, user ID.

# <span id="page-233-0"></span>**15.6 FILE LOCATIONS**

This section describes the locations of files associated with MPLAB IDE operation.

- • [Installed Files](#page-233-1)
- • [Output Data Files](#page-234-0)

### <span id="page-233-1"></span>**15.6.1 Installed Files**

MPLAB IDE, and any support files selected during installation, will be installed as follows:

Default main directory: **C:\Program Files\Microchip**

Subdirectory structure:

#### **MpAM**

Application Maestro.

#### **MPASM Suite**

MPASM Assembler, MPLINK Object Linker and MPLIB Object Librarian executables and help files, support executables, assembler include (INC) files.

- Example Example files.
- LKR Linker scripts.
- Template Template files to aid in code development.
	- Code Absolute code templates (MPASM assembler used only.)
	- Object Relocatable code templates (MPASM assembler used with MPLINK object linker.)

#### **MPLAB ASM30 Suite**

MPLAB ASM30 and MPLAB LINK30/LIB30 help files.

- bin MPLAB ASM30, MPLAB LINK30, MPLAB LIB30 and other 16-bit support executables.
- lib Start-up libraries (crt0, crt1).
- Support Linker scripts (gld), include files (inc), and templates.

## **MPLAB IDE**

Main MPLAB IDE directory. Contents dependent on selections made when installing.

- Core MPLAB IDE and MPLAB Editor executables and help files, support files, and legacy third-party MTC files.
- Device Device files, i.e., files containing coded information about each device supported by MPLAB IDE.
- *Tool-Specific Directories* Several tool-specific directories containing combinations of tool help files, support files, firmware, and drivers.
- Programmer Utilities Command-line programmer support, includes Visual PROCMD, PROCMD and PM3CMD.
- Readmes Readme files for all tools.
- Tools Plug-in tools for use with MPLAB IDE, such as the Data Monitor and Control Interface (DMCI).
- Utilities Utilities for MPLAB IDE, including the USB driver preinstaller and cleaner, MPLAB ICE 4000 firmware updater (automatically run by MPLAB IDE if detected out-of-date), and the documentation viewer (*Help>Version Notes*).

#### **MPLAB IDE Common**

Initialization files, MPLAB IDE version switching program (MPSwitch.exe) and Microchip language toolsuite information (HTML).

#### **Third Party**

Third party files.

## <span id="page-234-0"></span>**15.6.2 Output Data Files**

MPLAB IDE and Tool output data files will be placed in the following locations:

For Windows XP and Vista:

C:\Documents and Settings\*username*\Application Data\Microchip

For older Windows operating systems:

C:\Program Files\Microchip\MPLAB IDE Common

**NOTES:**

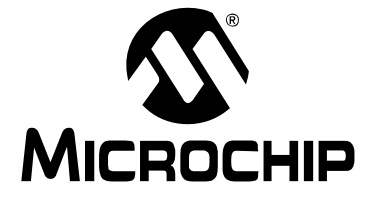

# **Part 5 – MPLAB Editor**

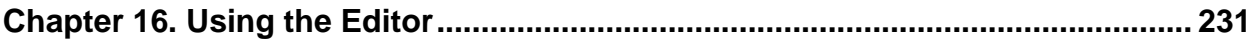

**NOTES:**

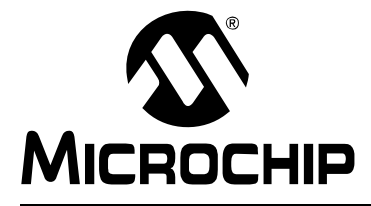

# <span id="page-238-0"></span>**Chapter 16. Using the Editor**

# **16.1 INTRODUCTION**

The MPLAB Editor is an integrated part of the MPLAB IDE Integrated Development Environment. The editor is always available when MPLAB IDE is running.

The MPLAB IDE and MPLAB Editor are designed to provide developers with an easy and quick method to develop and debug firmware for Microchip Technology's PIC microcontroller (MCU) and dsPIC digital signal controller (DSC) product families. For more information on these devices, visit the Microchip web site.

The editor functions in a [File window](#page-166-0) of MPLAB IDE. Menu items (on [File](#page-135-0) and [Edit](#page-136-0)  menus and a [right mouse menu\)](#page-166-0) are available for editor control.

The MPLAB Editor allows you to use the following features for general text editing.

#### **• Inserting, Selecting and Deleting Text**

You can enter text in either insert or strike-over mode. MPLAB Editor shows the mode as either "INS" or "OVR" on the status bar. The text you enter may contain any combination of the standard alpha-numeric and punctuation characters. You can enter additional characters with special keys and\or key combinations.

Text selection features allow you to select a character, word, entire line or other blocks of text. You can copy or delete any selected text. MPLAB Editor's built-in find and replace feature allows you to search for and replace text.

#### **• Indenting Text and Removing Indentation**

You can change the indentation level of one or more lines of text. You can specify whether new lines are automatically indented.

#### **• Delimiting Source Code Blocks**

You can find matching brackets, such as braces and parentheses, which often delimit sections of text or program sources. This also works on C preprocessor # blocks.

#### **• Undoing Edit Actions**

You can reverse edit actions with the Undo command, and do them over again with the Redo command.

# **16.2 CONFIGURING THE EDITOR**

The editor may be configured using two dialogs:

- • [Editor Options Dialog](#page-239-1)
- • [Editor Color Customization Dialog](#page-243-0)

## <span id="page-239-1"></span>**16.2.1 Editor Options Dialog**

You can set editor properties in the Editor Options dialog. Select *Edit>Properties* or right click in a file (editor) window and selecting Properties.

- • [General Tab](#page-239-0)
- • [ASM/C/BAS File Type Tab](#page-240-0)
- • [ToolTips Tab](#page-241-1)
- • [Text Tab](#page-241-0)
- • [Other Tab](#page-242-0)

<span id="page-239-0"></span>16.2.1.1 GENERAL TAB

Set up general properties using the **General** tab on the Editor Options dialog.

#### **TABLE 16-1: GENERAL TAB CONTROLS**

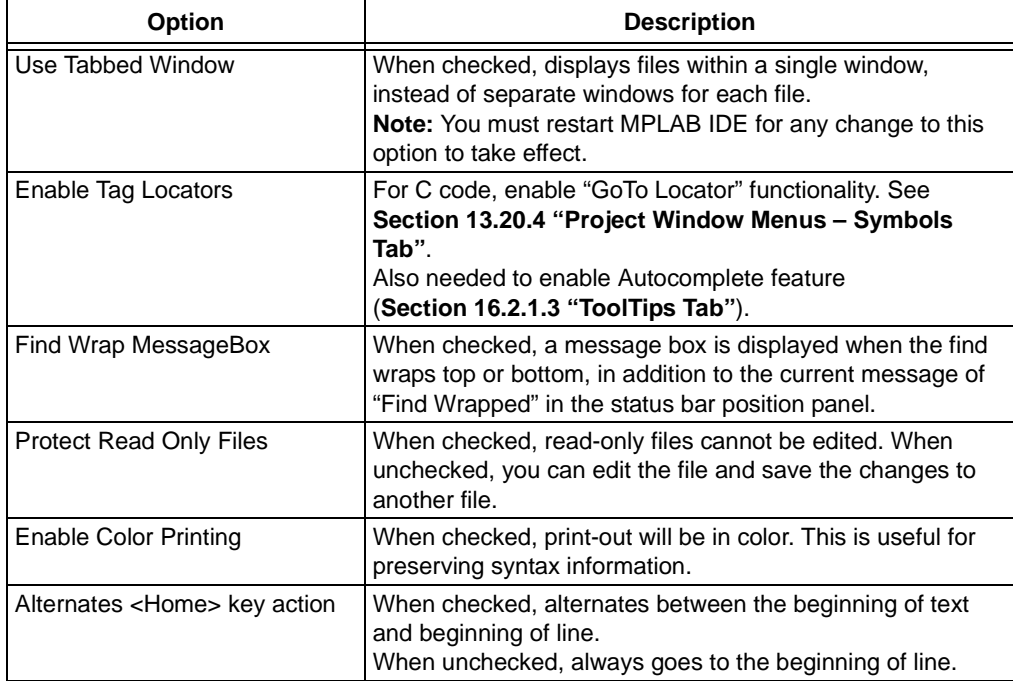

# <span id="page-240-0"></span>16.2.1.2 *ASM/C/BAS* FILE TYPE TAB

*ASM/C/BAS* signifies the specific programming language used:

- ASM assembly
- C C code
- BAS basic

Set up file properties using the **File Type** tab on the Editor Options dialog.

# **TABLE 16-2: FILE TYPE TAB CONTROLS**

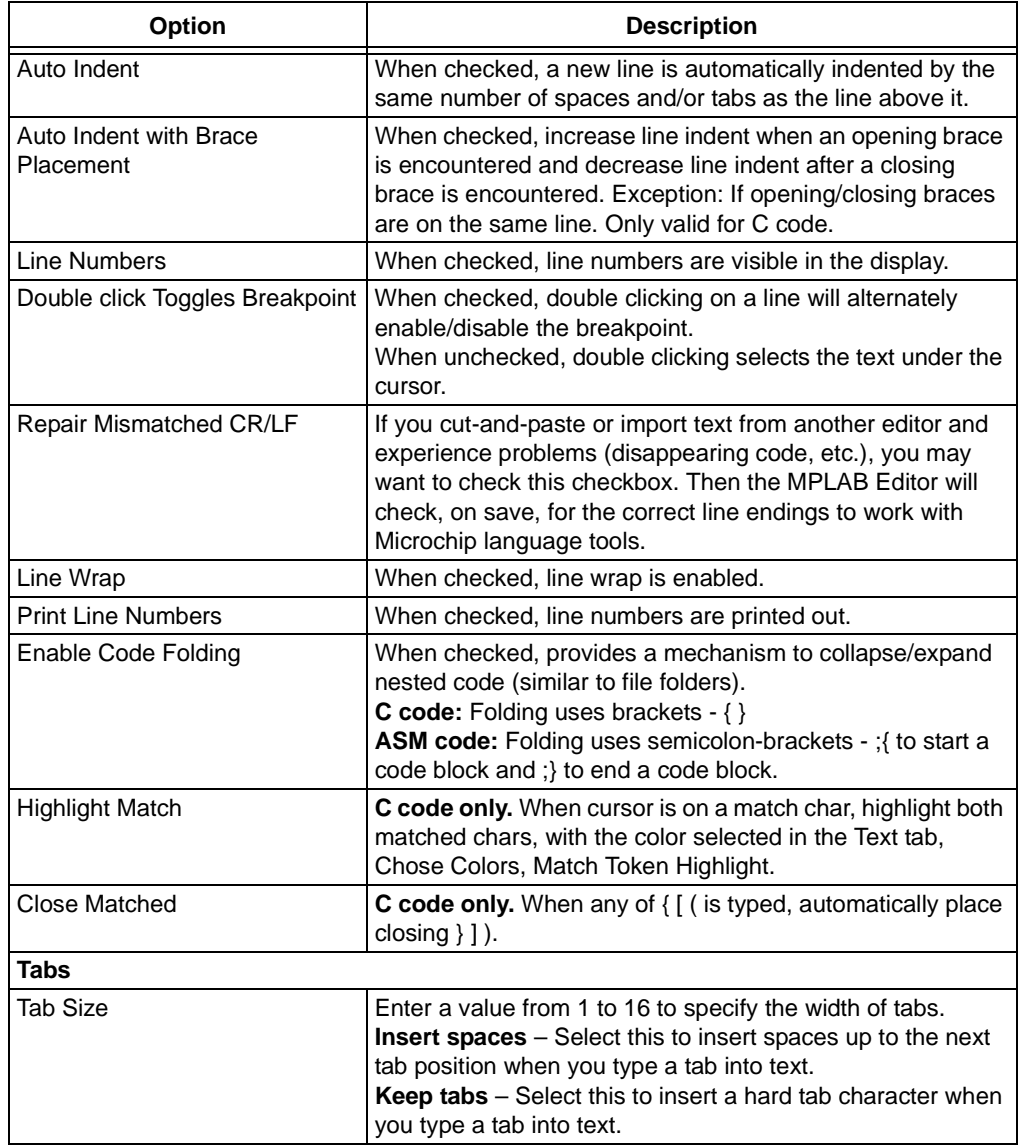

## <span id="page-241-1"></span>16.2.1.3 TOOLTIPS TAB

Set up tool tip properties using the **Tooltips** tab on the Editor Options dialog.

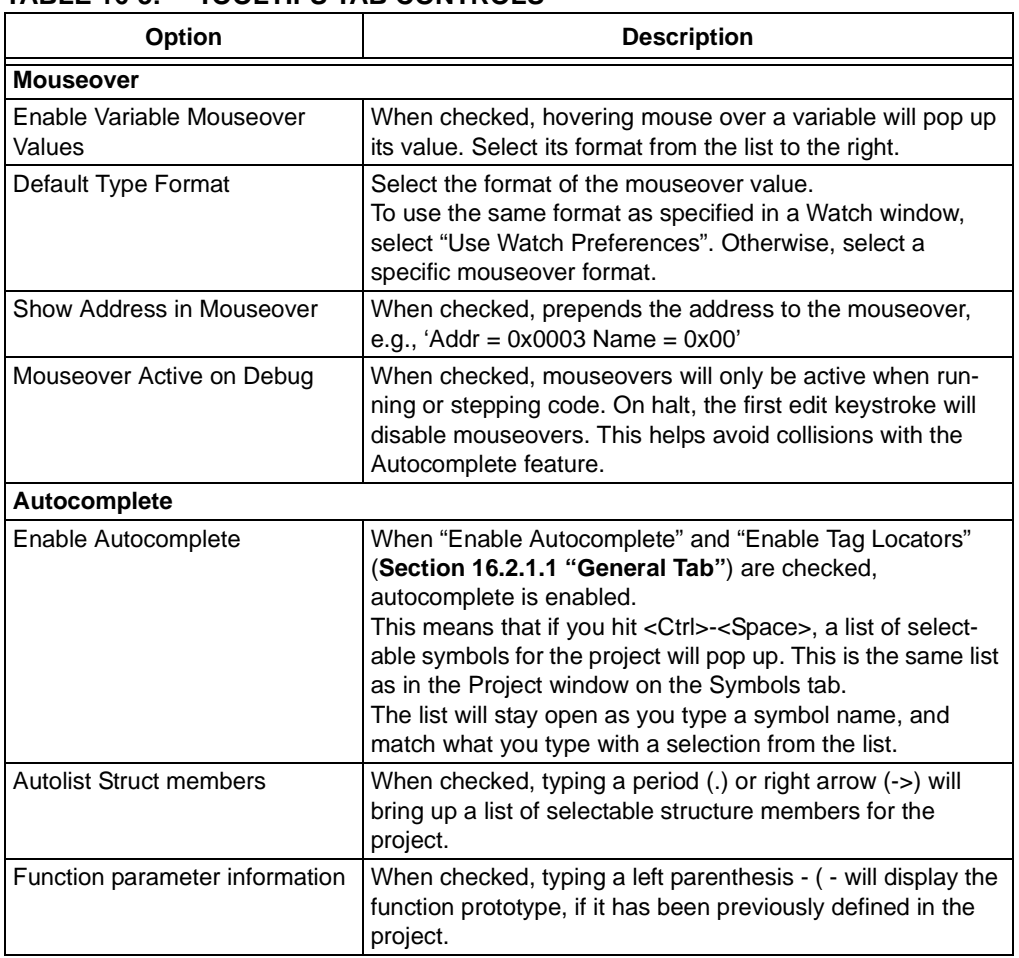

# **TABLE 16-3: TOOLTIPS TAB CONTROLS**

# <span id="page-241-0"></span>16.2.1.4 TEXT TAB

Set up text properties using the Text tab on the Editor Options dialog.

## **TABLE 16-4: TEXT TAB CONTROLS**

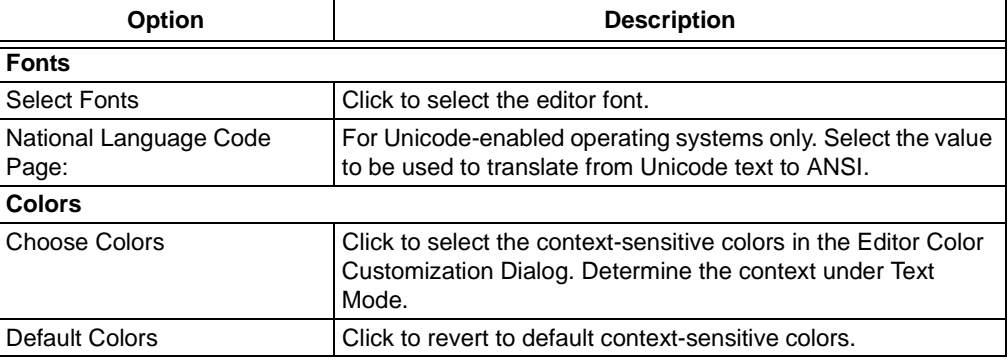

| <b>Option</b>           | <b>Description</b>                                                                                                    |
|-------------------------|----------------------------------------------------------------------------------------------------|
| User Defined Color File | Color may also be applied to keywords you define in a file.<br>Create the file as specified below, then enter or browse to the<br>file to select it in this tab of the dialog. Click on <b>Choose Col-</b><br>ors to assign colors to your selected file keywords.<br>• The format of the file should be one keyword per line with<br>a carriage return after each keyword.<br>• Keywords in the file must be alphanumeric with an alpha<br>character as the first character. Keywords that use other<br>characters will be ignored.<br>• Keywords should be unique. If you choose an already<br>defined directive or reserved keyword, then the color dis-<br>played is indeterminate. |

**TABLE 16-4: TEXT TAB CONTROLS (CONTINUED)**

#### <span id="page-242-0"></span>16.2.1.5 OTHER TAB

Set up other properties using the **Other** tab on the Editor Options dialog.

| <b>Option</b>                                                     | <b>Description</b>                                                                                                    |  |  |  |
|-------------------------------------------------------------------|----------------------------------------------------------------------------------------------------|--|--|--|
| Default Window<br>Width                                           | Range: 10 to 80 characters.<br>Specify the size you would like the editor window to use as a default.                                                                                                    |  |  |  |
| Editor and<br>Disassembly<br>Gutter Width                         | Range: 3 to 12 characters.<br>Specify the gutter width on windows that have gutters.                                                                                                    |  |  |  |
| Line End Ruler<br>Position                                        | Disabled: 0, Range: 1 to 200 characters wide.<br>Specify a position for the end-of-line ruler. The "ruler" will appear as a<br>vertical line at the specified position running the length of the window.<br><b>Ruler Color:</b> Click to select a color for the ruler. |  |  |  |
| Debugger PC<br>Location - High-<br>light Full Line                | Check to highlight the line at the PC location.<br>Full Line Color: Click to select a highlight color.                                                                                                    |  |  |  |
| Format Comment Block - see Section 16.5.7 "Format Comment Block". |                                                                                                    |  |  |  |
| <b>Block Comment</b><br>Length                                    | Range: 10 to 200 characters.<br>Format the selected comment block to the desired length.                                                                                                    |  |  |  |
| <b>Block Comment</b><br><b>Prefix String</b>                      | Add the prefix to each line of the comment block. For C this could be "*".<br>For assembly, this could be "; ".                                                                                                    |  |  |  |

**TABLE 16-5: OTHER TAB CONTROLS**

# <span id="page-243-0"></span>**16.2.2 Editor Color Customization Dialog**

You can set color options to be used by the editor in the Editor Options dialog, **Text** tab. The colors will be used for all files which will be opened subsequently having the same syntax type as the currently active source file.

The color change dialog contains a list of specific symbol types which have their own coloring. The meaning of each kind of symbol type depends on the kind of file being colored. As each symbol type is selected, the "Foreground Color" and "Background Color" buttons show the current colors for that type. To change a color, click on the button and the Colors dialog will come up to allow you to design a new color. You may also specify that a symbol type appear in bold and/or italic face by checking the appropriate box. If you want to see the effect of your current changes without closing the dialog, click **Apply**. Otherwise your changes will take effect when you click **OK**, which closes the dialog.

Syntax coloring identifies text in each of the following categories. The syntax type of the source file determines which category a piece of text belong in.

- ALL Settings global color setting for all categories
- Whitespace "invisible" characters such as spaces and tabs
- Special Symbols punctuation and operators
- Floating-Point Numbers
- Implicit-Base Numbers numbers in the default number base for the file
- Binary Integers
- Octal Integers
- Decimal Integers
- Hexadecimal Integers
- String Constants
- Character Constants
- Preprocessor Directives
- Trigraphs and Digraphs special key combinations used to represent Special Symbols which do not appear on the keyboard (obsolescent C feature)
- Comments
- Labels
- Reserved Words
- Bad invalid characters
- Editor Window text not belonging in any of the above categories
- User Defined File text defined by the user file specified on Text tab
- Match Token Highlight matching tokens (brackets, etc.) are highlighted

In addition to color, you can designate **Bold** or *Italic* as well with checkboxes.

# **16.3 WORKING WITH FILES**

The following editor features are available for working with files:

- • [Creating a New File](#page-244-0)
- • [Opening Files](#page-244-1)
- • [Viewing Files](#page-244-2)
- • [Printing Files](#page-245-0)
- • [Saving Files](#page-245-1)
- • [Closing Files](#page-246-0)
- • [Using Bookmarks](#page-246-1)
- • [Using a Compare/Difference Utility](#page-247-0)

## <span id="page-244-0"></span>**16.3.1 Creating a New File**

#### **To create a new file:**

- 1. Click the New File icon, select *File>New* or press <CTRL> + <N>. A new window will open named "Untitled". This is your new file.
- 2. To give the file the name you want it to have, select either *File>Save* or *File>Save As*.

## <span id="page-244-1"></span>**16.3.2 Opening Files**

#### **To open an existing file:**

- 1. There are two ways to select an existing file to open:
	- Click the Open File icon, select *File>Open* or press <CTRL> + <O>. The Select Input File dialog opens. In the dialog, browse to the location of the file you want to open and select it. Click the **Open** button.
	- Select the file from the Project window by double clicking on it.
- 2. The selected file is displayed in an editor window. If the selected file is already open, its current editor window will become the active window.

#### **To protect a read-only file:**

- 1. Select *Edit>Properties* or right click in a file (editor) window and select "Properties".
- 2. Click on the **General** tab and check "Protect Read Only Files".

When checked, read-only files cannot be edited. When unchecked, you can edit the file and save the changes to another file.

#### <span id="page-244-2"></span>**16.3.3 Viewing Files**

#### **To see line numbers:**

- 1. Select *Edit>Properties* or right click in a file (editor) window and select "Properties".
- 2. Click on the *ASM/C/BAS* **File Type** tab and check "Line Numbers".

#### **To wrap lines of text:**

- 1. Select *Edit>Properties* or right click in a file (editor) window and select "Properties".
- 2. Click on the *ASM/C/BAS* **File Type** tab and check "Line Wrap".

#### **To set up tab widths:**

- 1. Select *Edit>Properties* or right click in a file (editor) window and select "Properties".
- 2. Click on the *ASM/C/BAS* **File Type** tab and under "Tab Size" enter a value from 1 to 16.
- 3. Select either "Insert spaces" or "Keep tabs". Select "Insert spaces" to insert spaces up to the next tab position when you type a tab into text. Select "Keep tabs" to insert a hard tab character when you type a tab into text.

#### **To see files in a tabbed window:**

- 1. Select *Edit>Properties* or right click in a file (editor) window and select "Properties".
- 2. Click on the **General** tab and check "Use Tabbed Window".

This will result in files being displayed on tabs in a single window, instead of in individual windows.

#### **To set up other display features:**

- 1. Select *Edit>Properties* or right click in a file (editor) window and select "Properties".
- 2. Click on the **Other** tab and set up the default window width, gutter width and line end ruler position.

#### <span id="page-245-0"></span>**16.3.4 Printing Files**

#### **To print an open file:**

- 1. Make sure the window that contains the file you want to print is the active window.
- 2. Click the Print icon, select *File>Print* or press <CTRL> + <P>. The Print dialog box is displayed.
- 3. Select the print options you want and click **OK**. The file is printed on the selected printer.

#### **To print in color:**

- 1. Select *Edit>Properties* or right click in a file (editor) window and select "Properties".
- 2. Click on the **General** tab and check "Enable Color Printing".

#### **To print line numbers:**

- 1. Select *Edit>Properties* or right click in a file (editor) window and select "Properties".
- 2. Click on the *ASM/C/BAS* **File Type** tab and check "Print Line Numbers".

#### <span id="page-245-1"></span>**16.3.5 Saving Files**

#### **To save a file:**

- 1. Make sure the window that contains the file you want to save is the active window.
- 2. Click the Save icon, select *File>Save* or press <CTRL> + <S>. The file is saved with the name on its window.

#### **To save a file with a different name:**

- 1. Make sure the window that contains the file you want to save is the active window.
- 2. Select *File>Save As*. The New File Name dialog displays.
- 3. In the dialog, browse to the folder where you want to save the file.
- 4. In the "File Name" field, modify the name of the file if you want to save the file with a different name.
- 5. Click **Save**.

## <span id="page-246-0"></span>**16.3.6 Closing Files**

There are several ways of closing a file, as shown below:

- From the File Menu:
	- Make sure the window containing the file you want to close is the active window.
	- Select *File>Close*. If the file has changed since it was saved last, you will be prompted to save your changes.
- From the System Button menu on the file window, select "Close".
- Click the close button (X) on the file window.
- Type <CTRL> + <F4> when the file you want to close is the active window.

## <span id="page-246-1"></span>**16.3.7 Using Bookmarks**

From the context (right mouse) menu, select "Bookmarks". Use bookmarks to easily locate specific lines in a file.

- Toggle Bookmark Sets/removes an unnamed bookmark at the currently selected line.
- Next/Previous Go to the next/previous bookmark.
- Clear All Clear all bookmarks.
- Bookmarks Opens the Bookmarks window

## **Bookmarks Window**

This window displays a list of all bookmarks. Manage your bookmarks here.

# <span id="page-247-0"></span>**16.3.8 Using a Compare/Difference Utility**

MPLAB IDE does not provide a file compare or difference (DIFF) utility. However, you may install a utility of your choosing and configure it to work with MPLAB IDE.

From the Edit menu or right click menu in an editor window, select "External DIFF". The External DIFF Arguments dialog will open.

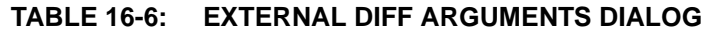

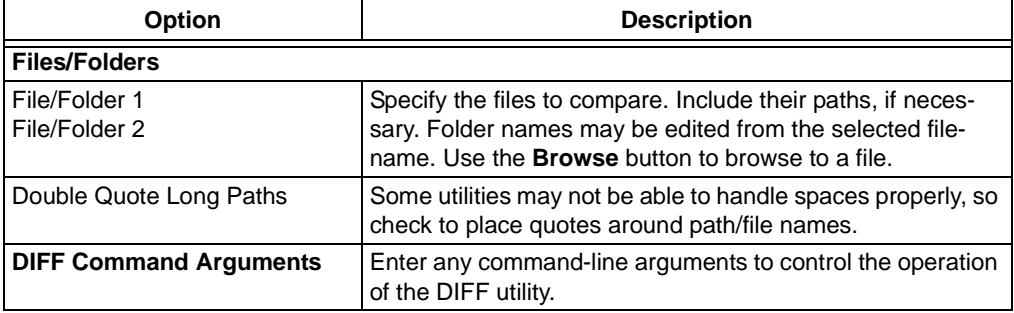

On the External DIFF Arguments dialog, you can click **Configure** to open the External DIFF Configuration dialog.

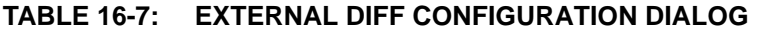

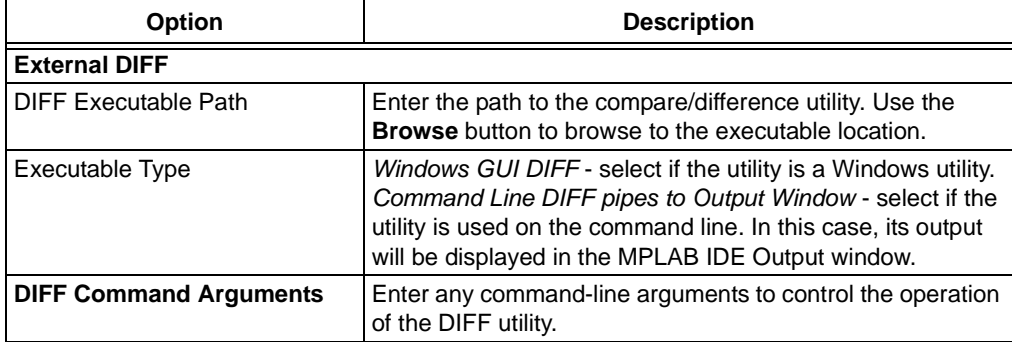

# **16.4 WORKING WITH TEXT**

The following editor features are available for working with text:

- • [Selecting Text](#page-248-0)
- • [Moving to a Specific Line or Label](#page-249-0)
- • [Cutting/Deleting Text](#page-249-1)
- • [Copying Text](#page-249-2)
- • [Pasting Text](#page-250-0)
- • [Finding Text](#page-250-1)
- • [Replacing Text](#page-251-0)
- • [Matching Braces](#page-251-1)
- • [Undoing Editor Actions](#page-251-2)
- • [Redoing Editor Actions](#page-252-2)
- • [Indent and Outdent](#page-252-0)
- • [Formatting Text](#page-252-1)

## <span id="page-248-0"></span>**16.4.1 Selecting Text**

#### **To select any block of characters:**

- With the mouse:
	- Click the mouse at one end of the text you wish to select.
	- Hold down the left mouse button and move the mouse cursor to the other end of the text.
	- Release the left mouse button. The text you selected is now highlighted.
- With the keyboard:
	- Using the navigation keys (see **[Section 16.7.2 "Movement and Selection"](#page-259-0)**), move the text cursor to one end of the text you wish to select.
	- Hold down a shift key and move the text cursor to the other end of the text.
	- Release the shift key. The text you selected is now highlighted.

#### **To select a whole word or line:**

**Note:** This function is available if you do not have "Double click Toggles Breakpoint" checked in the Editor Options dialog, *ASM/C/BAS* **File Type** tab.

- Word: Double click the word you want to select. The word is now highlighted.
- Line: Double click a word in the line you want to select. Then click again. The line is now highlighted.

#### **To select the entire contents of the file:**

Press <CTRL> + <A> or select *Edit>Select All*. The entire buffer is now highlighted.

```
Note: If you move the cursor after selecting text, the text will no longer be 
selected.
```
# <span id="page-249-0"></span>**16.4.2 Moving to a Specific Line or Label**

No matter where the cursor is in a file, you can quickly move it to any line or label that you specify.

#### **To move to a specific location in the active window:**

- 1. Select *Edit>Goto* or press <CTRL> + <G>. A Goto dialog displays.
- 2. Enter the line number or label in the dialog and click the **OK** button. The editor will move the cursor to the specified line/label and scroll to display the line/label, if necessary.

**Note:** If you enter a number larger than the number of lines in the file, a warning dialog will open.

#### **To move to the beginning of a line or text:**

- 1. Select *Edit>Properties* or right click in a file (editor) window and select "Properties".
- 2. Click on the **General** tab and select the desired action for the <Home> key under "Alternate <Home> key action".
- 3. Hit the <Home> key to perform this action.

# <span id="page-249-1"></span>**16.4.3 Cutting/Deleting Text**

#### **To cut text:**

- 1. Select the text to cut.
- 2. Click the Cut icon, select *Edit>Cut*, press <CTRL> + <X> or press <Shift> + <Delete>.

The selected text is deleted from the source document but moved to the Windows clipboard so that it may be pasted elsewhere.

#### **To delete text:**

- 1. Select the text to delete.
- 2. Select *Edit>Delete* menu or press <Delete>.

The selected text is deleted from the source document. If you deleted in error, immediately perform an Undo.

#### **To delete single characters:**

- 1. To delete the character to the left of the cursor, press <Backspace>.
- 2. To delete the character under the cursor, press <Delete>.

#### **To delete a whole word (left):**

- 1. Click in the line to the left of the word.
- 2. Press <CTRL> + Backspace.

#### **To delete a line of text:**

- 1. Click in the line to delete.
- 2. Press <CTRL> + <Shift> + Y.

# <span id="page-249-2"></span>**16.4.4 Copying Text**

#### **To copy text:**

- 1. Select the text you want to copy.
- 2. Click the Copy icon, select *Edit>Copy*, press <CTRL> + <C> or press <CTRL> + <Insert>.

#### **To copy a column of text:**

- 1. Place the cursor at a corner of the text column you want to copy.
- 2. Hold down <Alt> and then click-and-drag with the mouse to select the text column.
- 3. Click the Copy icon, *Edit>Copy*, right click on the selection and choose Copy, press <CTRL> + <C> or press <CTRL> + <Insert>.

**Note:** If the wrong column is highlighted, make sure your cursor is on the same line as your mouse pointer for proper selection.

The selected text is copied to the Windows clipboard so it can be pasted elsewhere.

## <span id="page-250-0"></span>**16.4.5 Pasting Text**

You can paste any text contained in the Windows clipboard into a file in the MPLAB Editor. You can paste text that you have copied from the same file or from another application. Text must exist in the Windows clipboard before it can be pasted.

#### **To paste text from the Windows clipboard:**

- 1. Move the cursor to the point where you want to insert the text.
- 2. Click the Paste icon, select *Edit>Paste*, press <CTRL> + <V> or press <Shift> + <Insert>.

**Note:** Pasting text does not remove it from the clipboard; you may paste it multiple times.

#### **To repair pasted text that causes errors:**

If you cut-and-paste or import text from another editor and experience problems (disappearing code, etc.):

- 1. Select *Edit>Properties* or right click in a file (editor) window and select "Properties".
- 2. Click on the *ASM/C/BAS* **File Type** tab and check "Repair Mismatched CR/LF".

The MPLAB Editor will now check, on save, for the correct line endings to work with Microchip language tools.

#### <span id="page-250-1"></span>**16.4.6 Finding Text**

#### **To find text in a file:**

- 1. Make sure the file you want to search is open in the active window.
- 2. Select *Edit>Find* or press <CTRL> + <F>. The Find dialog displays.
- 3. If you selected text before opening the Find dialog, that text is displayed in the "Find What" field. If the text you want to search for is not displayed in the "Find What" field, enter the text you want to find or select a previously found text string from the drop-down list.
- 4. Select any of the Find options in the dialog that you want to use for this search. These options are:
	- Match whole word only
	- Match case
	- Direction Up
	- Direction Down
- 5. Click **Find Next**. The editor will move the cursor to the next (previous) matching text in the file. If there is no such text, the editor will display a message saying so.

#### **To repeat the previous find:**

Press <F3>, or, if the Find dialog is still up, click **Find Next**. To repeat the previous find in the opposite direction, press  $\le$ Shift $> + \le$ F3 $>$ .

#### **To be notified if the find wraps:**

- 1. Select *Edit>Properties* or right click in a file (editor) window and select "Properties".
- 2. Click on the **General** tab and check "Find Wrap MessageBox".

A message box is displayed when the find wraps top or bottom, in addition to the current message of "Find Wrapped" in the status bar position panel.

#### <span id="page-251-0"></span>**16.4.7 Replacing Text**

#### **To find and replace text in a file:**

- 1. Make sure the file you want to edit is open in the active window.
- 2. Select *Edit>Replace* or press <CTRL> + <H>.
- 3. If you selected text in the file before opening the Replace dialog, that text is displayed in the "Find What" field. If the text you want to replace is not displayed in the "Find What" field, enter the text you want replace.
- 4. In the "Replace With" field, enter the replacement text.
- 5. Select any of the Find/Replace options in the dialog that you want to use for this search. These are:
	- Match whole word only
	- Match case
- 6. Click:
	- **Find Next** to do a simple find
	- **Replace** to replace the closest matching text
	- **Replace All** to replace all matching text
	- Cancel to close the dialog with no further action.

#### **To repeat a Replace operation:**

- 1. Press <F3>.
- 2. If the Find/Replace dialog is still open, click **Replace**.

The most recently performed Find/Replace operation is executed, including all Find/Replace options that were selected.

### <span id="page-251-1"></span>**16.4.8 Matching Braces**

To recognize a section of bracketed text:

- 1. Move the cursor to an opening/closing symbol.
- 2. Press <CTRL> + <M>, select *Edit>Advanced>Match* or right click in the edit window and select *Advanced>Match*. The cursor will move to the matching symbol.

Opening/closing symbols are:  $[ ] { } \; ( ) <$ 

See also **[Section 16.5.3 "Matching C Code Braces"](#page-253-0)**.

#### <span id="page-251-2"></span>**16.4.9 Undoing Editor Actions**

If you have just made a change to a file, you can reverse the effect of the last change you just made.

• Select *Edit>Undo* or press <CTRL> + <Z>.

You can repeat the Undo action multiple times in succession. Each will undo the action prior to the last undo.
## **16.4.10 Redoing Editor Actions**

If you have just reversed a change with the Undo function, you can redo the change.

• Select *Edit>Redo* or press <CTRL> + <Y>.

You can repeat the Redo action multiple times in succession.

#### **16.4.11 Indent and Outdent**

You may indent or outdent text by the tab width specified in the Editor Options dialog (*Edit>Properties*), *ASM/C/BAS* **File Type** tab. Then use <Tab>/<Shift>+<Tab> or Indent Block/Outdent Block commands (Right click menu, Advanced).

To use Auto Indent, you must enable this feature in the Editor Options dialog (*Edit>Properties*), *ASM/C/BAS* **File Type** tab.

#### 16.4.11.1 INDENTING

#### **Single line**

- 1. Move the cursor to the start of the line you want to indent.
- 2. Make sure the editor is in Insert mode
- 3. Press <Tab> once for each level you want to indent the line.

#### **Auto Indent**

New line automatically indented like the previous line.

#### **Block of lines**

- 1. Select the lines in the block you want to indent.
- 2. Press <Tab> once for each level you want to indent the lines in the block.

#### 16.4.11.2 OUTDENTING

Text must of been indented before outdenting will work.

You cannot outdent a line backwards through column 1.

#### **Single line**

- 1. Move the cursor to the start of the line you want to outdent.
- 2. Press <Shift> + <Tab> once for each level you want to outdent the line.

#### **Block of lines**

- 1. Select the lines in the block you want to outdent.
- 2. Press <Shift>+<Tab> key once for each level you want to outdent the lines in the block.

#### **16.4.12 Formatting Text**

#### **To setup fonts and colors:**

- 1. Select *Edit>Properties* or right click in a file (editor) window and select "Properties".
- 2. Click on the **Text** tab and select the editor font and context-sensitive colors.

#### **To see color-coded syntax:**

Please refer to **[Section 16.5.1 "Syntax Type"](#page-253-0)**.

#### **To set the case of a selection of text:**

- 1. Select the text.
- 2. Right click on the selection and then choose either *Advanced>Uppercase* or *Advanced>Lowercase* to make the selected text either all uppercase or all lowercase, respectively.

# **16.5 WORKING WITH PROGRAMMING LANGUAGES**

The MPLAB Editor has several features that help you identify and work with various programming languages.

- • [Syntax Type](#page-253-0)
- • [Matching C Preprocessor Directives](#page-253-1)
- • [Matching C Code Braces](#page-253-2)
- • [Code Folding](#page-254-0)
- • [GoTo Locator](#page-254-1)
- • [Commenting Out Text](#page-255-1)
- • [Format Comment Block](#page-255-2)
- • [Additional Programming Resources](#page-255-0)

## <span id="page-253-0"></span>**16.5.1 Syntax Type**

For the purposes of syntax coloring, the MPLAB Editor recognizes the syntax of various assemblers and compilers. You may specify the language type a source file contains.

- 1. Right click in the file for which you wish to set the syntax type.
- 2. Select Text Mode from the right mouse button menu in an editor window. You will get a menu containing the syntax types which the editor currently recognizes.
	- Disabled No text formatting.
	- PIC16C5x Asm 12-bit core MCU devices
	- PIC16Cxxx Asm 14-bit core MCU devices
	- PIC17Cxxx Asm 16-bit core MCU devices (End of life)
	- PIC18Cxxx Asm Enhanced 16-bit core MCU devices
	- ASM30 24-bit core MCU/DSC devices
	- C C language listing
	- Basic Basic listing
	- SCL Simulator Control Language listing
- 3. Select the closest matching language type for your file.

## <span id="page-253-1"></span>**16.5.2 Matching C Preprocessor Directives**

To recognize a section of bracketed text:

- 1. Move the cursor to an opening/closing symbol.
- 2. Press <CTRL> + <M>, select *Edit>Match* or right click in the edit window and select *Advanced>Match*. The cursor will move to the matching symbol.

Opening/closing symbols are: #if/#ifdef, #endif.

## <span id="page-253-2"></span>**16.5.3 Matching C Code Braces**

In addition to the basic Match Braces (**[Section 16.4.8 "Matching Braces"](#page-251-0)**), there are other options for C code.

#### **To place braces with auto indent:**

- 1. Select *Edit>Properties* or right click in a file (editor) window and select "Properties".
- 2. Click on the *ASM/C/BAS* **File Type** tab and check "Auto Indent with Brace Placement".

#### **To highlight matching braces:**

- 1. Select *Edit>Properties* or right click in a file (editor) window and select "Properties".
- 2. Click on the *ASM/C/BAS* **File Type** tab and check "Highlight Match".
- 3. To pick the highlight color, click the Text tab, "Choose Colors", and then select the Match Token Highlight.

#### **To automatically place the closing brace:**

- 1. Select *Edit>Properties* or right click in a file (editor) window and select "Properties".
- 2. Click on the *ASM/C/BAS* **File Type** tab and check "Close Matched".

## <span id="page-254-0"></span>**16.5.4 Code Folding**

Select *Edit>Properties* or right click in a file (editor) window and select "Properties". Click on the *ASM/C/BAS* **File Type** tab and check "Enable Code Folding". When checked, code folding provides a mechanism to collapse/expand nested code (similar to file folders):

- C code: Folding uses double-forward slash-brackets  $//$  to start a code block and //} to end a code block. Or you could use matching preprocessor directives - #if/#ifdef, #endif.
- ASM code: Folding uses semicolon-brackets  $\frac{1}{2}$  to start a code block and  $\frac{1}{2}$  to end a code block.

To use code folding, right click on the desired text and select one of the following from the "Code Folding" submenu:

- Expand All
- Collapse All
- Expand Block
- Collapse Block

## <span id="page-254-1"></span>**16.5.5 GoTo Locator**

Go to where the selected C code symbol is defined. For example, right click on a function (in the Project window, Symbol tab, or in code in a File window) and select "GoTo Locator" to go to the line in code where this function is declared.

To enable "GoTo Locator" functionality:

- 1. Select *Edit>Properties* or right click in a file (editor) window and select "Properties".
- 2. Click on the **General** tab and check "Enable Tag Locators".

For more information, see **[Section 13.20.3 "Project Window Display – Symbols](#page-192-0)  [Tab"](#page-192-0)**.

## <span id="page-255-1"></span>**16.5.6 Commenting Out Text**

#### **To comment out a block of code:**

- 1. Select the code to be commented out.
- 2. Right click on the selection and choose *Advanced>Comment Block*.

#### **To uncomment a block of code:**

- 1. Select the code to be uncommented.
- 2. Right click on the selection and choose *Advanced>Uncomment Block*.

## <span id="page-255-2"></span>**16.5.7 Format Comment Block**

A comment block is a long comment broken up into multiple lines. For C, it would be of the form:

```
/*************************************************
This function does this. It takes in these inputs
with these expected preconditions. The output x
will be generated.
*************************************************/
```
When you want to edit this type of comment, it can be difficult as you may have to manually reformat the old text to make the new text fit. For example:

```
/*************************************************
```

```
This function does this. It can also do this. It takes in these inputs
with these expected preconditions. The output x
will be generated.
*************************************************/
```
#### **To automatically reformat the comment block:**

- 1. Select *Edit>Properties* and click the **Other** tab. Enter the desired length of each line in the comment block under "Block Comment Length". Click **OK**.
- 2. Highlight the comment block and select *Edit>Advanced*, "Format Comment".

For some comment blocks, you may wish to precede each line with a prefix, as for this assembly comment:

```
; This function does this. It takes in these inputs
```
; with these expected preconditions. The output x

```
; will be generated.
```
#### **To automatically add a prefix to the comment block text:**

- 1. Select *Edit>Properties* and click the **Other** tab. Enter the desired prefix for each line in the comment block under "Block Comment Prefix String". Click **OK**.
- 2. Highlight the comment block and select *Edit>Advanced*, "Format Comment".

## <span id="page-255-0"></span>**16.5.8 Additional Programming Resources**

For help on assembly code, select *Help>Topics>Lanugage Tools* and then select an assembler that supports your device. Assembler help contains assembler directive information (e.g., udata, pagesel, banksel.) Also, you can find PDF versions of these documents on our website (www.microchip.com).

For help on C code, consult our website for PDF documentation.

For help on instruction sets (e.g., movlw, btfss, goto), consult our website for PDF versions of data sheets.

# **16.6 WORKING WITH DEBUG FEATURES**

When a debugger is selected in MPLAB IDE, several code debugging features are available in the editor window.

- • [Mouseovers](#page-256-2)
- • [Autocomplete](#page-256-1)
- • [Breakpoints](#page-256-0)
- • [Filter Trace](#page-257-0)

#### <span id="page-256-2"></span>**16.6.1 Mouseovers**

When mouseovers are enabled, hovering the mouse pointer over a variable will pop up its value. To enable and set up mouseovers:

- 1. Do one of the following:
- a) In the Project window (*View>Project*, **Symbols** tab), right click in an empty area of the window and select "Enable Tag Locators". Then right click again and select "Update Tags Now".
- b) Select *Edit>Properties* or right click in a file (editor) window and select "Properties". Click on the **General** tab and check "Enable Tag Locators".
- 2. Select *Edit>Properties* or right click in a file (editor) window and select "Properties". Click on the **ToolTips** tab and enable/set up mouseovers.

If you only enable mouseovers on the **ToolTips** tab, you may see some simple variable values. However, equations will not be evaluated.

An additional way to evaluate equations is to drag them to a Watch window to see their value.

#### <span id="page-256-1"></span>**16.6.2 Autocomplete**

When autocomplete is enabled, if you hit <Ctrl> <Space>, a list of selectable symbols for the project will pop up. This is the same list as in the Project window on the Symbols tab. To enable and set up the autocomplete function:

- 1. Do one of the following:
- a) In the Project window (*View>Project*), right click in an empty area of the window and select "Enable Tag Locators". Then right click again and select "Update Tags Now".
- b) Select *Edit>Properties* or right click in a file (editor) window and select "Properties". Click on the **General** tab and check "Enable Tag Locators".
- 2. Select *Edit>Properties* or right click in a file (editor) window and select "Properties". Click on the **ToolTips** tab and enable/set up autocomplete features.

## <span id="page-256-0"></span>**16.6.3 Breakpoints**

Breakpoints stop executing code at a designated line so that you may observe register, bit and variable values for debugging.

Breakpoints are a standard feature of MPLAB IDE Debug tools. For more information, see **[Section 5.18 "Using Breakpoints"](#page-80-0)**.

#### **To enable breakpoint functionality on a double click:**

- 1. Select *Edit>Properties* or right click in a file (editor) window and select "Properties".
- 2. Click on the *ASM/C/BAS* **File Type** tab and check "Double click Toggles Breakpoint".

When checked, double clicking on a line will alternately enable/disable the breakpoint. When unchecked, double clicking selects the text under the cursor.

## <span id="page-257-0"></span>**16.6.4 Filter Trace**

Some debug tools support setting up a simple filter trace in the editor window. See your debug tool documentation for details. If the debug tool trace feature is already enabled, you will be warned that using this filter trace may overwrite your previous settings.

Filter-in and Filter-out trace are mutually exclusive, i.e., setting one will clear the other.

#### **Filter-In Trace**

You may select (filter) the code that is traced into the trace buffer (for display in a Trace window) by:

- selecting the code to add to the trace in the editor window
- right clicking in the window and selecting "Add Filter-in Trace" from the menu

#### **Filter-Out Trace**

You may select (filter) the code that is to be excluded from the trace buffer and thereby trace only the unselected code into the trace buffer by:

- selecting the code to exclude from the trace in the editor window
- right clicking in the window and selecting "Add Filter-out Trace" from the menu

#### **Removing Traces**

To remove the code from the trace, right click in the filter code and select "Remove Filter Trace".

To remove multiple sections that have be used for trace, right click in the window and select "Remove All Filter Traces".

# **16.7 KEYBOARD FEATURES**

The following keys are specified for the editor:

- • [Shortcuts](#page-258-0)
- • [Movement and Selection](#page-259-0)
- • [Special Characters](#page-259-1)

#### <span id="page-258-0"></span>**16.7.1 Shortcuts**

The following keyboard shortcuts are available for the editor. To change shortcut key assignments, use *Configure>Settings*, **Hot Keys** tab.

#### 16.7.1.1 EDITING

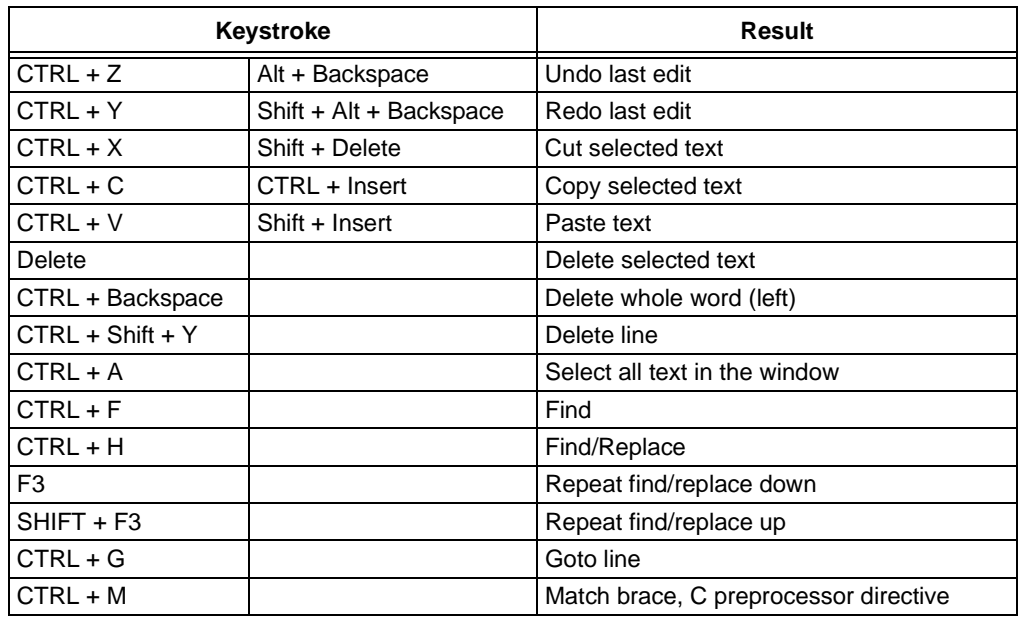

#### 16.7.1.2 FILE MANAGEMENT

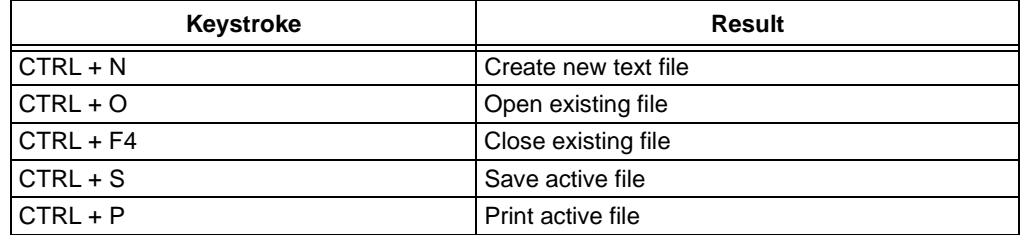

## 16.7.1.3 NAVIGATION

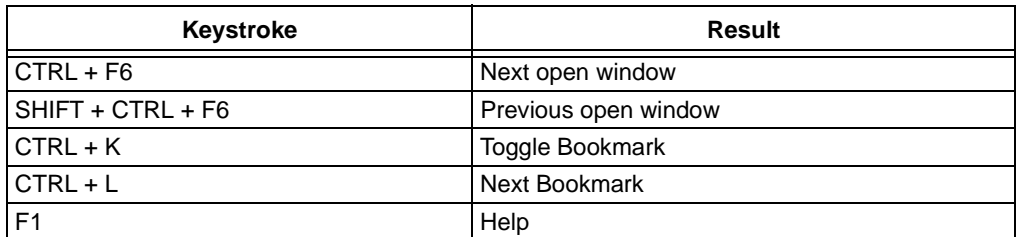

## <span id="page-259-0"></span>**16.7.2 Movement and Selection**

The keyboard keystrokes shown in [Table 16-8](#page-259-2) may be used when editing text.

| Keystroke            | <b>Result</b>                                                       |
|----------------------|---------------------------------------------------------------------|
| $CTRL + A$           | Selects all the text in the file                                    |
| UP                   | Moves the cursor up by one line                                     |
| SHIFT + UP           | Moves the cursor up by one line, extending the selection            |
| <b>DOWN</b>          | Moves the cursor down by one line                                   |
| SHIFT + DOWN         | Moves the cursor down by one line, extending the selection          |
| <b>LEFT</b>          | Moves the cursor left by one character                              |
| SHIFT + LEFT         | Moves the cursor left by one character, extending the selection     |
| CTRL + LEFT          | Moves the cursor left by one word                                   |
| CTRL + SHIFT + LEFT  | Moves the cursor left by one word, extending the selection          |
| <b>RIGHT</b>         | Moves the cursor right by one character                             |
| SHIFT + RIGHT        | Moves the cursor right by one character, extending the selection    |
| CTRL + RIGHT         | Moves the cursor right by one word                                  |
| CTRL + SHIFT + RIGHT | Moves the cursor right by one word, extending the selection         |
| <b>PGDN</b>          | Moves the cursor down by one page                                   |
| SHIFT + PGDN         | Moves the cursor down by one page, extending the selection          |
| <b>PGUP</b>          | Moves the cursor up by one page                                     |
| SHIFT + PGUP         | Moves the cursor up by one page, extending the selection            |
| <b>HOME</b>          | Moves the cursor to the start of the line or alternates between the |
|                      | start of the text and the start of the line. See                    |
|                      | Section 16.2.1.1 "General Tab".                                     |
| SHIFT + HOME         | Moves the cursor to the start of the line, extending the selection  |
| CTRL + HOME          | Moves the cursor to the start of the file                           |
| CTRL + SHIFT + HOME  | Moves the cursor to the start of the file, extending the selection  |
| <b>END</b>           | Moves the cursor to the end of the line                             |
| SHIFT + END          | Moves the cursor to the end of the line, extending the selection    |
| CTRL + END           | Moves the cursor to the end of the file                             |
| CTRL + SHIFT + END   | Moves the cursor to the end of the file, extending the selection    |

<span id="page-259-2"></span>**TABLE 16-8: KEYSTROKES FOR EDITING TEXT**

# <span id="page-259-1"></span>**16.7.3 Special Characters**

#### **To enter any single character:**

- 1. Put the keyboard keypad into numeric mode with <NumLock>.
- 2. Hold down <Alt>.
- 3. Type the decimal number of the character you want (between 0 and 256).
- 4. Release <ALT>.

If the character you typed has a visible form, it will appear at the cursor in your file window.

#### **Insert/Overtype Modes:**

Use the Insert key to toggle between INS and OVR mode, shown on the status bar.

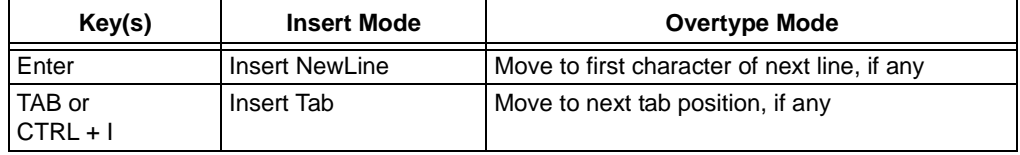

# **16.8 EDITOR TROUBLESHOOTING**

This section is designed to help you troubleshoot any problems, errors or issues you encounter while using MPLAB Editor.

#### **16.8.1 Limitations**

#### **• Find in Files with a split window**

When using "Find in Files" with a split window (see **[Section 13.9.1 "File Window](#page-166-0)  [Display"](#page-166-0)**), both splits will reflect the location of the Find, not just the active one.

**• Can't see Autocomplete bitfields for MPLAB C18 SFR extern structs** In MPLAB C18, all SFR names are defined in an ASM library, so they are extern in the C header file. Autocomplete relies on the translator, which requires the stuct to be in scope.

#### **• Language Tools don't support UNICODE**

MPLAB Editor allows files to be saved in UNICODE format on UNICODE enabled operating systems. Those files stored in UNICODE format will NOT compile with Microchip language tools, and you cannot use them to debug.

**• Symbol Fonts**

Several of the MPLAB Editor fonts are Symbol based and are not suitable for use with the editor. The Symbol fonts are included in the selection list to allow you to select the Terminal font.

**• Large Fonts**

When using a system display font size of Large Fonts (125% normal), and selecting an Italic font, some characters may display truncated on the top-right border of the editor.

**• Font/Color changes not made for open windows**

When setting the properties for text font and colors, the Editor and the Debug displays do not broadcast the changes to already open windows. The changes take effect when the debug display is next opened, or the editor file is re-opened.

## **16.8.2 Common Problems/FAQ**

**• Some items in the context menu are disabled.**

Depending on your selection of debug and/or programmer tools, some items may not be applicable and so are grayed.

**• Nothing happens when I press <CTRL> + <M>.**

The text cursor must be on an opening/closing symbol when you press <CTRL> + <M>. When it is, Match will move it to the matching symbol. If there is no match, the cursor does not move.

Opening/closing symbols are: [ ] { } ( ) < >

**• When I insert a carriage return, the new line always starts in column 1, regardless of the current indentation level.**

Auto Indent must be checked in the Tab Settings dialog for auto indent to work.

**• I imported some code into a file window, and now it's missing. What happened?**

Text editors end their lines in different ways. Therefore imported or cut-and-pasted text may not be compatible with Microchip tools. In the Editor Options dialog, on the *ASM/C/BAS* **File Types** tab, check the checkbox for "Repair Mismatched CR/LF" to fix any improper carriage returns or line feeds.

**• I've finished writing my code, and now it won't assemble/compile. What's wrong?**

Some things to check are:

- Did you cut-and-paste some example code from a document? The text may not be of a supported type, i.e., UNICODE. Microchip language tools don't support this format. Select *Edit>Save As*, choose "ANSI" as the "Encoding" and then click **Save**.

- Did you save the source code as UNICODE? Again, Microchip language tools don't support this format.Select *Edit>Save As*, choose "ANSI" as the "Encoding" and then click **Save**.

- Do you have the latest version of the language tool? Go to our website to try free student versions or purchase full versions.

**• I switched devices in my open project and now mouseovers/autocomplete won't work**

You need to rebuild the project.

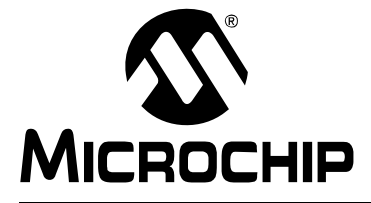

# **Part 6 – MPLAB SIM Simulator**

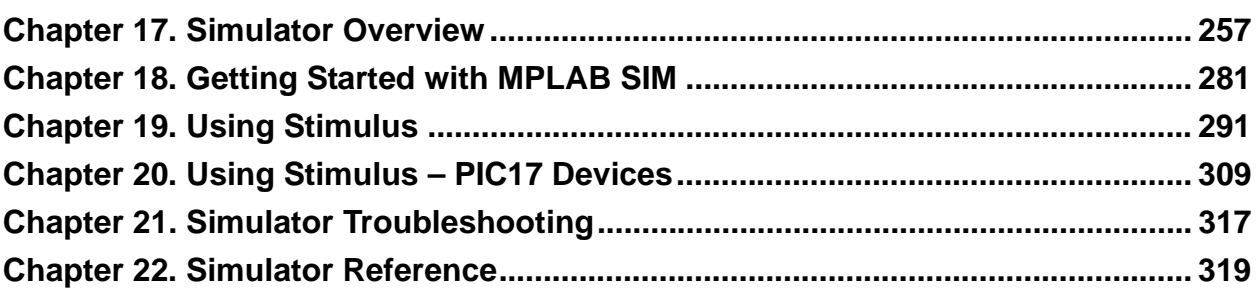

**NOTES:**

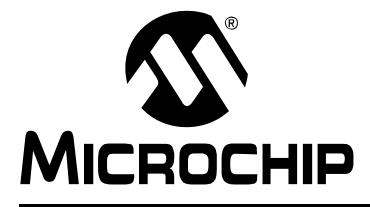

# <span id="page-264-0"></span>**Chapter 17. Simulator Overview**

# **17.1 INTRODUCTION**

MPLAB SIM is a discrete-event simulator for:

- PIC microcontroller (MCU) families
- dsPIC Digital Signal Controller (DSC) families

The simulator is integrated into MPLAB IDE (integrated development environment). The MPLAB SIM debugging tool is designed to model the operation of Microchip Technology's MCU and DSC devices to assist in debugging software for these devices.

If you are new to MPLAB SIM, you may want to begin with the MPLAB IDE tutorials in the MPLAB IDE online help.

# **17.2 SIMULATOR FEATURES**

MPLAB SIM allows you to:

- Modify object code and immediately re-execute it
- Inject external stimuli to the simulated processor stimulus is the simulation of hardware signals
- Set pin and register values at pre-specified intervals
- Trace the execution of the object code
- Code coverage to detect "dead" code areas
- Extract data for validation

# **17.3 SIMULATOR MODEL**

The simulator model is dependent on device architecture. The model is controlled through the MPLAB IDE.

#### **17.3.1 Architecture - 8-bit devices**

Microchip 8-bit devices use Harvard architecture, with separate program and data memory buses ([Figure 17-1\)](#page-265-0). Therefore, program memory instructions are not limited to data memory lengths.

#### <span id="page-265-0"></span>**FIGURE 17-1: DEVICE ARCHITECTURE (HARVARD)**

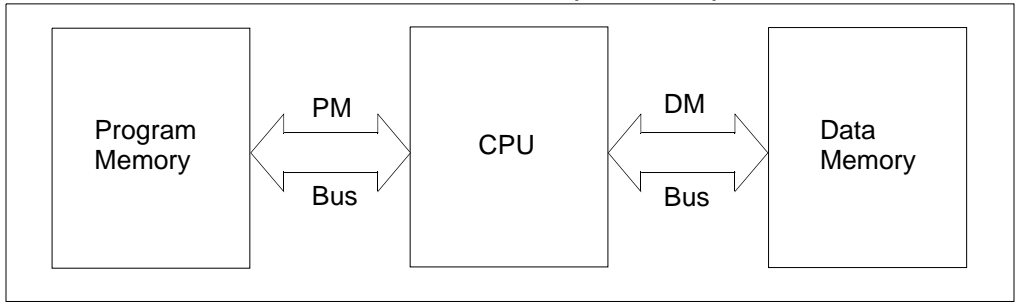

Program memory, or core, instruction length is used to group 8-bit PIC MCUs. Data memory is 8-bit for these devices.

The 12-bit, 14-bit and 16-bit (PIC17) core devices have word-addressed program memory space.

The 16-bit (PIC18) core devices have a byte-organized program memory space. There are some restrictions in the silicon on how the program memory space can be accessed, especially when using long writes to program memory. The simulator may not show the same restrictions in all situations. Consult the data sheet for proper operation.

At the time this documentation was produced, the following ISA (instruction set architecture) cores are associated with the listed devices:

- 12-bit ISA Core – [PIC12C5XX, PIC12CE5XX, PIC16X5X, PIC16C505](#page-268-0)
- 14-bit ISA Core – [PIC12C67X, PIC12CE67X, PIC12F629/675, PIC16](#page-270-0)
- 16-bit ISA Core – [PIC17](#page-272-0)
- 16-bit ISA Core – [PIC18](#page-275-0)

## **17.3.2 Architecture - 16-bit devices**

Microchip 16-bit devices use a modified Harvard architecture, with separate program and data memory buses [\(Figure 17-1](#page-265-0)). Therefore, program memory instructions are not limited to data memory lengths.

The dsPIC digital signal controller (DSC) is a combination of a digital signal processing (DSP) core and PIC microcontroller (MCU) peripheral features. PIC24 MCUs are basically dsPIC DSC devices without DSP capability. Both devices provide separate 24-bit program memory and 16-bit data memory spaces.

At the time this documentation was produced, the following were available devices of this type:

- [dsPIC30F, dsPIC33F](#page-278-0)
- • [PIC24F, PIC24H](#page-278-0)

## **17.3.3 Architecture - 32-bit devices**

Microchip 32-bit devices use Von Neumann architecture (a linear address space for program and data memory.) Both program and data memory are 32-bits long.

The 32-bit (PIC32) core devices have a half word organized program memory space. There are some restrictions in the silicon on how the program memory space can be accessed, especially when using long writes to program memory. The simulator may not show the same restrictions in all situations. Consult the data sheet for proper operation.

At the time this documentation was produced, the following were available devices of this type:

[• PIC32MX](#page-282-0)

#### **17.3.4 Simulator Operation and Displays (Except PIC17 Devices)**

Stimulus is used for controlling the synchronous stimulation of hardware signals to the application under test. A stimulus component (dialog) is provided for defining and generating stimulus code, which can then be attached to the simulation session. The stimulus component (dialog) also supports generation of asynchronous stimulus, which may be used independently of, or in conjunction with, the synchronous stimulus.

The Oscillator setting can be changed to allow accurate timing of instructions through the Stopwatch display. It also allows computational delays required within peripherals during simulation.

The MIPS rating (Instructions Count and Execution Cycles) of the last executed code segment (not stepped code) can be displayed in the output window from *Debugger>Profile>Display Profile*. This gives the execution speed of code, based on the PC it is executed on. This may differ from the execution speed on target (target speed is dependent on Oscillator Frequency). MIPS rating for the same code may be different on different PC's.

When trace is enabled, there may be a reduction of speed with the simulator performance. Trace records all instructions as they occur with source and destination data and address. It also captures all I/O port values on each instruction for displaying under the logic analyzer.

There is  $print(f)$  support in the output window for MPLAB C compilers. This uses file names placed in the text fields on UART1, taking priority over any stimulus, register injection or register trace files attached to UART1.

17.3.4.1 dsPIC30F/33F DSCS, PIC24F/H MCUS

The simulator of 16-bit families (SIM30) supports Code Guard for flow control, data memory access, EEPROM access, Flash program/erase and security configuration bit erase.

The simulator has no separate hardware stack. The stack is mapped into the 16-bit data memory space and can be viewed by setting a watch or opening the file register window at the appropriate location.

**Note:** MPLAB IDE has a software (call) stack window.

The File Register window has additional features for supporting dsPIC devices. The File Register Window has an additional "X/Y Memory" tab that allows the inspection and/or modification of this memory space. X and Y memory space is differentiated in the display, and the basic operation is similar to the File Register Window.

The Program Memory window has two additional tabs for supporting dsPIC devices: "PSV" and "Mixed." When PSV memory is enabled on the device, the PSV window will show 16-bit data and labels at the addresses mapped. The Mixed display shows memory in both 24-bit and 16-bit, and tags data with labels and disassembles instructions. This memory can be viewed as both program memory and PSV data memory in the case where code and data share this area.

dsPIC33F/PIC24H devices have a dual port tab on the File Registers window to show DMA accessible memory more easily. This is the RAM used by the DMA peripheral.

#### 17.3.4.2 PIC32MX MCUS

The memory in PIC32MX is implemented as one unified memory (from the MPLAB IDE main menu, select *View>Memory*). There is no separate window to show RAM memory. The unified memory window displays RAM memory, program memory and Boot Flash. This supports breakpoints, stepping, trace and other execution features associated with program memory, boot flash and RAM memory. You can navigate to different memory regions using the Go To option (select *Edit>Go To*). Tabs at the bottom of the display, as used on current displays, let you switch views between Machine code and Symbolic code.

There are two other types of memory window for display. They are CPU Registers and SFR/Peripherals. Select *View>CPU Registers* to display all CPU Registers. Select *View>SFR/Peripherals* to display registers associated with different peripherals.

The simulator has no separate hardware stack. The stack is mapped into the 32-bit data memory space and can be viewed by setting a watch or opening the file register window at the appropriate location.

## **17.3.5 Simulator Operation and Displays (PIC17 Devices)**

Stimulus is used for controlling the stimulation of hardware signals to the application under test. Refer to **[Chapter 20. "Using Stimulus – PIC17 Devices"](#page-316-0)** for details on using stimulus for PIC17 MCUs and the related dialogs.

# **17.4 SIMULATION DESCRIPTION**

MPLAB SIM simulation depends on the device being simulated, i.e., the device selected in MPLAB IDE will determine how MPLAB SIM operates.

## **17.4.1 Pin Simulation – All Devices**

MPLAB SIM only simulates to the register level, not the pin level, e.g., RB0 represents the value in bit0 of the PORTB register, not the value on the pin named RB0. This makes sense as the simulator is a software model, and not actual device hardware.

In general, bit/pin binary values are interchangeable. However, A/D operation requires that the corresponding port register read '0', which may be different from what would be on an actual pin. This can impact the operation of ADC and comparators. Please see the Peripheral section for more on how these are simulated.

Device I/O pins may be multiplexed with other peripherals (and therefore referred to by more than one name). The simulator recognizes only the pin names specified in the standard device headers as valid I/O pins. Therefore, you should refer to the header file for your device (p*DeviceNumber*.inc) to determine the correct bit/pin names.

Most multiplexed bit/pin names may be used interchangeably, e.g., for the PIC18F8720 pin RF2/AN7/C1OUT, you may use RF2 or AN7 or C1OUT (although it is recommended that you use the appropriate name for peripheral function you are using). Basically, AN7 and C1OUT are aliases for RF2. The only exception to this is when there is a multiplexed peripheral function across multiple ports. In this case, the function name is not selectable; you must choose the corresponding port bit/pin name. E.g., Configuration bits are used on the same PIC MCU to switch the CCP2 pin between RC1, RB3 and RB7; CCP2 will not be available for selection.

#### <span id="page-268-0"></span>**17.4.2 12-Bit Core Device Simulation**

The following topics discuss the 12-bit core device features modeled in the simulator.

- • [12-bit Core CPU](#page-268-1)
- • [12-bit Core Peripherals](#page-268-2)

<span id="page-268-1"></span>17.4.2.1 12-BIT CORE CPU

#### **Reset Conditions**

All Reset conditions are supported by the MPLAB SIM simulator. The types of resets available by selecting *Debugger>Reset* are:

- MCLR Reset
- Watchdog Timer Reset
- Brown Out Reset
- Processor Reset F6

The Time-out (TO) and Power-down (PD) bits in the STATUS register reflect appropriate Reset condition. This feature is useful for simulating various power-up and time-out forks in your code.

#### **Watchdog Timer**

The Watchdog Timer is fully simulated in the MPLAB SIM simulator.

The period of the WDT is determined by the pre/postscaler settings in the OPTION\_REG register. The minimum period (with pre/postscaler at 1:1) may be set on the **Break Options** tab of the Settings dialog (*Debugger>Settings*).

In the Configuration Bits dialog (*Configuration>Configuration Bits*) you enable/disable the WDT.

A WDT time-out is simulated when WDT is enabled, proper pre/postscaler is set and WDT actually overflows. On WDT time-out, the simulator will halt or Reset, depending on the selection in the **Break Options** tab of the Settings dialog.

<span id="page-268-2"></span>17.4.2.2 12-BIT CORE PERIPHERALS

Along with core support, MPLAB SIM fully supports:

• [TIMER0](#page-269-0) timer/counter module in both internal and external clock modes.

**Note:** It is important to remember that, because MPLAB SIM executes on instruction cycle boundaries, resolutions below 1 TcY cannot be simulated.

- • [A/D Converter](#page-269-1)
- • [Comparators](#page-269-2)
- • [EEPROM Data Memory](#page-269-3)
- • [OSC Control of IO](#page-269-4)
- • [IO Ports](#page-269-5)

## <span id="page-269-0"></span>**TIMER0**

Timer0 and the interrupt it can generate on overflow is fully supported, and will increment by the internal or external clock. Delay from external clock edge to timer increment has also been simulated, as well as the interrupt latency period. Clock input must have a minimum high time of 1 TCY and a minimum low time of 1 TCY due to the stimulus file requirements.

## <span id="page-269-1"></span>**A/D Converter**

All the registers, timing function and interrupt generation are implemented. The simulator, however, does not load any meaningful value into the A/D result register (ADRES) at the end of a conversion unless an injection file has been attached to ADRES (L). To load meaningful data, use an injection file (see

**[Section 19.4.6 "Register Injection Tab"](#page-310-0)**) The simulator will produce a warning in the Output window if a conversion is initiated but no input data is available.

```
Note: If you have trouble with I/O pins on processors that have A/D, make certain
        that the A/D pin control registers (ADCON registers) are configuring those 
        pins for digital I/O rather than for analog input. For most processors, these 
        default to analog inputs and the associated pins cannot be used for I/O until 
        the ADCON (or ADCON1) register is set properly.
```
Because simulation is to the register level, and not the pin level, bit/pin names will be read as '0', as required for analog, although injected stimulus may have actually changed the value to '1'.

## <span id="page-269-2"></span>**Comparators**

Only comparator modes that do not use Vref are simulated in MPLAB SIM.

Because simulation is to the register level, and not the pin level, bit/pin names will be read as '0', as required for analog, although injected stimulus may have actually changed the value to '1'.

Toggling a comparator pin will not work since toggling involves reading a value and inverting it. Since the value always reads '0', the bit/pin never toggles. Instead, use two statements to toggle a comparator pin, e.g.,

- RA1 set low
- RA1 set high

## <span id="page-269-3"></span>**EEPROM Data Memory**

The EEPROM data memory is fully simulated. The registers and the read/write cycles are fully implemented. The write cycle time is device dependent (to nearest instruction cycle multiple).

The simulator simulates the functions of WRERR and WREN control bits in the EECON1 register. WRERR can be set using stimulus for testing purposes.

## <span id="page-269-4"></span>**OSC Control of IO**

The I/O pins are controlled for I/O depending on oscillator settings and whether the oscillator uses the pins.

## <span id="page-269-5"></span>**IO Ports**

All I/O ports are supported for input/output, interrupt and change events. The I/O is supported to a register level and not a pin level. See **[Chapter 19. "Using Stimulus"](#page-298-0)**.

## <span id="page-270-0"></span>**17.4.3 14-Bit Core Device Simulation**

The following topics discuss the 14-bit core device features modeled in the simulator.

- • [14-bit Core Interrupts](#page-270-1)
- • [14-bit Core CPU](#page-270-2)
- • [14-bit Core Peripherals](#page-271-0)

#### <span id="page-270-1"></span>17.4.3.1 14-BIT CORE INTERRUPTS

The following interrupts are supported:

- Timers
- CCP/ECCP
- UARTS
- Change on Port RB <7:4>
- External interrupt from RB0/INT pin
- Comparators
- A/D converter
- EEPROM write complete

<span id="page-270-2"></span>17.4.3.2 14-BIT CORE CPU

## **Reset Conditions**

All Reset conditions are supported by the MPLAB SIM simulator.

The Time-out (TO) and Power-down (PD) bits in the STATUS register reflect appropriate Reset condition. This feature is useful for simulating various power-up and time-out forks in the user code.

A MCLR Reset during normal operation or during Sleep can easily be simulated by driving the MCLR pin low (and then high) via stimulus or by selecting *Debugger> Reset>MCLR Reset*.

#### **Sleep**

When executing a Sleep instruction, MPLAB SIM will appear "asleep" until a wake-up from sleep condition occurs. For example, if the Watchdog Timer has been enabled, it will wake the processor up from sleep when it times out (depending upon the pre/postscaler setting).

An example of a wake-up-from-sleep condition would be Timer1 wake up from sleep. In this case, when the processor is asleep, Timer1 would continue to increment until it overflows. If the interrupt is enabled, the timer will wake the processor on overflow and branch to the interrupt vector.

#### **Watchdog Timer**

The Watchdog Timer is fully simulated in the MPLAB SIM simulator.

The period of the WDT is determined by the pre/postscaler settings in the OPTION\_REG register. The minimum period (with pre/postscaler at 1:1) may be set on the **Break Options** tab of the Settings dialog (*Debugger>Settings*).

In the Configuration Bits dialog (*Configuration>Configuration Bits*) you enable/disable the WDT.

A WDT time-out is simulated when WDT is enabled, proper pre/postscaler is set and WDT actually overflows. On WDT time-out, the simulator will halt or Reset, depending on the selection in the **Break Options** tab of the Settings dialog.

## <span id="page-271-0"></span>17.4.3.3 14-BIT CORE PERIPHERALS

Along with core support, MPLAB SIM supports the following peripheral modules, in addition to general purpose I/O. Consult the data sheet for the particular device you are using for information on which symbols are implemented.

**Note:** Even if peripheral functionality is not supported in the simulator, the peripheral registers will be available as read/write.

- • [Timers](#page-271-1)
- • [CCP/ECCP](#page-271-2)
- • [Comparators](#page-271-3)
- • [A/D Converter](#page-272-2)
- • [USART](#page-272-1)
- • [EEPROM Data Memory](#page-272-3)
- • [OSC Control of IO](#page-272-4)
- • [IO Ports](#page-272-5)

The delays and interrupt latency are implemented on all peripherals.

#### <span id="page-271-1"></span>**Timers**

*Timer0* (and the interrupt it can generate on overflow) is fully supported, and will increment by the internal or external clock. Clock input must have a minimum high time of 1 TCY and a minimum low time of 1 TCY due to stimulus requirements.

*Timer1* in its various modes is supported, except when running in counter mode by an external crystal. MPLAB SIM supports Timer1 interrupts generated on overflow, and interrupts generated by wake-up from sleep.The external oscillator on RC0/RC1 is not simulated, but a clock stimulus can be assigned to those pins.

*Timer2* and the interrupt that can be generated on overflow are fully supported.

## <span id="page-271-2"></span>**CCP/ECCP**

#### *Capture*

MPLAB SIM fully supports capture and the interrupt generated.

*Compare*

MPLAB SIM supports compare mode, its interrupt and the special event trigger (resetting Timer1 by CCP1).

*PWM*

PWM output is fully supported (resolution greater than 1 TcY only) except for Dead Band delay.

#### <span id="page-271-3"></span>**Comparators**

Only comparator modes that do not use Vref are simulated in MPLAB SIM.

Because simulation is to the register level, and not the pin level, bit/pin names will be read as '0', as required for analog, although injected stimulus may have actually changed the value to '1'.

Toggling a comparator pin will not work since toggling involves reading a value and inverting it. Since the value always reads '0', the bit/pin never toggles. Instead, use two statements to toggle a comparator pin, e.g.,

- RA1 set low
- RA1 set high

## <span id="page-272-2"></span>**A/D Converter**

All the registers, timing function and interrupt generation are implemented. The simulator, however, does not load any meaningful value into the A/D result register (ADRES) at the end of a conversion unless an injection file has been attached to ADRES (L). To load meaningful data, use an injection file (see **[Section 19.4.6 "Register Injection Tab"](#page-310-0)**).

**Note:** If you have trouble with I/O pins on processors that have A/D, make certain that the A/D pin control registers (ADCON registers) are configuring those pins for digital I/O rather than for analog input. For most processors, these default to analog inputs and the associated pins cannot be used for I/O until the ADCON (or ADCON1) register is set properly.

Because simulation is to the register level, and not the pin level, bit/pin names will be read as '0', as required for analog, although injected stimulus may have actually changed the value to '1'.

#### <span id="page-272-1"></span>**USART**

USART functionality is supported. For more information, see **[Section 18.7 "Using a](#page-290-0)  [USART/UART"](#page-290-0)**.

The following limitations apply to USART operations:

• The receiver register must be stimulated using a **message-based** stimulus file. The characters are clocked into the receiver register at the default or current baud rate, starting at the time defined within the message-based stimulus file. If the receiver is not enabled when the data starts arriving, the data is lost.

#### <span id="page-272-3"></span>**EEPROM Data Memory**

The EEPROM data memory is fully simulated. The registers and the read/write cycles are fully implemented. The write cycle time is device dependent (to nearest instruction cycle multiple).

The simulator simulates the functions of WRERR and WREN control bits in the EECON1 register. WRERR can be set using stimulus for testing purposes.

## <span id="page-272-4"></span>**OSC Control of IO**

The I/O pins are controlled for I/O depending on oscillator settings and whether the oscillator uses the pins.

#### <span id="page-272-5"></span>**IO Ports**

All I/O ports are supported for input/output, interrupt and change events. The I/O is supported to a register level and not a pin level. See **[Chapter 19. "Using Stimulus"](#page-298-0)**.

## <span id="page-272-0"></span>**17.4.4 16-Bit Core Device Simulation – PIC17**

The following topics discuss the 16-bit core device features modeled in the simulator.

- • [16-bit Core \(PIC17\) Interrupts](#page-273-0)
- • [16-bit Core \(PIC17\) CPU](#page-273-1)
- • [16-bit Core \(PIC17\) Processor Modes](#page-274-0)
- • [16-bit Core \(PIC17\) Peripherals](#page-274-1)

## <span id="page-273-0"></span>17.4.4.1 16-BIT CORE (PIC17) INTERRUPTS

The following interrupts are supported:

- External interrupt on INT pin
- TMR0 overflow interrupt
- External interrupt on RA0 pin
- Port B input change interrupt
- Timer/Counter1 interrupt
- Timer/Counter2 interrupt
- Timer/Counter3 interrupt
- Capture1 interrupt
- Capture2 Interrupt

<span id="page-273-1"></span>17.4.4.2 16-BIT CORE (PIC17) CPU

## **Reset Conditions**

All Reset conditions are supported by the MPLAB SIM simulator.

The Time out (TO) and Power-Down (PD) bits in the CPUSTA register reflect appropriate Reset condition. This feature is useful for simulating various power-up and time-out forks in the user code.

A MCLR Reset during normal operation or during Sleep can easily be simulated by driving the MCLR pin low (and then high) via stimulus.

#### **Sleep**

When executing a Sleep instruction, MPLAB SIM will appear "asleep" until a wake-up from sleep condition occurs. For example, if the Watchdog Timer has been enabled, it will wake the processor up from sleep when it times out (depending upon the postscaler setting).

An example of a wake-up-from-sleep condition would be an input change on Port B. If the interrupt is enabled and the GLINTD bit is set, the processor will wake up and will resume executing from the instruction following the Sleep command. If the  $GLINTD = 0$ , the normal interrupt response will take place.

## **Watchdog Timer**

The Watchdog Timer is fully simulated in the MPLAB SIM simulator.

The period of the WDT is determined by the postscaler Configuration bits WDTPS0:1. The minimum period (with postscaler at 1:1) is approximated, to the closest instruction cycle multiple, to the value in the device data sheet. Setting the Configuration bits WDTPS0:'1' to '00' will disable the WDT.

In the Configuration Bits dialog (*Configuration>Configuration Bits*) you enable/disable the WDT and set the postscaler.

A WDT time-out is simulated when WDT is enabled, proper postscaler is set and WDT actually overflows. On WDT time-out, the simulator will halt or Reset, depending on the selection in the Break Options tab of the Settings dialog.

#### <span id="page-274-0"></span>17.4.4.3 16-BIT CORE (PIC17) PROCESSOR MODES

The following processor modes are supported by MPLAB SIM for devices which allow them:

- Microcontroller (Default)
- Extended Microcontroller
- Microprocessor

For information on external memory, see **[Section 18.6 "Using External Memory"](#page-289-0)**.

#### <span id="page-274-1"></span>17.4.4.4 16-BIT CORE (PIC17) PERIPHERALS

Along with providing core support, MPLAB SIM supports the following peripheral modules, in addition to general purpose I/O:

- • [Timer0](#page-274-2)
- • [Timer1 and Timer2](#page-274-3)
- • [Timer3 and Capture](#page-274-4)
- • [PWM](#page-274-5)
- • [OSC Control of IO](#page-274-6)
- • [IO Ports](#page-275-1)

The delays are implemented on all peripherals, but the interrupt latency is not.

#### <span id="page-274-2"></span>**Timer0**

Timer0 and the interrupt it can generate on overflow is fully supported, and will increment by the internal or external clock. Delay from external clock edge to timer increment has also been simulated, as well as the interrupt latency period. Clock input must have a minimum high time of 1 Tcy and a minimum low time of 1 Tcy due to the stimulus file requirements.

## <span id="page-274-3"></span>**Timer1 and Timer2**

Timer1 and Timer2 in its various modes is fully supported. Delays from clock edge to increment (when configured to increment from rising or falling edge of external clock) is simulated as well as the interrupt latency periods. Clock input must have a minimum high time of 1 TCY and a minimum low time of 1 TCY due to the stimulus file requirements.

## <span id="page-274-4"></span>**Timer3 and Capture**

The MPLAB simulator fully supports Timer3 and the Capture module in all of its modes. Delays from clock edge to increment (when configured in external mode), delay for capture and interrupt latency periods are fully supported. Clock input must have a minimum high time of 1 TCY and a minimum low time of 1 TCY due to the stimulus file requirements.

## <span id="page-274-5"></span>**PWM**

All PWM outputs are supported (resolution greater than 1 TCY only).

## <span id="page-274-6"></span>**OSC Control of IO**

The I/O pins are controlled for I/O depending on oscillator settings and whether the oscillator uses the pins.

## <span id="page-275-1"></span>**IO Ports**

All I/O ports are supported for input/output, interrupt and change events. The I/O is supported to a register level and not a pin level. See **[Chapter 20. "Using Stimulus –](#page-316-0)  [PIC17 Devices"](#page-316-0)**.

## <span id="page-275-0"></span>**17.4.5 16-Bit Core Device Simulation – PIC18**

The following topics discuss the enhanced 16-bit core device features modeled in the simulator.

- • [16-bit Core \(PIC18\) Interrupts](#page-275-2)
- • [16-bit Core \(PIC18\) CPU](#page-275-3)
- • [16-bit Core \(PIC18\) Processor Modes](#page-276-0)
- • [16-Bit Core \(PIC18\) Special Registers](#page-276-2)
- • [16-bit Core \(PIC18\) Peripherals](#page-276-1)

#### <span id="page-275-2"></span>17.4.5.1 16-BIT CORE (PIC18) INTERRUPTS

The following interrupts are supported:

- External interrupt on INT pin
- TMR0 overflow interrupt
- External interrupt on RA0 pin
- Port B input change interrupt
- Timers/Counters
- CCP/ECCP
- PWM
- A/D
- Comparators
- EEPROM
- UARTS

<span id="page-275-3"></span>17.4.5.2 16-BIT CORE (PIC18) CPU

## **Reset Conditions**

All Reset conditions are supported by the MPLAB SIM simulator.

The Time out (TO) and Power-Down (PD) bits in the RCON register reflect appropriate Reset condition. This feature is useful for simulating various power-up and time-out forks in the user code.

You cannot Reset by toggling MCLR using stimulus control. You must use *Debugger> Reset>MCLR Reset*.

#### **Sleep**

When executing a Sleep instruction, MPLAB SIM will appear "asleep" until a wake-up from sleep condition occurs. For example, if the Watchdog Timer has been enabled, it will wake the processor up from sleep when it times out (depending upon the pre/postscaler setting).

An example of a wake-up-from-sleep condition would be an input change on Port B. If the interrupt is enabled (RBIE) and the priority bit (RBIP) is selected, the processor will wake up and will resume executing from the instruction following the Sleep command.

#### **Watchdog Timer**

The Watchdog Timer is fully simulated in the MPLAB SIM simulator.

The period of the WDT is determined by the pre/postscaler Configuration bits WDTPS0:2. The minimum period (with pre/postscaler at 1:1) may be set on the **Break Options** tab of the Settings dialog (*Debugger>Settings*).

Setting the Configuration bit WDTEN to '0' will disable the WDT, unless it is enabled by the SWDTEN bit of the WDTCON register. Setting the Configuration bit WDTEN to '1' will enable the WDT regardless of the value of the SWDTEN bit.

In the Configuration Bits dialog (*Configuration>Configuration Bits*) you enable/disable the WDT and set the pre/postscaler.

A WDT time-out is simulated when WDT is enabled, proper pre/postscaler is set and WDT actually overflows. On WDT time-out, the simulator will halt or Reset, depending on the selection in the **Break Options** tab of the Settings dialog.

#### <span id="page-276-0"></span>17.4.5.3 16-BIT CORE (PIC18) PROCESSOR MODES

The following processor modes are supported by MPLAB SIM for devices which allow them:

- Microcontroller (Default)
- Extended Microcontroller
- Microprocessor
- Microprocessor with Boot Block

For information on external memory, see **[Section 18.6 "Using External Memory"](#page-289-0)**.

#### <span id="page-276-2"></span>17.4.5.4 16-BIT CORE (PIC18) SPECIAL REGISTERS

To aid in debugging this device, certain items that are normally not observable have been declared as "special" registers. Prescalers cannot be declared in user code as "registers", so the following special symbols are available in the Special Function Registers window:

- T0PRE (Prescaler for Timer 0)
- WDTPRE (Prescaler for WDT)

#### <span id="page-276-1"></span>17.4.5.5 16-BIT CORE (PIC18) PERIPHERALS

Along with core support, MPLAB SIM supports the following peripheral modules, in addition to general purpose I/O:

- • [Timers](#page-277-3)
- • [CCP/ECCP](#page-277-4)
- • [PWM](#page-277-0)
- • [Comparators](#page-277-1)
- • [A/D Converter](#page-277-2)
- • [USART](#page-278-4)
- • [EEPROM Data Memory](#page-278-5)
- • [Peripheral Remapping Functionality](#page-278-1)
- • [OSC Control of IO](#page-278-2)
- • [IO Ports](#page-278-3)

The delays and interrupt latency are implemented on all peripherals.

#### <span id="page-277-3"></span>**Timers**

*Timer0* (and the interrupt it can generate on overflow) is fully supported, and will increment by the internal or external clock. Clock input must have a minimum high time of 1 TCY and a minimum low time of 1 TCY due to stimulus requirements.

*All Other Timers* in their various modes are supported, except for modes using an external crystal. MPLAB SIM supports Timer interrupts generated on overflow, and interrupts generated by wake-up from sleep. Although the external oscillator is not simulated, a clock stimulus can be assigned to those pins. The prescaler for TimerX is made accessible as TXPRE in the SFR window.

#### <span id="page-277-4"></span>**CCP/ECCP**

*Capture*

MPLAB SIM fully supports capture and the interrupt generated.

*Compare*

MPLAB SIM supports compare mode, its interrupt and the special event trigger (resetting a Timer by CCP).

*PWM*

PWM output is fully supported (resolution greater than 1 TCY only) except for Dead Band delay.

#### <span id="page-277-0"></span>**PWM**

PWM output is fully supported (resolution greater than 1 TcY only) except for Dead Band delay.

#### <span id="page-277-1"></span>**Comparators**

Only comparator modes that do not use Vref are simulated in MPLAB SIM.

Because simulation is to the register level, and not the pin level, bit/pin names will be read as '0', as required for analog, although injected stimulus may have actually changed the value to '1'.

Toggling a comparator pin will not work since toggling involves reading a value and inverting it. Since the value always reads '0', the bit/pin never toggles. Instead, use two statements to toggle a comparator pin, e.g.,

- RA1 set low
- RA1 set high

## <span id="page-277-2"></span>**A/D Converter**

All the registers, timing function and interrupt generation are implemented. The simulator, however, does not load any meaningful value into the A/D result registers (ADRES) at the end of a conversion.To load meaningful data, use an injection file (see **[Section 19.4.6 "Register Injection Tab"](#page-310-0)**). A read of the A/D registers will load this data into the registers.

**Note:** If you have trouble with I/O pins on processors that have A/D, make certain that the ADCON registers are configuring those pins for digital I/O rather than for analog input. For most processors, these default to analog inputs and the associated pins cannot be used for I/O until the ADCON registers are set properly.

Because simulation is to the register level, and not the pin level, bit/pin names will be read as '0', as required for analog, although injected stimulus may have actually changed the value to '1'.

## <span id="page-278-4"></span>**USART**

USART functionality is supported. For more information, see **[Section 18.7 "Using a](#page-290-0)  [USART/UART"](#page-290-0)**.

The following limitations apply to USART operations:

• The receiver register must be stimulated using a **message-based** stimulus file. The characters are clocked into the receiver register at the default or current baud rate, starting at the time defined within the message-based stimulus file. If the receiver is not enabled when the data starts arriving, the data is lost.

#### <span id="page-278-5"></span>**EEPROM Data Memory**

The EEPROM data memory is fully simulated. The registers and the read/write cycles are fully implemented. The write cycle time is device dependent (to nearest instruction cycle multiple).

The simulator simulates the functions of WRERR and WREN control bits in the EECON1 register. WRERR can be set using stimulus for testing purposes.

#### <span id="page-278-1"></span>**Peripheral Remapping Functionality**

The remapping of I/O pins is fully supported. The lock/unlock functionality to change the mappings is also supported.

#### <span id="page-278-2"></span>**OSC Control of IO**

The I/O pins are controlled for I/O depending on oscillator settings and whether the oscillator uses the pins.

#### <span id="page-278-3"></span>**IO Ports**

All I/O ports are supported for input/output, interrupt and change events. The I/O is supported to a register level and not a pin level. See **[Chapter 19. "Using Stimulus"](#page-298-0)**.

## <span id="page-278-0"></span>**17.4.6 24-Bit Core Device Simulation – PIC24 MCUs / dsPIC DSCs**

The following topics discuss the PIC24 MCU and dsPIC DSC device features modeled in the simulator.

- • [24-Bit Exceptions \(Traps/Interrupts\)](#page-278-6)
- • [24-Bit System Integration Block](#page-279-0)
- • [24-Bit Peripherals](#page-280-0)

#### <span id="page-278-6"></span>17.4.6.1 24-BIT EXCEPTIONS (TRAPS/INTERRUPTS)

The simulator supports all core and peripheral traps and interrupts, even if the peripheral is currently not supported.

The dsPIC DSC core features a vectored exception processing structure for up to 8 traps and 54 interrupts or 62 total independent vectors. Each interrupt is prioritized, based on a user-assigned priority between 1 and 7 (1 being the lowest priority and 7 being the highest). If a conflict occurs (two interrupts at the same priority), interrupt service will be based on a predetermined 'natural order' which is hardware-based.

#### **DMA Transfer Request**

In the simulator, you may initiate a DMA transfer request by setting the interrupt source flag in software. For example, if Timer2 is chosen as the source of the DMA transfer request, setting the T2IF bit in the IFS0 register will trigger a DMA transfer.

## <span id="page-279-0"></span>17.4.6.2 24-BIT SYSTEM INTEGRATION BLOCK

#### **Reset Sources**

All Reset sources are supported by the MPLAB SIM simulator.

Status bits from the RCON register are set or cleared differently in different Reset situations, as indicated in device data sheet. These bits are used in software to determine the nature of the Reset.

A MCLR Reset during normal operation or during Sleep/Idle can easily be simulated by driving the MCLR pin low (and then high) via stimulus or by selecting *Debugger> Reset>MCLR Reset*.

## **Sleep/Idle**

When executing a PWRSAV instruction, MPLAB SIM will appear "asleep" or "idle" until a wake-up condition occurs. For example, if the Watchdog Timer has been enabled, it will wake the processor up from sleep when it times out (depending upon the pre/postscaler setting).

An example of a wake-up-from-sleep condition would be Timer1 wake up from sleep. In this case, when the processor is asleep, Timer1 would continue to increment until it matches the period counter. If the interrupt is enabled, the timer will wake the processor and branch to the interrupt vector.

# **Watchdog Timer**

The Watchdog Timer is fully simulated in the MPLAB SIM simulator.

The Watchdog Timer can be "Enabled" or "Disabled" through a Configuration bit (FWDTEN) in the Configuration register FWDT. Setting  $FWDFEN = 1$  enables the Watchdog Timer. Setting FWDTEN = 0 allows user software to enable/ disable the Watchdog Timer via the SWDTEN (RCON<5>) control bit.

The period of the WDT is determined by the pre/postscaler settings in the FWDT register. The minimum period (with pre/postscaler at 1:1) may be set on the **Break Options** tab of the Settings dialog (*Debugger>Settings*).

In the Configuration Bits dialog (*Configuration>Configuration Bits*) you enable/disable the WDT and set the pre/postscalers.

A WDT time-out is simulated when WDT is enabled, proper pre/postscaler is set and WDT actually overflows. On WDT time-out, the simulator will halt or Reset, depending on the selection in the **Break Options** tab of the Settings dialog.

#### <span id="page-280-0"></span>17.4.6.3 24-BIT PERIPHERALS

MPLAB SIM supports the following peripherals:

- • [Input Capture/Output Compare](#page-280-1)
- • [Change Notify](#page-280-2)
- • [Interrupts](#page-280-3)
- • [OSC Control of IO](#page-280-4)
- • [Timers](#page-280-5)
- • [IO Ports](#page-280-6)
- • [Comparators](#page-280-7)
- • [PWM](#page-281-2)
- • [A/D Converter](#page-281-0)
- • [UART](#page-281-1)
- • [Peripheral Pin Mapping Support](#page-281-3)
- • [DMA Mode](#page-281-4)
- • [EEPROM Data Memory](#page-281-5)

The delays and interrupt latency are implemented on all peripherals.

## <span id="page-280-1"></span>**Input Capture/Output Compare**

All Input Capture and Output Compare modules are fully supported in all modes.

## <span id="page-280-2"></span>**Change Notify**

All Change Notify functionality and interrupts are supported.

#### <span id="page-280-3"></span>**Interrupts**

All interrupts are supported. Both vector tables are supported. All interrupts including priority settings are simulated.

# <span id="page-280-4"></span>**OSC Control of IO**

The I/O pins are controlled for I/O depending on oscillator settings and whether the oscillator uses the pins.

## <span id="page-280-5"></span>**Timers**

All timers are fully supported in all modes. External clock must be a minimum of 1 Tcy. Timers can be combined to create 32-bit counters.

## <span id="page-280-6"></span>**IO Ports**

All I/O ports are supported for input/output, interrupt and change events. The I/O is supported to a register level and not a pin level. See **[Chapter 19. "Using Stimulus"](#page-298-0)**.

## <span id="page-280-7"></span>**Comparators**

Only comparator modes that do not use Vref are simulated in MPLAB SIM.

Because simulation is to the register level, and not the pin level, bit/pin names will be read as '0', as required for analog, although injected stimulus may have actually changed the value to '1'.

Toggling a comparator pin will not work since toggling involves reading a value and inverting it. Since the value always reads '0', the bit/pin never toggles. Instead, use two statements to toggle a comparator pin, e.g.,

- RA1 set low
- RA1 set high

## <span id="page-281-2"></span>**PWM**

PWM output is fully supported (resolution greater than 1 TCY only) except for Dead Band delay.

#### <span id="page-281-0"></span>**A/D Converter**

All the registers, timing function and interrupt generation are implemented. To load meaningful data into the A/D result buffer at the end of a conversion, use an injection file (see **[Section 19.4.6 "Register Injection Tab"](#page-310-0)**).

**Note:** If you have trouble with I/O pins on processors that have A/D, make certain that the ADPCFG and TRIS registers are configuring those pins for digital I/O rather than for analog input. For most processors, these default to analog inputs and the associated pins cannot be used for I/O until these registers are set properly.

Because simulation is to the register level, and not the pin level, bit/pin names will be read as '0', as required for analog, although injected stimulus may have actually changed the value to '1'.

## <span id="page-281-1"></span>**UART**

UART functionality is supported. For more information, see **[Section 18.7 "Using a](#page-290-0)  [USART/UART"](#page-290-0)**.

The following limitations apply to UART operations:

- The receiver register must be stimulated using a **message-based** stimulus file. The characters are clocked into the receiver register at the default or current baud rate, starting at the time defined within the message-based stimulus file. If the receiver is not enabled when the data starts arriving, the data is lost. If the receiver is enabled the characters are read into the FIFO buffer until the FIFO is full. If the characters in the FIFO are not read out in time the remaining characters in the stimulus file will be lost and the OV status bit will be set.
- The transmitter register must be captured using an on-demand stimulus file. When the transmitter is enabled, characters written to the transmitter register are clocked into the transmitter FIFO at the current baud rate. When a character becomes available in the FIFO, it is written to the on-demand response file.
- The receiver and transmitter FIFOs are not visible to the user.
- Certain errors can occur due to the fact that the receiver register is stimulated from an on-demand file. The errors are not simulated and receiver buffer overrun error.

## <span id="page-281-3"></span>**Peripheral Pin Mapping Support**

The remapping of I/O pins is fully supported. The lock/unlock functionality to change the mappings is also supported.

#### <span id="page-281-4"></span>**DMA Mode**

The DMA is fully supported for all transfer modes.

#### <span id="page-281-5"></span>**EEPROM Data Memory**

The EEPROM data memory is fully simulated. The registers and the read/write cycles are fully implemented. The write cycle time is device dependent (to nearest instruction cycle multiple).

The simulator simulates the functions of WRERR and WREN control bits in the EECON1 register. WRERR can be set using stimulus for testing purposes.

## <span id="page-282-0"></span>**17.4.7 32-Bit Core Device Simulation – PIC32MX**

The following topics discuss the PIC32 MCU device features modeled in the simulator.

- • [32-bit Exceptions \(Traps/Interrupts\)](#page-282-1)
- • [32-bit Core \(PIC328\) CPU](#page-282-2)
- • [32-bit Core \(PIC32\) Processor Modes](#page-283-0)
- • [32-bit Core \(PIC32\) Peripherals](#page-283-1)

#### <span id="page-282-1"></span>17.4.7.1 32-BIT EXCEPTIONS (TRAPS/INTERRUPTS)

The simulator supports all core and peripheral traps and interrupts, even if the peripheral is currently not supported.

The PIC32 MCU core features a vectored exception processing structure for up to 96 interrupt sources and 63 independent vectors. Each interrupt has group priorities, based on a user-assigned priority between 1 and 7 (1 being the lowest priority and 7 being the highest). In addition there are 2 bits for sub priority within each group, also based on a user-assigned priority between 0 and 3 (0 being the lowest priority and 3 being the highest). Interrupts within a group will not preempt each other. If a conflict occurs (two interrupts at the same priority), interrupt service will be based on a predetermined 'natural order' which is hardware-based, or the user can use the sub priority bits to change the natural order. Traps are handled by the MIPS Core registers.

<span id="page-282-2"></span>17.4.7.2 32-BIT CORE (PIC328) CPU

#### **Reset Conditions**

All Reset conditions are supported by the MPLAB SIM simulator.

The Time out (TO) and Power-Down (PD) bits in the RCON register reflect appropriate Reset condition. This feature is useful for simulating various power-up and time-out forks in the user code.

You cannot Reset by toggling MCLR using stimulus control. You must use *Debugger> Reset>MCLR Reset*.

#### **Sleep**

When executing a Sleep instruction, MPLAB SIM will appear "asleep" until a wake-up from sleep condition occurs. For example, if the Watchdog Timer has been enabled, it will wake the processor up from sleep when it times out (depending upon the pre/postscaler setting).

An example of a wake-up-from-sleep condition would be an input change on Port B. If the interrupt is enabled (RBIE) and the priority bit (RBIP) is selected, the processor will wake up and will resume executing from the instruction following the Sleep command.

#### **Watchdog Timer**

The Watchdog Timer is fully simulated in the MPLAB SIM simulator.

The period of the WDT is determined by the pre/postscaler Configuration bits WDTPS0:2. The minimum period (with pre/postscaler at 1:1) may be set on the **Break Options** tab of the Settings dialog (*Debugger>Settings*).

Setting the Configuration bit WDTEN to '0' will disable the WDT, unless it is enabled by the SWDTEN bit of the WDTCON register. Setting the Configuration bit WDTEN to '1' will enable the WDT regardless of the value of the SWDTEN bit.

In the Configuration Bits dialog (*Configuration>Configuration Bits*) you enable/disable the WDT and set the pre/postscaler.

A WDT time-out is simulated when WDT is enabled, proper pre/postscaler is set and WDT actually overflows. On WDT time-out, the simulator will halt or Reset, depending on the selection in the **Break Options** tab of the Settings dialog.

#### <span id="page-283-0"></span>17.4.7.3 32-BIT CORE (PIC32) PROCESSOR MODES

The following processor modes are supported by MPLAB SIM for devices which allow them:

- Microcontroller (Default)
- Extended Microcontroller
- Microprocessor
- Microprocessor with Boot Block

For information on external memory, see **[Section 18.6 "Using External Memory"](#page-289-0)**.

#### <span id="page-283-1"></span>17.4.7.4 32-BIT CORE (PIC32) PERIPHERALS

The following PIC32MX peripheral modules are simulated:

- • [Input Capture/Output Compare](#page-283-2)
- • [Change Notify](#page-283-7)
- • [Interrupts](#page-283-3)
- • [Timers](#page-283-4)
- • [IO Ports](#page-283-5)
- • [Comparators](#page-283-6)
- • [PWM](#page-284-0)
- • [A/D Converter](#page-284-1)
- • [UART](#page-284-2)

## <span id="page-283-2"></span>**Input Capture/Output Compare**

All Input Capture modules and Output Compare modules are fully supported in all modes.

## <span id="page-283-7"></span>**Change Notify**

All Change Notify functionality and interrupts are supported.

#### <span id="page-283-3"></span>**Interrupts**

All interrupts are supported. Both vector tables are supported. All interrupts including priority settings are simulated.

## <span id="page-283-4"></span>**Timers**

All timers are fully supported in all modes. External clock must be a minimum of 1 Tcy. Timers can be combined to create 64-bit counters.

## <span id="page-283-5"></span>**IO Ports**

All I/O ports are supported for input/output, interrupt and change events. The I/O is supported to a register level and not a pin level. See **[Chapter 19. "Using Stimulus"](#page-298-0)**.

## <span id="page-283-6"></span>**Comparators**

Only comparator modes that do not use Vref are simulated in MPLAB SIM.

Because simulation is to the register level, and not the pin level, bit/pin names will be read as '0', as required for analog, although injected stimulus may have actually changed the value to '1'.

Toggling a comparator pin will not work since toggling involves reading a value and inverting it. Since the value always reads '0', the bit/pin never toggles. Instead, use two statements to toggle a comparator pin, e.g.,

- RA1 set low
- RA1 set high

#### <span id="page-284-0"></span>**PWM**

PWM output is fully supported (resolution greater than 1 TCY only) except for Dead Band delay.

#### <span id="page-284-1"></span>**A/D Converter**

All the registers, timing function and interrupt generation are implemented. The simulator, however, does not load any meaningful value into the A/D result register (ADRES) at the end of a conversion unless an injection file has been attached to ADRES (L). To load meaningful data, use an injection file (see **[Section 19.4.6 "Register Injection Tab"](#page-310-0)**).

```
Note: If you have trouble with I/O pins on processors that have A/D, make certain 
        that the A/D pin control registers (ADCON registers) are configuring those 
        pins for digital I/O rather than for analog input. For most processors, these 
        default to analog inputs and the associated pins cannot be used for I/O until 
        the ADCON (or ADCON1) register is set properly.
```
Because simulation is to the register level, and not the pin level, bit/pin names will be read as '0', as required for analog, although injected stimulus may have actually changed the value to '1'.

#### <span id="page-284-2"></span>**UART**

UART functionality is supported. For more information, see **[Section 18.7 "Using a](#page-290-0)  [USART/UART"](#page-290-0)**.

The following limitations apply to UART operations:

- The receiver register must be stimulated using a **message-based** stimulus file. The characters are clocked into the receiver register at the default or current baud rate, starting at the time defined within the message-based stimulus file. If the receiver is not enabled when the data starts arriving, the data is lost. If the receiver is enabled the characters are read into the FIFO buffer until the FIFO is full. If the characters in the FIFO are not read out in time the remaining characters in the stimulus file will be lost and the OV status bit will be set.
- The transmitter register must be captured using an on-demand stimulus file. When the transmitter is enabled, characters written to the transmitter register are clocked into the transmitter FIFO at the current baud rate. When a character becomes available in the FIFO, it is written to the on-demand response file.
- The receiver and transmitter FIFOs are not visible to the user.
- Certain errors can occur due to the fact that the receiver register is stimulated from an on-demand file. The errors are not simulated and receiver buffer overrun error.

# **17.5 SIMULATOR EXECUTION**

MPLAB SIM operation is specified in the following topics.

- • [Execution Speed](#page-285-0)
- • [Execution on Instruction Cycle Boundaries](#page-285-1)
- • [I/O Timing](#page-286-0)

## <span id="page-285-0"></span>**17.5.1 Execution Speed**

When MPLAB SIM is simulating running in real time, instructions are executing as quickly as the PC's CPU will allow. This is usually slower than the actual device would run at its rated clock speed.

The speed at which the simulator runs depends on the speed of your computer and how many other tasks you have running in the background. The software simulator must update all of the simulated registers and RAM, as well as monitor I/O, set and clear flags, check for break and trace points in software and simulate the instruction with instructions being executed on your computer's CPU.

The execution speed of a discrete-event software simulator is orders of magnitude less than a hardware oriented solution. Slower execution speed may be viewed as a handicap or as a tool. The simulator attempts to provide the fastest possible simulation cycle, and depending upon the mode of operation, can operate on the order of milliseconds per instruction.

**Note:** Often loops will be used in your code to generate timing delays. When using the simulator, you might wish to decrease these time delays or conditionally remove those sections of your code with "IFDEF" statements to increase simulation speed.

Turning off simulator trace will increase simulation speed by up to 50%. Therefore, use the tracing function only as needed. See **[Section 18.3 "Using Simulator Trace"](#page-288-1)**.

In general, when this discussion says "real time" and you are in the simulator mode, the software simulation is executing simulated code as fast as your PC can simulate the instructions.

## <span id="page-285-1"></span>**17.5.2 Execution on Instruction Cycle Boundaries**

The simulator executes on instruction cycle boundaries, and resolutions shorter than one instruction cycle (TCY) can not be simulated. The simulator is a discrete-event simulator where all stimuli are evaluated, and all responses are generated, at instruction boundaries, which occur at  $TCY = 4*T$ osc or  $TCY = 2*T$ osc depending on the device, where Tosc is the input clock period. Therefore, some physical events can not be accurately simulated. These fall into the following categories:

- Purely asynchronous events
- Events that have periods shorter than one instruction cycle

The net result of instruction boundary simulation is that all events get synchronized at instruction boundaries, and events smaller than one instruction cycle are not recognized.

The following functions are **not** supported by the simulation on instruction cycle boundaries:

- Clock pulse inputs smaller than one cycle even though timer prescalers are capable of accepting clock pulse inputs smaller than one cycle.
- PWM output pulse resolution less than one cycle.
- In unsynchronized counter mode, clock inputs smaller than one cycle cannot be used.
- Showing the oscillator waveform on RC0/RC1 pins.
- Serial I/O to the pin level.

## <span id="page-286-0"></span>**17.5.3 I/O Timing**

External timing in the simulator is processed only once during each instruction cycle. Transient signals, such as a spikes on MCLR smaller than an instruction cycle, will not be simulated.

**Note:** Stimulus is injected into the simulator prior to the next instruction cycle.

**NOTES:**
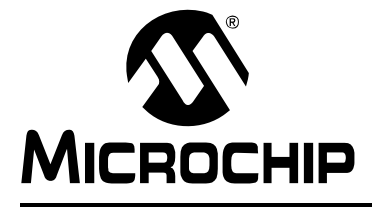

## **Chapter 18. Getting Started with MPLAB SIM**

## **18.1 INTRODUCTION**

If you are new to MPLAB IDE and the simulator, please refer to the tutorials in the MPLAB IDE documentation to help you set up MPLAB IDE for use with MPLAB SIM. Select *Help>Topics* and then "MPLAB IDE Help" in the dialog, or click the link below (and then "Open" if a security dialog appears).

• MPLAB IDE Help

Once you are familiar with basic simulator operation under MPLAB IDE, the following topics will help you work with simulator-specific features.

- • [Using Stimulus](#page-288-0)
- • [Using Simulator Trace](#page-288-1)
- • [Using the Simulator Logic Analyzer](#page-289-1)
- • [Using the Stopwatch](#page-289-0)
- • [Using External Memory](#page-289-2)
- • [Using a USART/UART](#page-290-0)
- • [Using Code Coverage](#page-295-0)

## <span id="page-288-0"></span>**18.2 USING STIMULUS**

Simulator stimulus is a simulation of hardware signals. It is a powerful tool that allows you to control inputs to the simulator and exercise your application code. Stimulus control is detailed and covered in separate chapters:

- **[Chapter 19. "Using Stimulus"](#page-298-0)**
- **[Chapter 20. "Using Stimulus PIC17 Devices"](#page-316-0)**

## <span id="page-288-1"></span>**18.3 USING SIMULATOR TRACE**

Tracing allows you to record the step-by-step execution of your code and examine this recording.

**Note:** Simulation speed is reduced by up to 50% when using trace.

The default is set for 64K records and is recorded internally in RAM to create fast access to the trace buffer. For records larger than 64K, a RAM file buffer (essentially disk space) is used and the speed is much slower. Except when there is no alternative for capturing a large buffer of data, it is recommended that records are kept to less than 64K to minimize the delay.

Open the Trace window from *View>Simulator Trace*. For more on this window, see MPLAB IDE documentation on the Trace Memory window. To set up trace in general, select *Debugger>Settings>OSC/Trace*. In the Trace Options pane, select "Trace All".

To set up a limited trace, open the file (editor) window containing application code and select either "Add Filter-in Trace" or "Add Filter-out Trace" from the right mouse menu. For more information on filter trace, see MPLAB Editor on-line help.

## <span id="page-289-1"></span>**18.4 USING THE SIMULATOR LOGIC ANALYZER**

The simulator logic analyzer allows you to graphically view digital pin signals over a defined time period. The logic analyzer uses the same data as the simulator trace, from the trace buffer. Therefore, trace must be enabled (*Debugger>Settings*, either the **Osc/Trace** tab or **Trace/Pins** tab, "Trace All" checkbox.)

**Note:** There is no logic analyzer for PIC17 devices.

Open the logic analyzer window from *View>Simulator Logic Analyzer*. For more on this window, see MPLAB IDE documentation on the Logic Analyzer window.

## <span id="page-289-0"></span>**18.5 USING THE STOPWATCH**

The stopwatch is useful for simple timing between program halts. Reach this dialog from *Debugger>Stopwatch*.

#### **Instruction Cycles and Time**

The simulator updates the "Instruction Cycles" and "Time" fields, including the Time units, as your program runs.

PIC MCUs and dsPIC30F/PIC24F devices use 4 clock cycles per instruction to calculate time. dsPIC33F/PIC24H devices use 2 clock cycles per instruction to calculate time.

- Click **Synch** to synchronize the stopwatch to the total simulated values.
- Click **Zero** to set the "Instruction Cycles" and "Time" values to zero at any time.

Also, stopwatch time may be reset to zero by issuing a Processor Reset (*Debugger>Reset>Processor Reset*).

#### **Processor Frequency**

This field, including Frequency units, will be set from the **Osc/Trace** (or **Clock** for PIC17 MCUs) tab of the *Debugger>Settings* dialog.

## <span id="page-289-2"></span>**18.6 USING EXTERNAL MEMORY**

Simulating a device that uses external memory requires the following steps:

- 1. Setting Configuration bits to enable external memory modes *Configure>Configuration Bits*
- 2. Setting external memory usage in MPLAB IDE *Configure>External Memory*

For more information on external memory and MPLAB IDE, see MPLAB IDE documentation on external memory setup and use.

For the simulator, external memory is simulated the same as on-chip memory – with PC memory. Therefore, there are no communication delays as there may be with hardware and use of an external bus interface.

## <span id="page-290-2"></span><span id="page-290-0"></span>**18.7 USING A USART/UART**

For devices that have a USART or UART peripheral, there are two ways in which to simulate this operation:

- 1. Using the UART1 I/O Tab USART/UART simulation may be enabled and set up using the **UART1 IO** tab of the Settings dialog (*Debugger>Settings*). For more on this tab, see **[Section 22.4.4 "UART1 IO Tab"](#page-333-0)**.
- 2. Using SCL Stimulus USART/UART simulation may accomplished using SCL stimulus to USART registers. For more on SCL stimulus, see **[Chapter](#page-298-0)  [19. "Using Stimulus"](#page-298-0)**.

For an example of simulating USART/UART operation, see below.

- • [PIC18F MCU USART Example Setup](#page-290-1)
- • [PIC18F MCU USART Example UART IO Tab](#page-291-0)
- • [PIC18F MCU USART Example SCL Stimulus](#page-291-1)
- • [Updated PICDEM™ 2 Example Code](#page-292-0)

#### <span id="page-290-1"></span>**18.7.1 PIC18F MCU USART Example – Setup**

Follow the steps below to set up the example.

- 1. Example code for demonstrating USART operation in the simulator is based on code found on the Microchip website under "PICDEM™ 2 example code" as "USART demo for the 18CXXX" (usart.asm). The updated code (usart2.asm) is listed in **[Section 18.7.4 "Updated PICDEM™ 2 Example](#page-292-0)  [Code"](#page-292-0)**.
- 2. In MPLAB IDE, use the Project Wizard to create a project.
	- Select PIC18F452 as the device.
	- Select "Microchip MPASM Toolsuite" as the active toolsuite. Make sure the paths to the executables are correct.
	- Place the project in its own folder and name the project "usart".
	- Add the file usart2.asm to the project. You will not use the linker in this example, so no linker script file is needed.
- 3. Disable the Watchdog Timer so it will not interrupt program execution.
	- Select *Configure>Configuration Bits*. Deselect the checkbox "Configuration Settings set in code".
	- Under the "Settings" column, select Watchdog Timer as "Disabled".
- 4. Build the project (*Project>Build All*). Build results are displayed on the **Build** tab of the Output window. Fix any reported errors.

## <span id="page-291-0"></span>**18.7.2 PIC18F MCU USART Example – UART IO Tab**

For MPLAB IDE v7.20 and above, follow the steps below to use the **UART IO** tab of the Settings dialog to simulate USART/UART operation.

- 1. Once the project is completed, you will need an input file to simulate USART signal input.
	- Select *File>Open* to open an editor window.
- Enter message-based data for RCREG input (see **[Section 19.4.6.3 "Message-Based Data File Description"](#page-311-0)** for information on this format). Example input might be: //single-packet example wait 20 ms 10 20 34

- Select *File>Save* and name the file input.txt.
- 2. Now select the UART IO tab to enable and set up the USART peripheral.
	- Select *Debugger>Settings*, **UART IO** tab.
	- Check "Enable UART1 I/O".
	- Select input.txt as the "Input" file. Check "Rewind Input" so the program will read the input file again once it has reached the end-of-file.
	- Click "Window" under "Output" to display USART output on the **SIM UART1** tab of the Output window.
- 3. Build the project again and run it to see the output.
	- Select *Project>Build All*.
	- Run the program to see the output on the **SIM UART1** tab of the Output window.

## <span id="page-291-1"></span>**18.7.3 PIC18F MCU USART Example – SCL Stimulus**

To use SCL Stimulus input to simulate USART/UART operation, follow the steps below.

**Note:** The "Input File:" field must be blank on the **UART IO** tab, Settings dialog (*Debugger>Settings*) or this method will not work.

- 1. Once the project is completed, you will need an input file to simulate USART signal input.
	- Select *File>Open* to open an editor window.
	- Enter message-based data for RCREG input (see **[Section 19.4.6.3 "Message-Based Data File Description"](#page-311-0)** for information on this format). Example input might be:

//single-packet example wait 20 ms 10 20 34

- Select *File>Save* and name the file input.txt.
- 2. Select *Debugger>Stimulus>New Workbook*. Click on the **Register Injection** tab.
	- Under "Register", select "RCREG".
	- Under "Trigger", "Message" will be selected. (There are no other choices.)
	- Under "Data Filename", locate and select input.txt.
	- Under "Wrap", select "Yes".
	- Under "Format", "Pkt", or packet, will be selected. (There are no other choices.)
	- Click **Apply**.
	- Save the workbook (usart.sbs).
- 3. Open a Watch window to see the USART registers update.
	- Select *View>Watch*.
	- In the Watch window, add the SFRs RCREG and TXREG.
- 4. Build the project again and run it to see the output in the Watch window.
	- Select *Project>Build All*.
	- Place a breakpoint at the beginning of the interrupt vector  $(IntVector)$  code, i.e., at line

"btfss PIR1,RCIF ; Did USART cause interrupt?".

- Run the code till the breakpoint halt to see the value of RCREG change.
- Step to see the value of TXREG change to match the injected value of RCREG.
- Run and step again to see the values change as per the input file.
- Select *Debugger>Settings*, **UART IO** tab.
- Check "Enable UART1 I/O".
- Click "Window" under "Output" to display USART output on the **SIM UART1** tab of the Output window.

#### <span id="page-292-0"></span>**18.7.4 Updated PICDEM™ 2 Example Code**

```
;
; Software License Agreement
;
; The software supplied herewith by Microchip Technology Incorporated 
; (the "Company") for its PIC® Microcontroller is intended and 
; supplied to you, the Company's customer, for use solely and 
; exclusively on Microchip PIC Microcontroller products. The 
; software is owned by the Company and/or its supplier, and is 
; protected under applicable copyright laws. All rights are reserved. 
; Any use in violation of the foregoing restrictions may subject the 
; user to criminal sanctions under applicable laws, as well as to 
; civil liability for the breach of the terms and conditions of this 
; license.
;
; THIS SOFTWARE IS PROVIDED IN AN "AS IS" CONDITION. NO WARRANTIES, 
; WHETHER EXPRESS, IMPLIED OR STATUTORY, INCLUDING, BUT NOT LIMITED 
; TO, IMPLIED WARRANTIES OF MERCHANTABILITY AND FITNESS FOR A 
; PARTICULAR PURPOSE APPLY TO THIS SOFTWARE. THE COMPANY SHALL NOT, 
; IN ANY CIRCUMSTANCES, BE LIABLE FOR SPECIAL, INCIDENTAL OR 
; CONSEQUENTIAL DAMAGES, FOR ANY REASON WHATSOEVER.
;
;***********************************************************
  ; PIC18F452 EXAMPLE CODE FOR PICDEM 2
;
; TITLE: USART Demonstration
; FILENAME: usart.asm
  ; REVISION HISTORY: A 5/13/00 jb format change
                      B 2/28/05 em update for example
  ; HARDWARE: PICDEM 2 board
   ; FREQUENCY: 4MHz
;
;************************************************************
; This program demonstrates basic functionality of the USART.
;
; Port B is connected to 8 LEDs.
; When the PIC18F452 receives a word of data from
; the USART, the value is displayed on the LEDs and
; is retransmitted to the host computer.
```

```
;
; Set terminal program to 9600 baud, 1 stop bit, no parity
  list p=18f452 ; set processor type
   list n=0 ; supress page breaks in list file
    include <p18f452.inc>
;************************************************************
; Reset and Interrupt Vectors
   org 00000h ; Reset Vector
   goto Start
   org 00008h ; Interrupt vector
   goto IntVector
;************************************************************
; Program begins here
   org 00020h ; Beginning of program EPROM
Start
   clrf LATB ; Clear PORTB output latches
   clrf TRISB ; Config PORTB as all outputs
   bcf TRISC,6 ; Make RC6 an output
   movlw 19h ; 9600 baud @4MHz
   movwf SPBRG
   bsf TXSTA,TXEN ; Enable transmit
   bsf TXSTA,BRGH ; Select high baud rate
  bsf RCSTA, SPEN ; Enable Serial Port<br>bsf RCSTA, CREN ; Enable continuous
   bsf RCSTA,CREN ; Enable continuous reception
   bcf PIR1,RCIF ; Clear RCIF Interrupt Flag
   bsf PIE1,RCIE ; Set RCIE Interrupt Enable
   bsf INTCON,PEIE ; Enable peripheral interrupts
   bsf INTCON,GIE ; Enable global interrupts
;************************************************************
; Main loop
Main
   goto Main ; loop to self doing nothing
;************************************************************
; Interrupt Service Routine
IntVector
; save context (WREG and STATUS registers) if needed.
   btfss PIR1,RCIF ; Did USART cause interrupt?
   goto OtherInt ; No, some other interrupt
  movlw 06h ; Mask out unwanted bits
   andwf RCSTA,W ; Check for errors
   btfss STATUS,Z ; Was either error status bit set?
   goto RcvError ; Found error, flag it
   movf RCREG,W ; Get input data
```
## **Getting Started with MPLAB SIM**

```
 movwf LATB ; Display on LEDs
  movwf TXREG ; Echo character back<br>goto ISREnd ; go to end of ISR, r
          ISREnd ; go to end of ISR, restore context, return
RcvError
   bcf RCSTA,CREN ; Clear receiver status
   bsf RCSTA,CREN
   movlw 0FFh ; Light all LEDs
   movwf PORTB 
   goto ISREnd ; go to end of ISR, restore context, return
OtherInt
   goto $ ; Find cause of interrupt and service it
                      ; before returning from interrupt. If not, 
                      ; the same interrupt will re-occur 
                      ; as soon as execution returns to 
                      ; the interrupted program.
ISREnd
; Restore context if needed.
   retfie
    end
```
## <span id="page-295-0"></span>**18.8 USING CODE COVERAGE**

The code coverage feature provides visibility as to what portions of the code are being executed. This code is checkmarked in the Program Memory window.

Code coverage differs from traced code in the following way:

- Trace displays code that has been executed and tells when it was executed.
- Code coverage marks code that has been executed, but does not display when it was executed.

This feature works by latching addresses of the opcode as it executes. With code coverage enabled, the next halt (step, software breakpoint or halt command) will cause ROM locations that have been executed to be checkmarked in the Program Memory window.

Select *Debugger>Settings* and then click the **Code Coverage** tab.

**FIGURE 18-1: MPLAB SIMULATOR – CODE COVERAGE TAB** 

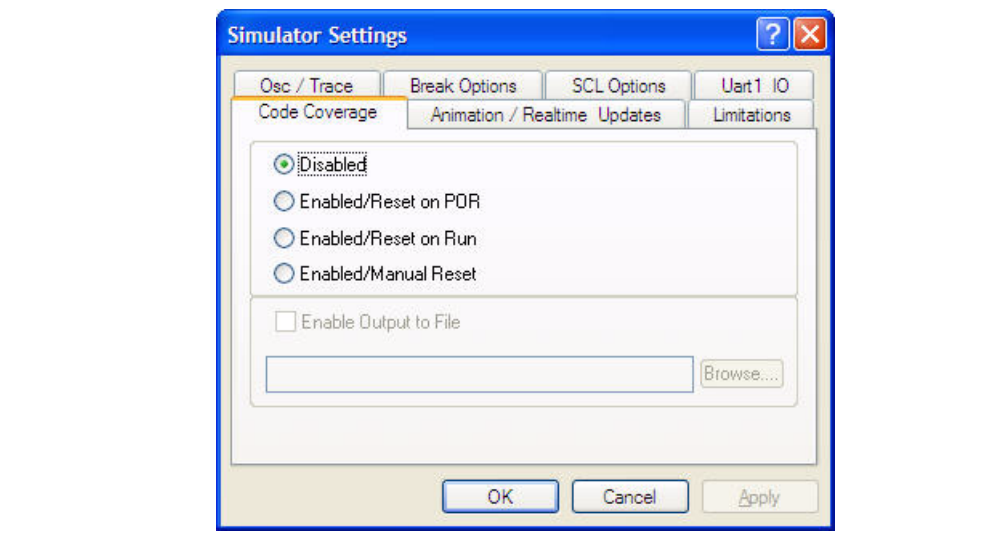

#### **18.8.1 Enabling/Disabling Code Coverage**

If "Enabled/Reset on POR" is selected, code coverage is reset when power-on reset is applied.

If "Enabled/Reset on Run" is selected, code coverage is reset every time run is executed within the simulator.

If "Enabled/Manual Reset" is selected, code coverage is reset when the Clear Code Coverage option is explicitly selected under the Debugger menu.

When a reset has occurred, and simulation has run and then halted, all executed program memory locations appear checkmarked in the Program Memory window. They will remain checkmarked until the next reset. Single stepping will also checkmark addresses that are executed.

To disable code coverage, select *Debugger>Settings*, **Code Coverage** tab, and select the "Disabled" option, then click **OK**.

## **18.8.2 Creating a Code Coverage Report**

Code coverage information may be saved into a file by checking the "Enable Output to File" option on the **Code Coverage** tab. One of the Enabled options must be selected for this option to be available.

- 1. In the text box below the "Enable Output to File" checkbox, specify a file in which to save the information.
	- For a new file, type in the file name and path or browse to a file location. When you have reached the location at which you want the new file, type in the file name and click **Save**.
	- For an existing file, click the **Browse** button to search for the desired file.
- 2. Click **Apply**, **OK** or **Save**.

Whenever the simulation is halted and "Enable Output to File" is enabled, the output is regenerated and written to the file simultaneously to setting the checkmarks in the Program Memory window.

**NOTES:**

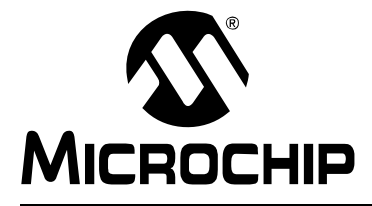

# **MPLAB**® **IDE USER'S GUIDE**

## <span id="page-298-0"></span>**Chapter 19. Using Stimulus**

## **19.1 INTRODUCTION**

During simulation, the program being executed by the simulator may require stimuli from the outside. Stimulus is the simulation of hardware signals/data into the device. This stimulus could be a level change or a pulse to an I/O pin of a port. It could be a change to the values in an SFR (Special Function Register) or other data memory.

In addition, stimulus may need to happen at a certain instruction cycle or time during the simulation. Alternately, stimulus may need to occur when a condition is satisfied; for example, when the execution of program has reached a certain instruction address during simulation.

Basically, there are two types of stimulus:

- Asynchronous A one-time change to the I/O pin or RCREG triggered by a firing button on the stimulus GUI within the MPLAB IDE.
- Synchronous A predefined series of signal/data changes to an I/O pin, SFR or GPR (e.g., a clock cycle).

To define when, what and how external stimuli are to happen to a program, you would use the [Stimulus Dialog](#page-300-0) tabs to create both asynchronous and synchronous stimulus on a stimulus workbook. Advanced users can attach and generate an SCL (Simulator Control Language) file for custom stimulus needs.

If you will be using multiple forms of stimulus input, you should be aware of input interaction (see **[Section 19.6 "Stimulus Input Interaction"](#page-314-0)**).

## **19.2 BASIC MODE**

The basic mode [\(Figure 19-1](#page-299-1)) is intended for most users. The stimulus settings are saved to a workbook. The asynchronous and synchronous stimuli are available for the simulator when the Stimulus dialog is open.

<span id="page-299-1"></span>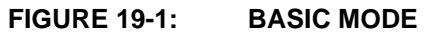

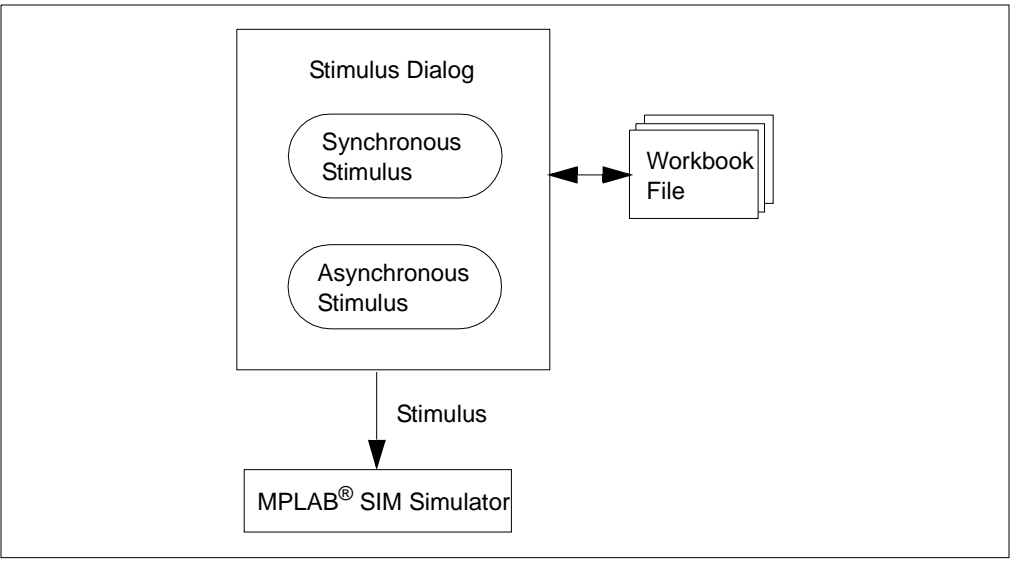

## **19.3 ADVANCED MODE**

For advanced users [\(Figure 19-2\)](#page-299-0), the synchronous stimulus can be exported to an SCL file. SCL files can be attached. Note that attaching an SCL file would not populate the synchronous Stimulus tabs (last five tabs). Once an SCL file is attached, the synchronous stimulus tabs are inaccessible until the SCL file is detached, but the asynchronous stimulus tab (first tab) is still accessible. Attaching an SCL file only affects the last five tabs.

The Stimulus setup and the asynchronous stimulus can be saved to a workbook. A workbook contains the asynchronous and synchronous stimulus setup as well as the SCL filename which is currently attached to the stimulus dialog, if used.

<span id="page-299-0"></span>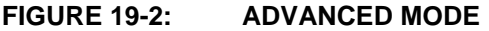

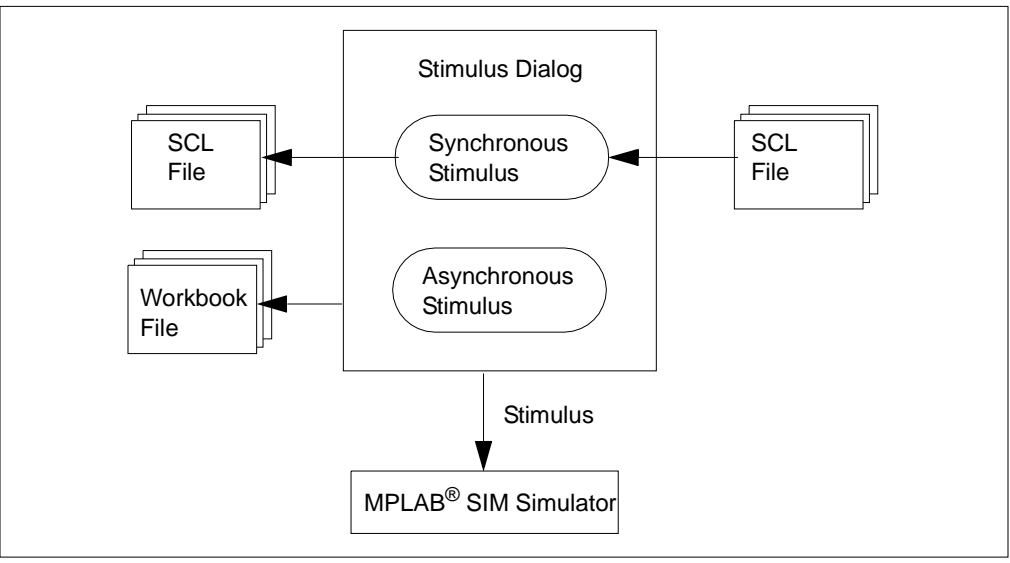

## <span id="page-300-0"></span>**19.4 STIMULUS DIALOG**

Use the Stimulus dialog to create asynchronous or synchronous stimuli. The Stimulus dialog allows you to enter stimulus information which is saved in a file called a workbook.

To open a new workbook, select *Debugger>Stimulus>New Workbook*.

To open an existing workbook for editing, select *Debugger>Stimulus>Open Workbook*.

The Stimulus dialog (see [Figure 19-3](#page-300-1)) has these tabs.

- • [Asynch Tab](#page-302-0)
- • [Pin/Register Actions Tab](#page-303-0)
- • [Advanced Pin/Register Tab](#page-305-0)
- • [Clock Stimulus Tab](#page-309-0)
- • [Register Injection Tab](#page-310-0)
- • [Register Trace Tab](#page-313-0)

When setting up multiple tabs, be aware of input interaction (see **[Section 19.6 "Stimulus Input Interaction"](#page-314-0)**).

**Note:** The Stimulus dialog must be open for stimulus to be active during simulation.

#### <span id="page-300-1"></span>**FIGURE 19-3: STIMULUS DIALOG**

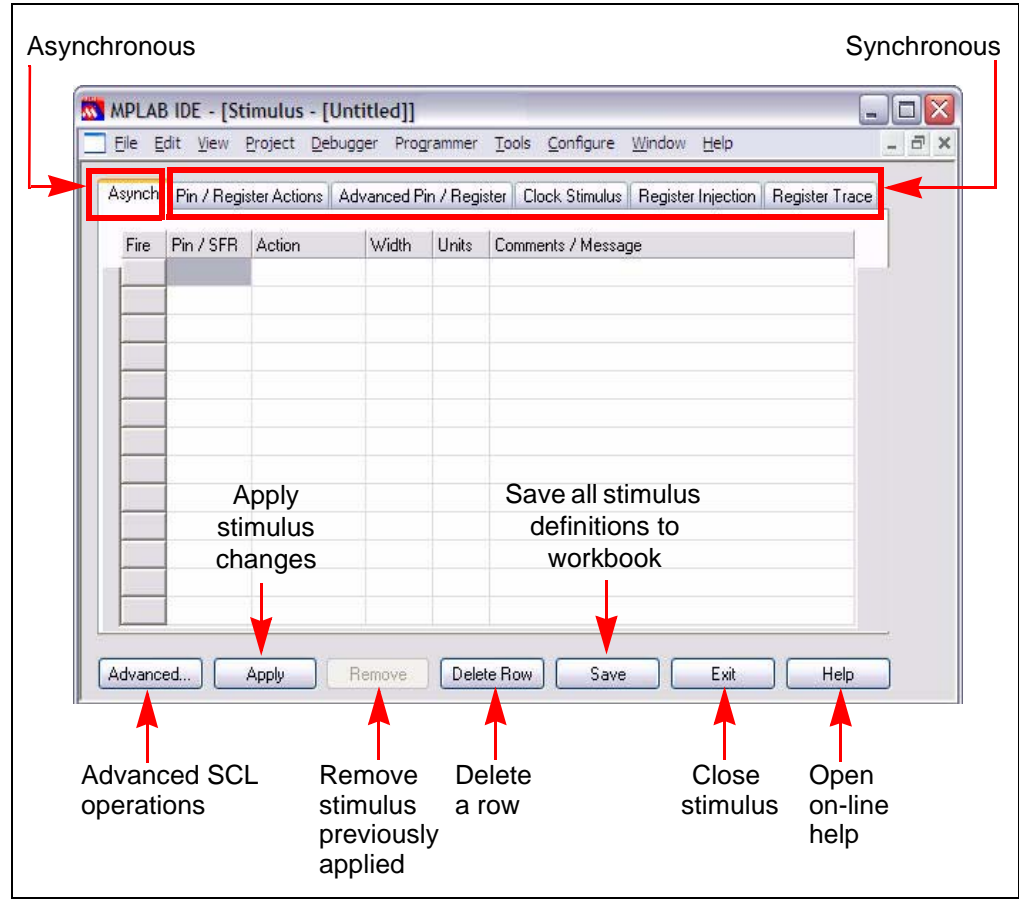

## **Default Unit Values**

All tabs have these default unit values:

- • [Time Units](#page-304-0) are always in decimal.
- PC values are always in hex.
- Pin values are always either '0' or '1'.
- Register values are always in hex.
- Bitfield values are always in binary.

## <span id="page-301-0"></span>**Label Constructs**

Labels must be of the format:

**alpha[\_|alpha|numeric]**

where:

- **alpha** = alphabetic character(s)
- $=$  underscore character
- **numeric** = numeric character(s)

All labels must:

- must be unique; they cannot be the same as any pin name or SFR name
- begin with an alphabetic character
- not end with an underscore  $($
- not include two underscores together

### <span id="page-302-0"></span>**19.4.1 Asynch Tab**

**Note:** The Stimulus dialog must be open for stimulus to be active during simulation.

Use the **Asynch** tab to control asynchronous events generated by the user.

Enter any asynchronous, or user-fired, stimulus here, row by row. To remove a row, select the row and then click **Delete Row**.

There are two types of asynchronous stimulus: regular stimulus, for most pins/SFRs, and message-based stimulus, for USART/UART SFRs.

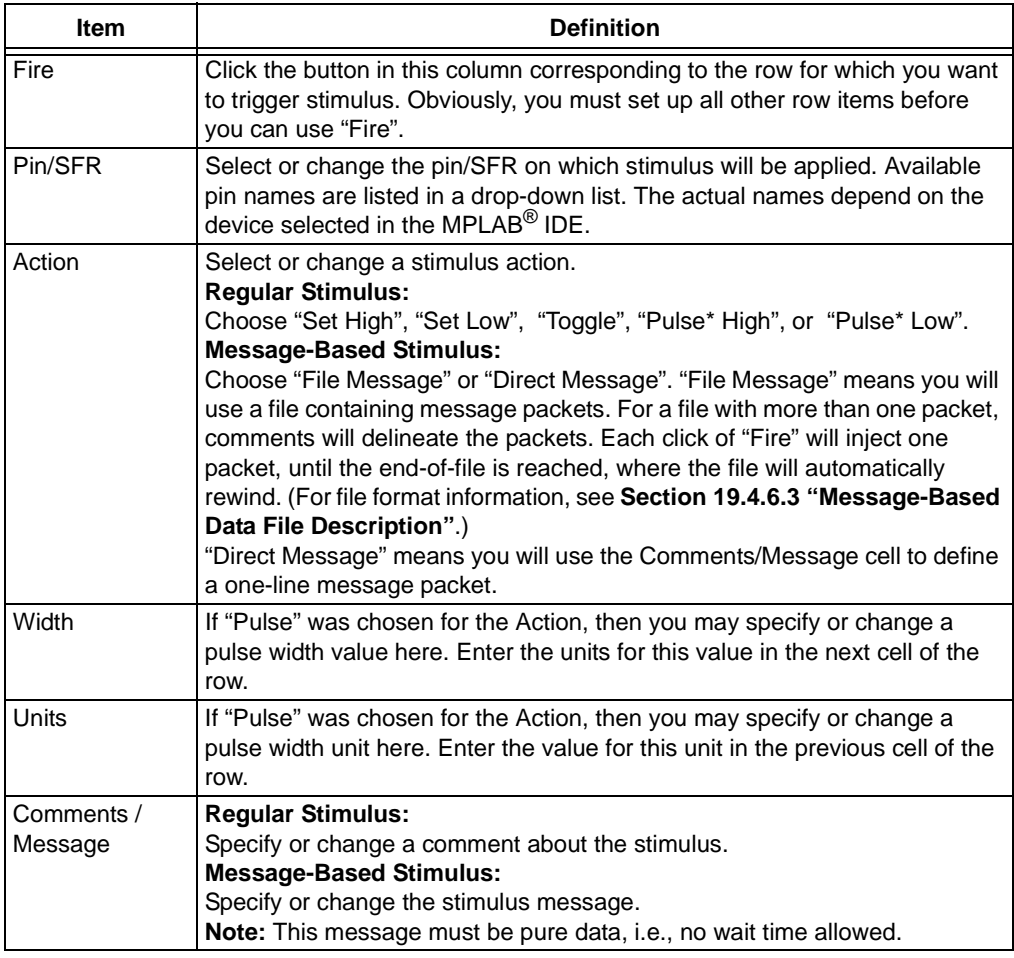

\* "Pulse" on a pulse selection. The current pin state is read. The appropriate pulse state is applied and the pin state is returned to its previous state. Therefore, a pin which is already high and an asynchronous pulse high is applied will never change state.

## <span id="page-303-0"></span>**19.4.2 Pin/Register Actions Tab**

Basic synchronous pin and/or register actions may be entered here. For more complex actions, use the [Advanced Pin/Register Tab](#page-305-0) tab.

This is the simplest time based stimulus. Some possible uses for this tab could be:

- 1. Initialize pin states at time 0 (zero) so when ever you re-start a simulation run the pins will be in a predetermined state after each POR. IO port pins do not change state on a reset and the simulator starts off with treating all IO pins as inputs of a zero state.
- 2. Set a register to a value at a specific time.
- 3. Set multiple interrupt flags at exactly the same time to see the effect within the interrupt handler for priority
- 4. Create a pulse train with different periods of a pulse over time, or an irregular wave form based on run time
- 5. Repeat a sequence of events for endurance testing

#### **To enter data in this tab:**

- 1. Select the unit of time in the ["Time Units"](#page-304-0) list box that you will use to trigger all stimulus.
- 2. Click on the text that says "Click here to Add Signals" to open the Add/Remove Pin/Registers dialog (see **[Section 19.4.4 "Add/Remove Pin/Registers](#page-307-0)  [Dialog"](#page-307-0)**). In that dialog, you select the pins, registers or other signals to which you will apply stimulus. These selections will become the titles of the columns.
- 3. Fill out each row, entering a trigger time ("Time") and value for each pin/register column. Trigger time for each row is accumulative time (since the simulation began), not interval time between adjacent rows.
- 4. To delete a row, select it and then click **Delete Row**.
- 5. Check the checkbox "Repeat after X (decimal)" to repeat the stimulus on the tab after the last stimulus has occurred. Specify a delay interval for when to repeat the stimulus.
- 6. To restart at a specific time, make a selection from the "Restart at: (decimal)" list box. The list box selections are determined by the trigger times (in the Time column) for each row.

Once the tab is filled out, you may proceed to another tab or click **Apply** to use the stimulus. To remove a previously applied stimulus, click **Remove**.

#### **To scroll through signals:**

- If you add more signals to the dialog than will fit in the window, a scroll bar will appear.
- You may scroll through all the signals to view their values.

**Note:** The Time column remains fixed when you scroll horizontally through the signal columns.

## <span id="page-304-0"></span>**Time Units**

Time units chosen apply to all Time values in the Time column. Selectable units are:

- cyc Instruction cycles
- h:m:s Hours:minutes:seconds
- ms milliseconds
- us microseconds
- ns nanoseconds

When h:m:s is chosen, values input in the Time column will have the following meanings:

- 1 means 1 second
- 1:00 means 1 minute
- $\cdot$  60 becomes 1:00
- 999 becomes 16:39
- 9999999 becomes 2777:46:39
- $\cdot$  1:5 becomes 1:05
- 60:5 becomes 1:00:05

The time value range is 0 to  $(2^3 - 1)$  seconds. Anything outside this range will be changed to the default (0 for the first tab and re-arm delay; 1 for the condition wait).

Care should be taken when changing the time units for Time values already entered. As an example, if a time of 100 cyc is initially specified but then the Time Units are changed to h:m:s, 100 will be interpreted as an integer and converted into 1:40.

## <span id="page-305-0"></span>**19.4.3 Advanced Pin/Register Tab**

Advanced (complex) synchronous pin/register actions may be entered here. For basic actions, use the [Pin/Register Actions Tab.](#page-303-0)

For advanced synchronous pin/register actions, first define conditions, then define triggers.

#### 19.4.3.1 DEFINE CONDITIONS

<span id="page-305-1"></span>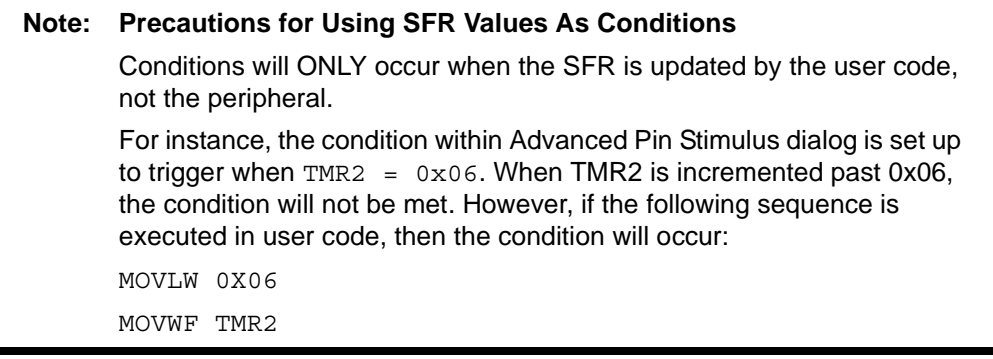

Define the conditions for one or more stimuli in each row of this section as shown in [Table 19-1.](#page-305-2)

| <b>Item</b>  | <b>Definition</b>                                                                                                    |
|--------------|----------------------------------------------------------------------------------------------------|
| Condition    | A name for the condition you are specifying is automatically generated<br>when you enter data in any other column. This label will be used to identify<br>the condition in the Condition column of the Define Triggers section of this<br>tab.                                                                                                    |
| When Changed | Define the change condition. I.e., the condition is true when the value of the<br>pin/register in Column 2 (its type specified in Column 1) changes to the rela-<br>tionship of Column 3 to the value of Column 4.<br>Note: Conditions are only checked on changes, not every cycle.<br><b>Column 1:</b> Select the type of pin/register, either "SFR", "Bitfield", "Pin" or<br>"All" of the above. This will filter the content of Column 2.<br><b>Column 2:</b> Select the pin/register to which the condition will apply.<br><b>Column 3:</b> Select the condition, either equal $(=)$ , not equal $(!=)$ , less than or<br>equal $(\leq)$ , greater than or equal $(\geq)$ , less than $(\leq)$ or greater than $(\geq)$ .<br><b>Column 4:</b> Enter the value for the condition.<br>Note: Care must be taken when using SFR values as conditions. |
| Wait         | Once the condition defined above is true, specify how long to wait until the<br>stimulus is applied.<br><b>Column 1: Wait time value.</b><br><b>Column 2:</b> Wait time value units.                                                                                                    |
| Comments     | Add descriptive information about the condition.                                                                                                    |

<span id="page-305-2"></span>**TABLE 19-1: DEFINITIONS OF STIMULI CONDITIONS**

As an example (see [Example 19-1\)](#page-306-0), set up a condition, COND1, such that when the value of register PORTC equals FF, stimulus defined in "Define Triggers" is applied 10 ms later.

**Note:** If PORTC has an initial value of FF, or never changes to FF, the condition will never be met and no stimulus will be applied.

| Condition | When Changed |           | Wait |    |  | Comments          |  |              |
|-----------|--------------|-----------|------|----|--|-------------------|--|--------------|
| COND1     | <b>SFR</b>   | $PORTC =$ |      | FF |  | $10 \, \text{ms}$ |  | $\equiv$     |
|           |              |           |      |    |  |                   |  |              |
|           |              |           |      |    |  |                   |  | $\checkmark$ |

<span id="page-306-0"></span>**EXAMPLE 19-1: REGISTER EQUALS A VALUE**

#### 19.4.3.2 DEFINE TRIGGERS

Define stimulus triggers in each row of this section as shown in [Table 19-2](#page-306-1), with reference to the conditions set up in "Define Conditions".

| <b>Item</b>                         | <b>Definition</b>                                                                                                    |  |  |  |  |
|-------------------------------------|----------------------------------------------------------------------------------------------------|--|--|--|--|
| Enable                              | Alternately enable or disable the trigger setup in this row.                                                                                                    |  |  |  |  |
| Condition                           | Refers to the label of the condition set up in the "Define Conditions" section<br>of this tab. Select a condition from the list.                                                                                                    |  |  |  |  |
| <b>Type</b>                         | Select whether the trigger condition will apply once (1x) or continuously/<br>repeatedly (Cont).                                                                                                    |  |  |  |  |
| Re-Arm Delay                        | If Type = Cont, then enter a delay until the trigger condition is checked<br>again. The delay value is entered in the first column and the delay value unit<br>is selected in the second column.                                                                                                 |  |  |  |  |
| Click here to<br><b>Add Signals</b> | Click on the column title to open the Add/Remove Pin/Registers Dialog (see<br>Section 19.4.4 "Add/Remove Pin/Registers Dialog"). In this dialog, you<br>select the pins, registers or other signals to which you will apply stimulus.<br>These selections will become the titles of the columns. |  |  |  |  |

<span id="page-306-1"></span>**TABLE 19-2: DEFINITIONS OF STIMULUS TRIGGERS**

#### **To scroll through signals:**

- If you add more signals than will fit in the window, a horizontal scroll bar will appear.
- You may scroll through all the signals to view their values.

**Note:** The columns to the left of the signal column(s) remains fixed when you scroll through the signal columns.

For the condition set up in [Example 19-1,](#page-306-0) COND1, set up the following stimulus trigger:

- 1. Make the pin RB0 high when the COND1 is met (see [Example 19-2](#page-306-2)).
- 2. Wait 10 instruction cycles and check for the condition again. If and when it occurs, make pin RB0 high again.
- 3. Repeat step 2 until the program is halted.

#### <span id="page-306-2"></span>**EXAMPLE 19-2: MAKE PIN HIGH ON REGISTER VALUE**

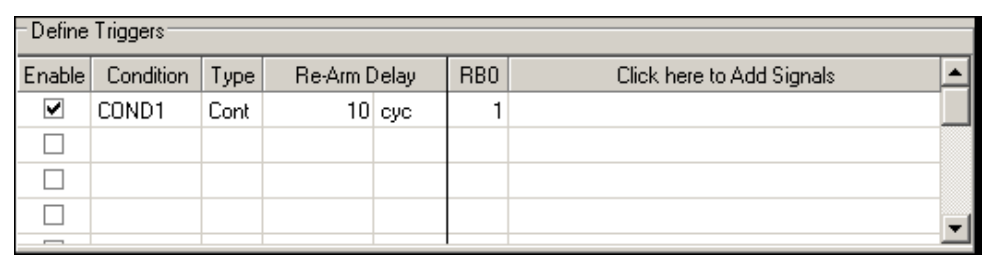

## 19.4.3.3 "DEFINE CONDITIONS" WAIT VS. "DEFINE TRIGGER" RE-ARM DELAY

In "Define Conditions", the Wait time refers to the time from when the condition is true until the stimulus is applied. In "Define Trigger", the re-arm delay is time from when the stimulus was applied until the condition for triggering is checked again.

## <span id="page-307-0"></span>**19.4.4 Add/Remove Pin/Registers Dialog**

This dialog [\(Figure 19-4](#page-307-1)) opens when you click on "Click here to Add Signals" column heading on either the **Pin/Register Actions** tab or the **Advanced Pin/Register** tab. Use this dialog to add or remove pins, registers or other signals to which you will apply stimulus. These selections will become the titles of the columns in the associated Pin/Register tab.

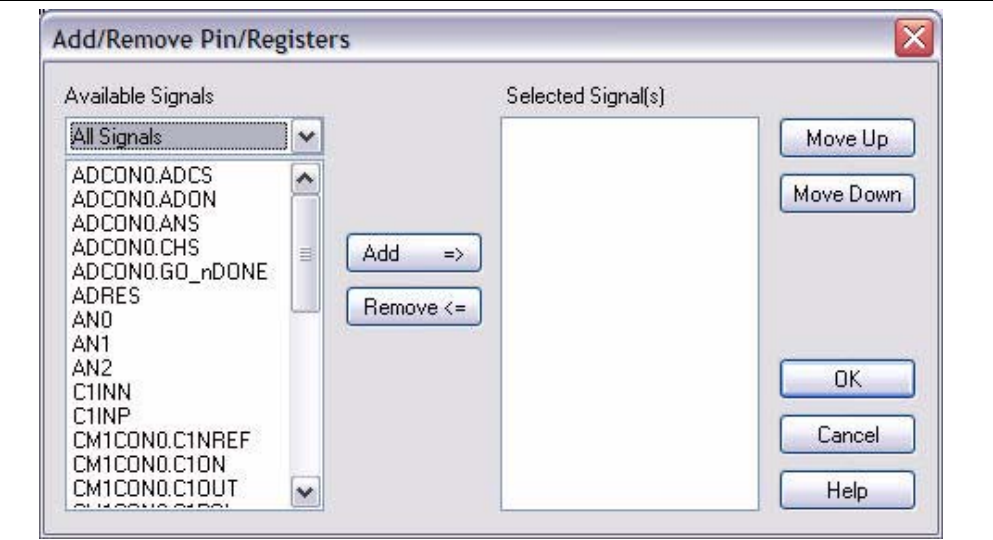

<span id="page-307-1"></span>**FIGURE 19-4: ADD/REMOVE PIN/REGISTERS DIALOG**

## **To Add a Signal:**

- From the "Available Signals" drop-down box, select a type of signal, either "SFR and Bitfield", "Pin Only" or "All Signals".
- In the list below, either:
	- Click on a signal and then click **Add** to add the signal to the "Selected Signals" list.

or

Double click on a signal to add it to the "Selected Signals" list.

**Note:** Multiplexed pins that support peripheral I/O (e.g., CCP2) that are configured through the configuration bits to use (e.g., RB3 or RC1) will only be listed by the digital I/O name RB3 or RC1.

• Click **OK**.

This signal will now appear as a column head on the associated **Pin/Register Actions** or **Advanced Pin/Register** tab.

## **To Delete a Signal:**

- In the "Selected Signals" list, either:
	- Click on the signal and then click **Remove** to remove the signal from this list. or
	- Double click on the signal to remove the signal from this list.
- Click **OK**.

This signal will no longer appear as a column head on the associated pin/register tab.

#### **To Change the Order of Signals on the Pin/Register Tab:**

- Click on the signal from the "Selected Signals" list.
- Click either **Move Up** or **Move Down** to change order of this signal in the list.
- Click **OK**.

Its location will now be reflected in the order of the column heads on the associated pin/register tab.

## <span id="page-309-0"></span>**19.4.5 Clock Stimulus Tab**

Pulse (high and low) values applied to a pin is clocked stimulus as shown in [Table 19-3](#page-309-1). Clocked stimulus may be entered here.

| <b>Item</b>        | <b>Definition</b>                                                    |                                                                                                    |  |  |  |
|--------------------|----------------------------------------------------------------------|----------------------------------------------------------------------------------------------------|--|--|--|
| Label              | Unique name of the clock stimulus you are specifying (optional).     |                                                                                                    |  |  |  |
| <b>Pin</b>         | Choose the pin on which you will apply clocked stimulus.             |                                                                                                    |  |  |  |
| Initial            | Enter the initial state of the clocked stimulus, either low or high. |                                                                                                    |  |  |  |
| Low Cycles         | Enter a value for the number of low cycles in a clock pulse.         |                                                                                                    |  |  |  |
| <b>High Cycles</b> | Enter a value for the number of high cycles in a clock pulse.        |                                                                                                    |  |  |  |
| Begin              | Click here to activate the selection in the Begin section:           |                                                                                                    |  |  |  |
|                    |                                                                      | Always (default) Begin stimulus immediately on program run.                                                                                       |  |  |  |
|                    | $PC=$                                                                | Begin stimulus when the program counter equals the<br>entered value.                                                                              |  |  |  |
|                    | $Cycle =$                                                            | Begin stimulus when the instruction cycle count equals<br>the entered value.<br>absolute time (cyc) - relative to the beginning of<br>simulation. |  |  |  |
|                    |                                                                      | after last clock (cyc+) - relative to the End Cycle (see<br>below).<br>After the last clock relative to the End Cycle (see below)                 |  |  |  |
|                    | $Pin =$                                                              | Begin stimulus when the selected pin has the selected<br>value (low or high).                                                                     |  |  |  |
| End                |                                                                      | Click here to activate the selection in the End section:                                                                                          |  |  |  |
|                    | Never (default)                                                      | Apply stimulus until program halt.                                                                                                    |  |  |  |
|                    | $PC=$                                                                | End stimulus when the program counter equals the<br>entered value.                                                                                |  |  |  |
|                    | $Cycle =$                                                            | End stimulus when the instruction cycle count equals the<br>entered value.                                                                        |  |  |  |
|                    |                                                                      | absolute time (cyc) - relative to the beginning of<br>simulation.<br>from clock start (cyc+) - relative to the Begin Cycle (see<br>above).        |  |  |  |
|                    | $Pin =$                                                              | End stimulus when the selected pin has the selected<br>value (low or high).                                                                       |  |  |  |
| Comments           |                                                                      | Add descriptive information about the stimulus.                                                                                                   |  |  |  |

<span id="page-309-1"></span>**TABLE 19-3: DEFINITIONS OF CLOCK STIMULUS**

## <span id="page-310-0"></span>**19.4.6 Register Injection Tab**

Registers may be injected with values set up in a file (see [Table 19-4](#page-310-1)). Enter information for register injection here.

For General Purpose Register injection, more than one byte may be injected (for arrays). Therefore, care must be taken to not overwrite data.

| Item          | <b>Definition</b>                                                                                                    |  |  |  |  |  |
|---------------|----------------------------------------------------------------------------------------------------|--|--|--|--|--|
| Label         | Name the register injection you are specifying (optional).                                                                                                    |  |  |  |  |  |
| Reg/Var       | Select a destination register for data injection from the list*. Listed registers<br>include SFRs (top of list) and any GPRs used (bottom of list).<br>Note: These GPR variables are shown only after the program is compiled.                                                                                                    |  |  |  |  |  |
| Trigger       | Select when to trigger injection.<br>For most registers, this is either on <b>Demand</b> or when the PC equals a<br>specified value (see next column). If the peripheral is implemented, it can<br>only be triggered on demand. If it is a GPR, it must be triggered on PC. E.g.,<br>if SPIBUF is used when SPIBUF is accessed (Read), injection into SPIBUF<br>will occur.<br>For USART/UART registers, injection is Message-based. For more on<br>simulating the USART/UART, see Section 18.7 "Using a USART/UART". |  |  |  |  |  |
| PC Value      | If Trigger=PC, enter a PC value for triggering injection. This can be an<br>absolute address or a label in the code.<br>Note: For MPLAB <sup>®</sup> C18/C30 code, labels are not supported and therefore<br>local variables may not be in scope when expected. Use absolute<br>addresses or function names. (Void functions can be defined if needed. E.g.<br>void PCTrigger(void){ };                                                                                                    |  |  |  |  |  |
| Width         | If Trigger=PC, the number of bytes to be injected.                                                                                                    |  |  |  |  |  |
| Data Filename | Browse for the injection (data) file. See below for more information.                                                                                                    |  |  |  |  |  |
| Wrap          | <b>Yes</b> – Once all the data from the file has been injected, start again from the<br>beginning of the file.<br>$No$ – Once all the data from the file has been injected, the last value will<br>continue to be used for injection.                                                                                                    |  |  |  |  |  |
| Format        | Select the format of the injection file.<br>Regular Data File:<br>Hex - ASCII hexadecimal<br>Raw - Raw image, interpreted as binary<br><b>SCL</b> - SCL format. See spec for definition.<br><b>Dec</b> – ASCII decimal<br>Message-Based Data File:<br>Pkt - Hex or Raw packet format (used with UART receive register)<br><b>Note:</b> When importing STI stimulus files the maximum line length of any line<br>within the old files must not exceed 260 characters.                                                  |  |  |  |  |  |
| Comments      | Add descriptive information about the register injection.                                                                                                    |  |  |  |  |  |
|               | * Not all registers may be displayed. E.g., selecting the ADRESL register on the PIC18F458<br>for injection will actually inject stimulus into both the ADRESH and ADRESL registers.                                                                                                    |  |  |  |  |  |

<span id="page-310-1"></span>**TABLE 19-4: DEFINITIONS OF REGISTER INJECTIONS**

#### 19.4.6.1 REGULAR DATA FILE EXAMPLE

Below is an example of an injection file.

#### **EXAMPLE 19-3: REGISTER STIMULUS FILE IN HEX**

110 02E A38 541 1A0 0FD

19.4.6.2 ADC BUFFER INJECTION EXAMPLE - dsPIC/PIC24 DEVICES

A data file with the ADC result values is listed in [Example 19-4](#page-311-2).

#### <span id="page-311-2"></span>**EXAMPLE 19-4: ADC REGISTER STIMULUS FILE IN HEX**

0x0045 0x0023 0x0015 0x0000 0x0012 0x0024 0x0049

For ADC configured to convert 3 samples, when it completes its first conversion, it puts the result 0x0045 into ADCBUF0. When it completes its second conversion, it puts the result 0x0023 into ADCBUF1. When it completes its third conversion, it puts the result 0x0015 into ADCBUF2.

For the ADC, the BUF0 or ADRESL SFR is used to hook the file into the peripheral. The peripheral simulation will read data from the file when a conversion is complete and place it into the relevant SFR for the result. (This also applies to 10-bit A/Ds where ADRESH and ADRESL need to be populated or adjusted at the conversion completion.)

#### <span id="page-311-1"></span><span id="page-311-0"></span>19.4.6.3 MESSAGE-BASED DATA FILE DESCRIPTION

Data in the file will be interpreted in packets as follows:

- HEX-style spaced, separated hexadecimal numbers will be treated as one packet, e.g., 05 07 6A 6B 105 107. Since the UART is 9-bits wide, receive values larger than 0x1FF will be masked off.
- RAW-style text between a pair of quotation characters (") will be treated as one packet, e.g., "this is a packet"

Two commands will be supported to specify the wait time between two packets:

- wait *n unit* where *n* is a non-negative integer (0 to 264-1) and *unit* is any time unit (ps, ns, us, ms, sec, min, hr). This command specifies the time period to wait before the next packet will be injected. If *unit* is invalid, then wait defaults to 0 seconds.
- rand *lower upper unit* where *lower* and *upper* are non-negative integers (0 to 264-1, lower < upper) and *unit* is any time unit (ps, ns, us, ms, sec, min, hr). This command specifies a random time period, bounded by *lower* and *upper*, to wait before the next packet can be injected. If *unit* is invalid, then rand defaults to 0 seconds.

If there is a parsing error for either command (e.g., out-of-bound *n*, *lower*, or *upper*, insufficient number of parameters), the command will be treated as wait 0 sec.

A comment line in the data file will begin with two forward slash characters in the first and second character position, e.g. //. An empty line will be ignored.

Adjacent packet lines between wait, rand, and <EOF> will be concatenated as one single packet (without the new line character present at the end-of-line).

#### 19.4.6.4 MESSAGE-BASED DATA FILE EXAMPLES

Below are examples of message-based injection files.

```
EXAMPLE 19-5: REGISTER STIMULUS FILE 1
```

```
//wait for 0 second, then a packet of "abc cba",
//followed by a 9-bit number 0x163
wait 0 sec
61 62 63 20
63 62 61 163
//pause for 20 seconds after the previous packet,
//then a packet "efgh"
wait 20 sec
"efgh"
//immediately have another packet "2D4"
wait 0 ms
32 45 34
//pause for 10 ns
wait 10 ns
//pause for 10 more ns, then packet "43$24!"
wait 10 ns
34 33 24 32 34 21
//pause for a random time from 15 to 20 sec, then a packet
rand 15 20 sec
89 90 91 92 93 94
//pause for a random time from 0 to 100 min, then a packet
rand 0 100 min
11 22 33
```
#### **EXAMPLE 19-6: REGISTER STIMULUS FILE 2**

wait 0 sec

```
61 62 63 20 6A 62 61
wait 200 ms
// the following is equivalent to "the quick brown fox"
"the quick brown "
"fox"
// CR-LF in a packet
wait 20 sec
65 66 67 68 13 10
69 70
// 9-bit value in a packet
wait 20 sec
165 166 167 168
wait 30 ms
// the following is "012mix"
32 33 34
"mix"
wait 100 ns
// the following blank line is ignored
64 34 33 24 32 34 21
rand 15 20 sec
89 90 91 92 93 94
rand 0 100 min
11 22 33
```
## <span id="page-313-0"></span>**19.4.7 Register Trace Tab**

The value of a specified register may be saved to a file (traced) during a run for certain conditions (see [Table 19-5\)](#page-313-1). Specify register trace information here.

**Note:** If you have a file attached in order to output values of a register, before you can view this file in some editors, you must detach the file. Detaching the file allows it to close and save the data. If left attached, an input stream continues going to this file and the data may not be available for display.

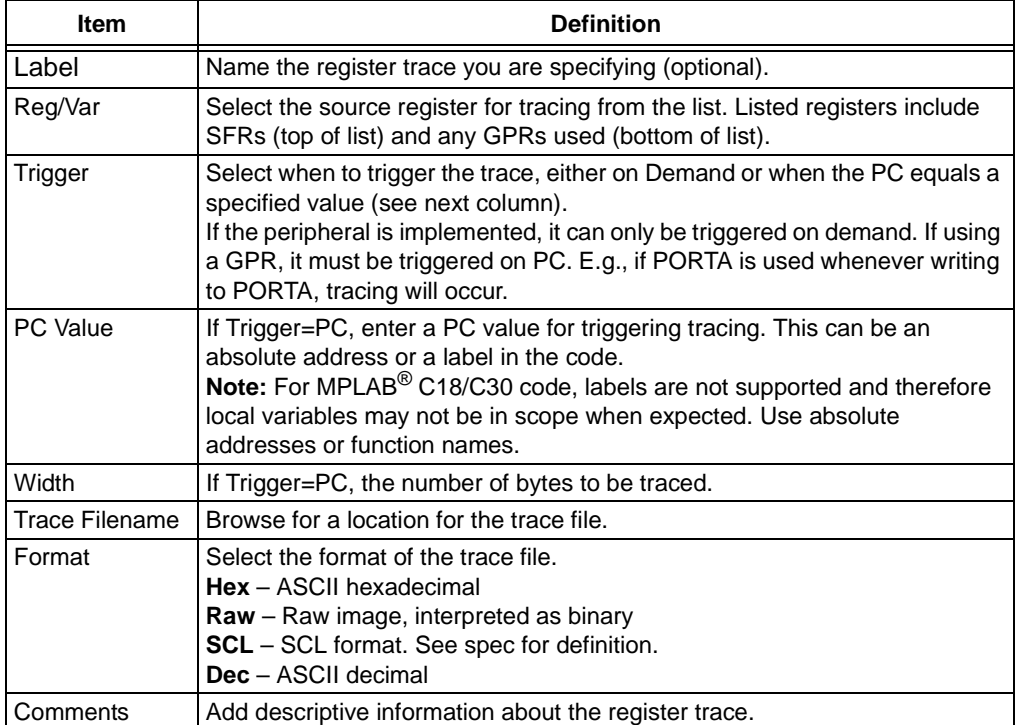

#### <span id="page-313-1"></span>**TABLE 19-5: DEFINITIONS OF REGISTER TRACE**

GPR injection and Trace can be used to either populate an array with specific data at the start of your program (using PC=main();) or extract data from an array after a specific algorithm has been executed.

## **19.5 ADVANCED OPERATIONS**

When setting up SCL file input as well as asynchronous stimulus, be aware of input interaction (see **[Section 19.6 "Stimulus Input Interaction"](#page-314-0)**).

If you have developed a synchronous stimulus file using SCL, click **Advanced** to open the Advanced SCL Operations dialog.

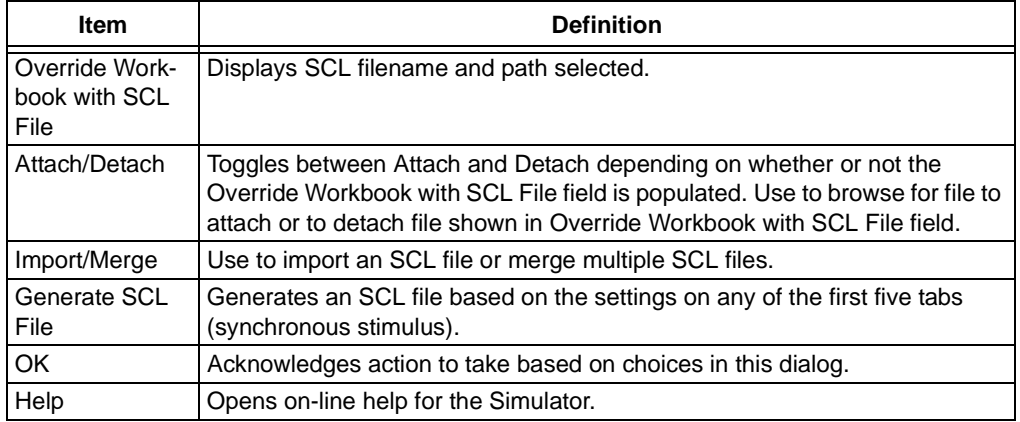

Search for the file and location, and click on **Attach** to attach it to the controller.

To remove an SCL file from the controller, click **Detach**.

If you wish to merge two SCL files into one, click **Import/Merge**.

## <span id="page-314-0"></span>**19.6 STIMULUS INPUT INTERACTION**

If a pin (e.g., RB1) assignment and a port (e.g., PORTB.RB) assignment happen on the same cycle, the port supersedes the pin assignment. But, if they happen on different cycles, you can mix and match pin and port assignment.

In addition, you can use PORT injection with pin/port assignment.

**NOTES:**

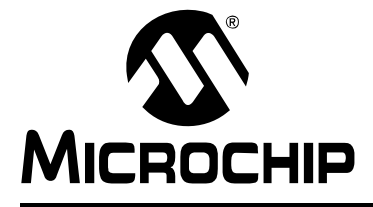

## <span id="page-316-0"></span>**Chapter 20. Using Stimulus – PIC17 Devices**

## **20.1 INTRODUCTION**

Stimulus functions allow you to direct the simulator to apply artificial stimuli while debugging your code. You can set pins high or low and inject values directly into registers.

Select Stimulus from the Debugger menu, then choose the tab for the stimulus type. Topics covered in this chapter:

- • [Using Pin Stimulus](#page-316-1) Synchronous or Asynchronous stimulus on I/O pins
- • [Using File Stimulus](#page-319-0) Triggered stimulus on I/O pins or file registers, set up from files

## <span id="page-316-1"></span>**20.2 USING PIN STIMULUS**

Pin Stimulus is user-defined. It may be:

- Asynchronous Fired by the user.
- Synchronous Regular, repeating series of high/low voltages with adjustable duty cycle set by number of clock cycles per high/low time.

Pins can be set high or low at program counter addresses. Addresses in the list will be looked for sequentially.

The contents of the pin stimulus list can be edited, saved and restored from a file.

**Note:** Changing stimulus files outside the Stimulus dialog is NOT recommended.

- • [Creating/Editing Pin Stimulus](#page-316-2)
- • [Applying Pin Stimulus](#page-317-0)
- • [Pin Stimulus Display](#page-318-0)

#### <span id="page-316-2"></span>**20.2.1 Creating/Editing Pin Stimulus**

- 1. Select *Debugger>Stimulus Controller* and then click the **Pin Stimulus** tab.
- 2. To create a new file, click **Add Row** to create a new row for entering data. To open an existing pin stimulus file for editing, click **Load** and select the file using the Open dialog.
- 3. Click in the "Type" column of the table row for which you wish to add or change data. Select or change the type of stimulus (Async or Synch). Depending on the stimulus type chosen, each cell gets an appropriate control which allows you to specify the value of that cell.

#### **Asynchronous Setup**

- a) Click on "Pin" to select or change the pin on which stimulus will be applied. Available pin names are listed. The actual names depend on the device selected in MPLAB IDE.
- b) Click on "Action" to select or change a stimulus action. You may choose Pulse, High, Low or Toggle.
- c) Click on "Comments" to specify or change a comment which will be saved and restored in the pin stimulus file.

#### **Synchronous Setup**

- a) Click on "Pin" to select or change the pin on which stimulus will be applied. Available pin names are listed. The actual names depend on the device selected in MPLAB IDE.
- b) Click on "High Cycles" to set or change the number of Clock cycles till the high state is applied. Then click on "Low Cycles" to set or change the number of Clock cycles till the low state is applied.
- c) Click on "Invert" to set or change whether high and low cycles are inverted.
- d) Click on "Comments" to specify or change a comment which will be saved and restored in the pin stimulus file.
- 4. When you have completed adding or editing data in a row, click **Edit Complete**.
- 5. Continue adding or editing other rows of data till your pin stimulus is complete. If you wish to remove a row, click on a cell in the row to select the row and then click **Delete Row**.
- 6. When you are done, click **Save** and save the pin stimulus file (.psti).

## <span id="page-317-0"></span>**20.2.2 Applying Pin Stimulus**

Once you have created/edited a pin stimulus file, you may apply the stimulus as follows:

- Asynchronous stimulus (Type = Asynch): Press the Fire button. The designated event occurs on the designated pin.
- Synchronous stimulus (Type = Synch): Check the enable field. A message is sent to MPLAB SIM to update the stimuli. Thus whatever is displayed is current.

**Note:** The Stimulus dialog must be open for stimulus to be active.

## <span id="page-318-0"></span>**20.2.3 Pin Stimulus Display**

Select *Debugger>Stimulus* and then click the Pin Stimulus tab to set up pin stimulus. Closing the Stimulus dialog disables stimulus.

#### **Note 1:** If any files are changed externally while in use by this dialog tab, the changes will NOT be reflected in the stimuli passed to the simulator. Changing stimulus files outside the Stimulus dialog is NOT recommended.

**2:** Unsaved changes will be lost without notice when you close this dialog.

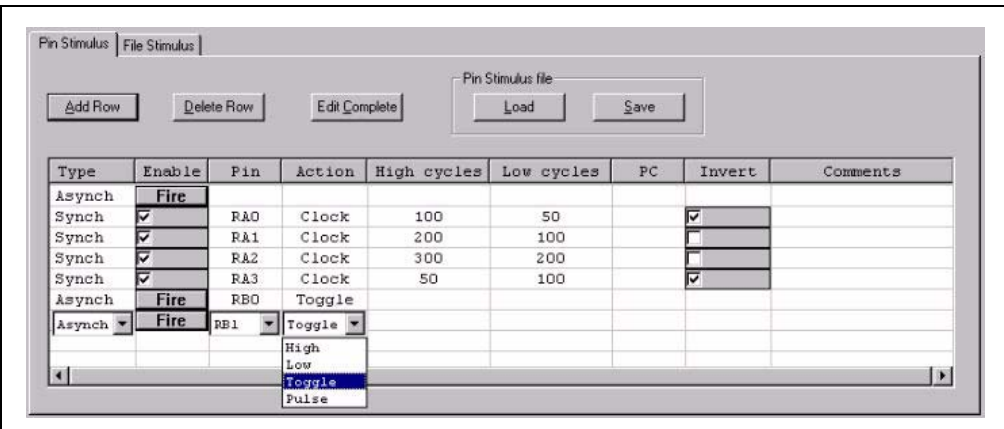

## **Buttons – Row Edit**

- Add Row allows you to add a new pin stimulus. A default pin row at the bottom of the pin list will be created and the cursor will be moved there for editing.
- Delete Row removes the row at the cursor from the list.
- Edit Complete turns off the display of any list boxes, so all the data appear clearly.

## **Buttons – Pin Stimulus File**

- Load allows you to specify a previously saved pin stimulus file and add its contents to the stimulus list.
- Save allows you to save the current contents of the stimulus list to a pin stimulus file of your choice.

#### **Table Entries**

- Type has a choice list containing "Asynch" and "Synch". The Type you select determines what is available in some of the remaining cells in that row.
- Enable has a checkbox for Synch stimulus, a Fire button for Asynch Stimulus. This is not a data cell.
- Pin contains the names of the available pins. The actual names depend on the device selected in the IDE.
- Action
	- Type = Asynch:

Pulse: Change the state of the pin to its opposite and return.

High: Change the state of the pin to high.

Low: Change the state of the pin to low.

Toggle: Change to state of the pin to its opposite.

- Type = Synch: Clock
- High cycles number of cycles high state will be applied for Synch stimulus.
- Low cycles number of cycles low state will be applied for Synch stimulus.
- Invert inverts high and low cycles when checked for Synch stimulus.
- Comments allows you to specify a comment which will be saved and restored if you maintain Pin Stimulus in a file.

## <span id="page-319-0"></span>**20.3 USING FILE STIMULUS**

MPLAB SIM triggers changes to pin and register values specified in a file by using File Stimulus. These files specify values that will be sent to a pin or register when a trigger is fired. This trigger may be a cycle count for pins or a program memory address for registers.

- **Note 1:** Changing stimulus files outside the Stimulus dialog is NOT recommended.
	- **2:** If you have already set pin stimulus on a port pin, you will not be able to inject stimulus into that pin or corresponding register using file stimulus.
- • [Creating/Editing File Stimulus](#page-319-1)
- • [Applying File Stimulus](#page-321-1)
- • [File Stimulus Display](#page-322-0)

#### <span id="page-319-1"></span>**20.3.1 Creating/Editing File Stimulus**

Select *Debugger>Stimulus Controller* and then click the **File Stimulus** tab. A File Stimulus file is composed of one or more Synchronous Stimulus files. A Synchronous Stimulus file contains information on triggers used for applying stimulus to either a pin or register. Register stimulus is specified in a Register Stimulus file.

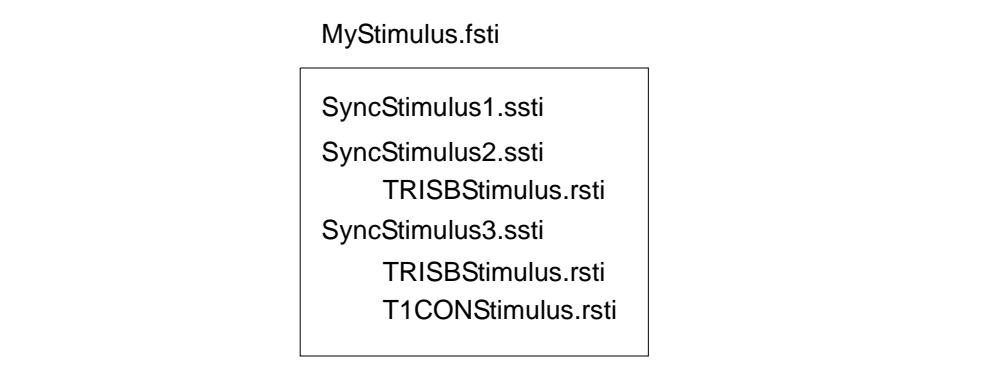

- • [Creating/Editing a File Stimulus File \(.fsti\)](#page-320-0)
- • [Creating/Editing a Synchronous Stimulus File \(.ssti\)](#page-320-1)
- • [Creating/Editing a Register Stimulus File \(.rsti\)](#page-321-0)

#### <span id="page-320-0"></span>20.3.1.1 CREATING/EDITING A FILE STIMULUS FILE (.FSTI)

A file stimulus file consists of one or more synchronous stimulus files (\*.ssti) that will be applied to the simulator.

To create a file stimulus file:

- 1. Create or open one or more synchronous stimulus files in the file list (below the tab).
- 2. Click **Save Setup** under File Stimulus.

To edit an existing file stimulus file:

- 1. Click **Load Setup** under File Stimulus to open an existing file stimulus file.
- 2. Use the file list and "Input Files" buttons **Add** and **Remove** to edit the list.

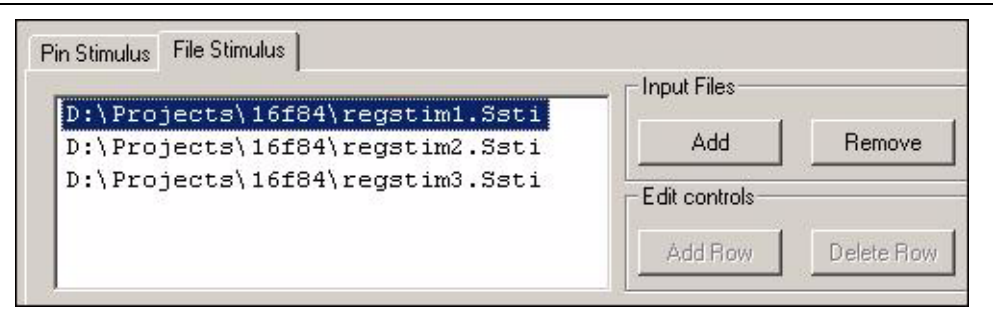

#### <span id="page-320-1"></span>20.3.1.2 CREATING/EDITING A SYNCHRONOUS STIMULUS FILE (.SSTI)

- 1. If there are no stimulus files listed in the file list (below the tab), click **Add** under "Input Files" to open the Open file dialog. Browse to a location to create a new file or to edit an existing file. To create a new stimulus file, enter a name and click **Open**. To open an existing stimulus file for editing, click on it to select it and click **Open**. The stimulus file location and name should now appear in the file list.
- 2. Click on the stimulus file in the list to select it for editing. Then click **Edit**. If you realize you have selected the wrong file, click **Cancel** and then select another file.
- 3. For a new file, click **Add Row** to create a new row for entering data.
- 4. Click in the "Trigger On" column of the table row for which you wish to add or change data. Select or change the type of trigger (Cycles and PC). Depending on the trigger type, each cell gets an appropriate control which allows you to specify the value of that cell.

#### **Cycles Setup**

- a) Click on "Trig Value" to set the cycle count at which the trigger fires.
- b) From "Pin/Register", choose the pin to which the value in the next column will be applied when the trigger fires. The actual pin names available depend on the device selected.

**Note:** Do not choose a register. It will not work with cycle stimulus.

- c) Click on "Value" and enter or change a value to be applied when the trigger occurs. For a Pin, either 0 or 1. These values will be applied in turn, one at each trigger event.
- d) For setting up additional pins, click **Add Column** to add "Pin/Register" and "Value" columns.
- e) Click on "Comments" to enter or change a text string which will be saved and restored in the file.

#### **PC Setup**

- a) Click on "Trig Value" to set the PC address at which the trigger fires.
- b) From "Pin/Register", choose the register to which the value in the next column will be applied when the trigger fires. The actual register names available depend on the device selected.

**Note:** Do not choose a pin. It will not work with PC stimulus.

**Note:** You cannot inject file values into port registers, e.g., PORTB. Use pin values. Also, you cannot inject file values into the W register.

- c) Click on "Value" and enter or change a value to be applied when the trigger occurs. For a Register, the name of a file (\*. rsti) which contains a sequence of values. These values will be applied in turn, one at each trigger event.
- d) Click on "Comments" to enter or change a text string which will be saved and restored in the file.
- e) For register stimulus, you may only have one stimulus file attached to one register and vice versa. If you add additional rows/columns, only the last occurrence will be executed.
- f) If you wish to remove a row, click on a cell in the row to select the row and then click **Delete Row**.
- 5. When you are done, click **Save** to save the synchronous stimulus file.

#### <span id="page-321-0"></span>20.3.1.3 CREATING/EDITING A REGISTER STIMULUS FILE (.RSTI)

A register stimulus file contains register stimulus information in hexadecimal, return-delimited format. Any text editor or spreadsheet application may be used to create or edit this file. The default extension is .rsti, but any extension may be used. Assign a register stimulus file to a register in the Value column of a Synchronous Stimulus file (\*.ssti).

**Note:** You may only have one register stimulus file assigned to one register at a time.

#### **EXAMPLE 20-1: REGISTER STIMULUS FILE**

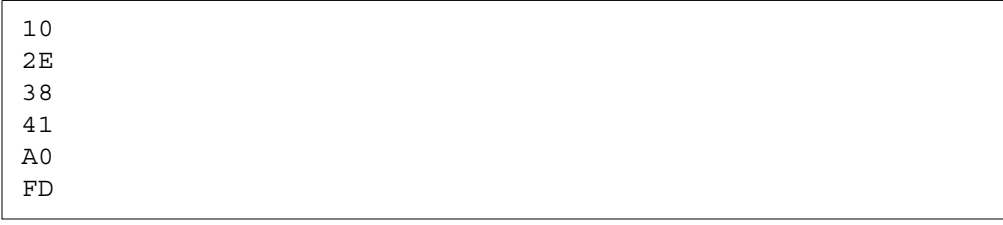

#### <span id="page-321-1"></span>**20.3.2 Applying File Stimulus**

Once you have created/edited a file stimulus file, the stimulus is applied as the program is run under MPLAB IDE. When the designated trigger is activated, the designated event occurs.

**Note:** The Stimulus dialog must be open for stimulus to be active.

#### <span id="page-322-0"></span>**20.3.3 File Stimulus Display**

Select *Debugger>Stimulus Controller* and then click the File Stimulus tab to set up file stimulus. Closing the Stimulus dialog disables stimulus.

- **Note 1:** This is only available when the MPLAB SIM tool has been selected from the Debugger menu.
	- **2:** If any files are changed externally while in use by this dialog tab, the changes will NOT be reflected in the stimuli passed to the simulator. Changing stimulus files outside the Stimulus dialog is NOT recommended.
		- **3:** Unsaved changes will be lost without notice when you close this dialog.

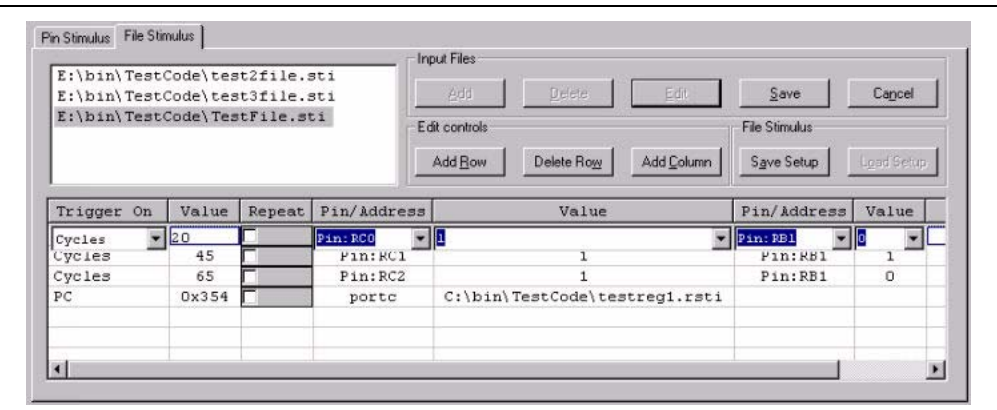

#### **File List**

List of input files available for use as file stimulus. Add, delete, edit and save files from this list by using the Input Files buttons.

#### **Buttons – Input Files**

- Add brings up a browse dialog to select a new file to add to the file list. You may select an existing file or enter the name of a file to be created.
- Delete deletes the highlighted file from the list (not from your drive)
- Edit displays the contents of the selected file in the stimulus list and allows you to edit the contents. It also disables the Add and Delete buttons.
- Save saves the contents of the stimulus list into a file, clears the stimulus list, disables editing and reenables the Add and Delete buttons.
- Cancel Cancel selection of file.

**Note:** You may display and edit only one file from the file list at a time.

#### **Buttons – Edit Controls**

- Add Row creates a default row at the bottom of the stimulus list and moves the cursor there for editing.
- Delete Row removes the row at the cursor from the list.
- Add Column adds another Pin/Register-Value pair of columns to the stimulus list to the left of the Comments column, allowing you specify additional stimuli for each trigger.

### **Buttons – File Stimulus**

These buttons enable you to save and restore combined file setups.

- Save Setup saves the names of the files currently in the file list into a file.
- Load Setup loads the filenames in a file into the file list, just as though you had added them individually.

**Note:** There is currently no way to view the combined contents of a File Stimulus setup.

#### **Table Entries**

- Trigger On choose between Cycles (Instruction Cycles) and PC (Program Counter). The selection determines what is available in some of the remaining cells in that row.
- Trig Value Cycle count or the PC address at which the trigger fires. Value entered can be decimal or hexadecimal. Hex numbers must be preceded with 0x.
- Pin/Register where to apply the value; a choice among the names of the available pins and registers. The actual names depend on the device selected in the IDE.
- Value value to be applied when the trigger occurs. For a Pin, either '0' or '1'. For a Register, a single value or the name of a file which contains a sequence of values. These values will be applied in turn, one at each trigger event.
- Comments text string which will be saved and restored in the file.

**Note:** A Register stimulus will be effective only with a PC trigger. You may specify a Cycle trigger for a Register, but it will have no effect. In addition, Register values must be specified from a file; specifying a numeric value will have no effect.
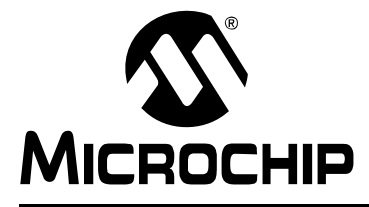

# **Chapter 21. Simulator Troubleshooting**

# **21.1 INTRODUCTION**

This section is designed to help you troubleshoot any problems, errors or issues you encounter while using MPLAB SIM. If none of this information helps you, please see Support for ways to contact Microchip Technology.

- • [Common Problems/FAQ](#page-324-0)
- <span id="page-324-4"></span>• [Limitations](#page-325-9)

# <span id="page-324-0"></span>**21.2 COMMON PROBLEMS/FAQ**

- • [The simulator does not use the stimulus file I created](#page-324-1)
- • [I cannot attach more than one register stimulus file to a register](#page-324-2)
- • [My UART input file is not working](#page-324-3)
- • [I cannot use symbols to set breakpoints](#page-325-2)
- • [The simulator is not recognizing my breakpoints, although they seem to be set](#page-325-3)  [and enabled in my code windows](#page-325-3)
- • [I cannot reset my program using MCLR](#page-325-4)
- • [My program keeps resetting](#page-325-5)
- • [The simulator is not halting on WDT time-out](#page-325-6)
- • [For PIC18 devices, the SFR window is not updating for Timers 1 and 3](#page-325-7)
- • [No data in the logic analyzer](#page-325-8)
- • [Animation doesn't work](#page-325-0)
- • [View simulator trace or simulator logic analyzer is grayed out](#page-325-1)

# <span id="page-324-1"></span>**The simulator does not use the stimulus file I created**

If your file is incorrect, the simulator will not notify you; it will simply ignore its contents. You should only set up your stimulus files using either:

- the Stimulus dialog
- the Pin Stimulus and File Stimulus dialogs (PIC17 Devices)

Do not edit files externally.

In addition, there may be pin/port interaction concerns. See the documentation for the type of stimulus you are using.

## <span id="page-324-2"></span>**I cannot attach more than one register stimulus file to a register**

MPLAB SIM only allows one register stimulus file (.rsti) per register in stimulus for PIC17 MCU devices.

# <span id="page-324-3"></span>**My UART input file is not working**

Ensure that the data file begins with a wait statement.

The UART data file is attached and treated like real hardware injection. If there is no initial wait statement, the data is consumed at the default baud rate, often before the UART can even be initialized.

# <span id="page-325-2"></span>**I cannot use symbols to set breakpoints**

Ensure a build is successful before attempting to set a breakpoint. Symbols are available only after a build.

# <span id="page-325-3"></span>**The simulator is not recognizing my breakpoints, although they seem to be set and enabled in my code windows**

Be sure "Global Break Enable" is set on the **Break Options** tab, Settings dialog (PIC17's only).

# <span id="page-325-4"></span>**I cannot reset my program using MCLR**

For dsPIC DSC or PIC18F devices, you cannot reset the device using pins. You must use the Reset commands on the Debugger menu.

# <span id="page-325-5"></span>**My program keeps resetting**

Check the Configuration bits settings (*Configure>Configuration Bits*) for your selected device. Some Reset functions (such as Watchdog Timer Reset) are enabled by default.

# <span id="page-325-6"></span>**The simulator is not halting on WDT time-out**

All simulators have a choice for WDT Timeout (Break, Break+Warn or Reset). Also, you must enable WDT time-out in the Configuration Bits dialog. For PIC17's only, be sure "Global Break Enable" is set in the **Break Options** tab, Settings dialog.

# <span id="page-325-7"></span>**For PIC18 devices, the SFR window is not updating for Timers 1 and 3**

For PIC18 devices, Timer 1 and 3 have a buffer for the high byte. If RD16 is set, TMR1H and TMR3H will remain at their present values until a read is done. After the read, the TMRxH buffer value will be transferred to the TMRxH register and the value will be visible in the SFR window. Otherwise, the buffer value is not displayed in the SFR window. For convenience, under the Special Function Registers window internal SFR representation of the full 16-bit timers and the prescalers are available.

See your device data sheet for more on Timer 1 and 3 operation.

## <span id="page-325-8"></span>**No data in the logic analyzer**

The Logic Analyzer display needs to be populated with signals/channels to observe. Click **Channels** to open the Configure Channel dialog. For more on this window, see MPLAB IDE documentation on the Logic Analyzer window.

## <span id="page-325-0"></span>**Animation doesn't work**

The Program Memory window should be kept in focus and a debug file is required for animation to work. Therefore, you should assemble/compile your code with debug information (generated by the linker) if you want to use Animate.

## <span id="page-325-1"></span>**View simulator trace or simulator logic analyzer is grayed out**

Check if the trace is enabled within the *Debugger>Settings* dialog or if a trace/logic analyzer window is already open.

# <span id="page-325-9"></span>**21.3 LIMITATIONS**

General and device-specific limitations for the simulator may be found in on-line help for MPLAB SIM.

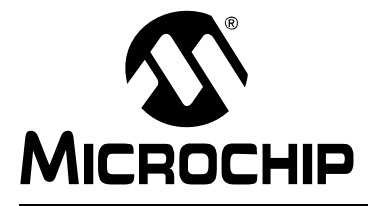

# **Chapter 22. Simulator Reference**

# **22.1 INTRODUCTION**

Once MPLAB SIM has been selected as the debug tool in MPLAB IDE (*Debugger> Select Tool>MPLAB SIM*), the following simulator-specific features are available:

- • [Debugging Functions](#page-326-1)
- • [Debugging Dialogs and Windows](#page-327-1)
- • [Settings Dialog](#page-330-0)
- • [Settings Dialog PIC17 Devices](#page-334-0)

# <span id="page-326-1"></span>**22.2 DEBUGGING FUNCTIONS**

Simulator-specific debug items/functions are added to the following MPLAB IDE features:

- • [Debugger Menu](#page-326-0)
- • [View Menu](#page-327-0)
- • [Right Mouse Button Menus](#page-327-2)
- <span id="page-326-4"></span>• [Toolbar and Status Bar](#page-327-3)

# <span id="page-326-0"></span>**22.2.1 Debugger Menu**

In addition to the standard MPLAB IDE Debug menu items, the following items/operations are unique to the simulator:

## <span id="page-326-7"></span><span id="page-326-5"></span>**Reset**

- MCLR Reset during normal operation can easily be simulated by selecting *Debugger>Reset>MCLR Reset*.
- <span id="page-326-10"></span>• Watchdog Timer Reset – simulates a watchdog timer timeout and sets bits in the control register.
- <span id="page-326-2"></span>• Brown Out Reset – simulates a brown out condition and sets bits in the control register.
- <span id="page-326-6"></span>• Processor Reset F6 – will reset the processor, the stopwatch and the simulation time. All other Resets will only reset the processor.

## <span id="page-326-9"></span>**Stopwatch**

Time the execution of your code with a stopwatch. For more information, see **[Section 18.5 "Using the Stopwatch"](#page-289-0)**.

## <span id="page-326-3"></span>**Complex Breakpoints**

Open the **[Section 22.3.1 "Simulator Complex Breakpoints Dialog"](#page-328-0)** (SimBreakpoints) dialog. Set multiple breakpoints in this dialog.

#### <span id="page-326-8"></span>**Stimulus Controller – for PIC17 devices only**

**For PIC17 devices:** Setup I/O Pin and File Register stimuli for your code and apply them as your program executes. For more information, see **[Chapter 20. "Using](#page-316-0)  [Stimulus – PIC17 Devices"](#page-316-0)**.

## <span id="page-327-7"></span>**Stimulus**

Develop code in SCL to control stimulus firing. For more information, see **[Chapter 19. "Using Stimulus"](#page-298-0)**.

#### <span id="page-327-4"></span>**Profile**

Show a profile of the current state of the simulator in the Output window or clear (Reset) the current state.

#### **Clear Code Coverage**

Manual reset of code coverage checkmarks if enabled on the **Code Coverage** tab of the Simulator Settings dialog. For more information, see **[18.8 "Using Code Cover](#page-295-0)[age"](#page-295-0)**.

#### **Refresh PM**

<span id="page-327-8"></span>Refresh program memory to restart your program.

# <span id="page-327-0"></span>**22.2.2 View Menu**

In addition to the standard MPLAB IDE View menu items, the following items are unique to the simulator:

#### <span id="page-327-6"></span>**Simulator Trace**

Display the window containing the current memory trace of your program's execution. For more information, see **[Section 18.3 "Using Simulator Trace"](#page-288-0)**.

#### <span id="page-327-5"></span>**Simulator Logic Analyzer**

Display the logic analyzer for selected signals. For more information, see **[Section 18.4 "Using the Simulator Logic Analyzer"](#page-289-1)**.

## <span id="page-327-2"></span>**22.2.3 Right Mouse Button Menus**

Right mouse button menus will contain the standard MPLAB IDE Debug menu items. For Reset function, see the [Debugger Menu](#page-326-0).

# <span id="page-327-3"></span>**22.2.4 Toolbar and Status Bar**

The toolbar for the simulator will be the Standard Debug toolbar. For Reset function, see the [Debugger Menu](#page-326-0).

The status bar will identify MPLAB SIM as the debug tool.

# <span id="page-327-1"></span>**22.3 DEBUGGING DIALOGS AND WINDOWS**

Open the following debug dialogs and windows using the menu items mentioned in **[Section 22.2 "Debugging Functions"](#page-326-1)**:

- • [Simulator Complex Breakpoints Dialog](#page-328-0)
- • [Set Breakpoint Dialog](#page-328-1)
- • [Sequenced Breakpoints Dialog](#page-330-1)
- • [AND Dialog](#page-330-2)

# <span id="page-328-0"></span>**22.3.1 Simulator Complex Breakpoints Dialog**

Set up simulator complex breakpoints in this dialog. Click on **Add Breakpoint** to open the Set Breakpoints dialog and add complex breakpoints to the window. Then use the other buttons for more advanced breakpoint options.

This dialog consists of an area for [Complex Breakpoint Information](#page-328-2) and [Complex](#page-328-3)  [Breakpoint Buttons](#page-328-3).

#### <span id="page-328-2"></span>22.3.1.1 COMPLEX BREAKPOINT INFORMATION

Information about each breakpoint is visible in this part of the dialog.

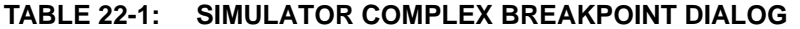

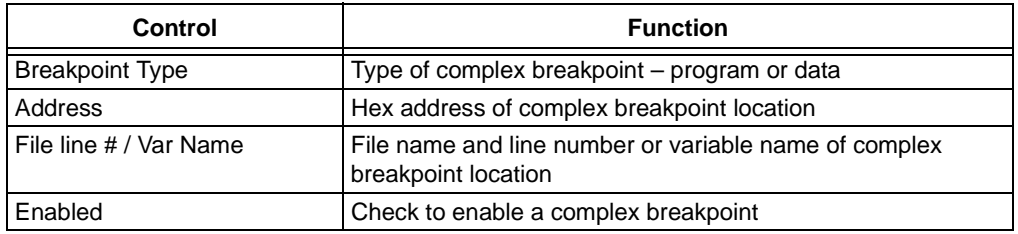

Once a breakpoint has been added to the window, you may right click on it to open a menu of options:

- Delete delete selected breakpoint
- Edit/View open the SimBreakpoints Dialog
- Delete All delete all listed breakpoints
- Enable All enable all listed breakpoints
- Disable All disable all listed breakpoints

## <span id="page-328-3"></span>22.3.1.2 COMPLEX BREAKPOINT BUTTONS

Use the buttons to add a complex breakpoint and set up additional break conditions.

#### **TABLE 22-2: SIMULATOR COMPLEX BREAKPOINT BUTTONS**

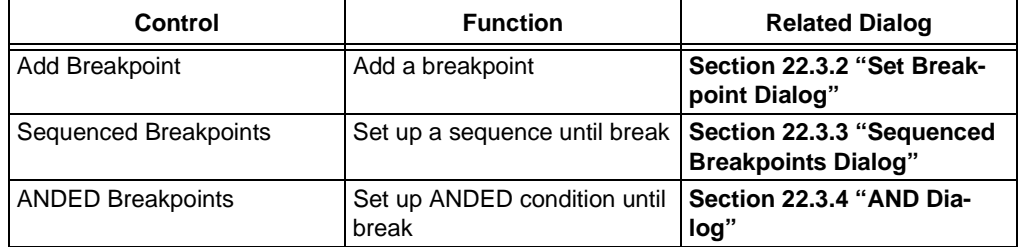

# <span id="page-328-1"></span>**22.3.2 Set Breakpoint Dialog**

Select a breakpoint for the Simulator Complex Breakpoints Dialog here.

- • [Program Memory Tab](#page-329-0)
- • [Data Memory Tab](#page-329-1)

# <span id="page-329-0"></span>22.3.2.1 PROGRAM MEMORY TAB

Set up a program memory breakpoint here.

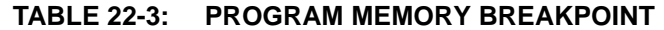

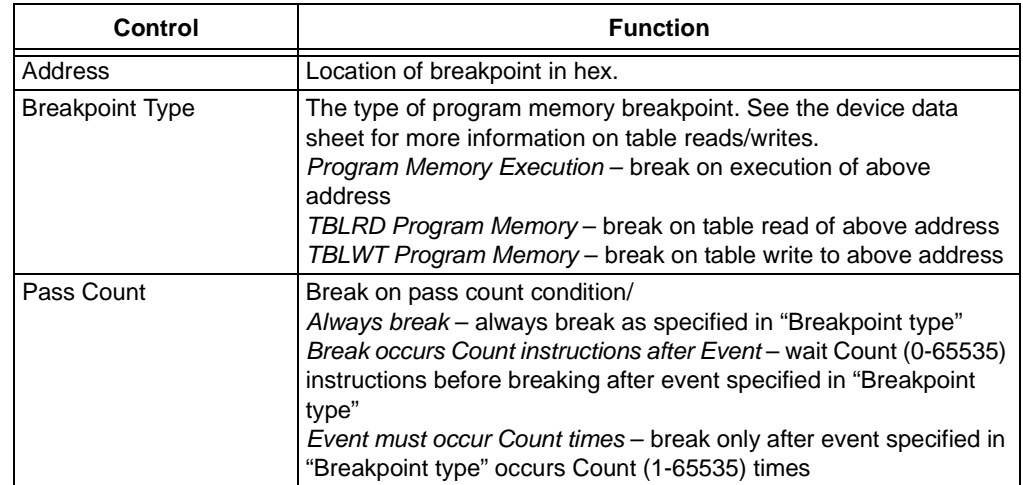

# <span id="page-329-1"></span>22.3.2.2 DATA MEMORY TAB

Set up a data memory breakpoint here.

# **TABLE 22-4: DATA MEMORY BREAKPOINT**

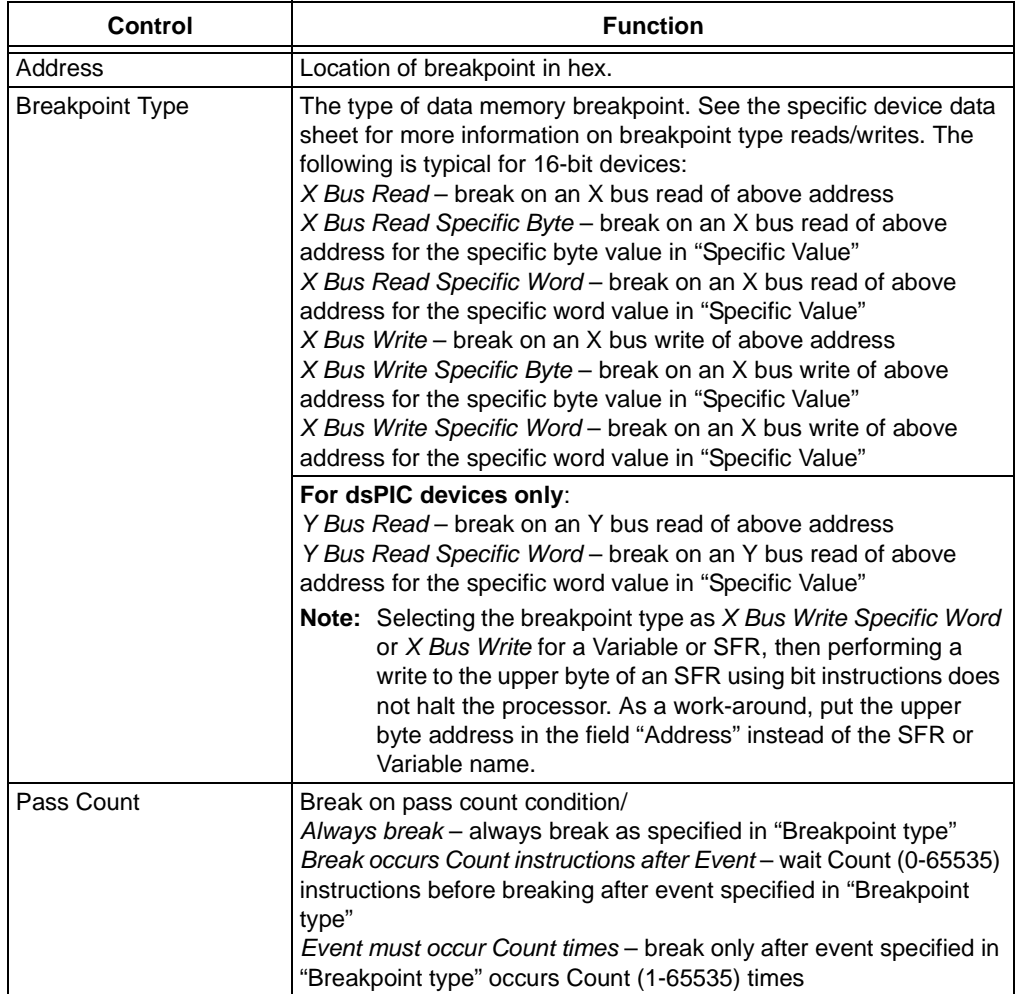

# <span id="page-330-1"></span>**22.3.3 Sequenced Breakpoints Dialog**

Set up a sequential occurrence of breakpoints. Sequence execution of breakpoints is bottom-up; the last breakpoint in the sequence occurs first.

To add a breakpoint to a sequence:

- Select a breakpoint from the list of "Available Breakpoints". Available breakpoints/triggers are those previously added to the breakpoint dialog.
- Select a sequence for the list of "Sequences".
- Click **Add**.

To change the order of breakpoints in a sequence, drag-and-drop the breakpoint in the "Sequences list".

To remove a breakpoint from a sequence:

- Select the breakpoint in the "Sequences" list.
- Click **Remove**.

# <span id="page-330-2"></span>**22.3.4 AND Dialog**

Set up an ANDED condition for breaking, i.e., breakpoint 1 AND breakpoint 2 must occur at the same time before a program halt. This can only be accomplished if a data breakpoint and a program memory breakpoint occur at the same time.

To add a breakpoint to the AND condition:

- Select a breakpoint from the list of "Available Breakpoints". Available breakpoints/triggers are those previously added to the breakpoint dialog.
- Click **Add**.

To remove a breakpoint from a sequence:

- Select the breakpoint in the "ANDed Breakpoints" list.
- <span id="page-330-3"></span>• Click **Remove**.

# <span id="page-330-0"></span>**22.4 SETTINGS DIALOG**

Select *Debugger>Settings* to open the Settings dialog.

**Note:** This is only available when the simulator has been selected from the Debugger Menu.

This dialog is composed of several tabs for setting up debugger features and functions.

- • [Osc/Trace Tab](#page-331-0)
- • [Break Options Tab](#page-331-1)
- • [SCL Options Tab](#page-332-0)
- • [UART1 IO Tab](#page-333-0)
- • [Code Coverage Tab](#page-333-1)
- • [Animation/Realtime Updates Tab](#page-334-1)
- • [Limitations Tab](#page-334-2)

# <span id="page-331-3"></span><span id="page-331-0"></span>**22.4.1 Osc/Trace Tab**

Select *Debugger>Settings* and then click the Osc / Trace tab.

# **Processor Frequency**

<span id="page-331-4"></span>In this dialog you set the clock speed at which you want your code to run. These values will also be used to set certain fields in the Stopwatch.

- 1. Select the Units of frequency
- 2. Enter the Frequency value

**Note:** Configuration bit settings will have no effect on processor speed, e.g., if using x4 PLL, simulator will run at processor frequency, not 4 times processor frequency.

# <span id="page-331-6"></span>**Trace Options**

To trace all lines of an executing program for display in the trace window (and the related logic analyzer), check the "Trace All" checkbox. To stop program execution when the trace buffer is full, check "Break on Trace Buffer Full".

You may enter a value in the Buffer Size field and select one of these options: "K lines," "M lines," or "G lines" as a qualifier for the value. The size of the buffer may affect the simulation speed.

To see the trace window, select *View>Simulator Trace*. For more on tracing, see MPLAB IDE documentation on the Trace Memory window.

To see the logic analyzer window, select *View>Simulator Logic Analyzer*.

**Note:** If you are watching the simulator logic analyzer and using a large trace buffer size (MB), the display will take several seconds to update as it passes (deciphers) the data from the trace buffer.

For more on this window, see MPLAB IDE documentation on the Logic Analyzer window.

# <span id="page-331-2"></span><span id="page-331-1"></span>**22.4.2 Break Options Tab**

Select *Debugger>Settings* and then click the **Break Options** tab. Set up break options for specific processor areas or conditions.

Messages are displayed as they are generated in the Output window under the MPLAB SIM tab. The messages will be displayed in a standard format as shown below:

Component-message number : message

For example,

CORE-E0001: Stack Error occurred ADC-W0001: Cannot change ADCON1 SSRC when ADON=1

# <span id="page-331-5"></span>**Core (Including Stack)**

Select break options from the drop-down lists for core warnings and errors:

- Break Report and break on core errors
- Ignore Ignore core errors (trap, normal behavior)
- Report Report and trap on core errors

The core includes stack operation. Therefore, a break option for a stack overflow/underflow is set by selecting a break option for a core error. The default for core errors is Break, which means a break occurs on a stack error. For PIC12/16 devices, the simulator will never reset. For PIC18 devices, whether the simulator resets or not depends on the

Configuration bits (*Configure>Configuration Bits*).

The simulator reports the stack error before the possible Reset action. Thus, you can set the core error break option accordingly to capture that moment before the Reset.

## **Peripheral**

Select break options from the drop-down lists for peripheral (e.g., timers, ADC, USART, etc.) warnings and errors:

- Break Report and Break on Peripheral errors
- Ignore Ignore Peripheral errors (Trap/Reset, normal behavior)
- Report Report and Trap on Peripheral errors

#### <span id="page-332-2"></span>**WDT Timeout**

Select break options from the drop-down list for watchdog timer warnings:

- Break Break on WDT
- Break+Warn Report and Break on WDT
- Reset Reset on WDT (normal behavior)

#### **WDT Period**

Enter a watchdog timer time-out period value in milliseconds. The range is from 1 to 32767 ms. To return to the default WDT period, click **Default**.

# <span id="page-332-1"></span><span id="page-332-0"></span>**22.4.3 SCL Options Tab**

Select *Debugger>Settings* and then click the SCL Options tab. Set up SCL error screening options. For more on SCL, see **[Section 19.4 "Stimulus Dialog"](#page-300-0)**.

Messages are displayed as they are generated in the Output window under the MPLAB SIM tab. The messages will be displayed in a standard format as shown below:

Component-message number : message

For example,

SCL-E0003: Syntax error in vector file

# **SCL**

Select break options from the drop-down lists for SCL warnings and errors:

- Report and Break on SCL errors
- Ignore SCL errors (Trap/Reset, normal behavior)
- Report and Trap on SCL errors.

# <span id="page-333-4"></span><span id="page-333-0"></span>**22.4.4 UART1 IO Tab**

Select *Debugger>Settings* and then click the UART1 IO tab.

Combined with the UART is the ability to use the standard C library IO capability. When the "Enable UART1 I/O" option is checked, the UART1 is used to read data from a file and write data to a file or the output window.

For more on the simulator and USART/UART operation, see **[Section 18.7 "Using a](#page-290-0)  [USART/UART"](#page-290-0)**.

**Note:** The SIM UART IO settings are primarily for printf that supports ASCII readable text. When the UART transmits a register loaded with 8-bit data, the eighth bit is truncated. Any output when using the SIM UART1 IO settings will be in ASCII format regardless of the destination (window or file). To use 8- or 9-bit transmission use Register Trace and specify Hex or Dec format.

# **Input**

The stimulus file used for input is selected by clicking the **Browse** button and using the Open file dialog.

Checking "Rewind Input" means that when a stimulus file is read to its end, it will wrap and restart at the beginning, i.e., you will have a continuous loop of input data. Unchecking this item means that when a stimulus file is read to its end, it will stop and no more stimulus input will be injected (until you reset).

# **Output**

If a file is used for the output, click "File" and select the file name by clicking the **Browse** button and using the Save As file dialog.

If the Output window is to be used for output, click "Window".

# <span id="page-333-3"></span><span id="page-333-1"></span>**22.4.5 Code Coverage Tab**

Select *Debugger>Settings* and then click the **Code Coverage** tab.

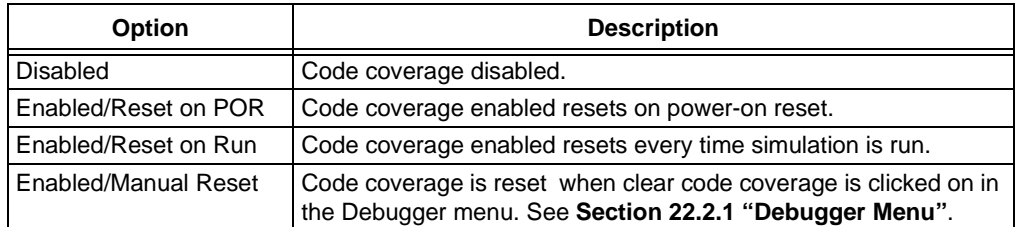

For additional information on code coverage, see **[Section 18.8 "Using Code Cover](#page-295-0)[age"](#page-295-0)**.

# <span id="page-333-2"></span>**Code Coverage Report**

- 1. On the **Code Coverage** tab, select one of the Enabled options, then select the "Enable Output to File" option.
- 2. In the text box, specify a file in which to save the information. Type in a new file name and path or browse for an existing file.
- 3. Click **Apply** or **OK**.

# <span id="page-334-5"></span><span id="page-334-1"></span>**22.4.6 Animation/Realtime Updates Tab**

## Select *Debugger>Settings* and then click the **Animation/Realtime Updates** tab.

**Animation** is the method of program execution preformed when selecting *Debugger>Animate*. Set the rate at which you want animation to run by entering sliding the slider under "Animate step time". The range is 0 to 5 sec.

<span id="page-334-8"></span>**Realtime Updates** apply to how often the Watch window is updated. By default, Watch window data is updated on program halt. To enable real-time updates, check the "Enable realtime watch updates" checkbox. Then slide the slider to select an update rate (0.1 to 5 sec.) Realtime updates can also be used with the Data Monitor and Control Interface (DMCI) under the Tools menu. Enable the function here to use with the DMCI.

# <span id="page-334-10"></span><span id="page-334-2"></span>**22.4.7 Limitations Tab**

Select *Debugger>Settings* and then click the **Limitation** tab.

This dialog presents known MPLAB SIM limitations for the device currently selected (*Configure>Select Device*).

<span id="page-334-11"></span>If you want additional information about device limitations, click **Details**.

# <span id="page-334-0"></span>**22.5 SETTINGS DIALOG – PIC17 DEVICES**

Select *Debugger>Settings* to open the Settings dialog.

**Note:** This is only available when the simulator has been selected from the Debugger Menu.

This dialog is composed of several tabs for setting up debugger features and functions.

- • [Clock Tab](#page-334-3)
- • [Break Options Tab](#page-334-4)
- • [Trace/Pins Tab](#page-335-0)
- • [Animation/Realtime Updates Tab](#page-334-1) (See previous section)
- • [Limitations Tab](#page-334-2) (See previous section)

# <span id="page-334-7"></span><span id="page-334-3"></span>**22.5.1 Clock Tab**

<span id="page-334-12"></span>Select *Debugger>Settings* and then click the Clock tab.

In this dialog you set the clock speed at which you want your code to run. These values will also be used to set certain fields in the Stopwatch.

- 1. Select the Units of frequency
- 2. Enter the Frequency value

# <span id="page-334-6"></span><span id="page-334-4"></span>**22.5.2 Break Options Tab**

<span id="page-334-9"></span>Select *Debugger>Settings* and then click the Break Options tab.

- Global Break Enable If checked, program breakpoints will be enabled.
- Stack Enable If checked, the stack will be enabled.
- Enable WDT Expiration Warning If checked, a message will pop up when the WDT times out.

# <span id="page-335-2"></span>**Stack Options**

These options control the simulator's behavior on Stack Full/Underflow

• Disable Stack Full/Underflow Warning

If this is checked, the simulator will suppress warnings when it detects Stack Full and Stack Underflow conditions.

Choose one of the following to determine the simulator behavior when it detects Stack Full and Stack Underflow conditions.

- Break on Stack Full/Underflow
- Reset on Stack Full/Underflow

<span id="page-335-5"></span>**Note:** The Stack group is disabled unless "Stack Enabled" is checked above.

# **WDT (Watchdog Timer) Options**

Choose one of the following to determine the simulator behavior when it detects WDT Time-out.

- Break On WDT time-out
- Reset on WDT time-out

<span id="page-335-4"></span>**Note:** The WDT group is disabled if the WDT is disabled in the Configuration Bits window (*Configure>Configuration Bits*).

# <span id="page-335-0"></span>**22.5.3 Trace/Pins Tab**

<span id="page-335-1"></span>Select *Debugger>Settings* and then click the **Trace/Pins** tab.

• MCLR Pull-up Enabled - If this is checked, MCLR Pull-up will be enabled.

# <span id="page-335-3"></span>**Trace Options**

- Trace Enabled If checked, instruction execution will be traced.
- Break on Trace Buffer Full If checked, the simulator will halt when the trace buffer is full.

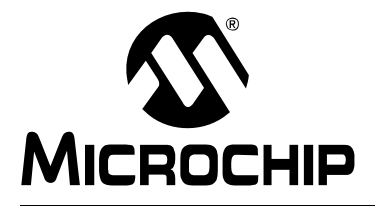

# **Appendix A. Revision History**

# **Revision A (10/2004)**

• Initial release of this document.

# **Revision B (04/2006)**

- Updated MPLAB SIM simulator information
- Updated debug support from Editor window with Filter In/Out
- Added support information for these items on the Tools menu:
	- Sensorless Motor Tuning Interface (AN901)
	- ACIM Tuning Interface (AN908)
	- DCMI
- Added Find in (All) Files search ability within MPLAB Editor
- Added code folding information
- Added Simulator peripheral support information
- RTOS Viewer support added
- Added Subversion VCS Support information
- Additional corrections and updates throughout document text

# **Revision C (01/2009)**

- Updates in files "WalkThrough", "IDEDesktop", "IDEDialogs".
- Reorganized Parts:
	- Getting Started split into Overview and Tutorials.
	- Integrated tools chapters moved to Overview from Features.
	- Features part expanded.
- Labeled or deleted obsolete tools MPLAB C17, PRO MATE II, MPLAB ICE 4000.
- Added tool information MPLAB REAL ICE emulator, PICkit 1 & 2, MATLAB.
- MPLAB IDE Windows:
	- Moved some sections around to place in alphabetically order.
	- New docking windows scheme.
	- New "P" code display window symbol.
	- New Flash Data window.
- MPLAB IDE Dialogs
	- Build Options dialog General tab updated.
	- Project Wizard Create the project, Add files dialogs updated.
	- File Management dialog added Add New File to Project.
	- Select Device dialog updated.
- MPLAB Editor Properties dialog updated.
- MPLAB SIM stimulus changed.
- MPLAB SIM code coverage added.

Minor updates (spelling, etc.) plus the following:

- Chapter 1: Added more program and data memory info. Removed MPLAB IDE release numbering info (old).
- Chapter 2: Removed MPLAB C17 info (no longer sold), renamed C compilers, updated HI-TECH info. Added tool information - MPLAB ICD 3, PICkit 3, PC-Lint.
- Chapter 3: Added "Starter Kits" and "Mature Tools" sections.
- Chapter 4: Updates screen captures.
- Chapter 5: Added tool information MPLAB ICD 3, PICkit 3.
- Chapter 6: Add MPLAB C32 Toolsuite info.
- Chapter 7: Added auto linker script addition to project, generic linker scripts, MPLAB C32 Toolsuite info.
- Chapter 8: MPLAB ICD 3 info, double click for breakpoint requirements, clarified breakpoints in C code, mouseover for toolbar buttons.
- Chapter 9: Clarified config bits in window vs. code, "External Memory" PIC17 MCU references removed.
- Chapter 10: No updates.
- Chapter 11: Added powered hub info, removed v7.xx info from FAQ in Readme.
- Chapter 12: Added "Goto Locator", "Go Backward", "Go Forward" items; added block comment formatting info; added more Tool menu items; added info on grayed out items; Package in .zip and Locate Headers.
- Chapter 13: Added Window data update on halt info; added goto, bookmark symbols; External DIFF and other editor commends; Gauge conditions added; Watch window comment column.
- Chapter 14: Clarified custom build; debug formats: added elf and dwarf, removed cod; Settings dialog, External DIFF tab; Watch File Scope dialog.
- Chapter 15: Added Keyboard shortcuts information.
- Chapter 16: Added Format Comment Block info; External DIFF utility; match token highlight; delete whole word, word left.
- Chapter 17: Added PIC32MX architecture, standardized text between architectures.
- Chapter 18: Using Code Coverage.
- Chapter 19: Advanced stimulus dialog updates.
- Chapter 20: No updates.
- Chapter 21: No updates.
- Chapter 22: No updates.

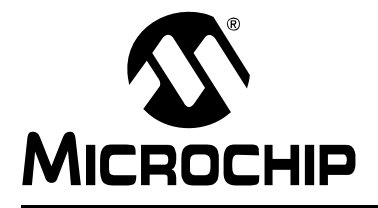

# **Glossary**

## **Absolute Section**

A section with a fixed (absolute) address that cannot be changed by the linker.

#### **Access Memory (PIC18 Only)**

Special registers on PIC18 devices that allow access regardless of the setting of the Bank Select Register (BSR).

#### **Address**

Value that identifies a location in memory.

#### **Alphabetic Character**

Alphabetic characters are those characters that are letters of the arabic alphabet (a, b, …, z, A, B, …, Z).

#### **Alphanumeric**

Alphanumeric characters are comprised of alphabetic characters and decimal digits  $(0,1, \ldots, 9)$ .

#### **ANSI**

American National Standards Institute is an organization responsible for formulating and approving standards in the United States.

#### **Application**

A set of software and hardware that may be controlled by a PICmicro microcontroller.

#### **Archive**

A collection of relocatable object modules. It is created by assembling multiple source files to object files, and then using the archiver to combine the object files into one library file. A library can be linked with object modules and other libraries to create executable code.

#### **Archiver**

A tool that creates and manipulates libraries.

#### **ASCII**

American Standard Code for Information Interchange is a character set encoding that uses 7 binary digits to represent each character. It includes upper and lower case letters, digits, symbols and control characters.

## **Assembler**

A language tool that translates assembly language source code into machine code.

#### **Assembly Language**

A programming language that describes binary machine code in a symbolic form.

#### **Asynchronous Stimulus**

Data generated to simulate external inputs to a simulator device.

## **Bookmarks**

Use bookmarks to easily locate specific lines in a file.

Under the Edit menu, select Bookmarks to manage bookmarks. Toggle (enable / disable) a bookmark, move to the next or previous bookmark, or clear all bookmarks.

#### **Breakpoint**

Hardware Breakpoint: An event whose execution will cause a halt.

Software Breakpoint: An address where execution of the firmware will halt. Usually achieved by a special break instruction.

# **Build**

Compile and link all the source files for an application.

# **C**

A general-purpose programming language which features economy of expression, modern control flow and data structures, and a rich set of operators.

#### **Calibration Memory**

A special function register or registers used to hold values for calibration of a PICmicro microcontroller on-board RC oscillator or other device peripherals.

## **Clean**

Under the MPLAB IDE Project menu, Clean removes all intermediary project files, such as object, hex and debug files, for the active project. These files are recreated from other files when a project is built.

## **COFF**

Common Object File Format. An object file of this format contains machine code, debugging and other information.

#### **Command Line Interface**

A means of communication between a program and its user based solely on textual input and output.

#### **Compiler**

A program that translates a source file written in a high-level language into machine code.

## **Configuration Bits**

Special-purpose bits programmed to set PICmicro microcontroller modes of operation. A Configuration bit may or may not be preprogrammed.

## **Control Directives**

Directives in assembly language code that cause code to be included or omitted based on the assembly-time value of a specified expression.

## **Cross Reference File**

A file that references a table of symbols and a list of files that references the symbol. If the symbol is defined, the first file listed is the location of the definition. The remaining files contain references to the symbol.

#### **Data Directives**

Data directives are those that control the assembler's allocation of program or data memory and provide a way to refer to data items symbolically; that is, by meaningful names.

#### **Data Memory**

On Microchip MCU and DSC devices, data memory (RAM) is comprised of General Purpose Registers (GPRs) and Special Function Registers (SFRs). Some devices also have EEPROM data memory.

# **Debugging Information**

Compiler and assembler options that, when selected, provide varying degrees of information used to debug application code. See compiler or assembler documentation for details on selecting debug options.

#### **Device Programmer**

A tool used to program electrically programmable semiconductor devices such as microcontrollers.

## **Digital Signal Controller**

A microcontroller device with digital signal processing capability, i.e., Microchip dsPIC DSC devices.

#### **Directives**

Statements in source code that provide control of the language tool's operation.

## **Download**

Download is the process of sending data from a host to another device, such as an emulator, programmer or target board.

# **DSC**

*See* Digital Signal Controller.

## **EEPROM**

Electrically Erasable Programmable Read Only Memory. A special type of PROM that can be erased electrically. Data is written or erased one byte at a time. EEPROM retains its contents even when power is turned off.

#### **Emulation**

The process of executing software loaded into emulation memory as if it were firmware residing on a microcontroller device.

## **Emulation Memory**

Program memory contained within the emulator.

#### **Emulator**

Hardware that performs emulation.

#### **Emulator System**

The MPLAB ICE 2000 and MPLAB ICE 4000 emulator systems include the pod, processor module, device adapter, target board, cables, and MPLAB IDE software. The MPLAB REAL ICE system consists of a pod, a driver (and potentially a receiver) card, target board, cables, and MPLAB IDE software.

## **Environment – IDE**

The particular layout of the desktop for application development.

## **Environment – MPLAB PM3**

A folder containing files on how to program a device. This folder can be transferred to a SD/MMC card.

## **EPROM**

Erasable Programmable Read Only Memory. A programmable read-only memory that can be erased usually by exposure to ultraviolet radiation.

#### **Event**

A description of a bus cycle which may include address, data, pass count, external input, cycle type (fetch, R/W), and time stamp. Events are used to describe triggers, breakpoints and interrupts.

## **Export**

Send data out of the MPLAB IDE in a standardized format.

## **Extended Microcontroller Mode**

In extended microcontroller mode, on-chip program memory as well as external memory is available. Execution automatically switches to external if the program memory address is greater than the internal memory space of the PIC18 device.

#### **External Label**

A label that has external linkage.

#### **External Linkage**

A function or variable has external linkage if it can be referenced from outside the module in which it is defined.

## **External Symbol**

A symbol for an identifier which has external linkage. This may be a reference or a definition.

#### **External Symbol Resolution**

A process performed by the linker in which external symbol definitions from all input modules are collected in an attempt to resolve all external symbol references. Any external symbol references which do not have a corresponding definition cause a linker error to be reported.

#### **External Input Line**

An external input signal logic probe line (TRIGIN) for setting an event based upon external signals.

#### **External RAM**

Off-chip Read/Write memory.

## **File Registers**

On-chip data memory, including General Purpose Registers (GPRs) and Special Function Registers (SFRs).

# **Filter**

Determine by selection what data is included/excluded in a trace display or data file.

## **Flash**

A type of EEPROM where data is written or erased in blocks instead of bytes.

## **FNOP**

Forced No Operation. A forced NOP cycle is the second cycle of a two-cycle instruction. Since the PICmicro microcontroller architecture is pipelined, it prefetches the next instruction in the physical address space while it is executing the current instruction. However, if the current instruction changes the program counter, this prefetched instruction is explicitly ignored, causing a forced NOP cycle.

# **GPR**

General Purpose Register. The portion of device data memory (RAM) available for general use.

## **Halt**

A stop of program execution. Executing Halt is the same as stopping at a breakpoint.

## **Hex Code**

Executable instructions stored in a hexadecimal format code. Hex code is contained in a hex file.

# **Hex File**

An ASCII file containing hexadecimal addresses and values (hex code) suitable for programming a device.

## **High Level Language**

A language for writing programs that is further removed from the processor than assembly.

# **ICD**

In-Circuit Debugger. MPLAB ICD 2 and 3, and PICkit 2 and 3 (with Debug Express), are Microchip's in-circuit debuggers.

# **ICE**

In-Circuit Emulator. MPLAB ICE 2000, MPLAB ICE 4000 and MPLAB REAL ICE system are Microchip's in-circuit emulators.

# **ICSP**

In-Circuit Serial Programming. A method of programming Microchip embedded devices using serial communication and a minimum number of device pins.

# **IDE**

Integrated Development Environment. MPLAB IDE is Microchip's integrated development environment.

## **Import**

Bring data into the MPLAB IDE from an outside source, such as from a hex file.

# **Instruction Set**

The collection of machine language instructions that a particular processor understands.

# **Instructions**

A sequence of bits that tells a central processing unit to perform a particular operation and can contain data to be used in the operation.

## **Internal Linkage**

A function or variable has internal linkage if it can not be accessed from outside the module in which it is defined.

#### **International Organization for Standardization**

An organization that sets standards in many businesses and technologies, including computing and communications.

#### **Interrupt**

A signal to the CPU that suspends the execution of a running application and transfers control to an Interrupt Service Routine (ISR) so that the event may be processed. Upon completion of the ISR, normal execution of the application resumes.

# **Interrupt Handler**

A routine that processes special code when an interrupt occurs.

# **Interrupt Request**

An event which causes the processor to temporarily suspend normal instruction execution and to start executing an interrupt handler routine. Some processors have several interrupt request events allowing different priority interrupts.

# **Interrupt Service Routine**

User-generated code that is entered when an interrupt occurs. The location of the code in program memory will usually depend on the type of interrupt that has occurred.

## **IRQ**

*See* Interrupt Request.

# **ISO**

*See* International Organization for Standardization.

#### **ISR**

*See* Interrupt Service Routine.

#### **Librarian**

*See* Archiver.

#### **Library**

*See* Archive.

# **Linker**

A language tool that combines object files and libraries to create executable code, resolving references from one module to another.

#### **Linker Script Files**

Linker script files are the command files of a linker. They define linker options and describe available memory on the target platform.

#### **Listing Directives**

Listing directives are those directives that control the assembler listing file format. They allow the specification of titles, pagination and other listing control.

#### **Listing File**

A listing file is an ASCII text file that shows the machine code generated for each C source statement, assembly instruction, assembler directive, or macro encountered in a source file.

## **Local Label**

A local label is one that is defined inside a macro with the LOCAL directive. These labels are particular to a given instance of a macro's instantiation. In other words, the symbols and labels that are declared as local are no longer accessible after the ENDM macro is encountered.

#### **Logic Probes**

Up to 14 logic probes can be connected to some Microchip emulators. The logic probes provide external trace inputs, trigger output signal, +5V, and a common ground.

#### **Machine Code**

The representation of a computer program that is actually read and interpreted by the processor. A program in binary machine code consists of a sequence of machine instructions (possibly interspersed with data). The collection of all possible instructions for a particular processor is known as its "instruction set".

# **Machine Language**

A set of instructions for a specific central processing unit, designed to be usable by a processor without being translated.

#### **Macro**

Macro instruction. An instruction that represents a sequence of instructions in abbreviated form.

# **Macro Directives**

Directives that control the execution and data allocation within macro body definitions.

## **Makefile**

Export to a file the instructions to Make the project. Use this file to Make your project outside of MPLAB IDE, i.e., with a make.

Under *Project>Build Options>Project*, **Directories** tab, you must have selected "Assemble/Compile/Link in the project directory" under "Build Directory Policy" for this feature to work.

#### **Make Project**

A command that rebuilds an application, recompiling only those source files that have changed since the last complete compilation.

#### **MCU**

Microcontroller Unit. An abbreviation for microcontroller. Also uC.

#### **Message**

Text displayed to alert you to potential problems in language tool operation. A message will not stop operation.

#### **Microcontroller**

A highly integrated chip that contains a CPU, RAM, program memory, I/O ports and timers.

#### **Microcontroller Mode**

One of the possible program memory configurations of PIC18 microcontrollers. In microcontroller mode, only internal execution is allowed. Thus, only the on-chip program memory is available in microcontroller mode.

#### **Microprocessor Mode**

One of the possible program memory configurations of PIC18 microcontrollers. In microprocessor mode, the on-chip program memory is not used. The entire program memory is mapped externally.

#### **Mnemonics**

Text instructions that can be translated directly into machine code. Also referred to as opcodes.

#### **MPASM™ Assembler**

Microchip Technology's relocatable macro assembler for PICmicro microcontroller devices, KeeLoq® devices and Microchip memory devices.

## **MPLAB ASM30/LINK30/LIB30**

Previous names for Microchip's relocatable macro assembler, object linker and object archiver/librarian supporting 16-bit devices (dsPIC30F/33F DSCs and PIC24H/F MCUs.)

## **MPLAB C18/C30/C32**

Previous names for various C compilers from Microchip. MPLAB C18 supports PIC18CXXX and PIC18FXXXX devices, MPLAB C30 supports dsPIC30F/33F DSCs and PIC24H/F MCUs and MPLAB C32 supports PIC32MX devices.

# **MPLAB** *Language Tool* **for** *Device*

Microchip's C compilers, assemblers and linkers for specified devices. Select the type of language tool based on the device you will be using for your application, e.g., if you will be creating C code on a PIC18 MCU, select the MPLAB C Compiler for PIC18 MCUs.

# **MPLAB ICD 2/3**

Microchip's in-circuit debuggers that works with MPLAB IDE. The ICDs supports Flash devices with built-in debug circuitry. The main component of each ICD is the pod. A complete system consists of a pod, header board (with a *device*-ICD), target board, cables, and MPLAB IDE software.

## **MPLAB ICE 2000/4000**

# **Not recommended for new designs. See the MPLAB REAL ICE in-circuit emulator.**

Microchip's in-circuit emulators that work with MPLAB IDE. MPLAB ICE 2000 supports 8-bit PIC MCUs. MPLAB ICE 4000 supports PIC18F and PIC24 MCUs and dsPIC DSCs. The main component of each ICE is the pod. A complete system consists of a pod, processor module, cables, and MPLAB IDE software.

# **MPLAB IDE**

Microchip's Integrated Development Environment.

## **MPLAB PM3**

A device programmer from Microchip. Programs PIC18 microcontrollers and dsPIC digital signal controllers. Can be used with MPLAB IDE or stand-alone. Will replace PRO MATE II.

# **MPLAB REAL ICE™ In-Circuit Emulator**

Microchip's in-circuit emulators that works with MPLAB IDE. The MPLAB REAL ICE emulator supports PIC18F and PIC24 MCUs and dsPIC DSCs. The main component of each ICE is the pod. A complete system consists of a pod, a driver (and potentially a receiver) card, cables, and MPLAB IDE software.

#### **MPLAB SIM**

Microchip's simulator that works with MPLAB IDE in support of PICmicro MCU and dsPIC DSC devices.

## **MPLIB™ Object Librarian**

Microchip's librarian that can work with MPLAB IDE. MPLIB librarian is an object librarian for use with COFF object modules created using either MPASM assembler (mpasm or mpasmwin v2.0) or MPLAB C18 C compiler.

## **MPLINK™ Object Linker**

MPLINK linker is an object linker for the Microchip MPASM assembler and the Microchip C18 C compiler. MPLINK linker also may be used with the Microchip MPLIB librarian. MPLINK linker is designed to be used with MPLAB IDE, though it does not have to be.

## **MRU**

Most Recently Used. Refers to files and windows available to be selected from MPLAB IDE main pull down menus.

## **Nesting Depth**

The maximum level to which macros can include other macros.

## **Node**

MPLAB IDE project component.

## **Non Real Time**

Refers to the processor at a breakpoint or executing single-step instructions or MPLAB IDE being run in simulator mode.

## **Non-Volatile Storage**

A storage device whose contents are preserved when its power is off.

# **NOP**

No Operation. An instruction that has no effect when executed except to advance the program counter.

#### **Object Code**

The machine code generated by an assembler or compiler.

#### **Object File**

A file containing machine code and possibly debug information. It may be immediately executable or it may be relocatable, requiring linking with other object files, e.g., libraries, to produce a complete executable program.

#### **Object File Directives**

Directives that are used only when creating an object file.

## **Off-Chip Memory**

Off-chip memory refers to the memory selection option for the PIC18 device where memory may reside on the target board, or where all program memory may be supplied by the emulator. The **Memory** tab accessed from *Options>Development Mode* provides the Off-Chip Memory selection dialog box.

## **One-to-One Project-Workspace Model**

The most common configuration for application development in MPLAB IDE to is have one project in one workspace. Select *Configure>Settings*, **Projects** tab and check "Use one-to-one project-workspace model".

#### **Opcodes**

Operational Codes. *See* Mnemonics.

#### **Operators**

Symbols, like the plus sign '+' and the minus sign '-', that are used when forming well-defined expressions. Each operator has an assigned precedence that is used to determine order of evaluation.

## **OTP**

One Time Programmable. EPROM devices that are not in windowed packages. Since EPROM needs ultraviolet light to erase its memory, only windowed devices are erasable.

## **Pass Counter**

A counter that decrements each time an event (such as the execution of an instruction at a particular address) occurs. When the pass count value reaches zero, the event is satisfied. You can assign the Pass Counter to break and trace logic, and to any sequential event in the complex trigger dialog.

# **PC**

Personal Computer or Program Counter.

## **PC Host**

Any PC running a supported Windows operating system.

## **PICmicro MCUs**

PICmicro microcontrollers (MCUs) refers to all Microchip microcontroller families.

## **PICSTART Plus**

A developmental device programmer from Microchip. Programs 8-, 14-, 28-, and 40-pin PICmicro microcontrollers. Must be used with MPLAB IDE software.

## **Plug-ins**

The MPLAB IDE has both built-in components and plug-in modules to configure the system for a variety of software and hardware tools. Several plug-in tools may be found under the Tools menu.

#### **Pod**

MPLAB REAL ICE system: The box that contains the emulation control circuitry for the ICE device on the header or target board. An ICE device can be a production device with built-in ICE circuitry or a special ICE version of a production device (i.e., *device*-ICE).

MPLAB ICD 2/3: The box that contains the debug control circuitry for the ICD device on the header or target board. An ICD device can be a production device with built-in ICD circuitry or a special ICD version of a production device (i.e., *device*-ICD).

MPLAB ICE 2000/4000: The external emulator box that contains emulation memory, trace memory, event and cycle timers, and trace/breakpoint logic.

#### **Power-on-Reset Emulation**

A software randomization process that writes random values in data RAM areas to simulate uninitialized values in RAM upon initial power application.

## **PRO MATE II**

#### **No longer in Production. See the MPLAB PM3 device programmer.**

A device programmer from Microchip. Programs most PICmicro microcontrollers as well as most memory and KEELOQ devices. Can be used with MPLAB IDE or stand-alone.

#### **Profile**

For MPLAB SIM simulator, a summary listing of executed stimulus by register.

#### **Program Counter**

The location that contains the address of the instruction that is currently executing.

#### **Program Memory**

The memory area in a device where instructions are stored. Also, the memory in the emulator or simulator containing the downloaded target application firmware.

## **Project**

A project contains the files needed to build an application (source code, linker script files, etc.) along with their associations to various build tools and build options.

## **Prototype System**

A term referring to a user's target application, or target board.

## **PWM Signals**

Pulse Width Modulation Signals. Certain PICmicro MCU devices have a PWM peripheral.

#### **Qualifier**

An address or an address range used by the Pass Counter or as an event before another operation in a complex trigger.

## **Radix**

The number base, hex, or decimal, used in specifying an address.

## **RAM**

Random Access Memory (Data Memory). Memory in which information can be accessed in any order.

## **Raw Data**

The binary representation of code or data associated with a section.

#### **Read Only Memory**

Memory hardware that allows fast access to permanently stored data but prevents addition to or modification of the data.

#### **Real Time**

When an in-circuit emulator or debugger is released from the halt state, the processor runs in Real Time mode and behaves exactly as the normal chip would behave. In Real Time mode, the real time trace buffer of an emulator is enabled and constantly captures all selected cycles, and all break logic is enabled. In an in-circuit emulator or debugger, the processor executes in real time until a valid breakpoint causes a halt, or until the user halts the execution.

In the simulator, real time simply means execution of the microcontroller instructions as fast as they can be simulated by the host CPU.

#### **Real-Time Watch**

A Watch window where the variables change in real-time as the application is run. See individual tool documentation to determine how to set up a real-time watch. Not all tools support real-time watches.

## **Recursion**

The concept that a function or macro, having been defined, can call itself. Great care should be taken when writing recursive macros; it is easy to get caught in an infinite loop where there will be no exit from the recursion.

#### **ROM**

Read Only Memory (Program Memory). Memory that cannot be modified.

#### **Run**

The command that releases the emulator from halt, allowing it to run the application code and change or respond to I/O in real time.

#### **Scenario**

For MPLAB SIM simulator, a particular setup for stimulus control.

#### **SFR**

*See* Special Function Registers.

#### **Shell**

The MPASM assembler shell is a prompted input interface to the macro assembler. There are two MPASM assembler shells: one for the DOS version and one for the Windows version.

#### **Simulator**

A software program that models the operation of devices.

#### **Single Step**

This command steps though code, one instruction at a time. After each instruction, MPLAB IDE updates register windows, watch variables, and status displays so you can analyze and debug instruction execution. You can also single step C compiler source code, but instead of executing single instructions, MPLAB IDE will execute all assembly level instructions generated by the line of the high level C statement.

#### **Skew**

The information associated with the execution of an instruction appears on the processor bus at different times. For example, the executed opcodes appears on the bus as a fetch during the execution of the previous instruction, the source data address and

value and the destination data address appear when the opcodes is actually executed, and the destination data value appears when the next instruction is executed. The trace buffer captures the information that is on the bus at one instance. Therefore, one trace buffer entry will contain execution information for three instructions. The number of captured cycles from one piece of information to another for a single instruction execution is referred to as the skew.

# **Skid**

When a hardware breakpoint is used to halt the processor, one or more additional instructions may be executed before the processor halts. The number of extra instructions executed after the intended breakpoint is referred to as the skid.

## **Source Code**

The form in which a computer program is written by the programmer. Source code is written in a formal programming language which can be translated into machine code or executed by an interpreter.

## **Source File**

An ASCII text file containing source code.

## **Special Function Registers**

The portion of data memory (RAM) dedicated to registers that control I/O processor functions, I/O status, timers or other modes or peripherals.

# **Stack, Hardware**

Locations in PICmicro microcontroller where the return address is stored when a function call is made.

## **Stack, Software**

Memory used by an application for storing return addresses, function parameters, and local variables. This memory is typically managed by the compiler when developing code in a high-level language.

## **Static RAM or SRAM**

Static Random Access Memory. Program memory you can read/write on the target board that does not need refreshing frequently.

## **Status Bar**

The Status Bar is located on the bottom of the MPLAB IDE window and indicates such current information as cursor position, development mode and device, and active tool bar.

## **Step Into**

This command is the same as Single Step. Step Into (as opposed to Step Over) follows a CALL instruction into a subroutine.

## **Step Over**

Step Over allows you to debug code without stepping into subroutines. When stepping over a CALL instruction, the next breakpoint will be set at the instruction after the CALL. If for some reason the subroutine gets into an endless loop or does not return properly, the next breakpoint will never be reached. The Step Over command is the same as Single Step except for its handling of CALL instructions.

## **Step Out**

Step Out allows you to step out of a subroutine which you are currently stepping through. This command executes the rest of the code in the subroutine and then stops execution at the return address to the subroutine.

#### **Stimulus**

Input to the simulator, i.e., data generated to exercise the response of simulation to external signals. Often the data is put into the form of a list of actions in a text file. Stimulus may be asynchronous, synchronous (pin), clocked and register.

#### **Stopwatch**

A counter for measuring execution cycles.

# **Symbol**

A symbol is a general purpose mechanism for describing the various pieces which comprise a program. These pieces include function names, variable names, section names, file names, struct/enum/union tag names, etc. Symbols in MPLAB IDE refer mainly to variable names, function names and assembly labels. The value of a symbol after linking is its value in memory.

#### **System Window Control**

The system window control is located in the upper left corner of windows and some dialogs. Clicking on this control usually pops up a menu that has the items "Minimize," "Maximize," and "Close."

#### **Target**

Refers to user hardware.

#### **Target Application**

Software residing on the target board.

#### **Target Board**

The circuitry and programmable device that makes up the target application.

#### **Target Processor**

The microcontroller device on the target application board.

#### **Template**

Lines of text that you build for inserting into your files at a later time. The MPLAB Editor stores templates in template files.

## **Tool Bar**

A row or column of icons that you can click on to execute MPLAB IDE functions.

# **Trace**

An emulator or simulator function that logs program execution. The emulator logs program execution into its trace buffer which is uploaded to MPLAB IDE's trace window.

#### **Trace Memory**

Trace memory contained within the emulator. Trace memory is sometimes called the trace buffer.

#### **Trigger Output**

Trigger output refers to an emulator output signal that can be generated at any address or address range, and is independent of the trace and breakpoint settings. Any number of trigger output points can be set.

#### **Uninitialized Data**

Data which is defined without an initial value. In C,

#### int myVar;

defines a variable which will reside in an uninitialized data section.

# **Upload**

The Upload function transfers data from a tool, such as an emulator or programmer, to the host PC or from the target board to the emulator.

#### <span id="page-351-0"></span>**USB**

Universal Serial Bus. An external peripheral interface standard for communication between a computer and external peripherals over a cable using bi-serial transmission. USB 1.0/1.1 supports data transfer rates of 12 Mbps. Also referred to as high-speed USB, USB 2.0 supports data rates up to 480 Mbps.

#### **Warning**

An alert that is provided to warn you of a situation that would cause physical damage to a device, software file, or equipment.

## **Watch Variable**

A variable that you may monitor during a debugging session in a Watch window.

#### **Watch Window**

<span id="page-351-1"></span>Watch windows contain a list of watch variables that are updated at each breakpoint.

#### **Watchdog Timer**

A timer on a PICmicro microcontroller that resets the processor after a selectable length of time. The WDT is enabled or disabled and set up using Configuration bits.

# **WDT**

*See* Watchdog Timer.

# **Workbook**

For MPLAB SIM stimulator, a setup for generation of SCL stimulus.

#### **WorkSpace**

A workspace contains MPLAB IDE information on the selected device, selected debug tool and/or programmer, open windows and their location, and other IDE configuration settings.

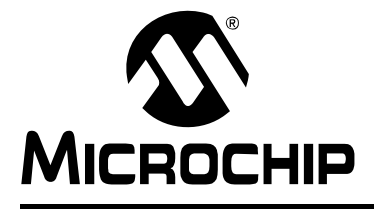

# **MPLAB<sup>®</sup> IDE USER'S GUIDE**

# **Index**

# **Symbols**

 $\equiv$ 

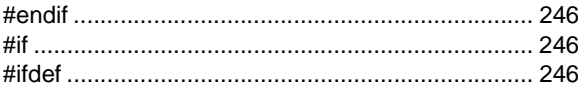

# **Numerics**

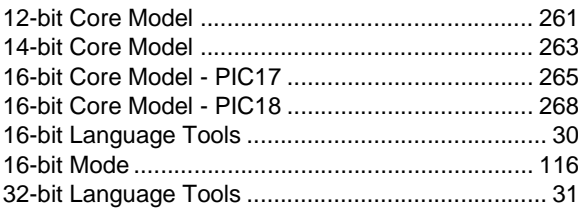

# $\blacktriangle$

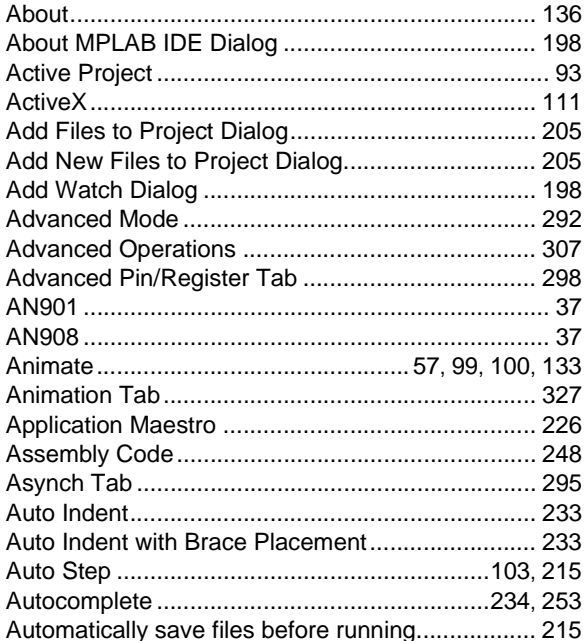

# $\mathbf B$

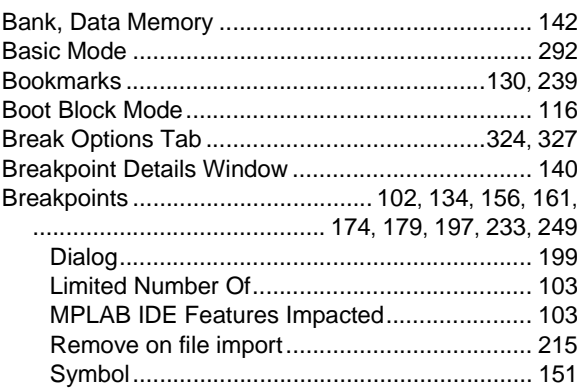

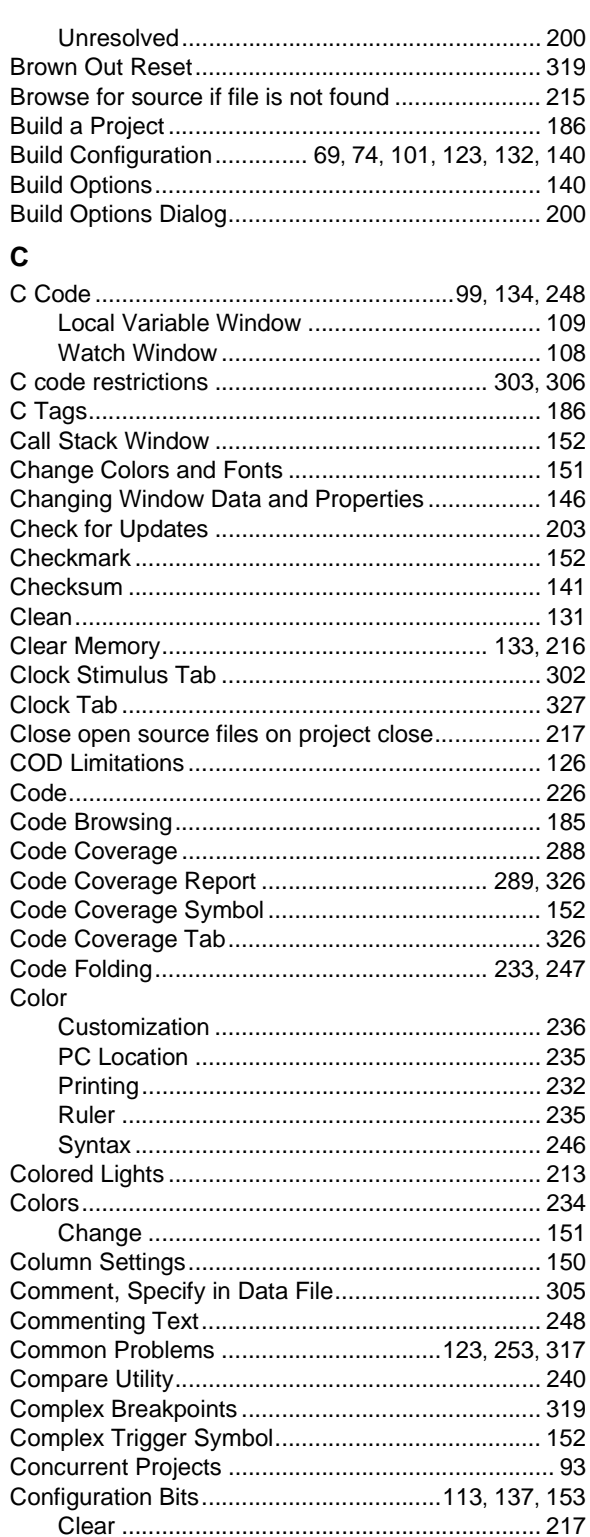

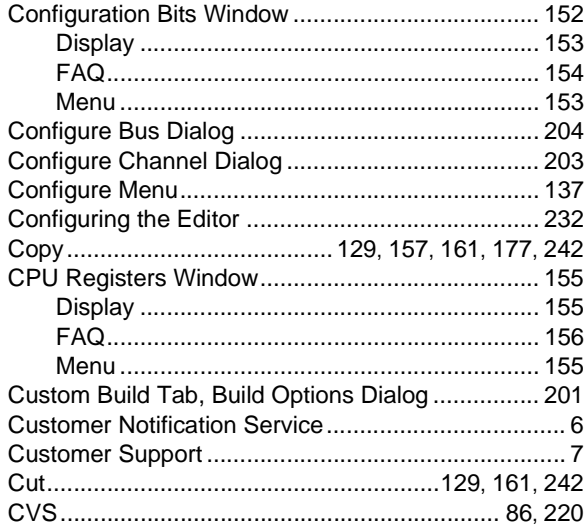

# $\mathsf D$

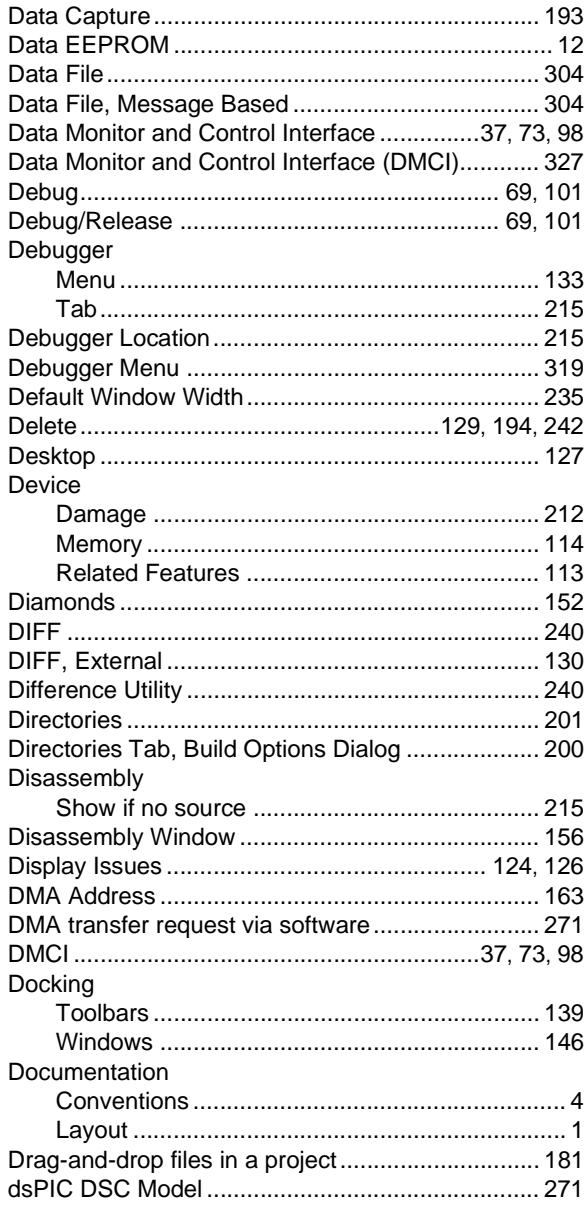

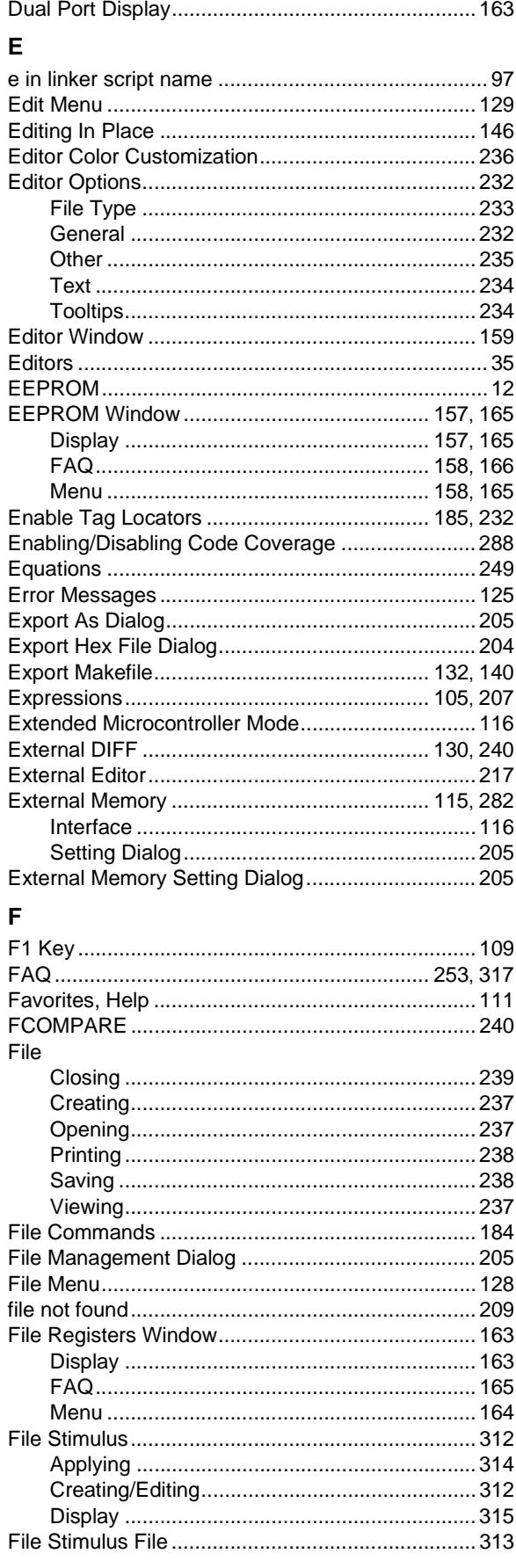

# **Index**

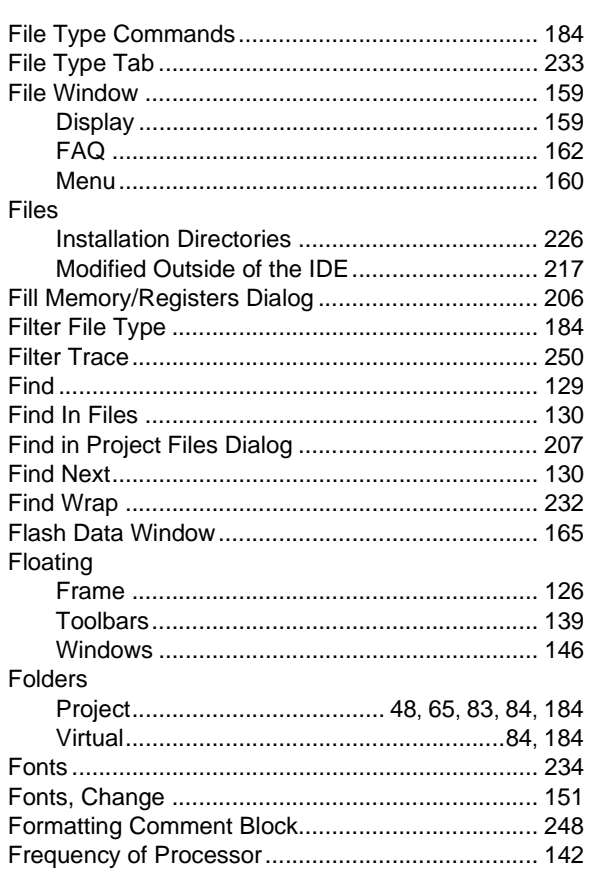

# $\mathbf G$

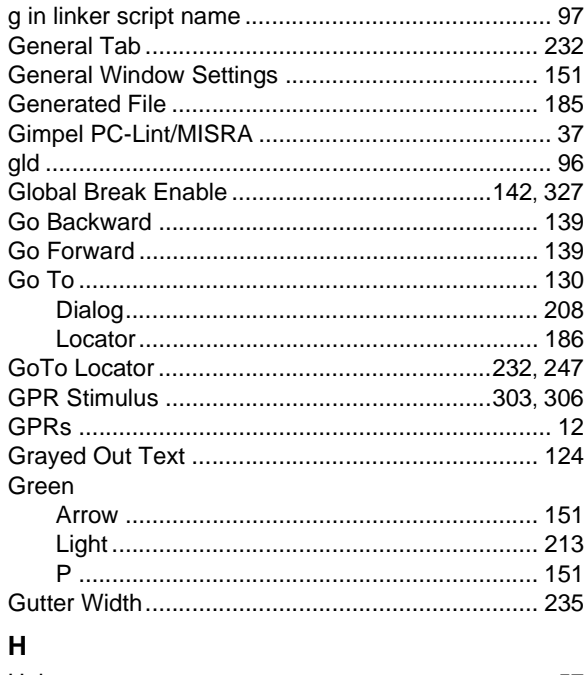

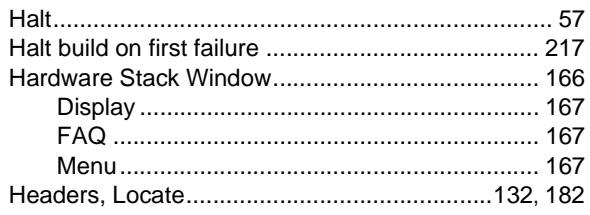

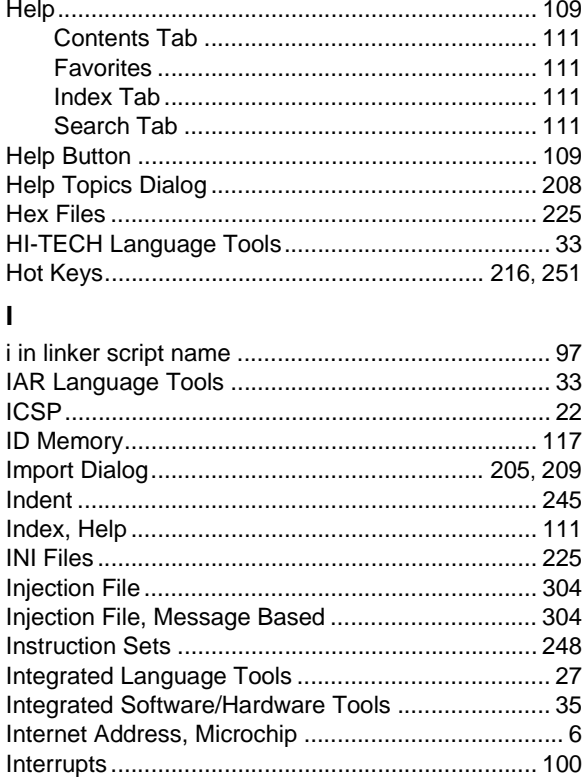

# $\mathsf K$

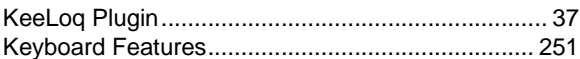

# $\mathsf{L}% _{0}\left( \mathsf{L}_{1}\right)$

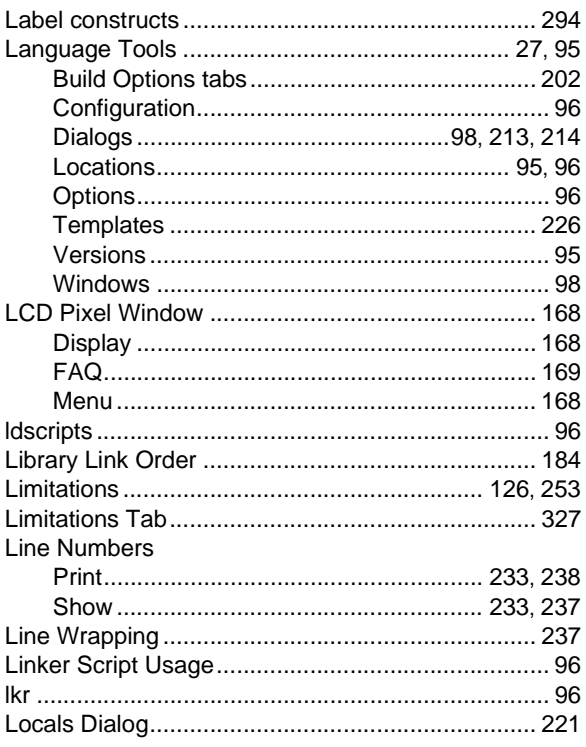

Ξ

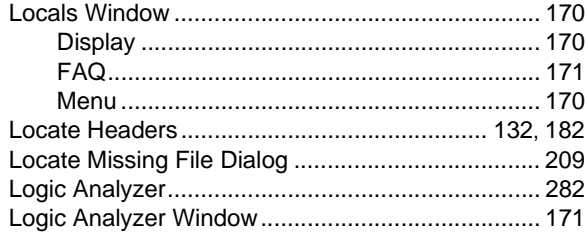

# M

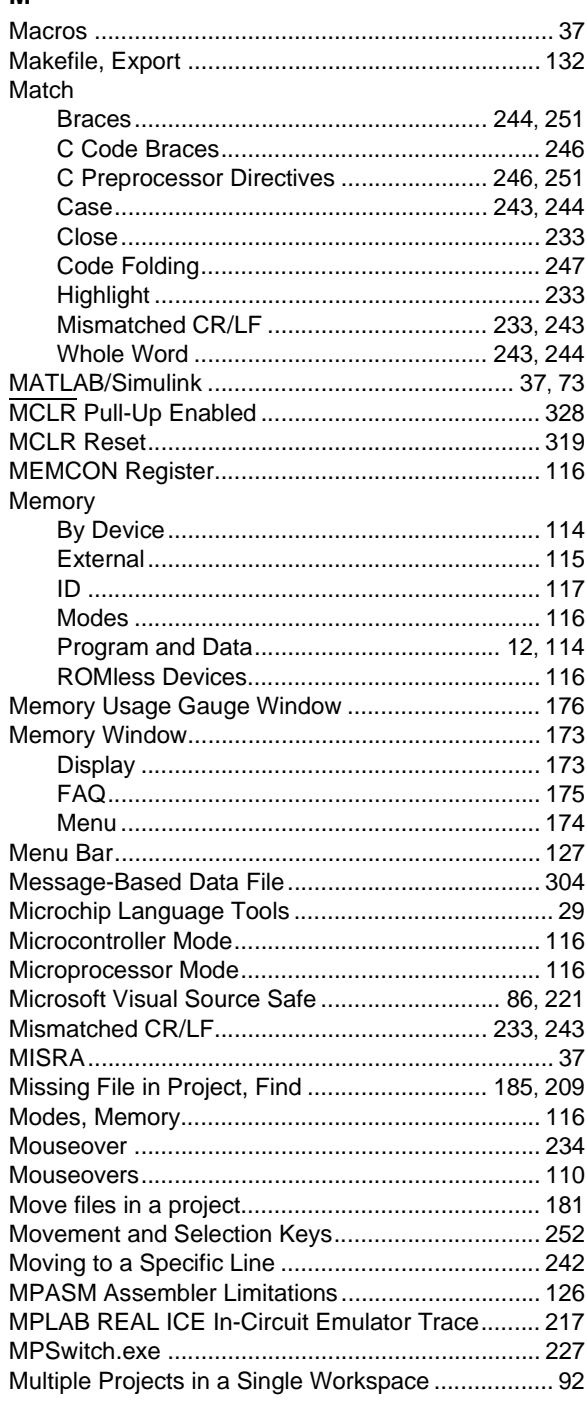

# $\overline{\mathsf{N}}$

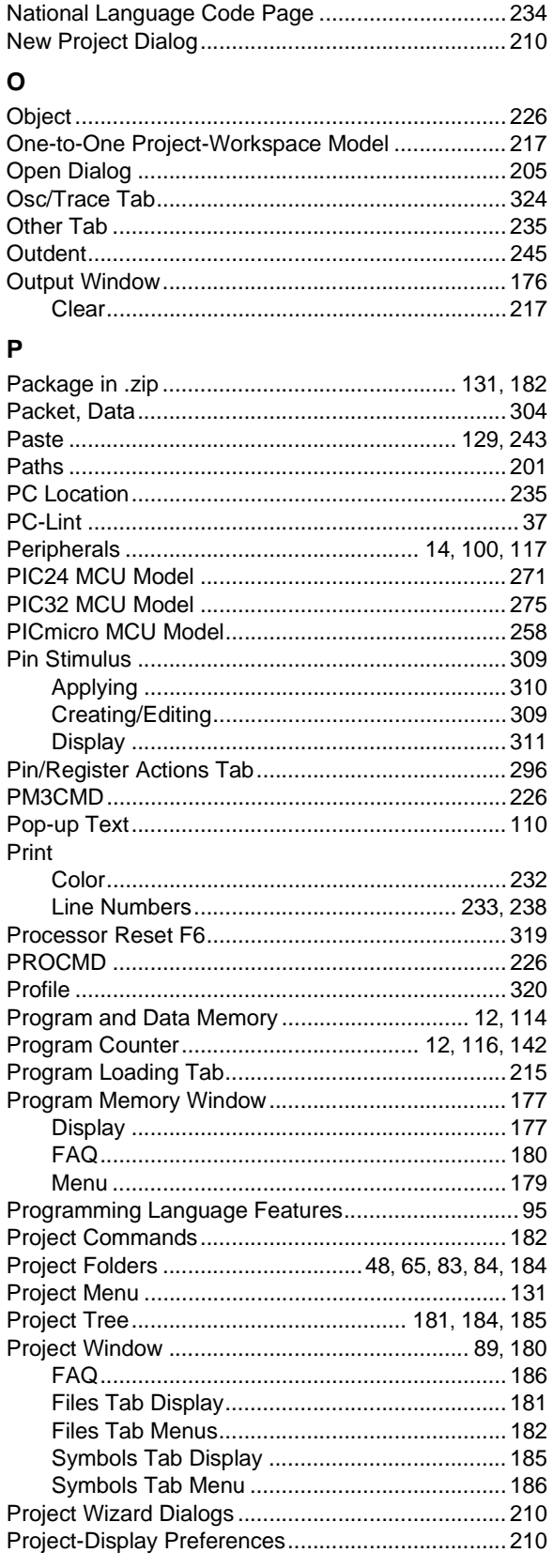

÷

# **Index**

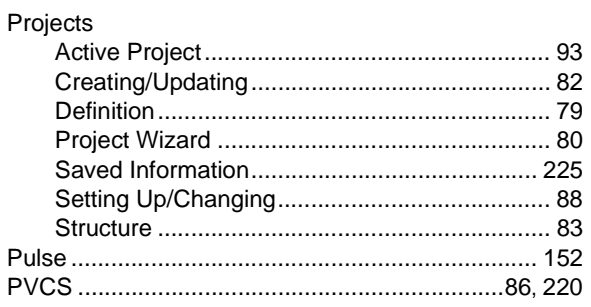

# $\pmb{\mathsf{Q}}$

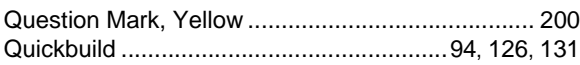

# $\boldsymbol{\mathsf{R}}$

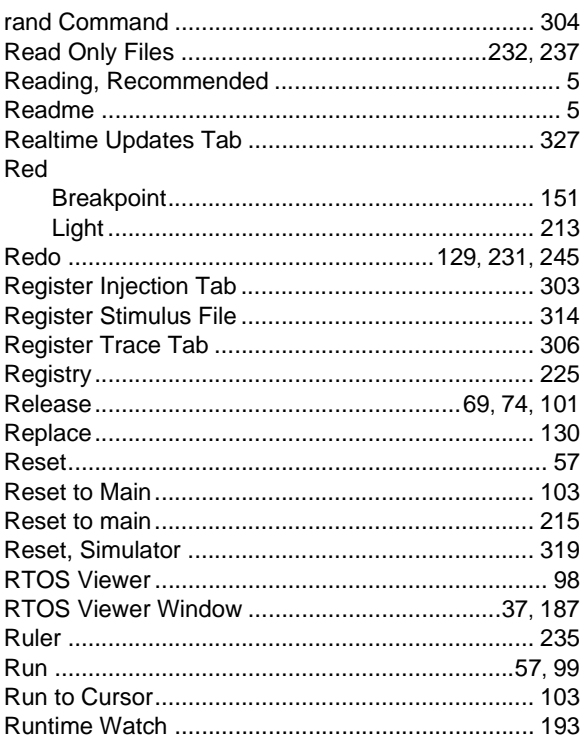

# $\mathbf s$

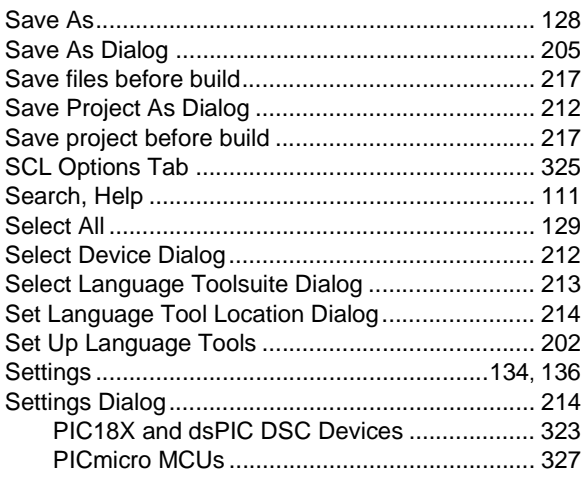

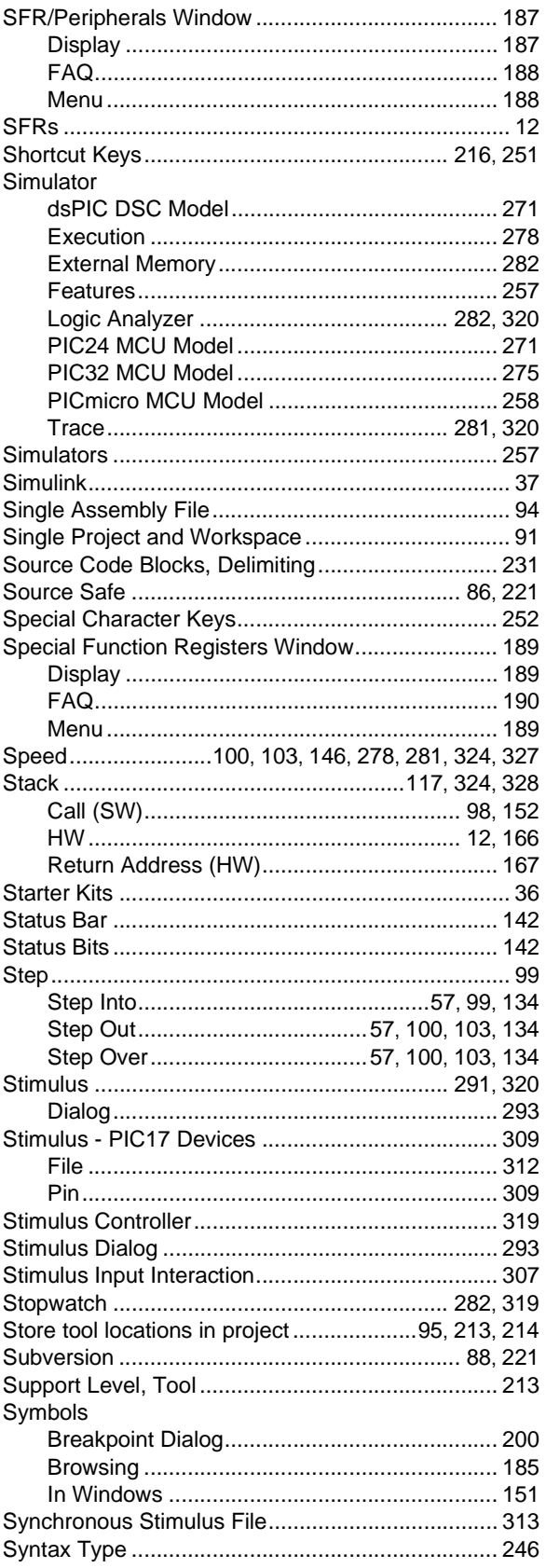

Ξ

# $\mathsf T$

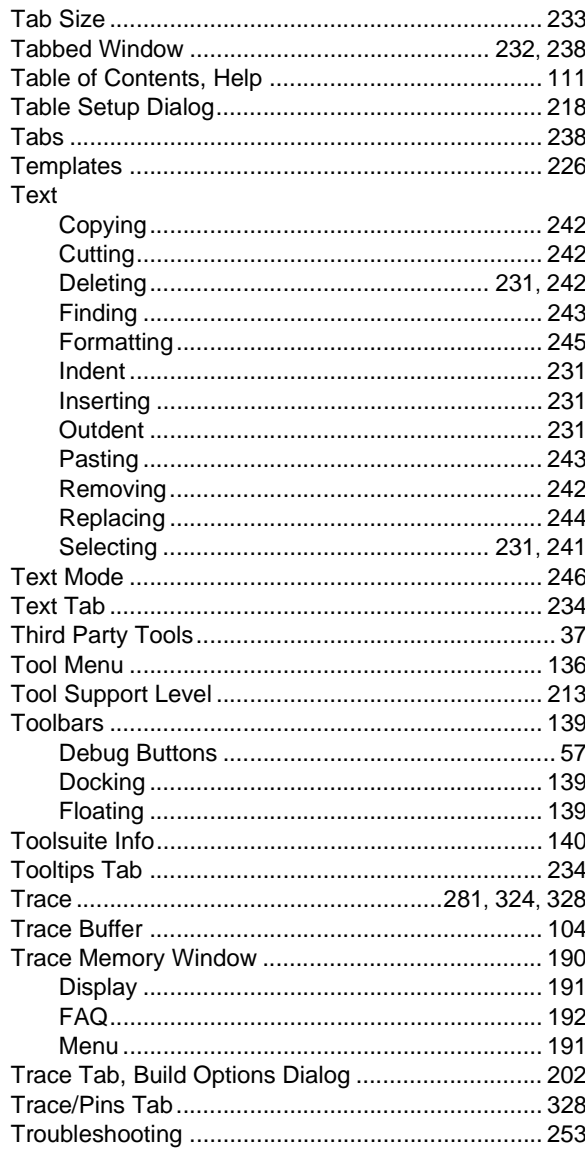

# $\overline{U}$

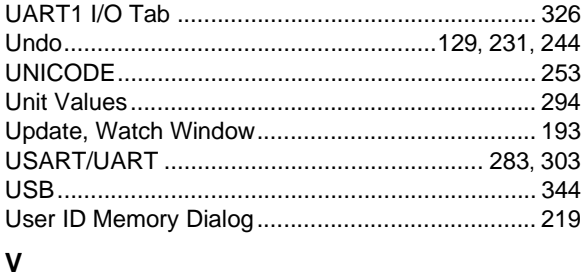

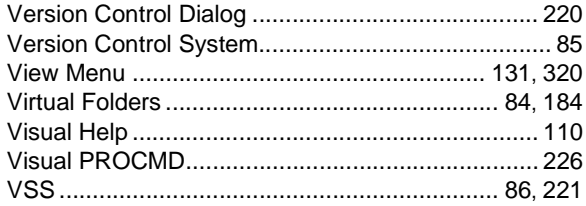

# W

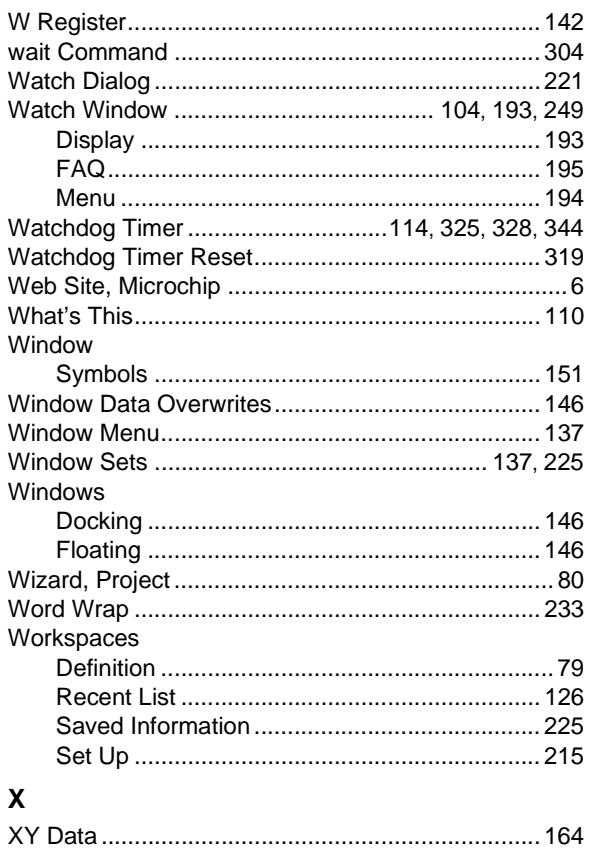

# Y

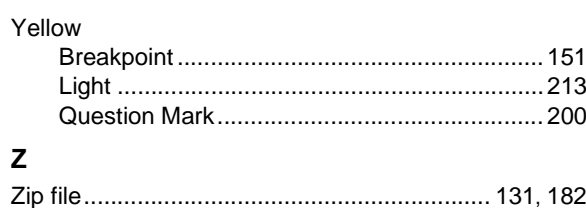

**NOTES:**

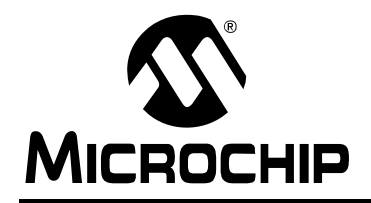

# **WORLDWIDE SALES AND SERVICE**

#### **AMERICAS**

**Corporate Office** 2355 West Chandler Blvd. Chandler, AZ 85224-6199 Tel: 480-792-7200 Fax: 480-792-7277 Technical Support: http://support.microchip.com Web Address: www.microchip.com

**Atlanta** Duluth, GA Tel: 678-957-9614 Fax: 678-957-1455

**Boston** Westborough, MA Tel: 774-760-0087 Fax: 774-760-0088

**Chicago** Itasca, IL Tel: 630-285-0071 Fax: 630-285-0075

**Dallas** Addison, TX Tel: 972-818-7423 Fax: 972-818-2924

**Detroit** Farmington Hills, MI Tel: 248-538-2250 Fax: 248-538-2260

**Kokomo** Kokomo, IN Tel: 765-864-8360 Fax: 765-864-8387

**Los Angeles** Mission Viejo, CA Tel: 949-462-9523 Fax: 949-462-9608

**Santa Clara** Santa Clara, CA Tel: 408-961-6444 Fax: 408-961-6445

**Toronto** Mississauga, Ontario, Canada Tel: 905-673-0699 Fax: 905-673-6509

# **ASIA/PACIFIC**

**Asia Pacific Office** Suites 3707-14, 37th Floor Tower 6, The Gateway Harbour City, Kowloon Hong Kong Tel: 852-2401-1200 Fax: 852-2401-3431

**Australia - Sydney** Tel: 61-2-9868-6733 Fax: 61-2-9868-6755

**China - Beijing** Tel: 86-10-8528-2100 Fax: 86-10-8528-2104

**China - Chengdu** Tel: 86-28-8665-5511 Fax: 86-28-8665-7889

**China - Hong Kong SAR** Tel: 852-2401-1200 Fax: 852-2401-3431

**China - Nanjing** Tel: 86-25-8473-2460

Fax: 86-25-8473-2470 **China - Qingdao**

Tel: 86-532-8502-7355 Fax: 86-532-8502-7205

**China - Shanghai** Tel: 86-21-5407-5533 Fax: 86-21-5407-5066

**China - Shenyang** Tel: 86-24-2334-2829 Fax: 86-24-2334-2393

**China - Shenzhen** Tel: 86-755-8203-2660 Fax: 86-755-8203-1760

**China - Wuhan** Tel: 86-27-5980-5300 Fax: 86-27-5980-5118

**China - Xiamen** Tel: 86-592-2388138 Fax: 86-592-2388130

**China - Xian** Tel: 86-29-8833-7252 Fax: 86-29-8833-7256

**China - Zhuhai** Tel: 86-756-3210040 Fax: 86-756-3210049

## **ASIA/PACIFIC**

**India - Bangalore** Tel: 91-80-3090-4444 Fax: 91-80-3090-4080

**India - New Delhi** Tel: 91-11-4160-8631 Fax: 91-11-4160-8632

**India - Pune** Tel: 91-20-2566-1512 Fax: 91-20-2566-1513

**Japan - Yokohama** Tel: 81-45-471- 6166 Fax: 81-45-471-6122

**Korea - Daegu** Tel: 82-53-744-4301 Fax: 82-53-744-4302

**Korea - Seoul** Tel: 82-2-554-7200 Fax: 82-2-558-5932 or 82-2-558-5934

**Malaysia - Kuala Lumpur** Tel: 60-3-6201-9857 Fax: 60-3-6201-9859

**Malaysia - Penang** Tel: 60-4-227-8870 Fax: 60-4-227-4068

**Philippines - Manila** Tel: 63-2-634-9065 Fax: 63-2-634-9069

**Singapore** Tel: 65-6334-8870 Fax: 65-6334-8850

**Taiwan - Hsin Chu** Tel: 886-3-572-9526 Fax: 886-3-572-6459

**Taiwan - Kaohsiung** Tel: 886-7-536-4818 Fax: 886-7-536-4803

**Taiwan - Taipei** Tel: 886-2-2500-6610 Fax: 886-2-2508-0102

**Thailand - Bangkok** Tel: 66-2-694-1351 Fax: 66-2-694-1350

# **EUROPE**

**Austria - Wels** Tel: 43-7242-2244-39 Fax: 43-7242-2244-393 **Denmark - Copenhagen** Tel: 45-4450-2828 Fax: 45-4485-2829

**France - Paris** Tel: 33-1-69-53-63-20 Fax: 33-1-69-30-90-79

**Germany - Munich** Tel: 49-89-627-144-0 Fax: 49-89-627-144-44

**Italy - Milan**  Tel: 39-0331-742611 Fax: 39-0331-466781

**Netherlands - Drunen** Tel: 31-416-690399 Fax: 31-416-690340

**Spain - Madrid** Tel: 34-91-708-08-90 Fax: 34-91-708-08-91

**UK - Wokingham** Tel: 44-118-921-5869 Fax: 44-118-921-5820